# **PW8001**

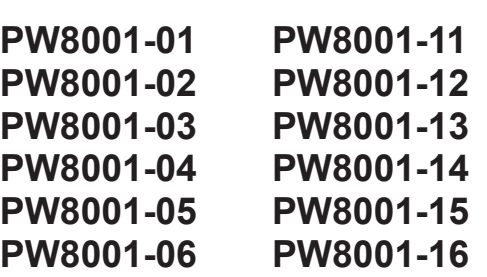

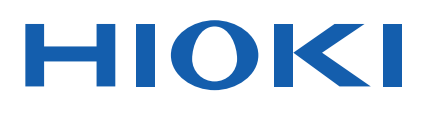

# 사용설명서

# **파워 아날라이저 POWER ANALYZER**

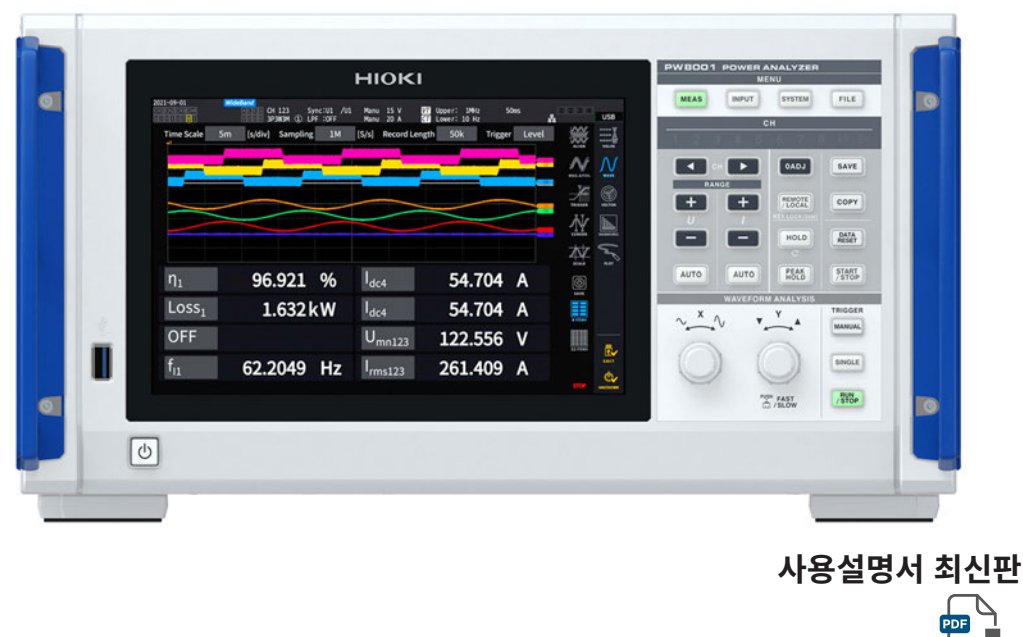

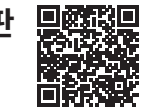

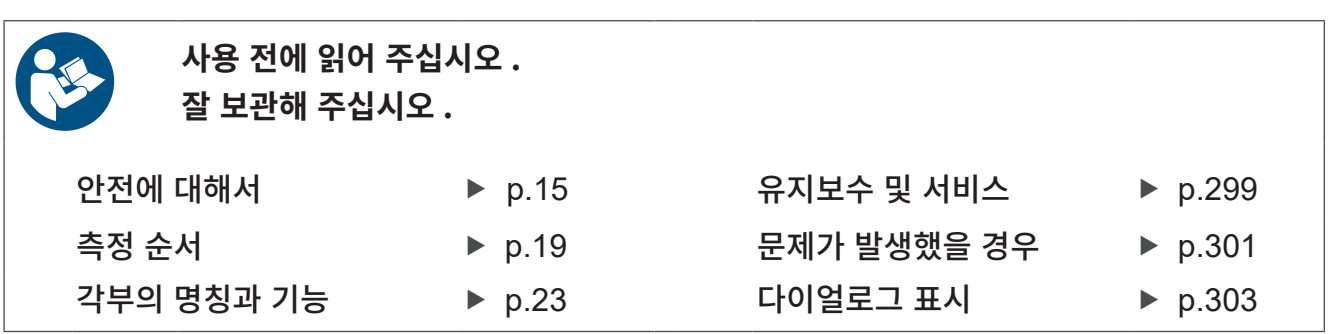

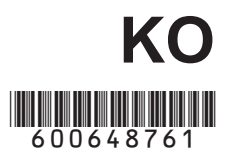

Apr. 2024 Revised edition 1 PW8001A971-01 (A960-04)

### 

#### 개요  $\blacksquare$

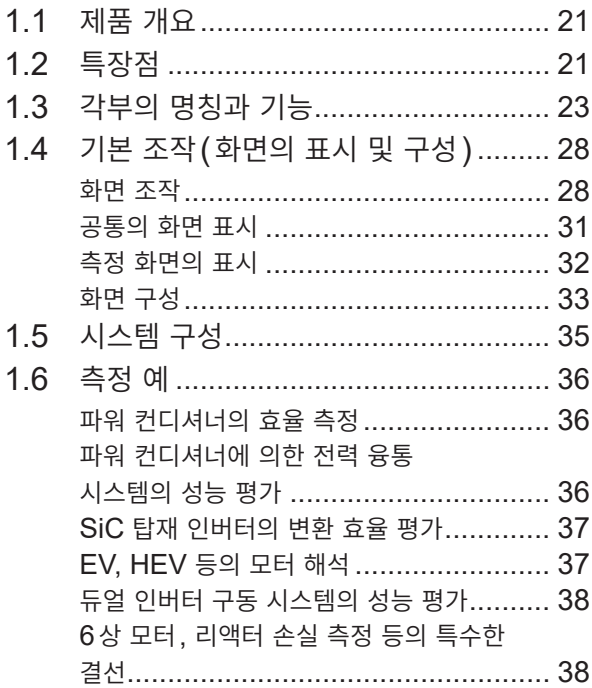

#### 측정 전 준비 2

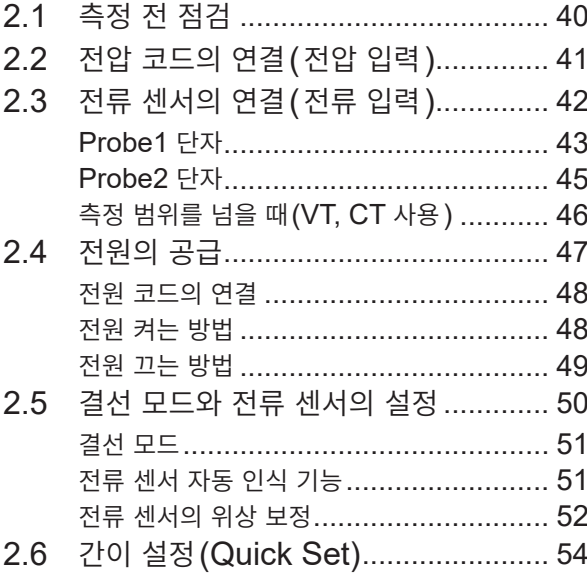

#### 차 목

 $21$ 

39

#### $2.7$ 영점 조정과 소자 (DMAG) ................. 57 2.8 2.9 측정 라인에 결선하기 ......................... 58 3 전력의 수치 표시 61

1

 $\overline{\mathbf{2}}$ 

3

 $\boldsymbol{\Lambda}$ 

5

6

8

9

10

11

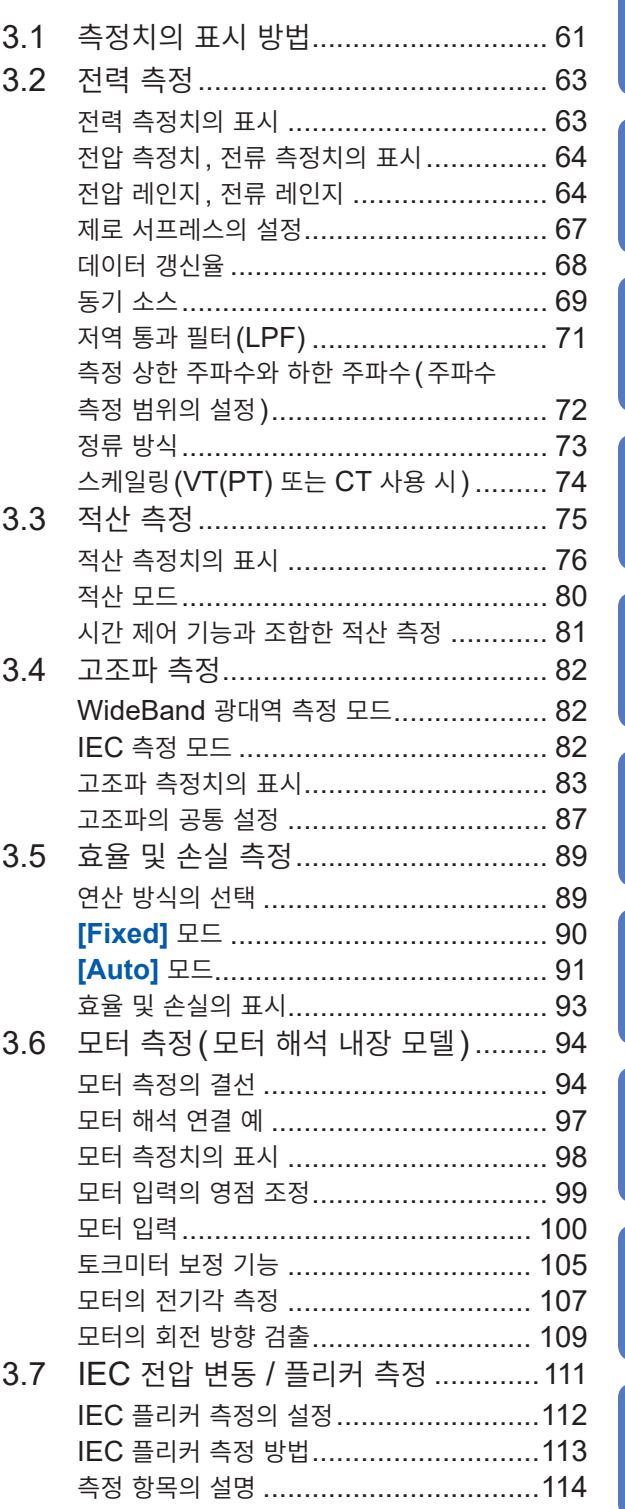

 $\mathbf{3}$ 

# **4 파형 표시** [115](#page-114-0)

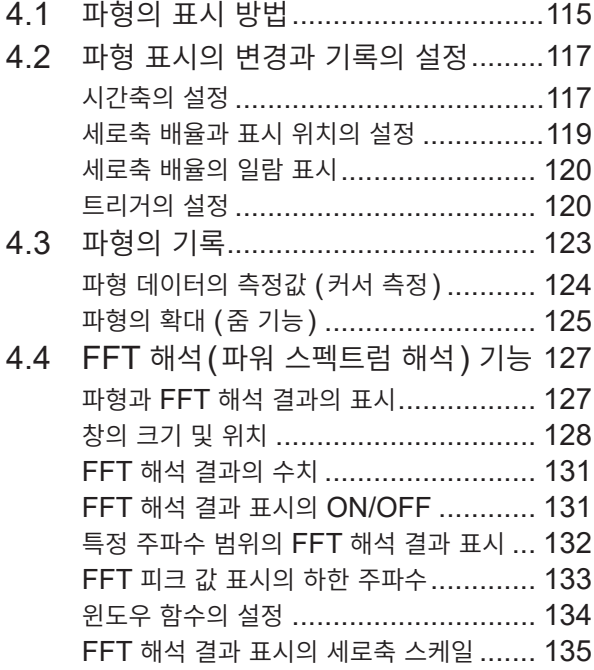

# **5 각종 기능** [137](#page-136-0)

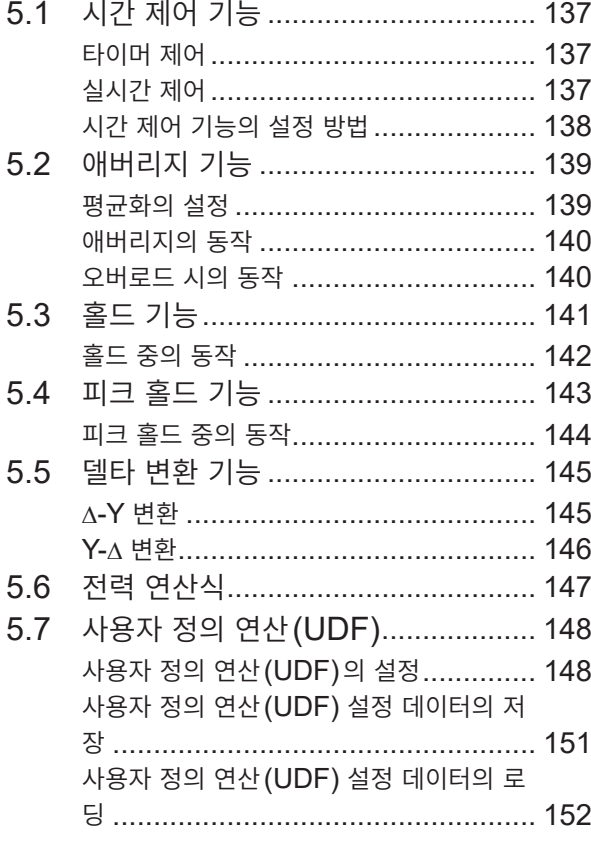

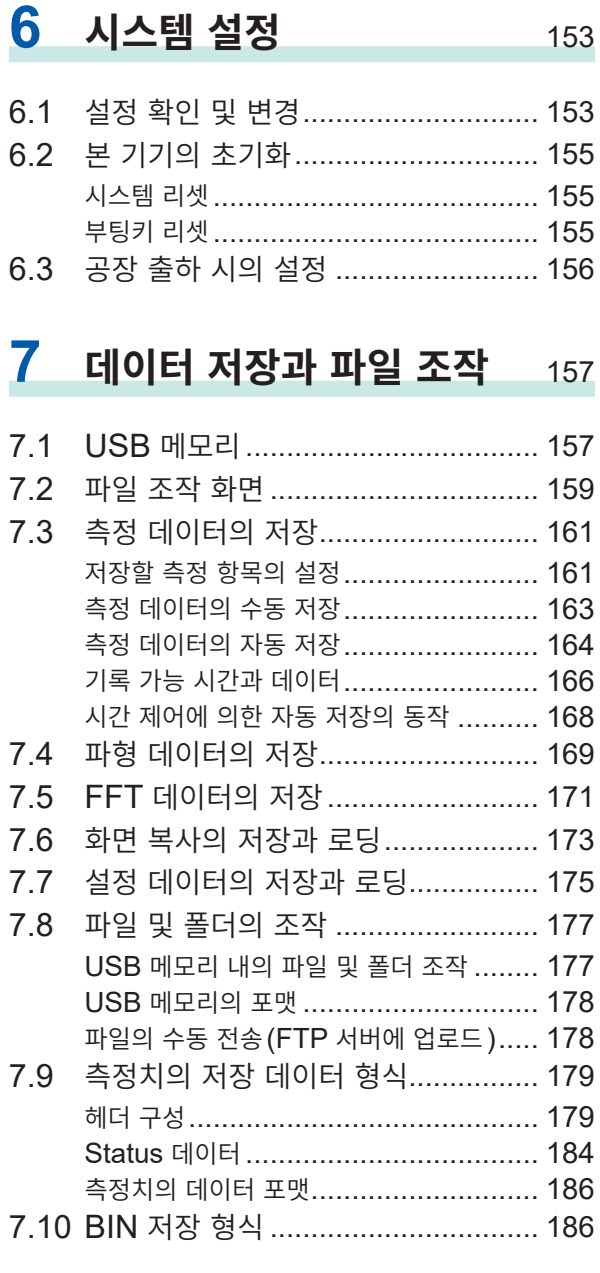

# **8 외부기기의 연결** [187](#page-186-0)

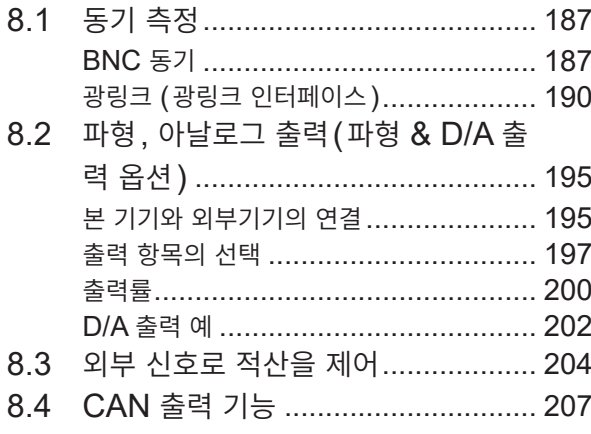

1

 $\overline{2}$ 

 $\overline{3}$ 

4

5

6

7

8

9

10

11

색인

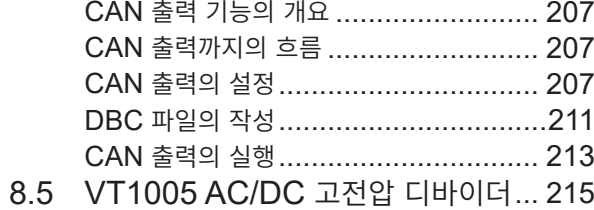

# **9 PC와의 연결** [217](#page-216-0)

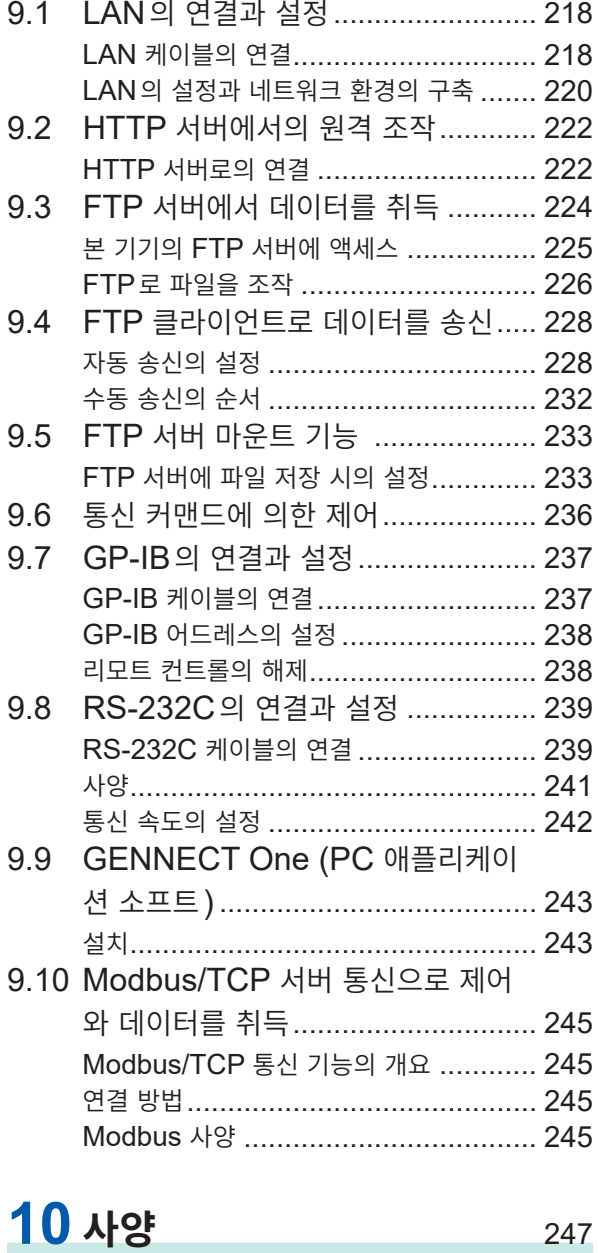

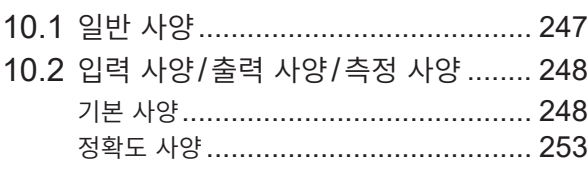

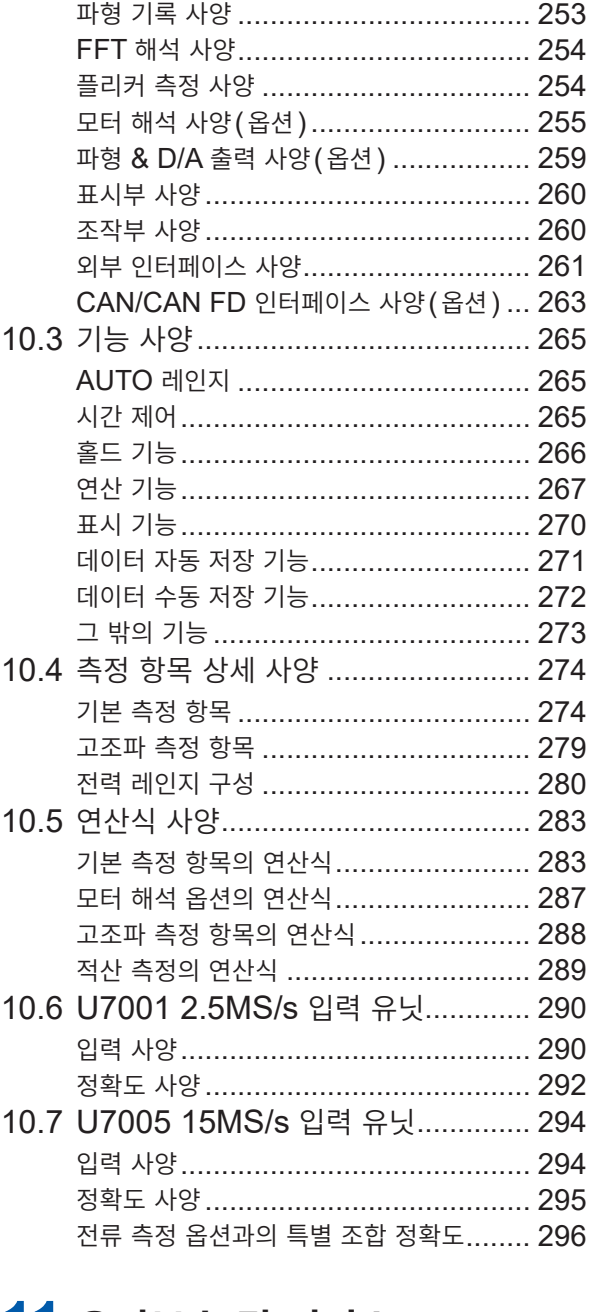

## **11 유지보수 <sup>및</sup> 서비스** [299](#page-298-0)

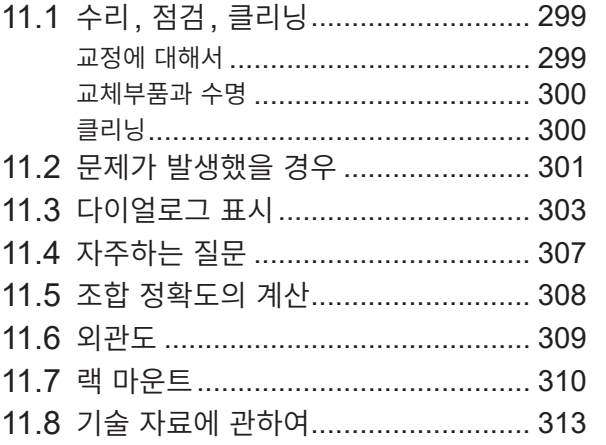

**5**

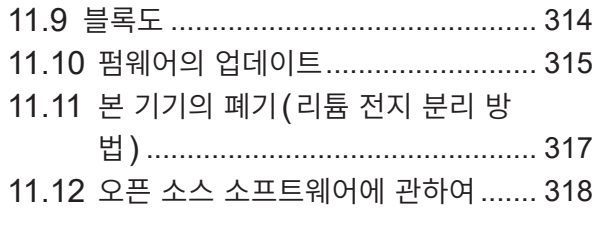

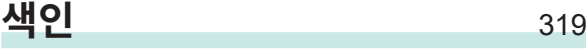

**[보증서](#page-322-0)**

# <span id="page-6-0"></span>**머리말**

저희 HIOKI PW8001 파워 아날라이저를 구매해 주셔서 대단히 감사합니다. 이 제품을 충분히 활용하여 오래 사용할 수 있도록 사용설명서는 조심스럽게 다루고 소중하게 보관해 주십시오.

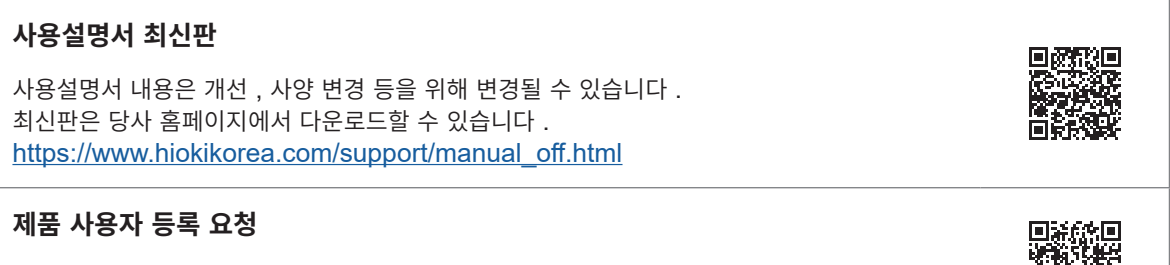

제품에 관한 중요한 정보를 보내드리기 위해 제품 사용자 등록을 부탁드립니다. https://www.hiokikorea.com/mypage/registration.html

# 常数税

#### 다음 사용설명서를 용도에 맞춰 참조해 주십시오.

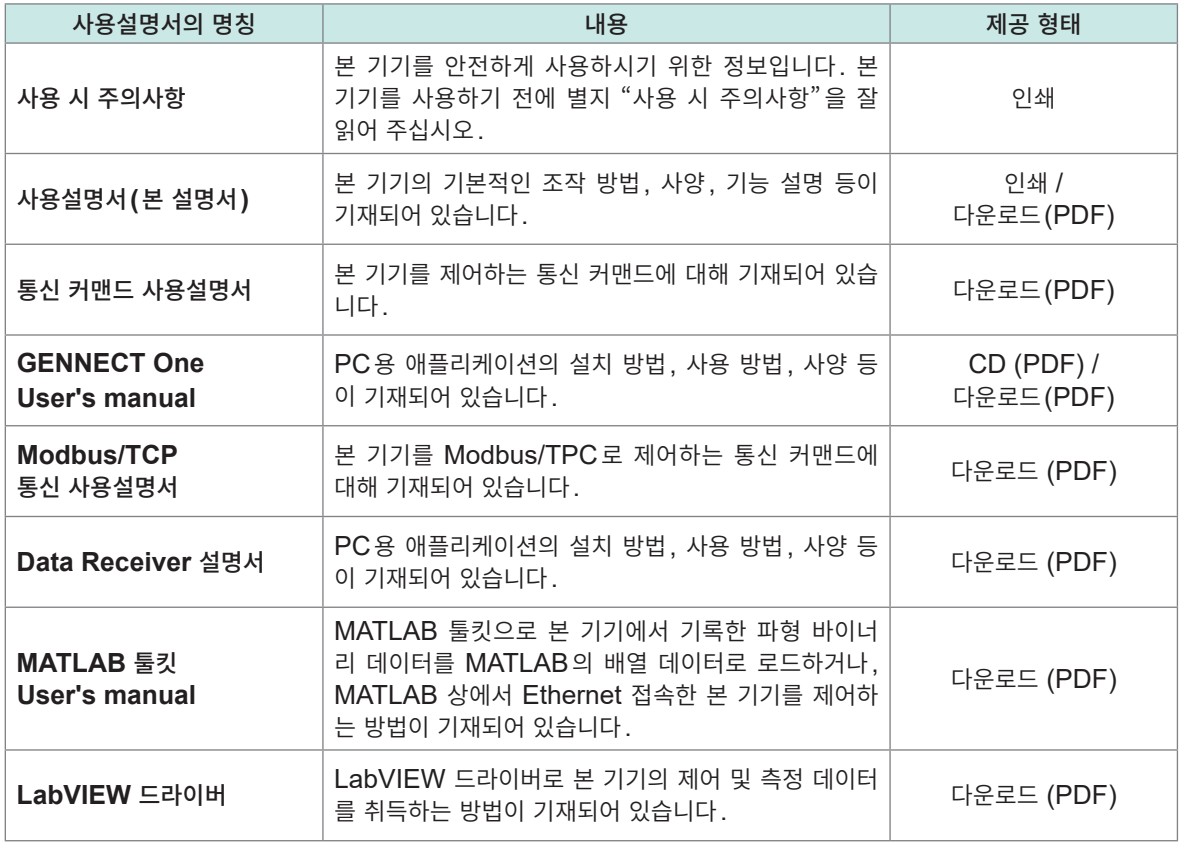

#### **사용설명서의 대상 독자**

이 사용설명서는 제품을 사용하시는 분과 제품 사용법을 지도하는 분을 대상으로 합니다. 전기에 관한 지 식이 있다는 것(공업고교의 전기계 학과 졸업 정도)을 전제로 제품 사용법을 설명합니다.

머리말

### **상표**

Windows, Microsoft Edge는 미국 Microsoft Corporation의 미국, 일본 및 기타 국가에서의 등록상 표 또는 상표입니다.

#### **화면의 폰트**

DynaFont는 DynaComware Taiwan Inc.의 등록상표입니다.

### <span id="page-8-0"></span>**포장 내용물 확인**

본 기기를 받으시면 수송 중에 이상이나 파손이 발생하지 않았는지 점검한 후에 사용해 주십시오. 특히 부 속품, 패널 면의 스위치 및 단자류를 주의깊게 살펴봐 주십시오. 만일 파손이 있는 경우나 사양대로 작동하 지 않는 경우에는 당사 또는 대리점으로 연락 주십시오.

포장 내용물이 맞는지 확인해 주십시오.

PW8001 파워 아날라이저

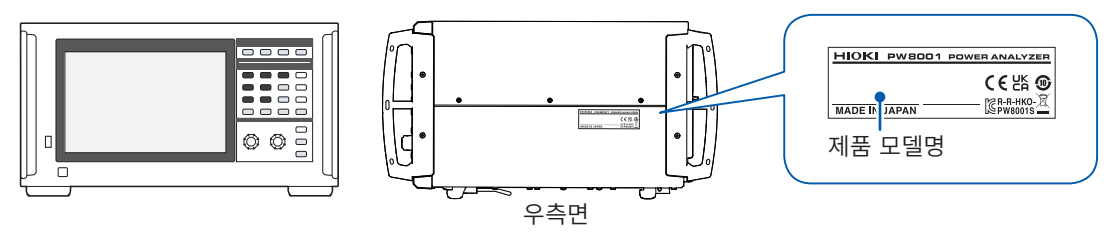

 $\checkmark$ : 기능 있음 -: 기능 없음

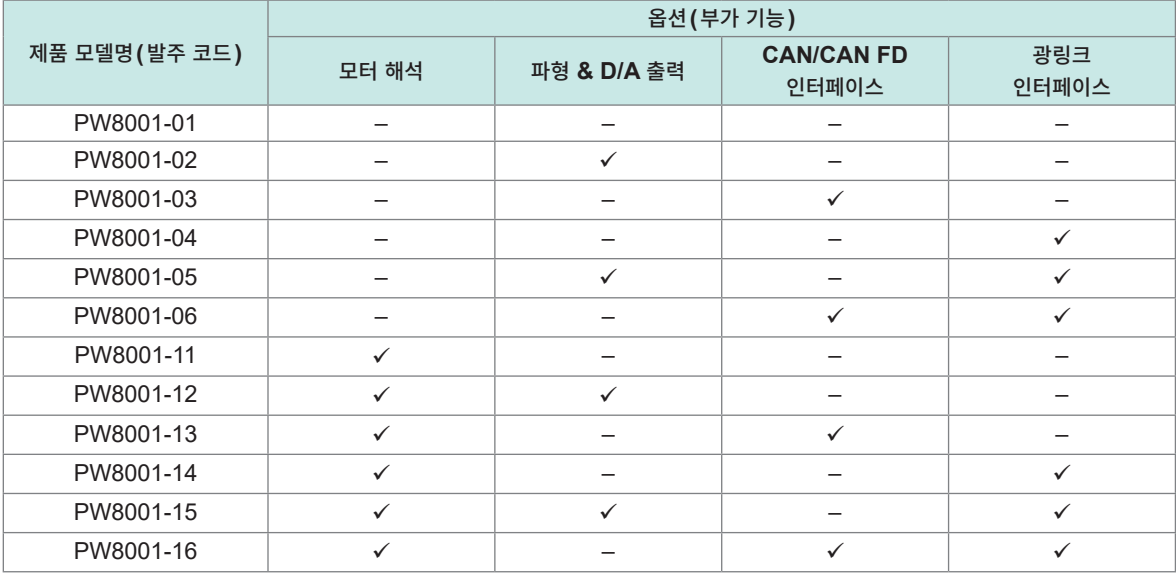

공장 출하 시 옵션인 U7001 2.5MS/s 입력 유닛 및 U7005 15MS/s 입력 유닛이 상기 제품 모델명의 본체에 장착 됩니다.

#### **부속품**

- 전원 코드
- 사용 시 주의사항(0990A903)
- 사용설명서(본 설명서)
- GENNECT One (PC 애플리케이션) CD
- D-sub25핀용 커넥터(PW8001-02, PW8001-05, PW8001-12, PW8001-15만)

# <span id="page-9-0"></span>**옵션(별매)**

본 기기에는 다음과 같은 옵션이 있습니다. 구매하시려면 당사 또는 대리점으로 연락 주십시오. 옵션은 변 경될 수 있습니다. 당사 웹사이트에서 최신 정보를 확인해 주십시오.

#### **공장 출하 시 옵션**

#### **입력 유닛**

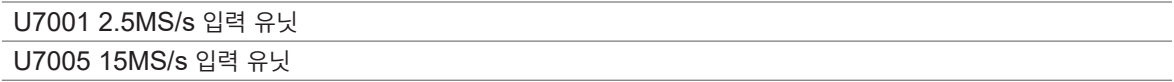

#### **제품 모델명(PW8001-xx)으로 지정**

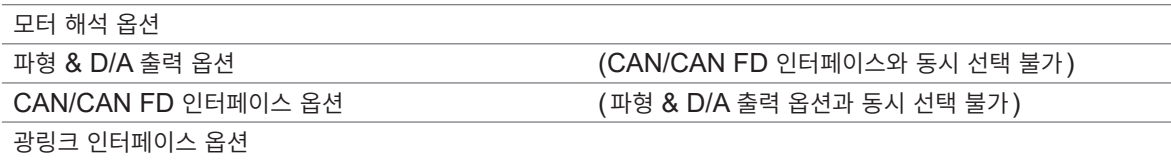

#### **전압 측정 옵션**

본 기기의 전압 입력 단자에는 φ4 mm의 안전 바나나 플러그를 연결할 수 있습니다. 용도에 맞는 전압 코드를 준비해 주십시오.

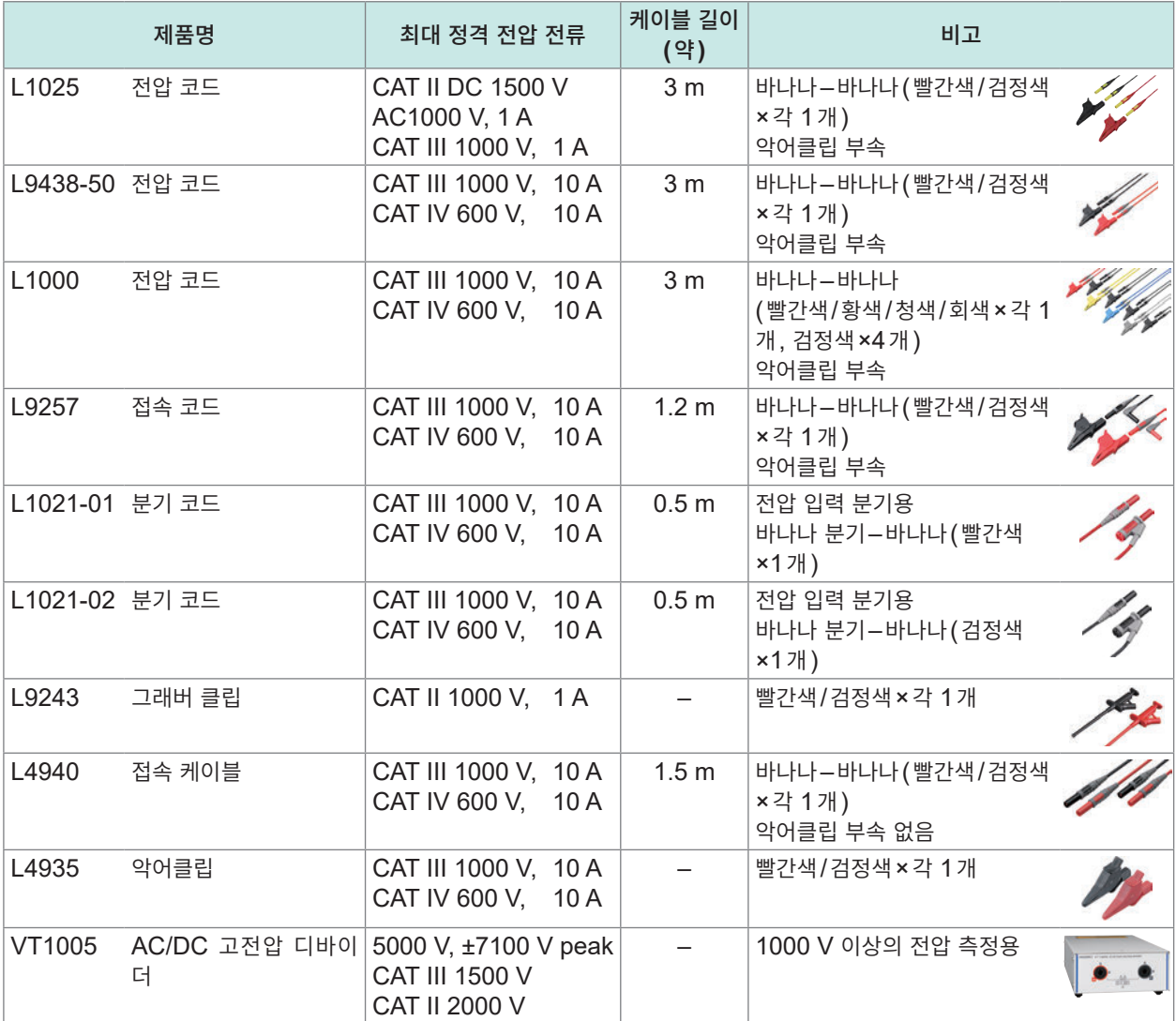

### **전류 측정 옵션**

상세는 전류 센서에 부속된 사용설명서를 참조해 주십시오.

 $\checkmark$ : 해당  $-$ : 비해당

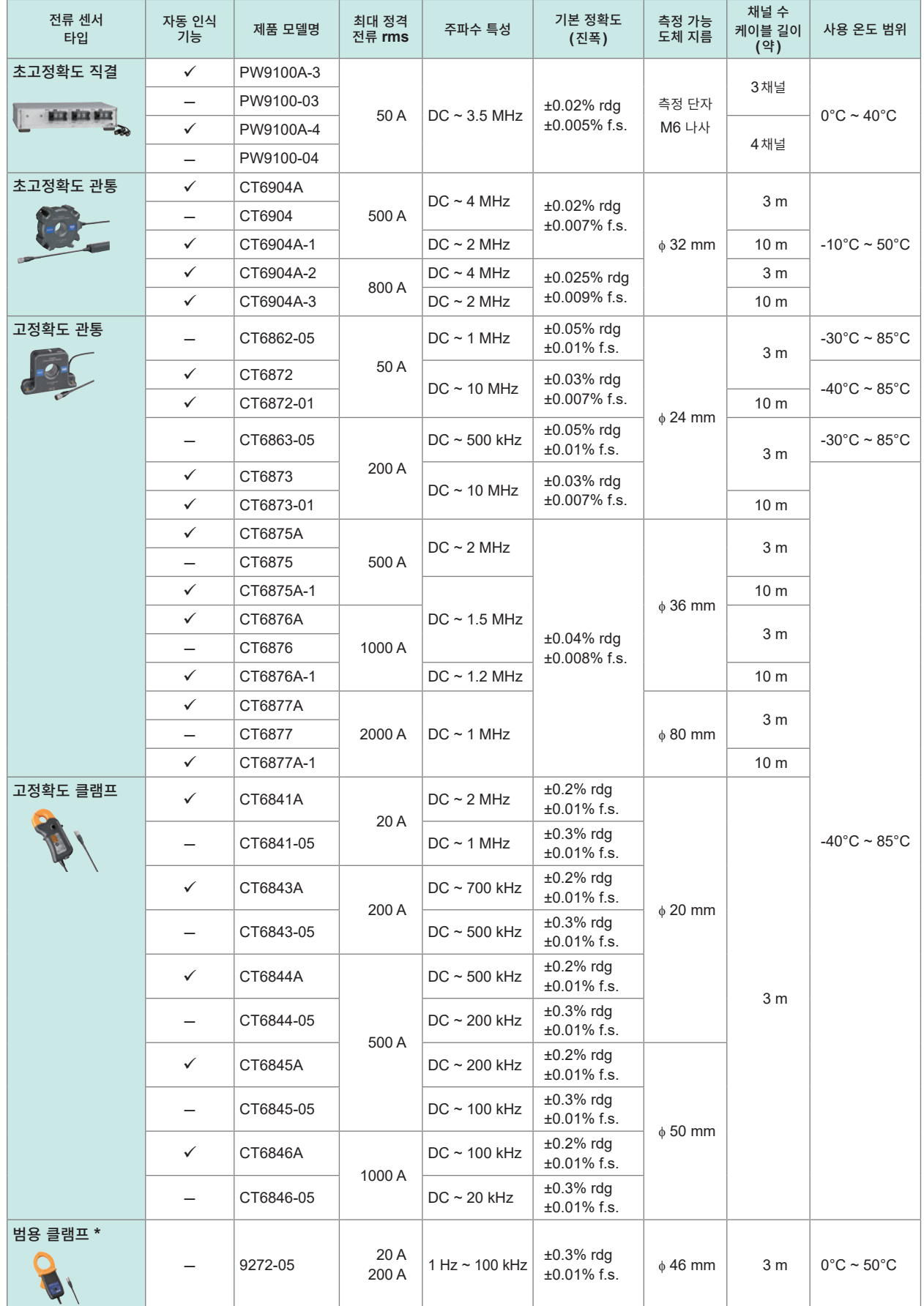

### **접속용 케이블류**

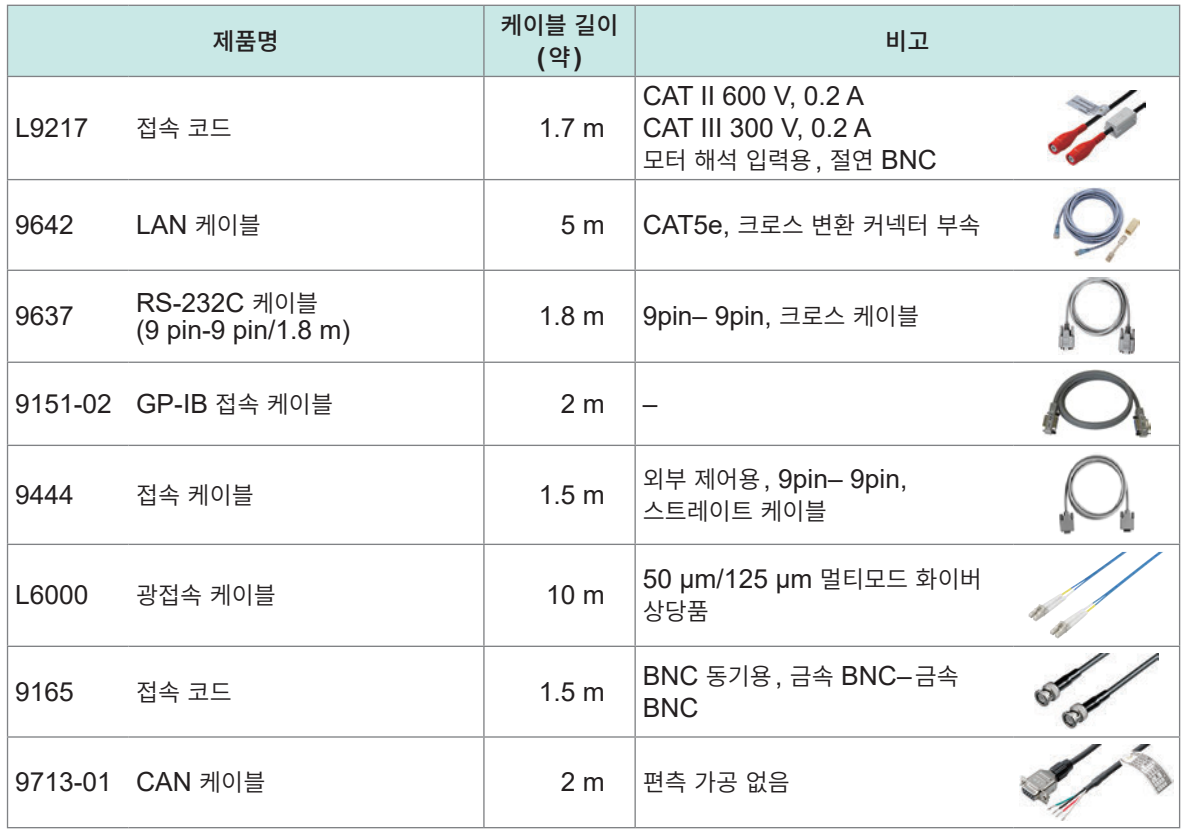

### **기타**

아래는 수주 생산품입니다.

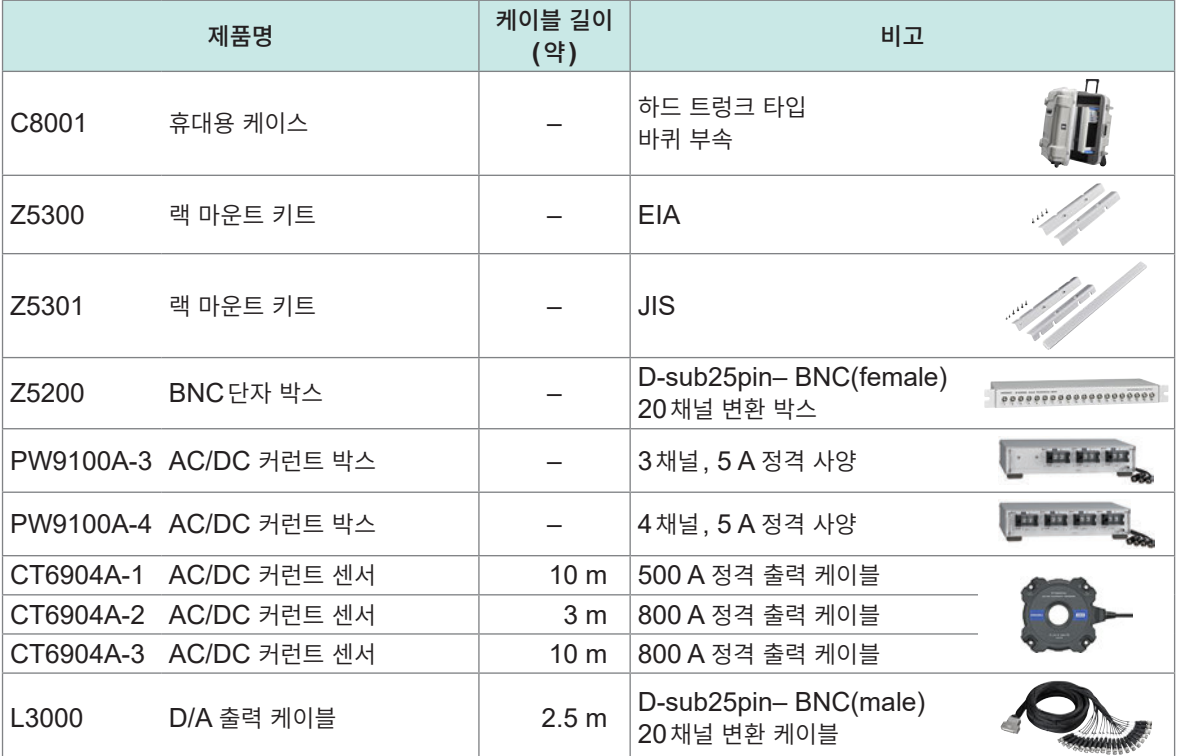

# <span id="page-12-0"></span>**표기에 대해서**

#### **안전에 관한 표기**

본 설명서에서는 위험의 중대성 및 위험성 정도를 아래와 같이 구분하여 표기합니다.

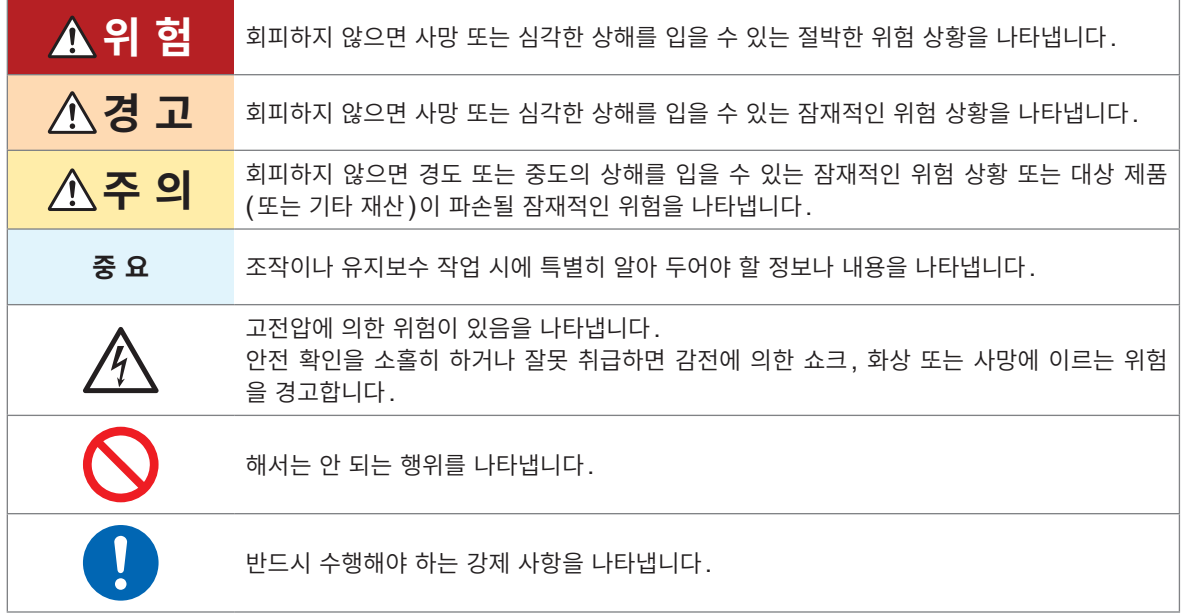

#### **기기상의 기호**

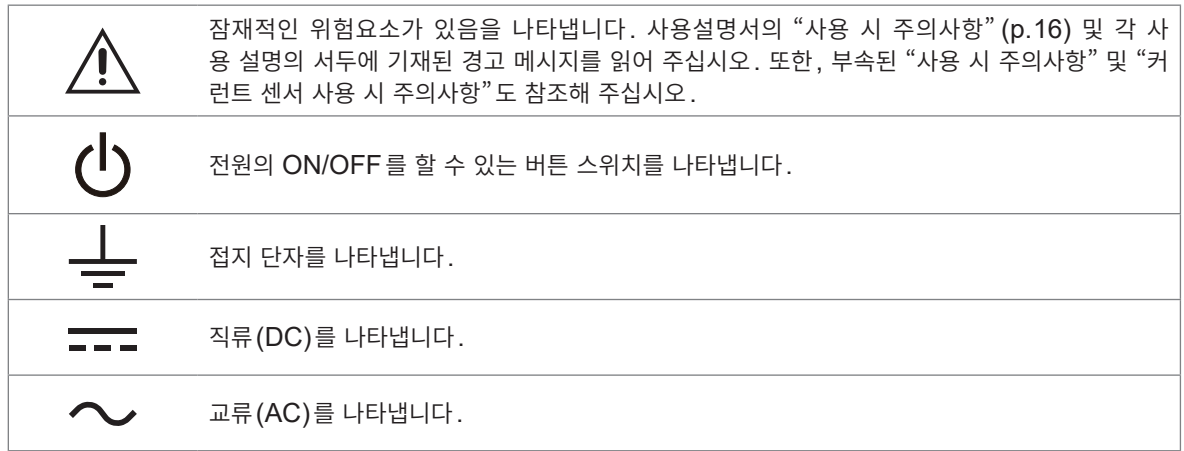

#### **규격에 관한 기호**

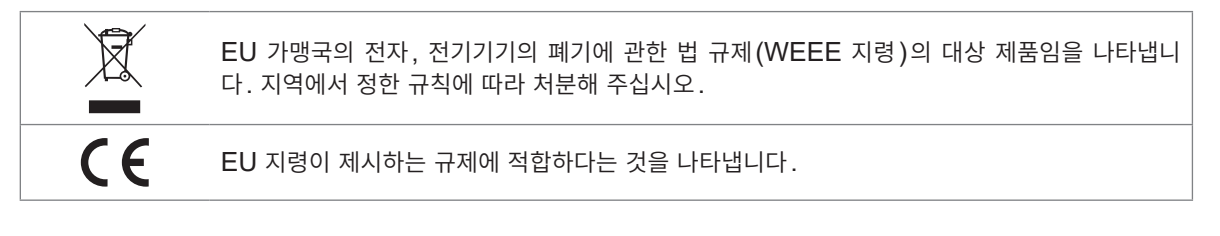

### **기타 표기**

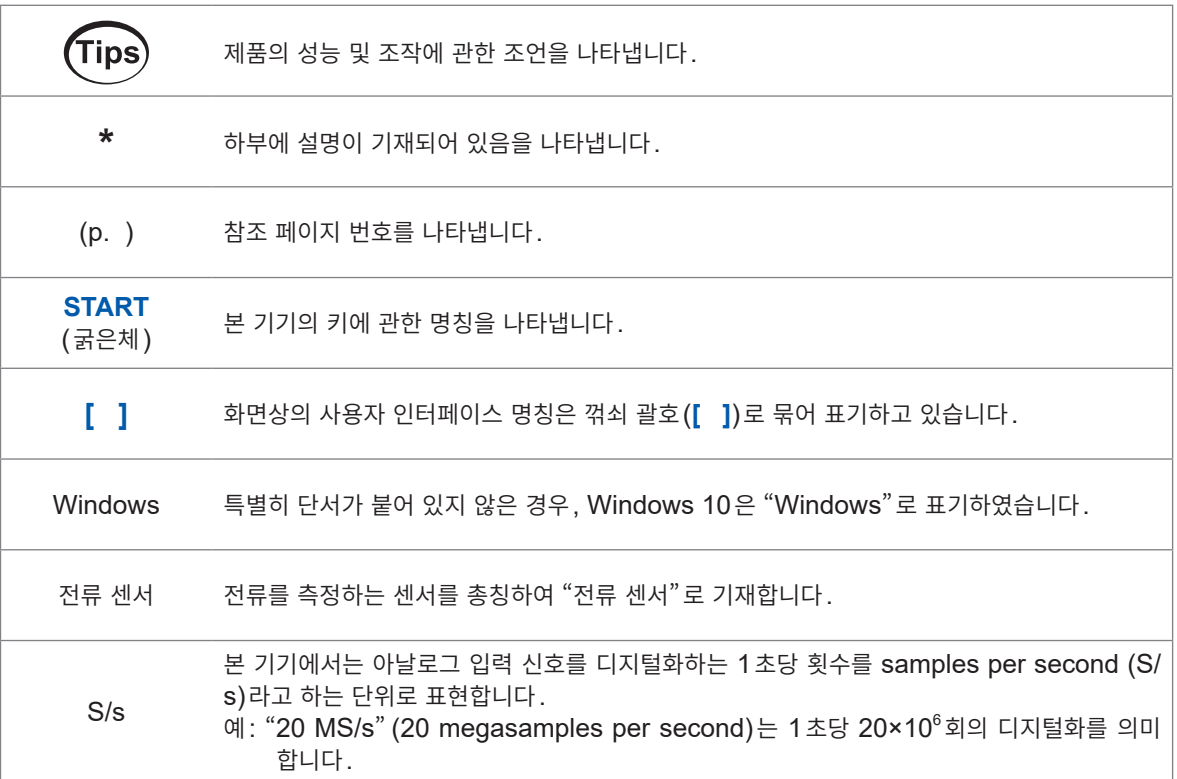

본 설명서에서는 구판에서 사용했던 "마스터"와 "슬레이브"라는 용어를 각각 "프라이머리"와 "세컨더리"로 변경하였 습니다.

### **정확도 표기**

당사는 측정기의 정확도를 리딩(reading), 레인지(range), 풀 스케일(full scale) 및 디지트(digits)에 의한 오차 한계치를 규정하여 표시합니다.

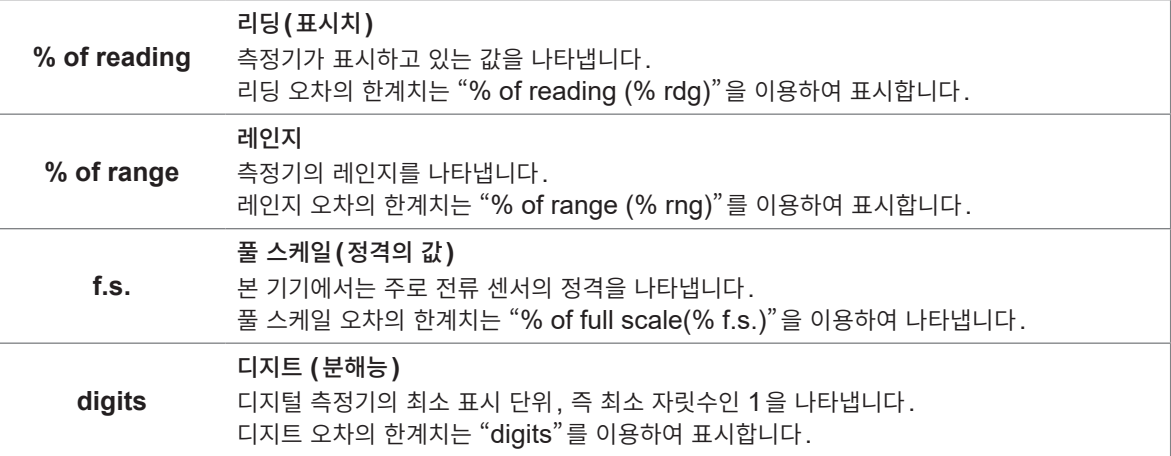

### <span id="page-14-0"></span>**안전에 대해서**

본 기기를 사용하기 전에 다음의 안전에 관한 사항을 잘 읽어 주십시오. 이 사용설명서를 잘 읽고 내용을 충분히 이해한 후에 본 기기를 사용해 주십시오. 잘못 사용하면 중대한 인신사고 또는 본 기기의 파손을 일 으킬 수 있습니다.

#### **측정 카테고리에 대해서**

측정기를 안전하게 사용하기 위해 IEC 61010에 측정 카테고리가 규정되어 있습니다. 주전원 회로에 연 결하는 것을 의도한 시험 및 측정 회로는 주전원 회로의 종류에 따라 3개의 카테고리로 분류되어 있습니 다. 측정 카테고리가 없는 측정기는 주전원 회로의 측정에 사용할 수 없습니다.

### **위 험**

■ 측정기의 정격 측정 카테고리 분류를 초과하는 주전원 회로의 측정에 측정기를 사 용하지 않는다

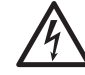

■ 정격 측정 카테고리가 규정되어 있지 않은 측정기를 주전원 회로의 측정에 사용하 지 않는다

중대한 인신사고 또는 측정기, 설비의 파손을 일으킬 수 있습니다.

- <mark>측정 카테고리 없음</mark> 주전원에 직접 연결하지 않은 회로의 측정에 적용한다.
- **(O)** 예: 고정 설비의 콘센트로부터 트랜스 등을 경유한 2차측 기기에서의 측정

측정 카테고리 **II (CAT II)** 저전압 주전원 공급 시스템의 사용점(콘센트 및 유사 부분)에 직접 연결하는 시험 및 측정 회로 에 적용한다.

- 예: 가전 제품, 휴대 기구 및 유사 기기의 주전원 회로 및 고정 설비 콘센트의 사용자 측에서만의 측정
- 측정 카테고리 **III** 건조물의 저전압 주전원 공급 시스템의 배전 부분에 연결하는 시험 및 측정 회로에 적용한다.

**(CAT III)** 예: 고정 설비에서의 배전반(2차측 미터 포함), 광전지 패널, 회로 차단기, 배선, 부대되는 케이 블, 버스 바, 접속 박스, 스위치 및 콘센트에서의 측정, 고정 설비에 영속적으로 연결하는 산 업용 기기 및 설치 모터와 같은 기타 기기에서의 측정

측정 카테고리 **IV (CAT IV)** 건조물의 저전압 주전원 공급 시스템의 공급원에 연결하는 시험 및 측정 회로에 적용한다. 예: 건조물 설비 내의 주전원 퓨즈 또는 회로 차단기의 앞에 장착하는 디바이스에서의 측정

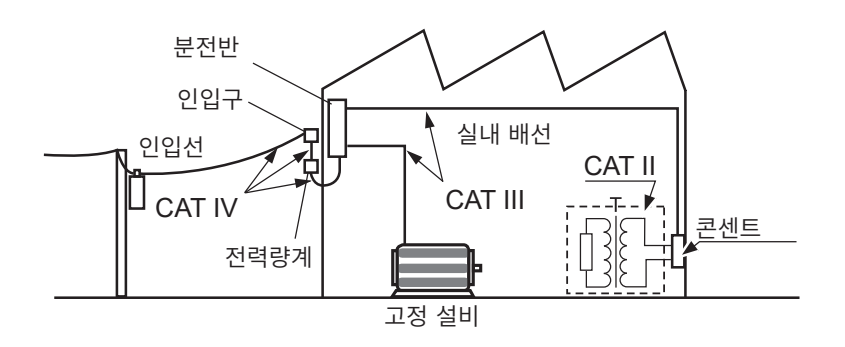

# <span id="page-15-0"></span>**사용 시 주의사항**

본 기기를 안전하게 사용하기 위해, 또한 기능을 충분히 활용하기 위해 다음 주의사항을 지켜 주십시오. 본 기기의 사양뿐 아니라 사용하는 부속품, 옵션 등의 사양 범위 내에서 본 기기를 사용하십시오.

#### **본 기기의 설치**

## **경 고**

#### ■ 다음과 같은 장소에 본 기기를 설치하지 않는다

- 직사광선에 노출되는 장소, 고온이 되는 장소
- 부식성 가스나 폭발성 가스가 발생하는 장소
- 강력한 전자파가 발생하는 장소, 전기를 띠는 물체 근처
- 유도가열장치(고주파 유도가열장치, IH 조리기구 등) 근처
- 기계적 진동이 많은 장소
	- 물, 기름, 약품, 용제 등에 접촉할 수 있는 장소
	- 다습하고 결로가 생기는 장소
	- 먼지가 많은 장소

본 기기가 파손되거나 오동작을 하여 인신사고를 일으킬 우려가 있습니다.

### **주 의**

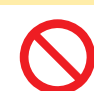

■ 불안정한 받침대 위나 기울어진 장소에 본 기기를 두지 않는다

본 기기가 떨어지거나 쓰러지면 인신사고를 일으키거나 본 기기가 파손될 수 있습니다.

- 본 기기의 온도 상승을 방지하기 위해 바닥면 이외는 주위에서 30 mm 이상 간격을 두고 설치한다.
- 바닥면은 접지면에서 15 mm(지지발의 높이) 이상 간격을 두고 설치한다.
- 바닥면을 아래로 가게 하여 설치한다.
- 통풍구를 막지 않는다.

30 mm 이상 30 mm 이상

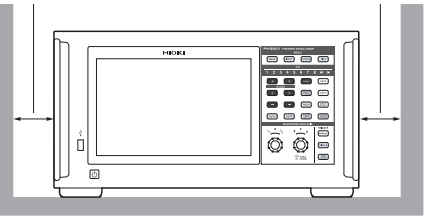

#### **본 기기의 취급**

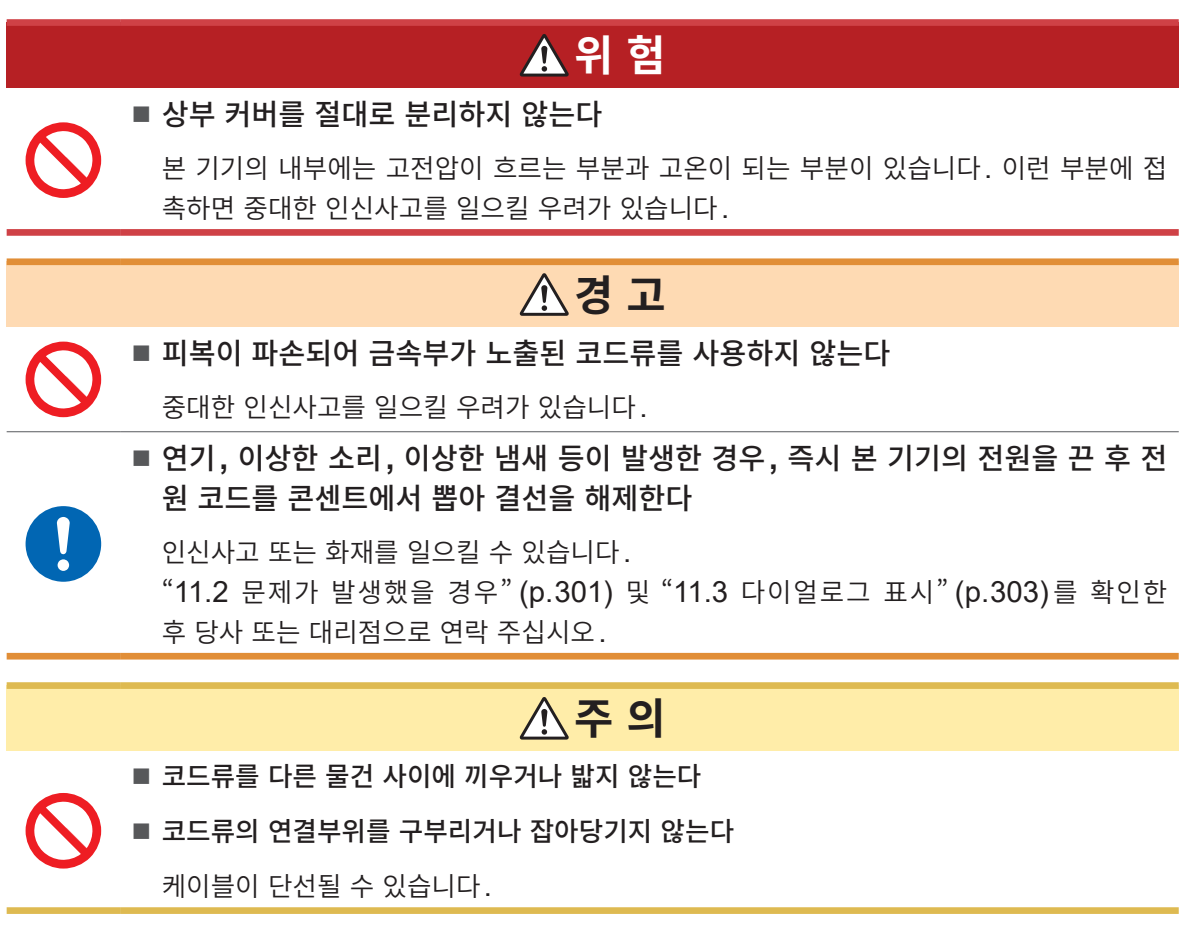

본 기기는 EN 61326 Class A 제품입니다. 주택지 등의 가정환경에서 사용하면 라디오 및 텔레비전 방송 수신을 방해할 수 있습니다. 그런 경우에는 작업자가 적절한 대책을 세워 주십시오.

### **측정 시의 주의**

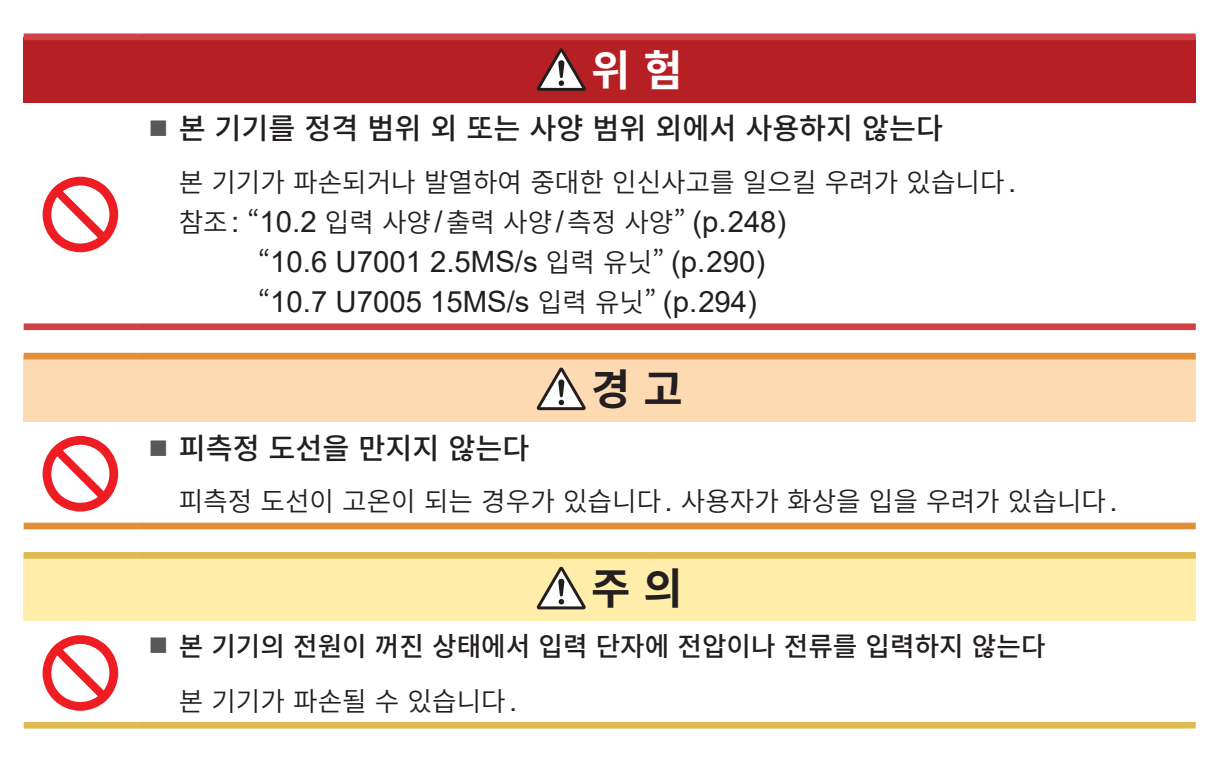

#### **운반 시의 주의**

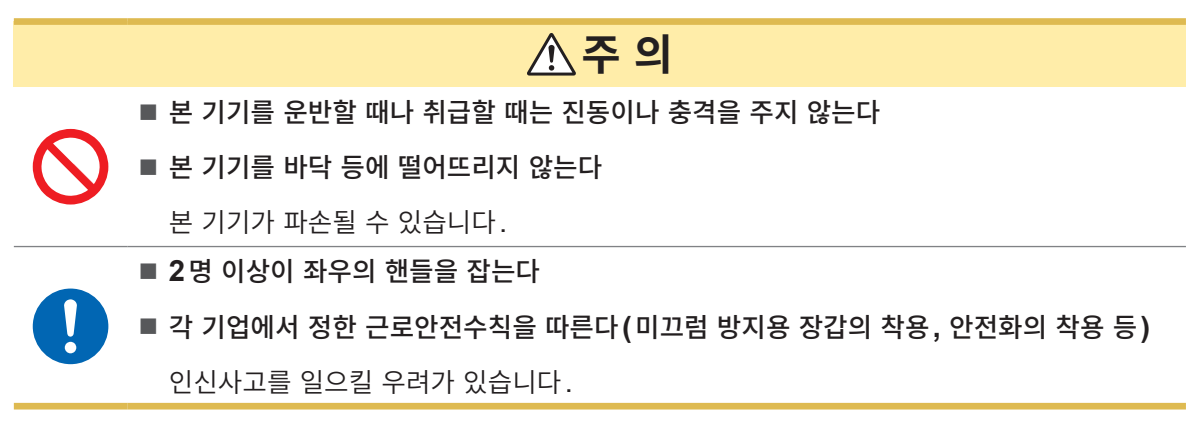

본 기기를 운반할 때는 코드류, USB 메모리를 분리한 후, 핸들을 잡고 운반해 주십시오.

#### **수송 시의 주의**

- 본 기기를 수송할 경우에는 제품 출하 시에 사용된 포장 상자 및 완충재를 사용하거나, C8001 휴대용 케이스를 사용해 주십시오. 단, 포장 상자나 완충재가 파손된 경우에는 사용하지 마십시오. 제품 출하 시 의 포장 상자 및 완충재를 사용할 수 없는 경우에는 당사 또는 대리점으로 연락 주십시오.
- 포장할 때는 코드류와 USB 메모리를 본 기기에서 분리해 주십시오.
- 수송 시에는 낙하 등의 강한 충격을 가하지 않도록 주의해 주십시오.

#### **디스크 사용 시 주의사항**

- 디스크 기록면에 오염이나 흠집이 생기지 않도록 주의해 주십시오. 또한, 글자 등을 레이블면에 기재할 때는 끝이 부드러운 필기 용구를 사용해 주십시오.
- 디스크는 보호 케이스에 넣어 보관해 주십시오. 또한 직사광선이나 고온다습한 환경에 노출하지 마십시 오.
- 이 디스크의 사용으로 인해 발생한 컴퓨터 시스템상의 문제에 대해 당사는 일체 책임을 지지 않습니다.

# <span id="page-18-0"></span>**측정 순서**

본 기기의 기본적인 측정 순서는 다음과 같습니다.

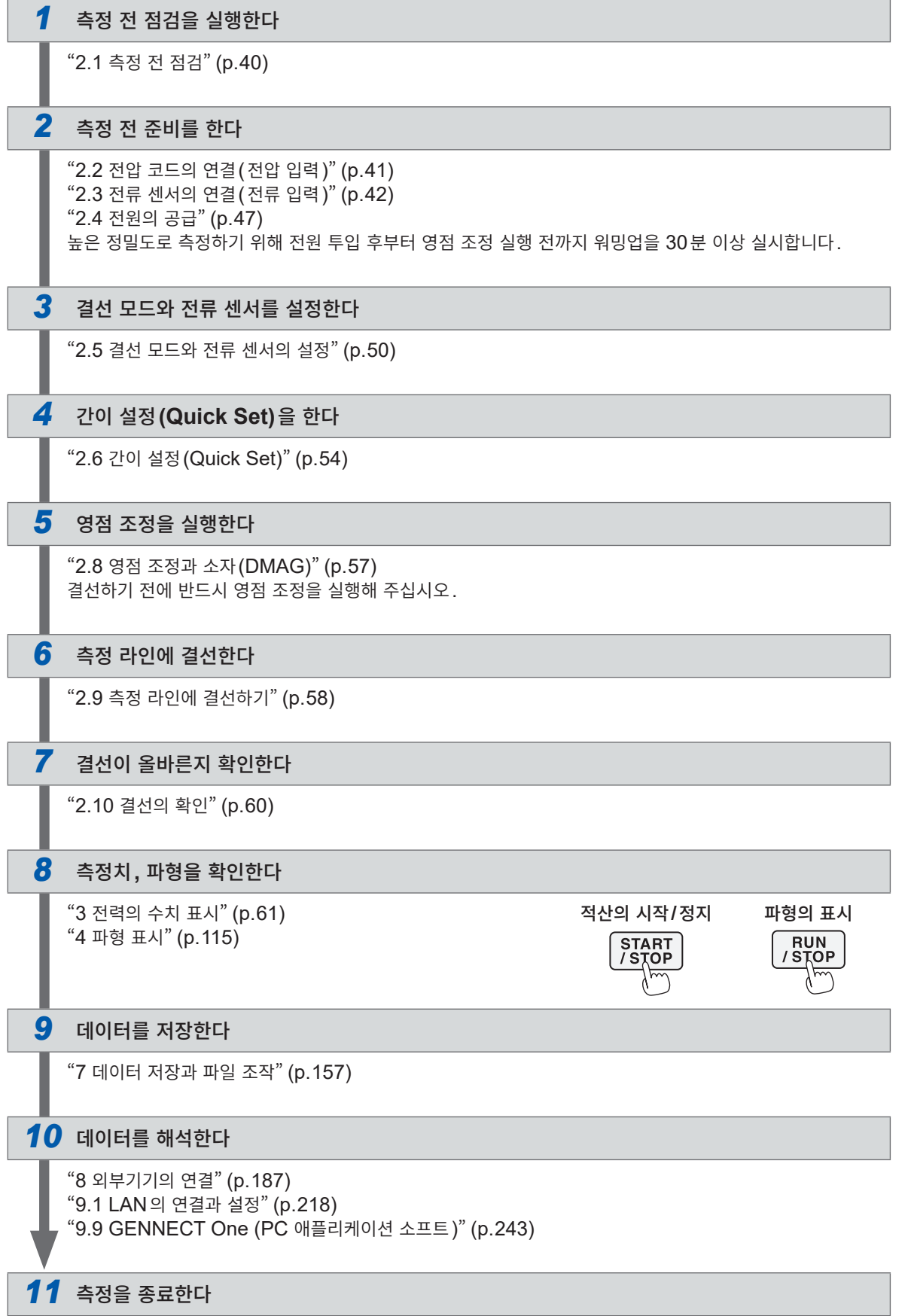

측정 순서

# <span id="page-20-0"></span>**1 개요**

# **1.1 제품 개요**

본 기기는 측정 대상의 입력 전력과 출력 전력을 동시에 측정하여 전력 변환 효율을 해석할 수 있는 파워 아 날라이저입니다. 입력 유닛을 최대 8대까지 탑재할 수 있으며, 결선을 단상부터 3상 4선식까지 자유롭게 조합하여 고객의 용도에 맞는 다양한 측정 라인에 대응이 가능합니다.

# **1.2 특장점**

#### **최대 8유닛까지 탑재 가능**

2종류의 입력 유닛을 1채널부터 8채널까지 자유롭게 조합하여 용도에 가장 적합한 측정 시스템을 1대로 구축할 수 있습니다.

#### **2종류의 입력 유닛을 조합하여 최적의 시스템을 구축**

고내압의 범용 입력 유닛 U7001과 세계 최고 수준의 정확도 ±0.03%, 세계 최고 수준의 고분해능 및 고속 샘플링을 실현한 입력 유닛 U7005, 이들 2종류를 준비하였습니다. 고객이 필요로 하는 성능에 따라 2종류의 입력 유닛을 조합하여 PW8001에 탑재할 수 있습니다.

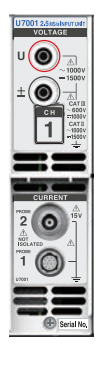

**U7001([p. 290](#page-289-1))** 파워 컨디셔너의 개발 평가, 출하 검사 시 1500 V CAT II에서 측정을 실 현 전력 측정 기본 정확도

 $\begin{picture}(20,20) \put(0,0){\line(1,0){10}} \put(15,0){\line(1,0){10}} \put(15,0){\line(1,0){10}} \put(15,0){\line(1,0){10}} \put(15,0){\line(1,0){10}} \put(15,0){\line(1,0){10}} \put(15,0){\line(1,0){10}} \put(15,0){\line(1,0){10}} \put(15,0){\line(1,0){10}} \put(15,0){\line(1,0){10}} \put(15,0){\line(1,0){10}} \put(15,0){\line(1$  $\pm(\bullet) \begin{bmatrix} 1 \\ 1 \end{bmatrix}$  $\odot$ 

**005 15 Mark DOS**<br>MOLTAGE

**U7005([p. 294](#page-293-1))**

SiC/GaN 인버터 효율, 리액터 및 트랜스 손실의 고정확도 측정

전력 측정 기본 정확도 ±0.03% (DC 정확도±0.05% )

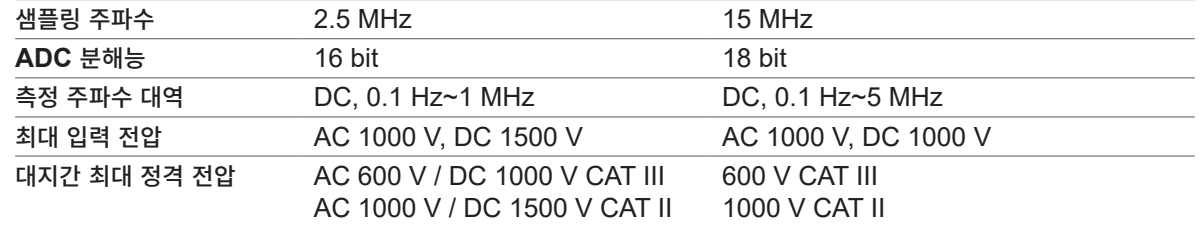

#### **전류 센서를 자동 인식(p. 51)**

±0.07%

연결된 전류 센서의 정보 취득과 위상 보정을 자동으로 실 행합니다. 측정 전의 설정 시간을 큰 폭으로 줄여 정확한 전력 측정

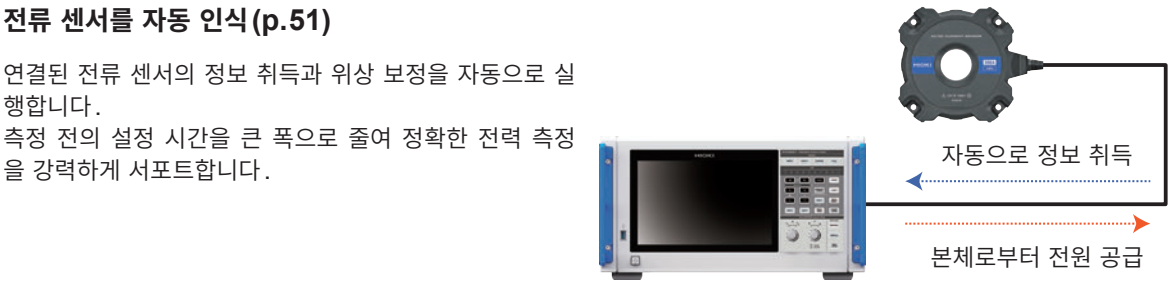

#### **간이 설정(Quick Set)(p. 54)**

Quick Set 기능을 통해 선택한 측정 라인에 맞춘 측정 조건을 대표적인 값으로 일괄 설정합니다.

1

#### **계측기 1대로 4개의 모터를 동시에 해석 (옵션)([p. 94](#page-93-1))**

1대의 PW8001로 4개 모터의 토크와 회전수를 동시에 측정하여 해석할 수 있습니다. 전동 AWD 등 복수의 모터 로 차륜을 제어하는 시스템의 평가에 효과적입니다.

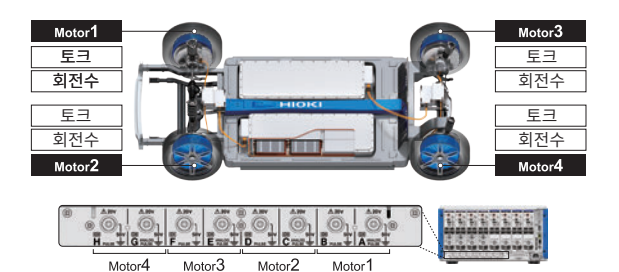

#### **최대 32채널의 측정에 대응**

#### **광링크 인터페이스(옵션)([p. 190](#page-189-1))**

2대의 PW8001을 광케이블(500 m까지)로 연결하여 <sup>프라이머리 기기</sup> 측정 데이터를 1대의 PW8001에 실시간으로 집약할 수 있습니다. 최대 16채널의 전력과 8개 모터를 동시에 해석 하여 효율 및 손실을 1대에 표시, 기록할 수 있습니다.

#### **BNC 동기([p. 187](#page-186-2))**

프라이머리 기기와 최대 3대의 세컨더리 기기, 합해서 최 대 4대의 데이터 갱신 타이밍 및 적산 제어 타이밍을 동기 시킬 수 있습니다.

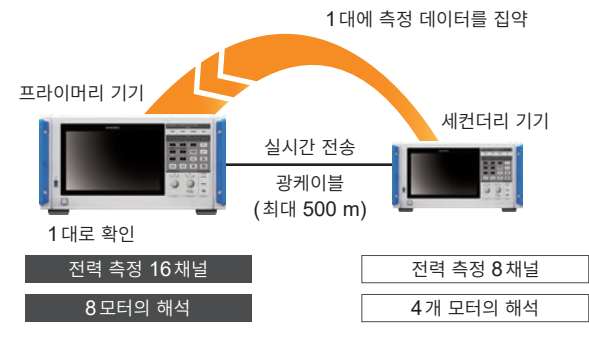

#### **HILS 개발부터 실기능 평가까지, 다양한 전류 센서와의 조합을 통한 폭넓은 활용도**

다양한 측정 작업에 대응한 라인업을 통해 최적의 전류 센서를 선택하여 전류를 측정할 수 있습니다.

#### **고정확도 클램프 타입**

빠르고 간편하게 결선할 수 있는 클램프 타입. 뛰어난 환경 성능을 통해 HILS 개발부터 실기능 평가까지 폭넓게 활용 할 수 있습니다.

#### **고정확도 관통 타입**

정확도, 대역, 안정성을 두루 갖춘 관통 타입. 최대 10 MHz의 광대역 측정 및 최대 2000 A의 대전류 측정 을 통해 최첨단 연구 개발에 활용합니다.

#### **고정확도 직결 타입**

자체 개발한 DCCT 방식을 통해 50 A 직결 타입으로 세 계 최고 수준의 정확도와 대역을 실현합니다.

#### **CAN/CAN FD 버스 출력으로 기존의 CAN 네트 워크에 측정 데이터를 통합(옵션)**

측정 데이터를 CAN/CAN FD 신호로 하여 CAN 버스 상 에 실시간으로 출력할 수 있습니다. CAN 버스 상의 ECU 데이터와 측정 데이터를 CAN 버스 데이터 로거로 기록함 으로써 시간의 오차나 정확도의 열화가 발생하는 일 없이 데이터를 통합하여 종합적인 평가를 수행할 수 있습니다.

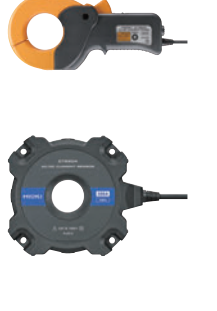

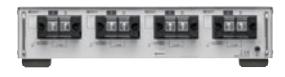

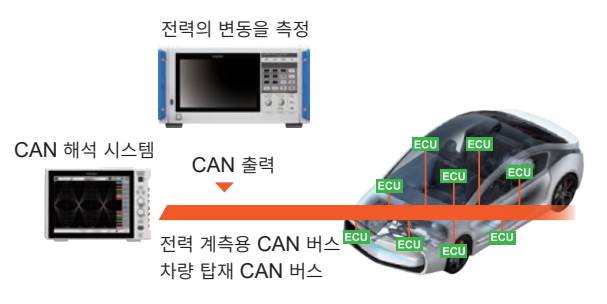

## <span id="page-22-0"></span>**1.3 각부의 명칭과 기능**

**정면**

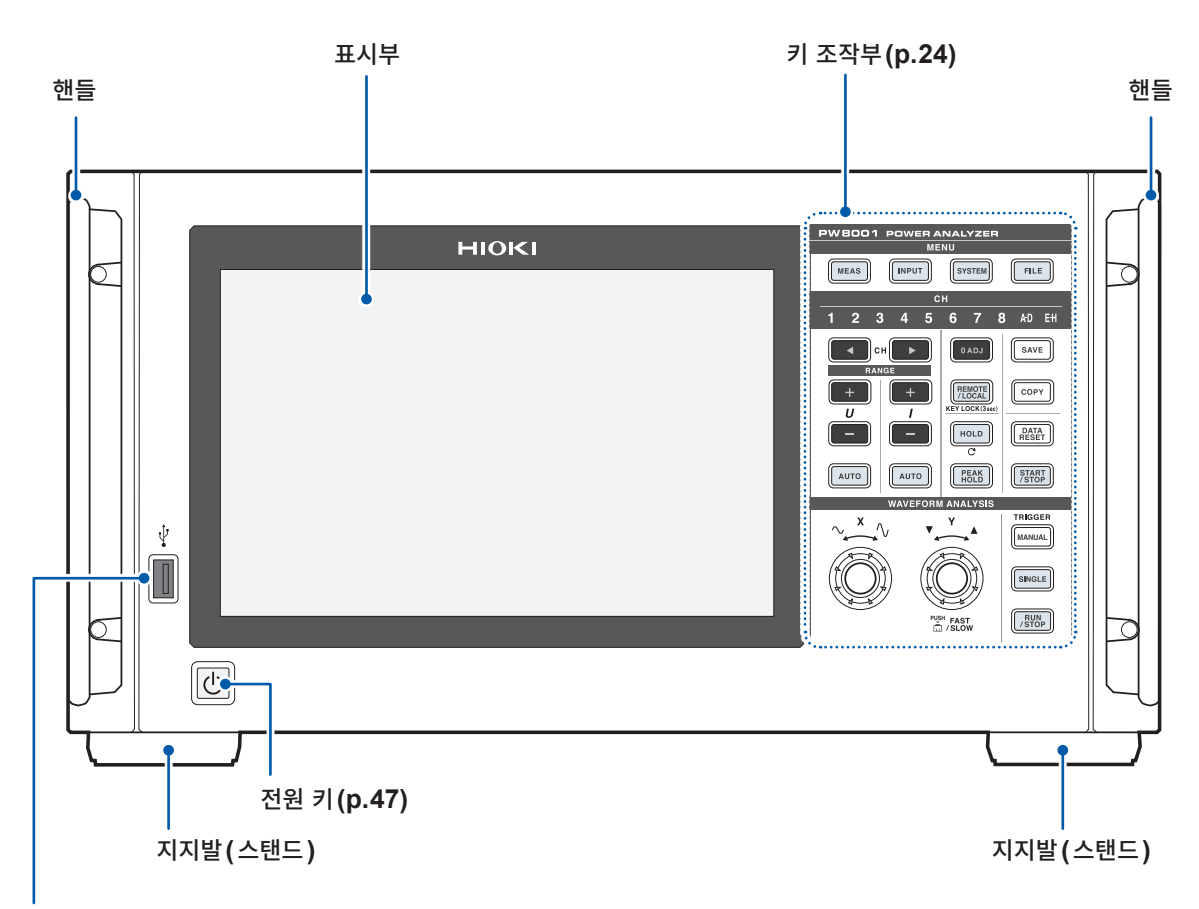

#### **USB** 커넥터**([p. 157](#page-156-2))**

USB 메모리를 연결해 측정 데이터, 설정 내용, 화면 이미지 등의 각종 데이터를 저장합니다. 마우스, 키보드 등은 연결할 수 없습니다.

#### **키 록을 하려면**

**REMOTE/LOCAL** 키를 3초간 눌러 키 조작을 잠글 수 있습니다. 키 록 중에는 키 록 해제를 제외한 모든 키 조작과 터치패널 조작이 무효가 됩니다. 전원이 꺼졌다가 복귀 한 후에도 키 록 상태는 유지됩니다.

#### **터치패널의 취급**

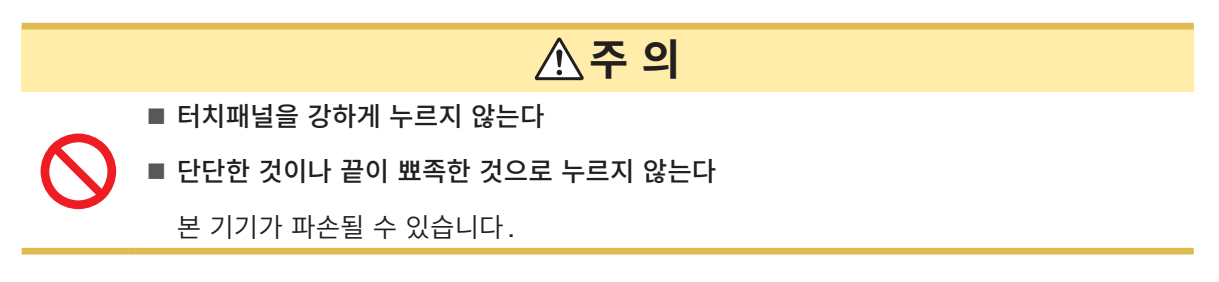

1

#### **키 조작부**

#### **MENU 키(화면 전환)**

키를 누르면 선택된 키가 점등하고 화면이 전환됩니다.

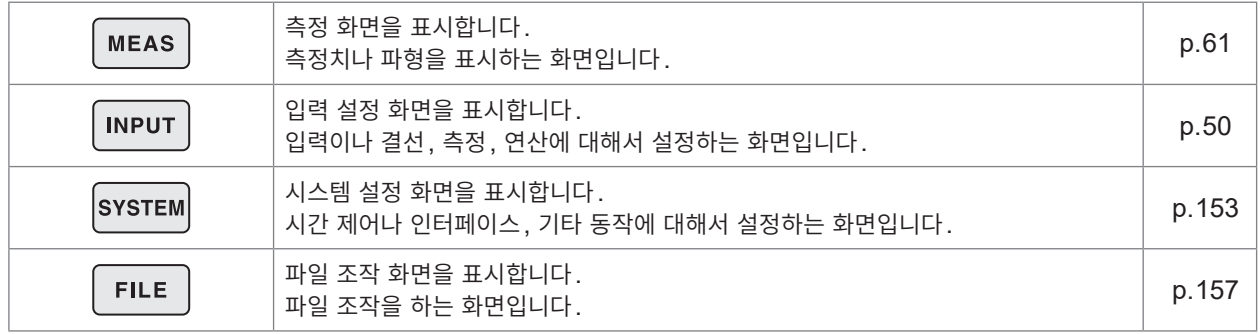

#### **채널 표시 LED**

점등하고 있는 입력 채널에 **RANGE** 키 및 설정 인디케이터의 표시 설정이 반영됩니다. 결선 설정에 의해 1쌍의 결선에 포함되는 채널은 동시에 점등합니다.

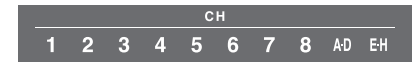

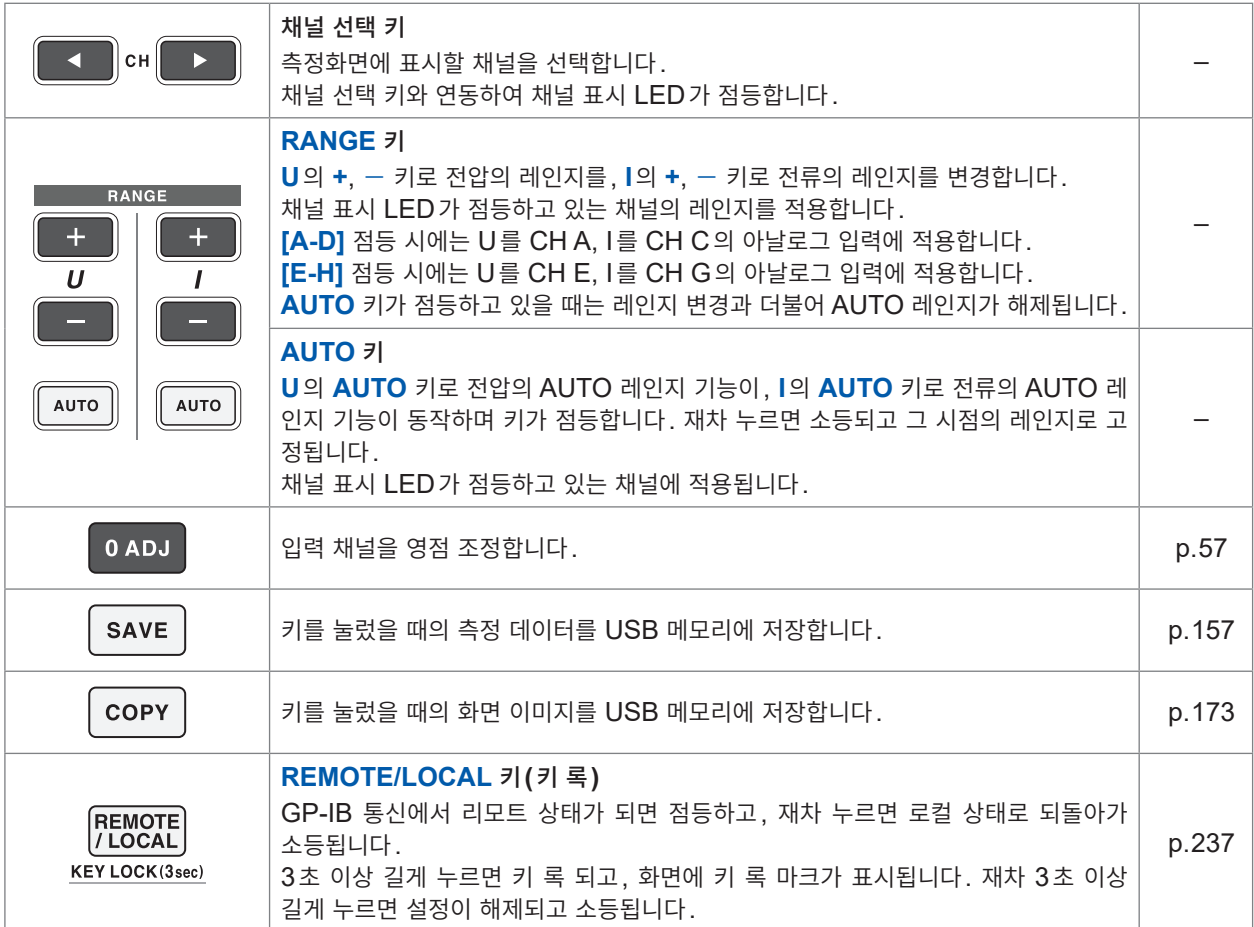

#### **측정 제어 키**

주로 전력 측정 기능을 제어합니다. 파형 표시에는 영향을 주지 않습니다.

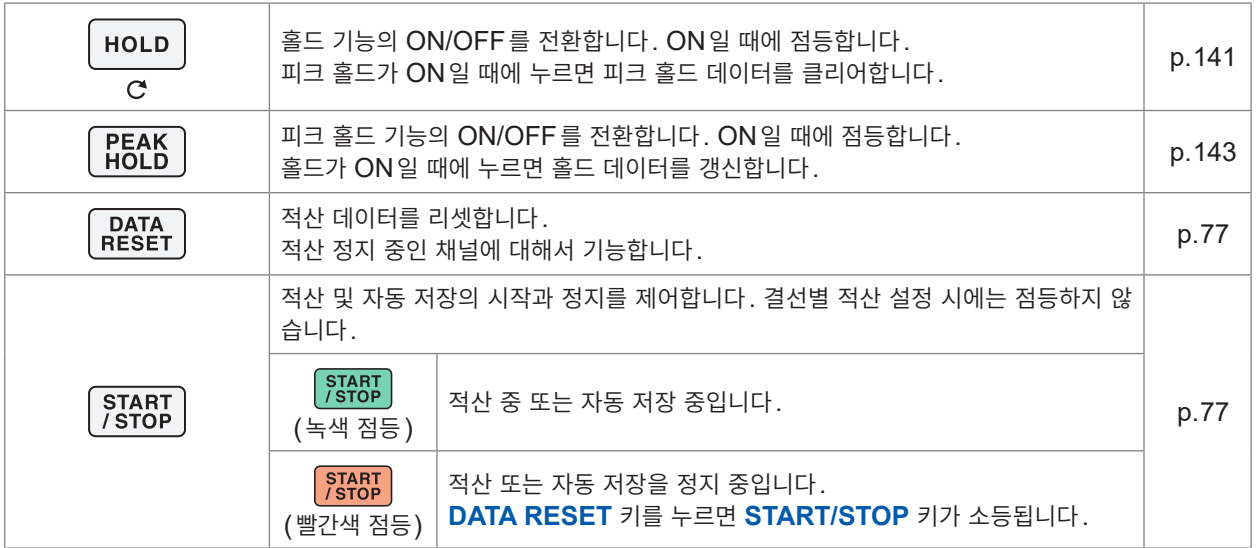

#### **파형 조작 키(로터리 노브)**

주로 파형 가져오기를 제어합니다.

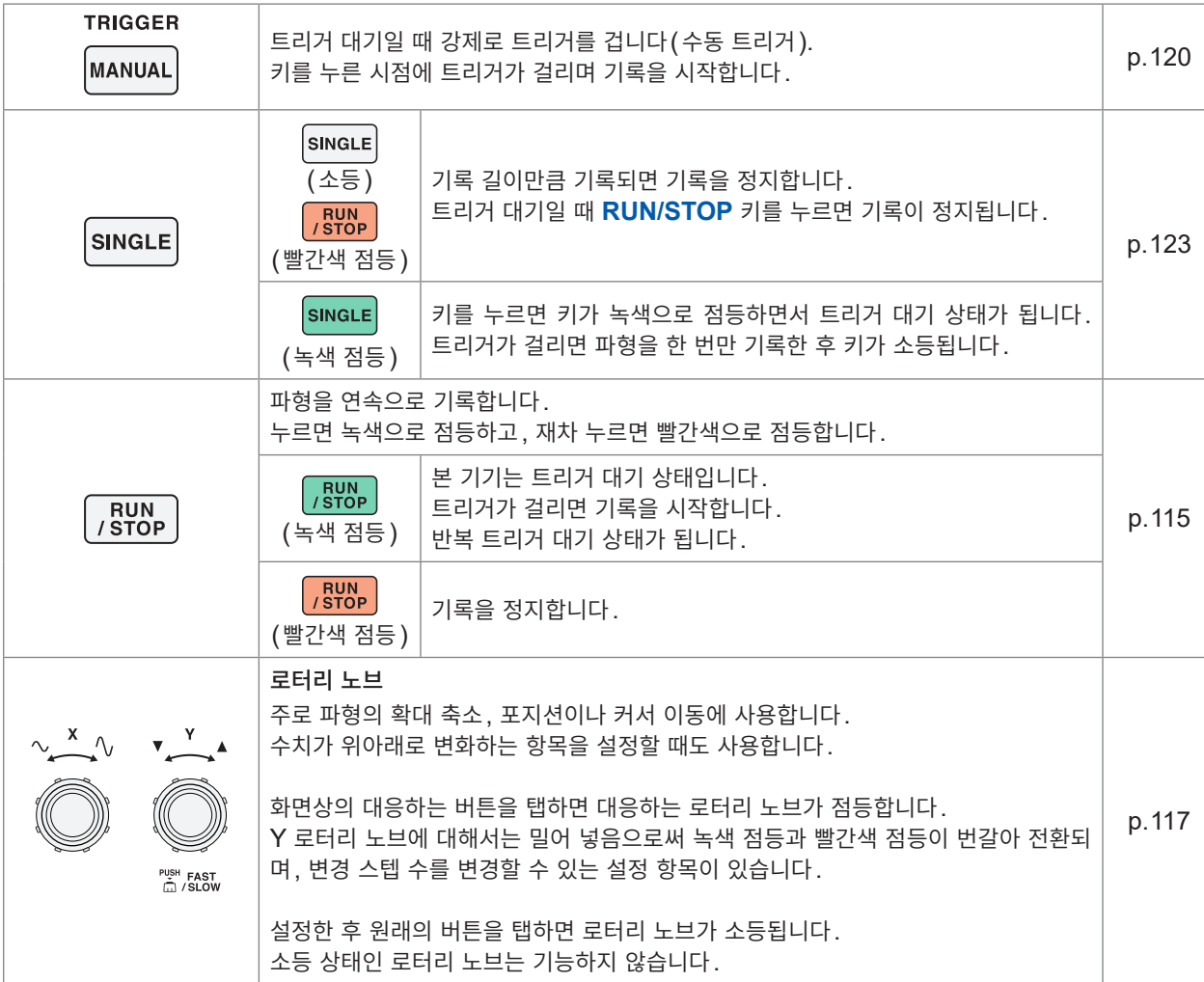

 $\overline{\mathbf{1}}$ 개<br>요

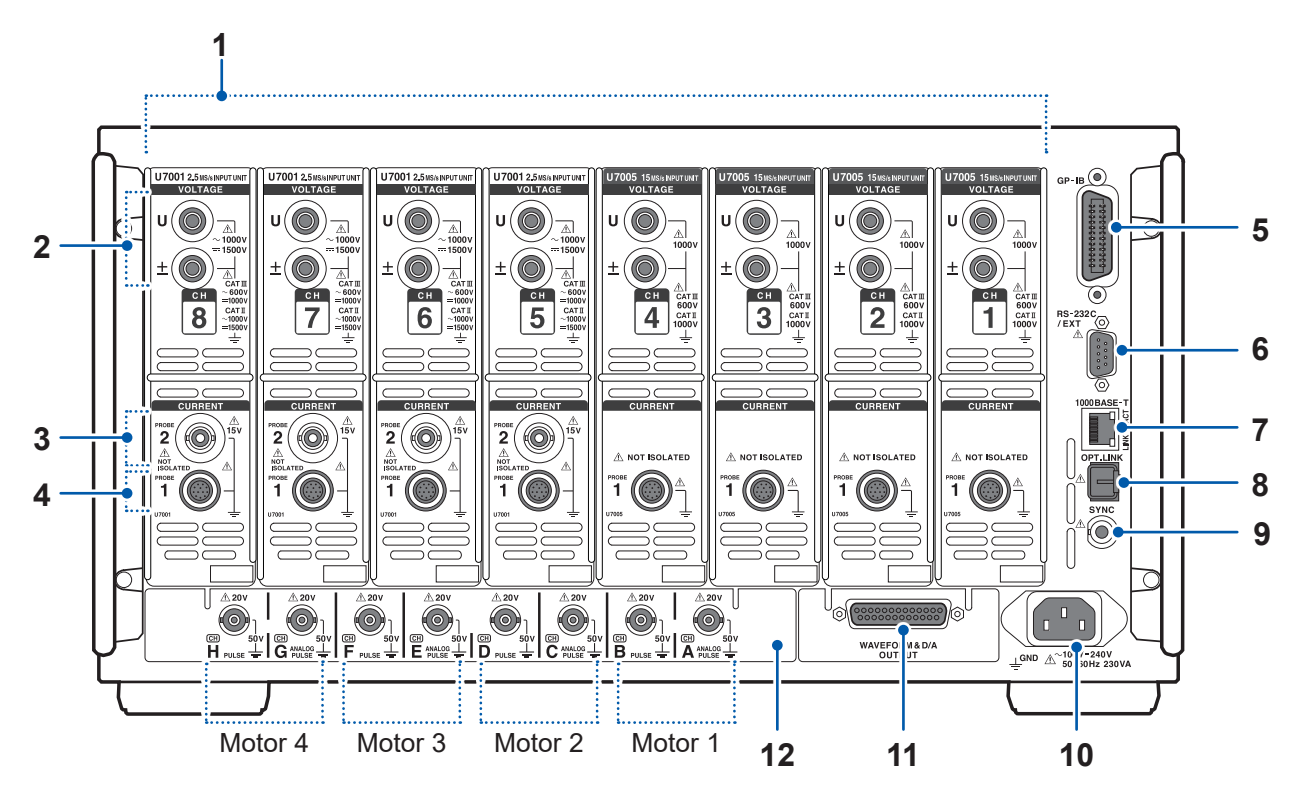

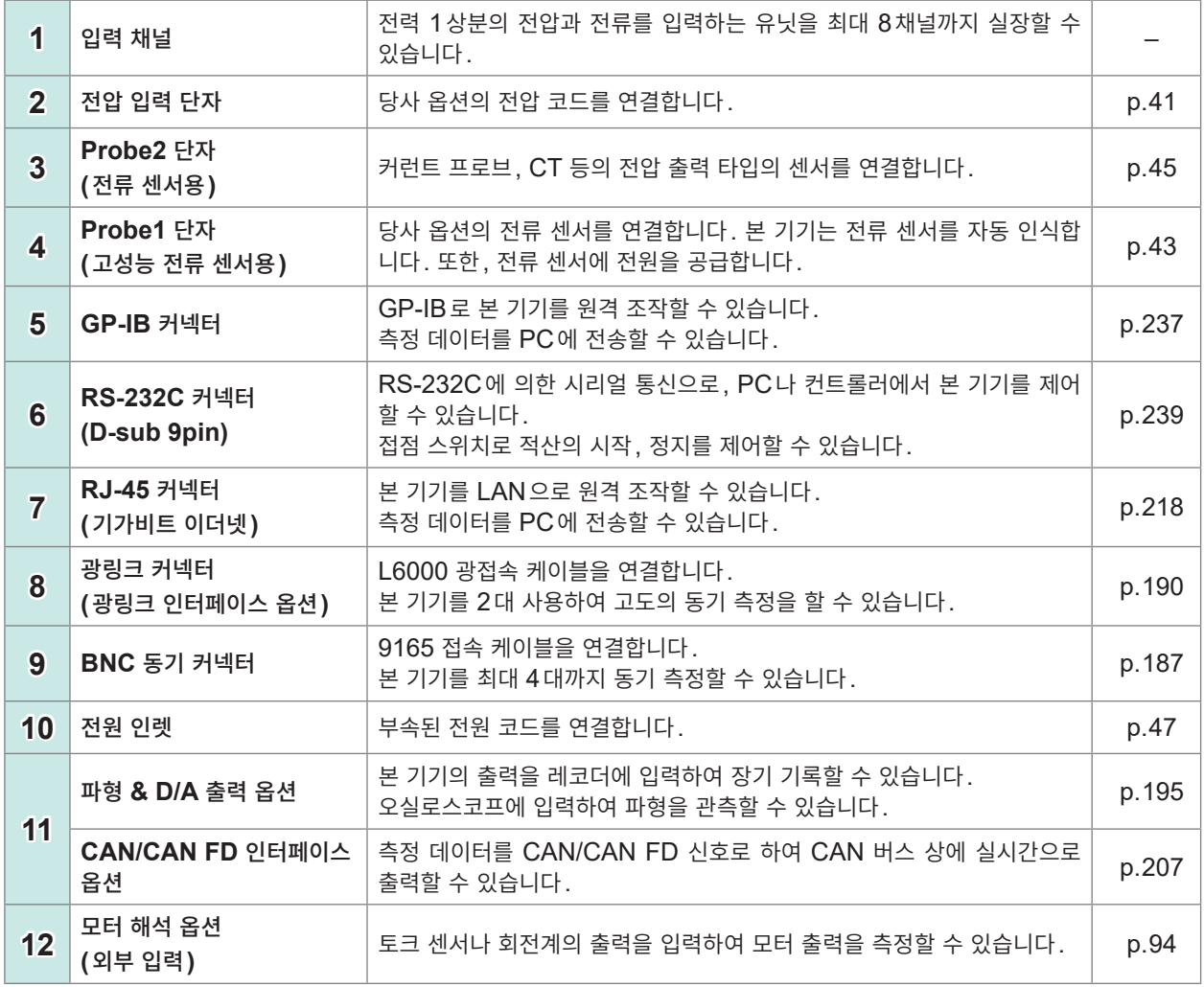

1

개요

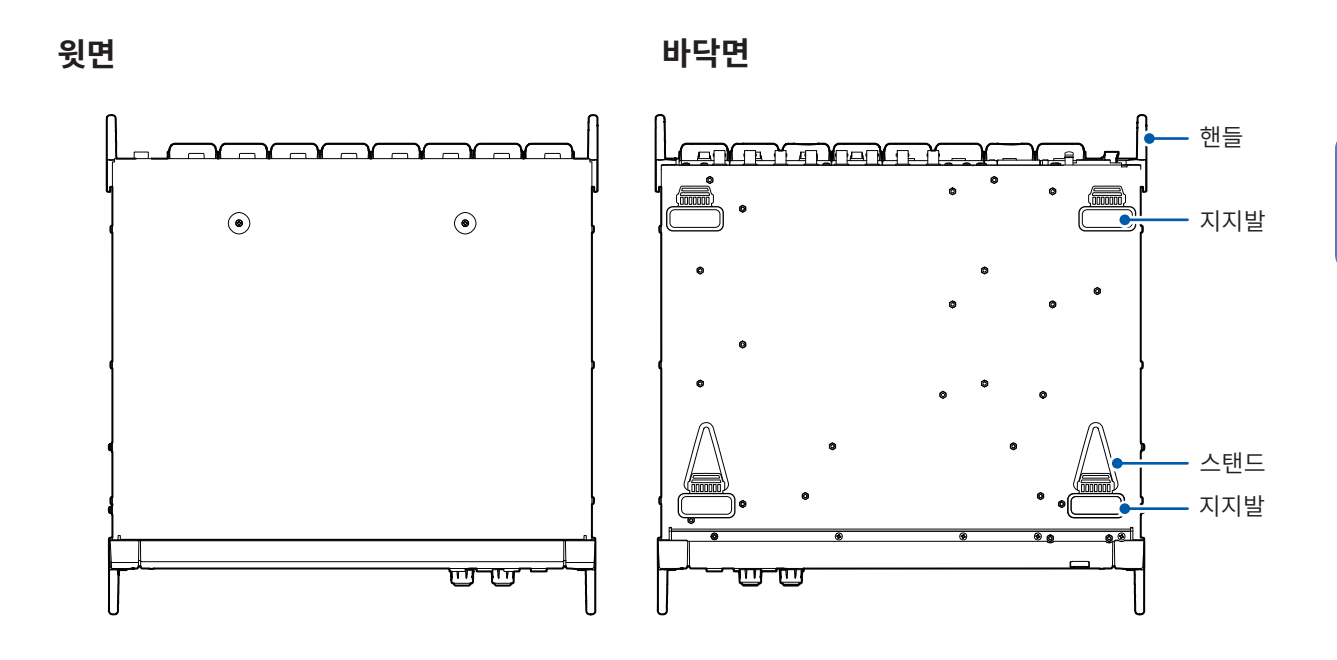

**우측면**

**좌측면**

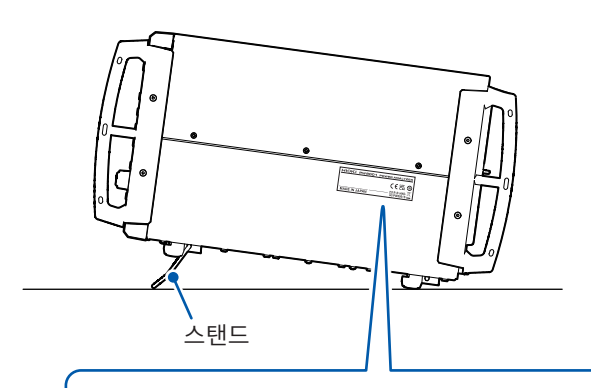

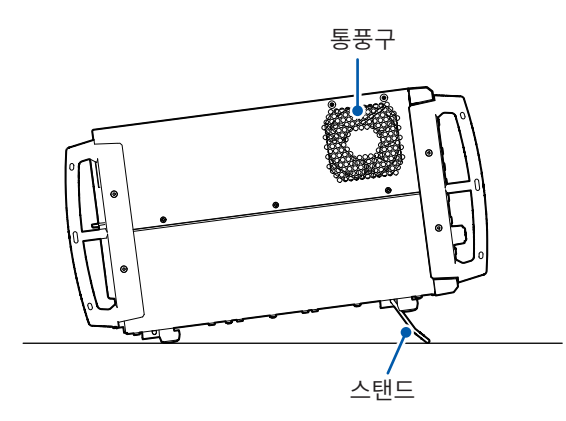

라벨 \*: 제조번호 **CE监**  $\mathbb{E}$ R-R-HKO $\mathbb{Z}$ MA E IN JAPAN 제품 모델명 MAC 어드레스 제조번호\*

제조번호는 9자리의 숫자로 구성되어 있습니다. 이 중 왼쪽에서 2자리가 제조년도(서력의 뒤 2자리), 다음 2자리가 제조월을 나타 냅니다. 관리상 필요합니다. 벗겨내지 마십시오.

제조번호는 시스템 화면에서도 확인할 수 있습니다. 참조: "6.1 설정 확인 및 변경" [\(p. 153\)](#page-152-2)

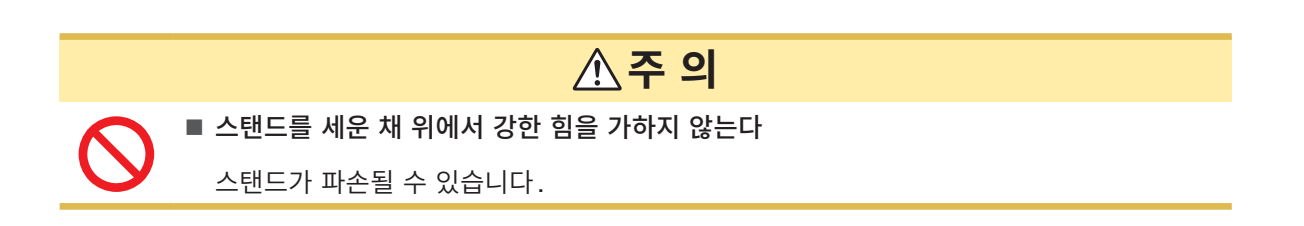

**27**

## <span id="page-27-0"></span>**1.4 기본 조작(화면의 표시 및 구성)**

### **화면 조작**

*1* 화면을 전환한다**(p. 33)**

#### *2* 표시 화면을 선택한다

표시 아이콘을 탭하면 화면이 전환됩니다. 선택 중인 화면의 아이콘은 배경이 청색이 됩니다. 측정 화면 **[MEAS]**는 표시 아이콘을 탭하면 왼쪽에 복수의 표시 아이콘이 표시됩니다.

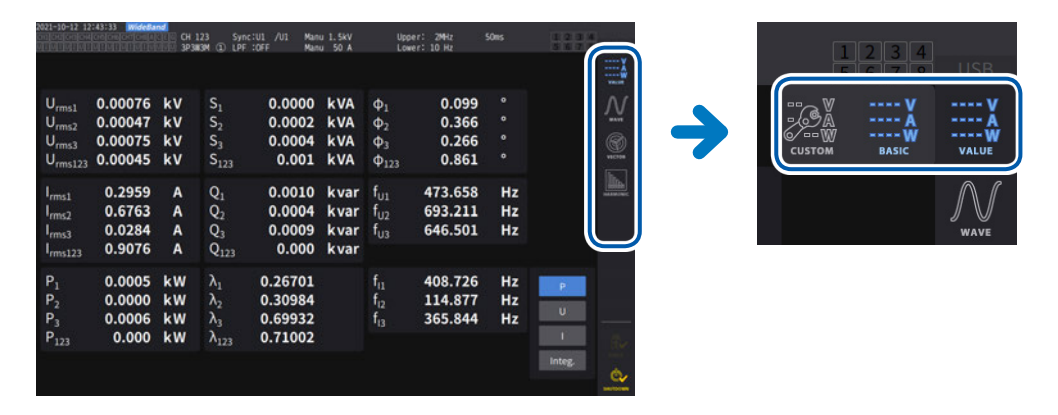

#### *3* 표시 내용이나 설정을 변경한다

화면상에서 탭하여 조작합니다. 설정할 수 없는 항목은 짙은 회색으로 표시됩니다(탭할 수 없습니다).

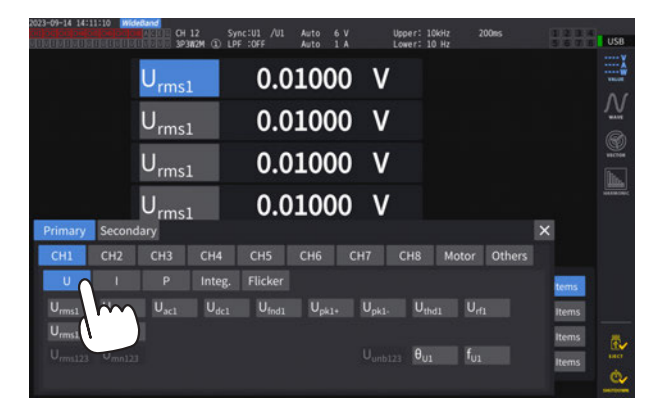

기본적으로 청색, 회색, 흰색의 버튼 및 콤보 박스, 그리고 화면 우측의 아이콘을 탭할 수 있습니다. 파형 화면의 커서, 리스트 화면의 표시 차수 전환과 같은 예외도 있습니다. 또한, 각 설정 창은 창 밖을 탭하면 닫힙니다.

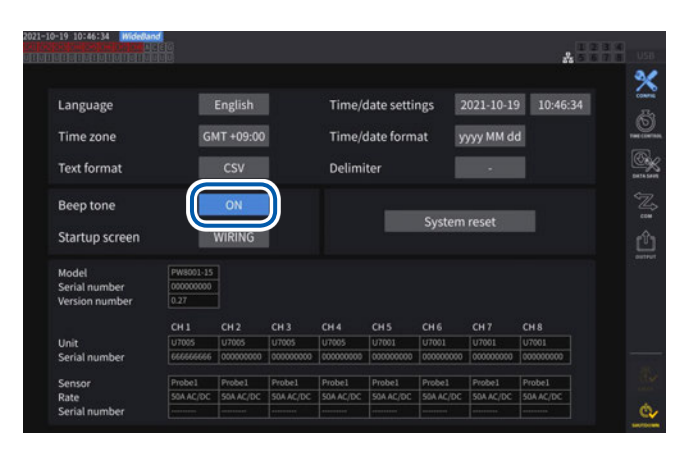

#### $A = 1$ X 2021-10-19 10:48:55 Language Time/date settings  $\overline{6}$ Time zone Time/date format yyyy MM dd Q Text format Delimiter OFF Beep tone System reset ò **WIRING** Startun screen modei<br>Serial n CH 5<br>07001<br>000 00000000 CHS Unit<br>Serial numbe Probe1 Probe1 Probe1 Probe1 Probe1 Probe1 Probe1 Probe1 Probe1 Probe<br>50AAC/DC SOAAC/DC SOAAC/DC SOAAC/DC SOAAC/DC SOAAC/DC SOAAC/DC SOAAC/DC

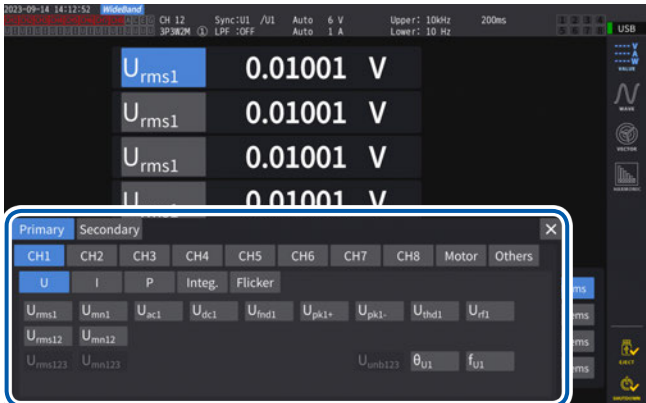

#### **[ON] 또는 [OFF]의 전환**

탭할 때마다 ON/OFF가 전환됩니다.

#### **항목의 선택**

선택지 중 하나를 탭하면 선택됩니다. 선택지 이외의 부분을 탭하면 설정이 변경되지 않습니 다.

#### **창**

창 표시 중에는 조작부 및 창 이외의 터치패널 키가 일부 제한되는 경우가 있습니다. 설정이 끝나면 **[×]**를 탭하여 창을 닫습니다.

- 창에는 3종류가 있습니다.
- 항목 선택 창
- 키보드 창 (p.30)
- 텐 키 창 (p.30)

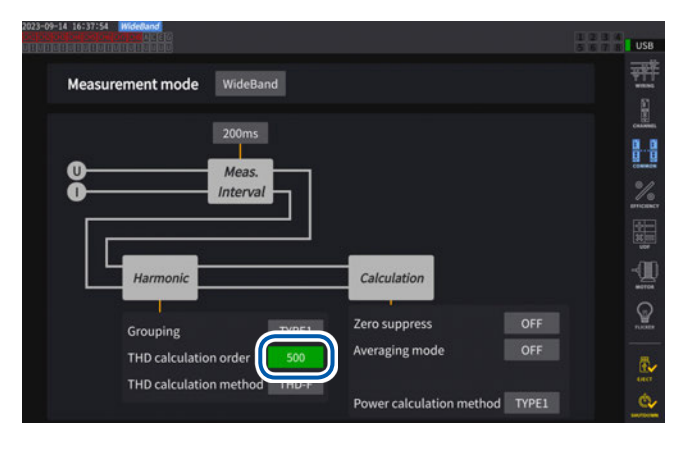

#### **로터리 노브에 의한 수치 변경**

화면을 탭하면 로터리 노브 주위가 반짝거립니다. 그 로 터리 노브로 수치 변경 및 파형 조작을 할 수 있습니다. 화면을 탭하면 수치를 확정할 수 있습니다.

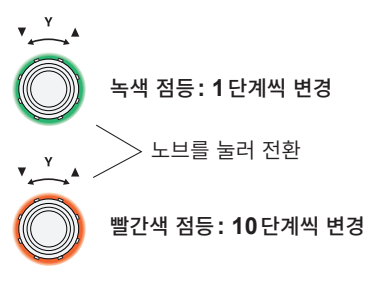

### **키보드 창**

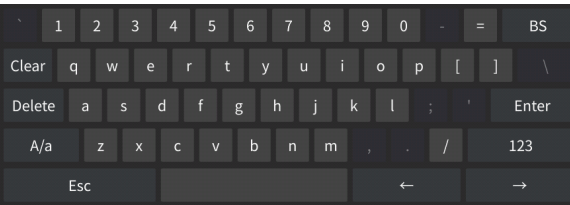

코멘트, 단위, 폴더명을 키보드로 입력합니다.

이 창이 열려 있는 경우, 창 내부만 탭할 수 있습니다.

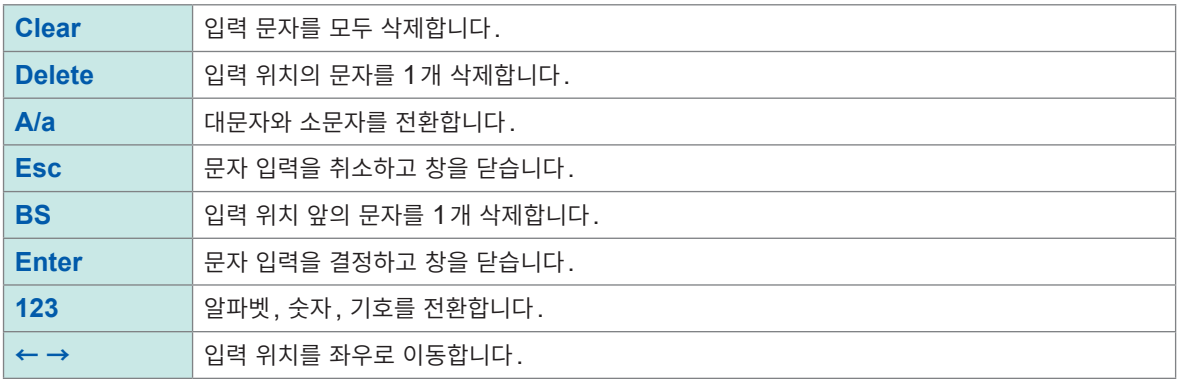

#### **텐 키 창**

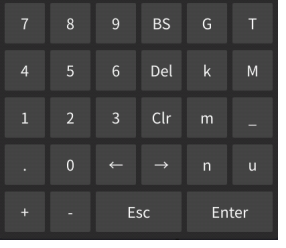

수치를 입력합니다.

이 창이 열려 있는 경우, 창 내부만 탭할 수 있습니다.

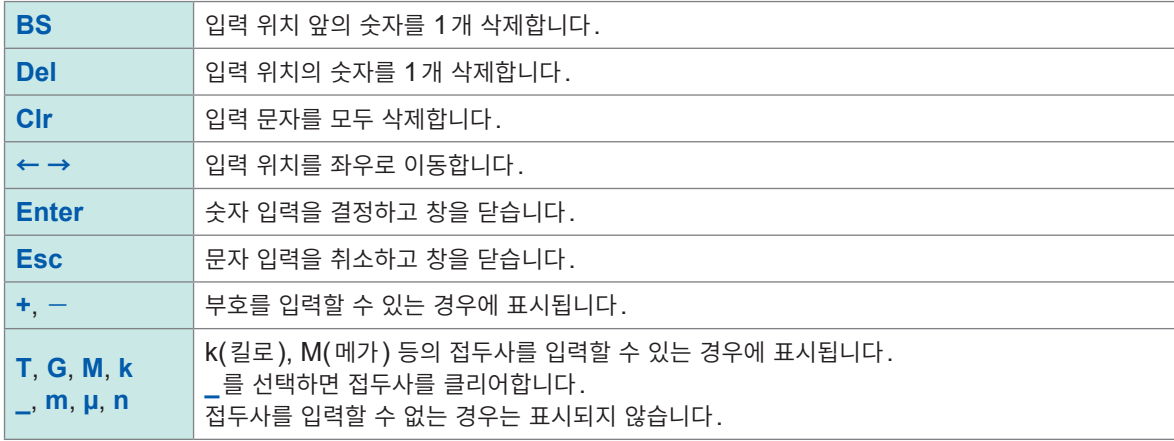

# <span id="page-30-0"></span>**공통의 화면 표시**

아래에 화면의 일례를 나타냅니다. 설정에 따라 표시가 달라집니다. 여기서는 모든 화면에 공통으로 표시되는 항목에 대해 설명합니다.

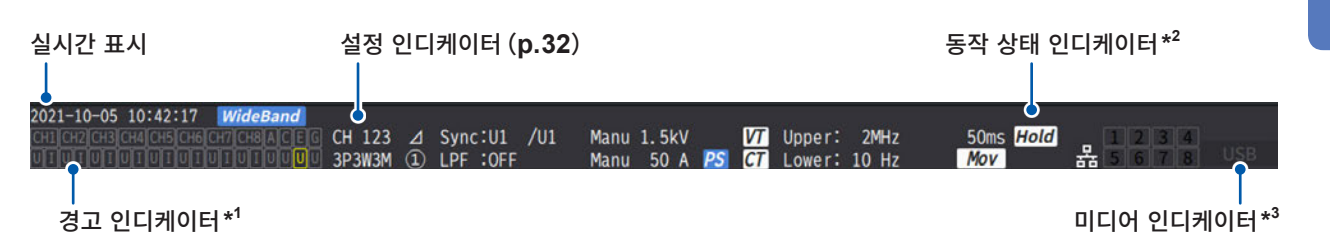

#### **\*1: 경고 인디케이터**

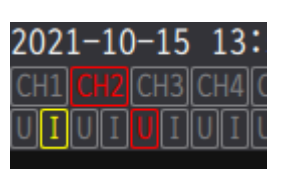

왼쪽의 예에서는 CH1의 전류 입력이 오버로드(황색), CH2가 동기 언록(빨간색), CH3의 전압 입력이 피크 오버(빨간색)임을 나타냅니다.

상단에 입력 채널별 동기 상태가 표시됩니다.

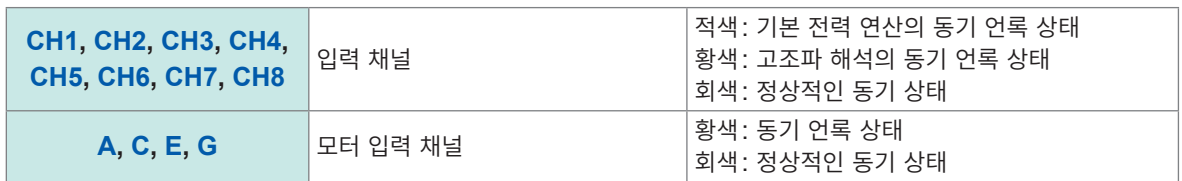

하단에 입력 채널별 오버 상태가 표시됩니다.

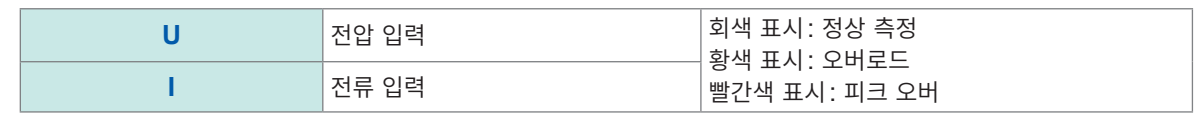

#### **\*2: 동작 상태 인디케이터**

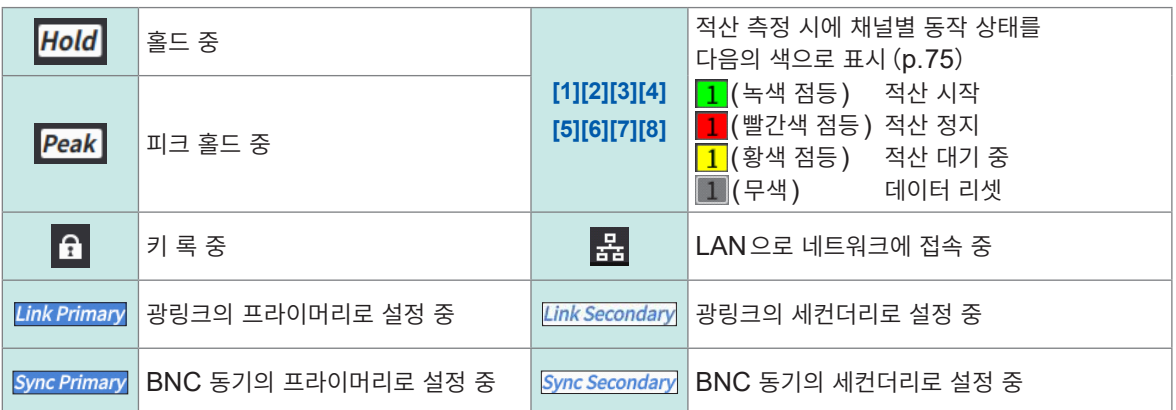

#### **\*3: 미디어 인디케이터**

USB 메모리의 사용 상황을 레벨계로 표시합니다. 미디어의 사용률이 95% 이상 또는 ERROR일 때 빨간색으로 점등합니다. 1

## <span id="page-31-0"></span>**측정 화면의 표시**

아래에 측정 화면의 일례를 나타냅니다. 설정에 따라 표시가 달라집니다. 측정 화면에서만 표시되는 것에 대하여 설명합니다. 이 영역을 "설정 인디케이터"라고 부릅니다.

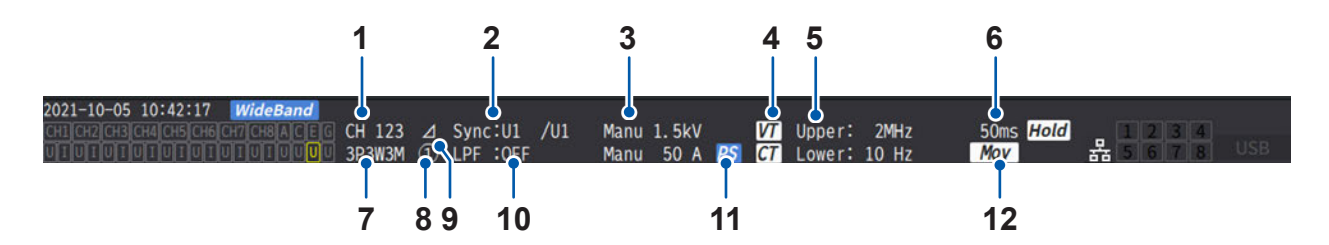

. . . . . . . . . . . . . .

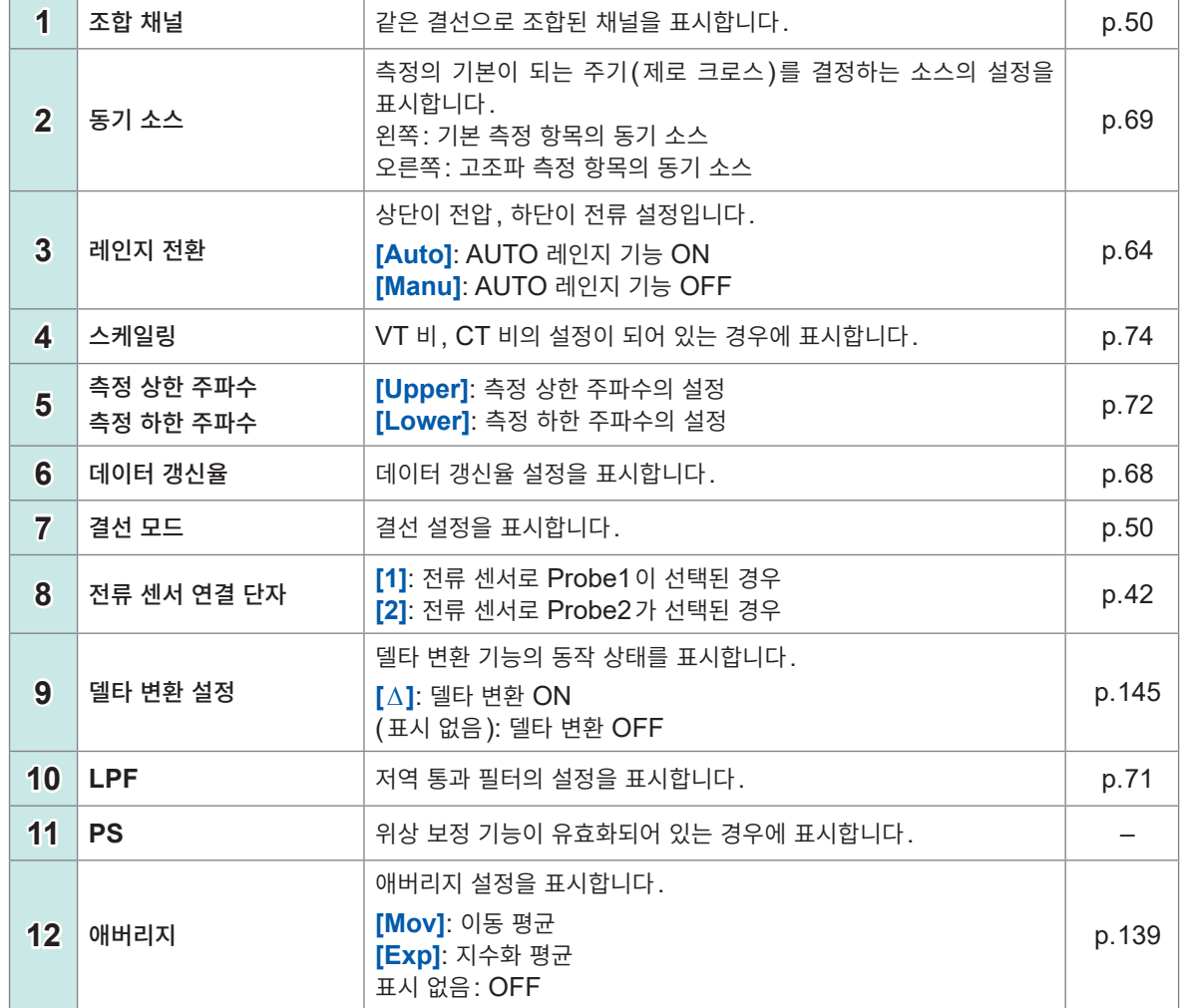

. . . . . . . . . . . .

# <span id="page-32-0"></span>**화면 구성**

### **측정 화면(MEAS 키로 표시)**

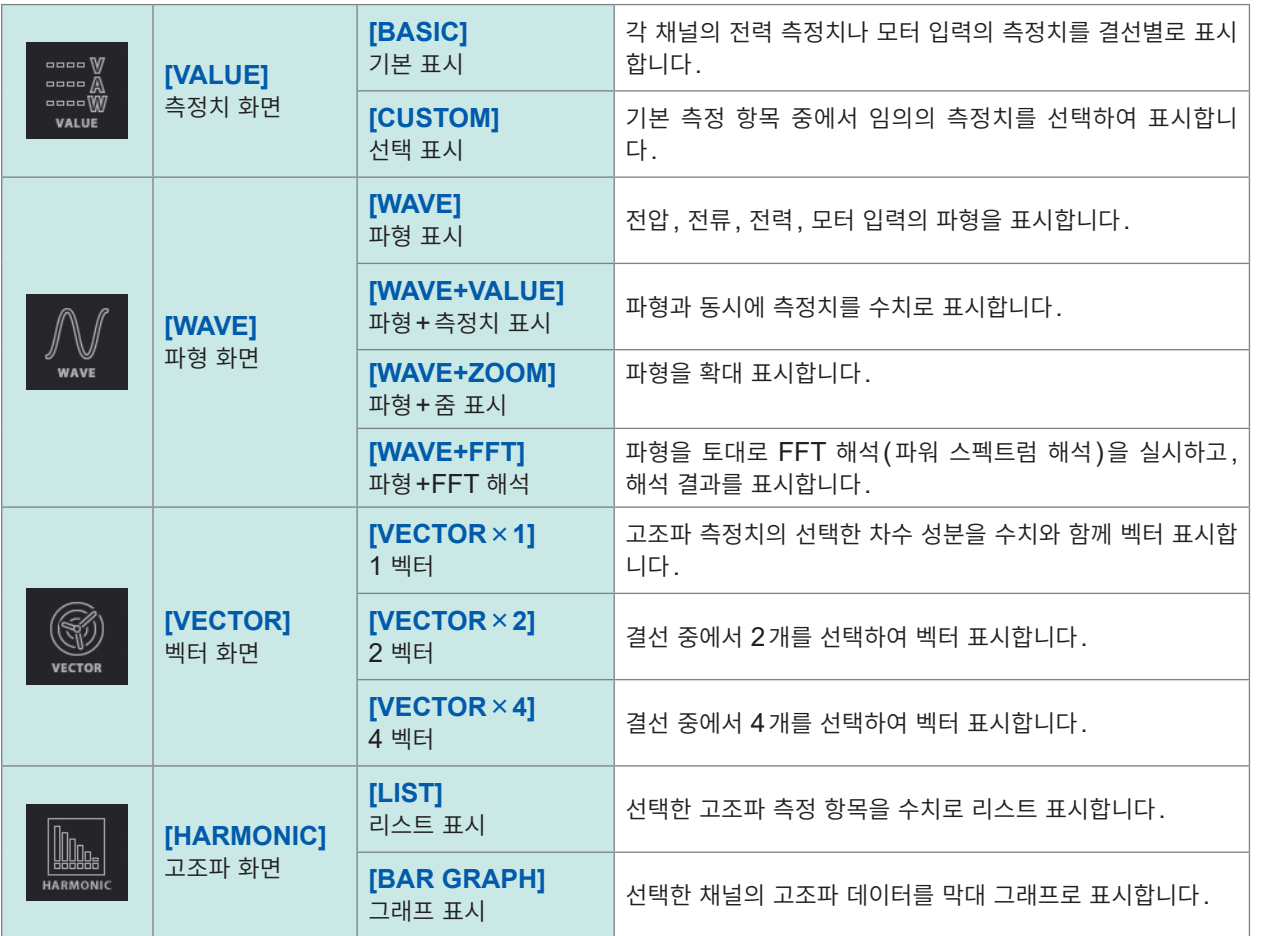

### **입력 화면 (INPUT 키로 표시)**

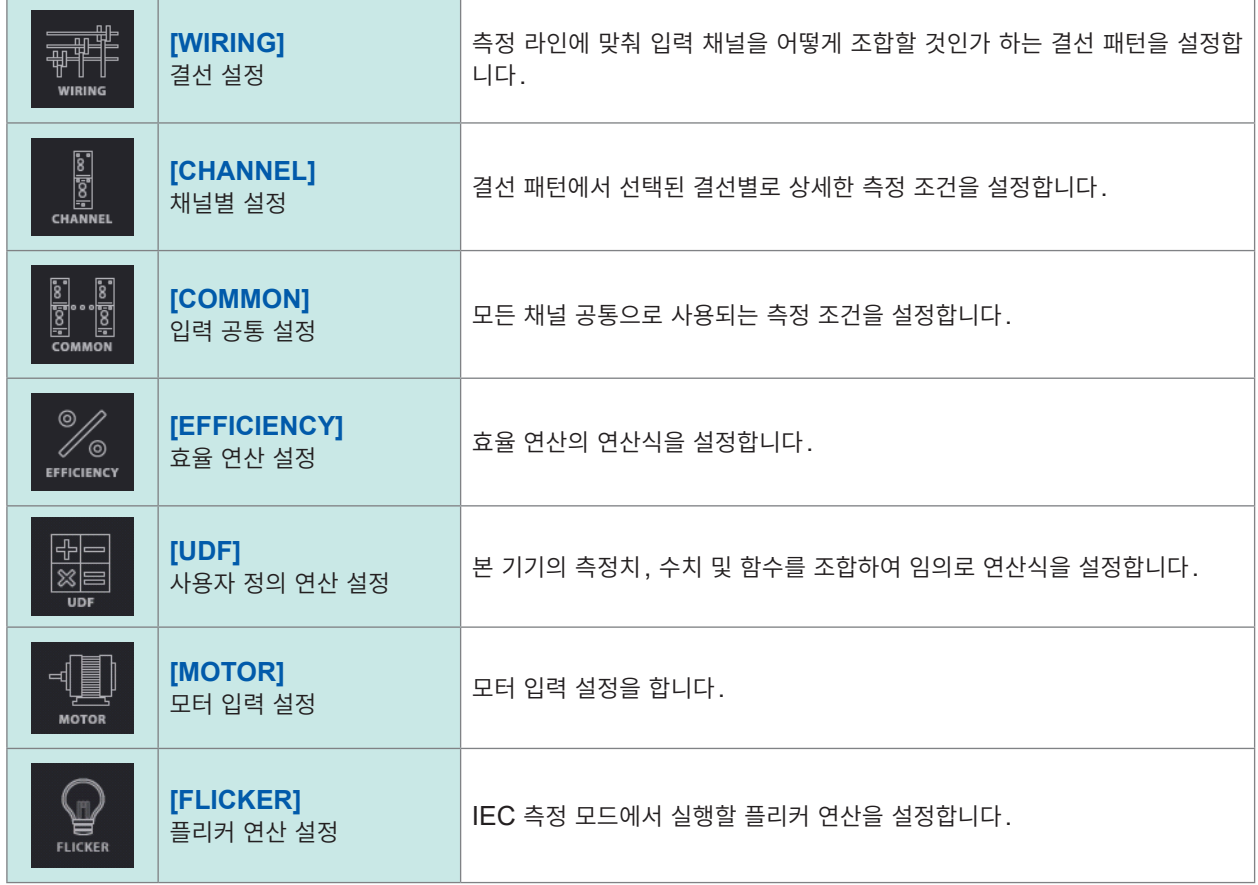

### **시스템 설정 화면 (SYSTEM 키로 표시)**

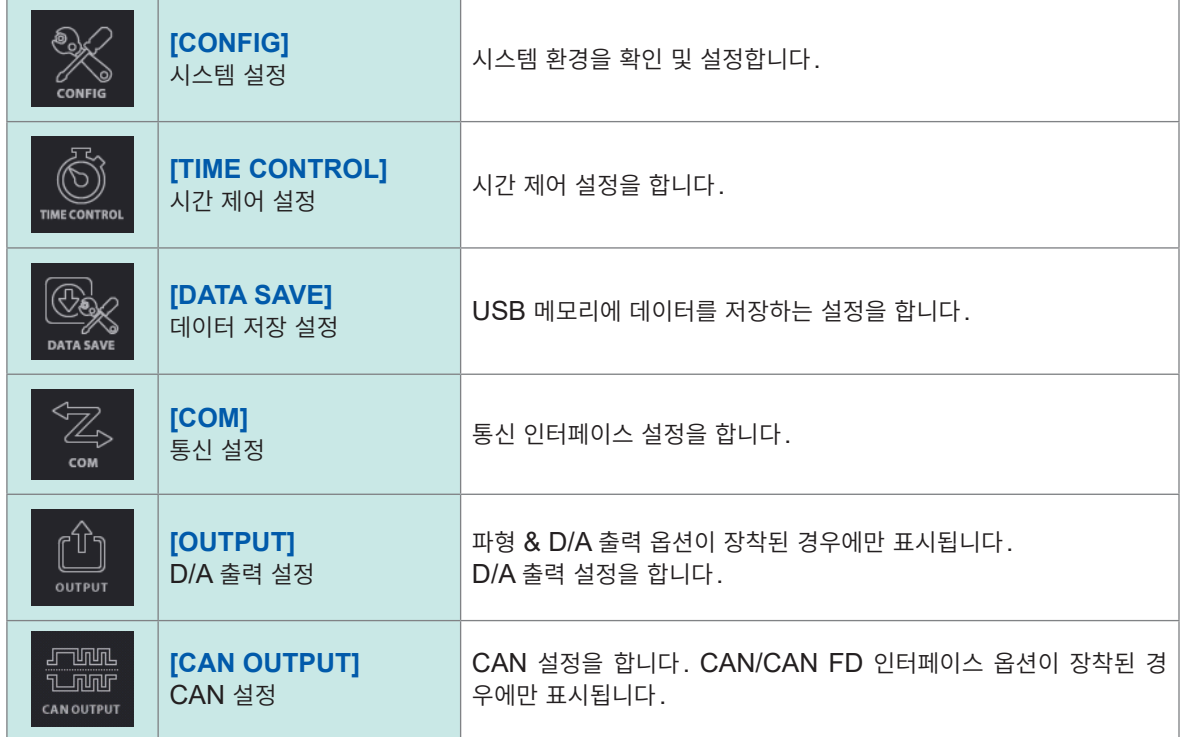

### **파일 조작 화면(FILE 키로 표시)**

USB 메모리의 조작이나 설정 파일의 저장 및 로딩을 합니다.

<span id="page-34-0"></span>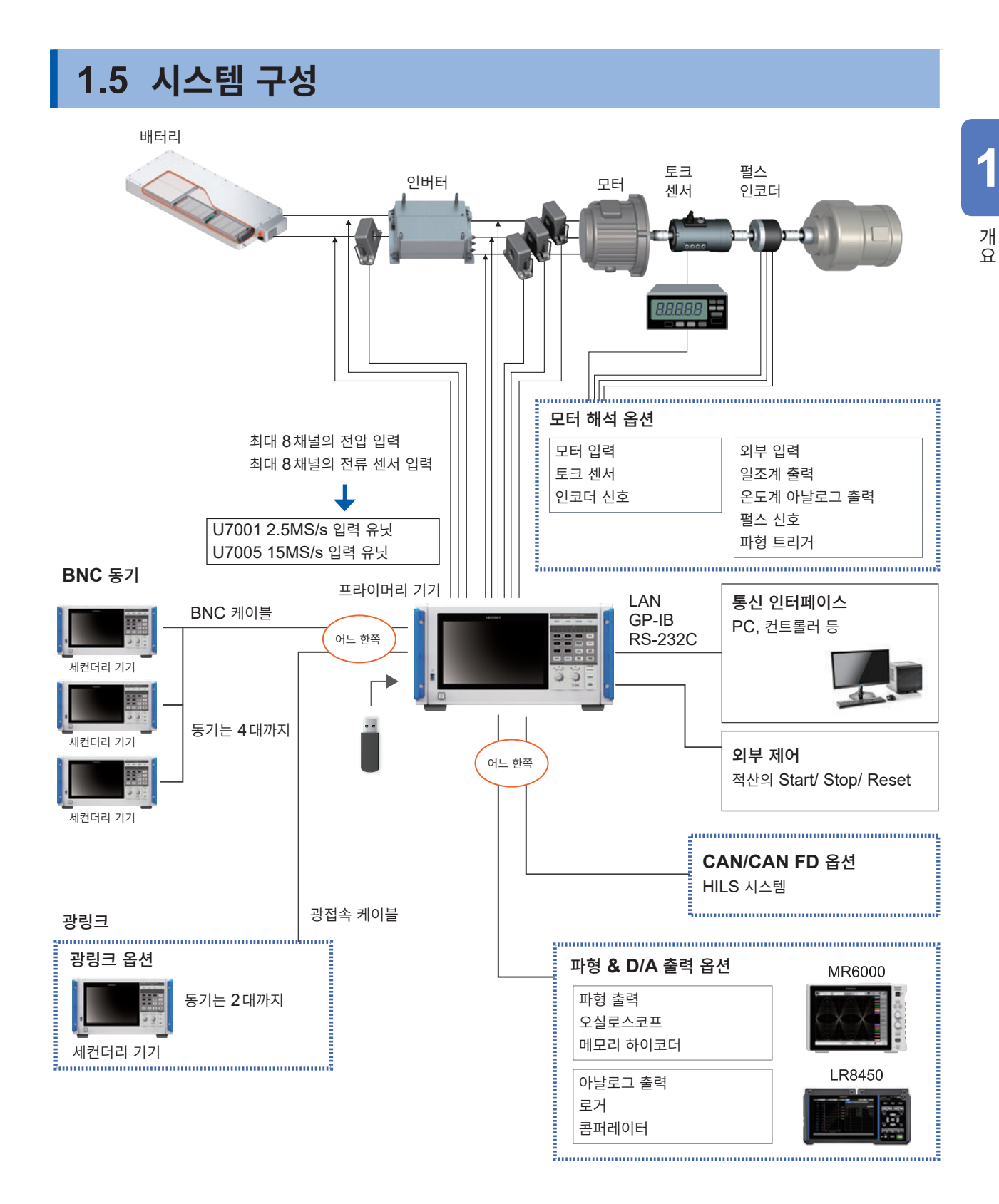

- 모터 해석, CAN/CAN FD, 파형 & D/A 출력, 광링크는 옵션입니다.
- BNC 동기와 광링크 인터페이스는 동시에 사용할 수 없습니다.
- 파형 & D/A 출력 옵션과 CAN/CAN FD 옵션은 동시에 장착할 수 없습니다.

# <span id="page-35-0"></span>**1.6 측정 예**

### **파워 컨디셔너의 효율 측정**

파워 컨디셔너의 연구 개발부터 출하 검사 시의 성능 평가까지 유효하게 활용할 수 있습니다.

. . . . . . . .

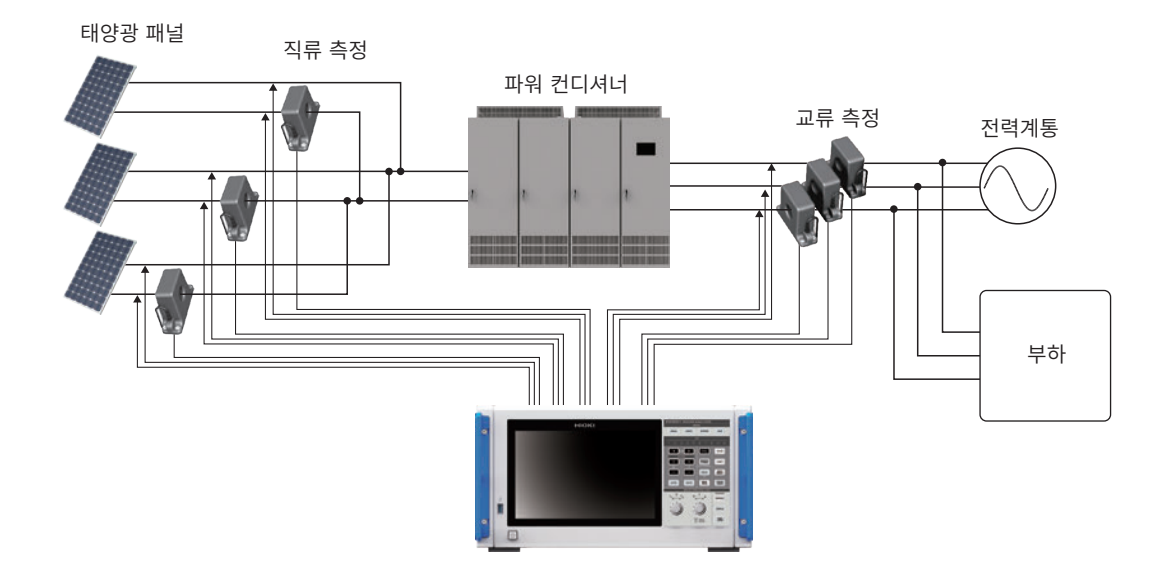

### **파워 컨디셔너에 의한 전력 융통 시스템의 성능 평가**

DC-DC 컨버터, 인버터 및 축전지의 입출력 등, 다점의 전력을 동시에 정확히 측정할 수 있어 파워 컨디 셔너의 성능 평가에 효과적입니다.

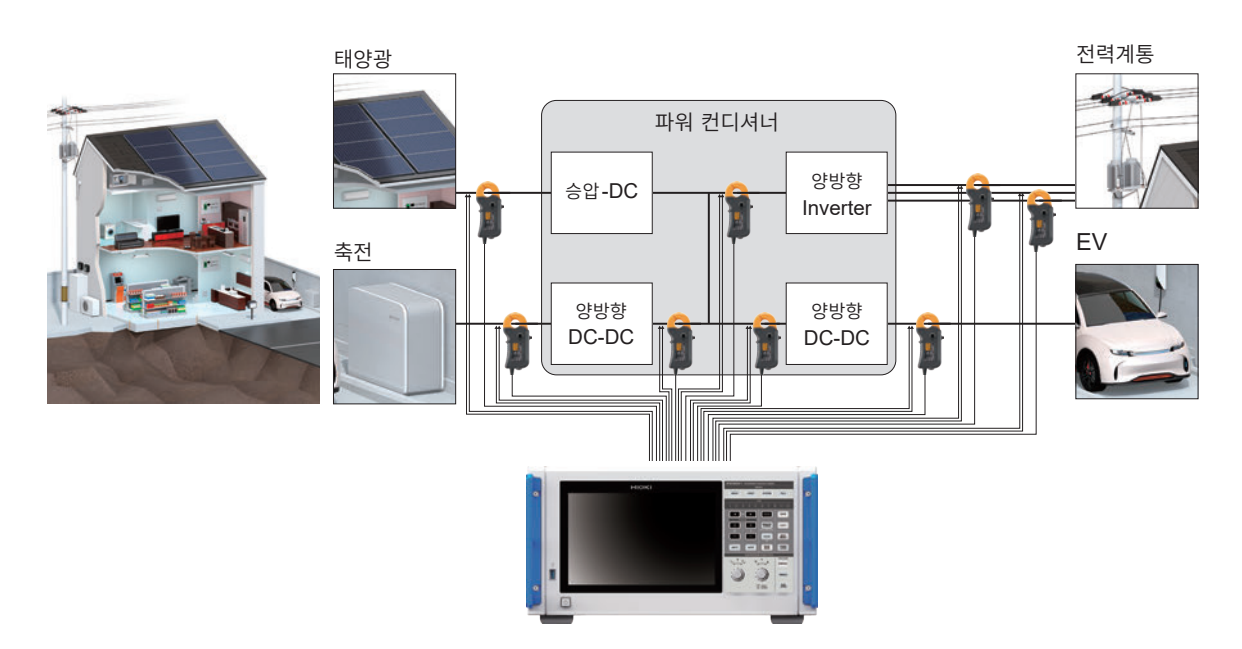
1

개요

## **SiC 탑재 인버터의 변환 효율 평가**

SiC, GaN 등의 최신 디바이스를 사용한 인버터의 변환 효율을 고정밀도로 측정할 수 있습니다.

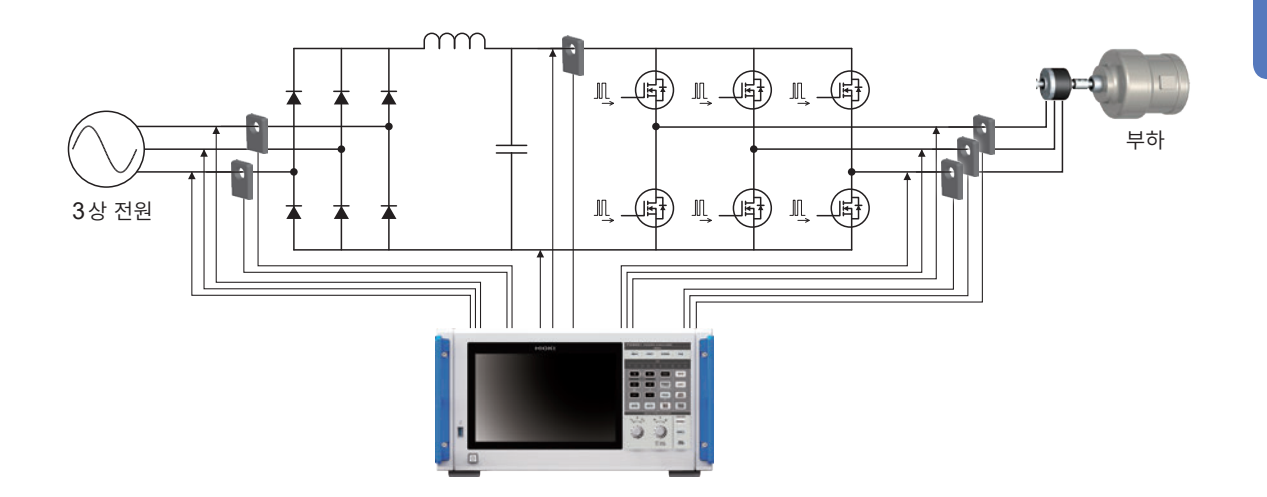

## **EV, HEV 등의 모터 해석**

발진, 가속의 모터 거동을 비롯한 과도 상태의 전력을 측정할 수 있습니다. 최소 0.1 Hz부터, 변동하는 주 파수를 자동 추종하여 전력을 측정합니다.

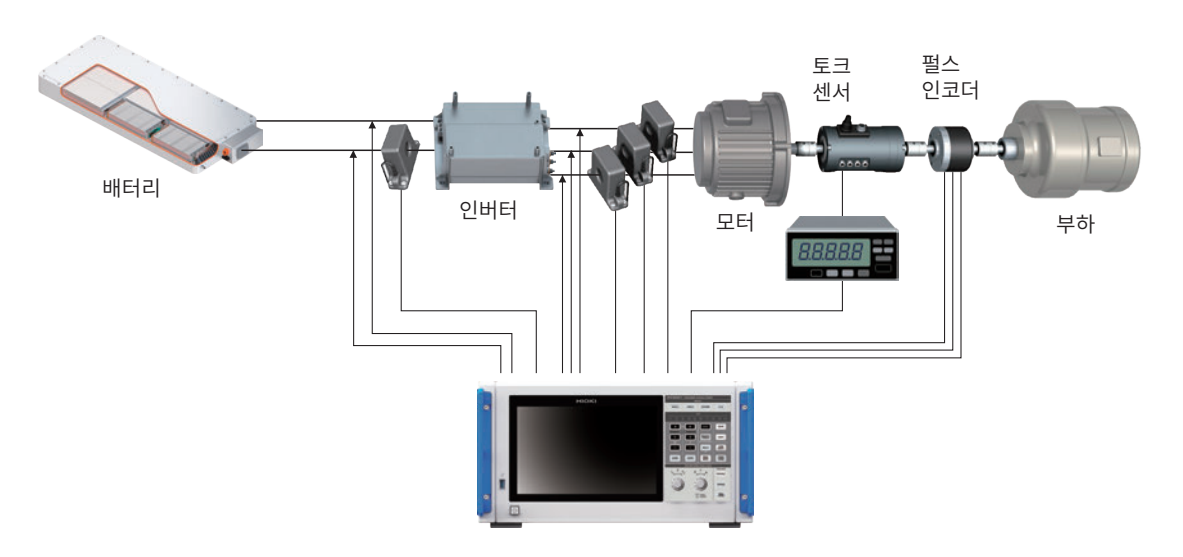

## **듀얼 인버터 구동 시스템의 성능 평가**

8채널의 전력을 넓은 주파수 대역에 걸쳐 높은 재현성과 정확도로 측정할 수 있어 듀얼 인버터 방식의 성 능 평가에 매우 효과적입니다.

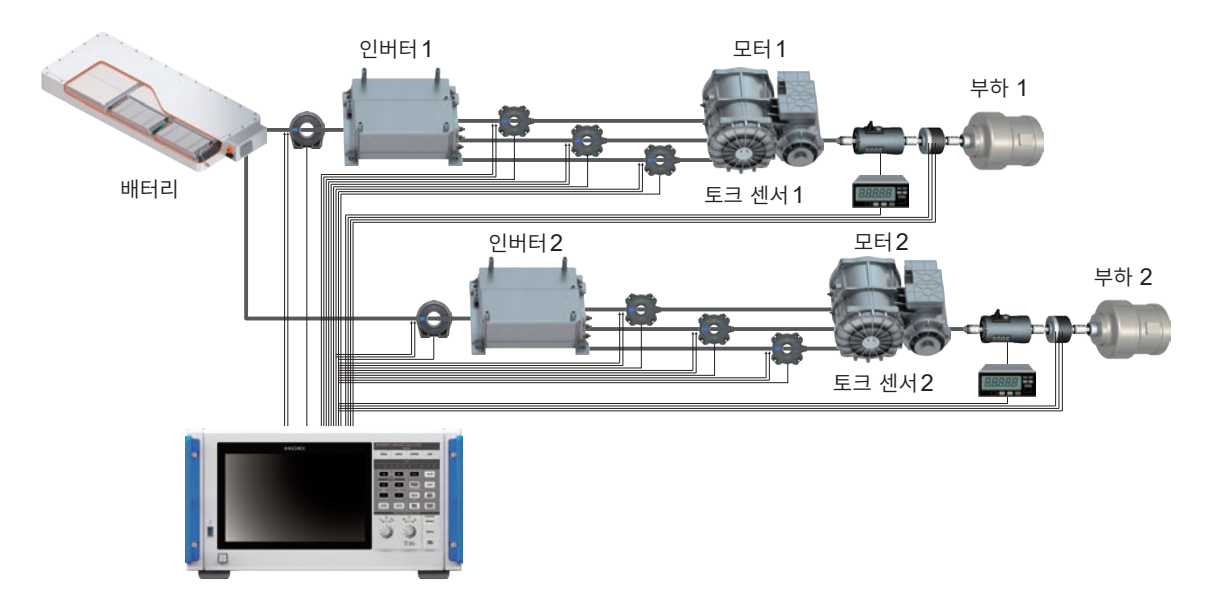

## **6상 모터, 리액터 손실 측정 등의 특수한 결선**

6상 모터의 성능이나 리액터의 손실도 고정밀도로 측정할 수 있습니다.

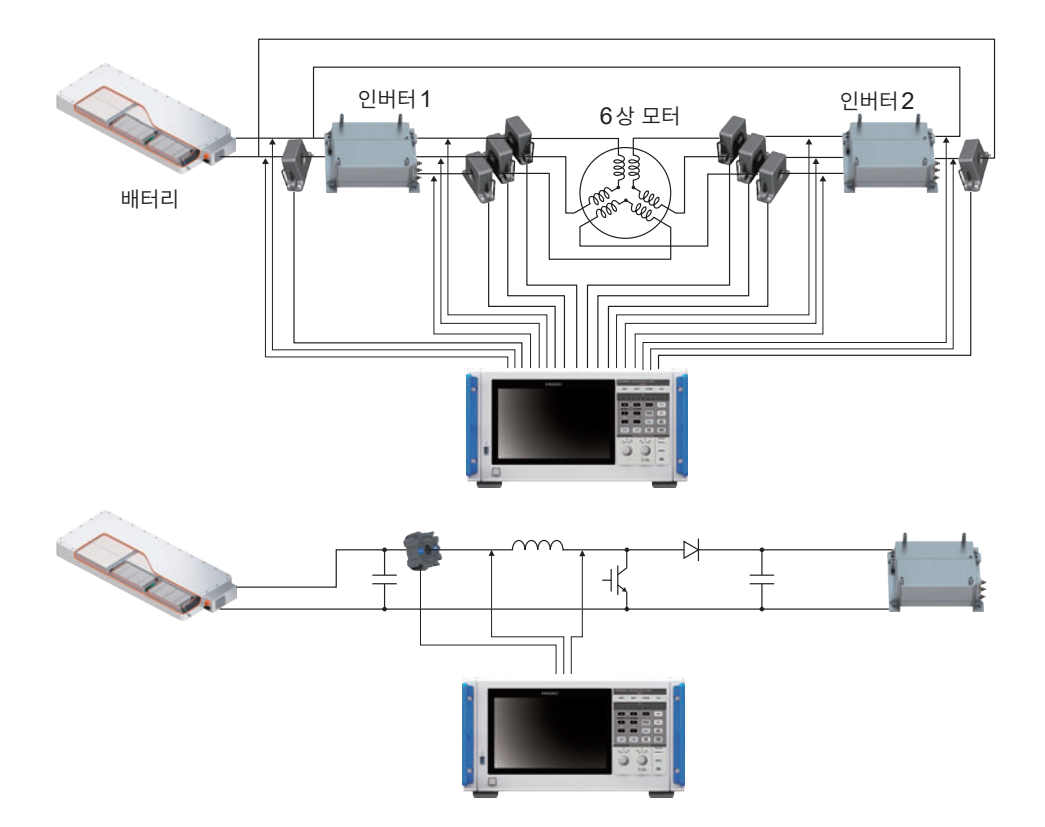

# **위 험**

■ 전압 코드 및 전류 센서를 분전반의 1차 측에 연결하지 않는다

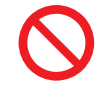

1차 측은 전류 용량이 크기 때문에 단락사고가 발생하게 되면 본 기기 및 설비가 파손되거 나 중대한 인신사고를 일으킬 우려가 있습니다. 분전반의 2차 측은 단락하더라도 분전반에 의해 단락 전류가 차단됩니다.

측정 전의 준비 순서는 다음과 같습니다.

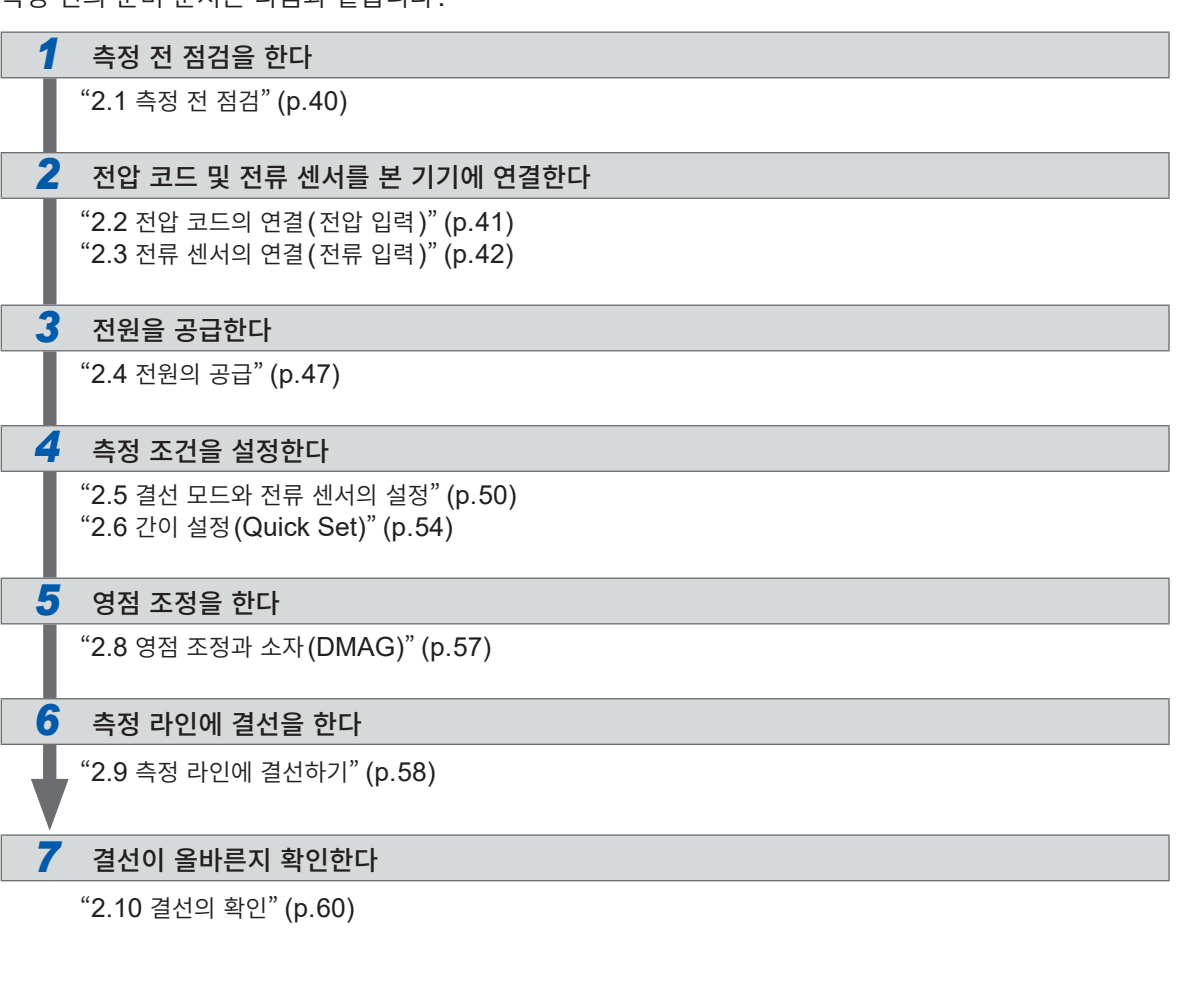

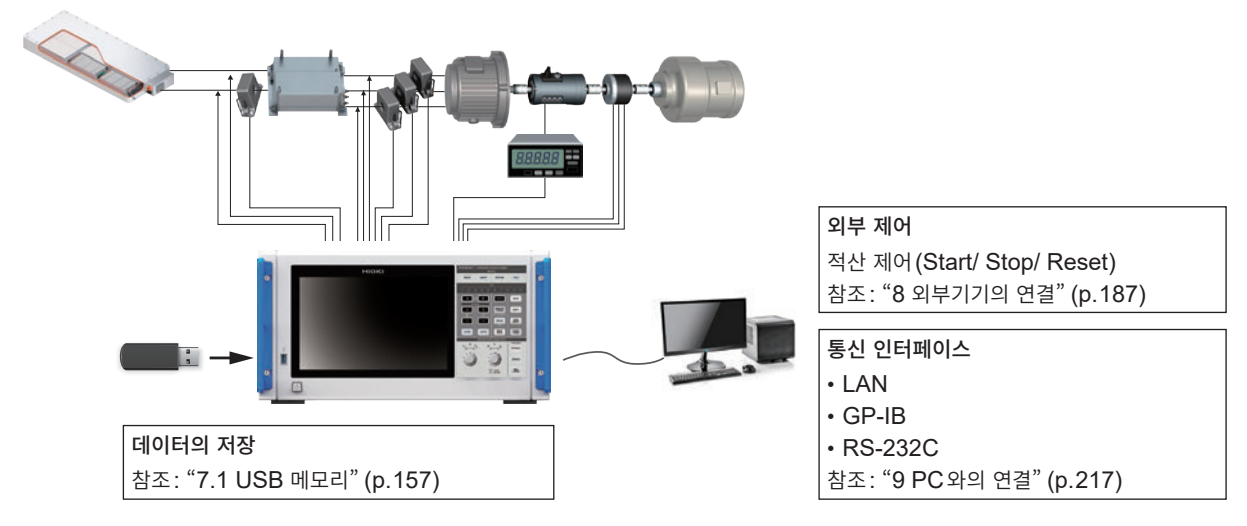

# **2.1 측정 전 점검**

측정을 시작하기 전에 본 기기, 부속품 및 옵션을 점검합니다.

## **위 험**

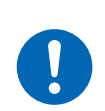

■ 사용 전에 본 기기를 점검하여 본 기기가 정상적으로 동작하는지 확인한다

본 기기가 고장난 채로 사용하면 중대한 인신사고를 일으킬 우려가 있습니다. 고장이 확인된 경우에는 당사 또는 대리점으로 연락 주십시오.

### **부속품 및 옵션 점검**

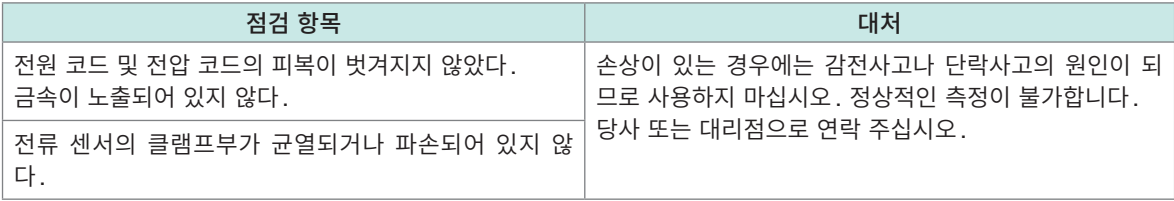

### **본 기기의 점검**

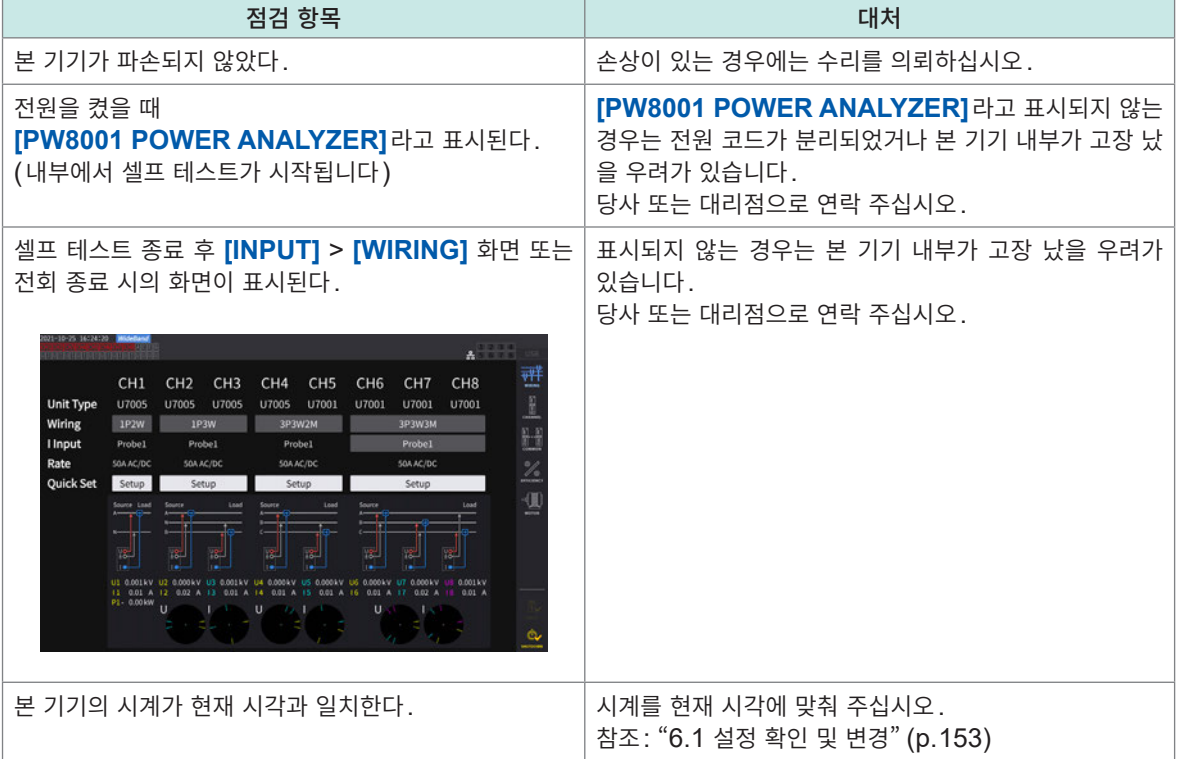

# **2.2 전압 코드의 연결(전압 입력)**

<span id="page-40-0"></span>전압 입력 단자에 전압 코드(옵션)를 연결합니다. 측정할 라인, 결선에 따라 필요한 개수를 연결합니다.

## **위 험**

■ 전압 코드의 클립 선단의 금속부로 측정 라인의 2선 간을 단락하지 않는다

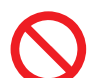

아크 섬광이 발생하여 중대한 인신사고 또는 본 기기 및 그 외 기기의 파손을 일으킬 수 있습 니다.

■ 측정 중에는 코드류 선단의 금속부에 절대로 접촉하지 않는다 중대한 인신사고 또는 단락사고를 일으킬 우려가 있습니다.

## **경 고**

■ 측정 회로의 전원을 끈 후 코드류를 연결한다

본 기기가 파손되거나 인신사고를 일으킬 우려가 있습니다.

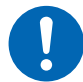

■ 본 기기를 사용할 때는 당사가 지정한 접속 코드를 사용한다

지정된 것 이외의 코드를 사용하면 인신사고 또는 단락사고를 일으킬 우려가 있습니다. 참조: "전압 측정 옵션" (p. 10)

## **중요**

정확한 측정을 위해 전압 코드를 안쪽까지 확실하게 삽입해 주십시오.

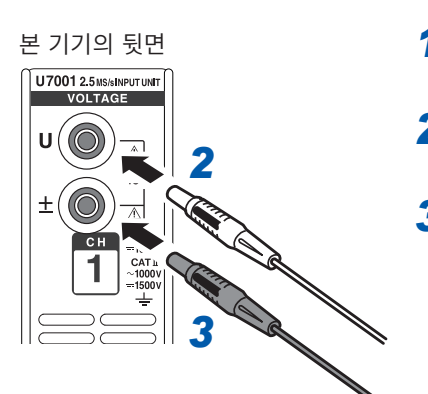

- *1* <sup>본</sup> 기기의 전원을 끈다
- *2* 전압 입력 단자의 **U**<sup>에</sup> 빨간색 전압 코드를 삽입한다
- *3* 전압 입력 단자의 ±<sup>에</sup> 검정색 전압 코드를 삽입한다

<span id="page-41-0"></span>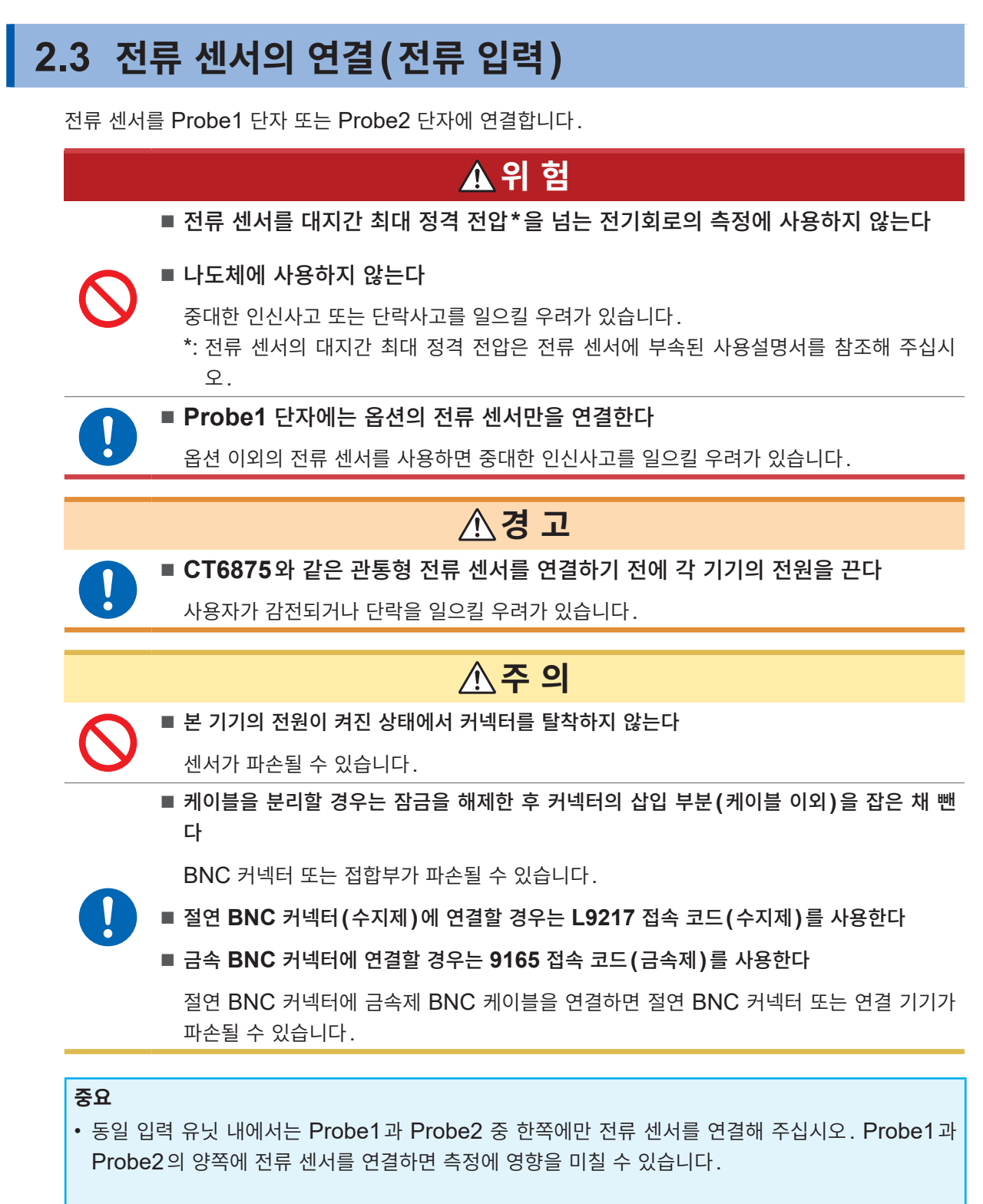

- 전류 센서를 바닥 등에 떨어뜨리지 마십시오.
- 충격을 가하지 마십시오.
- 측정 정확도 및 개폐 동작에 나쁜 영향을 미칠 수 있습니다.

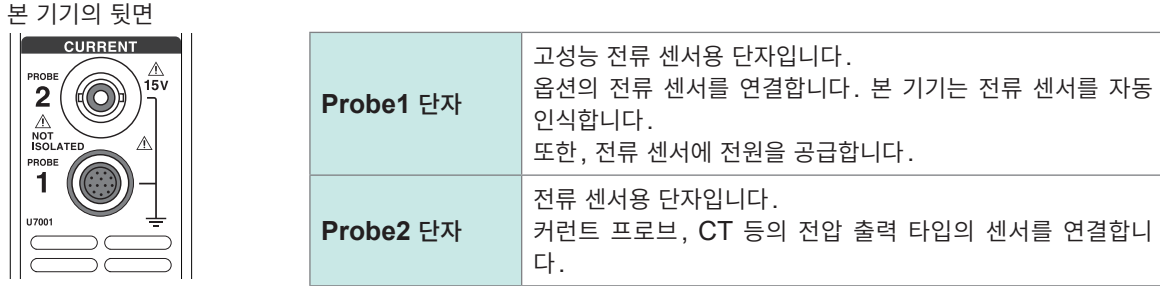

전류 센서의 자세한 사양과 사용 방법에 대해서는 전류 센서에 부속된 사용설명서를 참조해 주십시오.

## **Probe1 단자**

## **커넥터 장착 방법**

## **중요**

Probe1 단자에 연결한 전류 센서는 자동 인식됩니다. 단, CT6846 또는 CT6865를 CT9900 변환 케이블로 연결한 경우에는 500 A AC/DC 센서로 인식되므로 CT 비를 "2.00"으로 설정해 주십시오. 참조: "스케일링[\(VT\(PT\)](#page-73-0) 또는 CT 사용 시)" (p.74)

## **커넥터가 금속제인 경우**

9709-05, CT6860-05 시리즈, CT6840-05 시리즈는 Probe1 단자에 직접 연결할 수 있습니다. 제품 모델명에 -05가 붙은 전류 센서의 커넥터는 금속제입니다.

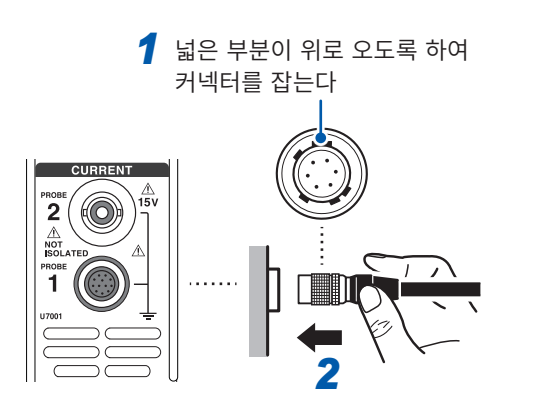

- *1* <sup>본</sup> 기기의 전원을 <sup>끈</sup> <sup>후</sup> <sup>본</sup> 기기와 전류 센서의 커넥 터 가이드의 위치를 맞춘다
- *2* 커넥터의 수지 부분을 잡고 <sup>록</sup> 상태가 <sup>될</sup> 때까지 똑바로 삽입한다

전류 센서의 종류를 본 기기가 자동으로 인식합니다.

### **커넥터가 수지제인 경우**

9709, CT6860 시리즈, CT6840 시리즈는 옵션의 CT9900 변환 케이블을 사용하여 Probe1 단자에 연결할 수 있습니다.

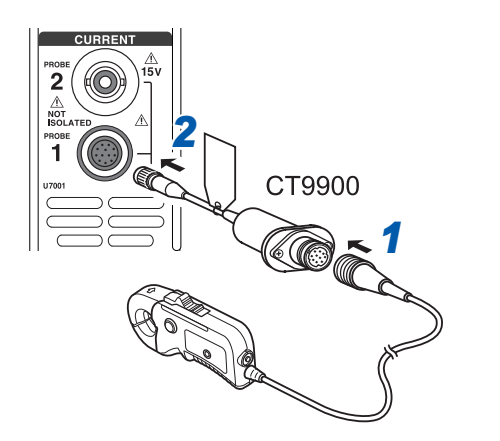

- *1* <sup>본</sup> 기기의 전원을 <sup>끈</sup> <sup>후</sup> **CT9900** 변환 케이블과 전류 센서의 커넥터 가이드의 위치를 맞춰 연결한다
- *2* **CT9900**<sup>의</sup> 커넥터를 <sup>록</sup> 상태가 <sup>될</sup> 때까지 똑바로 삽입한다

## **커넥터 분리 방법**

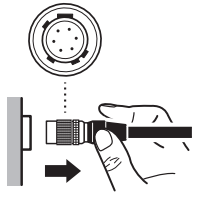

- *1* 커넥터의 금속 부분을 잡고 케이블 측으로 슬라이드하여 잠금을 해제한다
- *2* 커넥터를 뽑는다

### **중요**

- 동일 입력 유닛 내에서는 Probe1과 Probe2 중 한쪽에만 전류 센서를 연결해 주십시오. Probe1과 Probe2의 양쪽에 전류 센서를 연결하면 측정에 영향을 미칠 수 있습니다.
- 전류 센서를 바닥 등에 떨어뜨리지 마십시오.
- 충격을 가하지 마십시오.
	- 측정 정확도 및 개폐 동작에 악영향을 미칠 수 있습니다.

 $\overline{\mathbf{2}}$ 

측정

전<br>준<br>Hl

## **Probe2 단자**

## **커넥터 장착 방법**

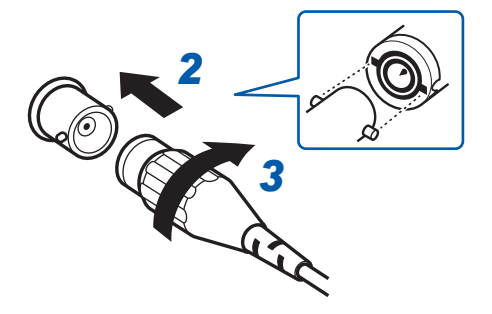

- *1* <sup>본</sup> 기기의 전원을 끈다
- *2* **Probe2** 단자**(BNC** 커넥터**)**<sup>의</sup> 볼록한 부분과 전류 센서의 커넥터의 오목한 부분을 맞춰 삽입 한다
- *3* 오른쪽으로 돌려 잠근다
- *4* 전류 센서에 전원을 공급한다

당사의 전류 센서(CT6700 시리즈, 3273-50 등)를 연결할 경우, 당사의 3269 또는 3272 전원에서 전류 센서로 전원을 공급합니다.

PW8001  $(U7001)$ Probe<sub>2</sub> CT6700 시리즈, **BNC** 3273-50 등  $\lessgtr$  1 M $\Omega$  $\overline{\Omega}$ **GND** 전원 (3269/ 3272)

## **전류 출력형 전류 센서인 경우**

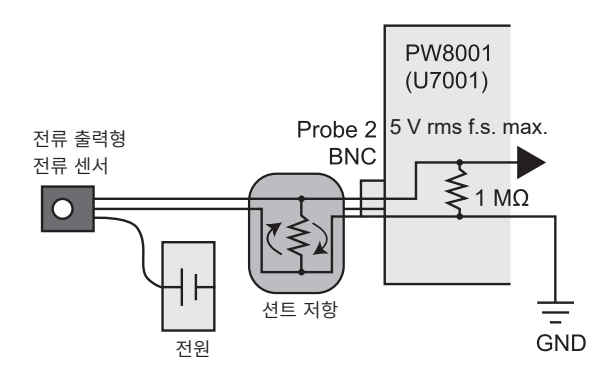

전류 출력형 전류 센서를 본 기기에 연결할 경우에도 고객 측에서 준비한 전원에서 전류 센서로 전원을 공 급합니다.

또한, 센서와 Probe2 단자 간에 션트 저항을 연결합 니다. 션트 저항부는 실드 처리를 하여 접지선이 만들 어 내는 루프 면적이 최소한이 되도록 배선합니다.

측정 대상에서 전기적으로 절연된 전류 센서로부터의 출력 이외는 입력하지 마십시오. 또한, 입력이 ±15 V 를 넘지 않도록 해주십시오.

**커넥터 분리 방법**

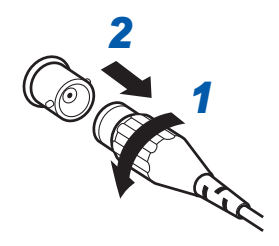

- *2 1* 전류 센서의 커넥터를 왼쪽으로 돌려서 잠금을 해제한다
- *2* 커넥터를 뽑는다

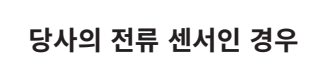

# **측정 범위를 넘을 때(VT, CT 사용)**

외장 계기용 변압기 VT(PT), 계기용 변류기 CT를 사용해 주십시오. 본 기기에 VT 비, CT 비를 설정하 면 1차 측 입력치를 직독할 수 있습니다. 참조: "스케일링[\(VT\(PT\)](#page-73-0) 또는 CT 사용 시)" (p.74)

# **위 험**

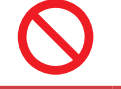

■ 활선 상태일 때는 VT (PT), CT 및 본 기기의 입력 단자에 접촉하지 않는다

중대한 인신사고를 일으킬 우려가 있습니다.

## **경 고**

외장 **VT(PT)**를 사용할 때는 **2**차 측을 단락하지 않는다

단락 상태로 1차 측에 전압을 가하면 2차 측에 대전류가 흘러 소손, 화재가 발생합니다.

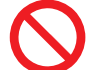

■ 외장 CT를 사용할 때는 2차 측을 개방하지 않는다

개방 상태로 1차 측에 전류가 흐르면 2차 측에 고전압이 발생하여 사용자가 감전될 우려가 있습니다.

## **중요**

외장 VT(PT) 및 CT의 위상차가 전력 측정에 커다란 오차를 줄 우려가 있습니다. 더욱 정확한 전력 측 정을 하려면 사용하는 전기회로의 주파수 대역에서 위상 오차가 작은 VT(PT), CT를 사용해 주십시오.

<span id="page-46-0"></span>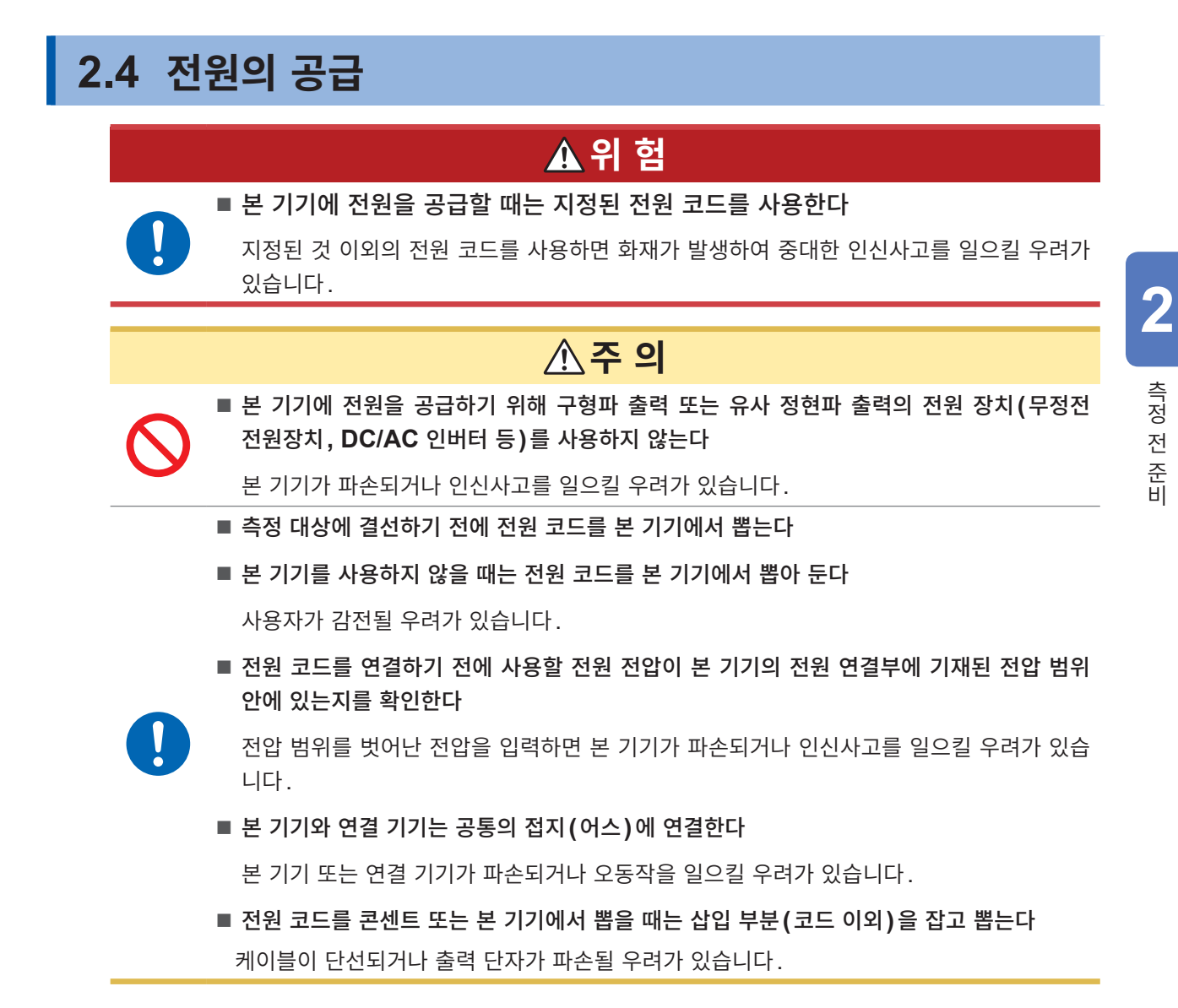

## **전원 코드의 연결**

- *1* <sup>본</sup> 기기의 전원을 끈다
- *2* 전원 전압이 정격 범위 내인지를 확인하고 전원 코드를 전원 인렛에 연결한다 **(AC 100 V~240 V)**

 $\frac{1}{2}$ 

*3* 전원 코드의 플러그를 콘센트에 연결한다

## **전원 켜는 방법**

- *1* 전압 코드**,** 전류 센서**,** 전원 코드를 연결한다
- *2* 전원 키를 누른다

본 기기의 전원이 켜지면서 셀프 테스트(기기의 자가진단)가 시작됩니다(약 10초). 종료 후 입력 화면의 **[WIRING]** 페이지가 표시됩니다. (초기 설정) 기동 화면을 **[LAST]**로 설정한 경우, 전회 종료 시의 화면이 표시됩니다. 참조: "2.1 측정 전 점검" (p.40)

- *3* **30**<sup>분</sup> 이상의 대기시간 <sup>후</sup>**(**워밍업**),** 측정을 시작한다
- *4* 영점 조정을 실행한다

참조: "2.8 영점 조정과 소자 (DMAG)" (p.57)

### **중요**

각 항목에서 문제가 있었던 경우는 셀프 테스트 화면에서 정지합니다. 전원을 다시 켜도 정지 상태인 경 우는 고장입니다. 다음 순서를 실행해 주십시오.

. . . . . . . . . . . . .

- 1. 측정을 중지하고 측정 라인을 차단하거나 측정 라인에서 전압 코드 및 전류 센서를 분리한 후 본체 전원을 끕니 다.
- 2. 전원 코드와 결선을 분리합니다.
- 3. 당사 또는 대리점으로 연락 주십시오.

. . . . . . . . . . . . . .

## **전원 끄는 방법**

본 기기의 전원을 끌 때는 화면 상에서 셧다운을 한 후 전원 키를 누릅니다.

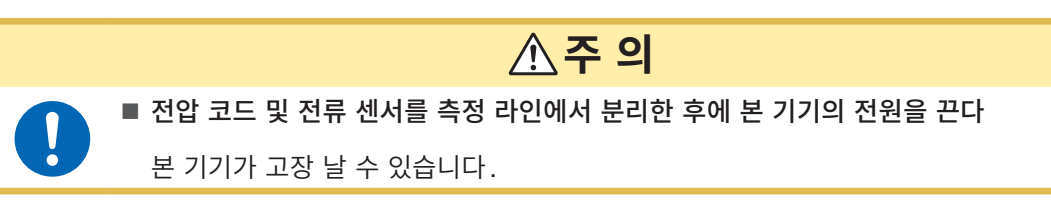

- *1* 화면 우측 하단에 있는 **[SHUTDOWN]**<sup>을</sup> 탭한다 확인 창이 표시됩니다.
- *2* **[Yes]**<sup>를</sup> 탭하여 <sup>본</sup> 기기를 셧다운한다

셧다운 처리 중인 본 기기의 상태는 다음과 같습니다.

- 본 기기 내부의 팬은 계속 돌아갑니다.
- **MEAS** 키, **INPUT** 키, **SYSTEM** 키, **FILE** 키의 4개 LED가 동시에 점등합니다.
- *3* 화면의 표시가 사라지면 전원 키를 누른다

# **2.5 결선 모드와 전류 센서의 설정**

<span id="page-49-0"></span>본 기기에 실장된 채널 수와 측정 라인에 맞춰 결선 모드를 설정합니다.

서로 다른 입력 유닛으로 복수 채널을 조합할 경우(다상 시스템 측정을 할 경우), 조합할 채널 전체에 동일 한 전류 센서를 연결해 주십시오.

## **표시 화면 [INPUT]** > **[WIRING]**

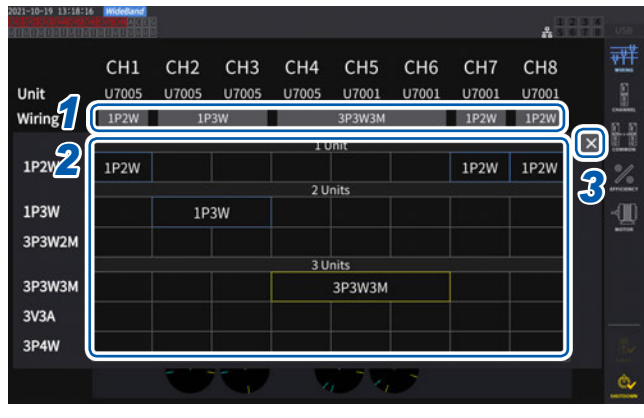

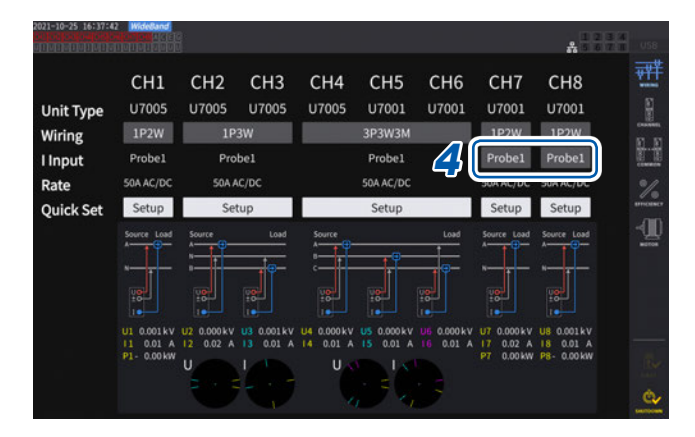

- *1* <sup>각</sup> 채널의 결선을 선택하는 버튼을 탭한다 설정 창이 표시됩니다.
- *2* **1**유닛**, 2**유닛**, 3**유닛의 조합에서 결선 모드 를 선택한다

참조: "결선 모드" (p.51)

서로 다른 종류의 입력 유닛으로 동일 결선을 구성 한 경우, 결선의 테두리가 황색으로 표시됩니다.

- *3* **[×]**<sup>를</sup> 탭하여 설정 창을 닫는다
- *4* **U7001**<sup>만</sup> <sup>각</sup> 채널에서 사용할 전류 센서를 선택한다

동일 결선 내에서는 모두 동일한 전류 센서를 연결 해 주십시오.

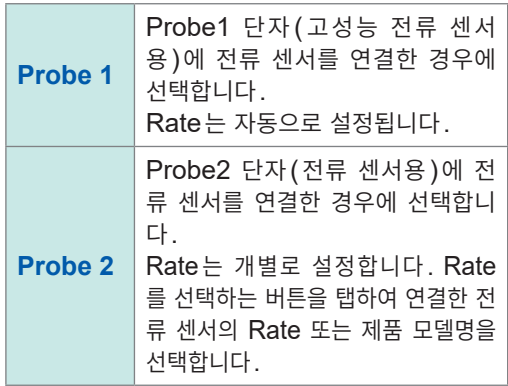

정격을 전환할 수 있는 전류 센서를 사용하는 경우에는 동일 라인의 정격을 일치시켜 주십시오. 복수 채널을 사용하는 결선 패턴을 선택한 경우, 채널별로 설정 가능한 설정 항목(전압 레인지 등)은 선두 채널로 통일합니다.

### **중요**

서로 다른 종류의 입력 유닛으로 동일 결선을 구성한 경우, 결선 내의 모든 측정치의 측정 정확도는 U7001 측정 정확도에 준합니다. U7005에서 측정된 측정치도 U7001과 동일합니다.

. . . . . . . . . . . . . . . . . . .

## **결선 모드**

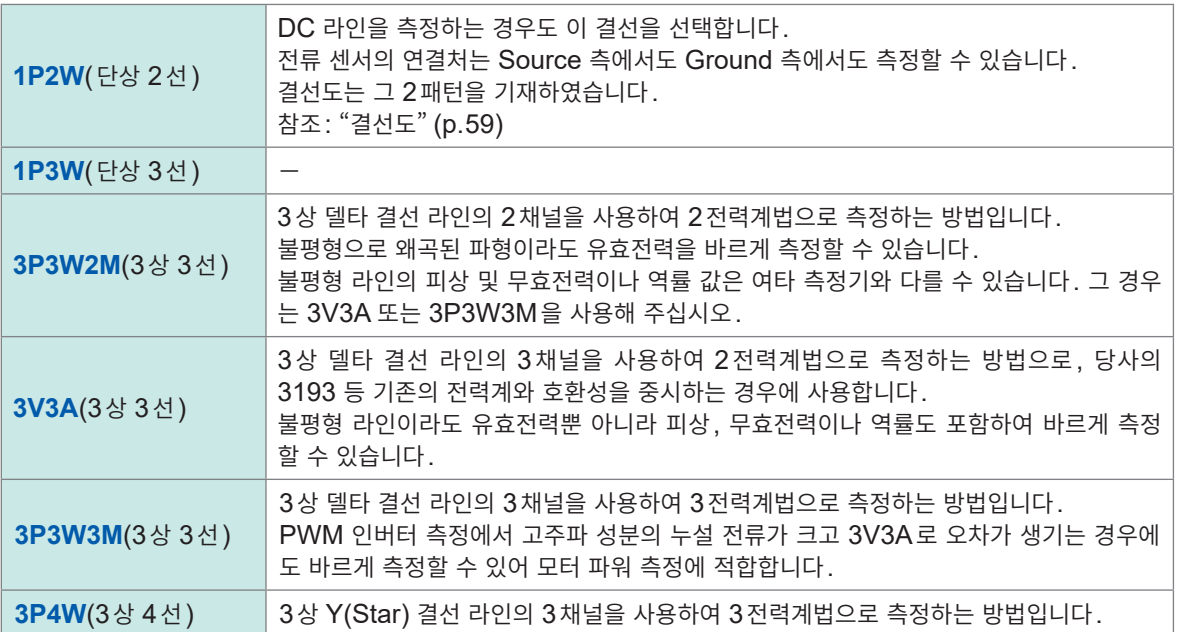

## **전류 센서 자동 인식 기능**

본 기기는 연결된 전류 센서의 정격 전류, 위상 보정치 등을 자동으로 취득합니다. 측정 전의 설정 시간을 큰 폭으로 줄일 수 있으며, 정확한 센서 정보로 전력을 측정할 수 있습니다. (자동 인식 기능이 있는 전류 센서만)

다음의 경우, 본 기기는 연결된 전류 센서의 정격 전류만을 인식하여 화면에 표시합니다.

- 자동 인식 기능이 없는 전류 센서가 본 기기에 연결된 경우
- 본 기기가 전류 센서의 위상 보정치 등을 읽어 들이지 못한 경우

### **옵션의 전류 센서 일람**

참조: "전류 측정 옵션" (p. 11)

## **전류 센서의 위상 보정**

일반적으로 전류 센서는 주파수 대역 내의 고주파 영역에서 위상 오차가 서서히 증가하는 경향이 있습니 다. 센서에 고유한 위상 특성 정보를 사용하여 측정치를 보정하면 고주파수 영역에서의 전력 측정 오차를 줄일 수 있습니다.

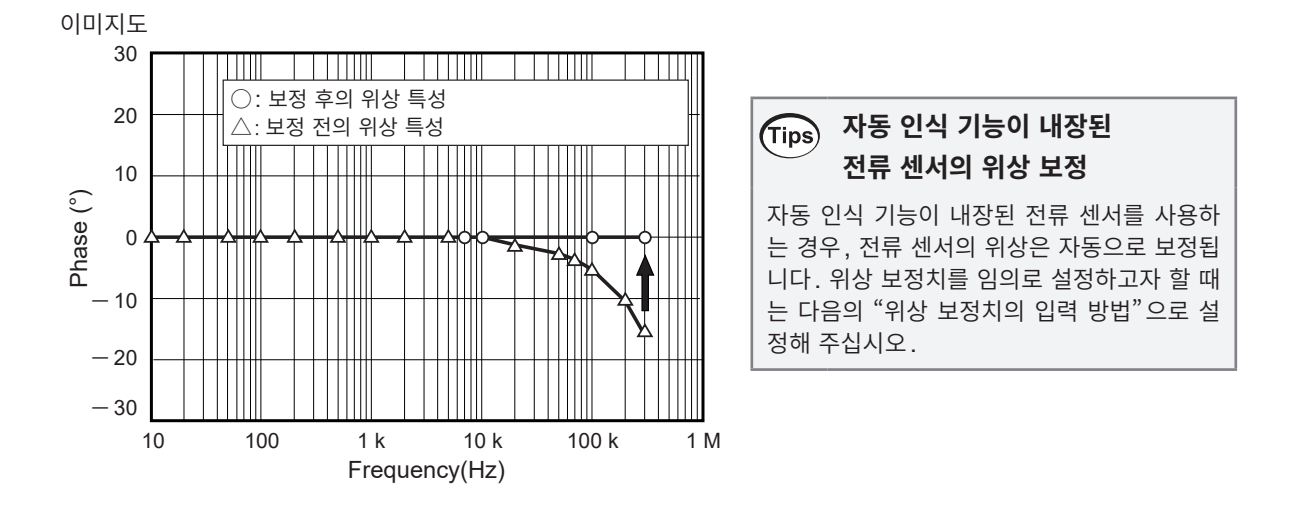

## **위상 보정치의 입력 방법**

자동 인식 기능이 내장된 전류 센서가 아닌 경우, 전류 센서 위상 보정을 실시하여 측정하는 것을 권장합니 다.

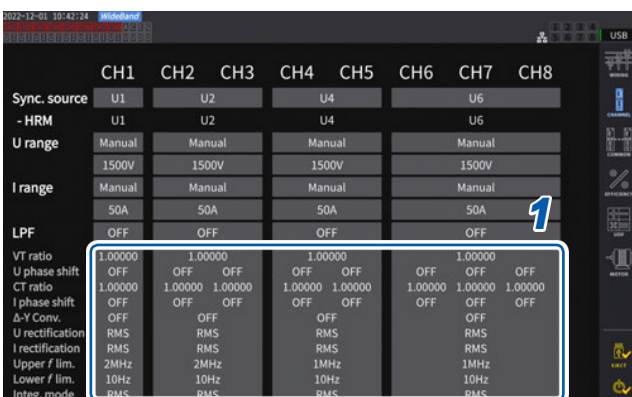

## **표시 화면 [INPUT]** > **[CHANNEL]**

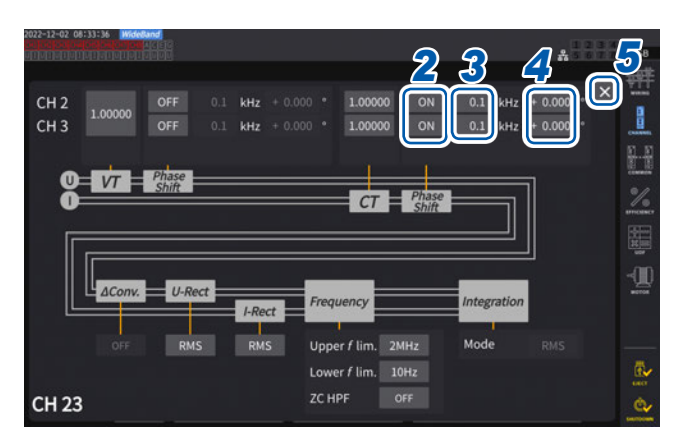

- *1* 설정할 채널의 채널 상세 표시 영역을 탭한다
- *2* **[Phase Shift]** 영역의 박스를 탭하여 **[ON]** 을 선택한다

자동 인식 기능이 내장된 전류 센서를 사용하는 경 우, 선택지에 **[Auto]**가 표시됩니다. **[Auto]**를 선택하면 보정치는 자동으로 입력됩니다.

- *3* 주파수 박스를 탭하여 <sup>텐</sup> 키로 주파수를 설정 한다
- *4* 위상차 박스를 탭하여 <sup>텐</sup> 키로 위상차를 설정 한다
- *5* **[×]**<sup>를</sup> 탭하여 설정 창을 닫는다

### **중요**

- 위상 보정치는 정확하게 입력해 주십시오. 설정 을 잘못하면 보정에 의해 측정 오차가 커지는 경 우가 있습니다.
- 전류 센서의 위상 정확도가 규정되어 있는 주파 수 범위 외에서의 동작은 규정하지 않습니다.

## **전류 센서 위상 특성 대표치**

전류 센서의 위상 특성 정보는 다음 표를 참조해 주십시오.

표에 기재되지 않은 전류 센서의 위상 특성 대표치는 당사 웹사이트를 확인해 주십시오.

https://www.hiokikorea.com에서 "Typical Values of Current Sensors' Phase Characteristics" 를 검색

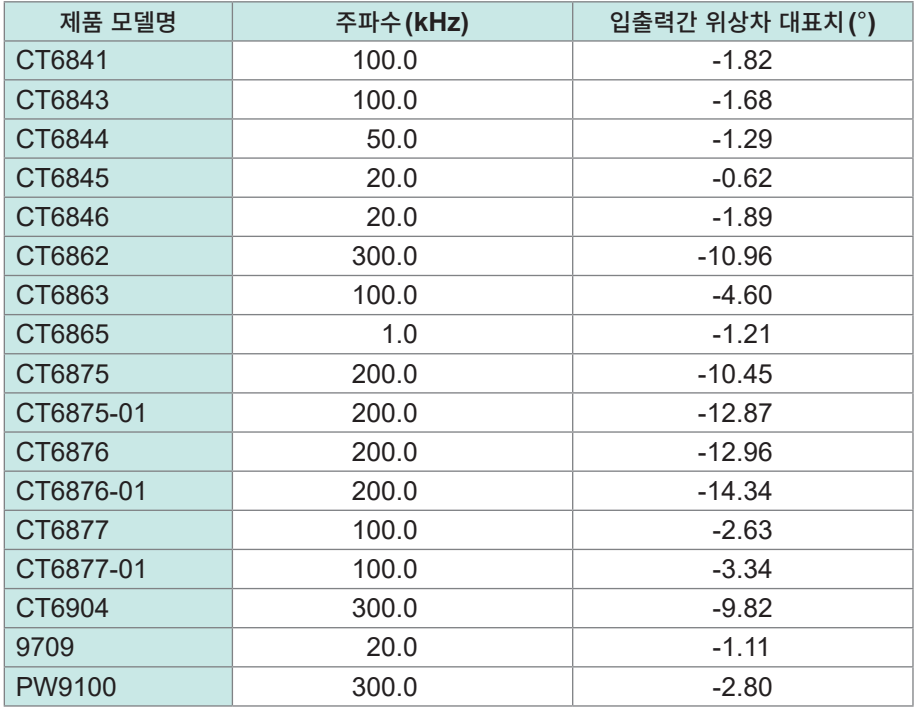

각 전류 센서 모두 다음 조건에서의 대표치입니다.

- 표준 케이블 길이(연장 케이블 미사용)
- 측정 도체를 센서의 중심 위치에 배치한 경우

CT9557 사용 시의 위상 특성 정보는 당사 또는 대리점으로 연락 주십시오.

# **2.6 간이 설정(Quick Set)**

선택한 측정 라인에 맞춰 측정 조건을 대표적인 값으로 설정합니다. 본 기기를 처음 사용하는 경우나 직전 과는 다른 측정 라인을 측정할 경우에 편리합니다.

## **표시 화면 [INPUT]** > **[WIRING]**

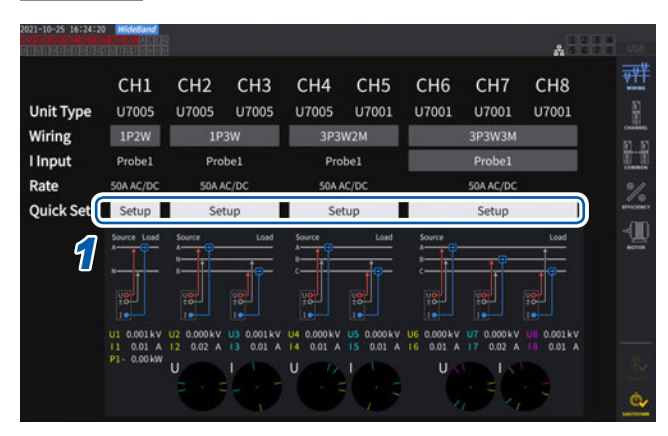

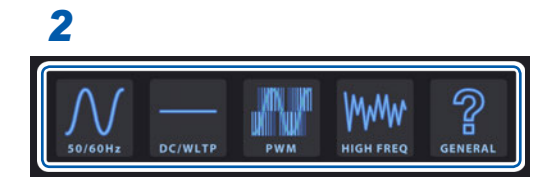

- *1* **[Quick Set]** 박스의 **[Setup]**<sup>을</sup> 탭한다
- *2* 일람에서 측정 라인의 종류를 탭하여 선택한 다 확인 창이 표시됩니다.
- *3* **[Yes]**<sup>를</sup> 탭하여 설정을 확정한다
- *4* **[INPUT] > [CHANNEL]** 화면에서 설정 <sup>내</sup> 용을 확인한다 필요에 따라 각각의 설정을 변경해 주십시오.

### **측정 라인의 종류**

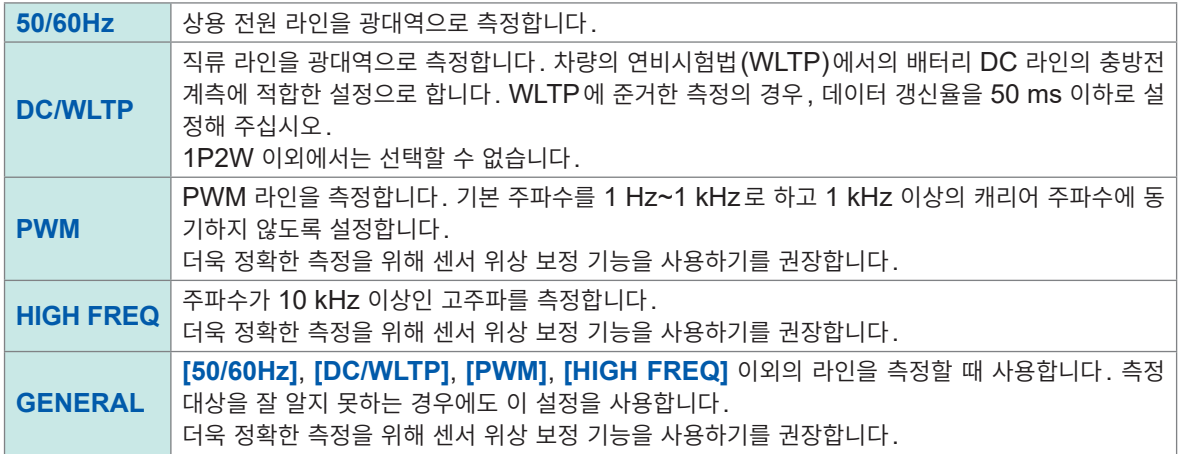

### **설정 내용**

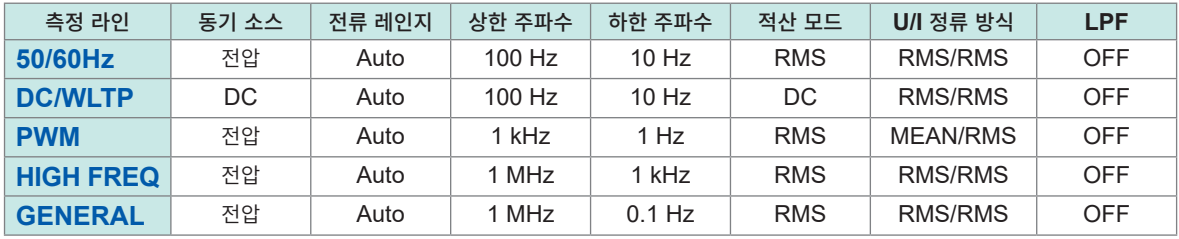

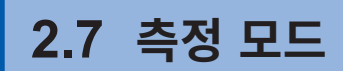

측정 모드를 선택합니다.

## **표시 화면 [INPUT]** > **[COMMON]**

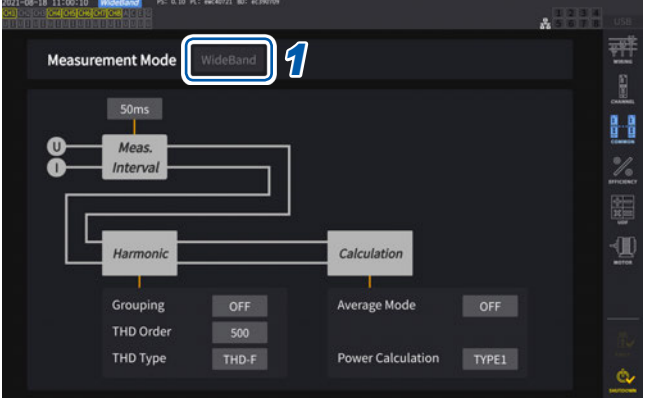

## *1* **[Measurement Mode]** 박스를 탭하여 측정 모드를 선택한다

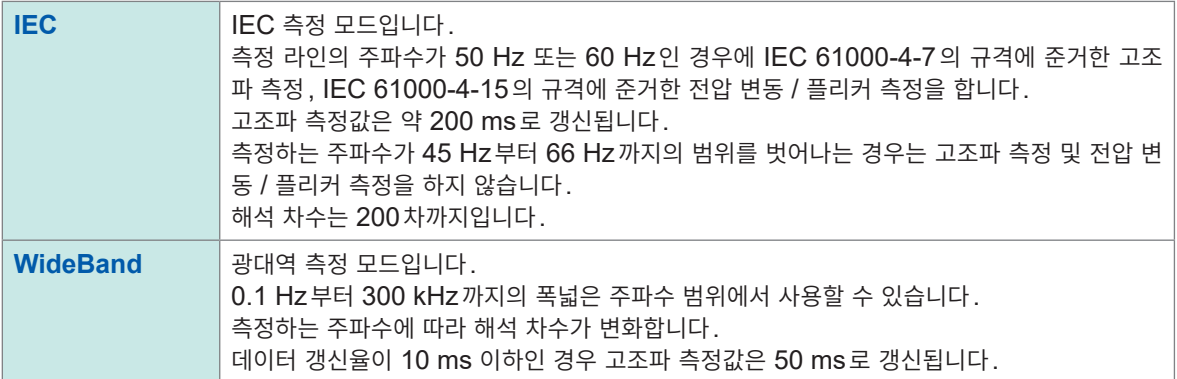

- 결선이나 채널별로 설정을 전환하는 것은 불가합니다.
- 각 채널의 고조파 측정도 같은 동기 소스가 사용됩니다. 단, 동기 소스로 **[Zph1]**을 선택하여 **[Ext1]** 을 선택할 수 있는 경우, 고조파 측정의 동기 소스로 **[Ext1]**과 **[Zph1]** 중 하나를 선택할 수 있습니다. **[Zph3]**을 선택하여 **[Ext3]**을 선택할 수 있는 경우, 고조파 측정의 동기 소스로 **[Ext3]**과 **[Zph3]** 중 하나를 선택할 수 있습니다. 참조: "동기 소스" (p.69)
- 동기 소스에 설정한 입력 신호의 주파수가 변동하는 경우나 입력 신호가 레인지에 대해 낮은 레벨인 경우 는 정확한 고조파 측정이 불가합니다.

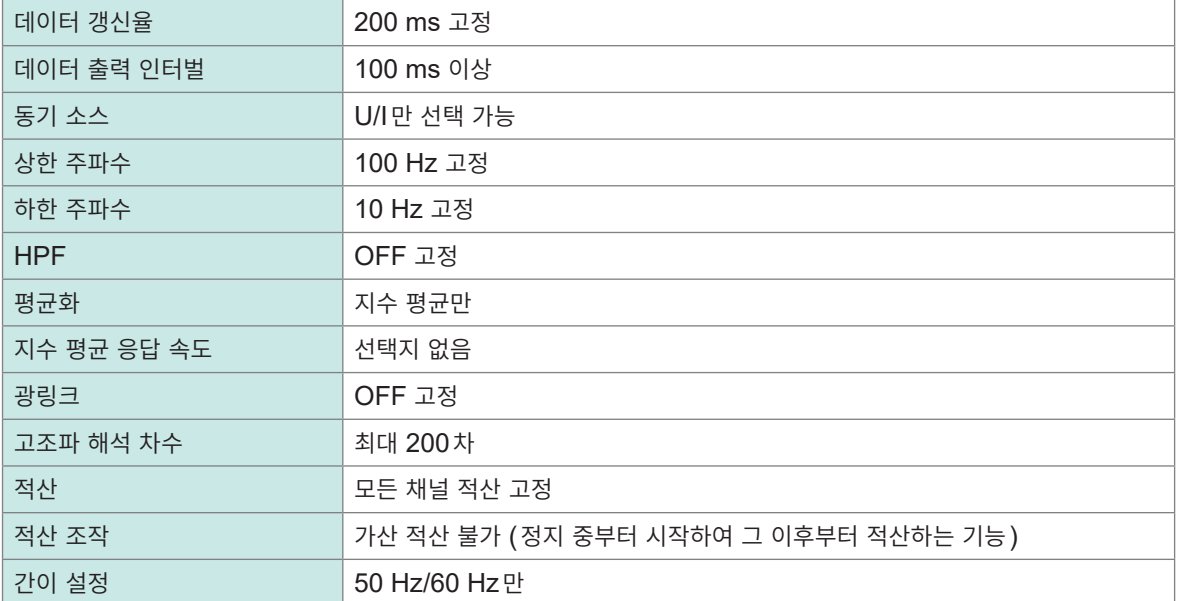

IEC 측정 모드 시에는 IEC 규격에 준거한 측정을 실현하므로 통상의 측정 모드와 다른 내부 연산 처리를 하고 있습니다. 따라서 IEC 측정 모드 시에는 일부 기능이 제한됩니다.

# **2.8 영점 조정과 소자(DMAG)**

결선하기 전에 전압 및 전류가 입력되지 않은 상태에서 영점 조정을 실행합니다. 영점 조정은 모든 입력 채 널의 모든 레인지가 동시에 실행됩니다. 또한, AC/DC의 측정이 가능한 전류 센서가 본 기기에 연결되어 있는 경우는 전류 센서의 소자(DMAG)도 동시에 실행됩니다.

*1* 전원이 켜진 상태에서 **30**<sup>분</sup> 이상의 워밍업 시간을 둔다

### *2* 전류 센서와 전압 코드를 <sup>본</sup> 기기에 연결한다

전류 측정치는 전류 센서를 포함하여 보정할 필요가 있습니다.

*3* 영점 조정이 가능한 전류 센서를 <sup>본</sup> 기기에 연결한 경우**,** 전류 센서 측에서 영점 조정을 실시한다

전류 센서에 따라 노브 등으로 영점 조정이 가능한 기종이 있습니다. 전류 센서의 사용설명서를 참조하십시오. "제로 보정 기능이 있는 기기와 연결할 경우"에 대해서 지시가 있는 경우는 그 지시에 따라 주십시오.

*4* 결선 모드와 전류 센서를 설정한다

## *5* **MEAS** 키를 누른다

CH1~CH8이 점등된 경우는 전압과 전류의 영점 조정을 실행합니다. **[A-D] [E-H]**가 점등된 경우는 모터 입력 채널이 영점 조정됩니다.

*6* **0ADJ** 키를 누른다

### *7* 확인 다이얼로그가 표시되면 **[Yes]**<sup>를</sup> 탭한다

**[Perform zero adjustment.]**이라고 표시되다가 약 30초 후에 종료합니다.

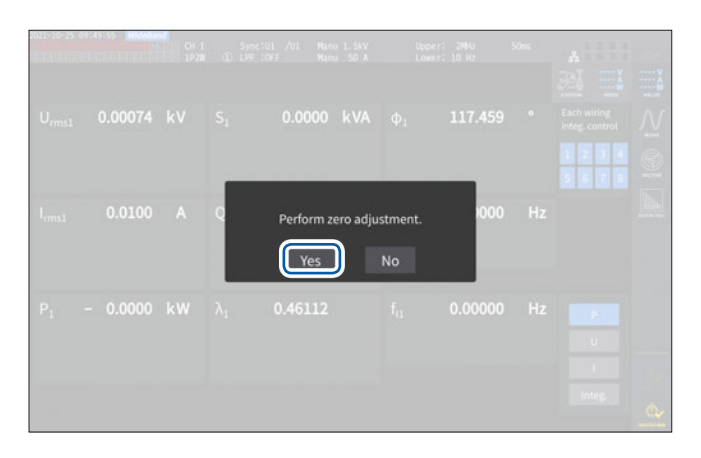

*8* 측정 라인에 결선한다

# **2.9 측정 라인에 결선하기**

<span id="page-57-0"></span>영점 조정을 실행한 후 **[INPUT]** > **[WIRING]** 화면의 결선도에 맞춰 전압 코드와 전류 센서를 측정 라인 에 결선합니다. 정확하게 측정하기 위해 결선도대로 결선해 주십시오. 결선도는 **[INPUT]** > **[WIRING]** 화면에서 결선 모드를 설정하면 표시됩니다. 참조: "2.5 결선 모드와 전류 센서의 설정" [\(p. 50\)](#page-49-0)

## **전압 코드**

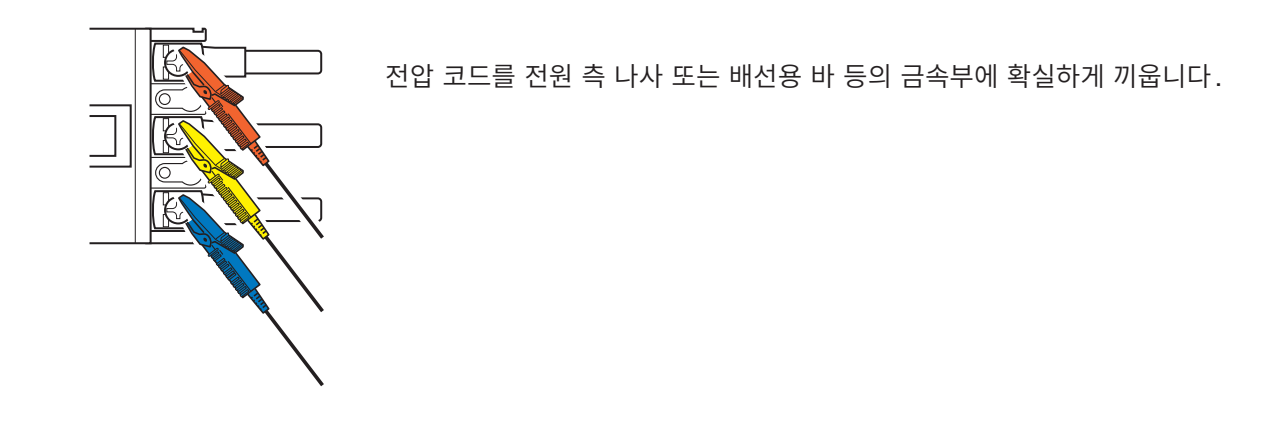

**전류 센서**

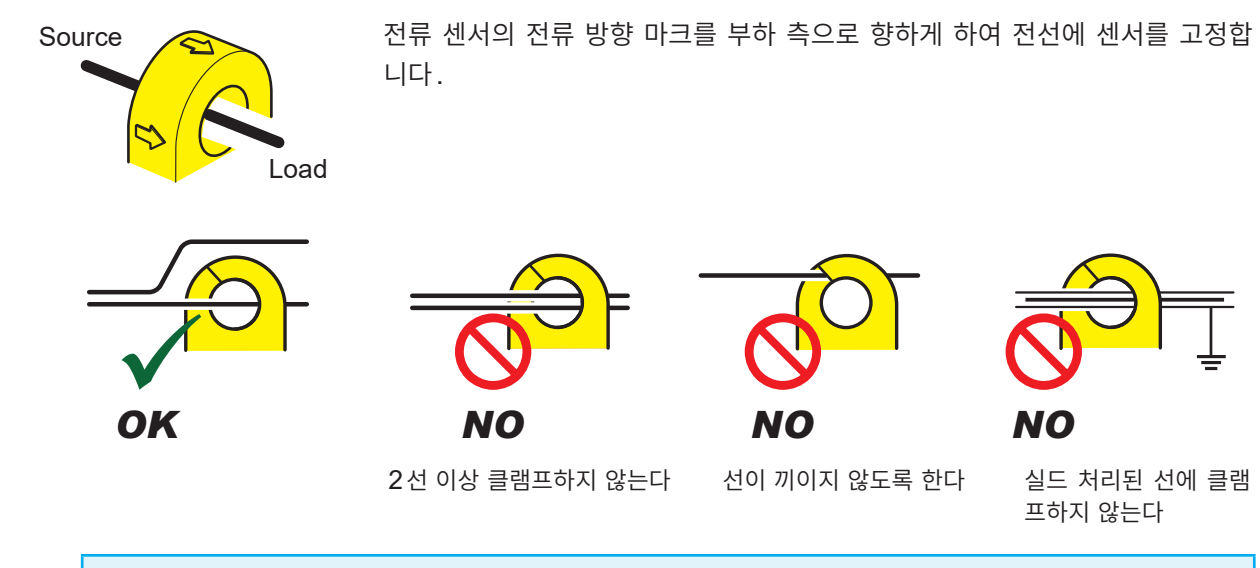

**중요**

- 결선도 화면에 표시되는 상의 명칭은 "A, B, C"입니다. 적절하게 "R, S, T"나 "U, V, W" 등 사용하 는 명칭에 맞춰 결선해 주십시오.
- 도체 1선 둘레에만 클램프 해주십시오. 단상, 3상에 상관없이 2선 이상을 한데 묶어 클램프한 경우는 전류를 측정할 수 없습니다.

Load

## **결선도**

## 단상 **2**선 **(1P2W)** 단상 **3**선**(1P3W)**

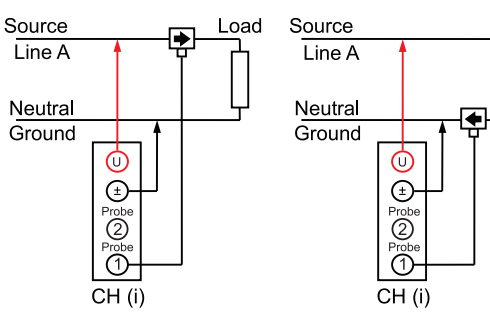

### **3**상 **3**선**(3P3W2M) 3**상 **3**선**(3V3A)**

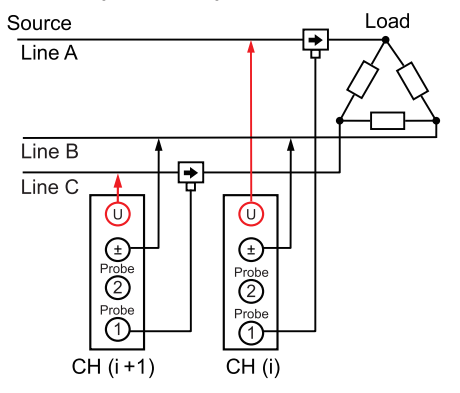

### **3**상 **3**선**(3P3W3M) 3**상 **4**선 **(3P4W)**

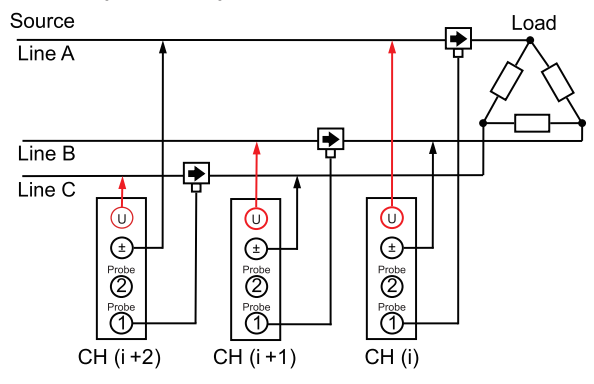

### **PW9100A** 사용 시의 통상 결선 **PW9100A**와 **PT, CT** 사용 시

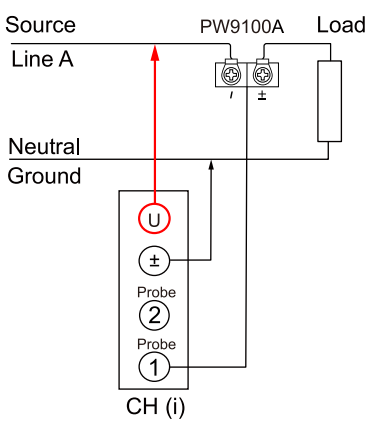

## Source Line A

Load

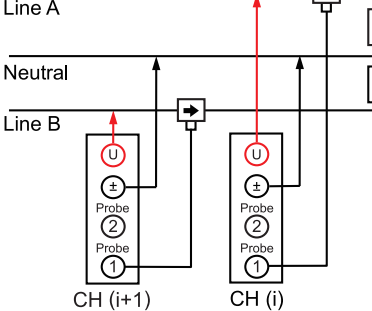

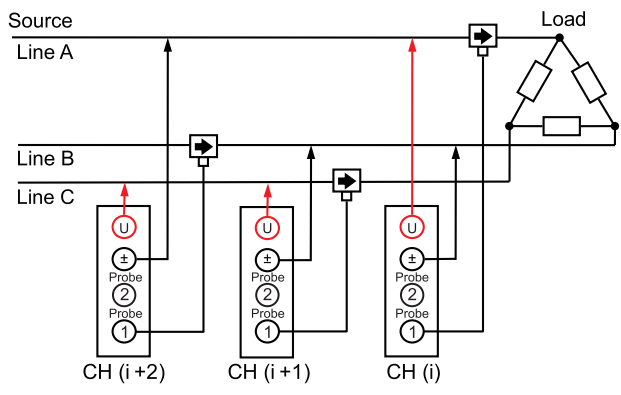

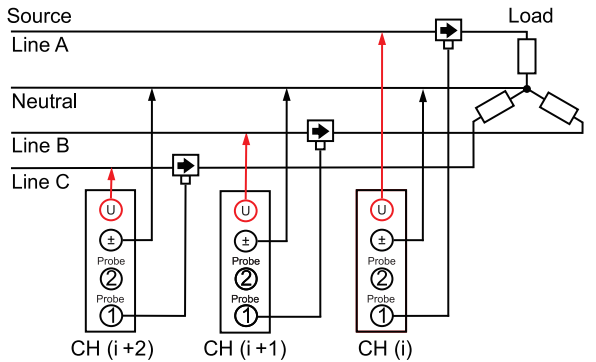

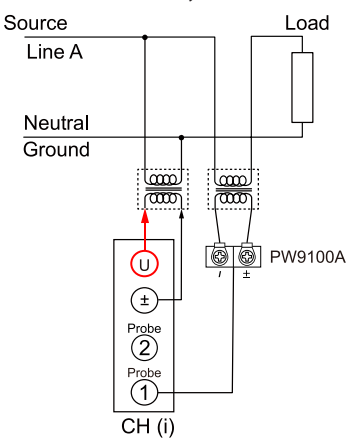

# **2.10 결선의 확인**

<span id="page-59-0"></span>화면의 측정치와 벡터로 전압 코드와 전류 센서의 연결이 올바른지 확인합니다.

## **표시 화면 [INPUT]** > **[WIRING]**

**1P2W**의 경우

측정치가 표시되고 있으면 정상입니다.

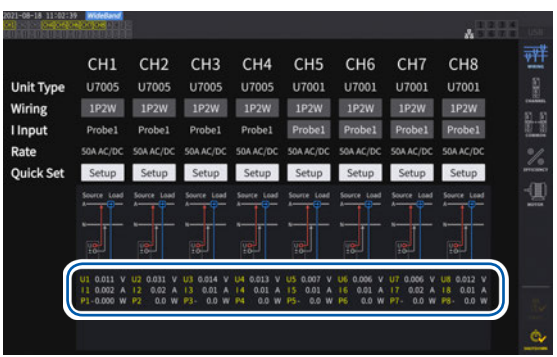

**1P2W** 이외의 경우

측정치와 벡터 선이 표시됩니다. 벡터 선이 범위 내에 표시 되고 있으면 정상입니다.

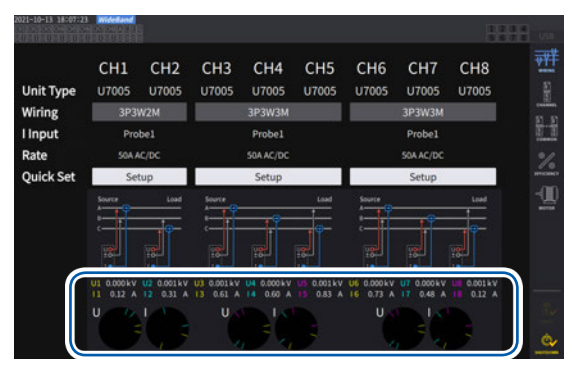

- 벡터 선은 각 채널의 측정치 항목명과 같은 색으로 표시됩니다.
- 벡터도에 표시되는 기준의 범위는 유도성 부하(모터 등)를 상정하고 있습니다.
- 역률이 0에 가까운 경우나 용량성 부하를 측정하는 경우는 범위에서 벗어날 수 있습니다.
- 3P3W2M 및 3V3A의 라인에서는 채널별 유효전력 P의 측정치가 마이너스가 될 수 있습니다.

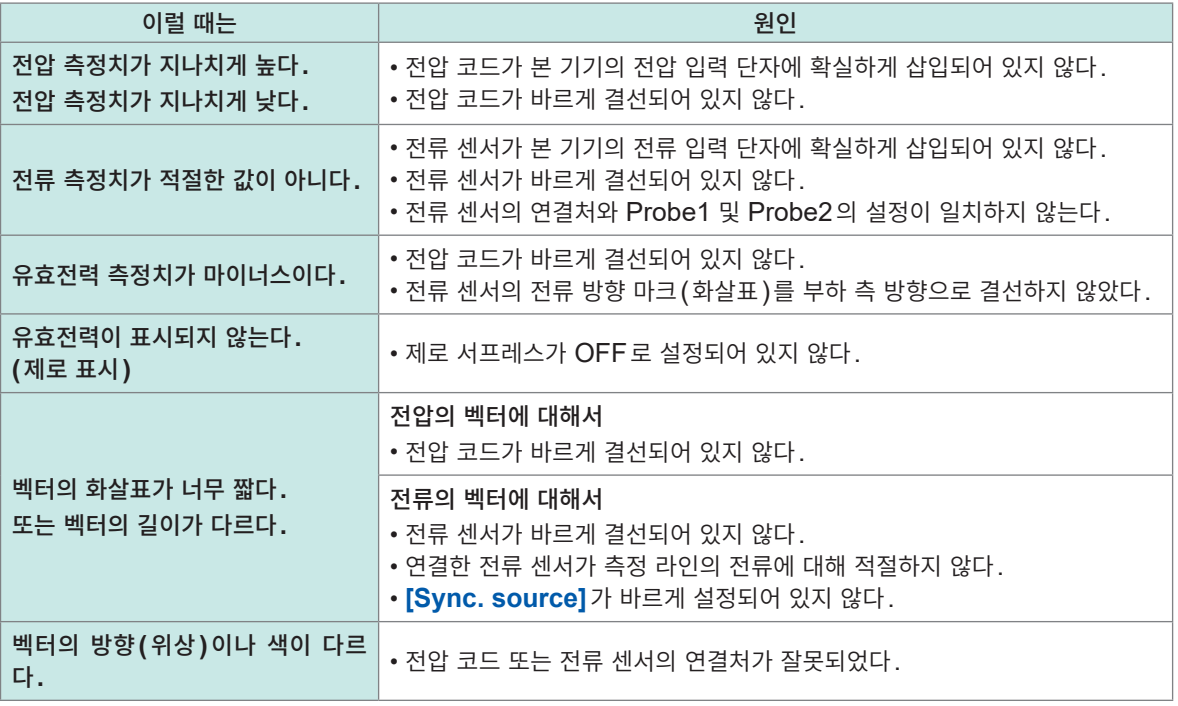

참조: "2.2 전압 코드의 연결 ( 전압 입력 )" [\(p. 41\)](#page-40-0)  $"2.3$  전류 센서의 연결 $($ 전류 입력 $)$ " [\(p. 42\)](#page-41-0) "2.9 측정 라인에 결선하기" (p. 58)

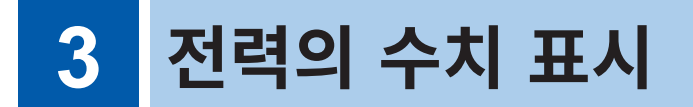

모든 측정 데이터는 측정 화면에 표시됩니다.

**MEAS** 키가 점등되지 않은 경우는 **MEAS** 키를 눌러 측정 화면을 표시합니다.

# **3.1 측정치의 표시 방법**

### **베이식 화면**

선택한 채널의 측정치를 표시합니다.

## **표시 화면 [MEAS]** > **[VALUE]** > **[BASIC]**

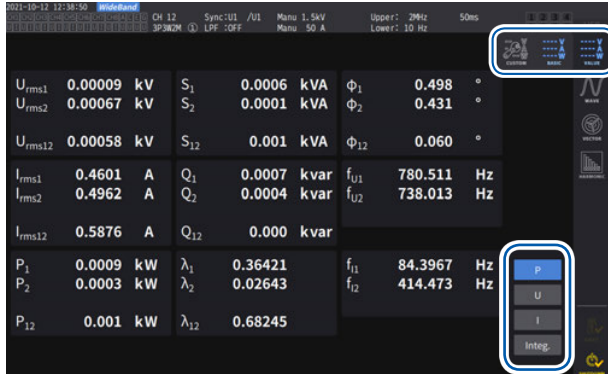

## *1* 표시할 측정치를 선택한다 **P** 전력 측정치([p. 63](#page-62-0)) U | 전압 측정치 (p.64) **I** 전류 측정치([p. 64](#page-63-0))

**Integ.** | 적산 측정치 (p.75)

2 채널 선택의 ◀ CH ▶ 키로 표시할 채널을 전환 한다

## **커스텀 화면**

측정하고 있는 모든 기본 측정 항목에서 필요한 항목을 선택하여 1화면으로 표시할 수 있습니다.

## **표시 화면 [MEAS]** > **[VALUE]** > **[CUSTOM]**

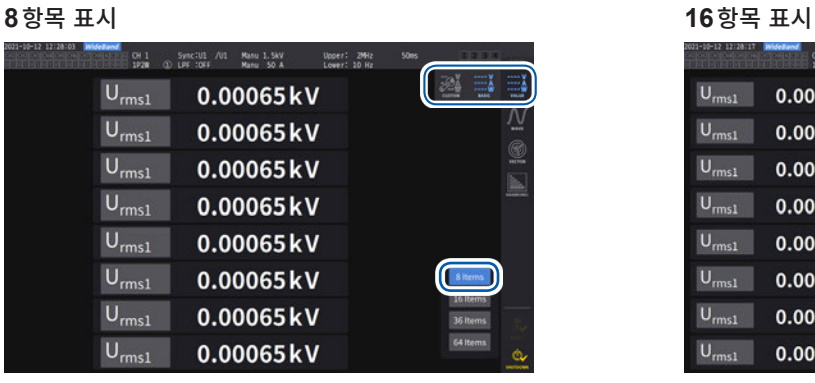

### **36**항목 표시 **64**항목 표시

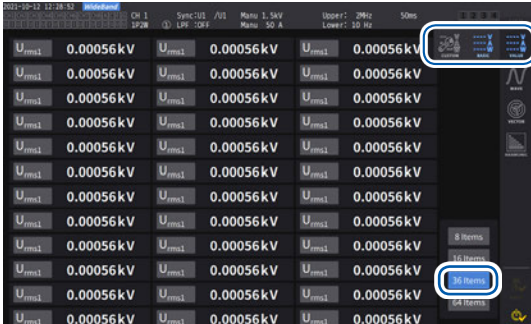

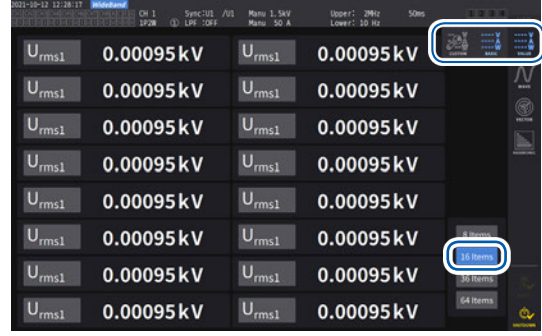

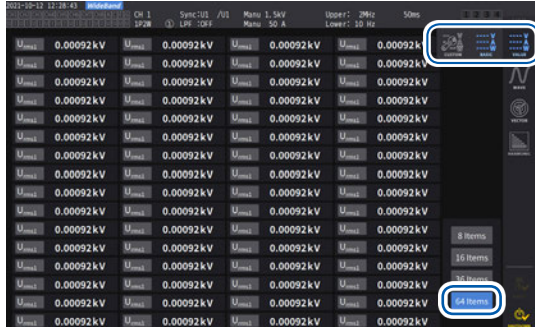

## **표시할 항목의 설정**

## **표시 화면 [MEAS]** > **[VALUE]** > **[CUSTOM]**

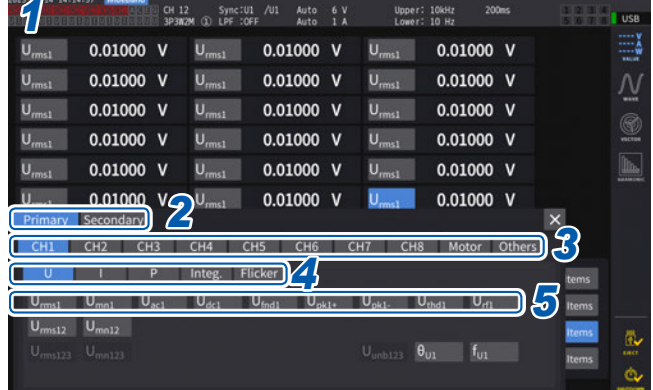

### *1* 항목명의 박스를 탭하여 설정 창을 연다

*2* 동기 측정할 경우는 **[Primary]** 또는 **[Secondary]**를 탭하여 선택한다

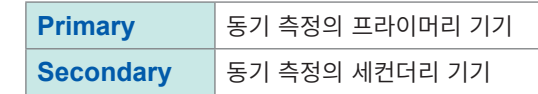

*3* 채널을 탭하여 선택한다

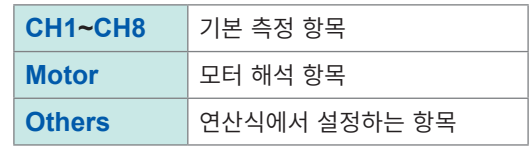

- *4* **CH1**부터 **CH8**까지 각각 **[U], [I], [P], [Integ.], [Flicker]**를 탭하여 선택한다
- *5* 후보 중에서 항목을 탭하여 선택한다

## **유효 측정 범위와 표시 가능 범위에 대해서**

본 기기의 유효 측정 범위 (측정 정확도를 보증하는 범위)는 기본적으로 측정 레인지의 1% 부터 110% 까 지입니다. 본 기기의 표시 가능 범위는 측정 레인지의 0%부터 150%까지(1500 V 레인지는 135%까지) 입니다.

참조: "10.4 측정 항목 상세 사양" [\(p. 274\)](#page-273-0)

이것을 넘으면 오버로드를 의미하는 다음과 같은 표시가 됩니다.

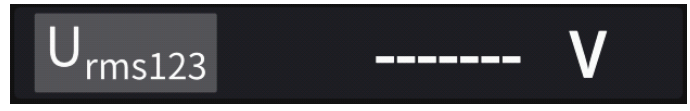

표시 항목으로**[OFF]**가 선택된 경우나 선택된 항목이 설정에 의해 무효가 된 경우는 수치 표시 부분이 공 백이 됩니다.

예: 3P4W 설정에서 P123을 선택한 후 결선 모드를 1P2W로 되돌려 P123이 무효가 된 경우 등

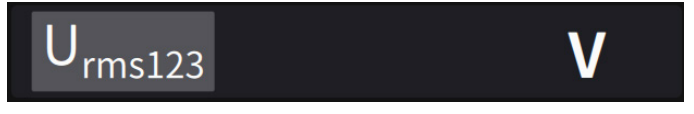

입력이 측정 레인지의 0.5%를 하강할 경우, 측정값이 제로인 상태로 변화하지 않는 경우가 있습니다. 낮 은 레벨까지 표시하고자 하는 경우는 제로 서프레스의 설정을 OFF로 해주십시오.

### **표시 항목에 대해서**

2채널 이상의 측정치의 전체값으로써 연산된 값을 다음과 같이 표시합니다.

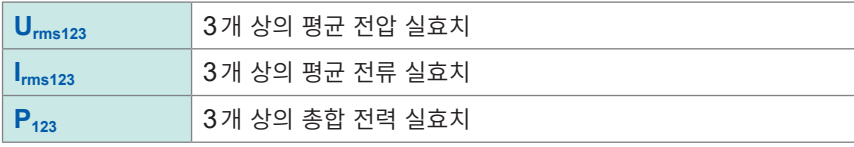

참조: "10.5 연산식 사양" [\(p. 283\)](#page-282-0)

# **3.2 전력 측정**

측정 라인별 전력 측정치를 보려면 베이식 화면을 사용합니다. 설정한 결선별 전력 측정치를 일람으로 하 거나 전압 및 전류의 상세한 측정치를 표시할 수 있습니다.

채널 선택 키로 표시할 채널을 변경하거나 전압 및 전류의 레인지를 변경합니다.

**[MEAS]** > **[VALUE]** > **[BASIC]**을 탭하여 베이식 화면을 선택합니다. 화면 아이콘에서 **[P]** 전력 화면, **[U]** 전압 화면, **[I]** 전류 화면, **[Integ.]** 적산 화면을 선택합니다.

## <span id="page-62-0"></span>**전력 측정치의 표시**

## **표시 화면 [MEAS]** > **[VALUE]** > **[BASIC]**

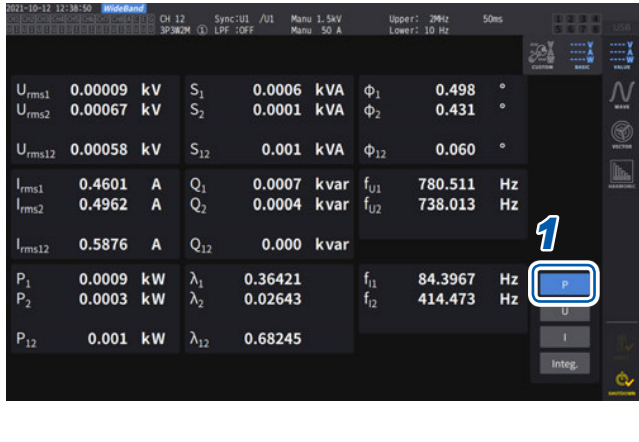

## *1* **[P]**<sup>를</sup> 탭한다

2 채널 선택의 ◀ CH ▶ 키로 표시할 채널을 전 환한다

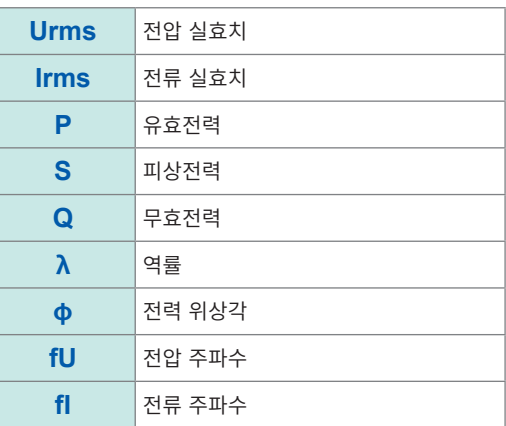

- 정류 방식의 설정에 따라서는 전압 실효치(Urms)나 전류 실효치(Irms) 표시 영역에 평균치 정류 실효 값 환산치(mean)가 표시됩니다. 참조: "정류 방식" [\(p. 73\)](#page-72-0)
- 역률(λ), 무효전력(Q), 전력 위상각(φ)의 부호는 진행/지연의 극성을 나타내고, 부호 없음은 지연 (LAG), -는 진행(LEAD)을 나타냅니다.
- 고조파 측정치를 사용하는 기본파 역률(λfnd), 기본파 무효전력(Qfnd) 의 부호는 계산상의 부호 를 나타내고 , 역률 (λ), 무효전력 (Q) 의 부호와 반대가 됩니다 . ( 전력 연산식이 TYPE1 인 경우 ) 참조: "10.5 연산식 사양" [\(p. 283\)](#page-282-0)
- 전압과 전류의 레벨 차이가 큰 경우나 전력 위상각이 0°에 가까운 경우, 역률, 무효전력, 전력 위상각의 부호가 안정되지 않을 수 있습니다.
- 3P3W2M, 3V3A 결선 시 각 채널의 유효전력(P), 무효전력(Q), 피상전력(S), 역률(λ)은 무의미한 데 이터입니다. sum 값\*만을 사용해 주십시오.
	- \*: 1P2W 이외의 결선일 때 2채널 이상의 측정치 총합으로 연산되는 전력 측정치 (예: P123, S456, Q34 등)

## **중요**

무입력 채널에서도 주변 노이즈의 영향으로 인해 측정치를 표시하는 경우가 있습니다. 유도 전압에 의해 무입력 시에 표시치가 흔들리는 경우가 있습니다만, 고장이 아닙니다.

## <span id="page-63-0"></span>**전압 측정치, 전류 측정치의 표시**

## **표시 화면 [MEAS]** > **[VALUE]** > **[BASIC]**

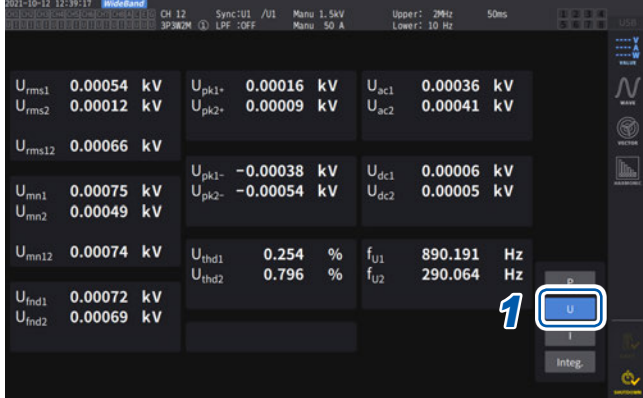

- 예: 전압 측정치를 표시하는 경우
- \*1: 적산 모드에서 DC가 선택된 경우는 총 고조파 왜곡률 대 신에 리플률이 표시됩니다.
- \*2: 결선 모드가 3V3A, 3P3W3M, 3P4W일 때에 표시됩니 다.
- *1* **[U] (**전압**)** 또는 **[I] (**전류**)**<sup>를</sup> 탭한다
- 2 채널 선택의 ◀ CH ▶ 키로 표시할 채널을 전 환한다

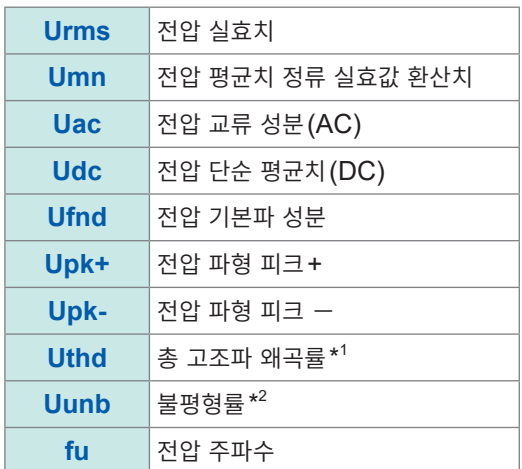

## <span id="page-63-1"></span>**전압 레인지, 전류 레인지**

측정 대상의 전압과 전류에 맞춰 적정한 전압 레인지와 전류 레인지를 설정합니다. 높은 정밀도로 측정하 기 위해서는 전압 및 전류 모두 입력 레벨을 넘는 최소의 레인지를 선택해 주십시오.

## **측정 화면에서의 레인지 설정**

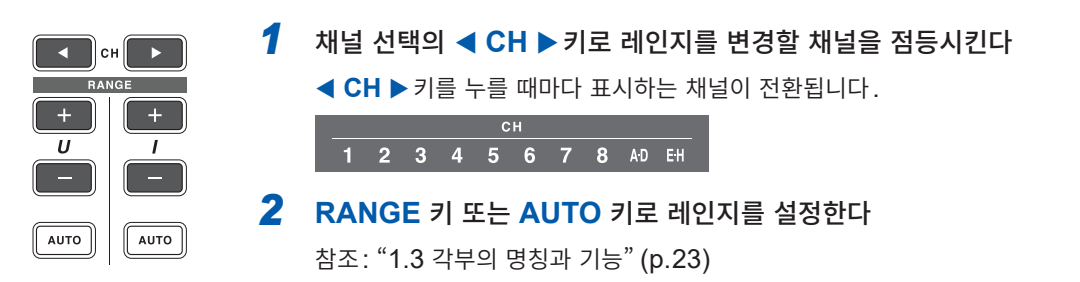

## **AUTO 레인지와 MANUAL 레인지**

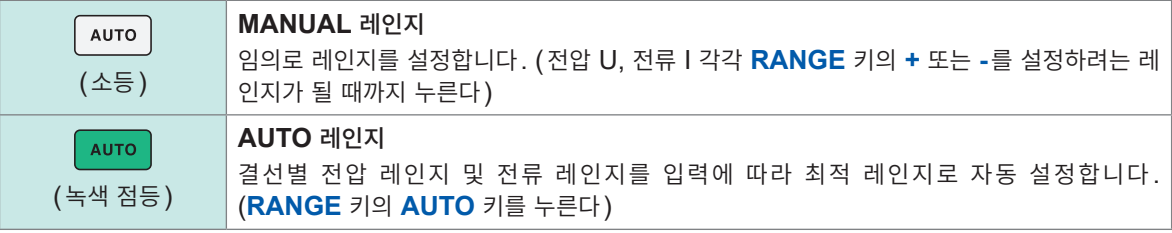

## **레인지의 표시**

측정 화면에서는 항상 다음 위치의 설정 인디케이터에 전압과 전류 레인지가 표시됩니다. 표시된 레인지 등의 정보는 채널 표시 LED가 점등되어 있는 채널의 정보입니다.

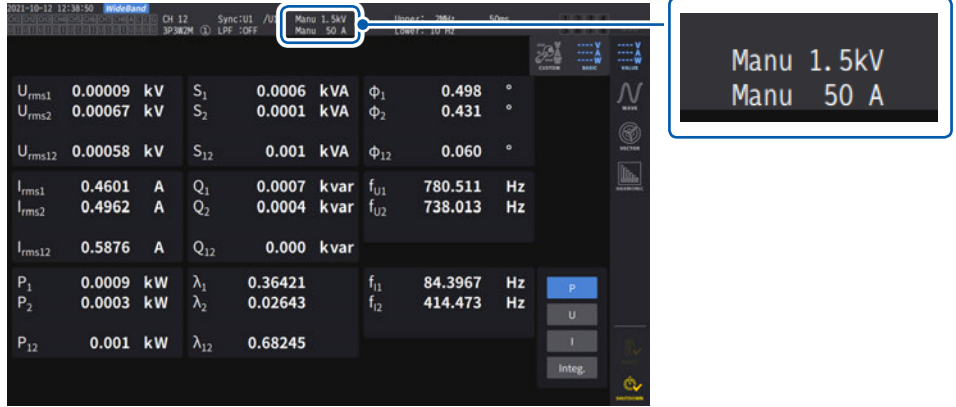

## **전력 레인지**

유효전력 P, 피상전력 S, 무효전력 Q는 공통으로 전력 레인지가 적용됩니다. 전력 레인지는 전압 레인지와 전류 레인지 및 결선의 조합으로 다음과 같이 결정합니다. 참조: "전력 레인지 구성" [\(p. 280\)](#page-279-0)

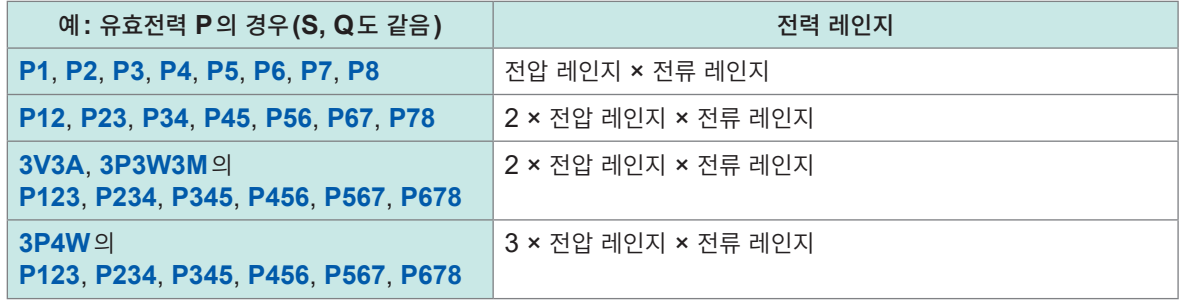

## **[INPUT] > [CHANNEL] 화면에서의 레인지 설정**

MANUAL 레인지 또는 AUTO 레인지를 선택합니다. 1P2W 이외에서 복수 채널을 조합한 결선의 경우, 조합한 각 채널은 강제적으로 같은 레인지가 됩니다.

## **표시 화면 [INPUT]** > **[CHANNEL]**

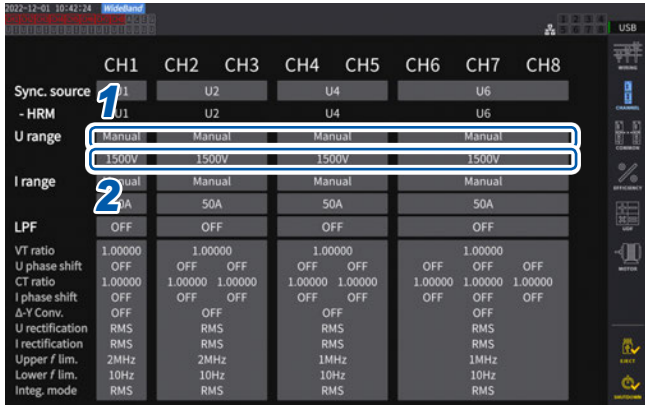

*1* 설정할 결선의 **[U range]** 박스를 탭하여 **[Manual]** 또는 **[Auto]**를 선택한다

**[Auto]**를 선택한 경우, 전압 레인지가 자동으로 선택됩니다.

*2* **[Manual]**<sup>을</sup> 선택한 경우**,** 전압 레인지를 <sup>설</sup> 정한다

전류 레인지도 같은 방법으로 설정합니다.

## **AUTO 레인지의 전환 조건**

 $\Delta$ -Y 변환 기능이 ON인 경우, 전압의 레인지 변경은 레인지를 1/ $\sqrt{3}$  배 (약 0.57735배) 하여 판정합니다. 참조: "△-Y 변환" [\(p. 145\)](#page-144-0)

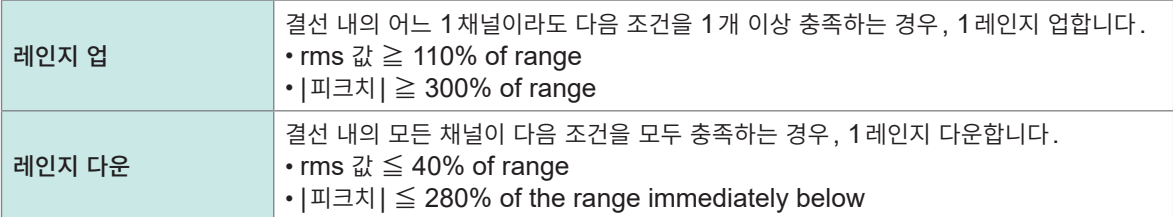

### $(Tips)$ **레인지가 바로 전환되지 않을 때에는**

입력의 동기가 되었는지 확인한 후, **[CHANNEL]** 화면의 상세 설정 창에 있는 **[Lower f lim.]**를 1 Hz 이상으로 설정해 주십시오. 입력의 동기는 동기 언록의 인디케이터가 황색으로 점등되지 않은 것 으로 확인할 수 있습니다.

### **레인지가 빈번하게 전환될 때에는**

Manual 레인지를 선택할 것을 권장합니다. 참조: "전압 레인지, 전류 레인지" [\(p. 64\)](#page-63-1)

## **제로 서프레스의 설정**

측정 레인지에 대해서 설정한 값 미만을 제로로 취급합니다. 레인지에 대해서 작은 입력까지 측정하려는 경우는 **[OFF]**로 설정해 주십시오.

## **표시 화면 [INPUT]** > **[COMMON]**

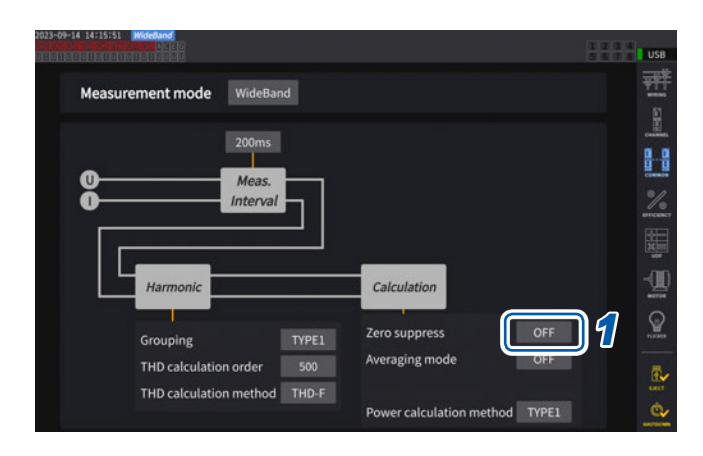

## *1* **[Zero suppress]** 박스를 탭하여 설정을 <sup>선</sup> 택한다

. . . . . . . . . . .

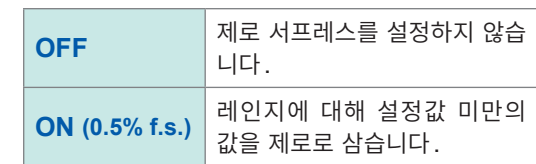

## **데이터 갱신율** . . . . . . . . . . . . . . .

전압과 전류의 파형에서 측정치를 연산하여 측정 데이터를 갱신하는 주기를 설정합니다. 통신으로 취득하는 데이터나 D/A 출력에서 아날로그 출력되는 데이터, 인터벌 저장으로 저장되는 데이터 는 여기서 설정한 갱신 주기로 갱신됩니다.

## **표시 화면 [INPUT]** > **[COMMON]**

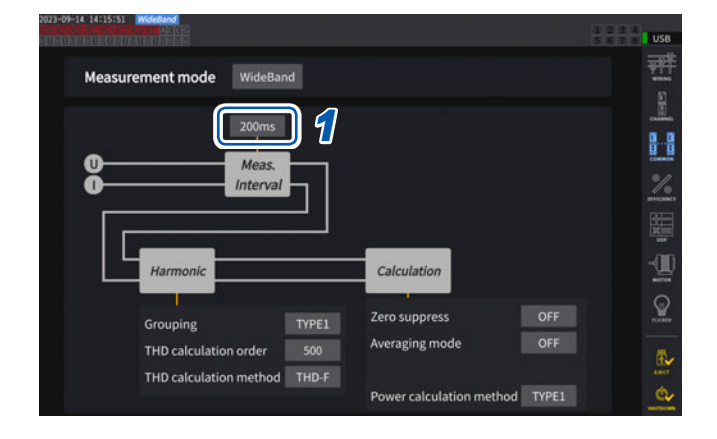

*1* **[Meas. Interval]** 박스를 탭하여 일람에서 데이터 갱신율을 선택한다

## **데이터 갱신율**

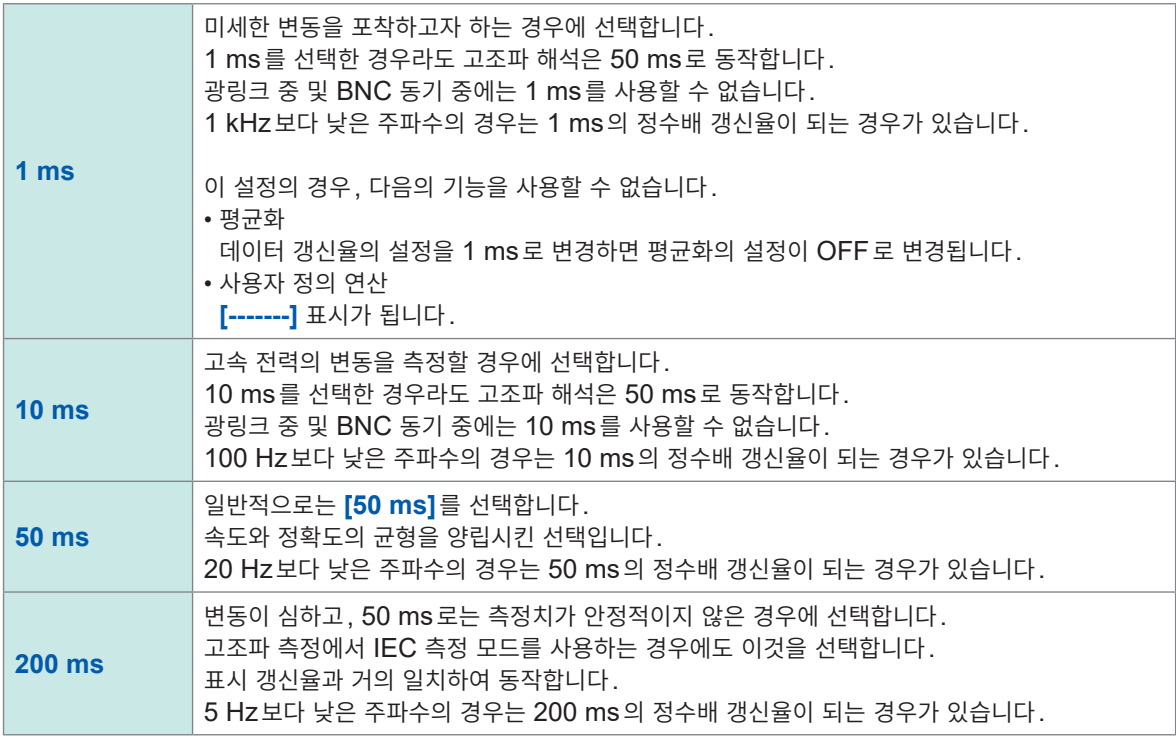

- 결선이나 채널별로 설정을 전환하는 것은 불가합니다.
- 표시 갱신율은 이 설정에 상관없이 약 200 ms로 고정됩니다.
- 200 ms를 선택해도 측정치가 안정되지 않는 경우는 애버리지 기능을 병용해 주십시오.
- 기존 기종인 3193의 매끄러운 아날로그 출력에 가까운 D/A 출력을 얻으려면 10 ms를 선택하여 애버 리지 기능의 지수화 평균 또는 이동 평균과 조합합니다.

## <span id="page-68-0"></span>**동기 소스**

각종 연산의 기본이 되는 주기(제로 크로스 간)를 결정하는 소스를 결선별로 설정합니다. 일반적인 사용 방법에서는 교류를 측정하는 채널에는 측정 채널의 전압을, 직류를 측정하는 채널에는 **[DC]**를 선택합니다.

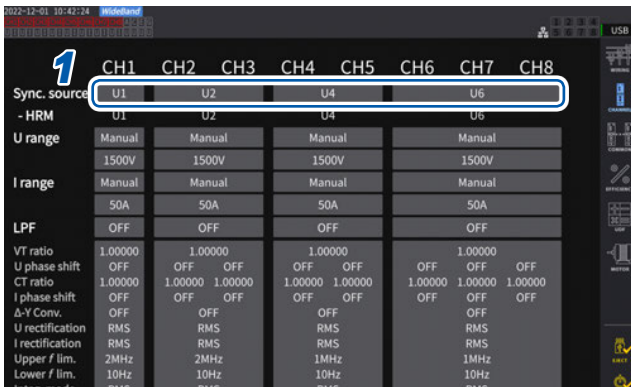

## **표시 화면 [INPUT]** > **[CHANNEL]**

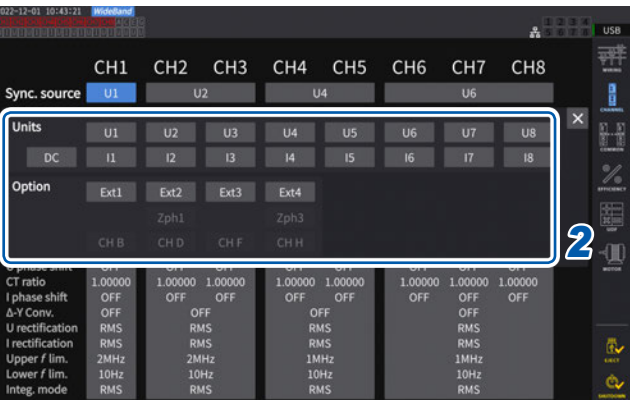

### **동기 소스의 유닛**

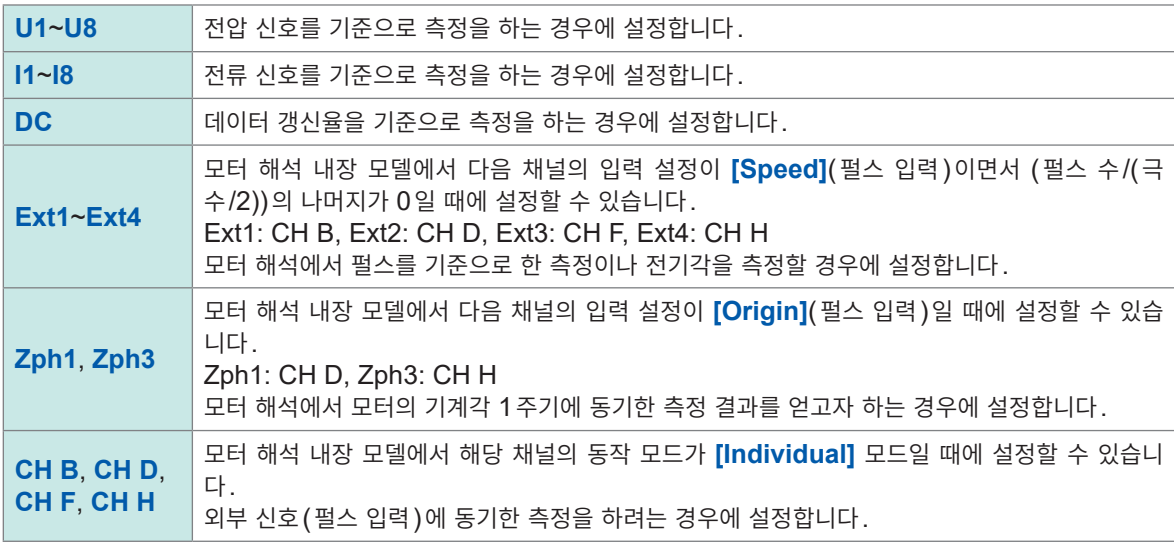

## *1* 설정할 결선의 **[Sync. source]** 박스를 <sup>탭</sup> 하여 설정 창을 연다

설정된 동기 소스는 측정 화면 상부의 설정 인디케이 터의 **[Sync]**에 표시됩니다.

*2* 동기 소스의 유닛을 탭하여 선택한다

- 각 채널의 전압과 전류는 같은 동기 소스가 설정됩니다.
- 각 채널의 고조파 측정도 같은 동기 소스가 사용됩니다. 단, 동기 소스로 **[Zph1]**을 선택하여 **[Ext1]** 을 선택할 수 있는 경우, 고조파 측정의 동기 소스로 **[Ext1]**과 **[Zph1]** 중 하나를 선택할 수 있습니다. **[Zph3]**을 선택하여 **[Ext3]**을 선택할 수 있는 경우, 고조파 측정의 동기 소스로 **[Ext3]**과 **[Zph3]** 중 하나를 선택할 수 있습니다.
- 교류를 측정하는 채널에는 측정 채널의 주파수와 같은 주파수의 입력을 동기 소스로 선택해 주십시오. 동 기 소스로 선택된 이전의 주파수가 측정 채널 주파수와 큰 폭으로 다를 경우, 입력과 다른 주파수가 표시 되거나 측정치가 불안정해질 수 있습니다.
- **[DC]**를 선택한 경우의 구간은 데이터 갱신율과 일치합니다. (1 ms, 10 ms, 50 ms, 200 ms) **[DC]** 의 설정으로 교류 입력을 측정하면 표시치가 변동하여 정확한 측정이 불가합니다.
- 동기 소스가 **[DC]** 이외인 경우, 그 동기 소스에 측정 하한 주파수 설정보다 낮은 주파수나 측정 상한 주 파수 설정보다 높은 주파수가 입력된 경우에는 입력과 다른 주파수가 표시되고 측정치가 불안정해질 수 있습니다.
- **[Ext]**를 선택하면 모터의 회전 속도가 단시간에 변화하는 경우 동기하기 쉽고 전력 해석에 유효하게 작 용합니다.

참조: "모터의 전기각 측정" [\(p. 107\)](#page-106-0)

- **[Zph.]**를 선택하면 모터 1회전(기계각 1주기)에 따른 고조파 해석을 할 수 있습니다.
- 직류를 입력하는 채널의 동기 소스를 전압이나 전류로 설정한 경우는 제로 크로스 기간을 취득할 수 없습 니다. 측정 하한 주파수의 약 1주기를 동기 주파수로 하여 동작합니다.
- 측정 하한 주파수 설정 전후의 주파수에서는 동기 언록이 발생하여 측정치가 불안정해질 수 있습니다.
- 모터 해석 내장 모델의 CH B, CH D, CH F, CH H에 펄스 신호를 입력하고, 동기 소스로 CH B, CH D, CH F, CH H를 선택함으로써 측정 타이밍을 임의로 설정할 수 있습니다. 또한, CH B, CH D, CH F, CH H는 모두 입력 펄스의 상승을 검출합니다.

## **동기 언록에 대해서**

- 동기 소스에 동기할 수 없는 채널은 동기 언록이 되어 정확하게 측정할 수 없습니다.
- 동기 소스의 입력을 확인해 주십시오.
- 동기 언록 상태는 경고 인디케이터에 표시됩니다.
- 참조: "공통의 화면 표시" (p. 31)

# **저역 통과 필터(LPF)**

본 기기에는 주파수 대역을 제한하는 저역 통과 필터 기능이 있습니다.

이 필터를 사용하면 설정한 주파수를 넘는 고주파 성분이나 불필요한 외래 노이즈 성분을 제거하고 측정할 수 있습니다. 통상적으로 저역 통과 필터는 OFF로 설정한 상태에서 측정하는 것을 권장합니다.

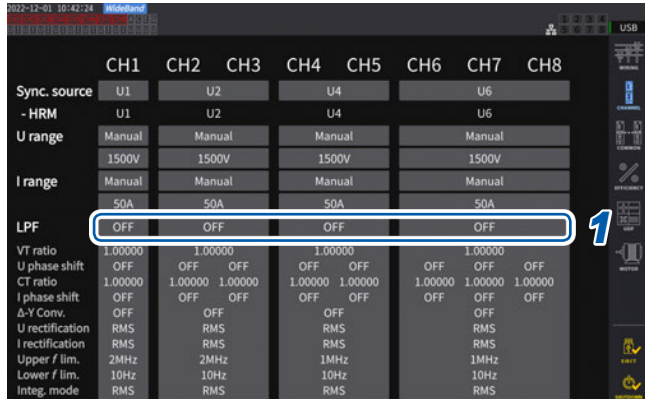

## **표시 화면 [INPUT]** > **[CHANNEL]**

## *1* 설정할 결선의 **[LPF]** 박스를 탭하여 일람에 서 저역 통과 필터**(LPF)**를 선택한다

결선별로 설정할 수 있습니다. 일람을 슬라이드하 여 선택해 주십시오.

**500 Hz**, **1 kHz**, **5 kHz**, **10 kHz**, **50 kHz**, **100 kHz**, **500 kHz**, **2 MHz** (U7005만 선택 가능), **OFF**

설정된 저역 통과 필터는 측정 화면 상부의 설정 인디케이터의 **[LPF]**에 표시됩니다. 참조: "측정 화면의 표시" (p. 32)

# **측정 상한 주파수와 하한 주파수(주파수 측정 범위의 설정)**

본 기기는 복수 계통의 주파수를 동시에 측정할 수 있습니다. 주파수 측정에는 측정 하한 주파수와 측정 상 한 주파수의 설정이 있으며, 결선별로 측정하고자 하는 주파수를 제한할 수 있습니다. PWM 파형의 기본 주파수 및 캐리어 주파수와 같이 복수의 주파수 성분을 지닌 파형을 측정할 경우에 측정하려는 입력의 주파 수에 따라 설정해 주십시오.

## **표시 화면 [INPUT]** > **[CHANNEL]**

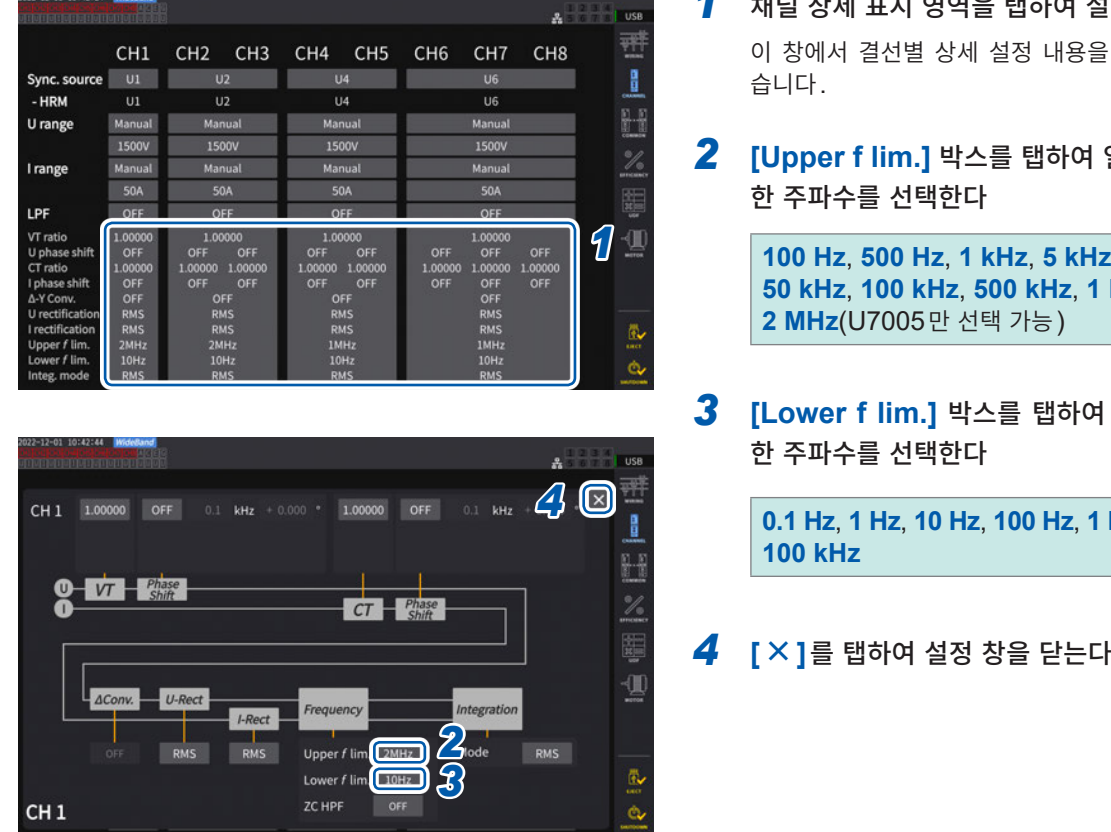

 $10$  설정 창을 연다 을 확인할 수 있

일람에서 **상** 

**100 Hz**, **500 Hz**, **1 kHz**, **5 kHz**, **10 kHz**, **50 kHz**, **100 kHz**, **500 kHz**, **1 MHz**,

 $9$  람에서 하

**0.1 Hz**, **1 Hz**, **10 Hz**, **100 Hz**, **1 kHz**, **10 kHz**,

### **중요**

주파수 측정은 전압 또는 전류 레인지에 대해 30% 이상의 정현파 입력에서 정확도를 보증합니다. 이 외 의 입력에서는 주파수 측정이 불가한 경우가 있습니다.

- 데이터 갱신율 설정의 주기보다 낮은 주파수 입력 시에는 데이터 갱신율이 입력 주파수에 의존하여 변화 합니다.
- 측정 상한 주파수 설정보다 큰 폭으로 높은 주파수 또는 측정 하한 주파수 이하의 주파수가 입력된 경우 에는 입력과는 다른 주파수가 표시될 수 있습니다.

## **제로 크로스 고역 통과 필터(ZC HPF)에 대해서**

- 파형의 제로 크로스를 검출하기 위한 고역 통과 필터의 설정입니다.
- 낮은 주파수 측정 시에 주파수가 안정되지 않는 경우 **[ZC HPF]**를OFF로 하면 안정되는 경우가 있습 니다.
- 맥류를 측정할 경우는 **[ZC HPF]**를ON으로 해주십시오.
**정류 방식**

피상전력, 무효전력, 역률의 연산에 사용하는 전압치, 전류치의 정류 방식을 선택합니다. 정류 방식은 각 결선의 전압이나 전류별로 선택할 수 있습니다.

## **표시 화면 [INPUT]** > **[CHANNEL]**

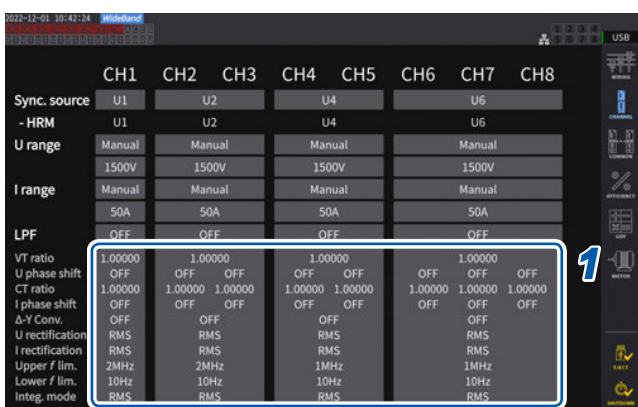

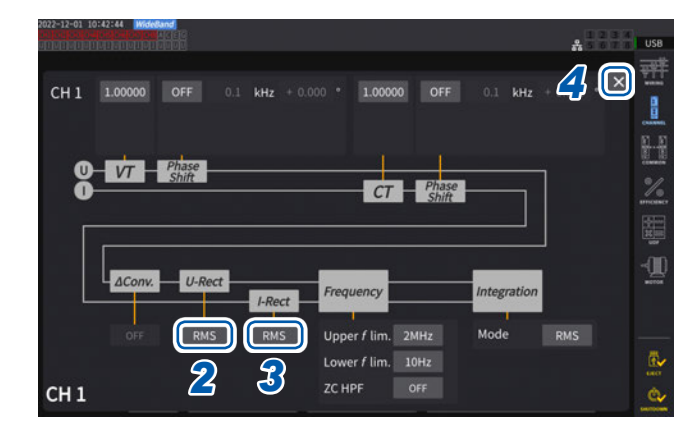

*1* 채널 상세 표시 영역을 탭하여 설정 창을 연다

. . . . . . . . . . . .

*2* **[U-Rect]** 박스를 탭하여 일람에서 정류 방식 을 선택한다

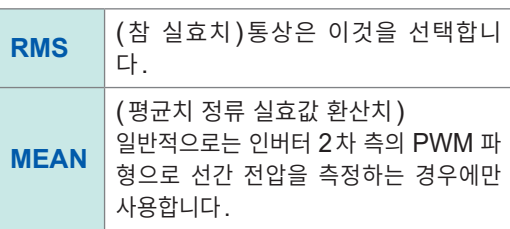

- *3* **[I-Rect]** 박스를 탭하여 일람에서 정류 방식 을 선택한다
- *4* **[×]**<sup>를</sup> 탭하여 설정 창을 닫는다

# **스케일링(VT(PT) 또는 CT 사용 시)**

외장 VT(PT) 또는 CT를 사용한 경우의 비율(VT 비, CT 비)을 설정합니다. VT 비, CT 비 중 어느 하나가 설정되어 있으면 측정 화면 상부의 설정 인디케이터에 **VT**, **CT**가 표시됩니 다.

## **표시 화면 [INPUT]** > **[CHANNEL]**

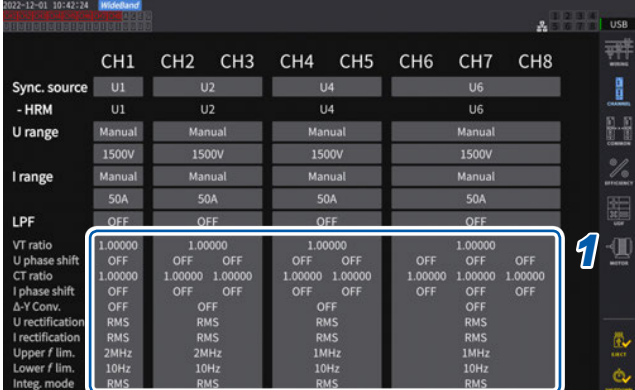

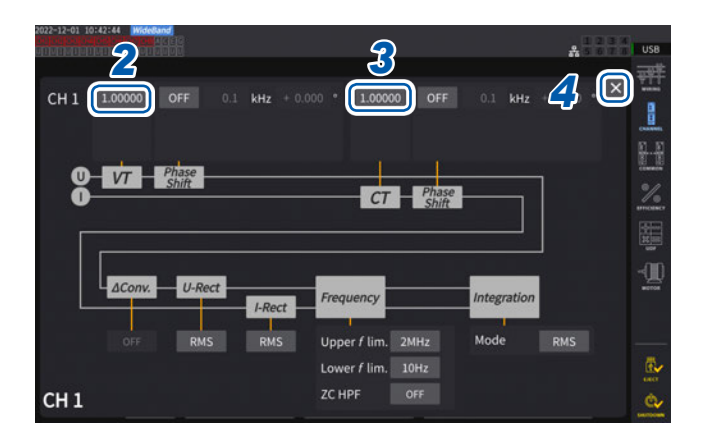

- *1* 채널 상세 표시 영역을 탭하여 설정 창을 연다
- *2* **[VT]** 박스를 탭하여 <sup>텐</sup> 키로 **VT** 비를 설정한 다

참조: "텐 키 창" (p. 30) VT 비는 동일 결선 내의 각 채널에서 공통의 값을 설정합니다.

**0.00001**~**9999.99**

*3* **[CT]** 박스를 탭하여 <sup>텐</sup> 키로 **CT** 비를 설정한 다

CT 비는 동일 결선 내의 각 채널에서 개별로 값을 설정합니다.

**0.00001**~**9999.99**

VT×CT가 1.0E+06을 넘는 설정은 할 수 없습니 다.

VT 비를 설정하면 전압 피크치나 고조파, 파형 등 도 포함한 모든 전압 측정 항목과, 전압을 사용하 여 연산되는 전력 측정 항목의 측정치가 설정한 비 율을 곱하여 연산됩니다.

CT 비를 설정하면 전류 피크치, 고조파, 파형 등 도 포함한 모든 전류 측정 항목과, 전류를 사용하 여 연산되는 전력 측정 항목의 측정치가 설정한 비 율을 곱하여 연산됩니다.

OFF로 하는 경우는 1.00000을 설정합니다.

*4* **[×]**<sup>를</sup> 탭하여 설정 창을 닫는다

# **3.3 적산 측정**

## **적산 제어 설정**

적산 측정에는 탑재된 채널 모두에 대해서 일괄로 제어를 하는 모든 결선 적산과, 설정한 결선별로 제어를 하는 결선별 적산이 있습니다.

설정한 결선별로 독립하여 적산을 제어하려는 경우, 결선별 적산 기능을 사용합니다.

화면상에 표시된 버튼을 선택하여 제어할 결선을 변경하거나, 결선별로 적산 시작 시각, 정지 시각, 타이머 설정치를 설정하여 시간 제어를 할 수 있습니다.

## **표시 화면 [SYSTEM]** > **[TIME CONTROL]**

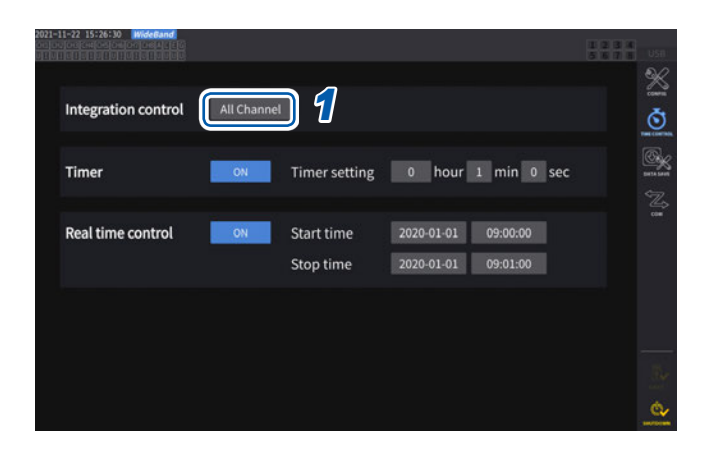

*1* **[Integration control]** 박스를 탭하여 리스 트에서 적산 제어 설정을 선택한다

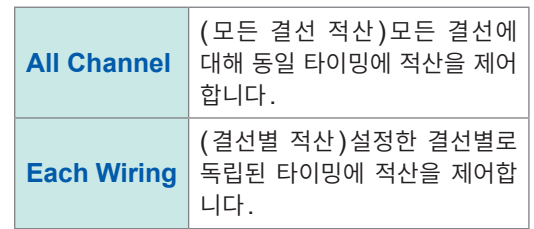

3 전력의 수치 표시

## **적산 측정치의 표시**

전류(I), 유효전력 $(P)$ 을 동시에 적산합니다. +, -, 토털 값이 표시됩니다.

#### **적산 내용의 표시**

## **표시 화면 [MEAS]** > **[VALUE]** > **[BASIC]**

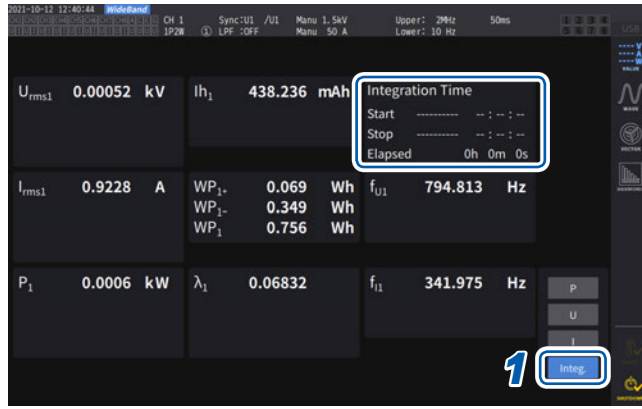

**[Integration Time]**란에는 모든 결선 제어 시, 모든 결선에 공통의 적산 시작 시각, 적산 정지 시각, 경과 시 간이 표시됩니다. 결선별 제어 시에는 **◀CH▶** 키로 선택된 결선의 적산 시작 시각, 적산 정지 시각, 경과 시간이 표시됩니다.

- *1* **[Integ.]**<sup>를</sup> 탭한다
- 2 채널 선택의 ◀ CH ▶ 키로 표시할 채널을 전 환한다

 **< CH ▶** 키를 누를 때마다 표시하는 채널이 전환 됩니다.

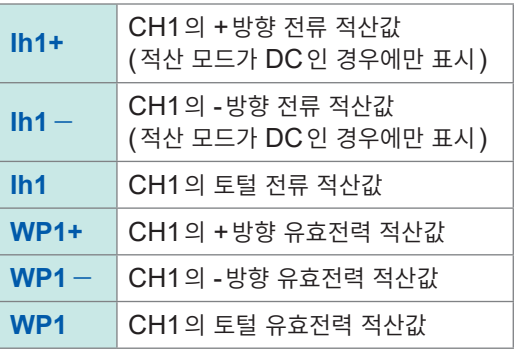

- 적산 가능한 항목은 결선 모드, 적산 모드에 따라 다릅니다. 참조: "2.5 결선 모드와 전류 센서의 설정" [\(p. 50\)](#page-49-0), "적산 모드" [\(p. 80\)](#page-79-0)
- 선택 표시(**CUSTOM**) 화면에서 선택하여 표시할 수도 있습니다. 참조: "3.1 측정치의 표시 방법" (p.61)

#### **적산을 시작하기 전에**

- *1* 시계를 맞춘다 참조: "6.1 설정 확인 및 변경" [\(p. 153\)](#page-152-0)
- *2* 적산 모드를 설정한다 참조: "적산 모드" (p.80)

## *3* 필요한 각종 제어 시간을 설정한다

참조: "시간 제어 기능과 조합한 적산 측정" (p.81) 수동 적산이나 외부 신호로 적산하는 경우는 각종 시간 설정을 OFF로 설정합니다.

*4* **USB** 메모리에 저장하는 경우와 **D/A** 출력하는 경우는 기록 <sup>및</sup> **D/A** 출력을 설정한다

참조: "[7.1 USB](#page-156-0) 메모리" (p. 157) "7.3 측정 데이터의 저장" [\(p. 161\)](#page-160-0)

#### **적산의 시작, 정지, 적산값 리셋 방법**

조작 키에 의한 방법, 외부 신호에 의한 방법, 통신에 의한 방법이 있습니다. 각종 설정을 변경할 경우는 반드시 적산값을 리셋합니다.

#### **적산 제어 설정이 모든 결선[All Channel]인 경우**

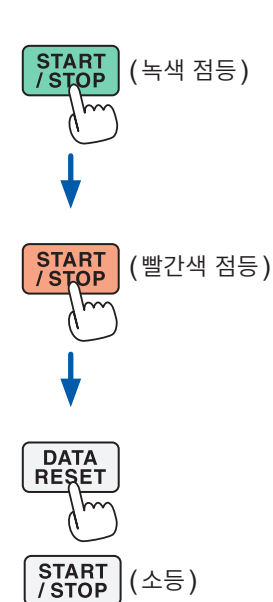

## (녹색 점등) *1* **START/STOP** 키를 누른다

적산을 시작합니다. 키가 녹색으로 점등합니다. 적산 상태 인디케이터가 녹색이 됩니다.

## (빨간색 점등) *2* **START/STOP** 키를 누른다

적산을 정지합니다. 키가 빨간색으로 점등합니다. 적산 상태 인디케이터가 빨간색이 됩니다.

#### *3* **DATA RESET** 키를 눌러 적산값을 리셋한다

**START/STOP** 키가 소등됩니다. 적산 상태 인디케이터가 무색이 됩니다.

타이머 제어, 실시간 제어 설정 시에는 설정한 종료 시간에 자동으로 적산을 정지합니다.

수동으로 임의로 적산을 시작 또는 정지합니다.

#### **수동 적산 동작**

**가산 적산 동작**

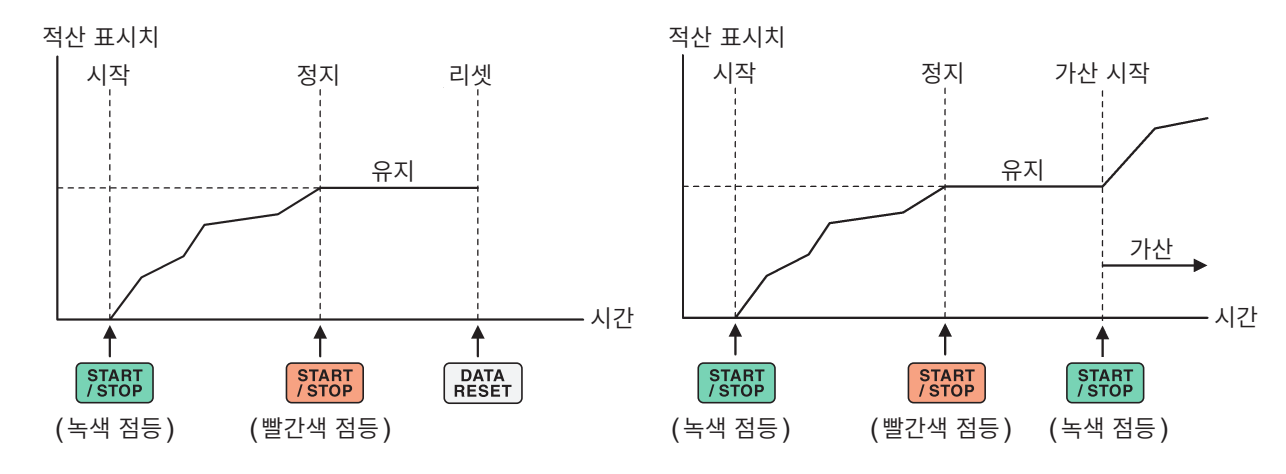

### **적산 제어 설정이 결선별[Each Wiring]인 경우**

**START/STOP** 키, **DATA RESET** 키의 동작 대상으로 할 채널을 다음 화면 중 하나에서 선택하여 제어 를 합니다.

#### **표시 화면 [SYSTEM]** > **[TIME CONTROL] 표시 화면 [MEAS]** > **[VALUE]**

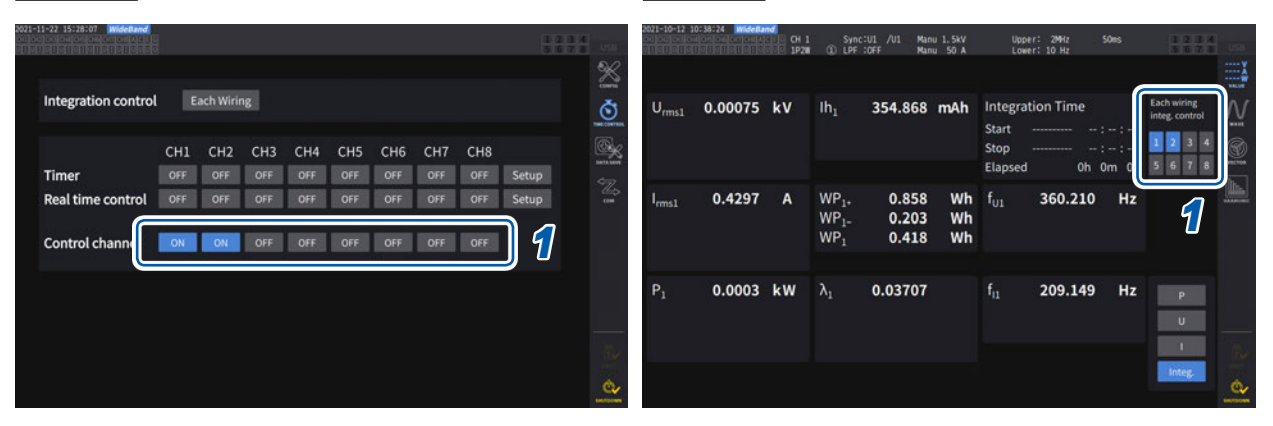

### *1* **[TIME CONTROL]** 화면의 버튼 또는 **[MEAS] > [VALUE]** 화면의 우측 상단에 표시되는 채널 번호의 버튼을 선택한다

### *2* **START/STOP** 키를 누른다

순서 1에서 선택한 채널 중, 적산 리셋 또는 적산 정지한 채널에 대해 적산을 시작합니다. 키는 점등하지 않으며, 화면 우측 상단의 적산 상태 인디케이터가 녹색이 됩니다.

## *3* **START/STOP** 키를 누른다

순서 1에서 선택한 채널 중, 적산 중인 채널에 대해 적산을 정지합니다. 키는 점등하지 않으며, 화면 우측 상단의 적산 상태 인디케이터가 빨간색이 됩니다.

### *4* 필요에 따라 **DATA RESET** 키를 누른다

순서 1에서 선택한 채널에 대해 적산값을 리셋합니다. 타이머 제어, 실시간 제어 설정 시에는 설정한 종료 시간에 적산 을 정지합니다.

## **적산의 시작, 정지, 적산값 리셋의 주의점**

- 적산 시간은 9999시간 59분 59초까지이며, 그 시점에서 적산은 자동으로 정지합니다.
- 조작 키, 외부 제어에 의한 적산의 시작/정지/적산값 리셋은 적산하는 항목 모두 동기하여 동작합니다.
- 결선 모드, 적산 모드에 따라 적산 가능한 항목은 다음과 같습니다.

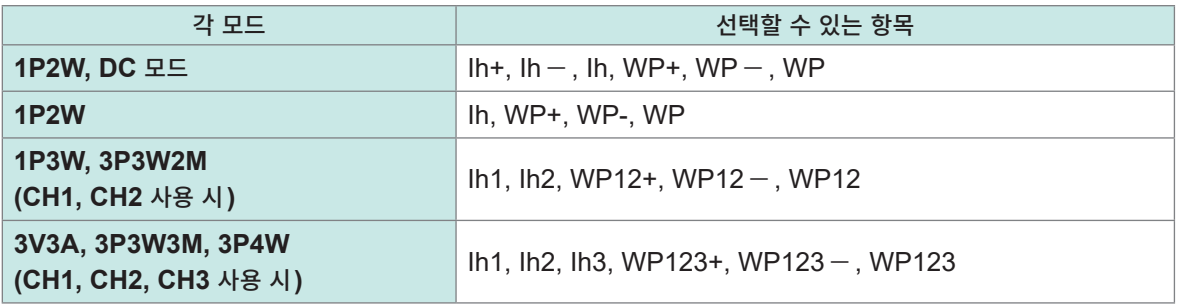

- 각 채널에서의 연산 결과를 데이터 갱신율 타이밍으로 적산합니다. 그러므로 응답 속도, 샘플링 속도, 연 산 방법이 다른 측정기하고는 적산값이 다를 수 있습니다.
- 전류 적산은 적산 모드가 DC 모드인 경우 순시 전류를 적산하고, RMS 모드인 경우는 rms 값으로써 적 산합니다.
- 전력 적산은 적산 모드가 DC 모드인 경우 순시 전력을 적산하고, RMS 모드인 경우는 유효전력을 적산 합니다.
- 적산 동작 중에는 (실시간 제어 적산에서 "대기 중"인 경우에도) 화면의 전환, 홀드/피크 홀드 기능, 레 인지 변경 이외의 설정 변경은 받아들이지 않습니다.
- 홀드 중인 경우 표시는 고정되지만, 내부에서는 적산 동작이 계속되고 있습니다. 단, 이 경우 D/A 출력 에는 표시된 데이터가 출력됩니다.
- 피크 홀드 상태에서도 적산 표시는 영향을 받지 않습니다.
- 적산 동작 중에 정전된 경우 적산값은 리셋되고 적산 동작은 정지합니다.

#### **중요**

MANUAL 레인지 또는 AUTO 레인지에 의해 레인지가 전환되는 동안은 적산되지 않습니다.

## <span id="page-79-0"></span>**적산 모드**

각 채널의 적산 모드를 설정합니다. 적산 모드에는 DC 모드와 RMS 모드가 있으며, 결선별로 선택할 수 있습니다.

**표시 화면 [INPUT]** > **[CHANNEL]**

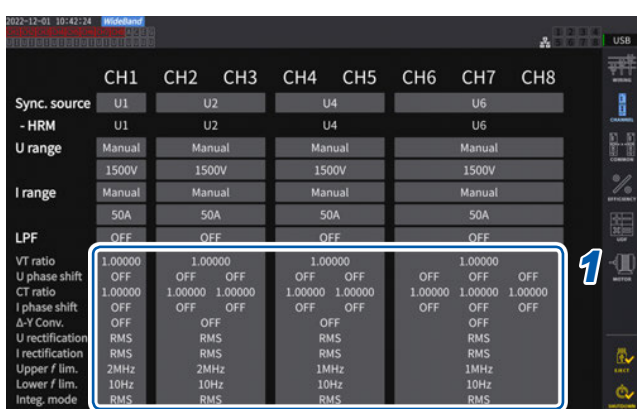

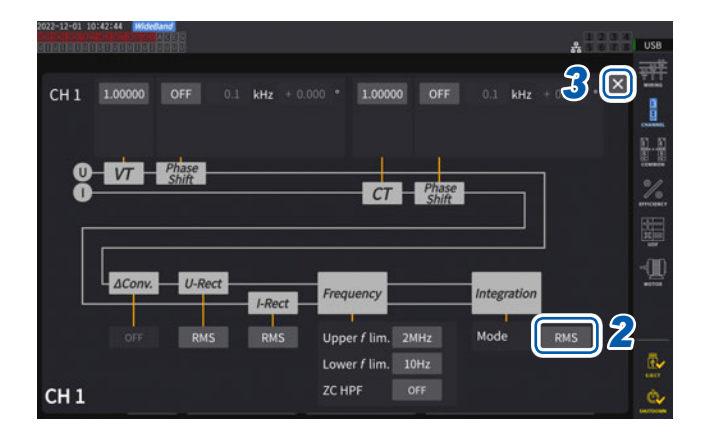

*1* 채널 상세 표시 영역을 탭하여 설정 창을 연다 결선별 상세 설정 내용이 표시됩니다.

*2* **[Mode]** 박스를 탭하여 일람에서 적산 모드를 선택한다

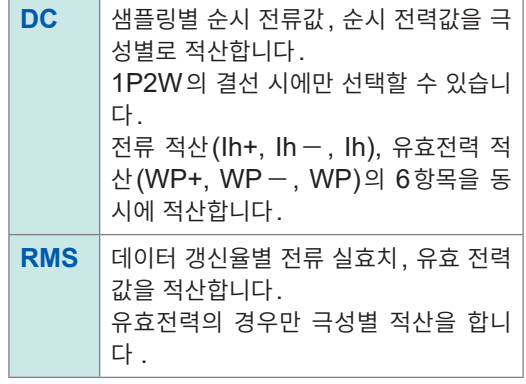

*3* **[×]**<sup>를</sup> 탭하여 설정 창을 닫는다

# <span id="page-80-0"></span>**시간 제어 기능과 조합한 적산 측정**

타이머 설정치, 실시간 제어 시간을 사전에 설정하고 **START/STOP** 키를 누르면 각종 설정 시각에 적산 을 시작/정지할 수 있습니다. 적산 제어 설정이 모든 결선일 때는 모든 결선에 공통으로 적용되는 타이머 설정치, 실시간 제어 시간을 설정할 수 있습니다.

결선별일 때는 설정한 결선별로 타이머 설정치, 실시간 제어 시간을 설정할 수 있으며 **START/STOP** 키 를 눌러 선택한 채널에 대해 각종 설정 시각에 적산을 시작/정지할 수 있습니다.

## **수동 적산 설정**

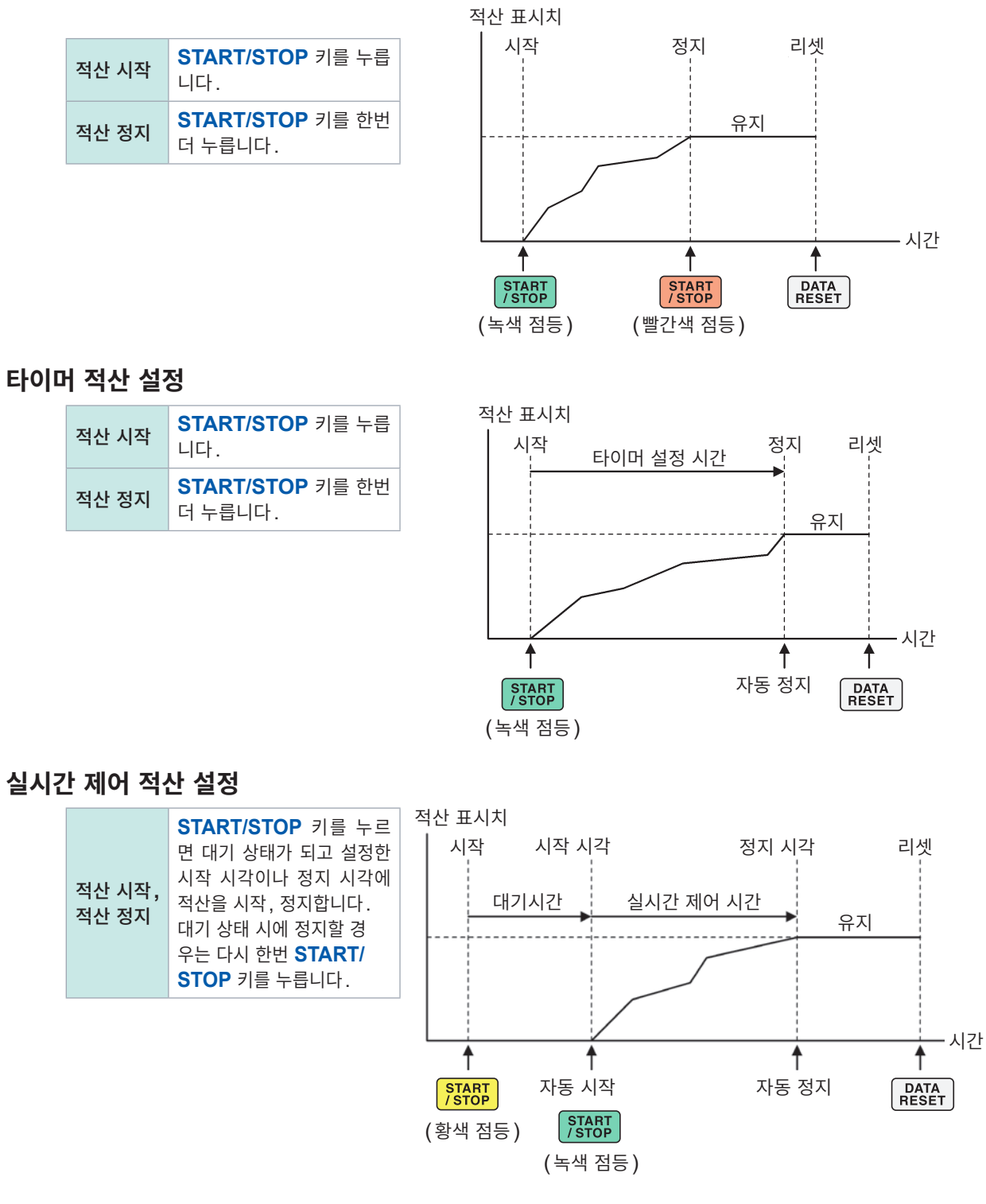

# **3.4 고조파 측정**

본 기기는 표준으로 고조파 측정 기능을 탑재하고 있어 모든 채널에서 전력 측정치와 동시성이 있는 고조 파 측정치를 얻을 수 있습니다. 기본 측정 항목에 포함되는 기본파 성분(fnd 값)이나 총 고조파 왜곡률 (THD)은 이 고조파 측정치가 사용되고 있습니다. 참조: "10.5 연산식 사양" [\(p. 283\)](#page-282-0) 또한, WideBand 광대역 측정 모드와 IEC 측정 모드를 설정함으로써 광대역에 대응한 고조파 측정과 IEC 규격에 준거한 고조파 측정을 실시할 수 있습니다. 참조: "2.7 측정 모드" (p. 55)

## **WideBand 광대역 측정 모드**

- 0.1 Hz부터 1.5 MHz까지(U7001은 1 MHz까지)의 폭넓은 주파수 범위에서 측정할 수 있습니다.
- 측정하는 주파수에 따라 해석 차수가 다릅니다.
- 데이터 갱신율은 고조파 측정값만 50 ms로 갱신됩니다.

**IEC 측정 모드**

- IEC 고조파와 IEC 전압 변동 / 플리커를 측정합니다.
- 측정 라인이 50 Hz 또는 60 Hz인 경우에 IEC61000-4-7의 규격에 준거한 고조파 측정, IEC61000- 4-15의 규격에 준거한 전압 변동 / 플리커 측정을 합니다.

- 데이터 갱신율은 200 ms로 고정됩니다.
- 측정하는 주파수가 45 Hz부터 66 Hz까지의 범위를 벗어나는 경우는 고조파 측정 및 전압 변동 / 플리 커 측정을 하지 않습니다.
- 고조파 해석 차수는 0차부터 200차까지, 중간 고조파 해석 차수는 0.5차부터 200.5차까지입니다.

IEC 측정 모드 시에는 IEC 규격에 준거한 측정을 실현하므로 광대역 측정 모드와 다른 내부 연산 처리를 하고 있습니다. 따라서 IEC 측정 모드 시에는 일부 기능이 제한됩니다. 참조: "2.7 측정 모드" (p. 55)

3

전력 의 수치

표<br>시

# **고조파 측정치의 표시**

고조파의 표시 방법에는 막대 그래프, 리스트, 벡터의 3종류가 있습니다.

## **고조파 막대 그래프의 표시**

같은 채널의 전압, 전류, 유효전력에 대해 고조파 해석한 결과를 막대 그래프로 표시합니다. 또한, 표시 차수의 수치 데이터도 동시에 표시합니다.

## **표시 화면 [MEAS]** > **[HARMONIC]** > **[BAR GRAPH]**

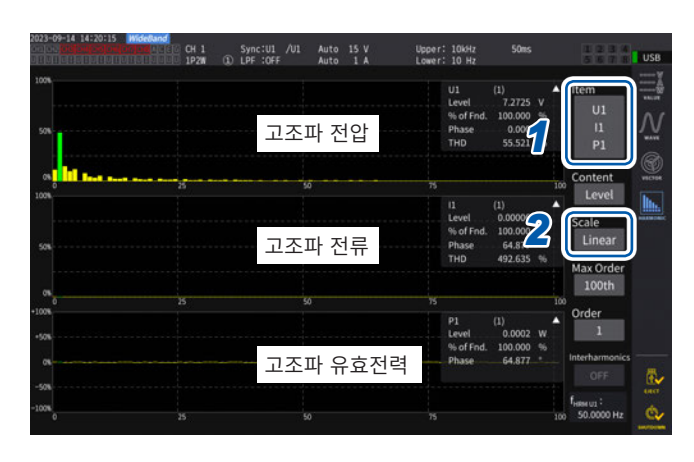

표시 차수의 측정치

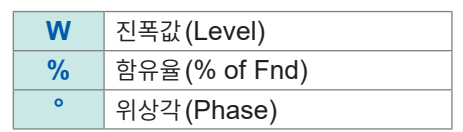

- 진폭값을 선택한 경우의 세로축 스케일은 레인지에 대한 비율을 퍼센트로 표시합니다.
- 위상각을 선택하면 회색 막대가 표시되는 경우가 있는데, 이것은 대응하는 진폭값이 작다(레인지의 0.01% 이하)는 것을 나타냅니다.

## **표시 설정과 표시 차수의 변경**

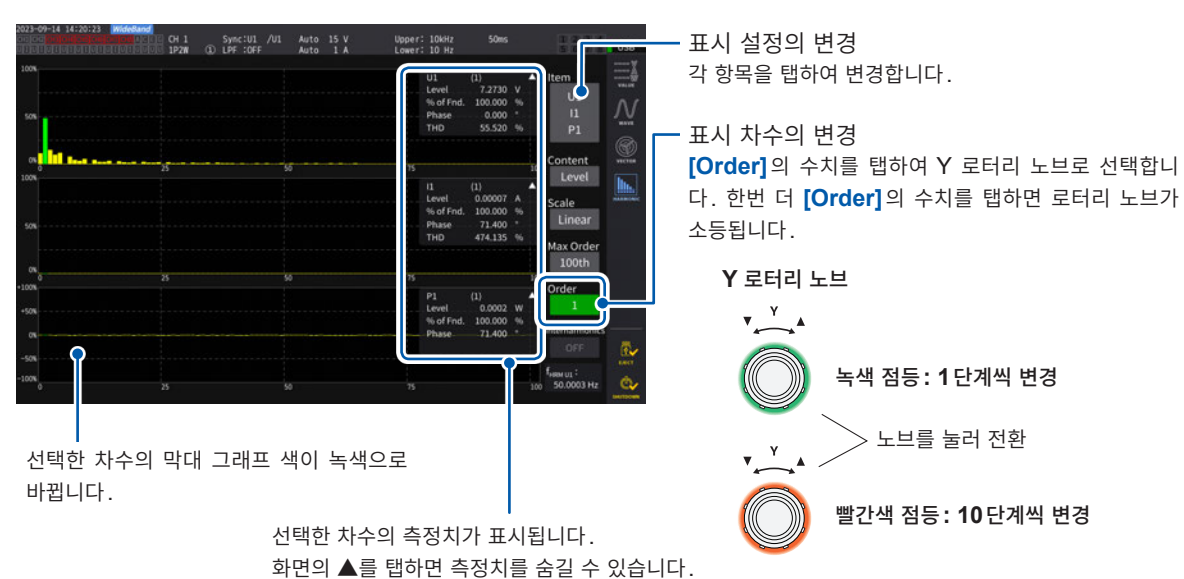

*1* **[Item]** 박스를 탭하여 설정 창에서 막대 그래 프로 표시할 채널을 선택한다

*2* **[Scale]** 박스를 탭하여 일람에서 세로축 <sup>표</sup> 시를 선택한다

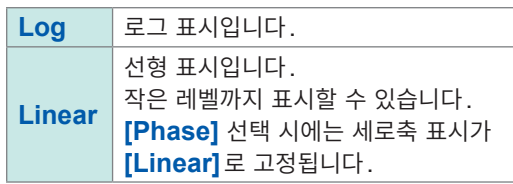

#### **중간 고조파 막대 그래프의 표시**

측정 모드가 IEC 측정 모드일 때, 중간 고조파를 표시할 수 있습니다.

**[Interharmonics]** 설정을 ON으로 하면 전류, 전압의 실효값 및 함유율의 중간 고조파 성분이 하늘색 그래프로 표시됩니다. 선택한 차수(**[Order]**)와 이웃하는 중간 고조파의 측정값이 수치 표시 부분에 표시 됩니다.

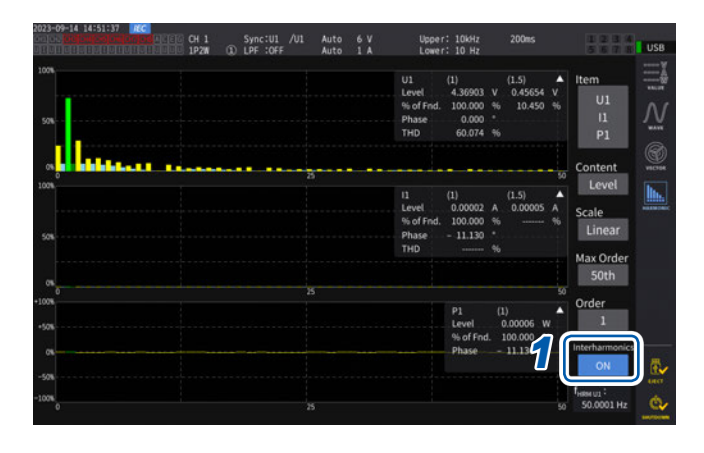

### *1* **[Interharmonics]** 박스를 탭하여 설정을 **[ON]**으로 한다

막대 그래프가 표시됩니다.

전력 측정 항목에는 중간 고조파 측정 항목이 없으 므로 고조파 성분만 표시됩니다. 또한, **[Content]** 를 **[Phase]** 로 설정하면 **[Interharmonics]**가 **[OFF]**가 됩니다.

### **고조파 리스트의 표시**

고조파 해석한 결과를 항목별 수치 리스트로 표시합니다. 설정 내용은 막대 그래프 화면과 리스트 화면에 서 공통으로 사용합니다. 표시하는 차수는 리스트를 좌우로 스와이프하거나, 리스트의 좌우에 있는 **[<]** 또 는 **[>]** 마크를 탭하여 변경할 수 있습니다.

## **표시 화면 [MEAS]** > **[HARMONIC]** > **[LIST]**

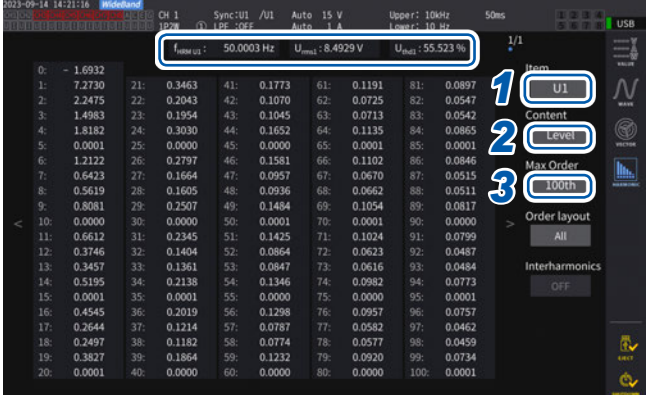

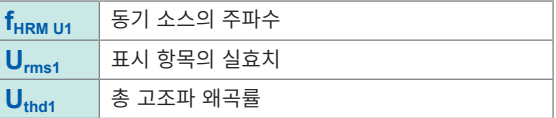

- *1* **[Item]** 박스를 탭하여 설정 창에서 리스트로 표시할 채널을 선택한다
- *2* **[Content]** 박스를 탭하여 일람에서 표시 <sup>내</sup> 용을 선택한다

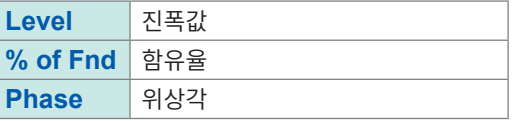

고조파 유효전력의 위상각은 고조파 전압 전류 위 상차를 나타냅니다.

*3* **[Max Order]** 박스를 탭하여 일람에서 최대 표시 차수를 선택한다

**50th**, **100th**, **200th**, **500th**

측정 중인 동기 주파수에 따라, 설정한 최대 차수 까지 표시되지 않을 수 있습니다.

#### **중간 고조파 리스트의 표시**

측정 모드가 IEC 측정 모드일 때, 중간 고조파를 표시할 수 있습니다. **[Interharmonics]** 설정을 ON으로 하면 중간 고조파 성분이 고조파 측정값 옆에 표시됩니다. 왼쪽에 고조파, 오른쪽에 중간 고조파의 측정값이 표시됩니다.

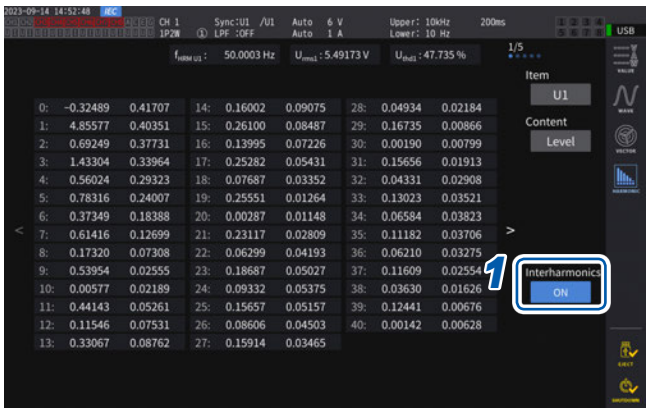

## *1* **[Interharmonics]** 박스를 탭하여 설정을 **[ON]**으로 한다

중간 고조파 리스트를 표시할 수 있는 항목은 전 압, 전류의 실효값과 함유율입니다. 그 이외의 항목을 선택하면 **[Interharmonics]** 가 **[OFF]**가 됩니다.

## **고조파 리스트 표시의 레이아웃 변경**

**[Order layout]** 설정에 의해 리스트 표시 레이아웃을 변경할 수 있습니다.

**All**

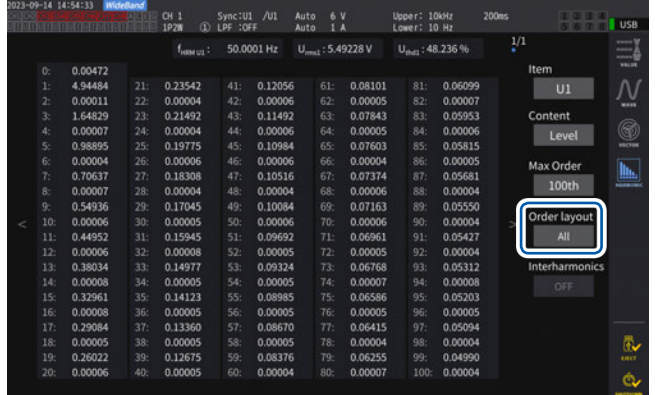

모든 차수를 1열에 나열하여 표시하는 레이 아웃입니다. 1종류의 측정값에 대하여 동시 에 50차 또는 100차분을 1화면에 표시합니 다.

### **Odd/Even**

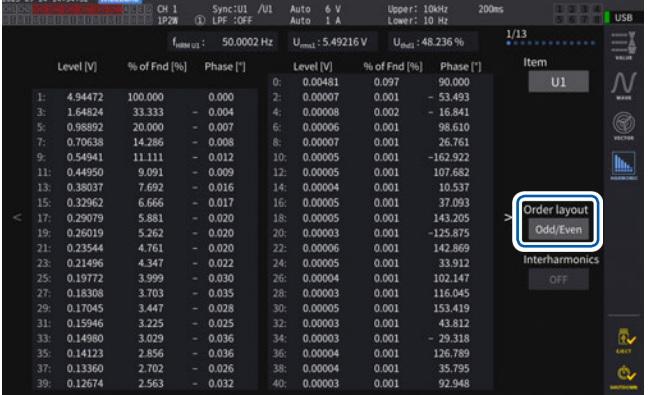

화면 왼쪽에 홀수차의 측정값, 오른쪽에 짝수 차의 측정값 리스트를 표시하는 레이아웃입니 다. 전압, 전류, 전력에 대하여 3종류의 측정 값(실효값, 함유율, 위상각)을 동시에 40차 분을 1화면에 표시합니다.

고조파 측정

#### **고조파 벡터의 표시**

고조파 각 차수의 전압, 전류와 위상각을 벡터 그래프로 표시합니다.

#### **1벡터 표시**

1개의 벡터 그래프에 모든 채널의 벡터를 표시합니다.

### **표시 화면 [MEAS]** > **[VECTOR]** > **[VECTOR1]**

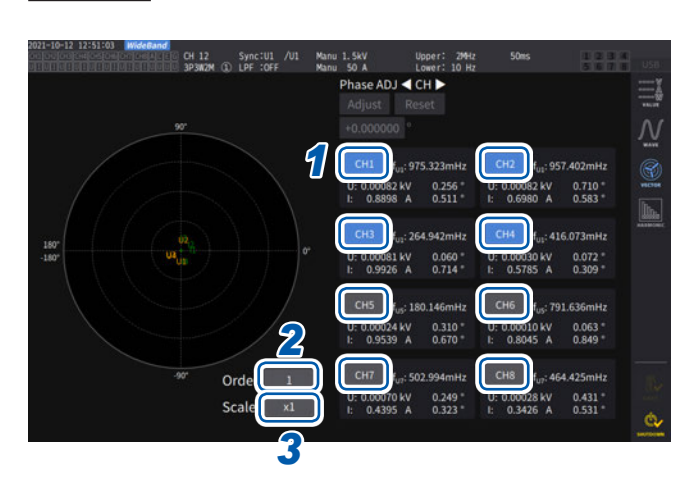

- *1* 표시할 채널을 탭하여 선택한다
- *2* **[Order]** 박스를 탭하여 **Y** 로터리 노브를 <sup>돌</sup> 려 표시 차수를 설정한 후**, [Order]** 박스를 탭하여 확정한다

녹색 점등: 1단계씩 변경 빨간색 점등: 10단계씩 변경

*3* **[Scale]** 박스를 탭하여 **Y** 로터리 노브를 <sup>돌</sup> 려 배율을 설정한 후**, [Scale]** 박스를 탭하 여 확정한다

**2벡터 표시**

## **표시 화면 [MEAS]** > **[VECTOR]** > **[VECTOR2]**

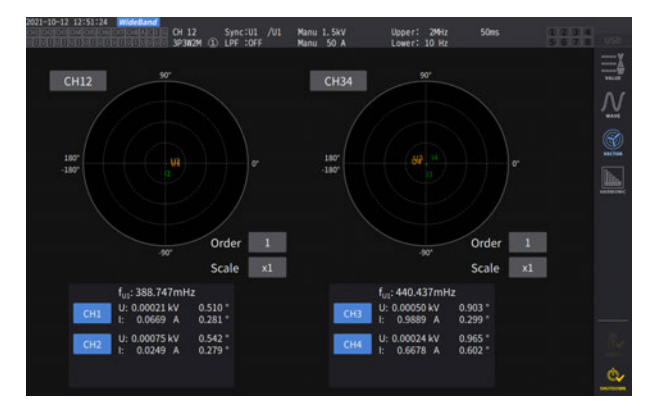

2개의 벡터 그래프에 각각 선택한 결선의 그래프를 표시합니 다.

#### **4벡터 표시**

### **표시 화면 [MEAS]** > **[VECTOR]** > **[VECTOR4]**

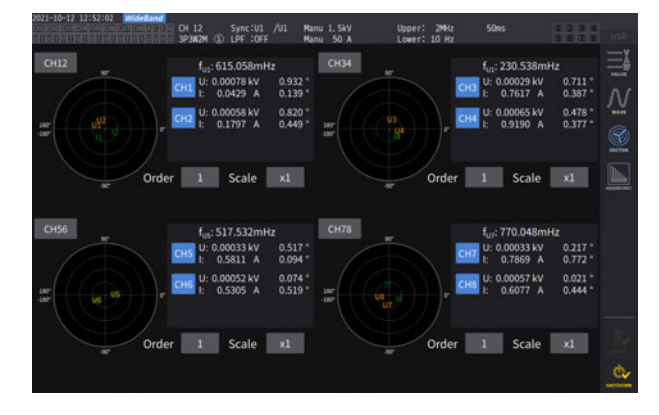

4개의 벡터 그래프에 각각 선택한 결선의 그래프를 표시합니 다.

**표시 화면 [INPUT]** > **[COMMON]**

#### l use 型星 Measurement mode WideBand H Meas  $\frac{1}{8}$ ◎ 道 疆 Calculation *1*  $OFF$ TYPE1 *2* OFF THD calculation orde ß. *3* n method TYPE1 calculat

*1* **[Grouping]** 박스를 탭하여 일람에서 고조 파 측정치에 대한 중간 고조파의 연산 방법을 선택한다

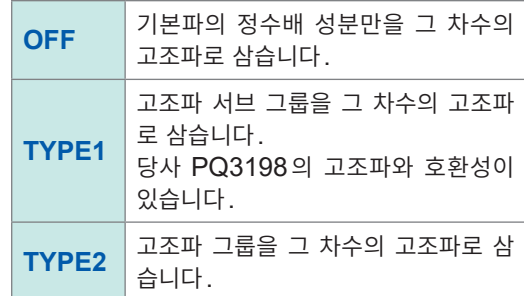

## *2* **[THD calculation order]** 박스를 탭하여 **Y** 로터리 노브를 돌려 **THD** 연산 차수를 설정한 <sup>후</sup>**, [THD calculation order]** 박스를 탭하여 확정한다

녹색 점등: 1단계씩 변경 빨간색 점등: 10단계씩 변경

THD 연산 차수: 총 고조파를 몇 차까지 연산할 것인지에 대한 상한 차수

**2**~**500**(1 스텝씩)

- 측정 모드나 기본 주파수에 의해 해석 차수가 설정한 상한치까지 이르지 못하는 경우는 해석 차수를 상한으로 해서 연산합니다.
- 리스트나 그래프로 표시되는 고조파 측정치나 통신으로 취득되는 고조파 측정치는 여기서 설정한 상한 차수의 제한 을 받지 않습니다.

## *3* **[THD calculation method]** 박스를 탭하여 일람에서 <sup>총</sup> 고조파 왜곡률 **THD**<sup>의</sup> 연산식을 선택한다

이 설정은 모든 채널의 전압과 전류의 모든 고조파 측정에서 유효합니다.

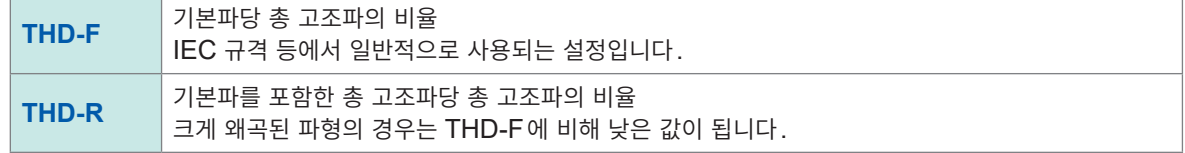

### **THD란**

Total Harmonic Distortion의 약어로 총 고조파 왜곡률을 나타냅니다.

## **그루핑(Grouping)이란**

고조파 측정에서는 고조파 모드나 기본파 주파수에 따라 window wave number가 결정됩니다. 이 window wave number가 1 파 이외인 경우는 기본파의 정수배 (n 배) 고조파 성분 간에 window wave number에 비례한 개수(window wave number - 1)의 스펙트럼선(출력 BIN)을 얻을 수 있어 이것을 중간 고조파(차수간 고조파)라고 부릅니다.

고조파 측정에서는 이 중간 고조파를 어떻게 다루느냐에 따라 측정치에 차이가 생기므로 IEC 규격 등에서 그루핑으로 규정되어 있습니다.

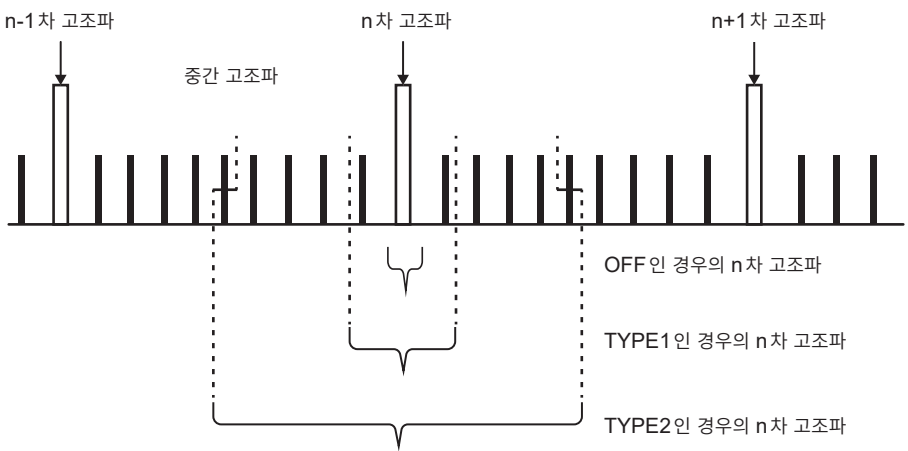

일반적으로 TYPE1의 범위를 "고조파 서브 그룹", TYPE2의 범위를 "고조파 그룹"이라고 부르며 범위 내의 출력 BIN을 제곱의 합에 대한 제곱근으로 구하여 산출됩니다.

중간 고조파가 존재하지 않는 경우나 광대역 측정 모드에서 window wave number가 1파인 경우는 어 느 그루핑 방식을 선택해도 측정치는 일치합니다. 중간 고조파가 존재하는 경우, 고조파 측정치는 일반적 으로 "OFF < TYPE1 < TYPE2"의 관계가 있습니다.

또한, IEC 측정 모드에서의 중간 고조파 서브 그룹과 중간 고조파 그룹은 각각 다음 그림과 같이 됩니다.

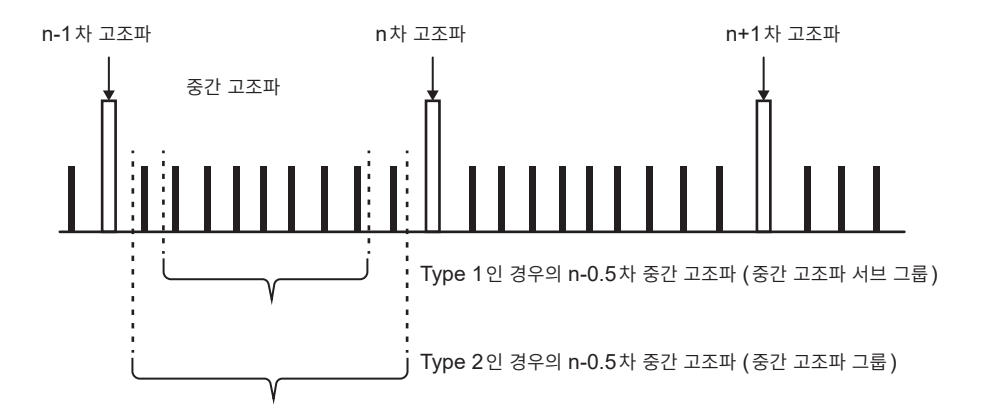

또한, 그루핑이 OFF로 설정되어 있을 때에는 중간 고조파 측정값이 제로로 되는 점에 주의해 주십시오.

# **3.5 효율 및 손실 측정**

본 기기는 유효 전력값, 모터 파워값을 이용해 효율 η(%)과 손실 Loss(W)를 산출하여 표시할 수 있습니 다. 예를 들면, 인버터, 파워 컨디셔너 등 각종 전력 변환기의 입출력 간 효율 및 손실, 모터의 입출력 간 효율 및 손실이나 종합 효율을 동시에 산출할 수 있습니다.

# **연산 방식의 선택**

효율 및 손실 측정의 연산 방식을 **[Fixed]** 또는 **[Auto]** 에서 선택할 수 있습니다.

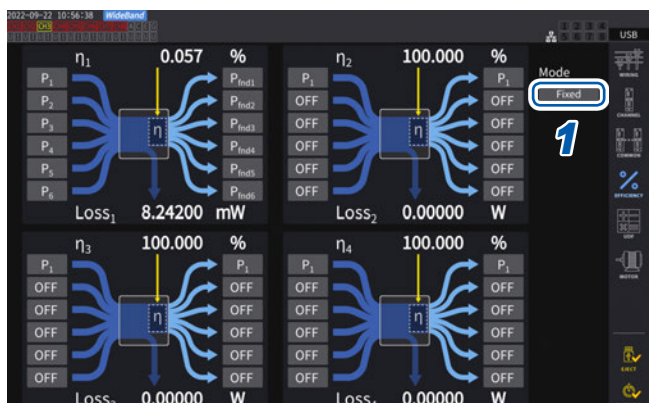

## **표시 화면 [INPUT]** > **[EFFICIENCY]**

*1* **[Mode]** 박스를 탭하여 연산 모드를 선택한 다

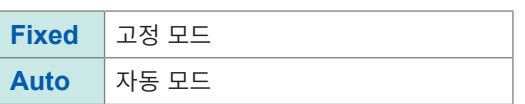

전력의 수치 표시

3

# **[Fixed] 모드**

설정된 입력 항목과 출력 항목에 대해서 효율과 손실을 연산하여 표시합니다. 효율 η, 손실 Loss의 연산 식은 각각 4식(η**1**~η**4**, **Loss1**~**Loss4**)까지 설정할 수 있습니다.

## **표시 화면 [INPUT]** > **[EFFICIENCY]**

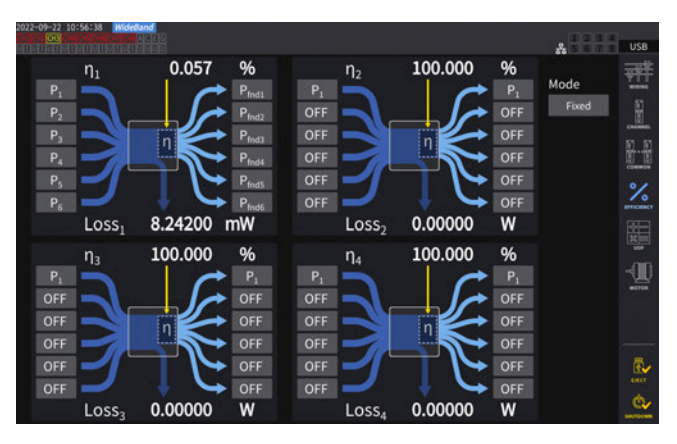

최신의 효율 연산값

#### *1* 연산식의 입력측 항목을 선택한다

*2* 연산식의 출력측 항목을 선택한다

각 그림의 왼쪽에서 입력측 전력 측정치를, 오른쪽 에서 출력측 전력 측정치를 선택합니다. 효율 연산 식 1식당 입력과 출력을 6개까지 선택할 수 있으 며, 그 6개를 가산한 값으로 효율을 계산합니다.

| 입력 항목      | $\eta_1$          | 0.057<br>%          | 출력 항목              |      |                                   |
|------------|-------------------|---------------------|--------------------|------|-----------------------------------|
| $P$ in 1   | Ρ,                | $P_{\text{fnd1}}$   | P out1             | 입력측  | $Pin = Pin1 + Pin2 + Pin3 + Pin4$ |
| $P$ in $2$ | P <sub>2</sub>    | $P_{\text{fnd2}}$   | P out <sub>2</sub> |      | $+$ Pin5 + Pin6                   |
| $P$ in 3   | $P_3$             | $P_{\text{fnd3}}$   | P out <sub>3</sub> | 출력측  | $Pout = Pout1 + Pout2 + Pout3$    |
| $P$ in 4   | $P_4$             | $P_{\text{fnd4}}$   | P out4             |      | + Pout 4 + Pout5 + Pout6          |
| $P$ in 5   | $P_5$             | $P_{\text{fnd5}}$   | P out <sub>5</sub> | η    | 100 $\times$  Pout  /  Pin        |
| $P$ in 6   | $P_{6}$           | $P_{\mathsf{fnd6}}$ | P out <sub>6</sub> | Loss | $ Pin  -  Pout $                  |
|            | Loss <sub>1</sub> | 8.24200<br>mW       |                    |      |                                   |
|            |                   |                     |                    |      |                                   |

최신의 효율 연산값

• 모터 파워(Pm)의 측정은 모터 해석 내장 모델만 선택할 수 있습니다. 모터 입력 설정 화면에서 모터 파워(Pm) 측 정이 가능하도록 설정해 주십시오.

참조: "모터 입력" [\(p. 100\)](#page-99-0)

- 전력 레인지가 다른 결선 간의 연산에서는 큰 쪽의 전력 레인지에 맞춘 데이터에 따라 산출합니다.
- 동기 소스가 다른 결선 간의 연산에서는 연산 시의 최신 데이터에 따라 산출합니다.

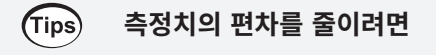

- 변동이 심한 부하나 과도한 변화가 있는 부하의 측정에서는 측정치가 균일하지 못할 수 있습니다. 그 경우는 데이터 갱신율을 느리게(200 ms) 한 뒤, 애버리지 기능의 이동 평균 모드와 조합해 주십시오.
- 입출력 중 어느 하나가 직류(DC)인 경우, 직류를 측정하는 채널의 동기 소스 설정을 교류 측과 공통
- 으로 함으로써 효율 측정치의 편차를 줄일 수 있습니다.

# **[Auto] 모드**

..............

입력과 출력이 시간 경과와 함께 변화하는 측정 대상에서 자동으로 입출력을 판정하여 효율과 손실을 연산 할 수 있습니다.

화면의 효율도 좌측에는 값이 양수일 때 입력 또는 음수일 때 출력으로 취급되는 항목을, 우측에는 값이 양 수일 때 출력 또는 음수일 때 입력으로 취급되는 항목을 설정해 주십시오.

#### **설정 예**

#### **하이브리드 차량 PCU의 측정**

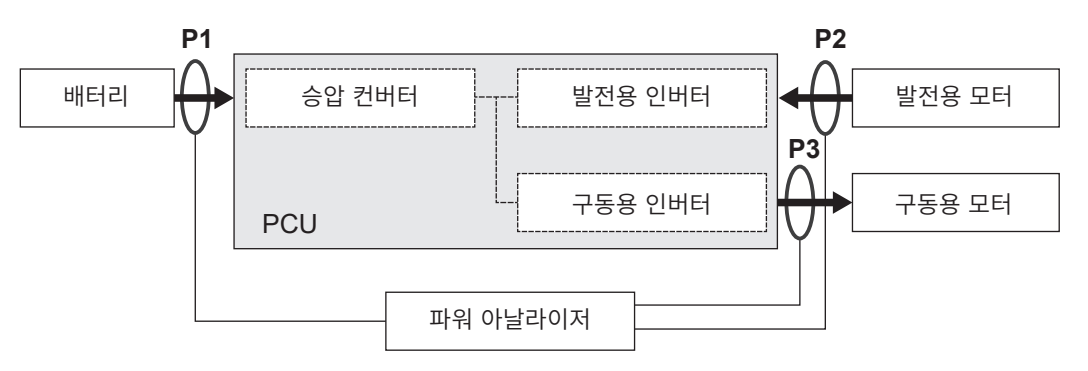

PCU와 배터리 간(P1), 발전용 모터 간(P2), 구동용 모터 간(P3)을 본 기기로 계측합니다. 하이브리드 차량의 주행 상태에 따라 P1, P2, P3의 입출력이 시간 경과와 함께 변화합니다.

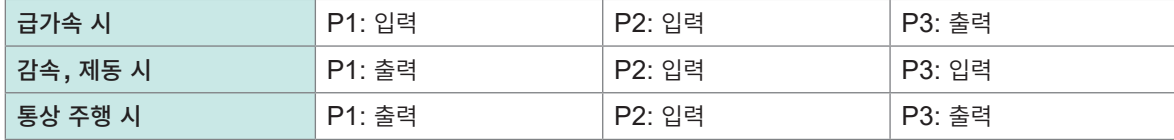

각각의 주행 상태일 때의 화면과 효율, 손실의 연산식은 다음과 같습니다. P1, P2, P3의 입출력 상태에 따라 화살표 방향이 바뀝니다.

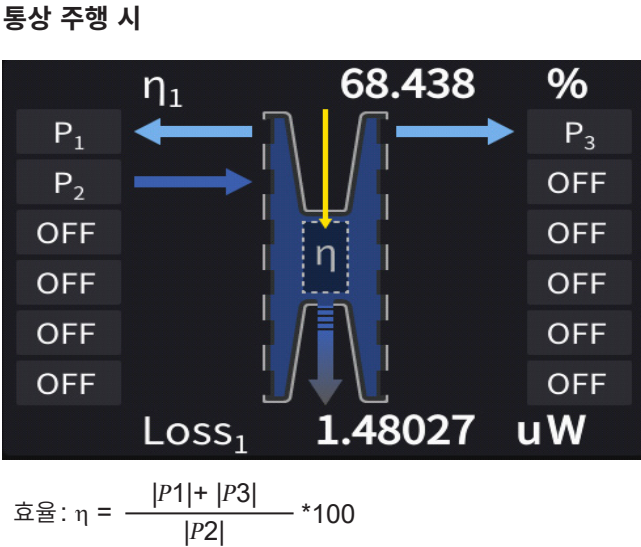

효율: η =

손실: Loss =  $-|P1|+|P2|+|P3|$ 

손실: Loss =  $-|P1|$ +  $|P2|$  -  $|P3|$ 

93.128  $%$  $\eta_1$  $P_3$  $P_1$  $P_2$ **OFF OFF OFF OFF OFF OFF OFF OFF OFF** 216.730  $nW$  $Loss<sub>1</sub>$  $\frac{|P1|}{|P2|+|P3|}$  \*100

**감속 & 제동 시**

효율: η =  $\frac{|P3|}{|P1|+|P2|}$  \*100 손실: Loss =  $|P1|$ +  $|P2|$  -  $|P3|$ 

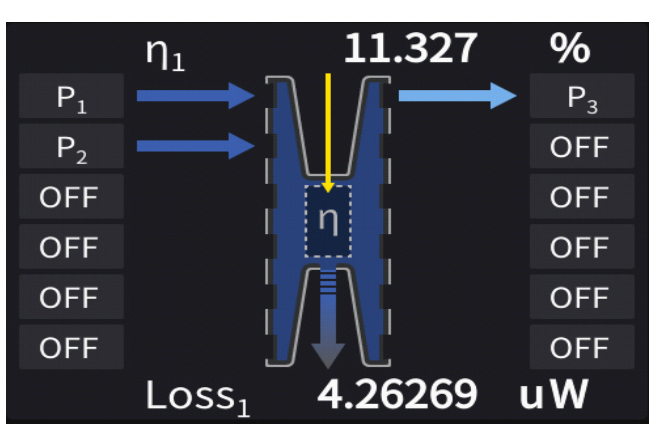

**급가속 시**

# **효율 및 손실의 표시**

## **표시 화면 [MEAS]** > **[VALUE]** > **[CUSTOM]**

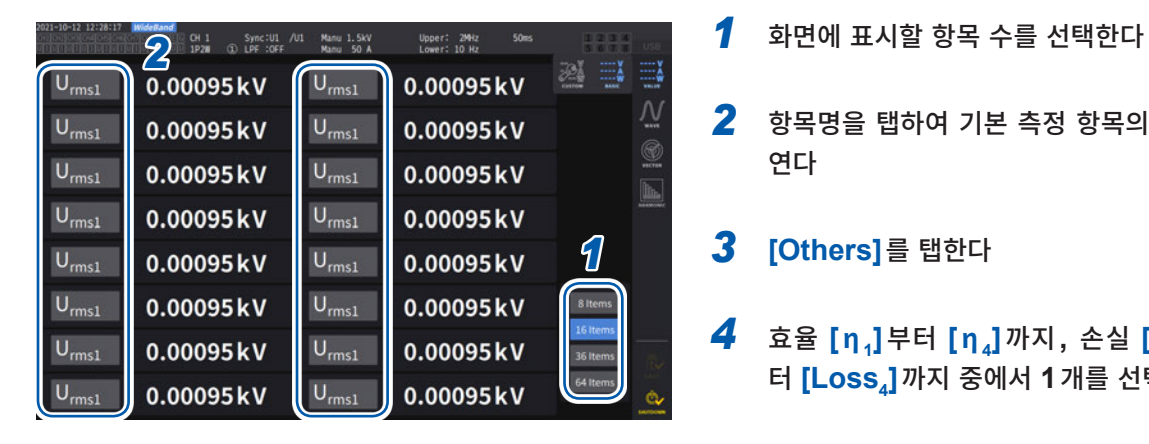

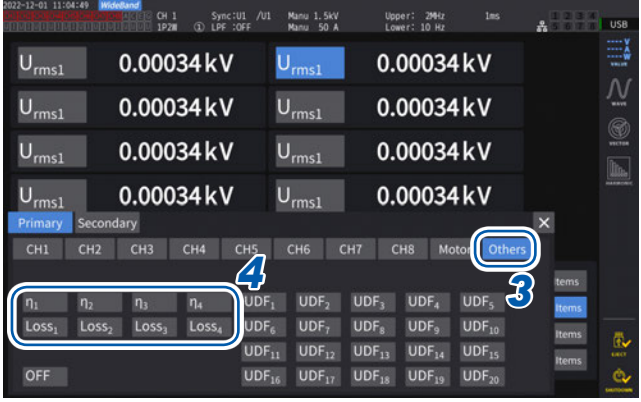

- 
- *2* 항목명을 탭하여 기본 측정 항목의 설정 창을 연다
- *3* **[Others]**<sup>를</sup> 탭한다
- *4* 효율 **[η1]**부터 **[η4]**까지**,** 손실 **[Loss1]**<sup>부</sup> 터 **[Loss4]**까지 중에서 **1**개를 선택한다

# **3.6 모터 측정(모터 해석 내장 모델)**

<span id="page-93-0"></span>모터 해석 내장 모델에서는 외부의 토크 센서 및 회전계와 조합한 모터 해석이 가능합니다. 또한, 모터 해 석용의 모터 입력부는 독립된 아날로그 DC 입력(최대 4채널) 또는 펄스 입력(최대 8채널)으로도 사용 할 수 있으며, 파형 측정의 트리거로도 사용할 수 있습니다. 참조: "트리거의 설정" [\(p. 120\)](#page-119-0)

## <span id="page-93-1"></span>**모터 측정의 결선**

본 기기의 모터 해석 내장 모델에서는 외부의 토크 센서 및 회전계와 조합한 모터 해석이 가능합니다. 모터 해석 기능을 사용하면 토크 센서나 로터리 인코더(증분형) 등의 회전계에서 신호를 가져와 토크, 회전수, 모터 파워, 미끄럼의 측정을 할 수 있습니다.

또한, 이 입력을 4채널의 아날로그와 4채널의 펄스 입력으로 사용할 수도 있습니다.

### **토크미터 및 회전계의 연결**

모터 해석 내장 모델에서는 본 기기의 뒷면에 8개의 입력 단자(절연형 BNC 커넥터)가 있습니다. 본체와 각 단자 간 및 CH A~ CH H의 각 단자도 절연되어 있으므로 접지 전위가 다른 여러 센서 등을 연결할 수 있습니다.

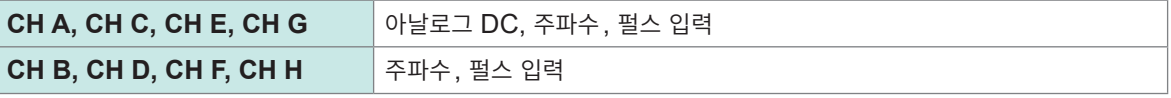

이들 채널을 조합하여 모터 해석을 할 수 있을 뿐 아니라, 독립된 아날로그 신호 및 펄스 신호의 입력 채널 로도 사용할 수 있습니다.

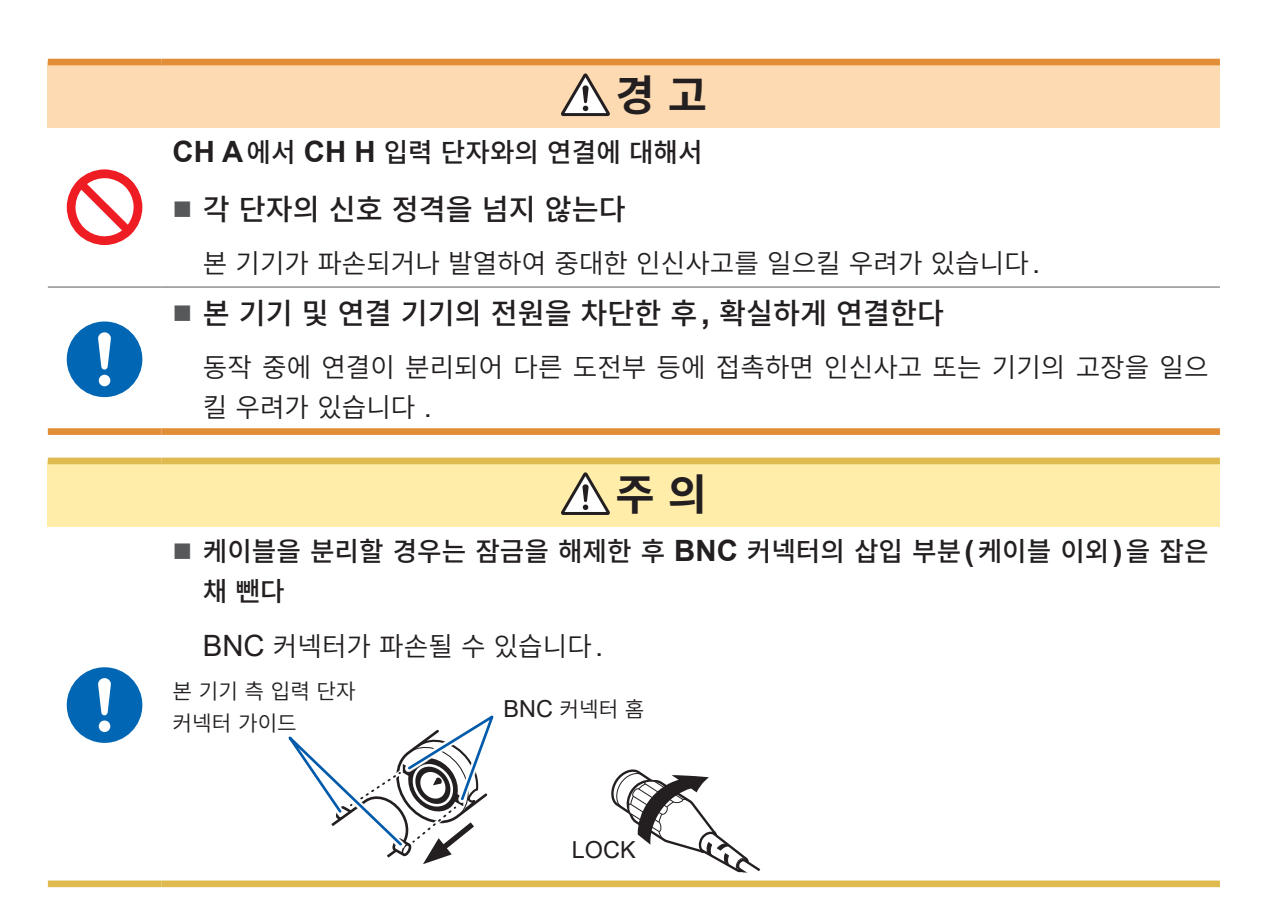

*1* **[Motor analysis option wiring]** <sup>을</sup> <sup>탭</sup>

*2* 모터 해석 옵션 채널의 동작 모드를 선택한다

하여 설정 창을 연다

*3* **[×]**<sup>를</sup> 탭하여 설정 창을 닫는다

## **토크미터 및 회전계의 연결 방법**

준비물: L9217 접속 코드(필요 수량), 연결 기기(토크 센서, 회전계 등)

- *1* <sup>본</sup> 기기와 연결 기기의 전원이 꺼졌는지 확인한다
- *2* 접속 코드로 연결 기기의 출력단자와 <sup>본</sup> 기기를 연결한다 참조: "모터 해석 연결 예" (p.97)
- *3* <sup>본</sup> 기기의 전원을 켠다
- *4* 연결 기기의 전원을 켠다

### **결선 방법**

모터 입력의 사용 방법에는 복수의 동작 모드와 연결 패턴이 있습니다.

## **표시 화면 [INPUT]** > **[MOTOR]**

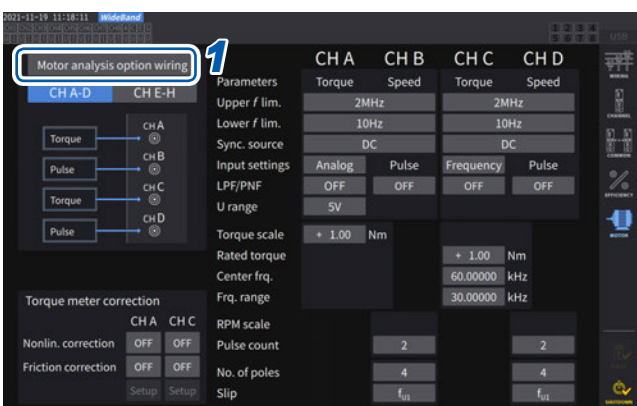

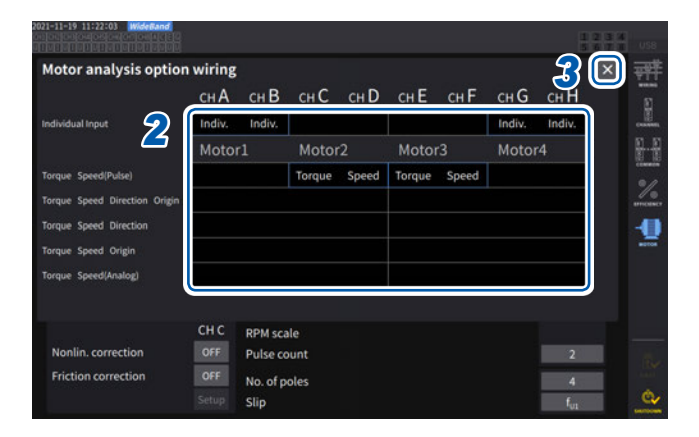

### **[Individual input] 모드**

모터 입력을 독립된 아날로그 DC 입력이나 펄스 입력으로 사용합니다.

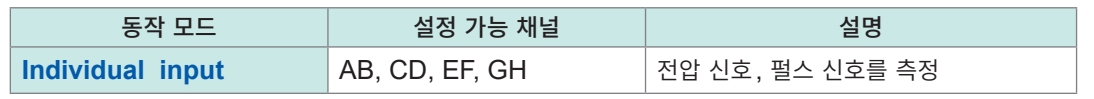

전압 출력되는 센서의 신호를 측정하여 표시하거나 펄스 입력을 넣어 그 주파수를 측정하거나 파형을 표시할 수 있습니 다.

#### **모터 해석 모드**

토크 센서나 회전계로부터의 신호를 입력하여 모터 해석을 합니다.

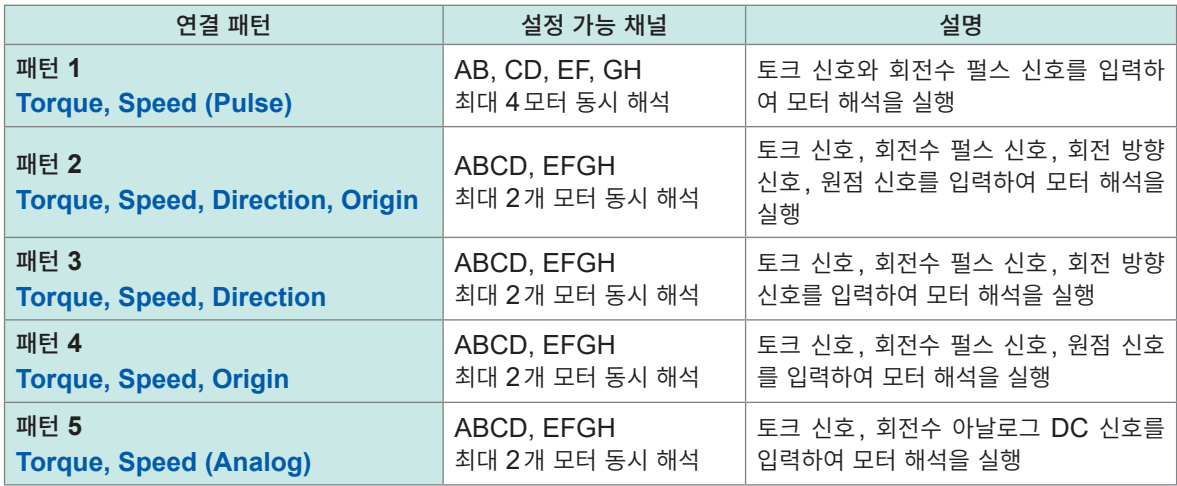

패턴 1: 이웃하는 2채널을 한 쌍으로 하여 모터를 해석하는 모드입니다. 모터 파워나 모터 효율을 최 대 4계통까지 동시에 측정할 수 있습니다.

패턴 2, 3, 4, 5: 4채널을 한 쌍으로 하여 모터를 해석하는 모드입니다. 최대 2계통까지 동시에 측정할 수 있습 니다. 모터 파워나 모터 효율을 측정할 뿐 아니라 회전 방향과 회생/역행을 조합한 해석이나 전기각 측정과 같은 고도의 해석을 하는 것도 가능합니다. 또한, 기계각 1주기에 동기한 측정 도 가능합니다.

- 모터 해석 모드에서 원점 신호(Z상 펄스)를 입력하는 경우는 반드시 같은 인코더에서 출력되는 펄스를 회전수 펄스 신호로 입력해 주십시오. 회전수 펄스 신호의 상승 타이밍과 원점 신호의 상승 타이밍의 앞 뒤 관계가 바뀌면 회전수 측정이 불안정해질 수 있습니다.
- 모터 해석에서 펄스를 기준으로 한 측정을 하는 경우, 펄스 수는 모터 극대수(모터 극수의 1/2)의 정배 수가 되는 신호를 사용해 주십시오. ([p. 69](#page-68-0))
- 노이즈가 큰 환경에서는 연결하는 센서와 본 기기를 같은 전위에 접지해 주십시오.

#### **Motor analysis option wiring (모터 해석 결선)**

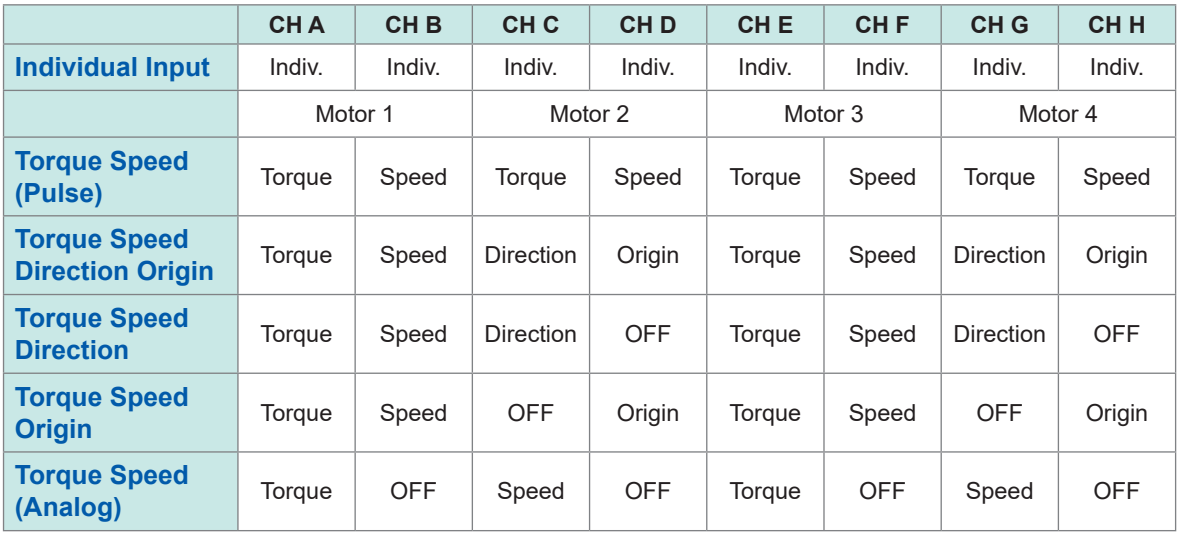

# <span id="page-96-0"></span>**모터 해석 연결 예**

**CH A** or **CH E**

**CH B** or **CH F**

**CH C** or **CH G**

**CH D** or **CH H**

CH A부터 CH D에 토크미터와 회전계를 연결하는 예입니다. CH E부터 CH H에 연결할 경우에도 같은 방법을 사용할 수 있습니다.

#### **예1: 모터 파워 측정 예(모터 해석 모드의 패턴 5를 설정)**

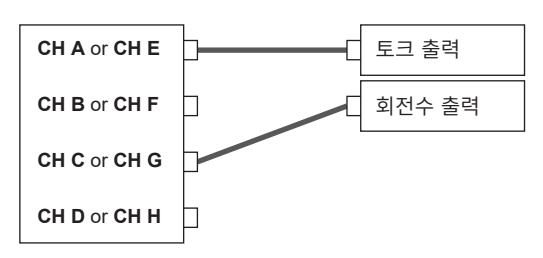

CH A에 토크 신호, CH C에 회전수 신호를 입력하고 모터 파워 측정이나 모터 효율을 측정합니다. 토크 신호는 아날로그 DC 신호와 펄스에 의한 주파수 입력이

가능합니다. 회전수 신호는 아날로그 DC 신호만 가능합니다. 토크 신호와 회전수 신호는 서로 다른 센서에서의 입력도 가

#### **예2: 모터 파워 측정, 정회전 역회전 검출 포함(모터 해석 모드의 패턴 3을 설정)**

능합니다.

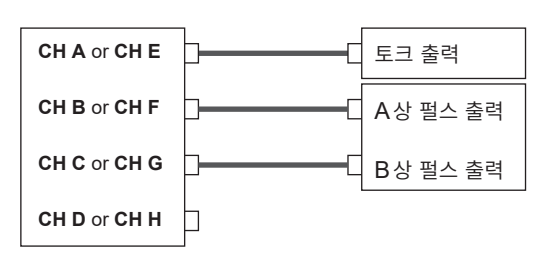

CH A에 토크 신호, CH B에 A상 펄스 신호, CH C에 B상 펄스 신호를 입력하여 A상 펄스와 B상 펄스의 위상차에서 모 터의 정회전 역회전 방향도 살피면서 모터 파워나 모터 효율 을 측정합니다.

토크 신호는 아날로그 DC 신호와 펄스에 의한 주파수 입력이 가능합니다.

#### **예3: 모터 파워 측정, 전기각 측정 예(모터 해석 모드의 패턴 2를 설정)**

토크 출력

A상 펄스 출력

B상 펄스 출력 Z상 펄스 출력

CH A에 토크 신호, CH B에 A상 펄스 신호, CH C에 B상 펄스 신호, CH D에 Z상 펄스(원점 신호)를 입력하여 전기 각을 측정하면서 모터 파워나 모터 효율을 측정합니다.

동기 소스를 Zph.에 설정하여 전기각이 아니라 기계각 주기 에 동기시키는 것도 가능합니다.

토크 신호는 아날로그 DC 신호와 펄스에 의한 주파수 입력이 가능합니다.

정회전 역회전 검출을 하지 않는 경우는 CH C로의 B상 펄 스는 필요 없으므로 패턴 4를 설정해 주십시오.

동기 소스 Zph.를 사용하는 경우는 CH D로의 Z상 펄스 입 력뿐 아니라 CH B로의 A상 펄스 입력도 필수입니다.

**예4: 모터 파워 측정 예(모터 해석 모드의 패턴 1을 설정)**

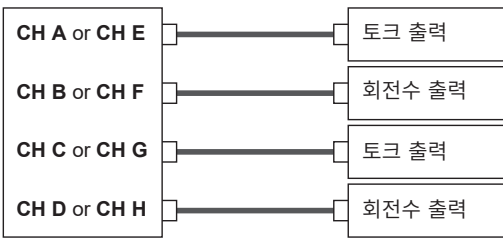

CH A와 CH B에 토크 신호와 회전수 신호를 입력하고 첫 번째 모터 파워 또는 모터 효율을 측정합니다. CH C와 CH D에 토크 신호와 회전수 신호를 입력하고 두 번째 모터 파워 또는 모터 효율을 측정합니다.

토크 신호는 아날로그 DC 신호와 펄스에 의한 주파수 입력이 가능합니다.

회전수 신호는 펄스만 입력 가능합니다.

### **연결한 모터 입력의 설정 및 측정치의 표시**

측정치의 표시나 입력의 설정 방법은 "3.6 모터 측정(모터 해석 내장 모델)"(p.94)을 참조해 주십시 오.

# **모터 측정치의 표시**

# **기본 표시 [BASIC] 화면에서 표시**

## **표시 화면 [MEAS]** > **[VALUE]** > **[BASIC]**

CH A Analog Sync:DC 5 V LPF: OFF Upper: 2MHz Lower: 10 Hz  $50ms$ CH C Analog Sync:DC 5 V LPF: OFF Upper: 2MHz Lower: 10 Hz

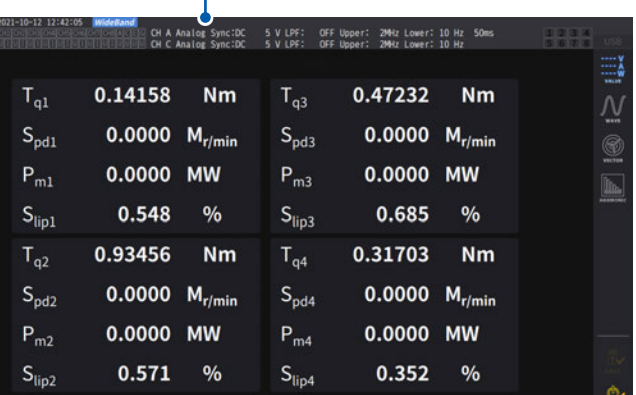

<sup>1</sup> 채널 선택의 ◀ CH ▶ 키를 눌러 표시를 [A-**D]** 또는 **[E-H]**로 전환한다

 **CH ▶**키를 누를 때마다 표시하는 채널이 전환 됩니다.

**[A-D]**와 **[E-H]** 어느 쪽을 선택해도 설정상 표시 가능한 모든 모터의 측정치가 표시됩니다.

**[A-D]** 표시의 경우, 화면 상부에 다음과 같이 표시됩니다.

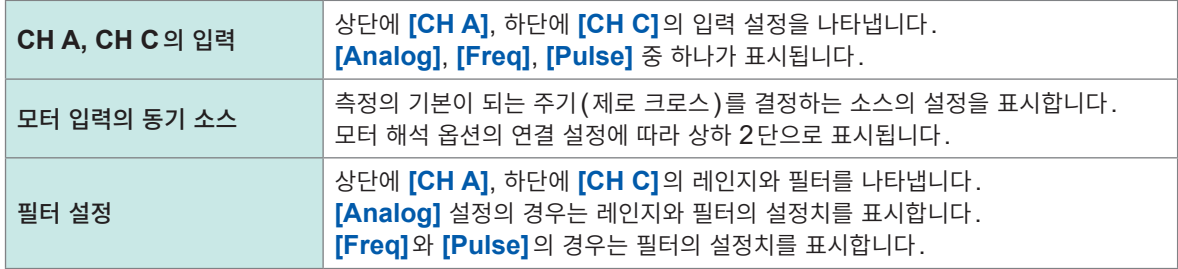

**[E-H]** 표시의 경우, 표 안의 CH A, CH C를 각각 CH E, CH H로 바꿔 읽어주십시오.

## **선택 표시 [CUSTOM] 화면에서 표시**

## **표시 화면 [MEAS]** > **[VALUE]** > **[BASIC]**

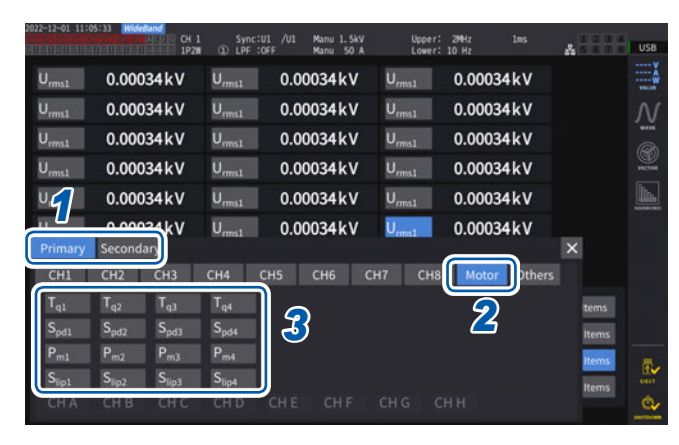

- *1* 광링크 모드**(**광링크 인터페이스 옵션**)**<sup>의</sup> <sup>경</sup> 우**, [Primary] (**프라이머리 기기**)**의 항목인 지 **[Secondary] (**세컨더리 기기**)**의 항목 인지를 선택한다
- *2* **[Motor]**<sup>를</sup> 탭한다
- *3* 표시할 항목을 선택한다

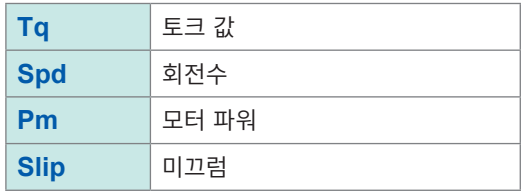

# **모터 입력의 영점 조정**

다음의 경우는 입력 신호의 오프셋에 의한 오차를 제거하기 위해 영점 조정을 실행합니다.

- CH A, CH C, CH E, CH G에 아날로그 DC 전압이 입력된 경우
- 주파수로 토크 입력한 경우

다음 경우는 토크 신호나 회전수 신호가 제로 입력이 되어 있는 상태에서 영점 조정을 실행해 주십시오.

- 토크가 발생하지 않았을 때 토크 값이 표시된 경우
- 회전이 멈췄을 때 회전수가 표시되는 경우

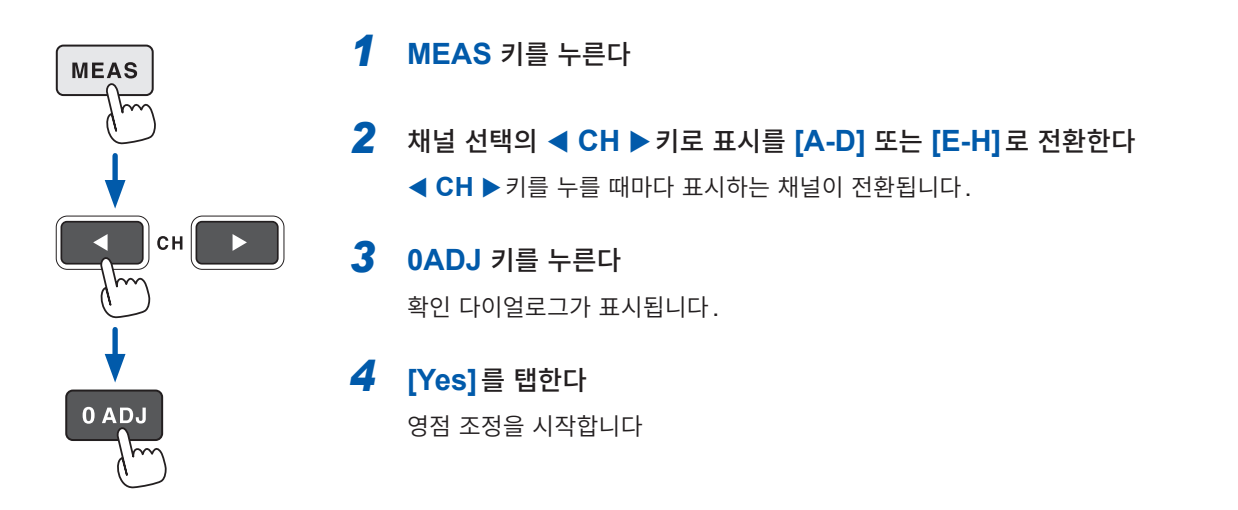

- 채널 표시 LED에서 **[A-D]** 또는 **[E-H]**가 점등된 경우에 **0ADJ** 키를 누르면 측정 화면의 모든 페이지 에서 모터 입력의 영점 조정을 실행할 수 있습니다.
- 입력 설정이 **[Pulse]**로 되어 있는 채널에서는 영점 조정이 실행되지 않습니다.
- 영점 조정 가능한 입력 범위는 ±10% of range입니다. 범위 외의 입력이 있는 경우는 보정되지 않습니 다.

# <span id="page-99-0"></span>**모터 입력**

"모터 측정의 결선" (p.94)을 참고하여 토크 센서나 회전계를 연결합니다. 그 연결에 맞춰 모터 해석을 설정해 주십시오.

## **표시 화면 [INPUT]** > **[MOTOR]**

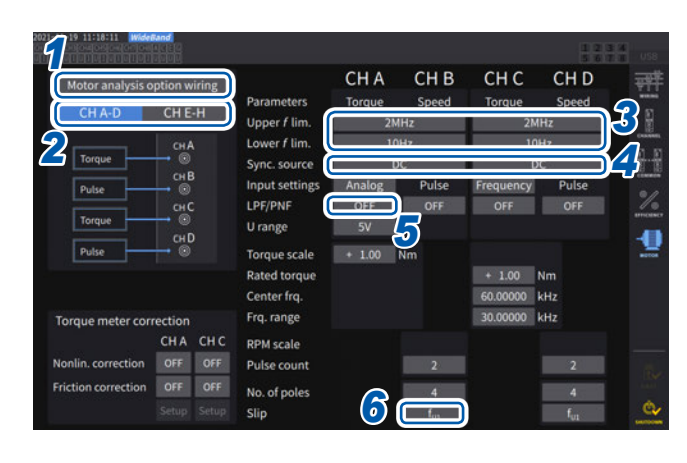

- **1 [Motor analysis option wiring]** 을 탭 하여 모터 해석의 결선을 선택한다
- *2* **[CH A-D]** 또는 **[CH E-H]**<sup>를</sup> 탭하여 설정을 변경할 채널을 표시한다
- *3* **[Upper f lim.]**<sup>와</sup> **[Lower f lim.]** 박스를 탭하여 일람에서 주파수를 선택한다

모터 입력에 펄스를 입력하는 경우에 설정합니다.

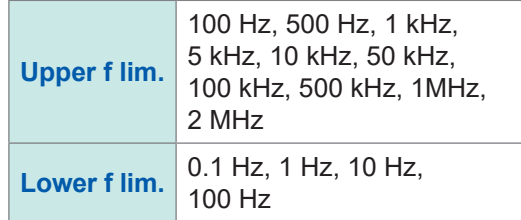

#### **상한 주파수**

입력하는 펄스의 최고 주파수를 초과하는 가장 낮은 주파수를 설정합니다.

**[Motor analysis option wiring]**의 설정이 **[Individual input]**인 경우, D/A 출력하는 경우의 상한치로 사용합 니다.

모터 해석 모드인 경우는 회전수나 모터 파워의 표시, D/A 출력하는 경우의 상한치를 연산하는 펄스 주파수로 사용합 니다.

회전수 상한치<sup>=</sup> 60 × 설정한 상한 주파수 펄스 수 설정치 모터 파워 상한치 = 토크 최대치 ×  $\frac{2 \times \pi \times 2 \times 2}{2 \times 2 \times 2}$  $60$ 

또한, 회전 신호가 **[Analog]**로 입력되는 경우, 회전수 상한치는 회전수 스케일 값×전압 레인지 값으로 계산됩니다.

#### **하한 주파수**

입력하는 펄스를 측정하는 하한 주파수를 설정합니다. 다음의 동기 소스를 선택한 경우, 측정하는 하한 주파수로도 하한 주파수를 사용합니다.

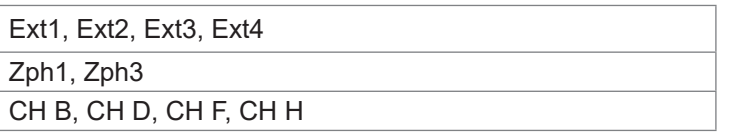

3

전력 의 수치  $\overline{\mathbf{H}}$ 시

## *4* **[Sync. source]** 박스를 탭하여 설정 창을 연다

모터 해석 항목을 연산하는 기본이 되는 주기를 결정하는 소스를 설정합니다. 여기서 선택한 소스의 구간에서 모터 해석 항목을 측정합니다. 참조: "동기 소스" (p.69)

**U1**~**U8**, **I1**~**I8**, **DC**, **Ext1**~**Ext4**, **Zph1**, **Zph3 CH B**, **CH D**, **CH F**, **CH H**

CH D또는 CH H에 원점 신호(Origin)를 설정하면 동기 소스에서 **[Zph1]** 또는 **[Zph3]**을 선택할 수 있습니다. 설정된 모터 동기 소스는 **[Meas]** > **[Basic]** 화면에서 **[A-D][E-H]**를 표시하고 있을 때에 화면 상부의 **[Sync]**에 표시됩니다.

#### **중요**

• 동기 소스에서 **[DC]**를 선택한 경우의 구간은 데이터 갱신율과 일치합니다.

(1 ms, 10 ms, 50 ms, 200 ms)

• 변동하는 부하로 모터 효율을 측정하는 경우에는 모터 입력의 측정 채널과 같은 동기 소스를 선택해 주 십시오. 연산 기간을 모터 입력과 모터 출력에서 일치시키면 더욱 정확한 효율 측정이 가능합니다.

*5* **[LPF/PNF]** 박스를 탭하여 일람에서 저역 통과 필터 또는 펄스 노이즈 필터를 선택한다

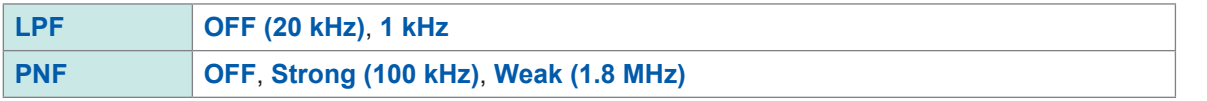

#### **저역 통과 필터(LPF)**

설정 가능 채널

• CH A, CH C, CH E, CH G (입력이 아날로그 DC로 설정되어 있을 때)

아날로그 DC 입력이 외란 노이즈를 받아 측정이 불안정해지는 경우에는 **[1 kHz]**로 해주십시오. 입력 설정이 아날로그 DC 입력 이외로 설정된 경우, 이 LPF 설정은 입력에 영향을 주지 않습니다.

#### **펄스 노이즈 필터(PNF)**

설정 가능 채널

• CH A, CH C, CH E, CH G (입력이 **[Pulse]** 또는 **[Frequency]**로 설정되어 있을 때) • CH B, CH D, CH F, CH H

펄스로 입력하는 주파수나 회전수의 측정치가 노이즈로 인해 불안정해지는 경우에 사용합니다.

#### **중요**

- 입력이 아날로그 DC 입력으로 설정된 채널에는 영향을 주지 않습니다.
- **[Weak(1.8 MHz)]**(약)으로 설정한 경우는 약 1.8 MHz 이상, **[Strong(100 kHz)]**(강)으로 설정 한 경우는 100 kHz 이상의 펄스를 검출할 수 없게 됩니다.

### *6* **[Slip]** 박스를 탭하여 일람에서 입력 주파수 소스를 설정한다

모터의 미끄럼을 연산하기 위해 모터에 입력된 측정 채널의 주파수를 설정합니다.

**fU1**, **fI1**, **fU2**, **fI2**, **fU3**, **fI3**, **fU4**, **fI4**, **fU5**, **fI5**, **fU6**, **fI6**, **fU7**, **fI7**, **fU8**, **fI8**

#### **미끄럼의 연산식**

r/min의 경우 200 × 2 × 60 × 입력 주파수- |회전수| × 모터 극수 설정치

2 × 60 × 입력 주파수

입력 주파수 소스는 모터에 공급되는 전압, 전류 중에서 안정된 신호를 선택해 주십시오.

#### **토크 입력 설정**

연결하는 토크 센서의 신호 타입을 선택합니다.

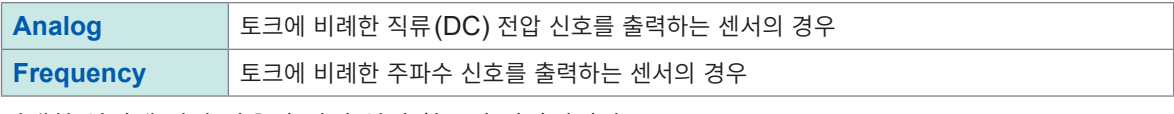

선택한 설정에 따라 다음과 같이 설정 항목이 달라집니다.

#### **[Analog]를 선택한 경우**

토크 입력을 **[Analog]**로 설정한 경우는 센서에 맞춰 **[U range]**, **[Torque scale]**에서 스케일 값과 단 위를 맞춰 설정합니다.

#### **표시 화면 [INPUT]** > **[MOTOR]**

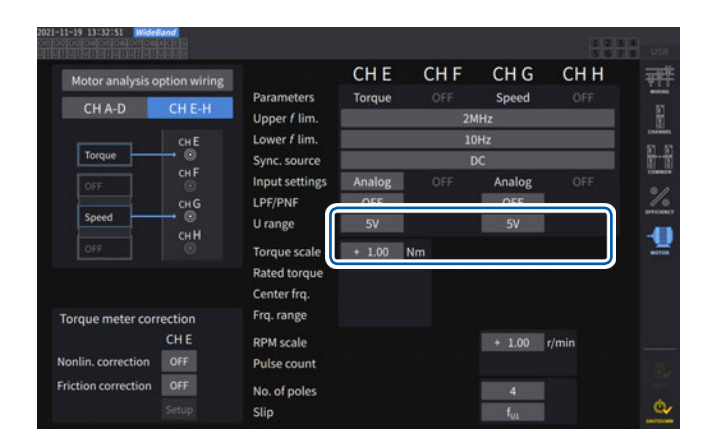

예**:** 정격 토크 **500 Nm,** 출력 스케일 ±**10 V**인 토크 센서의 경우

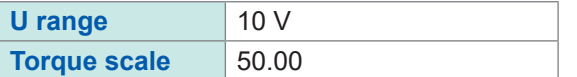

#### **[U range]**

연결하는 토크 센서의 출력 전압에 맞춰 선택합니 다. 토크 입력의 전압 레인지는 채널 표시 LED가 A-D 또는 E-H 점등인 경우, 레인지 키로도 조작 할 수 있습니다. A-D 점등 시: CH A는 **U RANGE** 키, CH C는 **I RANGE** 키 E-H 점등 시: CH E는 **U RANGE** 키, CH G는 **I RANGE** 키 **1 V**, **5 V**, **10 V**

# **[Torque scale]**

텐 키 창에서 입력합니다. 토크 측정치 = 입력 전압 × 스케일링 값으로 표시 됩니다. 토크 단위의 설정과 조합하여 연결하는 토 크 센서 출력 1 V당 토크 값을 설정해 주십시오. (스케일링 값 = 토크 센서의 정격 토크 값 / 출력 풀 스케일 전압 값) 예의 경우, 스케일링 값은 50이 됩니다.  $(50 = 500 N·m / 10)$ 

-**9999.99**~-**0.01**, **0.01**~**9999.99**

#### **[Frequency]를 선택한 경우**

토크 입력을 **[Frequency]**로 설정한 경우는 센서에 맞춰 **[Rated torque]**, **[Center frq.]**, **[Frq. range]**에서 스케일 값과 단위를 맞춰 설정합니다.

## **표시 화면 [INPUT]** > **[MOTOR]**

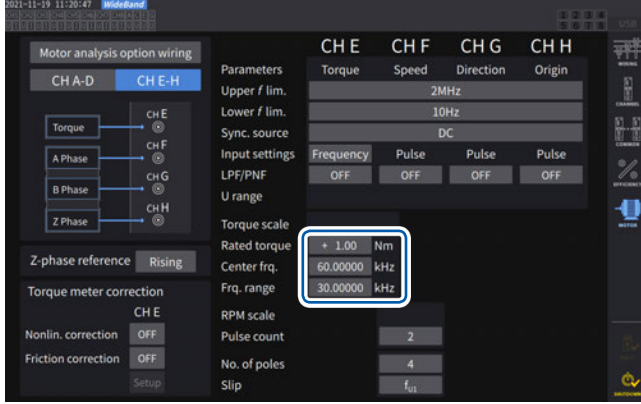

#### **[Rated torque]**

연결하는 토크 센서의 정격 토크를 설정해 주십시 오.

**±0.01m**~**9999.99k**

#### **[Center frq.], [Frq. range]**

**[Center frq.]** (중앙 주파수)에는 토크가 0이 되 는 중앙 주파수를, **[Frq. range]** (주파수 범위)에 는 센서의 정격 토크 시 주파수와 중앙 주파수와의 차분 주파수를 각각 설정해 주십시오.

**1.000000 kHz**~**500.0000 kHz**

다음의 제한을 벗어나는 수치 설정은 불가합니다. (중앙 주파수 + 주파수 범위)≦ 500 kHz  $($  중앙 주파수 - 주파수 범위 )  $\geq 1$  kHz

#### 예**1:** 정격 토크 **500 Nm,** 출력이 **60 kHz** ±**20 kHz**인 토크 센서의 경우

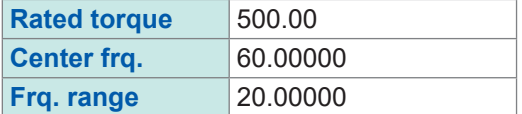

#### 예**2:** 정격 토크 **2 kNm,** 정정격 토크 **15 kHz,**  부정격 토크 **5 kHz**인 토크 센서의 경우

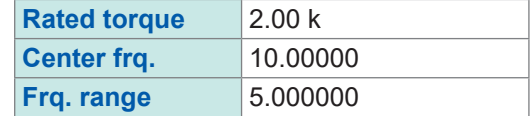

#### **회전 신호의 입력 설정**

모터 해석 모드의 연결 패턴에 따라 회전수 신호의 입력 설정이 다릅니다.

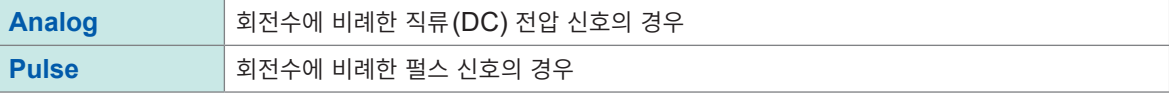

설정에 따라 다음과 같이 설정 항목이 달라집니다.

#### **입력 설정이 [Analog]인 경우**

회전 신호에 맞춰 전압 레인지, 회전수 스케일의 2개 항목을 설정합니다.

#### **표시 화면 [INPUT]** > **[MOTOR]**

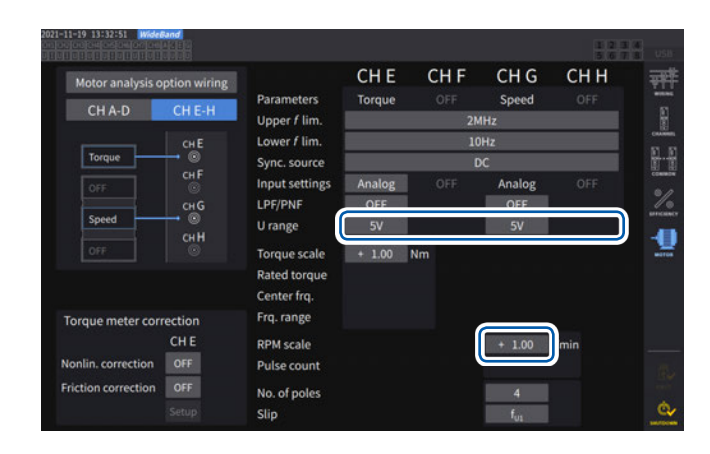

#### **[U range]**

연결하는 회전 신호의 출력 전압에 맞춰 선택해 주 십시오. 회전 신호 입력의 전압 레인지는 채널 표시 LED 가 **[A-D]**, **[E-H]** 점등인 경우, 전류 레인지 키로 도 조작할 수 있습니다.

**1 V**, **5 V**, **10 V**

#### **[RPM scale]**

텐 키 창에서 입력합니다. 회전수 측정치 = 입력 전압 × 스케일링 값으로 표 시됩니다. 연결하는 회전 신호 출력 1 V당 값을 설정해 주십 시오.

**±0.00001**~**99999.9**

#### **입력 설정이 [Pulse]인 경우**

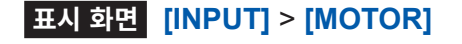

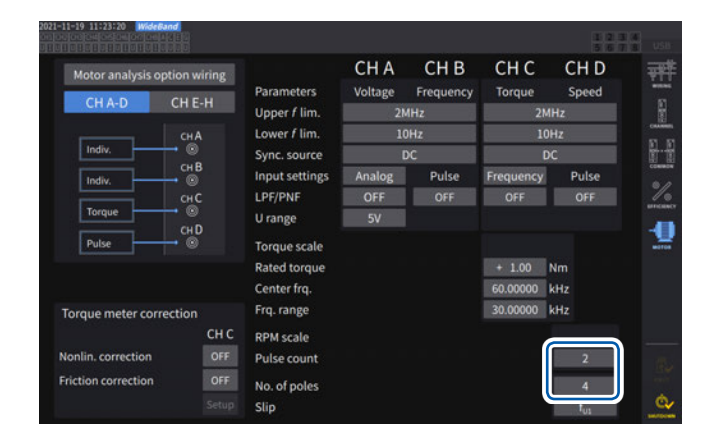

#### **[Pulse count]**

1회전당 1000 펄스 증분 방식의 로터리 인코더가 연결된 경우는 1000을 설정합니다. 텐 키 창에서 입력합니다. 모터 극수 설정치의 1/2 배수를 설정하면 동기 소 스에서 Ext를 선택할 수 있습니다.

**±1**~**60000** (기계각 1회전당 펄스 수)

#### **[No. of poles]**

미끄럼의 연산이나 기계각에 대응한 주파수로 입 력된 회전수 신호를 전기각에 대응한 주파수로 변 환하기 위해 사용합니다. 텐 키 창에서 입력합니다.

**2**~**254** (짝수)

# **토크미터 보정 기능**

## **표시 화면 [INPUT]** > **[MOTOR]**

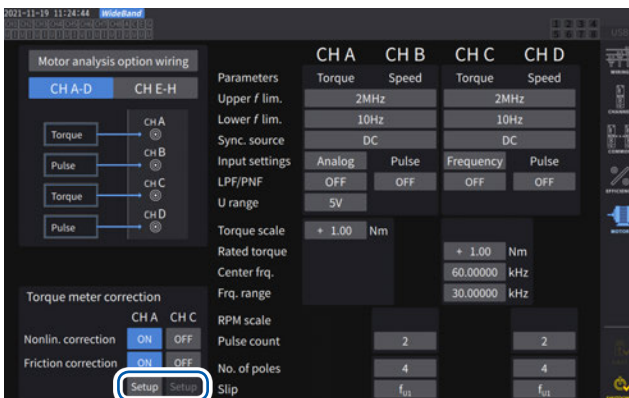

사용하는 토크미터의 교정치가 있는 경우, 교정치와 교정 한 포인트를 입력하여 토크미터의 오차를 보정할 수 있습 니다.

보정 테이블에는 "토크 (N•m)-토크 값 (N•m)"의 교정치 를 사용하는 비직선성 보정과 "회전수(방향 포함)(r/min)  $-$ 토크(N•m)"의 교정치를 사용하는 마찰 보정의 2종류가 있습니다. 2종류를 동시에 보정하거나, 또는 어 느 1종류만을 보정할 수도 있습니다.

보정 테이블에 입력하는 값은 최대 11포인트 분입니다. 교정치의 포인트(토크 값, 보정치의 수)는 임의로 설정할 수 있습니다.

11포인트 전부 입력할 필요는 없습니다.

보정치(교정치)는 본 기기에 표시되는 측정치의 단위로 통일해 주십시오. 측정치가 보정 테이블의 범위 외인 경우 는 보정되지 않습니다.

보정 테이블의 각 값의 입력 범위: 0, ±1.00000 n ~ 999.999 T

**중요**

파형 표시의 모터 입력 파형은 보정되지 않습니다.

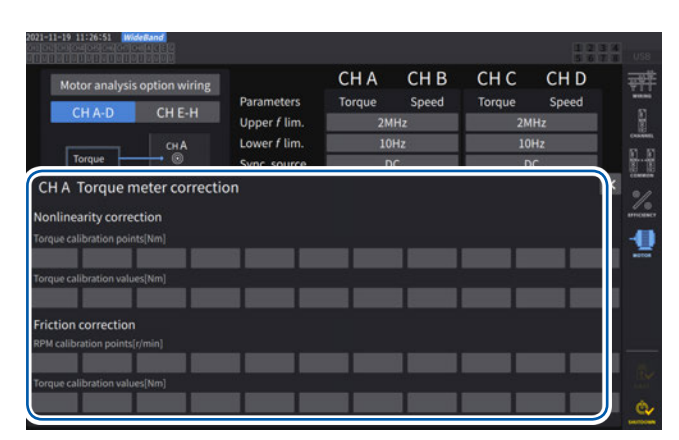

**토크(Nm)-토크 값(Nm)의 비직선성 보정의 개념도**

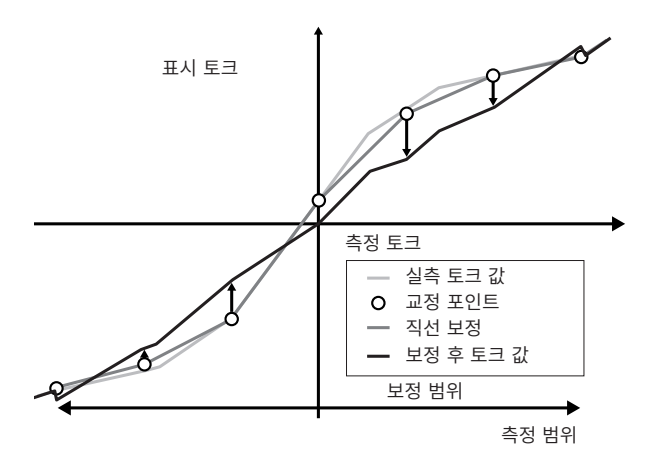

**회전수(방향 포함, r/min)-토크 보정치(Nm)의 마찰 보정의 개념도(무부하 출력 시)**

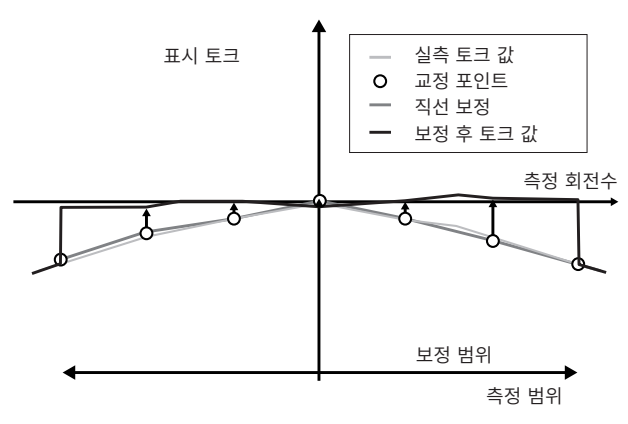

 $\overline{\mathbf{H}}$ 

지

**105**

### **연산식**

토크미터 보정이 ON일 때 : 토크 값 = S  $\times$  (X - 제로 보정치) - At - Bt At = atc  $-$  att\*  $Bt = btc*$ 

- S: 스케일링 X: 입력 신호 - 토크 환산치 At: 비직선성 보정치 Bt: 마찰 보정치 atc: 비직선성 보정 테이블의 토크 교정치 att: 비직선성 보정 테이블의 토크 교정 포인트 btc: 마찰 보정 테이블의 토크 교정치 \*: 입력된 포인트 간의 보정치는 선형 보간하여 산출한다.
	- 교정치는 사용자가 교정하여 구하거나, 토크미터의 제조사에 문의하여 주십시오.
- 모터 해석의 영점 조정을 한 경우는 보정 기능의 ON/OFF와 상관없이 토크미터 등의 오프셋을 포함하 여 영점 조정을 실시합니다.
- 보정치는 본 기기의 영점 조정 후에 반영되므로 토크 제로 또는 회전수 제로 시에 토크 값이 제로 또는 제 로 부근에 표시되지 않는 경우가 있습니다. 통상 본 기기의 영점 조정 기능을 사용한 경우, 본 기기뿐 아 니라 시스템 전체의 오프셋을 제로로 하므로 제로 토크 입력 시의 보정치는 0으로 설정할 것을 권장합니 다.
- 토크미터의 Hysteresis 특성이나 시험 중인 드리프트를 알고 있는 경우 등에는 제로 토크 입력 시의 보 정치를 입력하여 보다 정확한 측정을 할 수 있습니다.
- 문장 내 단위 (N•m)는 설정에 따라 달라집니다.
- 측정 범위를 넘은 포인트의 보정치는 보정 연산에 사용되지 않습니다.
- 교정치가 % of full scale (% f.s.)로 기재된 경우, 입력하는 교정치는 다음과 같은 계산으로 산출해 주 십시오. 입력하는 교정치 = 토크미터의 full scale × % of full scale
- 토크미터 보정은 설정한 토크 교정 포인트의 범위 내에서만 걸립니다. 범위 외의 토크 값에 대해서도 보 정을 걸고 싶은 경우는 보다 넓은 범위의 토크 교정 포인트를 설정해 주십시오.

# **모터의 전기각 측정**

회전 신호 입력에 펄스가 입력된 경우, 입력 채널 1~8의**[Sync. source]**를 **[Ext1]**, **[Ext2]**, **[Ext3]**, **[Ext4]**로 설정하면 펄스를 기준으로 한 전압, 전류의 위상 변화를 볼 수 있습니다.

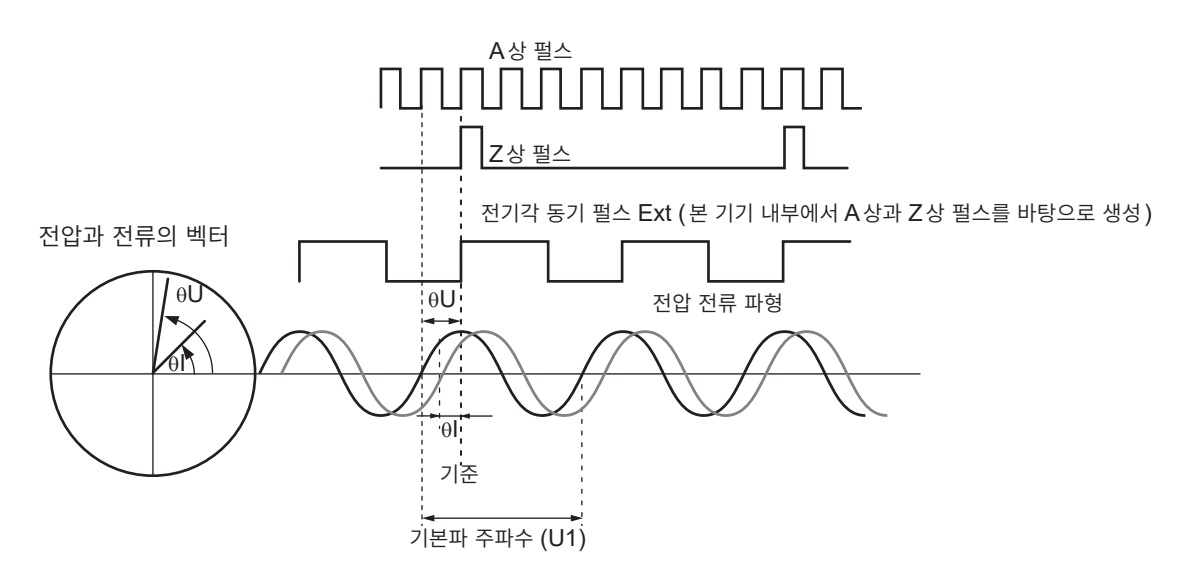

## **복수 펄스로 전기각을 측정하는 경우**

- 원점 신호(Z상)를 사용하기를 권장합니다. 원점 신호(Z상)를 사용하면 원점 신호에 따라 기준 펄스가 결정되고 항상 일정한 펄스를 기준으로 한 위상 측정이 가능합니다.
- 원점 신호(Z상)의 상승을 기준으로 하는 경우, Z상 기준을 "Rising"으로 설정합니다.

원점 신호의 하강을 기준으로 하는 경우, Z상 기준을 "Falling"으로 설정합니다.

- 원점 신호(Z상)를 사용하지 않는 경우, 기준이 되는 펄스는 동기 시에 결정됩니다. 동기가 분리된 경우 는 재동기할 때마다 다른 펄스가 기준이 될 가능성이 있습니다.
- 회전 신호 입력의 펄스에 동기하여 고조파 해석을 하려면 입력 주파수의 정수배 펄스 수가 필요합니다. 예를 들면, 4극 모터에서는 2의 정수배가 되는 펄스 수, 6극 모터에서는 3의 정수배가 되는 펄스 수가 필요합니다.
- 내부가 Y 결선된 모터를 3P3W3M 결선으로 측정할 경우는 ∆-Y 변환 기능을 사용하면 상전압, 상전류 의 위상각을 측정할 수 있습니다.

## **위상 영점 조정(PHASE ADJ)**

고조파 측정의 동기 소스의 펄스와 결선한 선두 채널의 전압 기본파 성분의 위상차를 제로 보정합니다.

## **표시 화면 [MEAS]** > **[VECTOR]** > **[VECTOR1]**

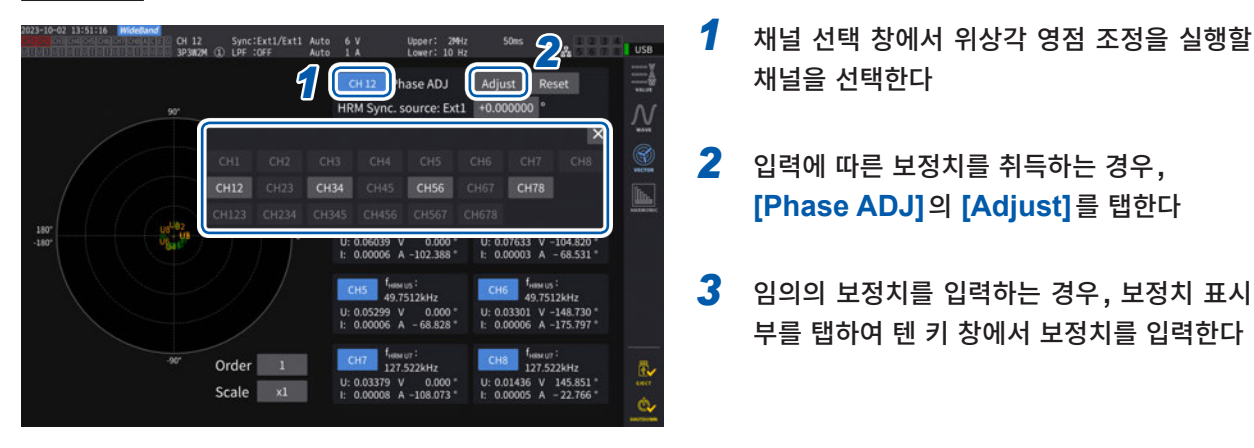

- 채널을 선택한다
- *2* 입력에 따른 보정치를 취득하는 경우**, [Phase ADJ]**의 **[Adjust]**를 탭한다
- *3* 임의의 보정치를 입력하는 경우**,** 보정치 표시 부를 탭하여 텐 키 창에서 보정치를 입력한다
- 위상 영점 조정은 고조파 측정의 동기 소스의 설정이 **[Ext1]**, **[Ext2]**, **[Ext3]**, **[Ext4]**로 되어 있는 경 우에만 유효합니다. 그 외의 설정으로 되어 있는 경우는 키 조작을 해도 동작하지 않습니다.
- 동기 언록 상태인 경우는 이 키 조작이 동작하지 않습니다.
- 보정치의 설정 범위는 -180°~ +180°입니다. 0°~360°에서 위상각을 다루는 환경에서는 -180°~+180°로 변환하여 입력해 주십시오.
- 보정치 표시부에는 현재의 위상 영점 조정 보정치가 표시됩니다. **[Adjust]**를 탭하면 보정치가 덮어쓰기 됩니다.
- 펄스를 기준으로 한 전압, 전류의 위상 측정치에서 설정한 위상 영점 조정 보정치가 차감됩니다.
- 보정치는 본 기기의 전원을 ON/OFF해도 유지됩니다.
- **[Reset]**을 탭하면 보정치는 클리어되고, 기준이 되는 펄스와의 위상차를 표시하는 동작으로 되돌아갑 니다.
- 시스템 리셋을 한 경우에도 보정치는 클리어됩니다.

### **전기각 측정 예**

- *1* 모터에 통전하지 않은 상태로 부하 측에서 모터를 회전시켜 모터의 입력 단자에 발생하는 유기 전압 을 측정한다
- *2* 위상 영점 조정을 한다

U1에 입력된 유기 전압 파형의 기본파 성분과 펄스 신호의 위상차를 제로로 합니다.

 $3$  모터에 통전하여 모터를 회전시킨다

본 기기에서 측정하는 전압, 전류의 위상각은 유기 전압 위상을 기준으로 한 전기각입니다.

**중요**

위상차에는 회전 입력 신호의 펄스 파형 영향이나 본 기기 내부 회로의 지연이 포함되므로 위상 영점 조 정을 한 주파수와 크게 다른 주파수를 측정하는 경우는 그만큼이 측정 오차가 됩니다.
# **모터의 회전 방향 검출**

회전 신호 입력 CH B 및 CH C 또는 CH F 및 CH G 입력 단자에 증분형 로터리 인코더의 A상 펄스 및 B상 펄스가 입력된 경우, 축의 회전 방향을 검출하고, 회전수에 극성 부호를 부가할 수 있습니다.

#### **[Motor analysis option wiring]**에서 **[Torque Speed Direction Origin]** 또는 **[Torque Speed Direction]**으로 설정하면 회전 방향을 검출합니다.

회전 방향은 A상 펄스와 B상 펄스의 상승, 하강 검출 타이밍에서 다른 쪽 레벨(High/Low)에 따라 판정 합니다.

#### **정회전**

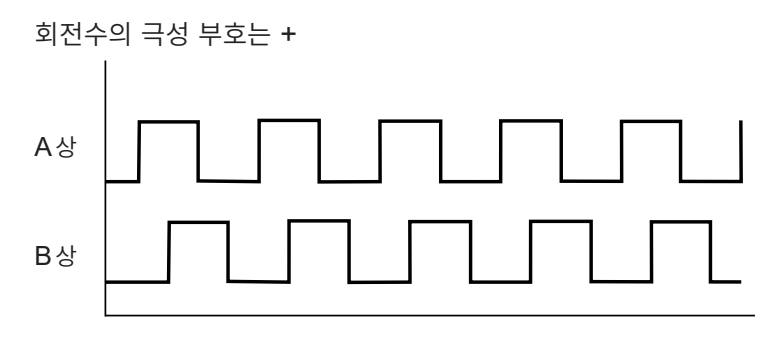

#### **역회전**

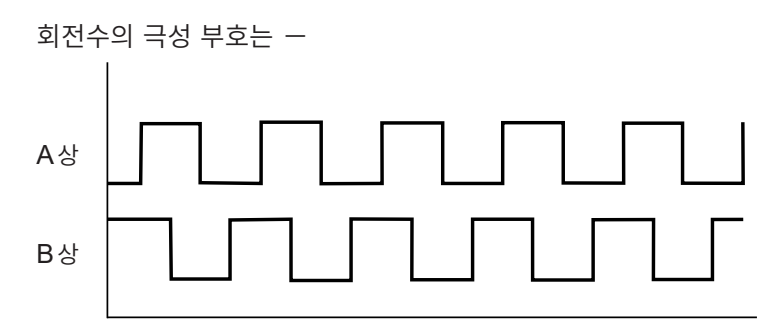

검출한 회전 방향은 회전수의 측정치에 극성 부호로써 부가되고 모터 파워(Pm)의 측정치에도 반영됩니 다.

**[Motor analysis option wiring]**에서 **[Torque Speed Direction Origin]** 또는 **[Torque Speed Origin]**을 선택한 후, CH1부터 CH8까지의 동기 소스를 **[Zph1]** 또는 **[Zph3]**으로 설정하면 모터 1회전(기계각 1주기)을 기준으로 한 전압, 전류의 측정치를 볼 수 있습니다.

#### **4극 모터의 예**

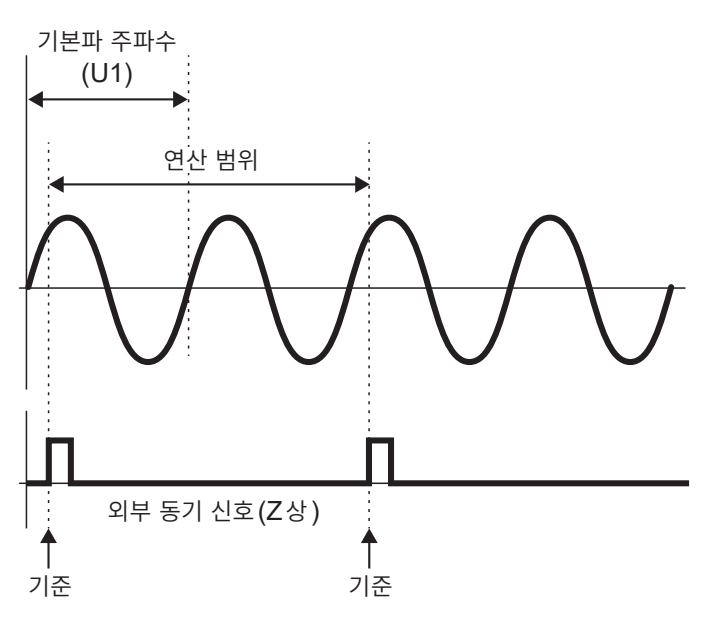

- 외부 동기 신호(Z상)의 상승을 기준으로 하는 경우, Z상 기준을 "Rising"으로 설정합니다. 외부 동기 신호의 하강을 기준으로 하는 경우, Z상 기준을 "Falling" 으로 설정합니다.
- 모터의 극수에 상관없이 항상 모터 1회전을 연산 범위로 삼기 때문에 모터의 기계적 특성에 의한 각 극의 편차를 평균화하여 측정할 수 있습니다.
- 전압, 전류의 고조파 측정치는 "모터의 극수/2"의 차수로서 기본파의 측정치가 나옵니다. 이후, 모터의 극수/2×n차에 전압, 전류의 n차 고조파가 나옵니다.
- 전압, 전류의 주파수 측정치는 전압, 전류의 기본파 주파수를 측정합니다.
- CH A ~ CH D 또는 CH E~CH H의 측정 항목에 따라 입력해 주십시오. CH D 또는 CH H(Z상 펄 스)에 대한 원점 신호 입력뿐 아니라, CH B 또는 CH F(A상 펄스), CH C 또는 CH G(Direction 사 용 시의 B상 펄스)에 대한 회전 신호도 올바르게 입력되어 있어야 합니다.
- 로터리 인코더에서 출력되는 펄스가 아니라 임의의 펄스를 연산 범위의 기준으로 사용할 경우는 모터 해 석의 동작 모드를 **[Indiv.]**로 설정하고, 입력 채널 1~8의 동기 소스를 CH B, CH D, CH F, CH H로 설정하는 방법을 권장합니다. 선택한 동기 소스에 기준 펄스를 입력해 주십시오.

# **3.7 IEC 전압 변동 / 플리커 측정**

본 기기를 IEC 측정 모드로 하면 IEC61000-4-15에 준거한 플리커 측정기로써 플리커 측정을 할 수 있 습니다.

플리커 측정의 시작은 적산의 시작에 연동합니다.

IEC 측정 모드 시에는 IEC 규격에 준거한 측정을 실현하므로 광대역 측정 모드와 다른 내부 연산 처리를 하고 있습니다. 따라서 IEC 측정 모드 시에는 일부 기능이 제한됩니다. 참조: "2.7 측정 모드" (p. 55)

## **표시 화면 [INPUT]** > **[COMMON]**

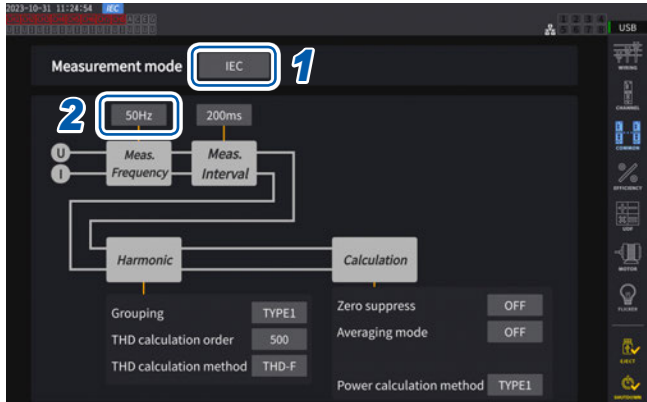

- *1* **[Measurement mode]** 박스를 탭하여 **[IEC]**를 선택한다
- *2* **[Meas. Frequency]** 박스를 탭하여 측정 대상 주파수를 설정한다

#### **50Hz**, **60Hz**

플리커 측정기의 전달 함수 등이 달라지므로 적절 하게 설정해 주십시오.

## **IEC 측정 모드**

- IEC 고조파와 IEC 전압 변동 / 플리커를 측정합니다.
- 측정 라인이 50 Hz 또는 60 Hz인 경우에 IEC61000-4-7의 규격에 준거한 고조파 측정, IEC61000- 4-15의 규격에 준거한 전압 변동 / 플리커 측정을 합니다.
- 데이터 갱신율은 200 ms로 고정됩니다.
- 측정하는 주파수가 45 Hz부터 66 Hz까지의 범위를 벗어나는 경우는 고조파 측정 및 전압 변동 / 플리 커 측정을 하지 않습니다.

# **IEC 플리커 측정의 설정**

IEC 플리커 측정의 설정을 합니다.

#### **표시 화면 [INPUT]** > **[FLICKER]**

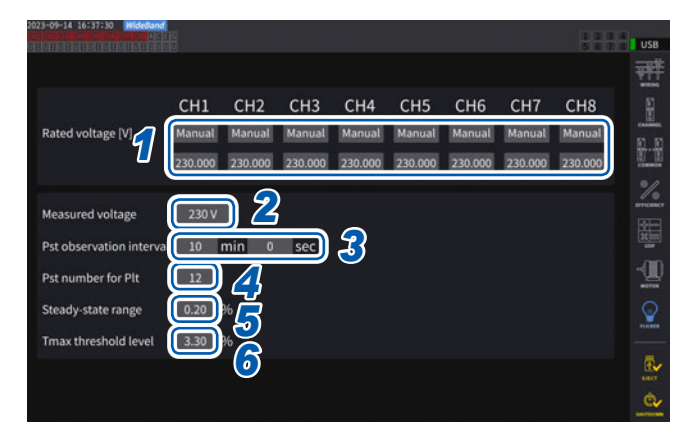

#### *1* 설정할 결선의 **[Rated voltage]** 박스를 <sup>탭</sup> 하여 정격 전압을 설정한다

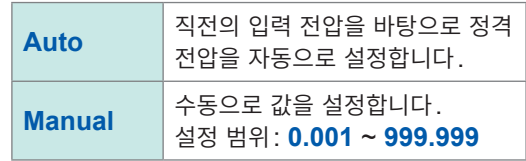

#### *2* **[Measured voltage]** 박스를 탭하여 측정

#### 대상 전압을 설정한다

이 설정에 따라 플리커 측정기의 전달 함수 등이 달라집니다. 적절하게 설정해 주십시오.

**120V**, **230V**

## *3* **[Pst observation interval]** 박스를 탭하

여 **Pst** 관측 기간을 설정한다

통상, 관측 기간은 10분입니다.

**00분 30초** ~ **15분 00초**

# *4* **[Pst number for Plt]**<sup>를</sup> 탭하여 **Plt** 연산 에 사용할 **Pst** 기간의 수를 설정한다 통상, 대상 Pst 수는 12개입니다. **1** ~ **1008**

*5* **[Steady-state range]**<sup>를</sup> 탭하여 정상 <sup>범</sup> 위**(dmin:** 정상 상태로 간주하는 상대 전압 변화의 허용 범위**)**를 설정한다

**0.10** ~ **9.99%**

**6 [Tmax threshold level]** 를 탭 하 여 **Tmax** 판정용 역치를 설정한다

**1.00** ~ **99.99%**

3

전력의 수치

.<br>포시

# **IEC 플리커 측정 방법**

IEC 플리커 측정을 하려면 측정 대상 채널의 결선을 1P2W로 할 필요가 있습니다. 그 이외의 결선이 선 택된 경우, 올바른 값이 출력되지 않습니다.

각종 필터의 초기화가 필요하므로 설정 완료 후, 전압을 입력한 상태에서 1분 정도 경과하고 나서 측정을 시작해 주십시오.

IEC 플리커 측정은 적산의 시작과 연동하며 Plt의 연산 완료 시점에서 정지합니다. Pst 관측 기간이 10 분, Plt 연산 대상 Pst 수가 12개인 경우, 10분×12개인 120분에서 연산은 정지합니다. 플리커의 연산 이 정지한 후에도 적산은 정지하지 않으므로 주의해 주십시오.

적산의 제어 방법에 관해서는 "3.3 적산 측정" [\(p. 75\)](#page-74-0)을 확인해 주십시오.

IEC 측정 모드 시, 가산 적산은 할 수 없습니다. 적산 정지 후에 다시 적산을 시작하려면 일단 데이터 리셋 을 할 필요가 있습니다.

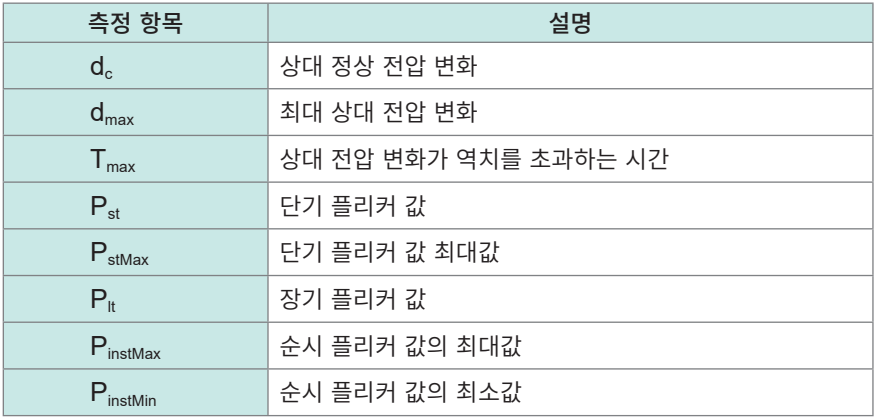

플리커 연산의 측정값을 저장할 경우는 Plt 연산 완료 시점보다 긴 기간을 저장해야 합니다.

## **플리커 측정값의 표시**

플리커 측정 항목은 커스텀 화면에서 확인할 수 있습니다.

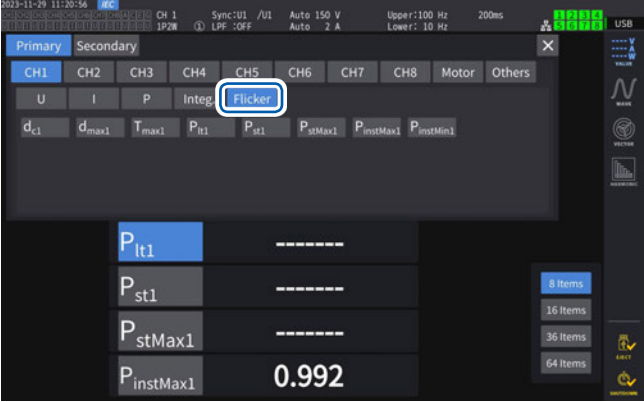

#### **선택 표시 [CUSTOM] 화면에서 표시**

#### **표시 화면 [MEAS]** > **[VALUE]** > **[CUSTOM]**

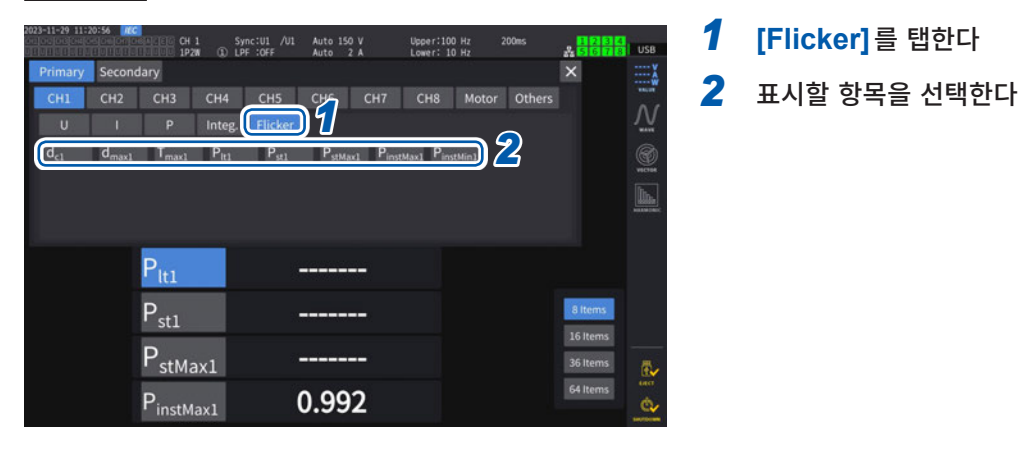

# **측정 항목의 설명**

#### **플리커**

플리커란 일반적으로 "깜빡임"이라는 의미입니다. 큰 부하 설비가 기동하거나 일시적인 과부하 상태에서 대전류가 흐 르거나 했을 때 전압 강하가 일어나면서 각 설비가 영향을 받아 발생합니다. 조명 부하에서는 주로 조명 기구가 점멸하는 것을 말합니다. 특히 형광등, 수은등 등의 방전등이 영향을 받기 쉽습니

다. 전압 강하로 인해 일시적으로 어두워지는 빈도가 높아지면 점멸이 반복되어 사람은 시각적으로 매우 불쾌감을 느 끼게 됩니다.

#### $E$  단기간 플리커 값  $P_{st}$

단기간에 측정한 플리커에 대한 자극 반응성을 나타내는 값을 표시합니다. Pst의 측정 기간은 임의로 설정할 수 있지 만, 통상 10분입니다.

#### **장기간 플리커 값 Plt**

연속한 Pst를 사용하여 장기간에 걸쳐 측정한 플리커에 대한 자극 반응성을 나타내는 값을 표시합니다. 연산의 대상이 되는 Pst의 수는 임의로 설정할 수 있지만, 통상 12개(Pst 관측 기간이 10분인 경우 2시간)의 Pst부터 연산됩니 다.

#### **순시 플리커 값 Pinst**

입력 파형에 대하여 시감도 필터를 포함한 각종 필터 처리를 실시한 값입니다.

#### **정상 상태**

반주기마다의 전압 실효값이 약 1초 이상, 규정인 ±0.2%의 허용 대역 안에 머물며 안정된 상태입니다.

#### $\frac{1}{2}$ 상대 정상 전압 변화 dc

연속하는 2개의 정상값 간의 차를 나타내는 값입니다. 1회의 전압 변동 사이에 위치하는 전후 2개의 정상 상태인 전 압의 차를 정격 전압으로 나눈 값을 %로 나타낸 것입니다.

#### **최대 상대 전압 변화 dmax**

직전의 정상 상태 값을 기준으로 하여 1회의 전압 변동에서 최대 변동값의 절대값을 정격 전압으로 나눈 값을 퍼센트 로 나타낸 것입니다.

#### **상대 전압 변화가 역치 레벨을 초과하는 시간 Tmax**

1회의 전압 변동 기간 중 상대 전압 변화가 역치 레벨을 초과하고 있는 시간입니다. 역치 레벨은 임의로 설정할 수 있 지만, 일반적으로는 0.20%입니다.

**4 파형 표시**

측정 중인 모든 채널의 전압 및 전류의 파형이나 모터 입력 파형을 표시할 수 있습니다. 파형 표시는 전력 측정과는 완전히 독립하여 동작합니다. 이 장에 기재된 조작은 전력이나 고조파 측정치에 영향을 미치지 않습니다.

# <span id="page-114-0"></span>**4.1 파형의 표시 방법**

#### **파형 표시(WAVE) 화면에서 표시**

파형만을 화면에 표시합니다.

#### **파형 기록 시작**

#### **표시 화면 [MEAS]** > **[WAVE]** > **[WAVE]**

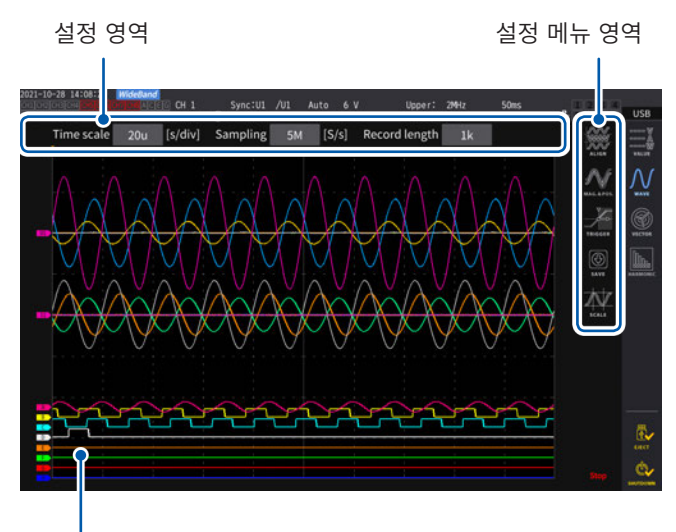

# 설정 메뉴 영역 *1* **RUN/STOP** 키를 누른다  $\sqrt{\frac{RUN}{STOP}}$  ( 녹색 점등 )

파형의 기록이 시작되고 화면 표시가 갱신됩니다. 트리거가 걸리면 기록을 시작합니다. 참조: "4.3 파형의 기록" [\(p. 123\)](#page-122-0)

*2* 다시 한번 **RUN/STOP** 키를 누른다

 $\lceil \frac{\mathsf{RUN}}{\mathsf{STOP}} \rceil$ (빨간색 점등)

파형 기록 및 화면의 표시 갱신이 정지합니다.

측정치 표시 영역

#### **파형 기록 상태의 표시**

파형 표시에 시간이 걸리는 경우나 표시되지 않는 경우 상태의 기준이 됩니다.

트리거 위치([p. 120](#page-119-0))

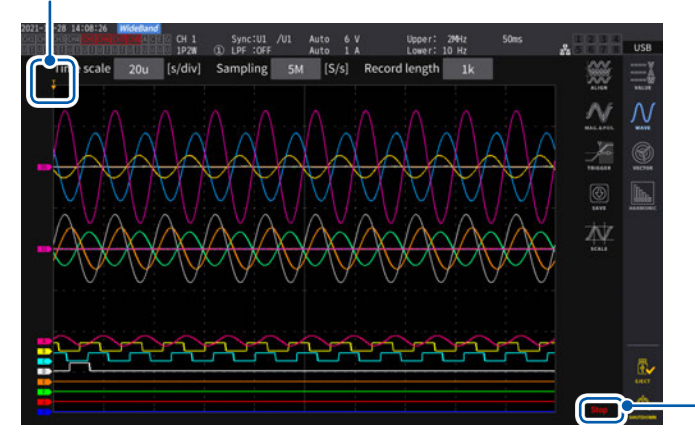

파형 기록 상태

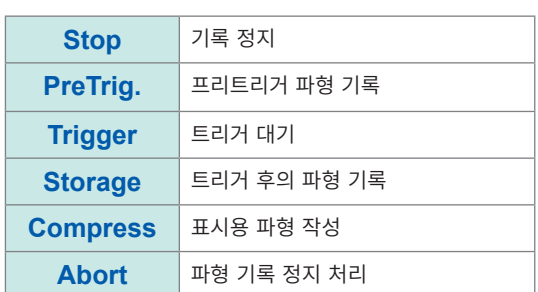

 $\boldsymbol{\Lambda}$ 

#### **파형+측정치 표시(WAVE+VALUE) 화면에서 표시**

파형과 측정치를 화면에 표시합니다. 표시된 파형의 기록과 측정치의 측정 타이밍은 동기되고 있지 않습니 다.

#### **파형 기록 시작**

#### **표시 화면 [MEAS]** > **[WAVE]** > **[+VALUE]**

파형 표시 영역

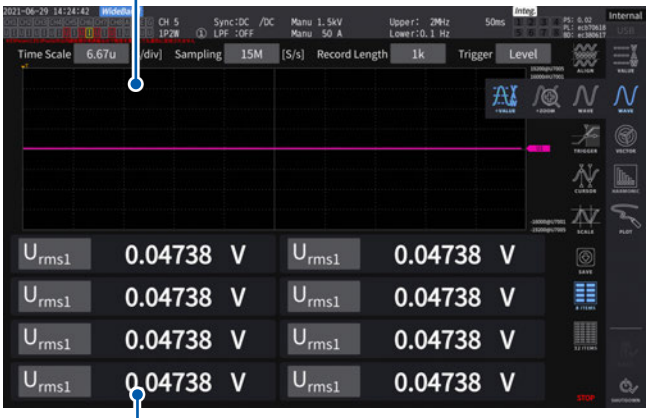

측정치 표시 영역에는 임의로 선택한 32개의 기본 측정 항목을 표시할 수 있습니다. 참고: "1.4 기본 조작 ( 화면의 표시 및 구성 )" (p. 28)

#### **측정치의 표시 갱신을 정지하려면**

**HOLD** 키를 눌러 측정치의 표시 갱신을 정지할 수 있습니다. 파형의 기록은 정지하지 않습니다.

측정치 표시 영역

-1

#### **파형의 정렬**

파형을 4종류의 패턴으로 정렬할 수 있습니다.

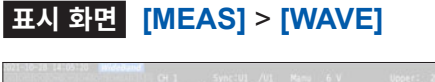

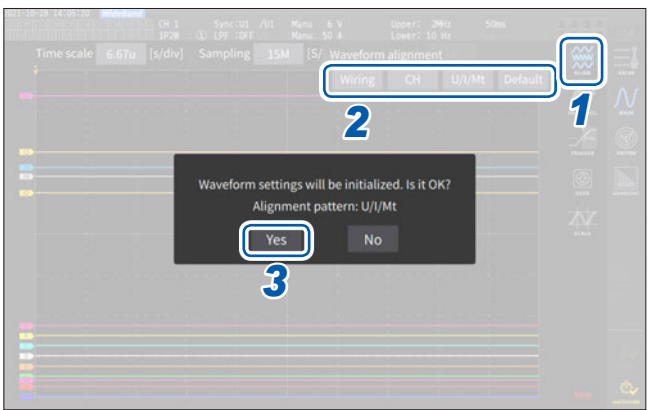

*1* **[ALIGN]**<sup>을</sup> 탭한다

*2* **[ALIGN]** 중에서 하나의 패턴을 선택하여 <sup>탭</sup> 한다

확인 다이얼로그가 표시됩니다.

*3* **[Yes]**<sup>를</sup> 탭하여 실행한다

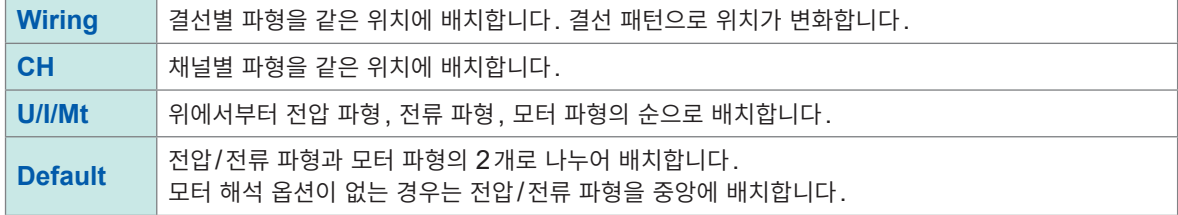

세로축 위치는 각 입력의 제로 위치를 기준으로 배치합니다.

- 세로축 표시 배율은 레인지와 영역의 세로축 크기에 맞춰 조정됩니다.
- 파형을 정렬할 때 파형의 색도 변경됩니다. 색은 정렬 패턴에 따라 다릅니다.

# **4.2 파형 표시의 변경과 기록의 설정**

# <span id="page-116-0"></span>**시간축의 설정**

파형의 시간축을 **[Time scale]**, **[Sampling]** 및 **[Record length]**에서 설정합니다. 샘플링 속도와 기록 길이의 설정에 따라 시간축이 자동으로 변경됩니다.

## **표시 화면 [MEAS]** > **[WAVE]** > **[WAVE]**

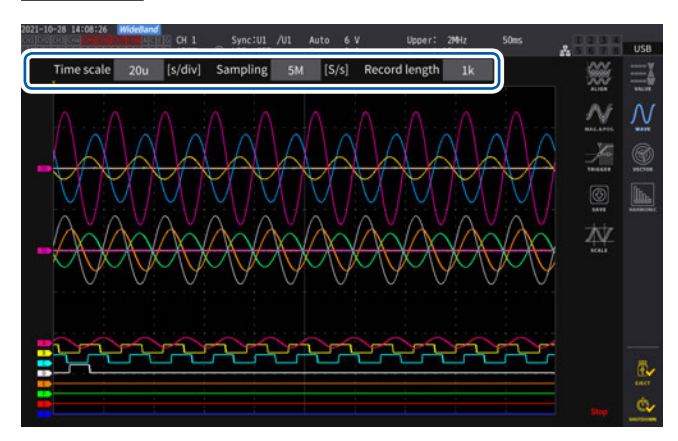

#### 각 항목을 탭한 후**, X** 로터리 노브를 돌려 설정 한다

참조: "로터리 노브에 의한 수치 변경" (p. 29)

#### **중요**

모터의 아날로그 파형의 샘플링은 1 MS/s입 니다. 샘플링 속도 설정이 1 MS/s보다 빠른 경우는 같은 값으로 보완하여 표시됩니다.

#### **시간축**

시간축의 설정 변경에 연동하여 샘플링 속도와 기록 길이가 변합니다. 샘플링 속도와 기록 길이는 설정한 시간축이 되 는 조합 중, 최단 갱신의 설정(샘플링 속도: 최고 속도, 기록 길이: 최소)으로 변경됩니다.

**6.67 µs/div**, **13.3 µs/div**, **20 µs/div**, **33.3 µs/div**, **40 µs/div**, **66.7 µs/div**, **100 µs/div**, **133 µs/div**, **200 µs/div**, **333 µs/div**, **400 µs/div**, **500 µs/div**, **666 µs/div**, **1 ms/div**, **1.33 ms/div**, **2 ms/div**, **3.33 ms/div**, **4 ms/div**, **5 ms/div**, **6.67 ms/div**, **10 ms/div**, **13.3 ms/div**, **20 ms/div**, **33.3 ms/div**, **40 ms/div**, **50 ms/div**, **66.7 ms/div**, **100 ms/div**, **200 ms/div**, **400 ms/div**, **500 ms/div**, **1 s/div**, **2 s/div**, **4 s/div**, **5 s/div**, **10 s/div**, **20 s/div**, **50 s/div**

#### **샘플링 속도**

**15 MHz**, **7.5 MHz**, **5 MHz**, **2.5 MHz**, **1 MHz**, **500 kHz**, **250 kHz**, **100 kHz**, **50 kHz**, **25 kHz**, **10 kHz**

#### **기록 길이**

**1 k**, **5 k**, **10 k**, **50 k**, **100 k**, **500 k**, **1 M**, **5 M** (단위: 워드)

1 k = 1000 샘플링 데이터, 1 샘플링 데이터= 1 워드

설정된 샘플링 속도로 기록 길이만큼 기록하면 파형을 표시합니다. 시간축이 200 ms/div보다 느린 경우, 기록 도중의 파형을 실시간으로 표시합니다(롤 모드).

#### **중요**

U7005와 U7001의 샘플링은 각각 15 MHz, 2.5 MHz이므로 샘플링 속도를 2.5 MHz보다 크게 설정한 경우, 파형의 일정함에 차가 발생합니다.

## <span id="page-117-0"></span>**Peak-Peak 압축**

15 MS/s의 샘플링 값

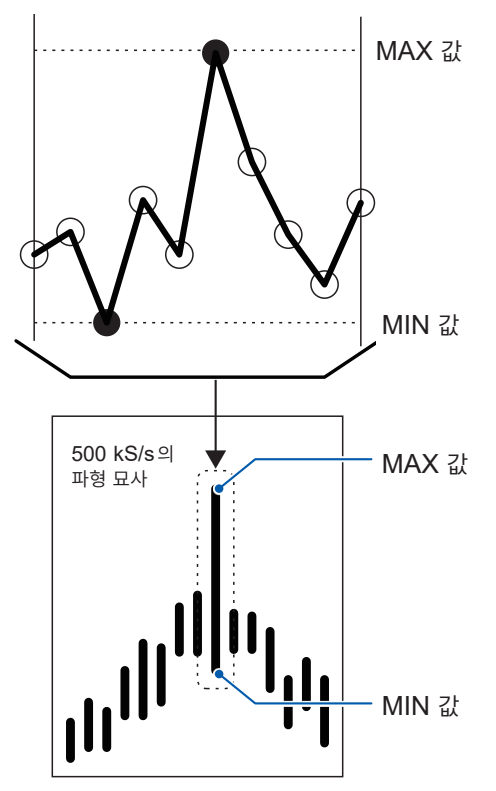

본 기기는 샘플링 속도의 설정을 변경해도 내부에서는 항 상 15 MS/s로 샘플링합니다.

샘플링 속도를 늦추는 경우 15 MS/s의 파형에서 단순 하게 솎아내는 것이 아니라, 구간 내 MAX 값과 MIN 값을 저장하는 방법을 Peak-Peak 압축이라고 합니 다.

이 방법을 사용하면 샘플링 속도를 늦춰도 압축 전 파 형의 피크 정보가 남아 있는 정확한 파형이 됩니다. 저장되는 파형 데이터의 데이터 수는 1포인트당 왼쪽 그림의 MAX 값과 MIN 값의 2가지 데이터가 저장됩 니다.

**15 MS/s**를 **500 kS/s**로 **Peak-Peak** 압축하는 경우

#### **에일리어싱**

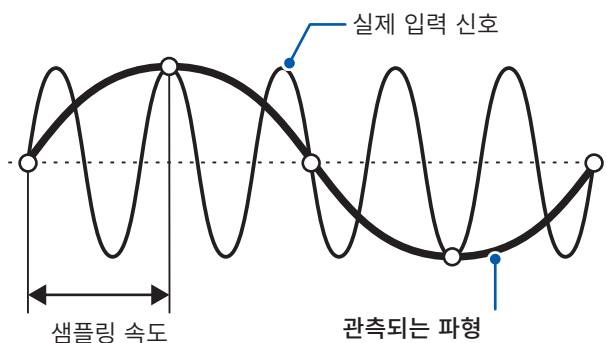

샘플링 속도에 대해 측정하는 신호의 변화가 빨라지면 일정 주파수를 경계로 실재하지 않는 느린 신호 변화가 기록되게 됩니다.

이러한 현상을 에일리어싱(Aliasing)이라고 합니다.

입력 신호의 동기에 대해 샘플링 속도가 느려서 에일리어싱이 일어나고 있습니다.

# **세로축 배율과 표시 위치의 설정**

파형 항목별로 표시를 ON/OFF하거나, 파형의 세로축 배율과 세로축 표시 위치를 상세하게 설정할 수 있 습니다.

## **표시 화면 [MEAS]** > **[WAVE]** > **[WAVE]**

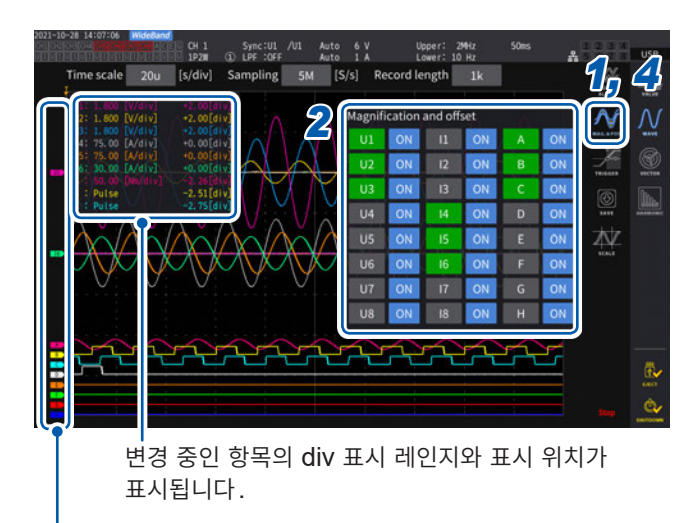

파형별 항목명이 표시됩니다.

#### *3* **X** 로터리 노브**, Y** 로터리 노브를 돌려 설정한다

돌린 노브에 따라 세로축 배율과 세로축 표시 위치의 설정이 변합니다.

#### **세로축 배율**

 $\times$  1/10,  $\times$  1/9,  $\times$  1/8,  $\times$  1/7,  $\times$  1/6,  $\times$  1/5,  $\times$  1/4,  $\times$  1/3,  $\times$  2/5,  $\times$  1/2,  $\times$  5/9,  $\times$  5/8,  $\times$  2/3,  $\times$  5/7,  $\times$  4/5,  $\times$  1,  $\times$  10/9,  $\times$  5/4,  $\times$  4/3,  $\times$  10/7,  $\times$  5/3,  $\times$  2,  $\times$  20/9,  $\times$  5/2,  $\times$  10/3,  $\times$  4,  $\times$  5,  $\times$  20/3, **×8**, **×10**, **×25/2**, **×50/3**, **×20**, **×25**, **×40**, **×50**, **×100**, **×200**

#### **세로축 표시 위치**

-**9999.99 div**~**9999.99 div**

#### *4* **[MAG.&POS.]** 또는 창의 범위 바깥을 탭한다

창이 닫힙니다.

## *1* **[MAG.&POS.]**<sup>를</sup> 탭한다

세로축 배율과 표시 위치를 설정할 수 있는 창이 표시됩니다.

#### *2* 채널의 버튼을 탭한다

선택한 채널의 버튼과 X, Y 로터리 노브가 녹색으 로 점등합니다. 여러 개의 채널을 동시에 선택할 수 있습니다.

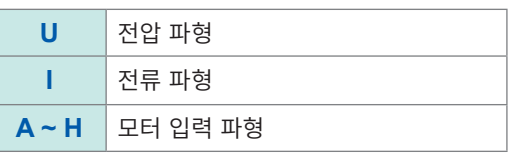

파형 -<br>표시

4

# **세로축 배율의 일람 표시**

표시 가능한 모든 파형의 세로축 배율을 일람으로 표시합니다.

#### **표시 화면 [MEAS]** > **[WAVE]** > **[WAVE]**

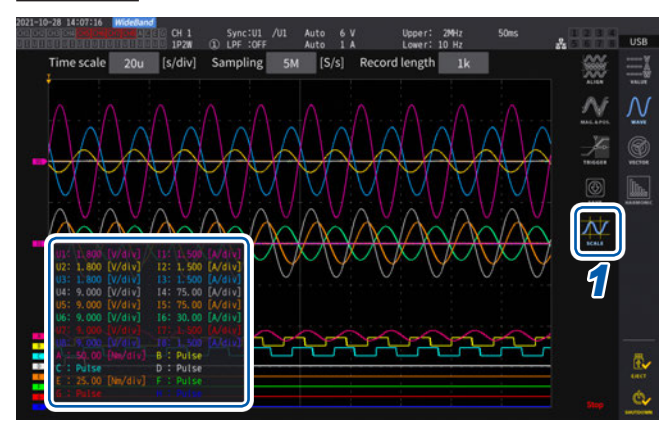

#### *1* **[SCALE]**<sup>을</sup> 탭한다

세로축 배율의 일람 표시 창이 표시됩니다. 표시 중인 파형의 정보만 창 위에 표시됩니다.

## *2* 다시 한번 **[SCALE]**<sup>을</sup> 탭한다

세로축 배율의 일람 표시 창이 닫힙니다.

# <span id="page-119-0"></span>**트리거의 설정**

여기서 말하는 트리거(Trigger)란 파형 기록을 시작하는 조건을 설정하는 기능입니다. 트리거에 설정한 조건이 성립하고 파형 기록이 시작되는 것을 "트리거가 걸린다"고 표현합니다.

## **표시 화면 [MEAS]** > **[WAVE]** > **[WAVE]**

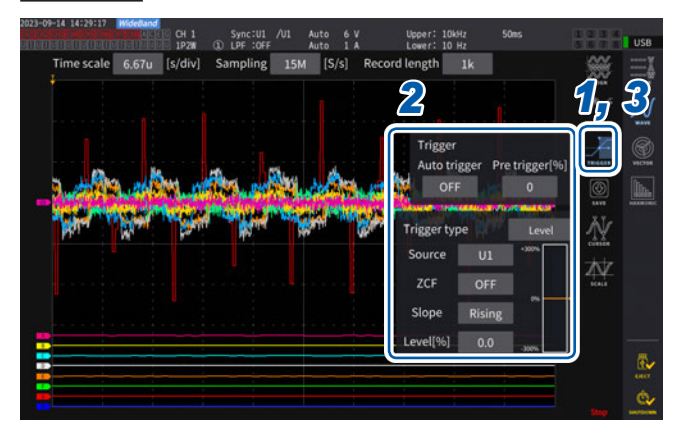

- *1* **[TRIGGER]**<sup>를</sup> 탭한다 트리거의 설정 창이 표시됩니다.
- *2* 버튼을 탭한다

해당 항목의 설정이 가능해집니다. 각 설정의 내용은 "설정 [항목의](#page-120-0) 선택 범위와 설명" [\(p. 121\)](#page-120-0)을 참조해 주십시오.

*3* 설정을 완료한 <sup>후</sup>**, [TRIGGER]** 또는 창의 범위 바깥을 탭한다 트리거의 설정 창이 닫힙니다.

# <span id="page-120-0"></span>**설정 항목의 선택 범위와 설명**

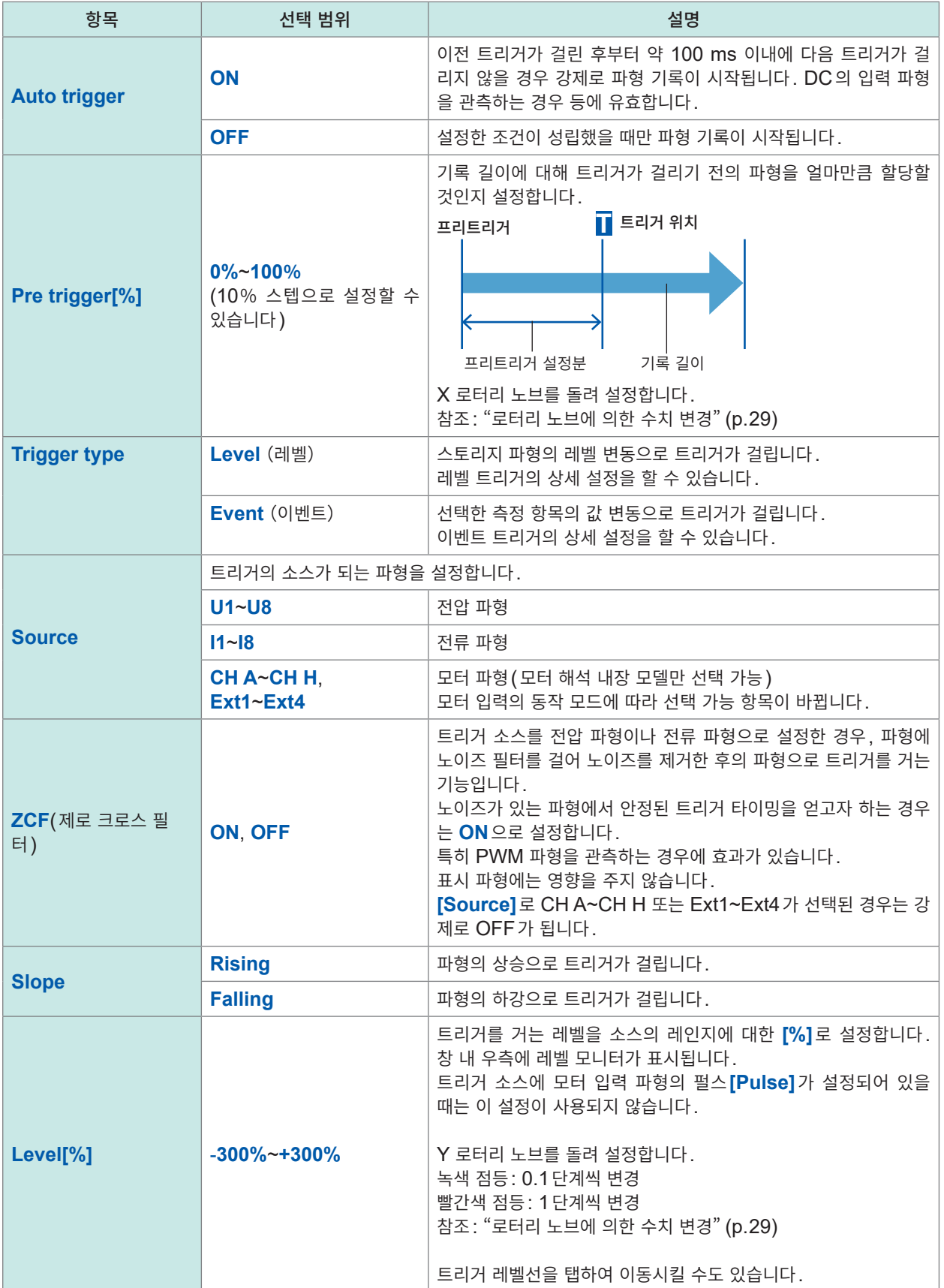

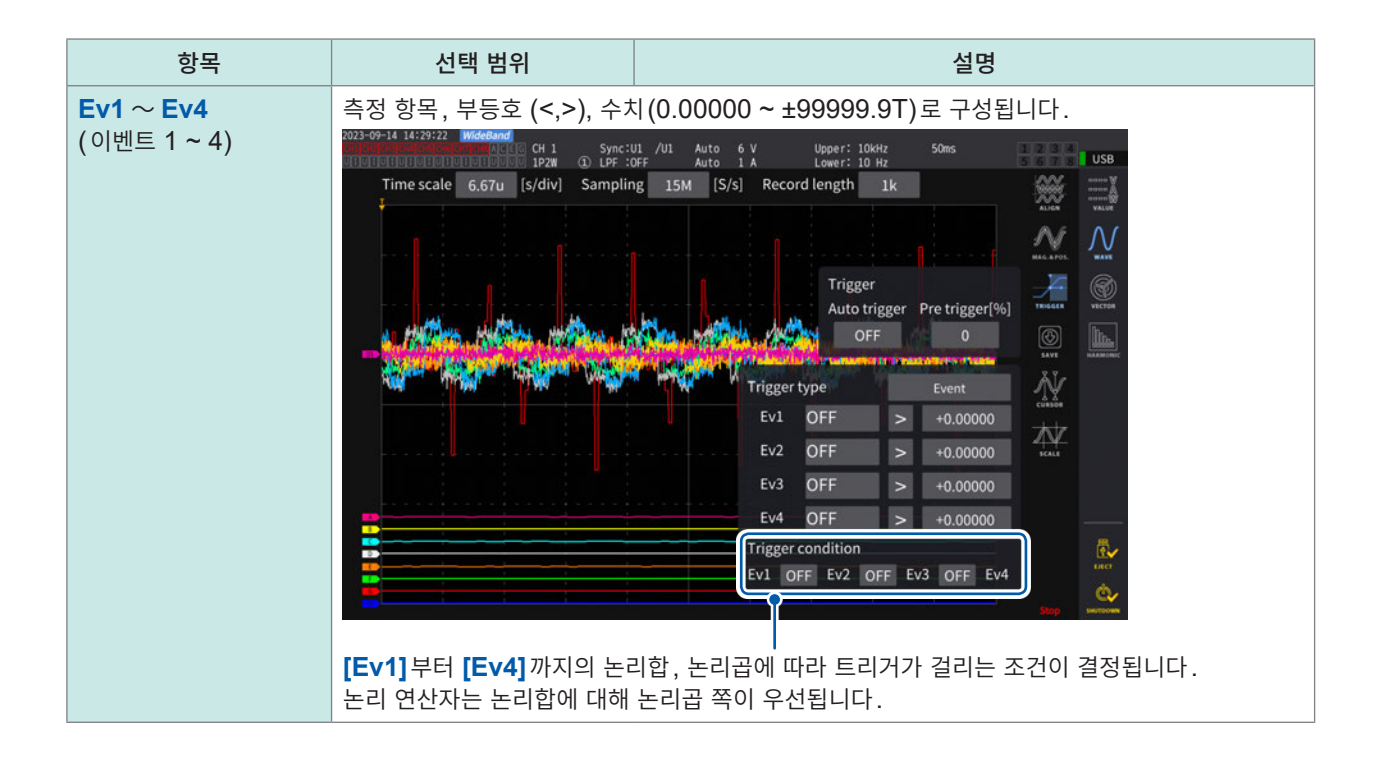

**4.3 파형의 기록**

## **파형을 연속해서 기록하기**

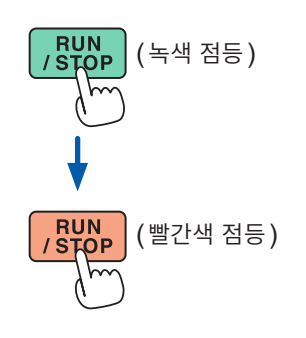

# <span id="page-122-0"></span>(녹색 점등) *1* **RUN/STOP** 키를 누른다

트리거 대기가 됩니다. 트리거가 걸리면 기록을 시작합니다. 기록 길이만큼 파형을 기록한 후, 반복 트리거 대기가 됩니다.

# (빨간색 점등) *2* **RUN/STOP** 키를 누른다

기록을 정지합니다.

- **RUN/STOP** 키를 눌러 스토리지를 정지한 경우, 파형 저장이 동작하지 않는 경 우가 있습니다.
- 파형 저장은 반드시 **SINGLE** 키로 취득한 파형에 대해 실행해 주십시오.

## <span id="page-122-1"></span>**파형을 한 번만 기록하기**

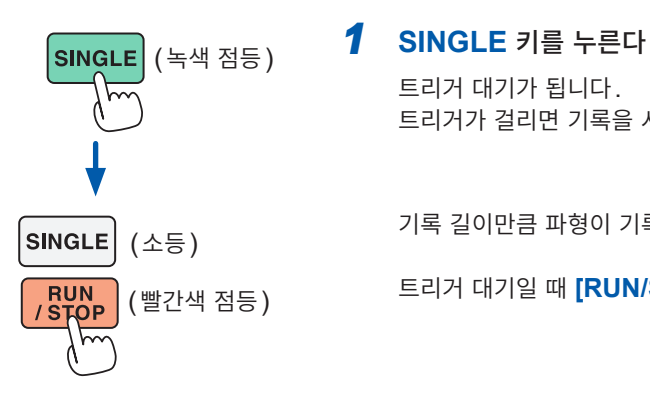

트리거 대기가 됩니다. 트리거가 걸리면 기록을 시작합니다.

기록 길이만큼 파형이 기록되면 기록이 정지됩니다

트리거 대기일 때 **[RUN/STOP]**을 누르면 기록이 정지됩니다.

## **수동으로 트리거 걸기**

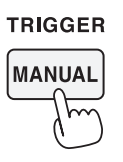

## *1* 트리거 대기일 <sup>때</sup> **MANUAL** 키를 누른다

누른 타이밍에 트리거가 걸려 기록을 시작합니다.

# **파형 데이터의 측정값 (커서 측정)**

2개의 커서를 사용하여 선택한 파형의 커서 측정값을 표시합니다.

결선별 전압 파형, 전류 파형 및 모터 입력 파형의 커서 측정값과 2개의 커서 간 차분을 표시할 수 있습니 다.

## **표시 화면 [MEAS]** > **[WAVE]** > **[WAVE]**

커서 값 표시 창

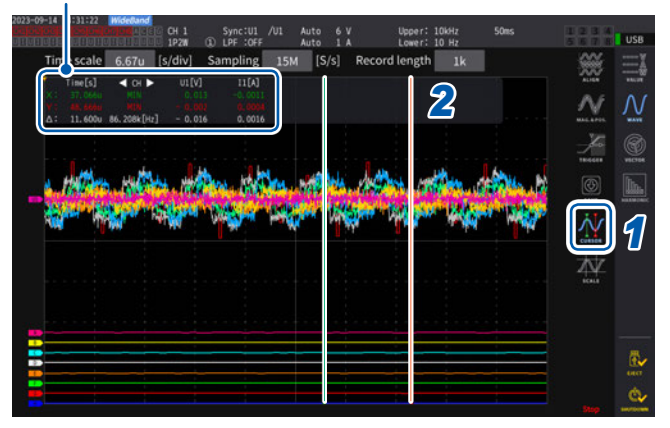

- *1* **[CURSOR]**<sup>를</sup> 탭하여 커서를 표시한다
- *2* **X** 로터리 노브**, Y** 로터리 노브로 커서 위치를 이동시키고**,** 커서 측정값의 **MAX** 값**/MIN** 값을 차례로 표시 한다

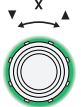

## **X** 커서의 이동

노브를 돌리면 다음 순서로 표시됩니다. MIN 값 표시, 커서 이동, MAX 값 표시, MIN 값 표시, 커서 이동, MAX 값 표시

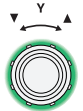

#### **Y** 커서의 이동

동작은 X 로터리 노브와 같습니다. 커서 선을 드래그하여 이동할 수도 있습니다.

커서 표시 창에 아래의 항목이 표시됩니다.

- ・X 커서 측정값 (레벨과 시간축), MAX/MIN 표기
- ・Y 커서 측정값 (레벨과 시간축), MAX/MIN 표기
- ・X 커서와 Y 커서의 측정값 차분 ∆ (레벨의 차분과 시간축의 차분)
- $\cdot$  X 커서와 Y 커서의 시간축 차분의 역수 1/ $\Delta$
- 표시된 파형은 1도트당 MAX 값, MIN 값의 2가지 데이터가 존재합니다. 따라서 커서 측정에서는 MAX 값 표시 또는 MIN 값 표시의 표시 전환이 가능합니다. 참조: "시간축의 설정" [\(p. 117\),](#page-116-0) "[Peak-Peak](#page-117-0) 압축" (p. 118)
- 커서 측정은 다음 파형에 관한 화면에서 선택할 수 있습니다.
- **[WAVE]** 화면 (파형 표시)
- **[WAVE+ZOOM]** 화면 (파형+줌 표시)
- **[WAVE+VALUE]** 화면 (파형+측정값 표시)
- **[WAVE+FFT]** 화면 (파형+FFT 해석)

# **파형의 확대 (줌 기능)**

표시된 파형을 시간축(가로축) 방향으로 확대하여 표시할 수 있습니다.

파형 표시부에 황색으로 표시된 구간(확대 영역)의 파형을 시간축 방향으로 확대하여 확대 표시부에 표시합 니다. 확대율이 일정 이상인 경우, 2점간을 직선으로 보간합니다.

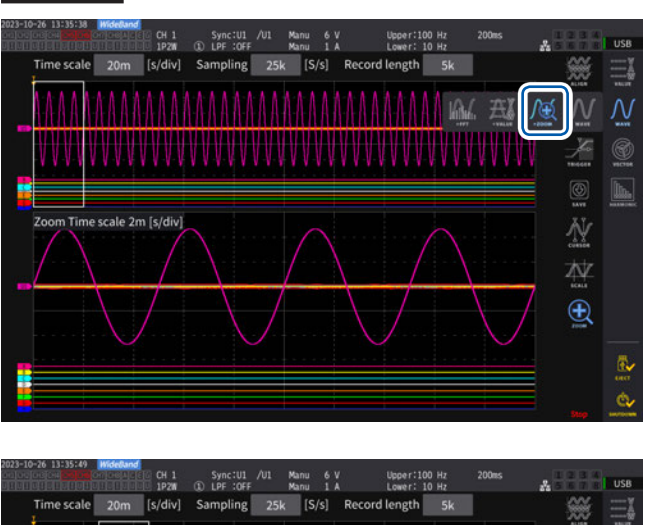

## **표시 화면 [MEAS]** > **[WAVE]** > **[+ZOOM]**

*1* **SINGLE** 키로 파형을 취득한다

참조: "4.1 파형의 표시 방법" [\(p. 115\)](#page-114-0)

*2* **[Zoom]** 아이콘을 탭한다

- *3* **X** 로터리 노브로 확대 배율**(**확대 영역의 <sup>크</sup> 기**)**을 선택한다 선택 가능한 확대 배율은 스토리지 포인트 수에 따 라 다릅니다 (**x2** ~ **x1M**)
- *4* **Y** 로터리 노브로 확대 영역의 위치를 이동시 킨다

확대 영역의 위치가 좌우로 움직입니다. Y 로터리 노브를 밀어 넣으면 확대 영역의 이동 속 도가 3단계로 변합니다.

가장 저속인 상태에서는 스토리지 데이터 1포인트 단위로 확대 영역을 갱신합니다.

#### **중요**

- 녹색 파선은 위치 및 배율 설정 변경 후의 확대 영역을 표시한 것입니다.
- 화면 하부에 표시된 것은 흰색 실선의 확대 영역 내 파형입니다.
- $\cdot$  줌 기능 사용 시에는 SINGLE 트리거로 파형을 취득해 주십시오. ([p. 123](#page-122-1))

*2*

 $\overline{M}$ 

× 0

Q N)  $\overline{\mathcal{N}}$  $\overline{\mathbf{\theta}}$ 

## **이럴 때는**

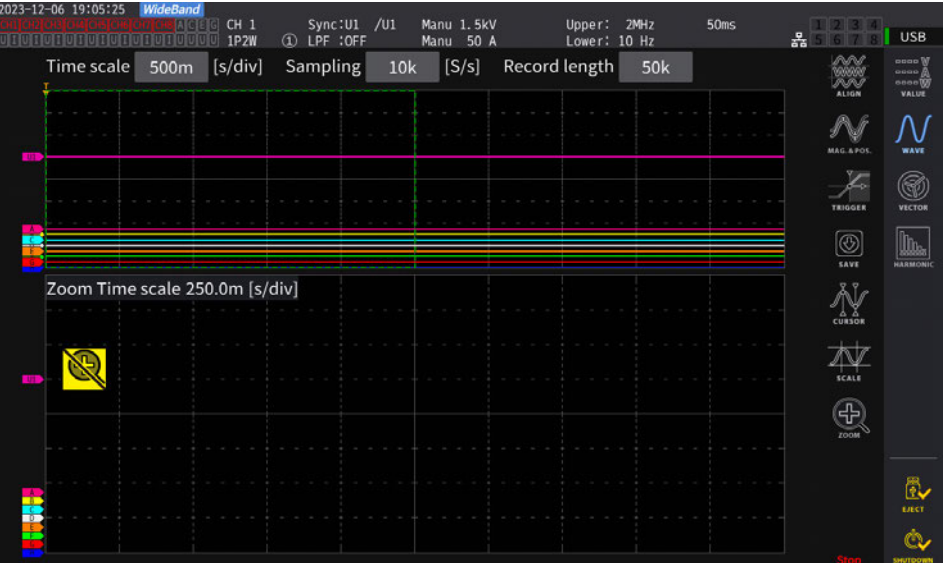

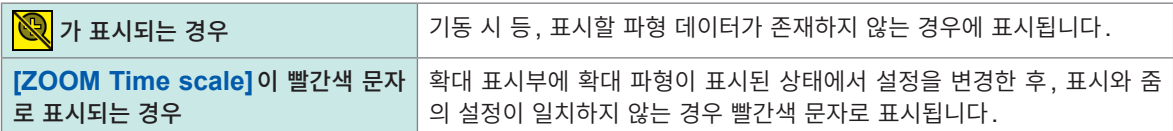

# **4.4 FFT 해석(파워 스펙트럼 해석) 기능**

기록한 파형을 토대로 FFT 해석(파워 스펙트럼 해석)을 실시하고, 해석 결과를 표시합니다. 선택한 1결 선의 전압과 전류를 FFT 해석하여 최고 6 MHz까지 그래프나 수치로 표시할 수 있습니다. 모터 해석 내장 모델에서는 아날로그 입력 신호의 FFT 해석도 가능합니다. 인버터의 캐리어 주파수를 관측하거나, 상용 전원 라인이나 DC 전원에 실리는 고주파 노이즈를 관측하는 경우에 편리합니다. 전압과 전류를 FFT 해석 한 경우는 각각의 연산 결과를 바탕으로 전력 FFT 해석 결과를 표시할 수 있습니다.

# <span id="page-126-0"></span>**파형과 FFT 해석 결과의 표시**

FFT 해석을 하는 파형과 FFT 해석 결과를 동시에 표시합니다. 파형 표시부에 표시된 창(아래 그림 참조) 내의 파형에 대해 FFT 해석을 합니다. 따라서 파형이 표시되지 않은 상태에서는 FFT 해석이 불가합니다.

#### **표시 화면 [MEAS]** > **[WAVE]** > **[+FFT]**

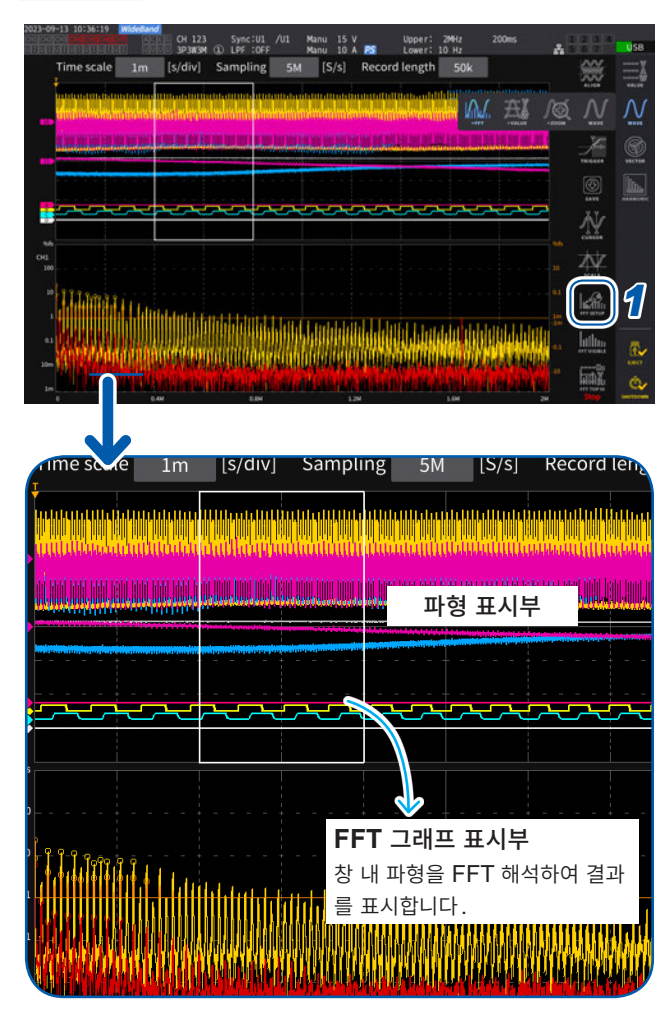

#### *1* **[FFT SETUP]**<sup>을</sup> 탭한다

FFT 해석에 관한 설정을 수행할 창이 표시됩니 다.

#### *2* **[Source]**<sup>를</sup> 탭한다

여기서 선택한 CH의 파형에 대해 FFT 해석을 합 니다.

**CH1** ~ **CH8**, **CH12** ~ **CH78**, **CH123** ~ **CH678**, **Motor** (모터 해석 내장 모델만)

## *3* **SINGLE** 키로 파형을 취득한다

"4.1 파형의 표시 방법" [\(p. 115\)](#page-114-0) 참조 FFT 그래프 표시부에 창 내 파형의 FFT 해석 결 과가 표시됩니다.

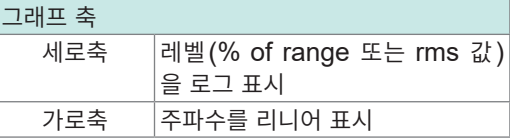

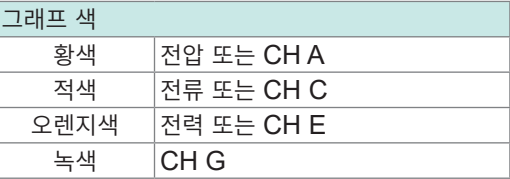

*4* **[FFT SETUP]** 또는 창의 범위 바깥을 탭한 다

창이 닫힙니다.

## **FFT 그래프 표시부에 대해서**

- 창의 위치나 포인트 수의 설정을 변경한 후에는 설정의 변경 내용이 창의 내용과 일치할 때까지 시간이 걸리는 경우가 있습니다.
- FFT 해석을 할 때는 SINGLE 트리거로 파형을 취득해 주십시오. 참조: "파형을 한 번만 기록하기" [\(p. 123\)](#page-122-1)

4

# **창의 크기 및 위치**

창의 위치를 좌우로 이동하거나, FFT 해석을 할 포인트 수를 변경하여 창 크기를 변경할 수 있습니다.

## **표시 화면 [MEAS]** > **[WAVE]** > **[+FFT]**

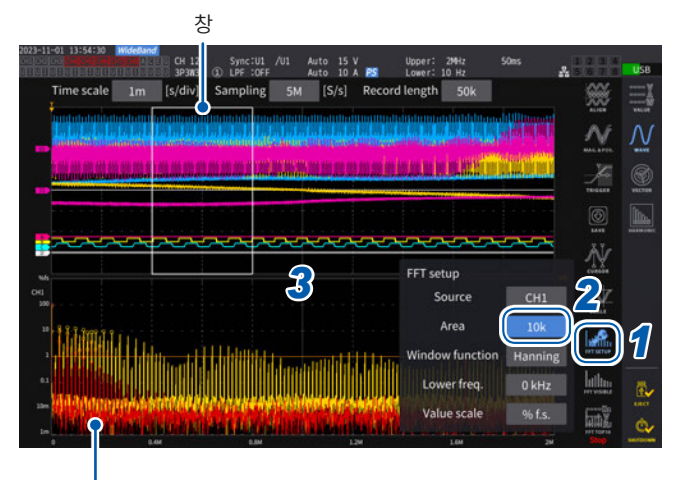

FFT 그래프 표시부([p. 127](#page-126-0))

- 녹색 파선은 위치 및 포인트 수의 설정 변경 후 창 위치를 나타 낸 것입니다.
- 화면 하부에 표시된 것은 흰색 실선의 창 내 파형의 FFT 해석 결과입니다.

#### *1* **[FFT SETUP]**<sup>을</sup> 탭한다

FFT 해석에 관한 설정을 수행할 창이 표시됩니 다.

#### *2* **[Area]**<sup>을</sup> 탭한다

수치를 탭하면 로터리 노브가 녹색으로 점등합니 다.

*3* **X** 로터리 노브로 **FFT** 해석을 <sup>할</sup> 포인트 <sup>수</sup>**(**<sup>창</sup> 의 크기**)**를 설정한다

**1 k**, **5 k**, **10 k**, **50 k**, **100k**, **500k**, **1M**, **5M**

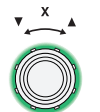

로터리 노브를 돌려서 선택한 후**,**  노브를 눌러서 확정

*4* **Y** 로터리 노브로 창의 위치를 변경한다 녹색 파선의 위치가 좌우로 움직입니다.

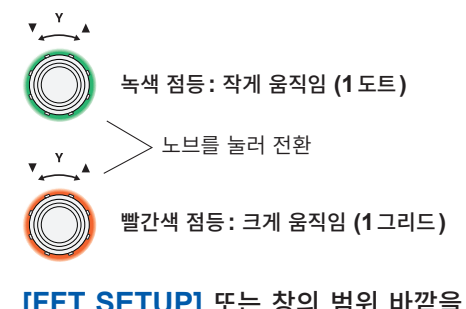

*5* **[FFT SETUP]** 또는 창의 범위 바깥을 탭한 다 창이 닫힙니다.

#### **중요**

- U7001의 샘플링은 최대 2.5 MS/s이므로 U7001을 포함하는 결선의 FFT 연산 시에 샘플링 속도를 2.5 MS/s보다 큰 값으로 설정하면 FFT 창 폭을 2.5 MS/s에 맞추기 위해서 필요한 창 크기가 커집니 다. 따라서 샘플링 속도, 기록 길이, FFT 창 폭의 설정에 따라서는 FFT 결과가 표시되지 않을 수 있 습니다. FFT 연산을 할 때는 샘플링 속도를 2.5 MS/s 이하로 설정할 것을 권장합니다.
- 마찬가지로 모터 입력의 아날로그 파형의 샘플링은 최대 1 MS/s이므로 FFT 연산을 할 때는 1 MS/s 이하로 설정할 것을 권장합니다.

**이럴 때는**

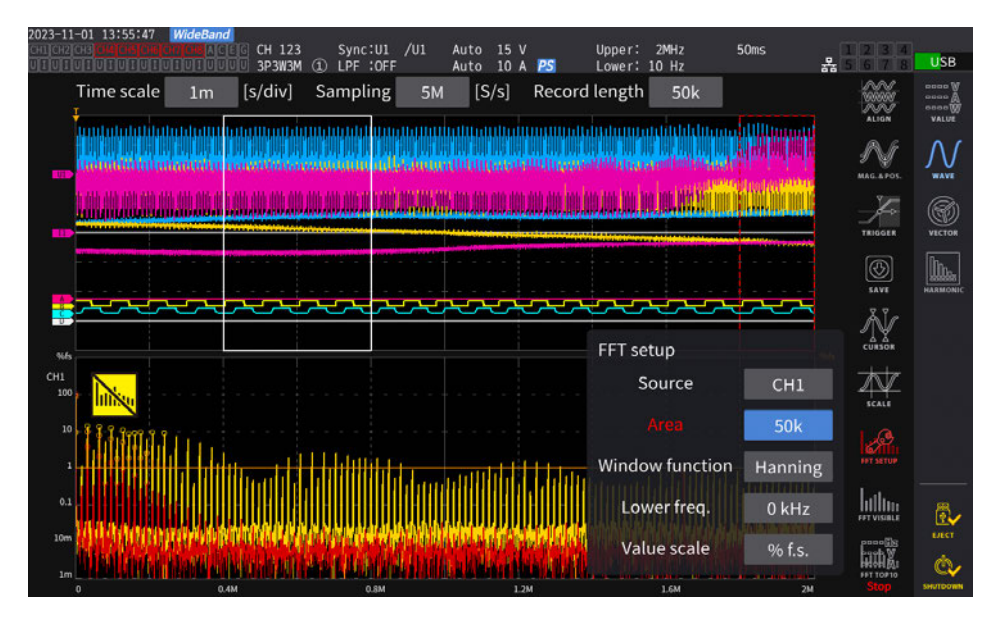

인쇄 확인

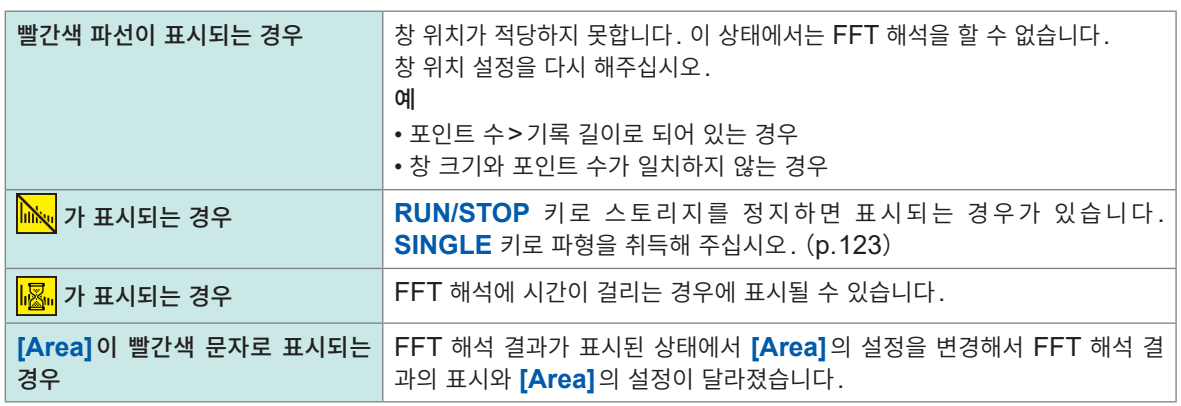

샘플링 속도(Sampling)의 설정에 따라 FFT 해석이 가능한 최고 주파수가 다음과 같이 바뀝니다. (표 안 의 주파수 - 주파수 분해능)이 최대 해석 주파수입니다.

#### **샘플링 속도 설정별 최대 해석 주파수**

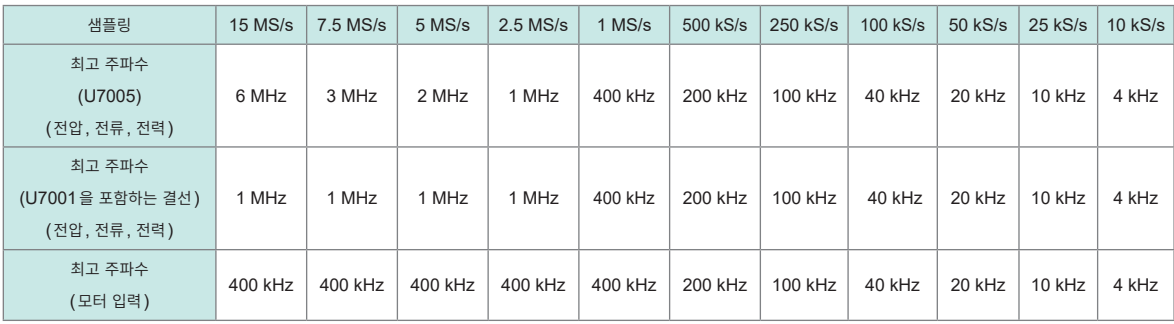

또한, 샘플링 속도 설정과 포인트 수 설정의 조합으로 FFT 해석하는 주파수 분해능이 다음과 같이 변화합 니다.

#### **샘플링 속도와 포인트 수 설정 조합 시의 주파수 분해능**

#### **U7005 전압/전류 파형**

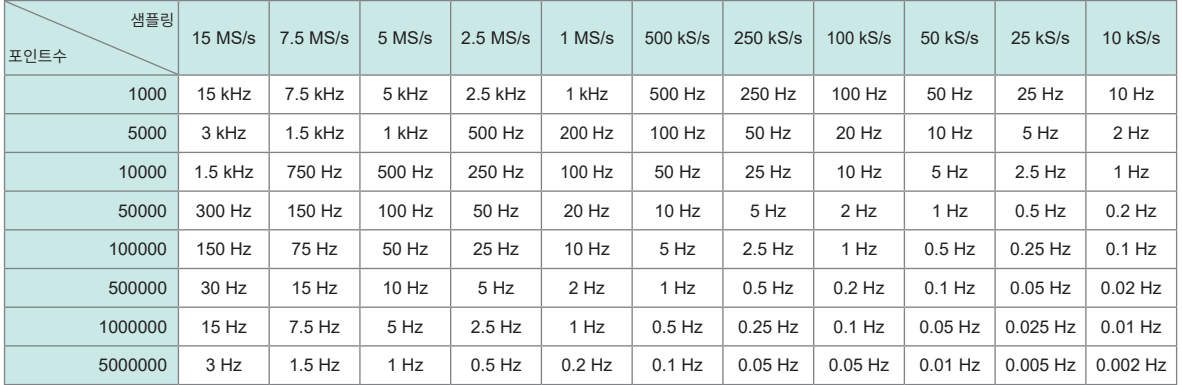

#### **U7001을 포함하는 결선 전압/전류 파형**

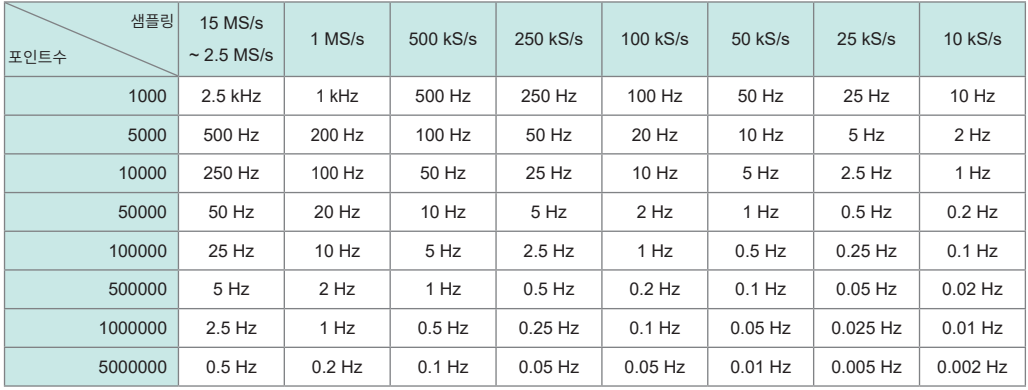

#### **모터 입력 파형**

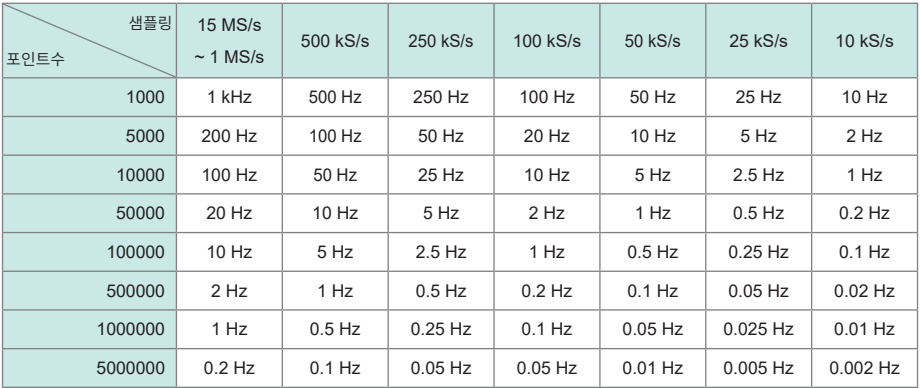

#### **중요**

- U7001의 샘플링은 최대 2.5 MS/s이므로 FFT 해석이 가능한 최대 해석 주파수가 U7005의 전압/전 류 파형과 다릅니다.
- 모터 입력의 아날로그 파형 샘플링은 최대 1 MS/s이므로 FFT 해석이 가능한 최대 해석 주파수가 전 압/전류 파형과 다릅니다.

FFT 연산은 **[WAVE+FFT]** 화면을 표시 중인 경우에만 수행합니다. 그 때문에 이 화면에서는 파형의 표 시 갱신 등이 늦어지는 경우가 있습니다.

. . . . . . . . .

# **FFT 해석 결과의 수치**

FFT 해석 결과의 수치를 전압, 전류 및 전력 각각의 극대치(전력의 경우, 절대값의 극대치)가 큰 것부터 차례로 10개 픽업하여 주파수와 레벨을 표시합니다. (이하 FFT 피크 값 표시라고 표기합니다) 모터 해석 내장 모델에서는 아날로그 입력 신호의 FFT 해석 결과에 대해서도 마찬가지로 표시합니다.

# **표시 화면 [MEAS]** > **[WAVE]** > **[+FFT]**

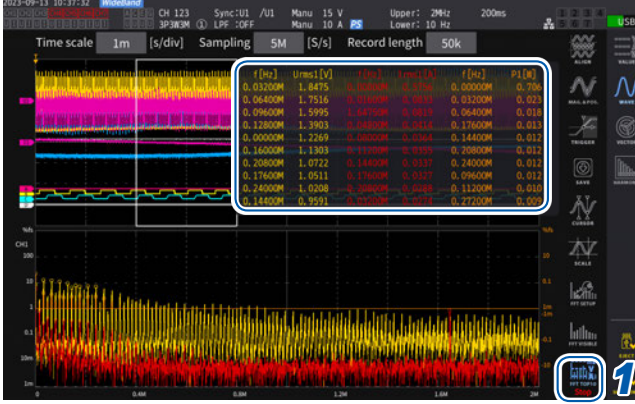

## *1* **[FFT TOP10]**<sup>을</sup> 탭한다

FFT TOP10 창이 표시됩니다.

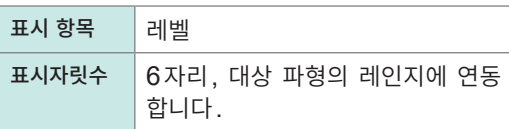

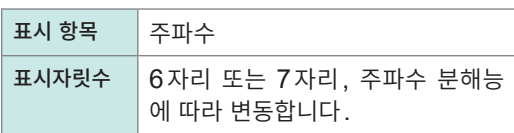

# 4 파<br>형 .<br>표시

# **FFT 해석 결과 표시의 ON/OFF**

FFT 해석 결과의 표시를 ON/OFF 할 수 있습니다.

# **표시 화면 [MEAS]** > **[WAVE]** > **[+FFT]**

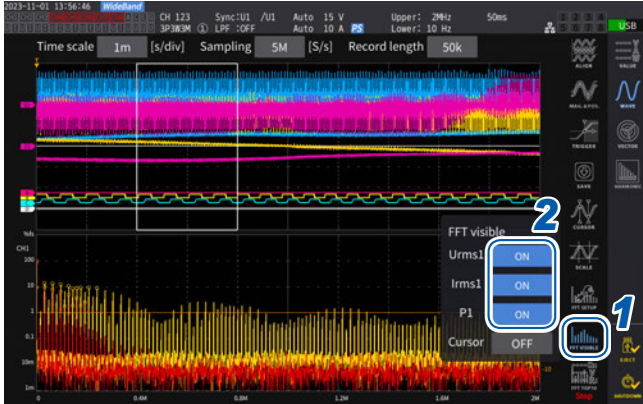

- *1* **[FFT Visible]**<sup>을</sup> 탭한다
- *2* 표시 항목별로 **[ON]** 또는**[OFF]**<sup>를</sup> 탭하여 전환한다

# **특정 주파수 범위의 FFT 해석 결과 표시**

커서를 사용하여 선택한 주파수의 FFT 해석 결과를 표시할 수 있습니다.

# **표시 화면 [MEAS]** > **[WAVE]** > **[+FFT]**

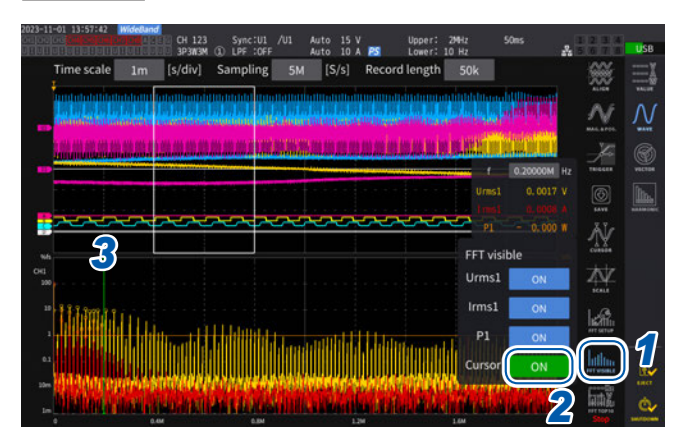

- *1* **[FFT Visible]**<sup>을</sup> 탭한다
- *2* **[Cursor]** 박스를 탭하여 커서를 표시한다
- *3* **Y** 노브로 커서를 이동한다

커서는 드래그하여 이동할 수도 있습니다. **[f]**를 탭하여 텐 키로 입력할 수도 있습니다.

# **FFT 피크 값 표시의 하한 주파수**

FFT 피크 값 표시를 하는 하한 주파수를 설정합니다 . 하한 주파수는 0 Hz ~ 6000 kHz 까지 1 kHz 스텝으로 설정할 수 있습니다.

## **표시 화면 [MEAS]** > **[WAVE]** > **[+FFT]**

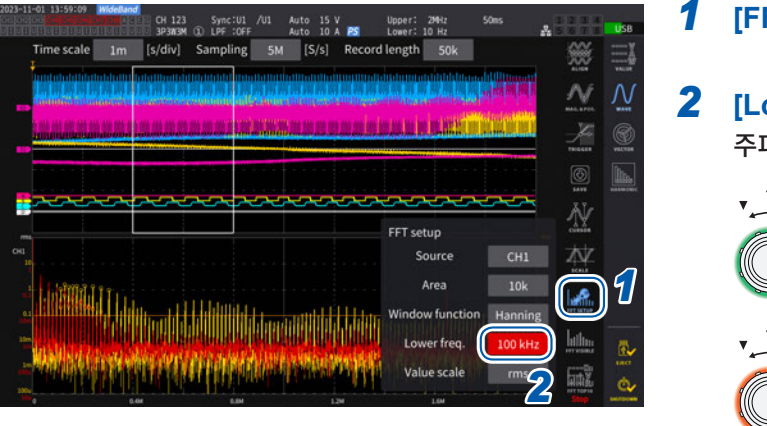

- *1* **[FFT SETUP]**<sup>을</sup> 탭한다
- *2* **[Lower freq.]** 박스를 탭하여 노브로 하한 주파수를 입력한다

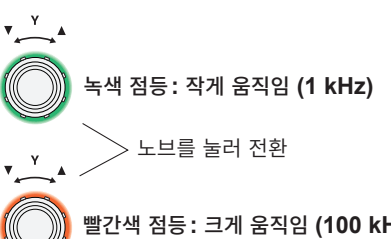

빨간색 점등**:** 크게 움직임 **(100 kHz/10 kHz)\***

\* 2.5 MS/s 이상일 때는 100 kHz씩 변경하고, 1 MS/s 이하일 때는 10 kHz씩 변경합니다.

FFT 피크 값 표시의 수치는 전압, 전류 및 모터 입력 파형에 대해 양쪽에 이웃하는 데이터가 자신의 데이 터보다 레벨이 낮을 때를 피크 값으로 인식하여 피크 값 레벨이 높은 쪽에서부터 10개의 데이터를 취득합 니다. 전력의 경우는 절대값을 취득한 값으로부터 피크 값을 취득합니다.

이때 FFT 해석 하한 주파수 설정보다 낮은 주파수는 피크 값 표시를 하지 않습니다.

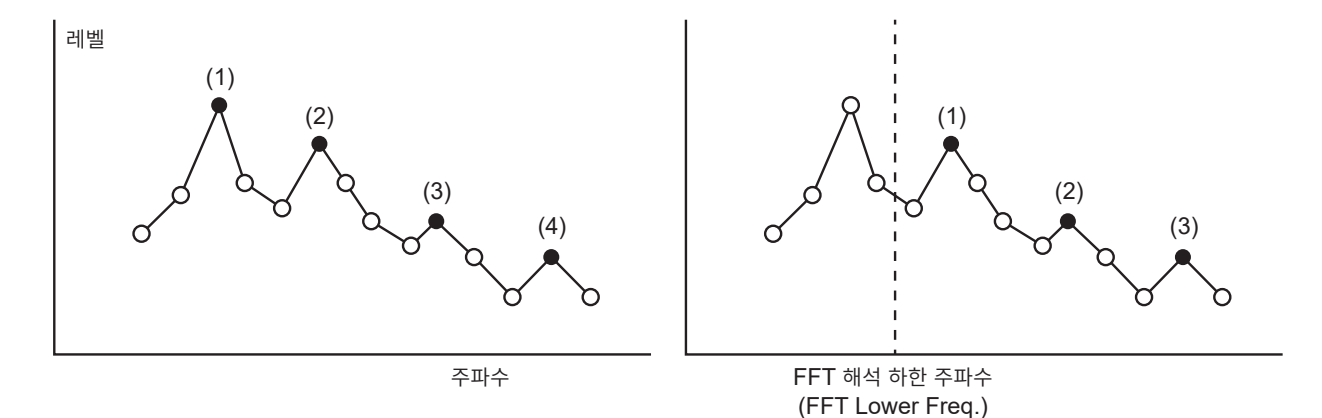

 $\overline{\mathbf{A}}$ 

파형

-<br>표시

# **윈도우 함수의 설정**

FFT 해석의 윈도우 함수를 설정합니다.

## **표시 화면 [MEAS]** > **[WAVE]** > **[+FFT]**

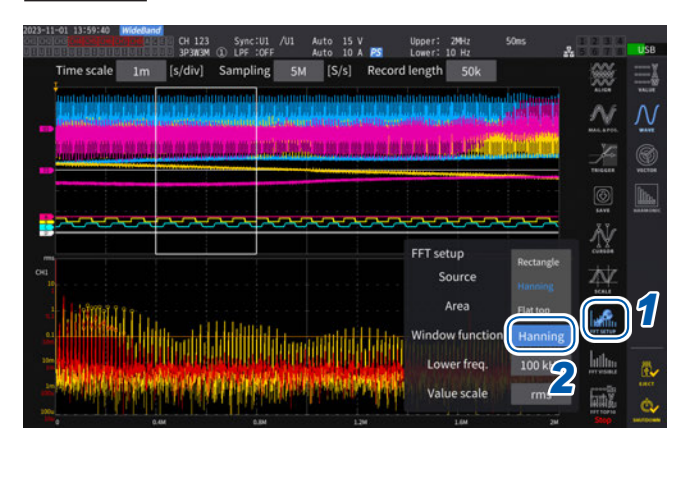

#### *1* **[FFT SETUP]**<sup>을</sup> 탭한다

*2* **[Window function]** 박스를 탭하여 윈도 우 함수를 선택한다

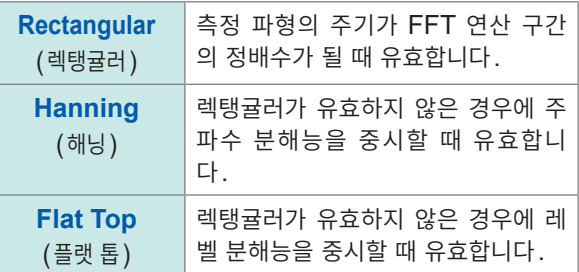

## **윈도우 함수란**

FFT 연산은 측정 파형을 설정 샘플링 속도로 설정 포인트 수만큼 잘라 내어 실행합니다. 이 파형을 잘라 내는 처리를 "윈도우 처리"라고 합니다.

FFT 연산에서는 이 유한 구간에서 잘라 내어진 파형이 주기적으로 반복된다고 가정합니다. 본 기기에서는 흰색 실선 으로 둘러싸인 구간이 이 창에 해당합니다.

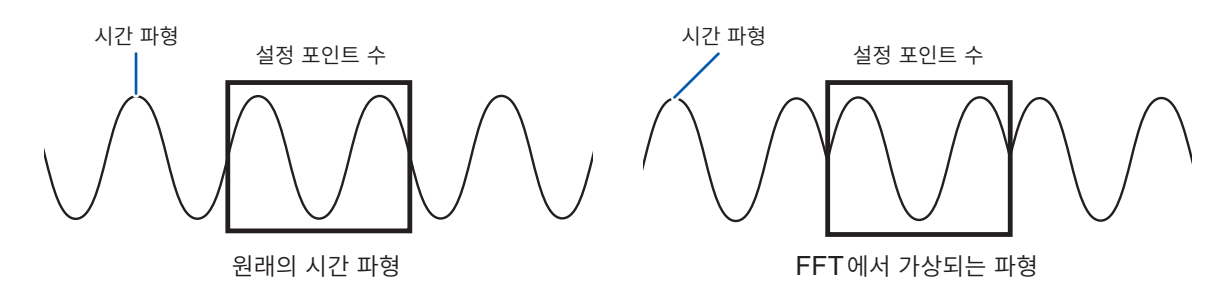

FFT의 연산 포인트 수가 측정 파형 주기와 일치하지 않는 경우는 창 내 파형의 양 가장자리가 불연속이 되어 누설 오 차라고 불리는 오차가 발생하며, 실제로는 존재하지 않는 FFT 해석 결과가 검출됩니다.

이 누설 오차를 억제하기 위해 고안된 것이 윈도우 함수입니다. 윈도우 함수는 잘라낸 파형의 양 가장자리가 매끄러워 지도록 연결하는 처리를 합니다.

. . . . . . . . . . . . . .

# **FFT 해석 결과 표시의 세로축 스케일**

FFT 연산 결과 표시의 세로축 스케일을 %f.s. 또는 rms 값으로 설정할 수 있습니다.

## **표시 화면 [MEAS]** > **[WAVE]** > **[+FFT]**

## **[% f.s.]를 선택 시**

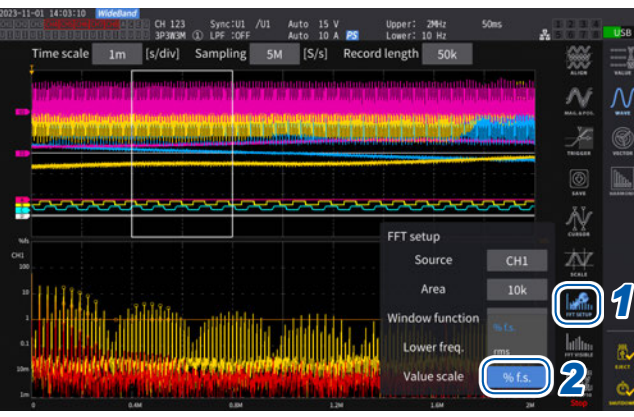

#### **[rms]를 선택 시**

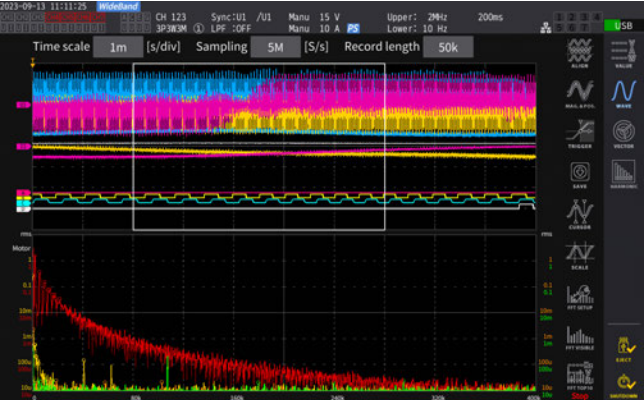

#### *1* **[FFT SETUP]**<sup>을</sup> 탭한다

*2* **[Value scale]** 박스를 탭하여 세로축 스케 일을 선택한다

**% f.s.**, **rms**

FFT 해석(파워 스펙트럼 해석) 기능

# **137**

# **5 각종 기능**

# **5.1 시간 제어 기능**

자동 저장, 적산 기능을 시간으로 제어할 수 있습니다. 제어 방법에는 타이머 제어와 실시간 제어의 2종류 가 있습니다. 적산 제어 방법에 따라 설정 가능한 내용이 다릅니다. 참조: "시간 제어 기능과 조합한 적산 측정" [\(p. 81\)](#page-80-0)  $"$ 측정 데이터의 자동 저장" [\(p. 164\)](#page-163-0)

# **타이머 제어**

타이머 제어 시간이 지나면 자동으로 자동 저장과 적산을 정지합니다.

• 실시간 제어 시간이 타이머 제어 시간보다 길게 설정된 경우, 적산은 실시간 제어의 시작 시각에서 시작 하여 타이머 제어로 종료합니다. (실시간 제어의 정지 시각은 무시됩니다)

• 타이머 제어 종료 전에 **START/STOP** 키를 누르면 적산은 정지하고 적산값은 유지됩니다. 이 상태에 서 다시 한번 **START/STOP** 키를 누르면 적산을 다시 시작하고 타이머 설정 시간만큼 적산합니다. (가 산 적산)

## **타이머 설정치**

[Timer] 가 ON일 때에 설정할 수 있습니다. 텐 키 창 (p. 30) 에서 수치를 입력합니다. 설정 가능 범위: 0 hour 0 min 1 sec~9999 hour 59 min 59 sec

# **실시간 제어**

시각을 지정하여 제어를 시작 또는 정지할 수 있습니다.

- 실시간 제어 시간을 타이머 제어보다 길게 설정한 경우, 적산은 실시간 제어의 시작 시각에서 시작하여 타이머 제어로 종료합니다. (실시간 제어의 정지 시각은 무시됩니다)
- 설정된 시각이 과거인 경우에는 실시간 제어를 시작할 수 없습니다.
- 실시간 제어 중에 적산을 정지한 경우, 실시간 제어는 OFF가 됩니다.

## **시작 시각과 정지 시각**

**[Real time control]**이 ON일 때에 설정할 수 있습니다. 텐 키 창 (p.30) 에서 수치를 입력합니다. 연도는 서기, 시간은 24시간제, 1분 단위로 설정합니다. 예: 2022년 1월 11일 오후 1시 11분 → **[2022/1/11 13:11:00]**

#### **설정 시각의 상한**

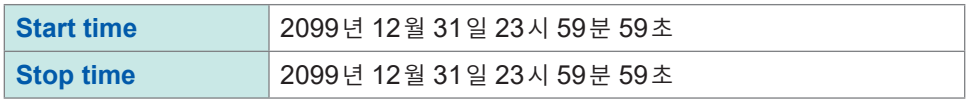

# **시간 제어 기능의 설정 방법**

# **적산 제어가 모든 결선인 경우 표시 화면 [SYSTEM]** > **[TIME CONTROL]**

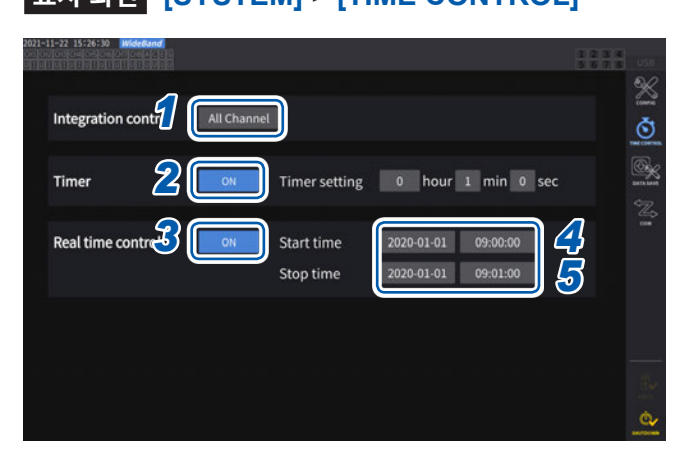

- *1* **[Integration control]** 박스의 **[All Channel]**을 탭한다
- *2* **(**타이머 제어하는 경우**) [Timer]** 박스를 **[ON]**으로 한다
- *3* **(**실시간 제어하는 경우**) [Real time control]** 박스를 **[ON]**으로 한 다
- *4* **[Start time]** 박스를 탭하여 적산 시작 시각 을 설정한다
- *5* **[Stop time]** 박스를 탭하여 적산 정지 시각 을 설정한다

## **적산 제어가 결선별인 경우**

## **표시 화면 [SYSTEM]** > **[TIME CONTROL]**

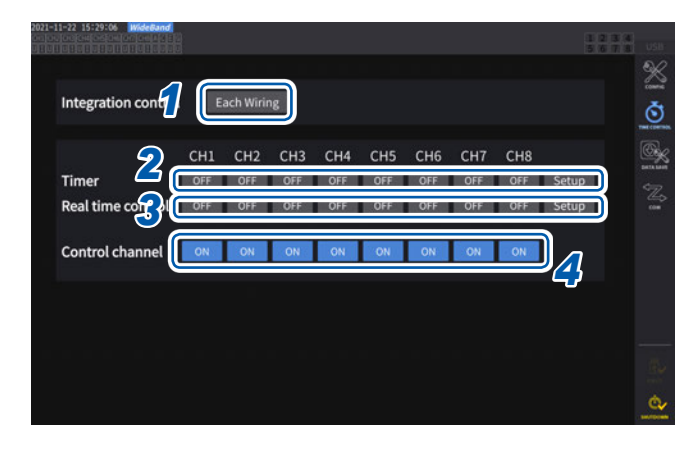

- *1* **[Integration control]** 박스의 **[Each Wiring]**을 탭한다
- *2* **(**타이머 제어하는 경우**)** 제어할 채널의 **[Timer]** 박스를 **[ON]** 으로 한 후**, [Setup]**을 탭하여 타이머 설정치를 설정한다
- *3* **(**실시간 제어하는 경우**)** 제어할 채널의 **[Real time control]** 박스 를 **[ON]**으로 한 후**, [Setup]**을 탭하여 시 작 시각**,** 정지 시각을 설정한다
- *4* **[Control channel]** 박스를 탭하여 제어할 채널을 **[ON]**으로 한다

## **시간 제어 기능을 사용해 적산 및 저장을 하기 전에**

- 데이터의 자동 저장, 적산 기능을 실행하기 전에 반드시 시계(현재 시각)를 설정해 주십시오. 참조: "6 시스템 설정" [\(p. 153\)](#page-152-0)
- 자동 저장, 적산 기능 각각에 개별 설정하는 것은 불가합니다.
- 적산 제어 설정이 모든 결선인 상태일 경우, 적산 기능은 반드시 동작합니다. 시간 제어 종료 후에는 **DATA RESET** 키를 눌러 적산값을 리셋해 주십시오.
- 적산 제어 설정이 결선별인 상태에서는 자동 저장을 할 수 없습니다.

# **5.2 애버리지 기능**

측정치를 평균화하여 표시하는 기능입니다. 측정치가 변동하여 표시의 편차가 클 때 이 기능을 사용하면 표시치를 안정적으로 읽어낼 수 있습니다. 애버리지 동작 중에는 화면 상부의 설정 인디케이터에 애버리지 마크가 점등합니다. 참조: "측정 화면의 표시" (p. 32)

# **평균화의 설정**

평균화 모드에는 지수화 평균과 이동 평균의 2종류가 있습니다. 지수화 평균은 응답 속도의 설정에 따른 시정수에 가중치를 부여하여 평균화하는 모드입니다. 이동 평균은 최신 데이터에서 평균 횟수만큼 거슬러 올라간 데이터까지를 평균화하는 모드입니다.

# **표시 화면 [INPUT]** > **[COMMON]**

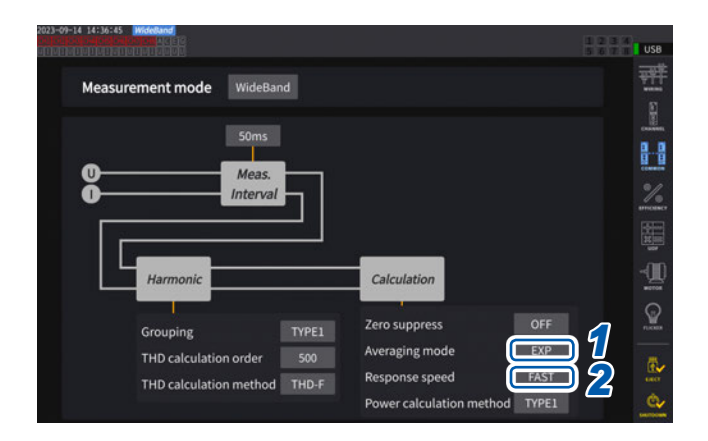

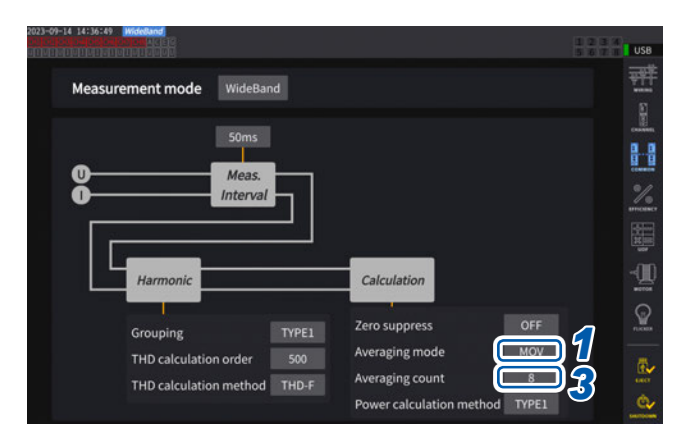

## *1* **[Averaging mode]** 박스를 탭하여 일람에 서 평균화 모드를 선택한다

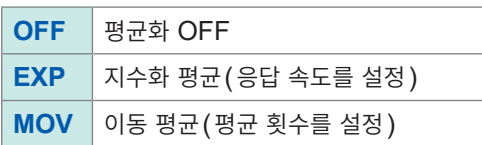

데이터 갱신율의 설정을 1 ms로 변경한 경우에는 평균화 모드가 OFF로 변경됩니다. 데이터 갱신율의 설정이 1 ms일 때에 평균화 모 드를 OFF 이외로 설정하면 데이터 갱신율의 설정 이 10 ms로 변경됩니다.

# *2* **([EXP]**<sup>를</sup> 선택한 경우**)**

**[Response speed]** 박스를 탭하여 일람에 서 응답 속도를 선택한다

#### **FAST**, **MID**, **SLOW**

표시 갱신율에는 영향을 주지 않습니다. 데이터 갱 신율의 설정에 따라 응답 속도는 달라집니다.

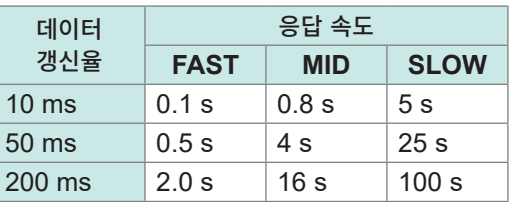

## *3* **([MOV]**<sup>를</sup> 선택한 경우**)**

**[Averaging count]** 박스를 탭하여 일람에 서 평균 횟수를 선택한다

**8**, **16**, **32**, **64**

능

# **애버리지의 동작**

- 피크 값, 적산값과 데이터 갱신율 10 ms 이하의 고조파 데이터를 제외한 모든 측정치에 기능합니다. 전 압 피크 값, 전류 피크 값의 경우, 지수화 평균일 때는 최신 데이터의 피크 값이, 이동 평균일 때는 최신 데이터에서 평균 횟수만큼 거슬러 올라간 데이터 기간 내의 피크 값이 표시됩니다.
- 표시치뿐 아니라, USB 메모리에 저장되는 측정치나 통신으로 취득되는 측정치, 아날로그 출력되는 측 정치에도 적용됩니다.
- 결선, 레인지 등, 측정치에 관한 설정을 변경한 경우는 평균화 연산이 다시 시작됩니다.
- 애버리지와 자동 레인지를 병용한 경우, 올바른 값으로 안정될 때까지의 시간이 평소보다 길어질 수 있습 니다.
- 애버리지 동작 중의 적산 측정치는 애버리지 전의 측정치에서 연산됩니다.
- 홀드 기능으로 측정치를 홀드하는 중에도 내부의 애버리지 연산은 계속됩니다.
- 피크 홀드 기능은 애버리지 동작 후의 측정치에 적용됩니다.

# **오버로드 시의 동작**

이동 평균 중에 오버로드가 발생한 경우는 평균치도 오버가 됩니다. 지수화 평균 중에 오버로드가 발생한 경우는 내부 연산값을 사용하여 평균화 연산이 계속됩니다.

- 결선이나 채널별로 설정을 전환하는 것은 불가합니다.
- 설정에 따라 레인지 변경 후의 측정치 무효 기간이 변화합니다.
- 파형 화면에 표시되는 파형이나 D/A 출력의 파형에는 영향을 주지 않습니다.
- 측정치별 평균화 연산 방법은 연산 사양의 애버리지 항목을 참조해 주십시오. 참조: "10.5 연산식 사양" [\(p. 283\)](#page-282-0)

#### **중요**

- 결선이나 채널별로 설정을 전환하는 것은 불가합니다.
- 파형 화면에 표시되는 파형이나 D/A 출력의 파형에는 영향을 주지 않습니다.
- 측정치별 평균화 연산 방법은 연산 사양의 애버리지 항목을 참조해 주십시오.

참조: "10.5 연산식 사양" [\(p. 283\)](#page-282-0)

# **5.3 홀드 기능**

**HOLD** 키를 누르면 모든 측정치의 표시 갱신을 정지하고, 누른 시점의 데이터를 유지할 수 있습니다. 그 상태에서 화면을 전환하면 데이터를 유지한 시점의 다른 측정 데이터도 볼 수 있습니다. 또한, 외부 제어 신호의 HOLD 신호로 **HOLD** 키와 같은 동작을 시킬 수도 있습니다. 참조: "8.3 외부 신호로 적산을 제어" [\(p. 204\)](#page-203-0)

홀드 동작 중에는 **HOLD** 키에 빨간불이 켜지고, 화면의 동작 상태 인디케이터에 **[HOLD]**가 점등합니다. 참조: "1.4 기본 조작 (화면의 표시 및 구성)" (p. 28)

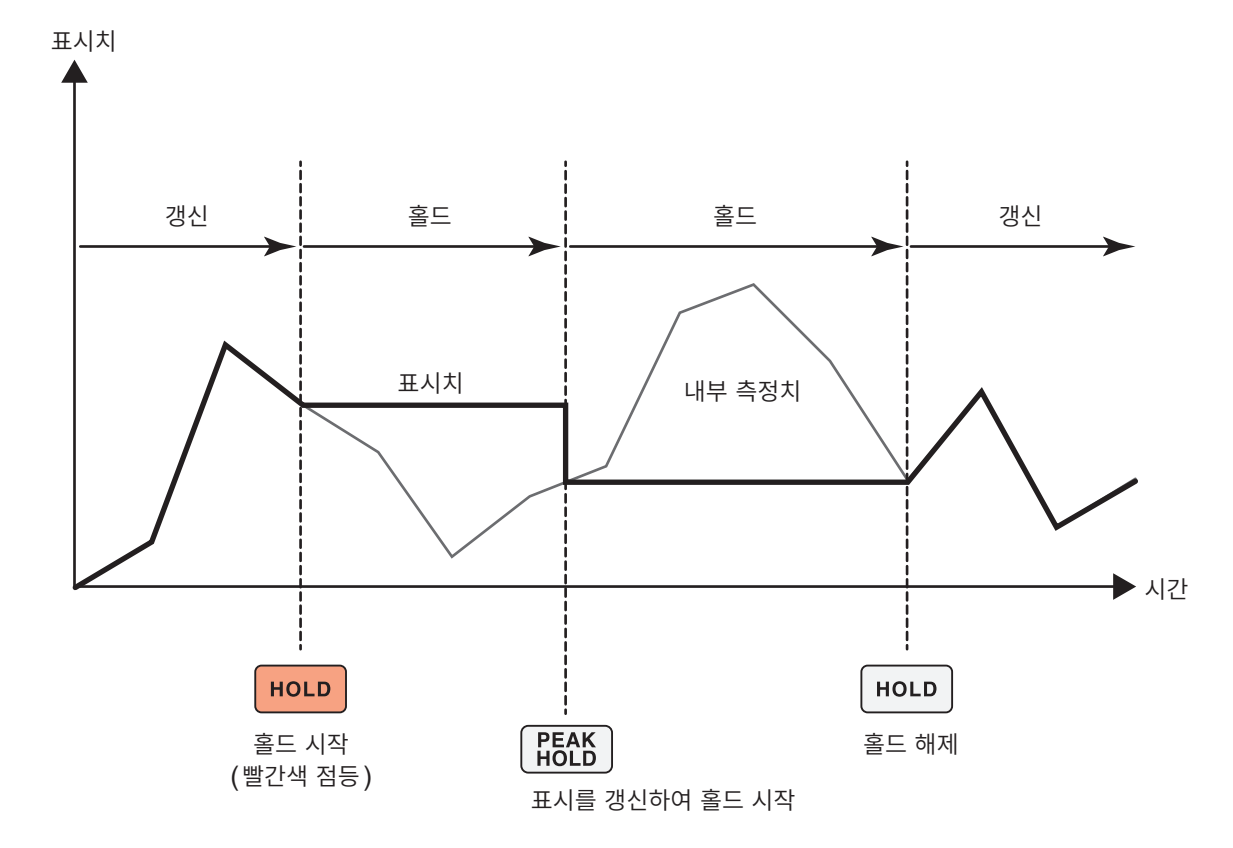

**PEAK HOLD** 키를 누를 때마다 그 시점에서의 측정치를 표시할 수 있습니다. 내부에서 측정, 연산, 애버리지는 계속 이루어집니다.

#### **홀드 상태의 해제**

홀드 동작 중에 다시 한번 **HOLD** 키를 누르면 홀드 상태가 해제됩니다.

# **홀드 중의 동작**

- 다음 측정치에도 홀드 중의 측정치가 적용됩니다.
	- (1) USB 메모리에 저장되는 측정치
	- (2) 통신으로 취득되는 측정치
	- (3) 아날로그 출력되는 측정치
- 파형과 시계, 피크 오버 표시는 갱신됩니다.
- **PEAK HOLD** 키를 누르면 최신 내부 데이터로 데이터가 갱신됩니다.
- 본 기기에서는 시간 제어 기능의 인터벌 시간이 되어도 데이터가 갱신되지 않고 유지됩니다.
- 애버리지나 적산의 연산은 내부에서 계속 이루어집니다.
- 레인지나 LPF 등 측정치에 영향을 주는 설정을 변경하는 것은 불가합니다.
- 레인지 설정이 **AUTO**인 경우, **HOLD** 키를 눌렀을 때의 레인지로 고정됩니다.
- 홀드 기능과 피크 홀드 기능의 병용은 불가합니다.
- 파형 화면에 표시되는 파형이나 D/A 출력의 파형에는 영향을 주지 않습니다.
- 홀드 시에 유지되는 데이터는 **HOLD** 키를 눌렀을 때 표시 중인 데이터가 아니라, **HOLD** 키를 누른 시 점에 내부 유지되고 있는 데이터 갱신율별 데이터입니다.

# **5.4 피크 홀드 기능**

**PEAK HOLD** 키를 누르면 피크 홀드 상태가 됩니다. 과거의 최대치를 초과한 항목만 갱신됩니다. 돌입 전류 등 순간적으로 수치가 커지는 현상을 놓치지 않고 포착하려는 경우에 사용합니다.

피크 홀드 중에는 **PEAK HOLD** 키에 빨간불이 켜지고, 화면의 동작 상태 인디케이터에 **[PEAK HOLD]**가 마크가 점등합니다.

참조: "공통의 화면 표시" (p. 31)

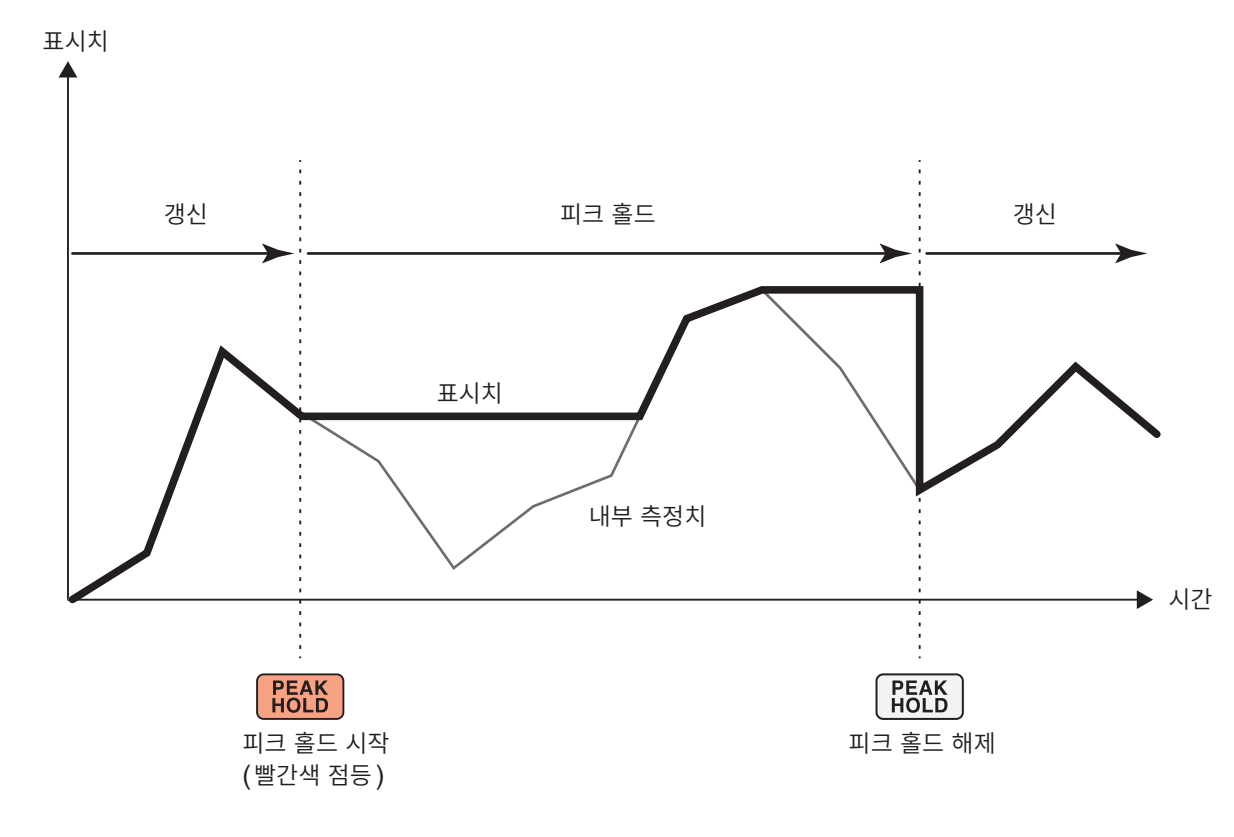

과거의 최대치를 초과하면 그 항목의 표시치가 갱신됩니다. 내부에서 계측은 계속되고 있습니다.

#### **피크 홀드 상태의 해제**

피크 홀드 중에 다시 한번 **PEAK HOLD** 키를 누르면 피크 홀드 상태가 해제됩니다.

5

각종

기능

# **피크 홀드 중의 동작**

• 다음 측정치에도 피크 홀드 중의 측정치가 적용됩니다.

- (1) USB 메모리에 저장되는 측정치
- (2) 통신으로 취득되는 측정치
- (3) 아날로그 출력되는 측정치
- 파형과 시계, 피크 오버 표시는 갱신됩니다.
- 표시가 오버로드한 경우는 **[ - - - ]**로 표시됩니다. 이 경우, 한 차례 피크 홀드를 해제하여 오버로드 하지 않는 레인지로 전환해 주십시오.
- 측정치의 절대치로 최대치를 판단합니다(단, 전압 피크 값, 전류 피크 값은 제외). 예를 들면 "+50 W" 입력 후에 "-60 W"가 입력된 경우, 절대치에서는 "-60 W" 쪽이 크므로 표시는 **[-60 W]**가 됩니다.
- **HOLD** 키를 누른 경우, 피크 홀드 값은 리셋되고 그 시점에서 새롭게 피크 홀드가 시작됩니다.
- 본 기기에서는 시간 제어 기능의 인터벌 시간이 되어도 피크 홀드 값이 리셋되지 않고 유지됩니다.
- 애버리지 연산 중에는 애버리지 연산 후의 측정치가 피크 홀드됩니다.
- 레인지나 LPF 등 측정치에 영향을 주는 설정을 변경하는 것은 불가합니다.
- 레인지 설정이 **[AUTO]**인 경우, **PEAK HOLD** 키를 눌렀을 때의 레인지로 고정됩니다.
- 홀드 기능과 피크 홀드 기능의 병용은 불가합니다.
- 파형 화면에 표시되는 파형이나 D/A 출력의 파형에는 영향을 주지 않습니다.
- 최대치의 발생 시각은 표시하지 않습니다.
- 적산값은 피크 홀드되지 않습니다.
# **5.5 델타 변환 기능**

3상 측정 라인의 델타 결선과 Y 결선(스타 결선)을 상호 변환하여 측정하는 기능입니다. 서로 다른 채널 간의 15 MHz에서 샘플링한 전압 파형 데이터에서 연산식에 따라 변환합니다.

∆**-Y 변환**

결선이 3P3W3M 또는 3V3A일 때, 이 기능을 ON으로 설정할 수 있습니다.

내부가 Y 결선된 모터에서 중성점을 따지 못하고 델타 결선된 상태에서도 Y 결선으로 모터 코일에 걸리는 상전압을 이용한 측정이 가능합니다.

전압 파형, 각종 전압 측정치, 고조파 전압은 모두 선간 전압으로써 입력되는데, 상전압으로써 연산됩니 다.

**3P3W3M의 경우**

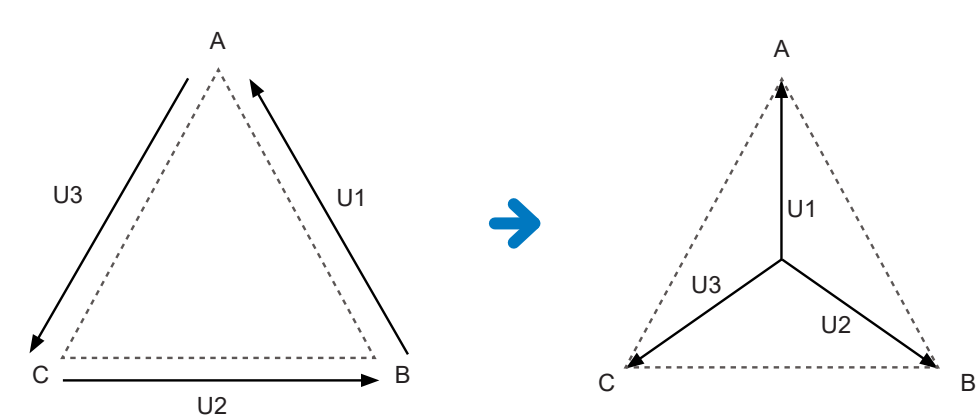

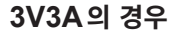

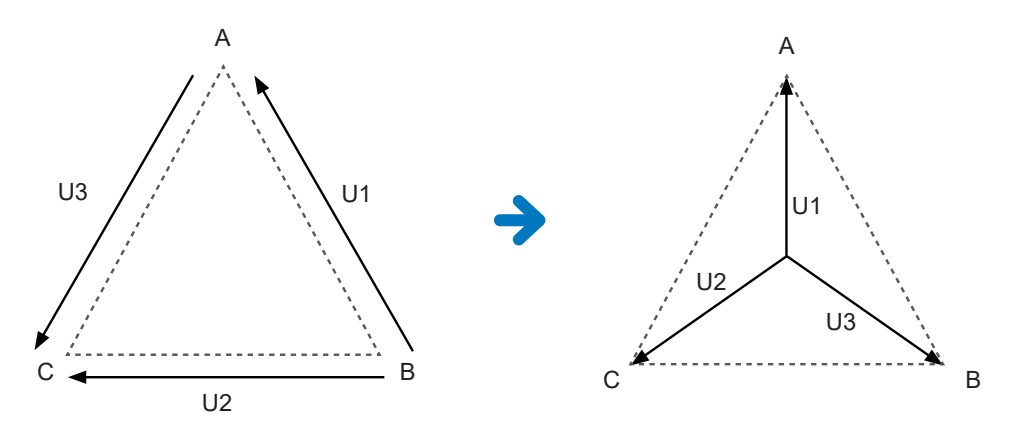

- Δ-Y 변환은 가상 중성점을 이용해 전압 파형을 벡터 변환한 후 해석합니다.
- 실제의 상전압과 다를 수 있습니다.
- 결선 화면의 벡터도는 3P4W의 벡터도와 같습니다. 3V3A일 때는 상순만 반대가 됩니다.
- 3V3A 결선의 유효전력은 2전력계법이지만, 변환 후에는 3전력계법이 됩니다.
- 피크 오버는 변환 전의 값을 사용하여 판정합니다.
- 전압 레인지가 AUTO 레인지일 때 전압의 레인지 변경은 레인지를 1/ $\sqrt{3}$  배 (약 0.57735배) 하여 판정합 니다.

**Y-**Δ **변환**

결선이 3P4W일 때, 이 기능을 ON으로 설정할 수 있습니다. Y 결선으로 상전압을 입력한 상태에서 선간 전압으로써 측정할 수 있습니다.

전압 파형, 각종 전압 측정치, 고조파 전압은 모두 상전압으로써 입력되는데, 선간 전압으로써 연산됩니다.

**Y-∆ 변환 이미지도**

#### **3P4W의 경우**

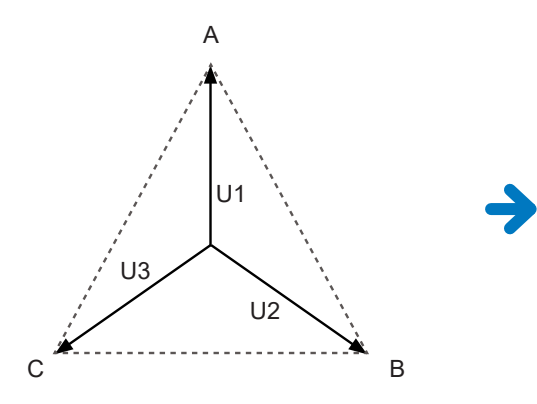

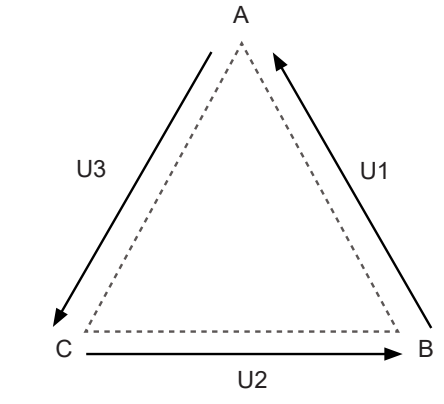

- 결선 화면의 벡터도는 3P3W3M의 벡터도와 같습니다.
- 피크 오버와 전압 피크 값의 표시 범위는 변환 전의 값을 사용해 판정합니다.
- 전압 레인지가 AUTO 레인지일 때 전압의 레인지 변경은 변환 후의 측정치로 판정합니다.

# **표시 화면 [INPUT]** > **[CHANNEL]**

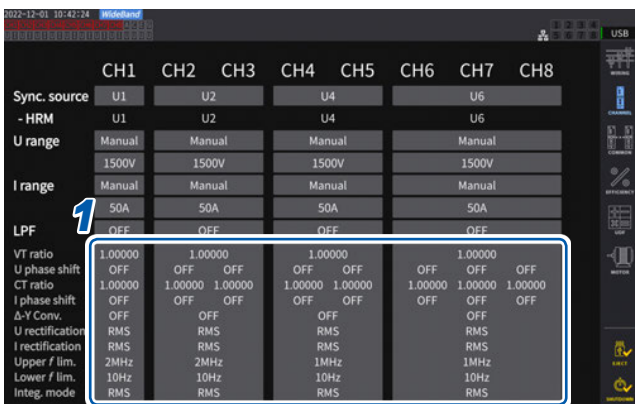

*1* 설정하려는 채널의 채널 상세 표시 영역을 <sup>탭</sup> 하여 설정 창을 연다

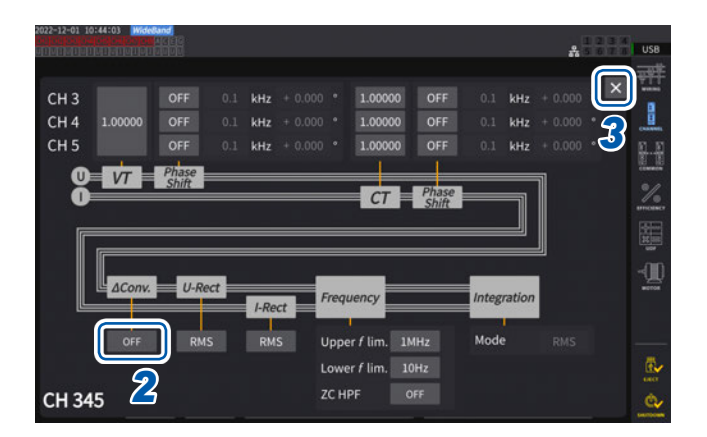

- *2* **[∆ Conv.]** 박스를 탭하여 **Y-**<sup>Δ</sup> 변환을 **[ON]** 으로 한다
- *3* **[×]**<sup>를</sup> 탭하여 설정 창을 닫는다

# **5.6 전력 연산식**

전력의 무효전력, 역률, 전력 위상각의 연산식을 당사 기존 기종에 맞춰 선택하는 기능입니다. 왜곡파의 3상 교류에서 피상전력과 무효전력의 연산식은 통일된 정의가 존재하지 않으므로 측정기에 따라 연산식이 다릅니다. 기존 기종과의 호환성을 높이기 위해 기종에 맞춰 3가지 선택지에서 선택할 수 있습니 다.

참조: "10.5 연산식 사양" [\(p. 283\)](#page-282-0)

## **표시 화면 [INPUT]** > **[COMMON]**

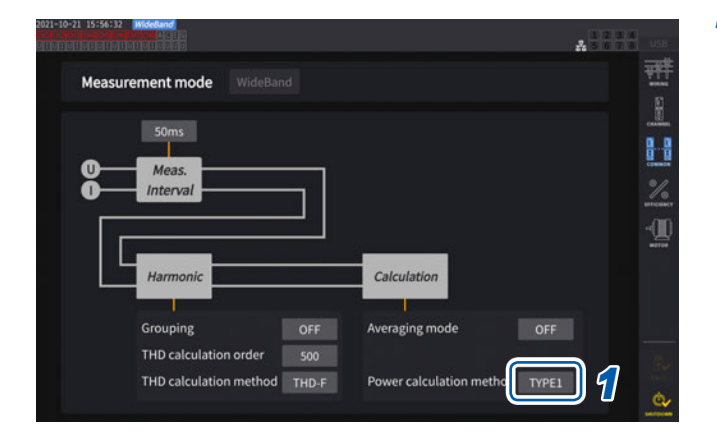

*1* **[Power calculation method]** 박스를 <sup>탭</sup> 하여 일람에서 연산식 타입을 선택한다

#### **중요**

TYPE 1, TYPE 2, TYPE 3은 당사 PW6001 파워 아날라이저의 각 연산식 TYPE과 호환성이 있습니다.

#### **연산식 타입**

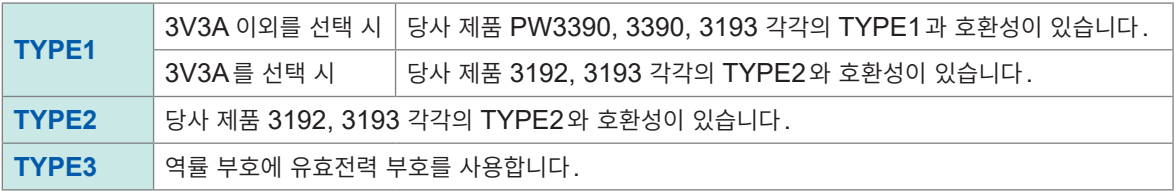

대상 기종이 없는 경우나 어떤 타입을 골라야 할지 모르는 경우는 **[TYPE1]**을 선택해 주십시오. 유효전력 은 전압과 전류 파형의 샘플링 값에서 직접 구하므로 파형이 왜곡된 경우에도 연산식에 의한 차이는 없습니 다.

# **5.7 사용자 정의 연산(UDF)**

# **사용자 정의 연산(UDF)의 설정**

본 기기의 측정치, 수치 및 함수를 조합하여 연산식을 설정할 수 있습니다. 설정한 연산값을 측정 화면에서 표시하거나 설정한 연산값끼리를 이용해 연산할 수 있습니다. 데이터 갱신율을 1 ms로 설정하면 연산식은 항상 **[-------]**가 됩니다. 사용자 정의 연산을 사용하는 경우는 데이터 갱신율을 1 ms 이외로 설정해 주십시오.

# **표시 화면 [INPUT]** > **[UDF]**

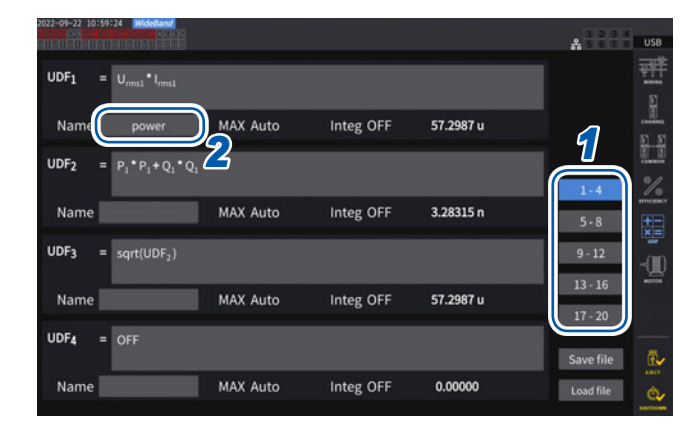

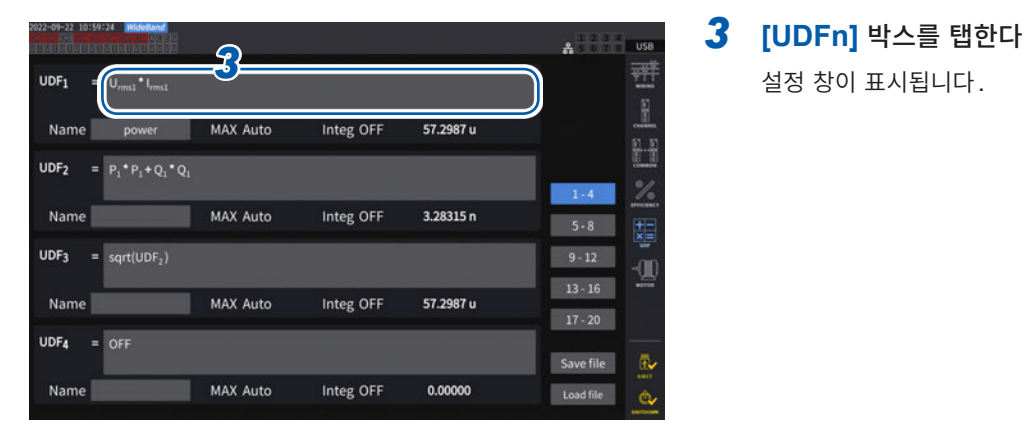

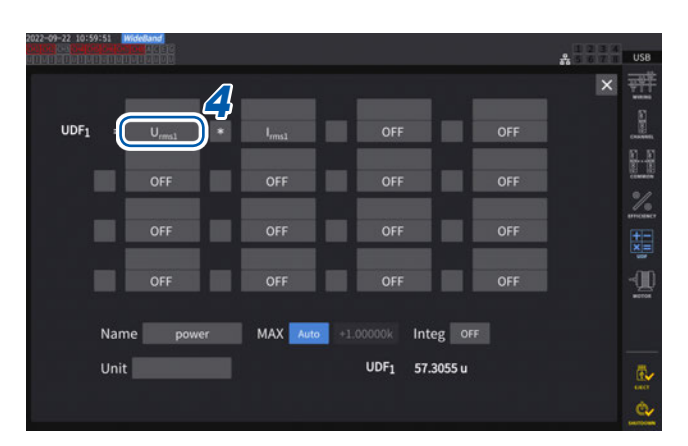

*1* 설정할 **UDF**<sup>를</sup> 탭하여 선택한다

**1-4**, **5-8**, **9-12**, **13-16**, **17-20**

*2* **[Name]** 박스를 탭하여 키보드로 **UDF**명을 설정한다

여기에 입력한 이름은 측정 화면에서 UDF를 표시 했을 때도 반영됩니다.

설정 창이 표시됩니다.

*4* 항목명을 탭하여 선택한다 설정 창이 표시됩니다.

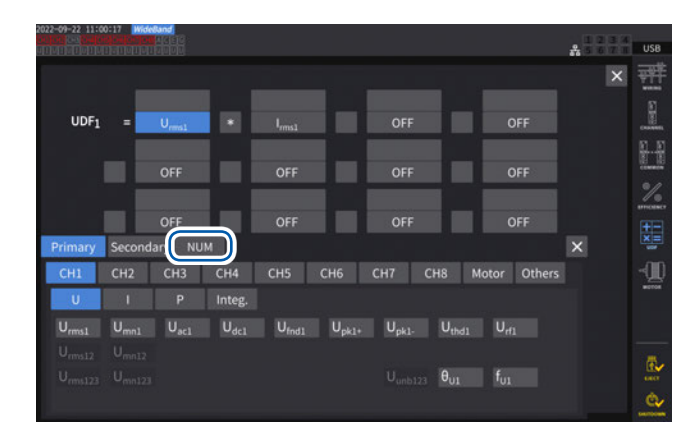

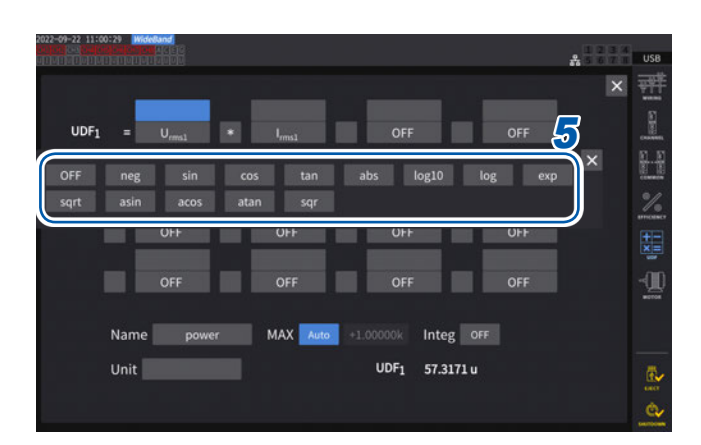

항목 선택 창의 기본 측정 항목을 선택할 수 있습 니다. (항목으로 다른 UDF 연산 결과도 선택할 수 있습니다)

선택 항목을 삭제할 경우는 **[Others]** 에 있는 **[OFF]**를 선택합니다.

**[NUM]**을 탭하여 텐 키로 수치를 입력할 수도 있 습니다.

### *5* 함수를 설정한다

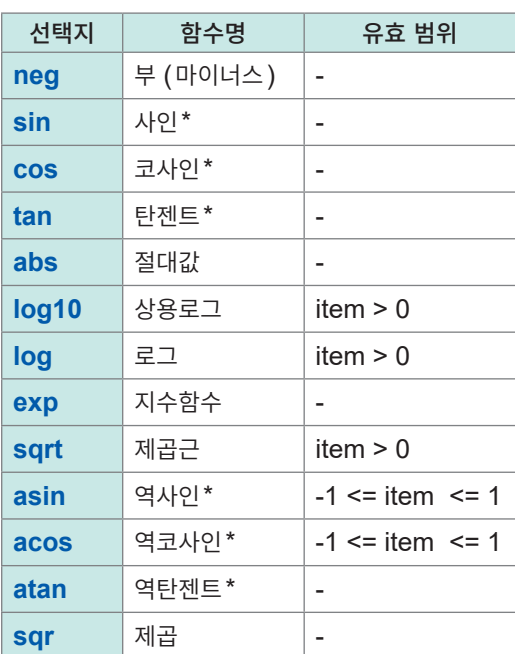

\* 다루는 각도의 단위는 °(degree)입니다. radian이 아닙니다

항목의 값이 유효입력 범위 외인 경우는 무효값이 됩니다.

#### *6* 사칙연산 항목을 선택한다

#### **+**, **-**, **\***, **/**

- 식 안의 사칙연산 순서는 사칙연산 규칙에 따릅니 다.
- ( )를 사용하는 연산을 하고자 하는 경우에는 2식 을 사용해 주십시오.

연산 예**: (P1 + P2) / P123** 을 계산하려는 경우 UDF1 = P1 + P2 UDF2 = UDF1 / P123

 $_{\text{USB}}$  $\mathbf{A}$ *6* 퍤  $\overline{\mathbf{x}}$ ∩ ш OFF  $UDF_1 =$ m  $\blacksquare$  $\blacksquare$ n OFF п OFF k. L ٠ m Name power MAX Auto +1.00000k Integ OFF Unit UDF<sub>1</sub> 57.2826 u 鳳 Ġ,

5

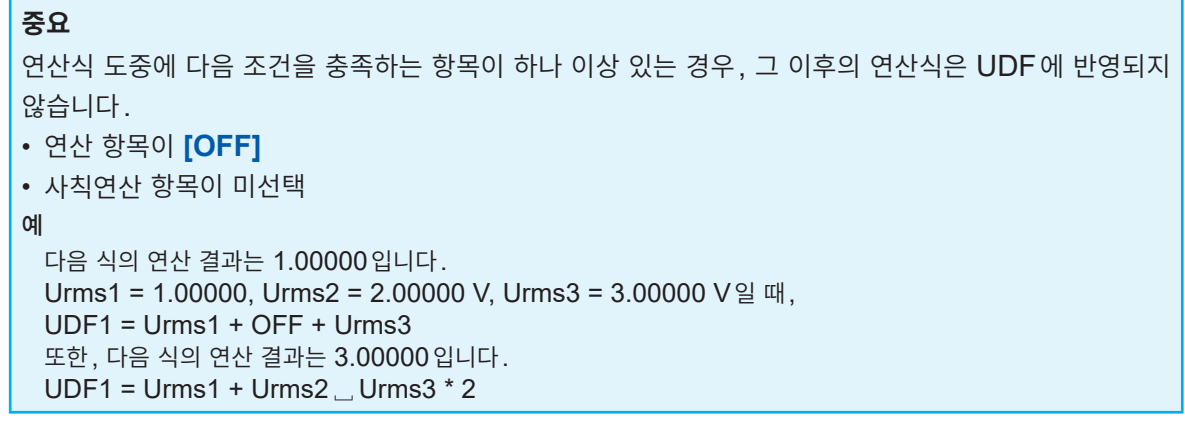

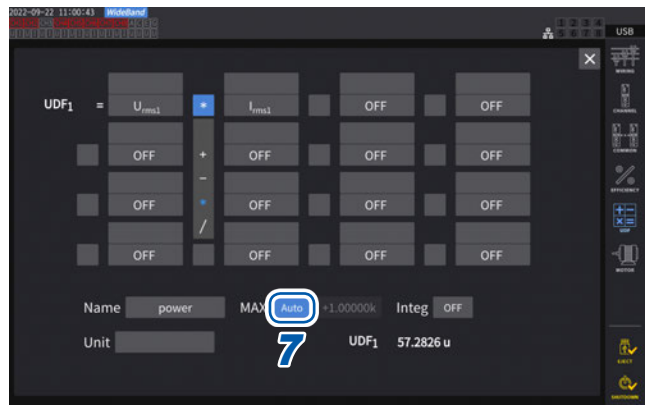

#### *7* **[MAX]** 박스를 탭하여 **UDF** 값의 **MAX** <sup>값</sup> **(**최대치**)**을 선택한다

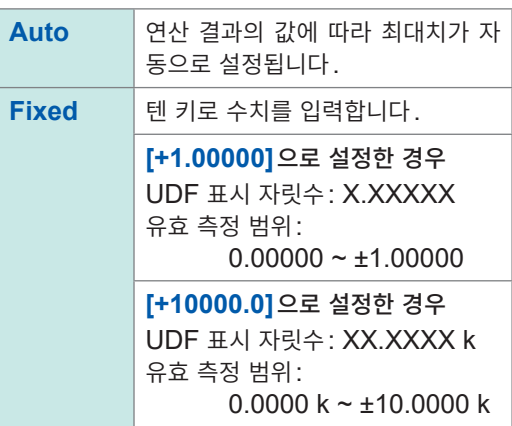

D/A 출력 항목으로 **[UDF]**를 선택하는 경우는 UDF 값의 MAX 값(최대치)을 **[Fixed]**로 설정 해 주십시오. **[Auto]**로 설정하면 풀 스케일의 값 이 항상 출력되는 상태가 됩니다. 표시치에서 산출한 값과 UDF의 값이 반올림 오차 에 의해 다를 수 있습니다.

#### *8* **[Integ]** 박스를 탭하여 적산 선택한다

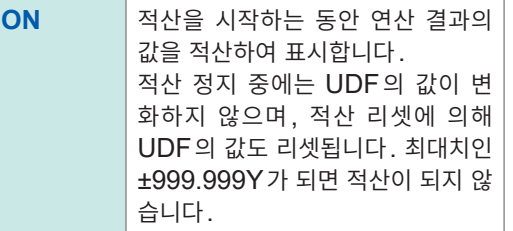

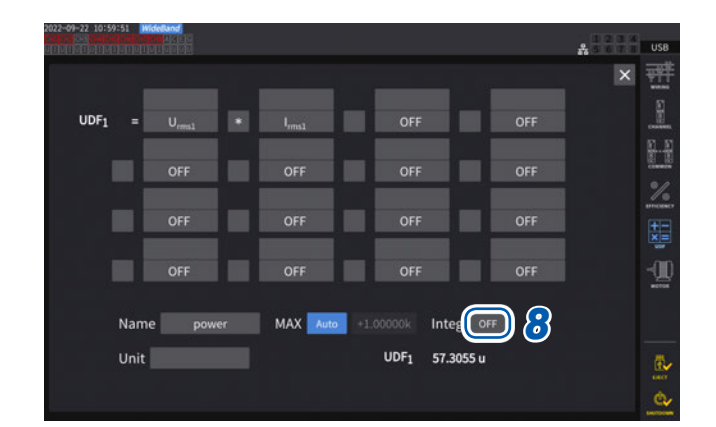

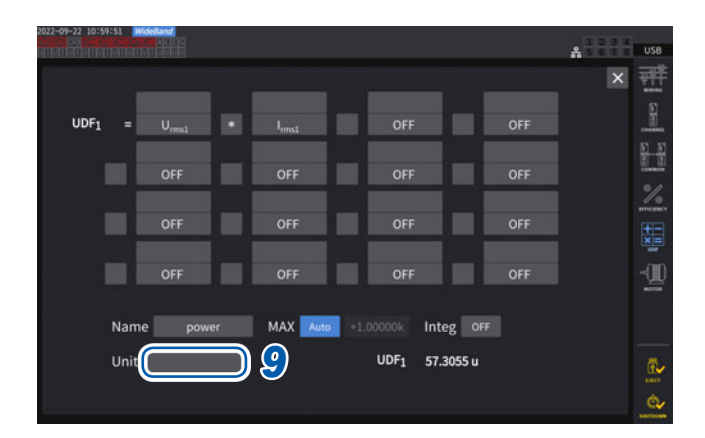

### *9* **[Unit]** 박스**(**단위**)**<sup>를</sup> 탭하여 키보드로 단위 를 입력한다

여기서 입력한 단위는 측정 화면에서 UDF를 표시 했을 때도 반영됩니다.

#### **중요**

사용자 정의 연산과 광링크 모드를 병용하여 연산식에 세컨더리 측정값을 포함한 경우는 동기가 끊어지 지 않도록 주의해 주십시오.

잘못해서 동기가 끊어진 경우는 본래의 값과 다른 값이 됩니다. 연산식의 결과가 표시되어 있어도 다음에 나타낸 동작이 됩니다.

세컨더리의 측정값을 포함한 연산식은 영향을 받습니다. 그 연산식을 포함하는 다른 연산식도 영향을 받 습니다.

- 효율 연산이나 사용자 정의 연산에 세컨더리의 측정값을 선택한 상태에서 동기가 끊어지면 세컨더리 측정값을 포함한 연산식의 결과는 화면상에 표시되지 않습니다. ([p. 62](#page-61-0))
- 상기 조건에서 세컨더리 측정값은 "0"으로써 연산을 하고, 그 결과를 다른 사용자 정의 연산식에 반영 합니다.

# 각종 기  $rac{1}{\sigma}$

5

# **사용자 정의 연산(UDF) 설정 데이터의 저장**

본 기기의 UDF 설정 정보를 UDF 설정 파일로 저장합니다.

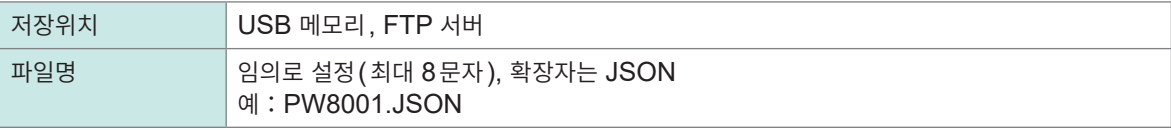

# **표시 화면 [INPUT]** > **[UDF]**

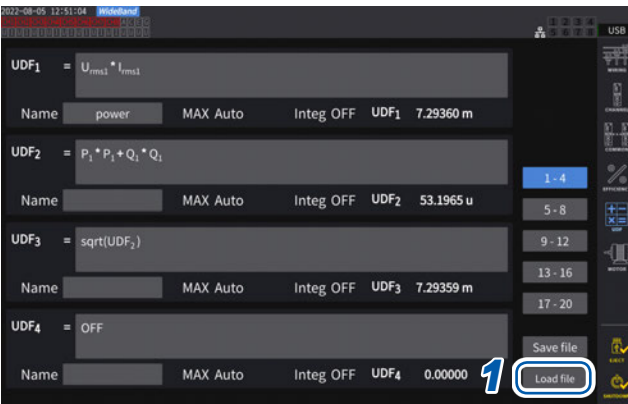

#### *1* **[Save file]**<sup>을</sup> 탭한다

키보드 창이 표시됩니다.

*2* 파일명을 입력한다

자동 저장이 실행되고 있는 경우는 저장할 수 없습 니다.

# **사용자 정의 연산(UDF) 설정 데이터의 로딩**

저장된 UDF 설정 파일을 불러와서 UDF 설정을 복원합니다.

# **표시 화면 [INPUT]** > **[UDF]**

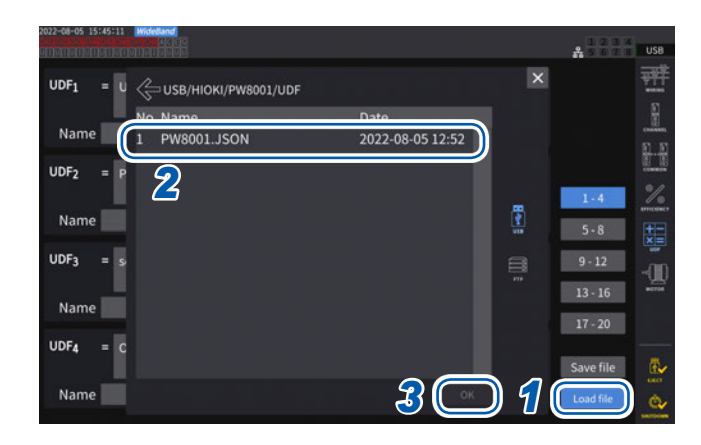

# *1* **[Load file]**<sup>을</sup> 탭한다

UDF 설정 파일 로딩 창이 표시됩니다.

- *2* **UDF** 설정 파일이 저장된 폴더를 탭한다
- *3* **UDF** 설정 파일을 선택한 <sup>후</sup>**, [OK]**<sup>를</sup> 탭한 다

 $\overline{\phantom{a}}$  use a. 뺸  $\overline{\mathbf{x}}$  $UDF<sub>1</sub>$ =  $\mathbf{U} \leq \mathbf{U} \leq \mathbf{U}$  USB/HIOKI/PW8001/UDF No. Name<br>1 PW8001.JSON Date Name 2022-08-05 12:52 L UDF<sub>2</sub> Name UDF<sub>3</sub> A  $13 - 16$ Name *4*  $17 - 20$ UDF4 Save file Name Ò

#### $\overline{a}$  $_{\text{USE}}$  $\overline{\mathbf{x}}$ 뺸 ← © FTP/HIOKI/PW8001 *5*  $1 - 4$  $5-8$  $\begin{array}{c}\n\hline\n\text{H} \\
\hline\n\text{H} \\
\hline\n\end{array}$  $9 - 12$ 1  $13 - 16$  $17-20$ Save file **6** à

- **FTP 서버에서 UDF 설정 파일을 불러올 경우**
	- *4* **[FTP]**<sup>를</sup> 탭한다 FTP 서버의 파일 창이 표시됩니다.

- *5* **UDF** 설정 파일이 저장된 폴더를 탭한다
- *6* **UDF** 설정 파일을 선택한 <sup>후</sup>**, [OK]**<sup>를</sup> 탭한 다

자동 저장이 실행되고 있는 경우는 로딩할 수 없습 니다.

**6 시스템 설정**

# **6.1 설정 확인 및 변경**

<span id="page-152-0"></span>본 기기의 버전 확인이나 표시언어, 비프음 등의 설정을 변경할 수 있습니다.

# **표시 화면 [SYSTEM]** > **[CONFIG]**

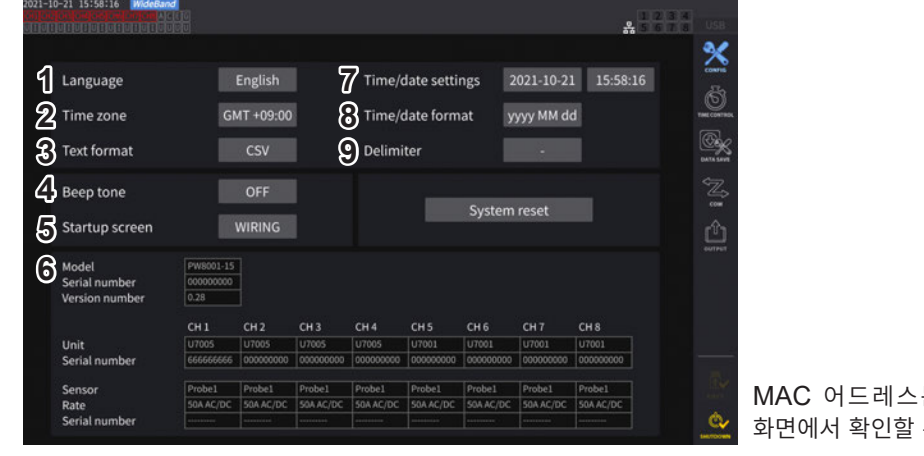

MAC 어드레스는 **[SYSTEM]** > **[COM]** 수 있습니다.

### **(1) 언어**

**Japanese, English, Chinese**

#### **(2) 타임존**

**GMT +14:00** ~ **GMT** -**12:00**

#### **(3) 텍스트 저장 형식**

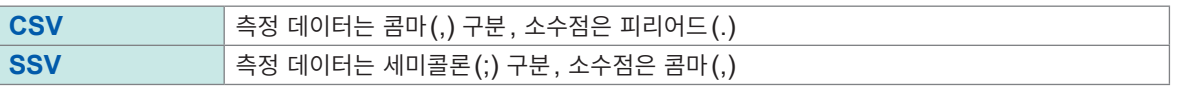

#### **(4) 비프음**

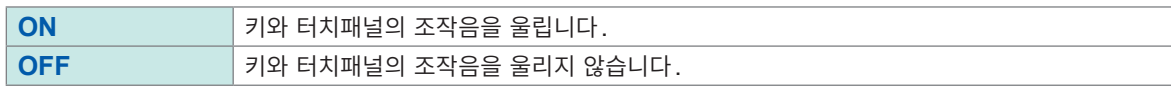

#### **(5) 기동 화면 선택**

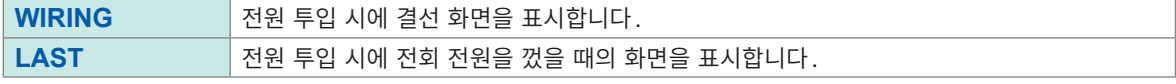

#### **(6) 상세 정보**

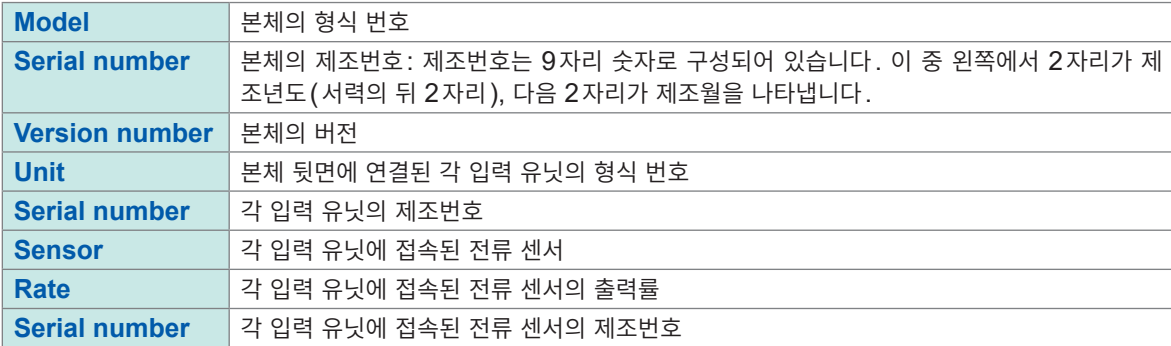

#### **(7) 시계 설정**

#### **2020-01-01 00:00:00** ~ **2099-12-31 23:59:59**

본 기기에 내장된 시계의 날짜와 시각을 설정합니다. 실시간 제어나 파일 정보는 이 시계로 관리합니다. 날짜와 시각이 정확한지 확인한 후 본 기기를 사용해 주십시오. 참조: "텐 키 창" (p.30)

#### **(8) 날짜 포맷**

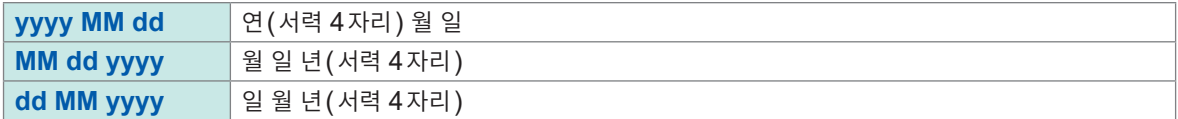

### **(9) 날짜 구분 문자**

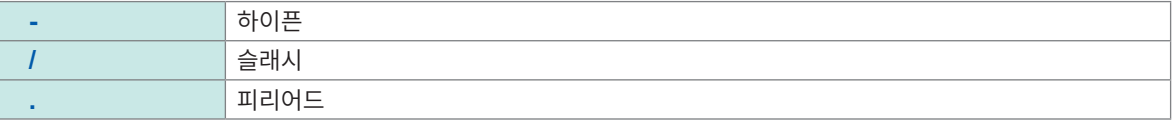

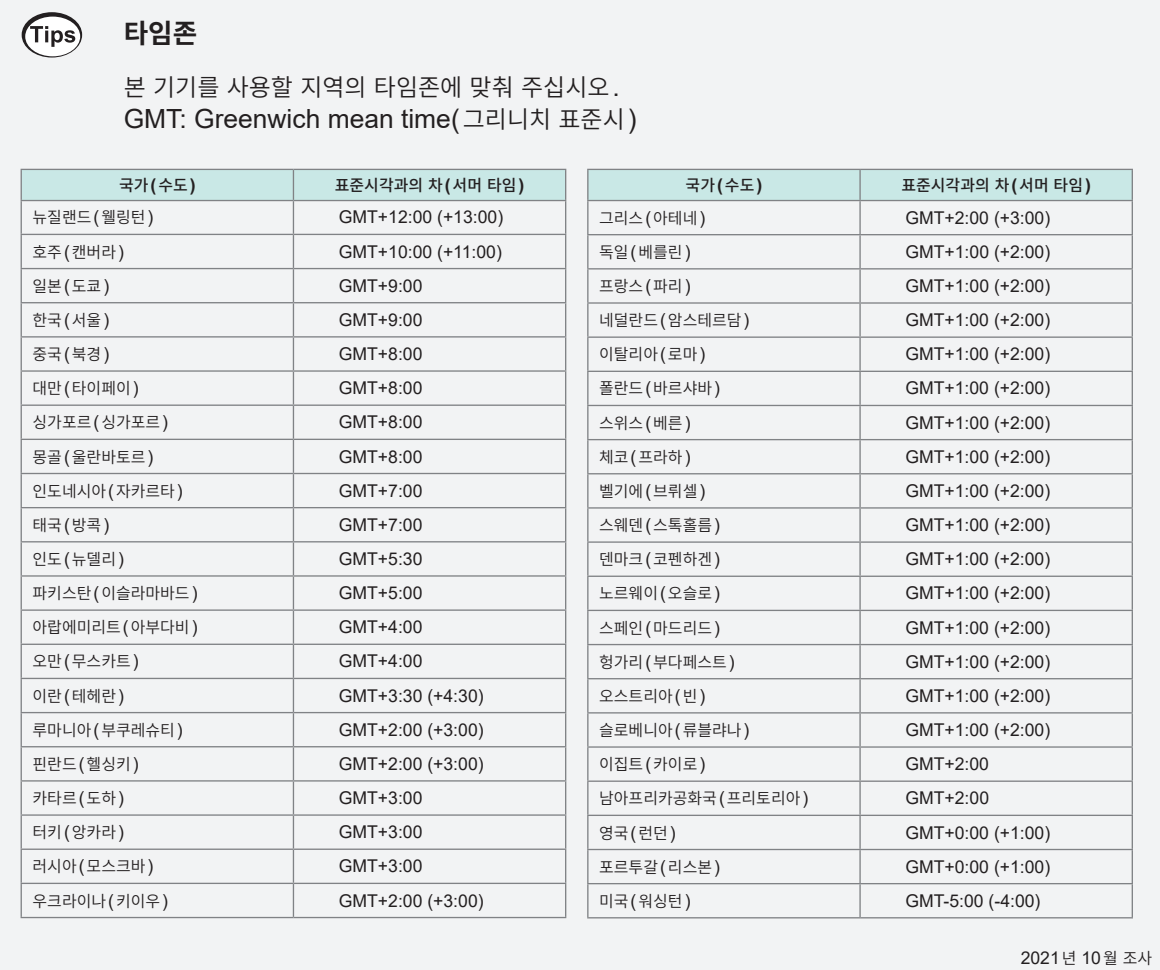

# **6.2 본 기기의 초기화**

본 기기의 동작이 이상할 경우에는 "11.2 문제가 발생했을 경우" [\(p. 301\)](#page-300-0)를 확인해 주십시오. 원인을 알 수 없는 경우는 시스템 리셋 또는 부팅키 리셋을 해주십시오.

# **시스템 리셋**

본 기기의 언어 설정과 통신 설정 이외의 설정을 공장 출하 시의 상태로 초기화합니다. 참조: "6.3 공장 출하 시의 설정" [\(p. 156\)](#page-155-0)

### **표시 화면 [SYSTEM]** > **[CONFIG]**

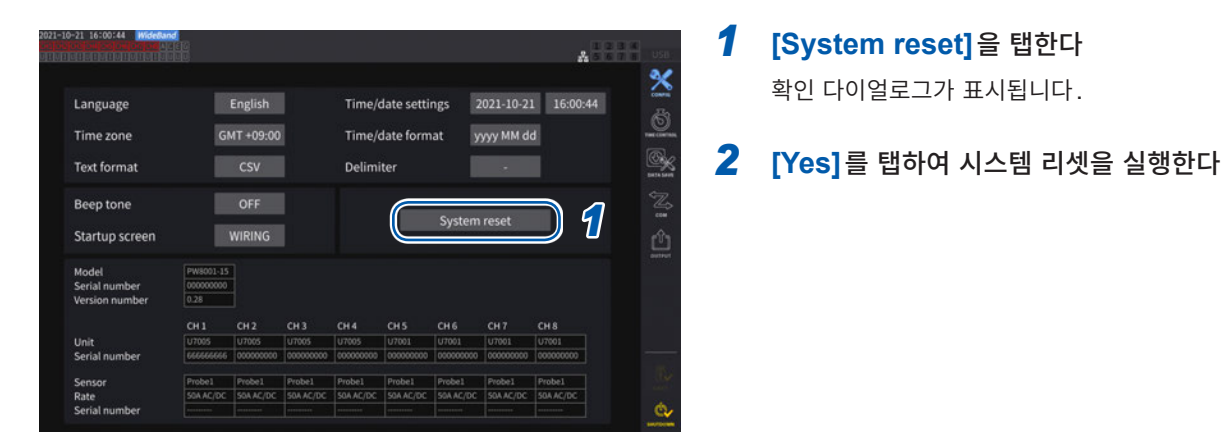

<span id="page-154-0"></span>**부팅키 리셋**

본 기기의 언어 설정과 통신 설정도 포함하여 모든 설정을 공장 출하 시의 상태로 초기화합니다. 전원 투입 직후의 OS 기동 시에 **SYSTEM** 키가 눌러져 있으면 부팅키 리셋이 작동합니다.

# **6.3 공장 출하 시의 설정**

<span id="page-155-0"></span>공장 출하 시의 초기 설정은 다음과 같습니다. 측정화면의 설정, 기록 데이터의 설정도 초기화됩니다.

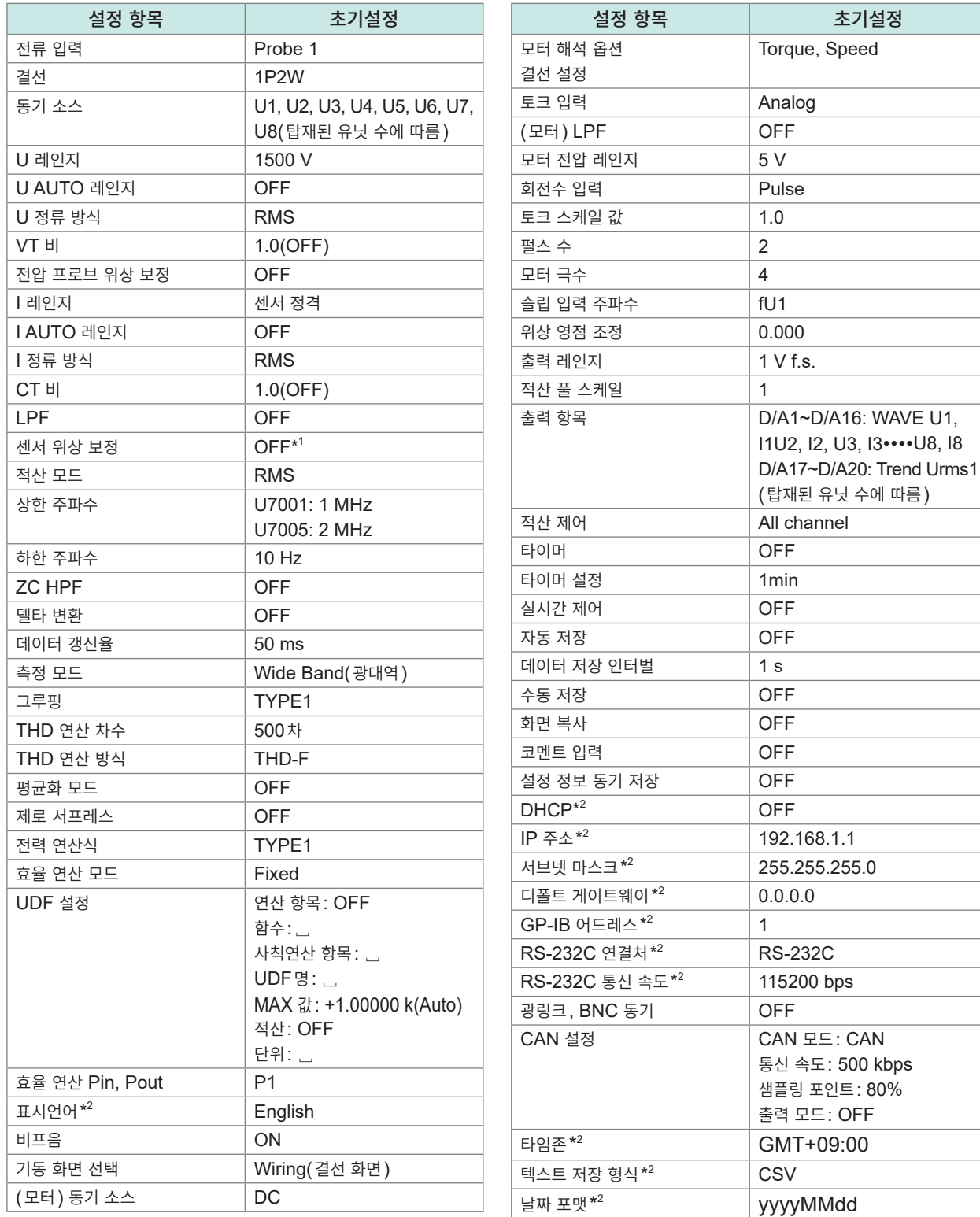

\*1: 자동 인식 기능이 내장된 전류 센서의 접속 시에는 자동으로 AUTO로 설정됩니다.

\*2: 시스템 리셋으로는 초기화되지 않는 항목입니다. "부팅키 리셋" [\(p. 155\)](#page-154-0) 으로만 초기화됩니다.

날짜 구분 문자\* <sup>2</sup> -

# **7 데이터 저장과 파일 조작**

USB 메모리 내의 데이터 저장 및 읽어오기는 다음의 키로 실행합니다.

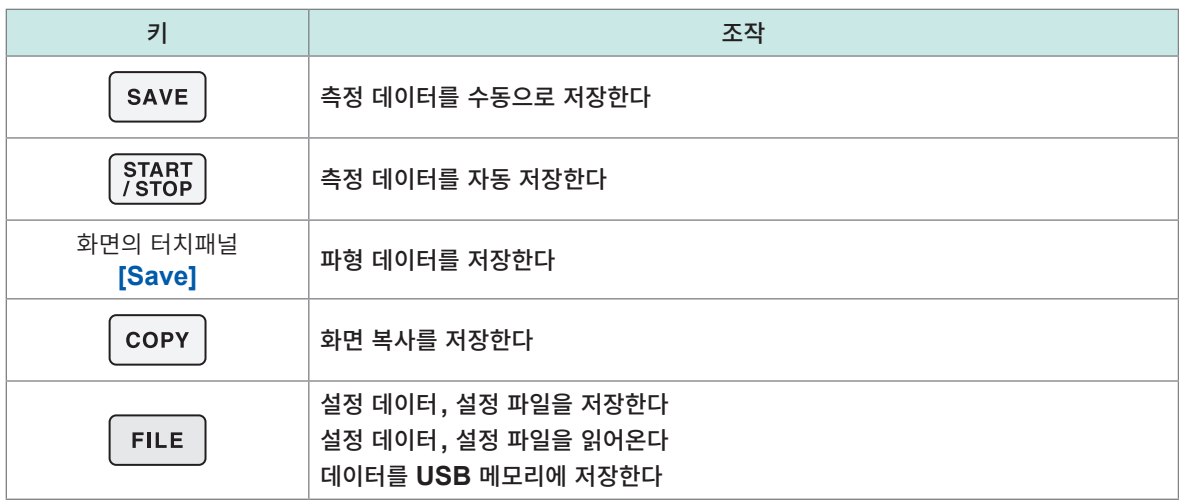

# **7.1 USB 메모리**

USB 메모리에 데이터를 저장할 수 있습니다. USB 메모리는 Mass Storage Class에 대응하는 것만을 사용해 주십시오.

**[HIOKI/PW8001]**이라는 폴더에 데이터가 저장됩니다. 이후 본 기기는 이 폴더 하위에 모든 파일을 작성 합니다. 또한, 그 아래에 하위 폴더를 작성할 수도 있습니다.

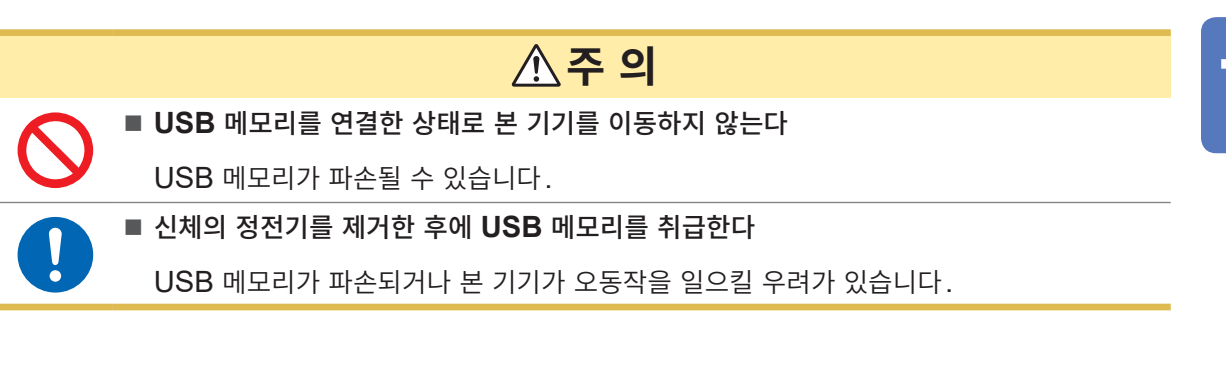

#### **중요**

- USB 메모리에는 수명이 있습니다. 장기간 사용하거나 빈번하게 사용하면 데이터의 저장이나 불러오 기가 되지 않을 수 있습니다. 이 경우는 새것을 구매해 주십시오.
- USB 메모리 내에 저장된 데이터는 고장이나 손해의 내용 및 원인에 상관없이 보상되지 않습니다. USB 메모리 내의 중요한 데이터는 반드시 백업을 해두십시오.

# **본 기기에 대응하는 USB 메모리**

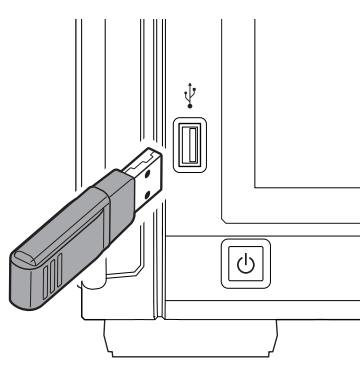

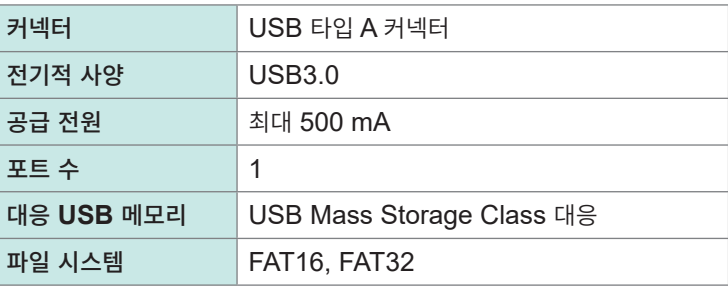

USB 메모리를 인식하지 못하는 경우, **[FILE]** 화면의 리로드 버튼( )을 눌러 주십시오. 그래도 인식하 지 못하는 경우에는 다른 USB 메모리를 시험해 보십시오. 본 기기는 시판되는 모든 USB 메모리에 대응 하지는 않습니다.

### **USB 메모리의 포맷**

참조: "USB 메모리의 포맷" [\(p. 178\)](#page-177-0)

### **USB 메모리의 분리 방법**

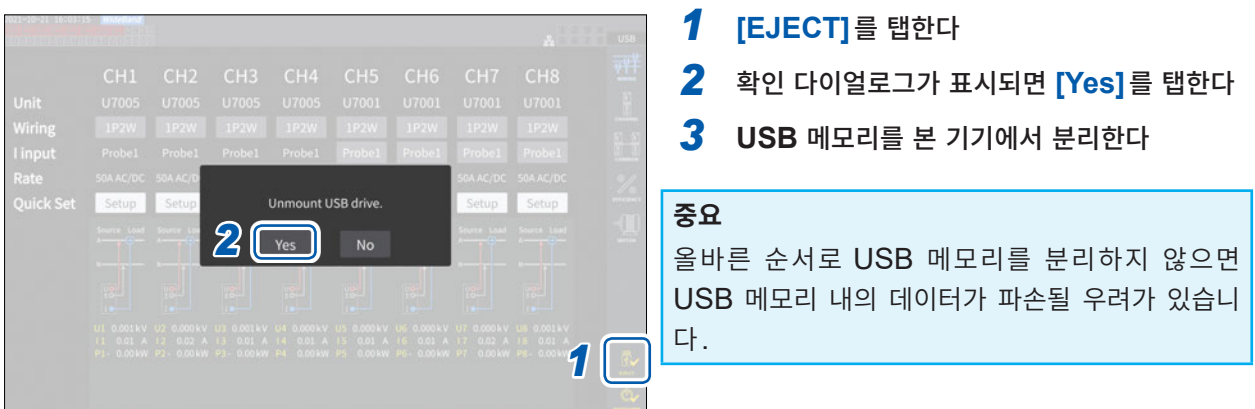

# **미디어의 인디케이터**

화면 우측 상단에 미디어 인디케이터가 표시됩니다.

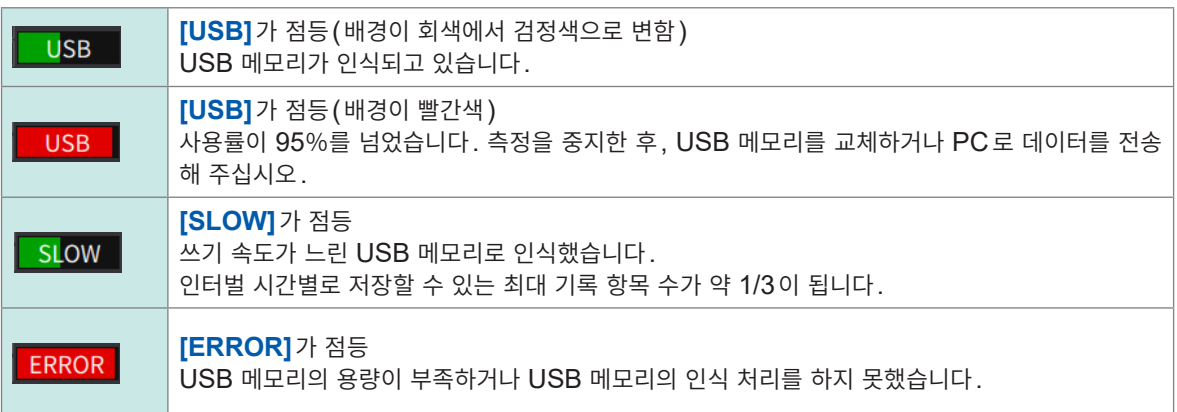

# **7.2 파일 조작 화면**

파일 조작 화면의 표시에 대해서 설명합니다. 자동 저장 중에는 미디어 조작을 실행할 수 없습니다.

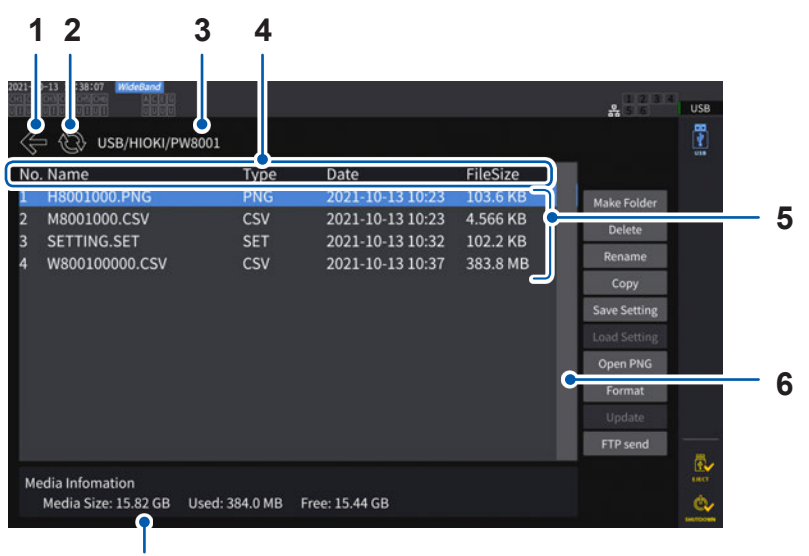

**7**

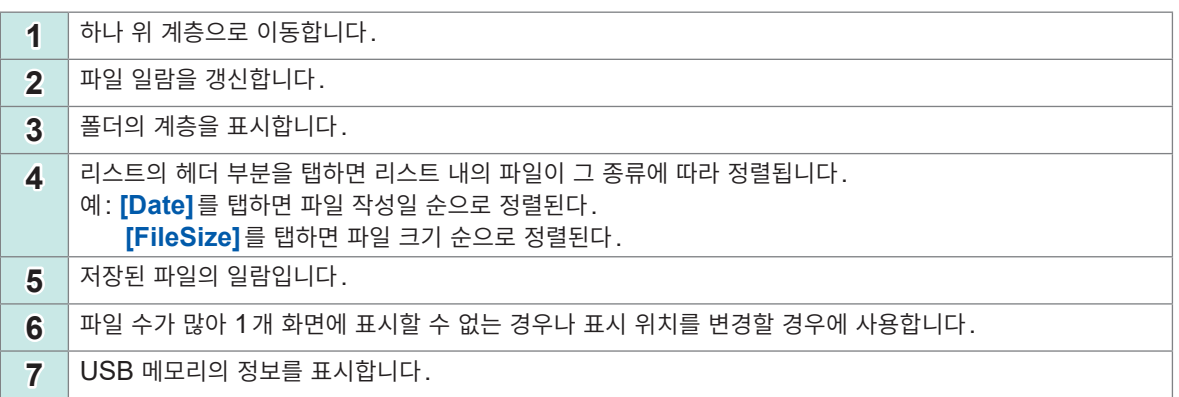

#### **파일의 종류**

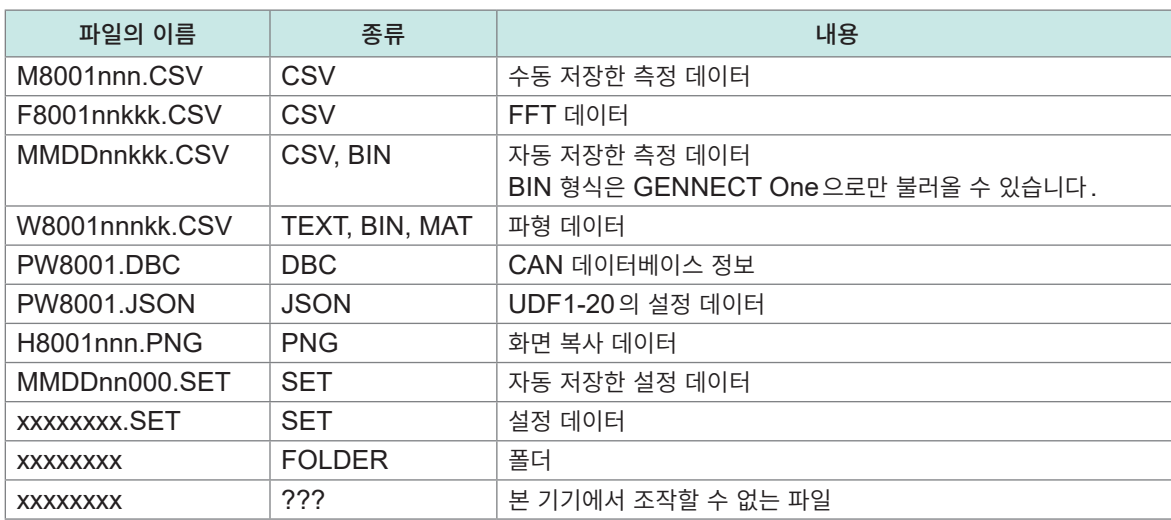

- 파일명의 nnn 또는 nn은 동일 폴더 내의 일련번호(000~999 또는 00~99), kk는 파일 크기가 500 MB를 넘은 경우 의 파일 분할 연번(00~999 또는 00~99), MMDD는 월일
- 설정 데이터의 파일명은 임의로 설정(최대 8문자)
- 반각 영숫자 기호만 표시할 수 있습니다. 2바이트 문자는 "?"로 치환됩니다.

- 조작

 $\overline{\textbf{7}}$ 

# **설정 가능한 문자 수**

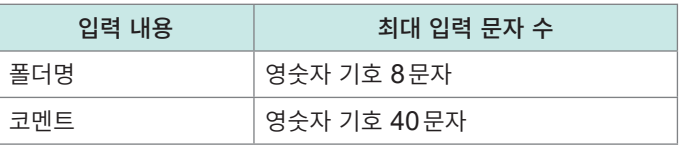

#### **폴더 내로 이동**

- 폴더 행을 탭하면 폴더 내를 표시합니다.
- 왼쪽 위의**[←]**를 탭하면 하나 위 계층으로 되돌아갑니다.

### **폴더 내의 갱신**

- 원을 그리고 있는 화살표 아이콘을 탭하면 표시 중인 폴더 내의 정보를 갱신합니다.
- 파일 크기가 실제 크기와 다른 경우에 사용합니다.

# **7.3 측정 데이터의 저장**

데이터를 저장하는 방법에는 수동 저장, 자동 저장의 2종류가 있습니다. 기본 측정 항목, 고조파 측정 항목의 모든 측정치를 임의로 선택해서 저장할 수 있습니다.

#### **파일 형식**

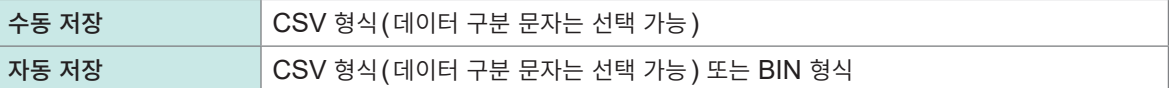

#### **텍스트 저장 형식**

텍스트 저장 형식은 시스템 화면에서 설정합니다. 참조: "6.1 설정 확인 및 변경" [\(p. 153\)](#page-152-0)

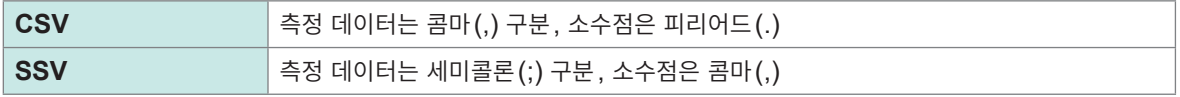

#### **중요**

• USB 메모리에 액세스 중에는 수동 저장 및 자동 저장을 할 수 없습니다.

• 텍스트 형식으로 작성한 파일을 표 계산 소프트로 열람할 경우, 데이터 저장 시에는 다른 이름으로 저 장해 주십시오. 덮어쓰기 저장을 하면 측정 데이터의 유효 자릿수가 적어질 수 있습니다.

# <span id="page-160-0"></span>**저장할 측정 항목의 설정**

수동 저장, 자동 저장 공통입니다. USB 메모리에 저장할 항목을 설정합니다. 설정한 인터벌 시간([p. 164](#page-163-0))별로 저장 가능한 항목 수에는 다음의 제한이 있습니다.

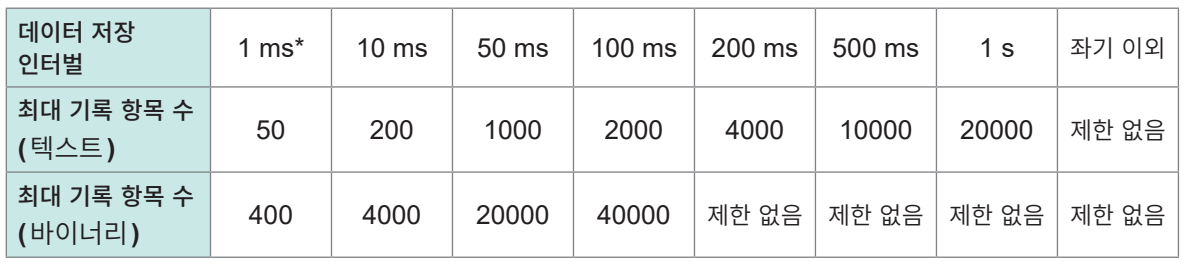

\*데이터 저장 인터벌이 1 ms일 때, 고조파 측정 항목은 선택할 수 없습니다.

–<br>조<br>작

### **표시 화면 [SYSTEM]** > **[DATA SAVE]**

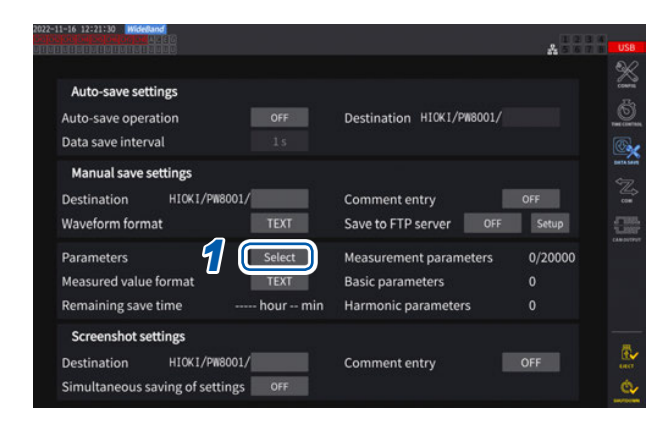

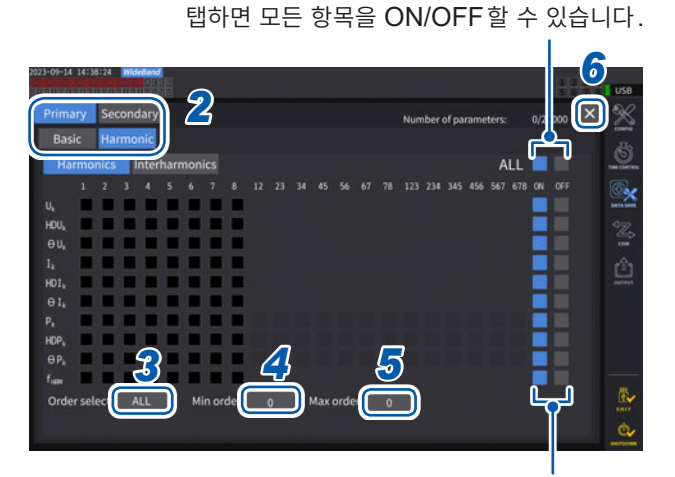

탭하면 그 행의 모든 항목을 ON/OFF할 수 있습니다.

- *1* **[Parameters]** 박스를 탭하여 설정 창을 <sup>연</sup> 다
- *2* 저장할 항목을 탭하여 유효**[]**<sup>로</sup> 한다

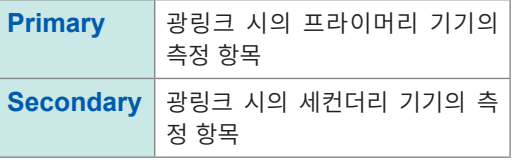

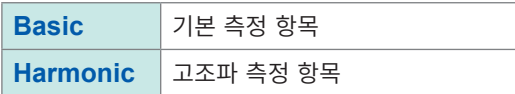

*3* **(**항목의 종류에서 **[Harmonic]**<sup>을</sup> 선택한 <sup>경</sup> 우**)**

**[Order Select]** 박스를 탭하여 일람에서 출 력 차수를 선택한다

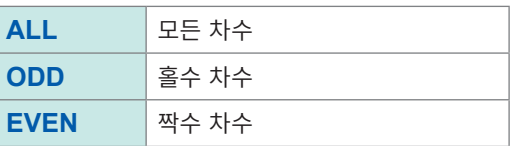

Interharmonics 의 차수는 1.5, 3.5, 5.5,,, 를 ODD로, 0.5, 2.5, 4.5,,, 를 EVEN으로 취급합 니다.

### *4* **[Min Order]** 박스를 탭하여 **Y** 로터리 노브 로 최소 차수를 설정한다

녹색 점등: 1단계씩 변경 빨간색 점등: 10단계씩 변경 참조: "로터리 노브에 의한 수치 변경" (p. 29)

측정 모드가 **[WideBand]**일 때: 0 ~ 500 측정 모드가 **[IEC]**일 때: 0 ~ 200 **[Secondary]** 항목일 때: 0 ~ 50 최소 차수를 최대 차수보다 크게 설정할 수 없습니다.

#### *5* **[Max Order]** 박스를 탭하여 **Y** 로터리 노브 로 최대 차수를 설정한다

녹색 점등: 1단계씩 변경 빨간색 점등: 10단계씩 변경

### *6* **[×]**<sup>를</sup> 탭하여 설정 창을 닫는다

#### (Tips) **연산된 시각을 확인하는 방법**

측정 데이터 파일에는 반드시 시각 데이터가 격납됩니다. 시각 데이터를 나타내는 열은 **[Date]**, **[Time]**, **[Time(ms)]**(데이터 인터벌 1 s 미만)입니다. 측정 모드가 **[IEC]**일 때, 이에 더하여 각 채널의 측정 항목이 연산된 시각을 나타내는 **[Date n]**, **[Time n]**, **[Time(ms) n]**(데이터 인터벌 1 s 미만)(n은 채널 번호)의 열이 추가됩니다.

#### **ms 단위로 저장하려면**

데이터 저장 인터벌을 1 s 미만으로 설정하면 저장한 파일에 **[Time (ms)]**의 열이 추가됩니다. 적산 경 과 시간(Others 탭의 **[Elapsed Time]** 체크박스를 ON)을 저장한 경우라도 똑같이 데이터 저장 인터 벌을 1 s 미만으로 설정하면 **[ETime (ms)]**의 열이 추가됩니다.

# **측정 데이터의 수동 저장**

**SAVE** 키를 누른 시점의 각 측정치를 저장합니다. 저장할 측정 항목과 저장위치는 미리 설정해 주십시오.

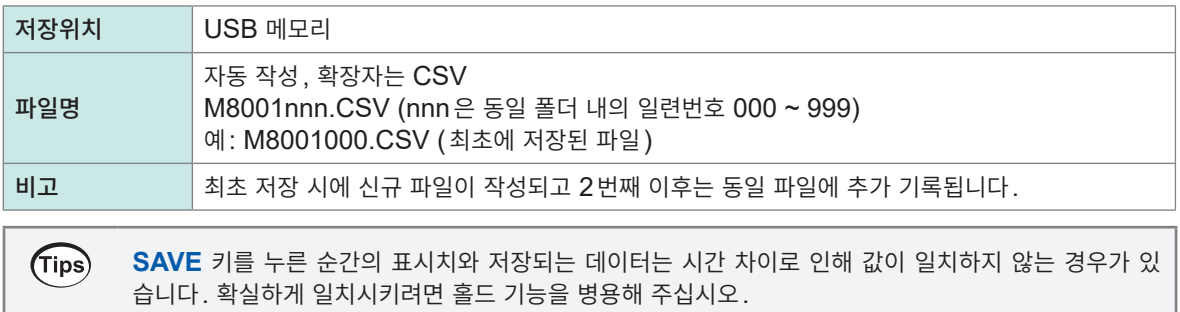

# **표시 화면 [SYSTEM]** > **[DATA SAVE]**

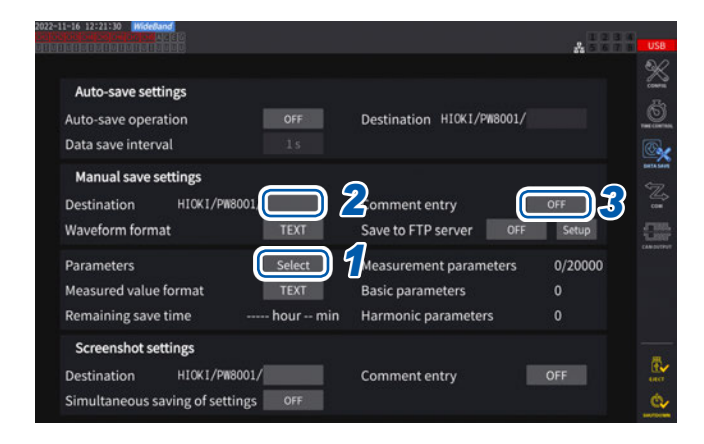

- 자동 저장 중에 수동 저장은 할 수 없습니다.
- 동일 폴더 안에는 1000개 파일까지 작성할 수 있습니다. 폴 더 안의 파일 일련번호가 1000에 이르면 에러가 표시됩니다. 새로운 저장위치를 설정해 주십시오.
- $1$  "저장할 측정 항목의 설정" [\(p. 161\)](#page-160-0)
- *2* **[Destination]** 박스를 탭하여 키보드 창에 서 폴더명을 설정한다

(영숫자 기호 8문자까지) 참조: "키보드 창" (p. 30)

- *3* 코멘트를 입력할 경우**, [Comment entry]** 박스를 탭하여 **[ON]**을 선택한다 (영숫자 기호 40문자까지)
- *4* 저장하고자 <sup>할</sup> <sup>때</sup> **SAVE** 키를 누른다
- *5* 코멘트 입력이 **ON**<sup>인</sup> 경우는 키보드 창에서 입력한다 코멘트는 CSV 파일의 측정 데이터 마지막에 추가 됩니다.

*6* **[Enter]**<sup>를</sup> 탭한다

측정 데이터가 저장됩니다.

조 작

# **신규 파일이 작성되는 타이밍**

다음의 설정 변경 또는 조작 실행으로 그 이후 저장 시 신규 파일이 작성됩니다.

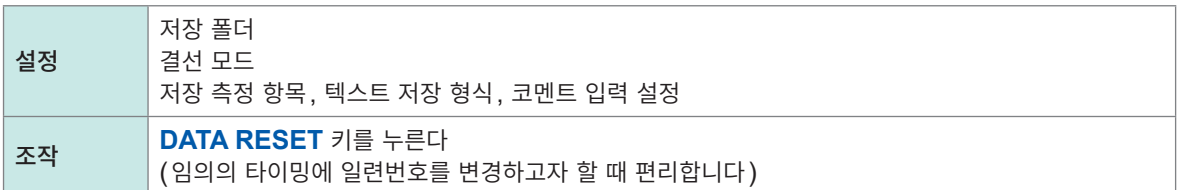

# <span id="page-163-0"></span>**측정 데이터의 자동 저장**

설정한 시간에 각 측정치를 자동 저장할 수 있습니다. 사전에 설정해 둔 항목이 저장됩니다.

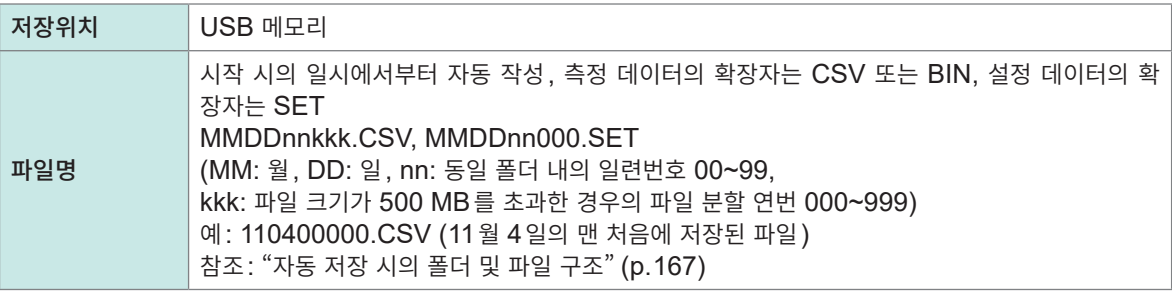

#### **중요**

• 수동 저장, 파형 저장 또는 화면 복사 중에 자동 저장이 시작되는 경우, 자동 저장 여러 회 분량의 데이 터가 소실될 수 있습니다.

• 결선별 적산 설정 시에는 자동 저장 파일이 작성되지 않습니다. ([p. 75](#page-74-0))

## **표시 화면 [SYSTEM]** > **[DATA SAVE]**

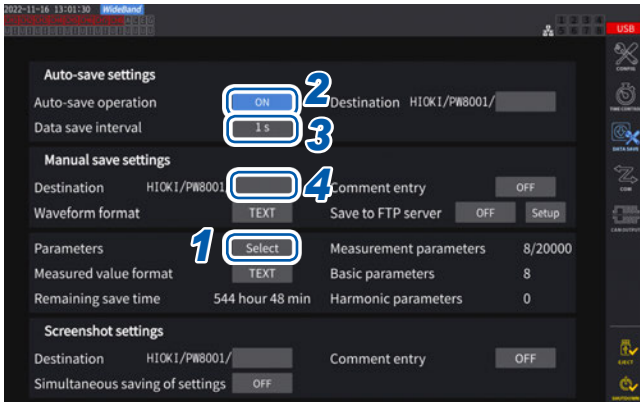

- 자동 저장 중에는 수동 저장, 파형 저장을 할 수 없습니다.
- 최대 기록 항목 수는 데이터 저장 인터벌 시간에 따라 다릅니 다. 데이터 저장 인터벌 시간이 길어지면 최대 기록 항목 수가 증가합니다. 참조: "저장할 측정 항목의 설정" [\(p. 161\)](#page-160-0) "파일의 복사" [\(p. 177\)](#page-176-0)
- 데이터 갱신율이 1 ms일 때는 UDF의 값이 무효값이 되므로 무효값이 저장됩니다.
- 데이터 저장 인터벌이 1 ms일 때는 고조파 측정치를 저장할 수 없습니다(선택할 수 없습니다).
- $1$  "저장할 측정 항목의 설정" [\(p. 161\)](#page-160-0)
- *2* **[Auto-save operation]** 박스를 탭하여 **[ON]**으로 한다
- *3* **[Data save interval]** 박스를 탭하여 데이 터 저장 인터벌을 설정한다

**데이터 갱신율 [Meas. Interval]** ([p. 68](#page-67-0)) 의 설 정에 따라 선택지가 달라집니다.

(데이터 갱신율이 1 ms일 때) **OFF**, **1 ms**, **10 ms**, **50 ms**, **100 ms**, **200 ms**, **500 ms**, **1 s**, **5 s**, **10 s**, **15 s**, **30 s**, **1 min**, **5 min**, **10 min**, **15 min, 30 min**, **60 min** (데이터 갱신율이 10 ms일 때) **OFF**, **10 ms**, **50 ms**, **100 ms**, **200 ms**, **500 ms**, **1 s**, **5 s**, **10 s**, **15 s**, **30 s**, **1 min**, **5 min**, **10 min**, **15 min, 30 min**, **60 min** (데이터 갱신율이 50 ms일 때) **OFF**, **50 ms**, **100 ms**, **200 ms**, **500 ms**, **1 s**, **5 s**, **10 s**, **15 s**, **30 s**, **1 min**, **5 min**, **10 min**, **15 min**, **30 min**, **60 min** (데이터 갱신율이 200 ms일 때) **OFF**, **100 ms**\*, **200 ms**, **500 ms**\*, **1 s**, **5 s**, **10 s**, **15 s**, **30 s**, **1 min**, **5 min**, **10 min**, **15 min**, **30 min**, **60 min** \* IEC 측정 모드일 때만

*4* **[Destination]** 박스를 탭하여 키보드 창에서 폴더명을 설정한다 (영숫자 기호 8문자까지) .<br>참조: "키보드 창" (p.30)

*5* 저장할 시간을 설정한다

참조: "5.1 시간 제어 기능" [\(p. 137\)](#page-136-0), "시간 제어에 의한 자동 저장의 동작" [\(p. 168\)](#page-167-0)

#### *6* **START/STOP** 키를 누른다

자동 저장이 시작됩니다. 설정한 폴더가 자동으로 작성되고 거기에 데이터가 저장됩니다.

*7* 정지하고자 <sup>할</sup> 때는 다시 한번 **START/STOP** 키를 누릅니다**.**

# **기록 가능 시간과 데이터**

**[Auto-save operation]**을 **[ON]**으로 설정하면 사용 중인 USB 메모리의 남은 저장 가능 시간이 표시 됩니다. USB 메모리의 저장 가능 용량, 기록 항목 수, 데이터 저장 인터벌 시간으로부터 대략의 시간을 산출하여 표시합니다.

### **텍스트 형식과 바이너리 형식의 기록 가능 시간의 기준**

데이터 출력 인터벌이 50 ms인 경우

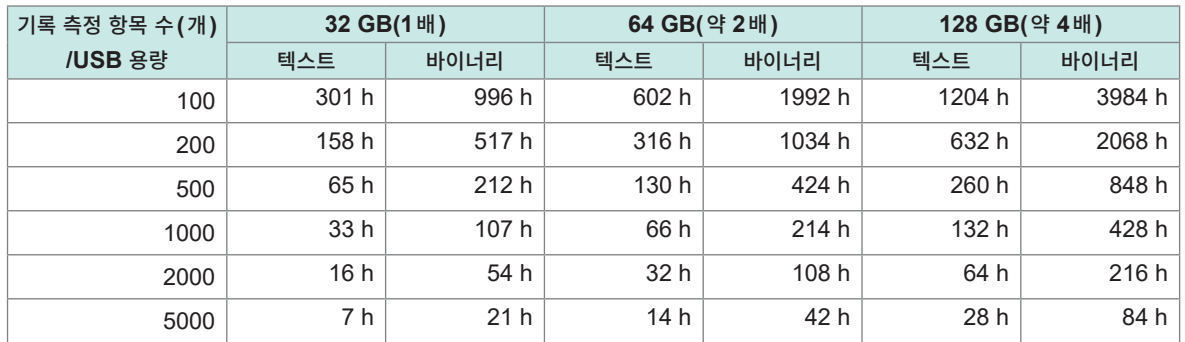

파일 분할을 고려하고 있지 않습니다. 파일 분할을 고려하면 기록 가능 시간이 다소 짧아집니다. 텍스트 형식의 측정 데이터 1개는 최대 13바이트, 바이너리 형식의 데이터 1개는 4바이트입니다. 파형 데이터 크기의 기준은 다음 표와 같습니다. 500 MB씩 분할합니다.

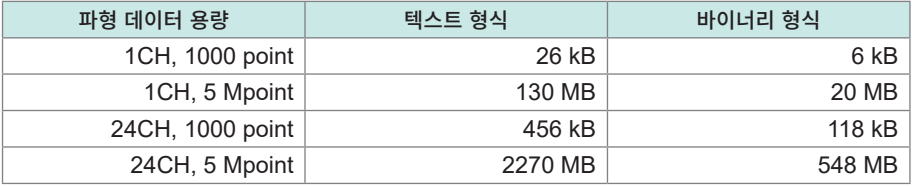

#### **신규 파일이 작성되는 타이밍**

USB 메모리 저장 시에는 적산 시작 시에 신규 파일이 작성됩니다.

예1: 1파일당 약 500 MB를 넘으면 새 파일이 작성됩니다.

- (1회 측정당 최대 1000파일 저장)
- 예2: 적산을 정지하고 **DATA RESET** 키를 누르면 다음 적산 시작 시에 신규 파일이 작성됩니다.
	- (1폴더당 최대 100파일 저장)

예3: 1파일당 1 M 샘플링분의 데이터를 넘으면 새 파일이 작성됩니다.

예4: 바이너리 형식 저장인 경우에만 적산 정지 시, 전압, 전류 레인지의 변경 시에 새 파일이 작성됩니다.

참조: "자동 저장 시의 폴더 및 파일 구조" [\(p. 167\)](#page-166-0)

#### <span id="page-166-0"></span>**자동 저장 시의 폴더 및 파일 구조**

11월 4일에 저장위치에 **[AAA]**라는 폴더를 작성하여 자동 저장한 경우를 예로 설명합니다.

**예1**

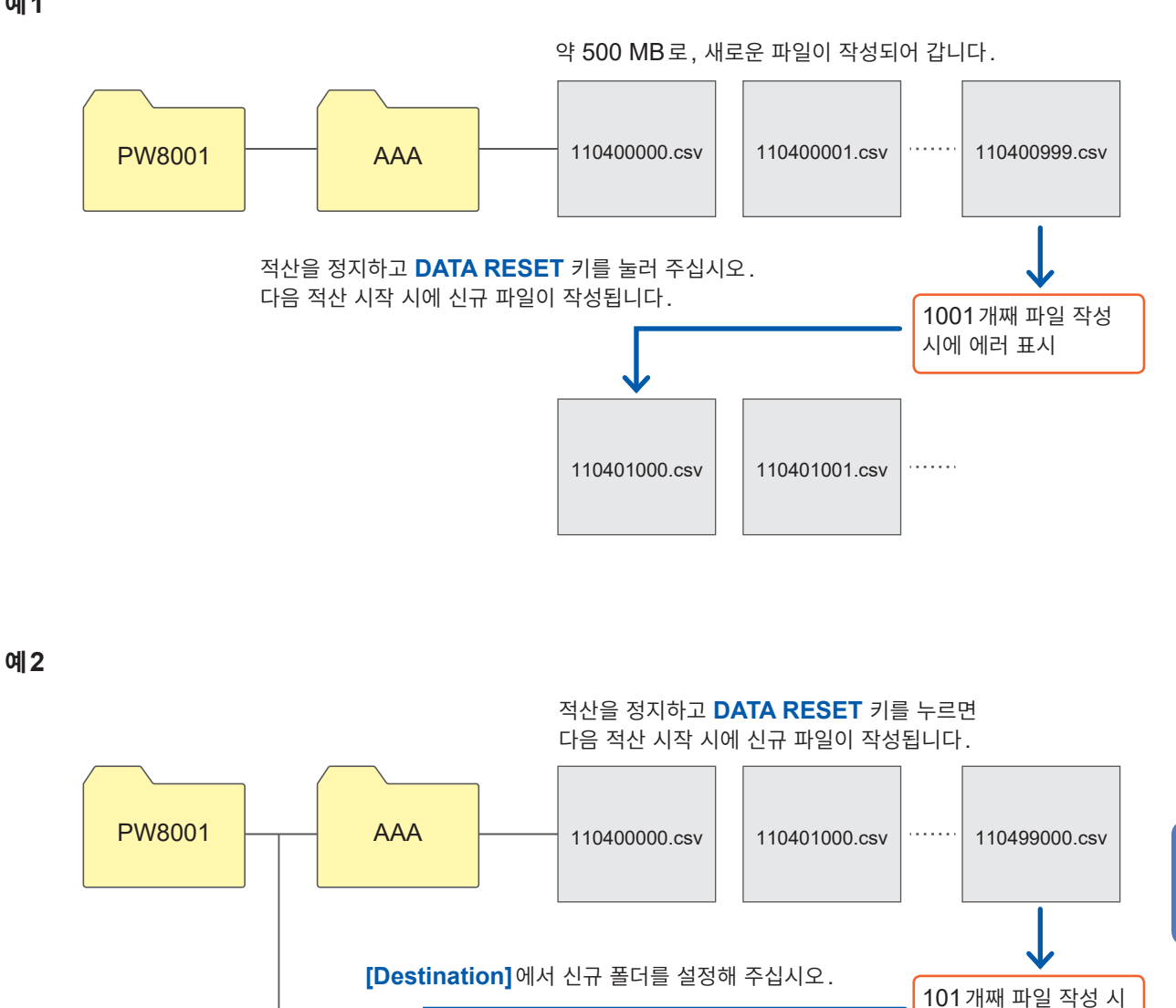

110400000.csv 110401000.csv

BBB

에 에러 표시

 $\ldots \ldots$ 

# <span id="page-167-0"></span>**시간 제어에 의한 자동 저장의 동작**

시간 제어 동작 중에는 각종 설정을 변경할 수 없습니다. 자동 저장 중에 USB 메모리의 용량이 가득 찬 경 우, 에러가 표시되고 그 이후는 저장 동작을 하지 않습니다. 참조: "5.1 시간 제어 기능" [\(p. 137\)](#page-136-0)

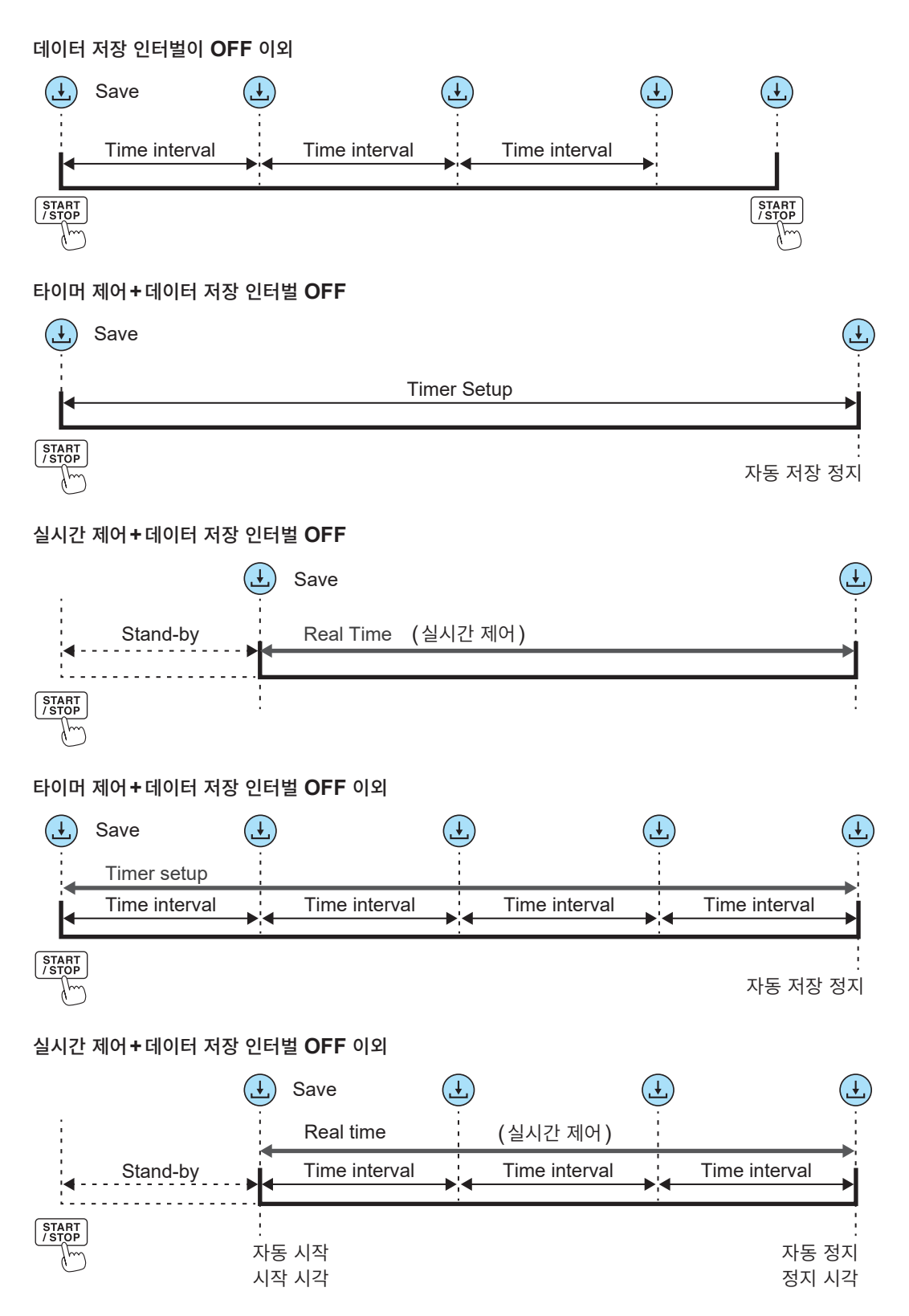

# **7.4 파형 데이터의 저장**

**[MEAS]** > **[WAVE]** 화면의 **[SAVE]**를 탭하면 화면에 표시된 파형 데이터를 USB 메모리에 저장할 수 있습니다.

**[Destination]**, **[Comment entry]**의 설정은 측정 데이터의 수동 저장과 공통입니다.

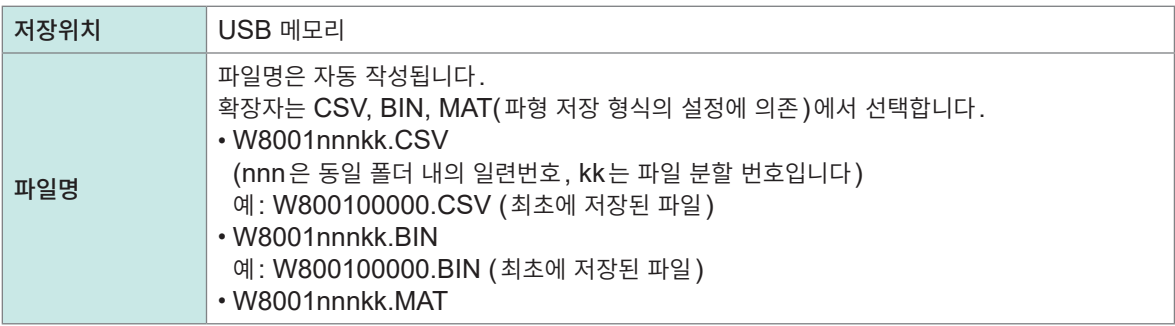

### **저장 설정**

# **표시 화면 [SYSTEM]** > **[DATA SAVE]**

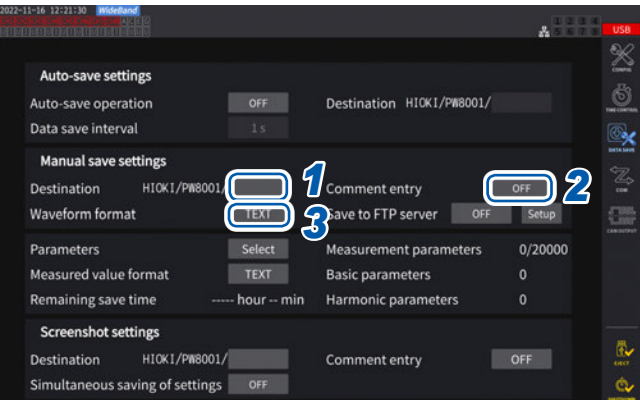

동일 폴더 안에는 1000개 파일까지 작성할 수 있습니 다. 폴더 안의 파일 일련번호가 1000에 이르면 에러가 표시됩니다. 새로운 저장위치를 설정해 주십시오.

*1* **[Destination]** 박스를 탭하여 키보드로 폴더 명을 설정한다

(영숫자 기호 8문자까지) 참조: "키보드 창" (p.30)

- *2* **[Comment entry]** 박스를 탭하여 코멘트 입력의 **ON/OFF**를 선택한다
- *3* **[Waveform format]** 박스를 탭하여 일람 에서 형식을 선택한다

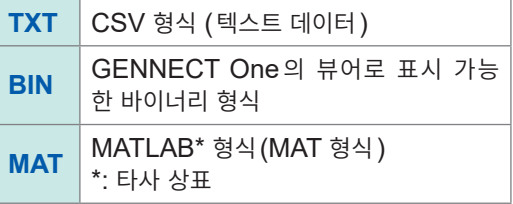

# **저장 시의 조작**

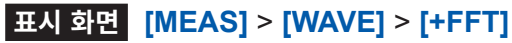

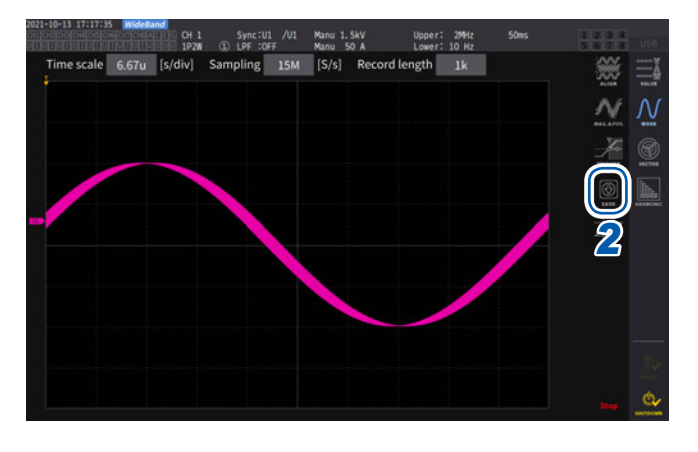

*1* **SINGLE** 키를 눌러 파형을 취득한다 기록 길이만큼 파형이 기록되면 **RUN/STOP** 키 가 빨간색으로 점등합니다.

#### *2* **[SAVE] > [Waveforms]**<sup>를</sup> 탭한다

참조: "4.3 파형의 기록" [\(p. 123\)](#page-122-0)

USB 메모리를 인식하지 못하는 경우에는 회색으 로 표시되면서 탭을 할 수 없습니다.

*3* 코멘트 입력이 **ON**<sup>인</sup> 경우는 키보드 창에서 입력한다

(영숫자 기호 40문자까지) 참조: "키보드 창" (p.30)

입력을 결정하면 데이터가 저장됩니다.

CSV 파일의 측정 데이터 앞에 다음이 추가됩니다.

- SAMPLING(샘플링 속도)
- POINT(기록 길이)
- COMMENT(입력한 코멘트 문자열)
- **RUN/STOP** 키를 눌러 파형을 취득한 경우, 파형을 저장할 수 없는 경우가 있습니다.
- BIN 저장에 관한 상세는 "[7.10 BIN](#page-185-0) 저장 형식" (p. 186)을 참조해 주십시오.
- 파형 표시가 OFF로 되어 있는 항목은 저장되지 않습니다.
- 자동 저장 중에 파형 데이터는 저장할 수 없습니다.
- 전압, 전류, 모터 해석 옵션의 파형 데이터는 Peak-Peak 압축된 MAX/MIN 데이터의 세트로 저장됩 니다.
- 저장 중에 다이얼로그가 표시됩니다. 저장을 중지하려면 다이얼로그의 **[Cancel]**을 탭해 주십시오.

# **7.5 FFT 데이터의 저장**

<span id="page-170-0"></span>**[WAVE]** > **[+FFT]** 화면에 표시된 FFT 데이터를 **[Save]** > **[FFT]**를 누른 타이밍에 저장합니다. 저장 위치, 코멘트 입력 설정은 측정 데이터의 수동 저장과 공통입니다.

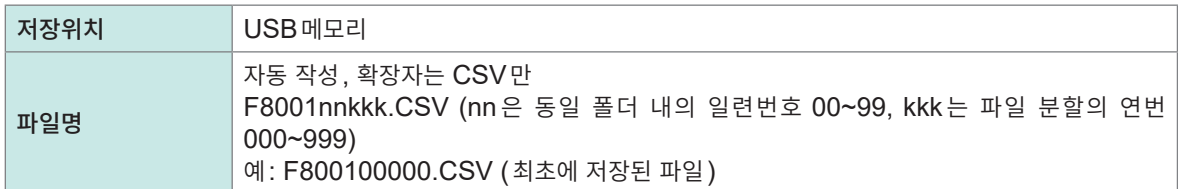

# **저장 설정**

# **표시 화면 [SYSTEM]**> **[DATA SAVE]**

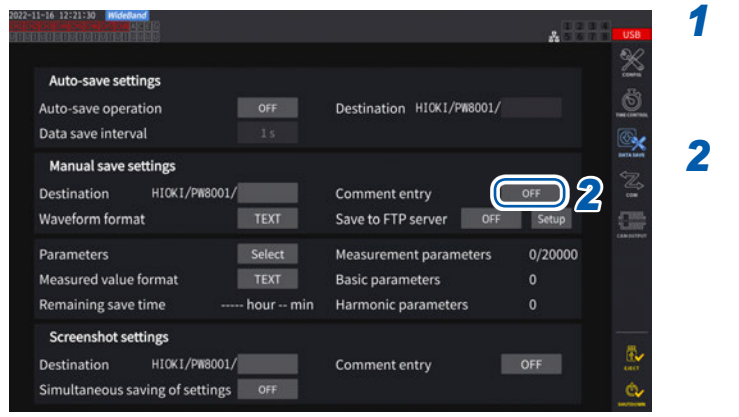

## *1* 저장위치를 탭하여 폴더를 설정한다 참조: "키보드 창" (p.30)

*2* **[Comment entry]**<sup>을</sup> 탭하여 **ON/OFF**<sup>를</sup> 선택한다

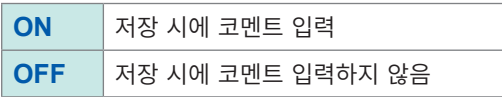

(영숫자 기호 8문자까지)

# **중요**

파형 저장 형식에서 **[BIN]** 또는 **[MAT]**를 선택한 경우에도 FFT 데이터는 CSV 형식으로 저장됩니다. MATLAB\* 형식(MAT 형식) \* 타사 상표

### **저장 시의 조작**

#### **표시 화면 [MEAS]** > **[WAVE]** > **[+FFT]**

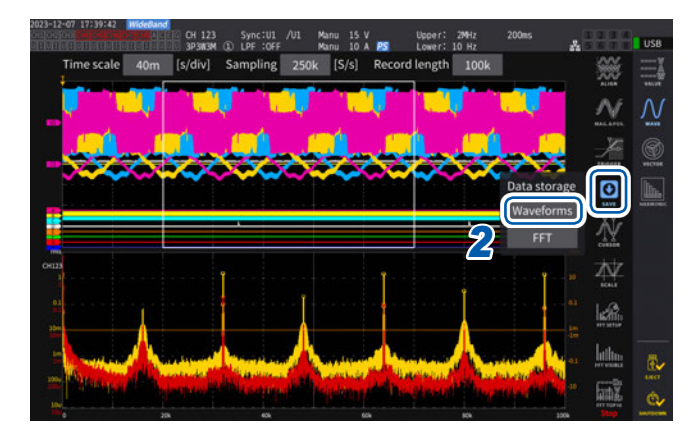

- *1* **SINGLE** 키를 눌러 파형을 취득한다 기록 길이만큼 파형이 기록되면 **RUN/STOP** 키 가 빨간색으로 점등합니다.
- *2* **[SAVE] > [Waveforms]**<sup>를</sup> 탭한다 USB 메모리를 인식하지 못하는 경우에는 회색으 로 표시되면서 탭을 할 수 없습니다.
- *3* 코멘트 입력이 **ON**<sup>인</sup> 경우는 키보드 창에서 입력한다

(코멘트 입력: ON인 경우) 키보드 창 (p.30) 에서 입력합니다.

입력을 결정하면 데이터가 저장됩니다.

CSV 파일의 FFT 데이터 앞에 다음이 추가됩니다.

- HIOKI **[Model Name]** (버전)
- SAMPLING SPEED (샘플링 속도)
- SIZE (창의 크기)
- COMMENT (입력한 코멘트 문자열)
- FFT 표시가 OFF로 되어 있는 항목은 저장되지 않습니다.
- 자동 저장 중, 스토리지 동작 중에는 FFT 데이터를 저장할 수 없습니다.
- 파형 데이터 또는 FFT 해석 데이터가 무효일 때는 저장할 수 없습니다.
- 폴더 안의 파일 일련번호가 100에 이르면 에러가 표시됩니다. 새로운 저장위치를 설정해 주십시오  $(p.171)$ .
- 입력 가능한 코멘트의 문자 수는 영숫자 기호 최대 40문자입니다.
- 저장 중에 다이얼로그가 표시됩니다. 저장을 중지하려면 다이얼로그의 **[Cancel]**을 탭해 주십시오.

# **7.6 화면 복사의 저장과 로딩**

#### **화면 복사의 저장**

**COPY** 키를 누르면 누른 시점의 표시 화면을 USB 메모리에 PNG 파일 형식으로 저장할 수 있습니다. 자동 저장 중에도 화면 복사를 저장할 수 있습니다. 단, 자동 저장 동작이 우선되며, 인터벌이 1초 미만인 경우 화면 복사는 실행되지 않습니다.

#### **저장위치**

USB 메모리에 저장합니다.

#### **파일명**

파일명은 자동 작성됩니다. 확장자는 PNG 형식입니다. H8001nnn.PNG (nnn은 동일 폴더 내의 일련번호 000~999) 예: H8001000.PNG (최초에 저장된 파일)

#### **표시 화면 [SYSTEM]** > **[DATA SAVE]**

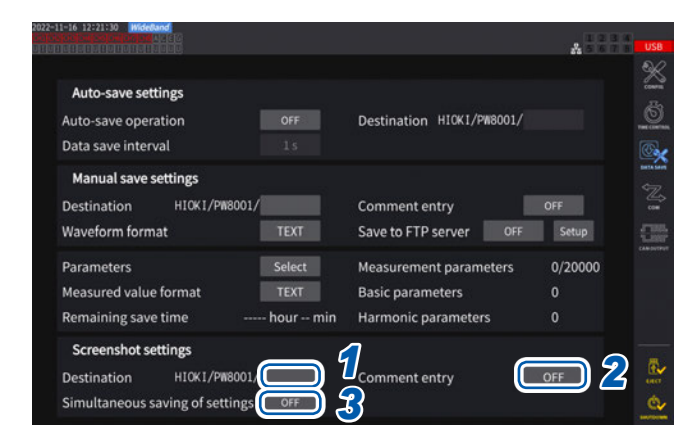

동일 폴더 안에는 1000개 파일까지 작성할 수 있습니 다. 폴더 안의 파일 일련번호가 1000에 이르면 에러가 표시됩니다. 새로운 저장위치를 설정해 주십시오.

*1* **[Destination]** 박스를 탭하여 폴더를 설정한 다 (영숫자 기호 8문자까지)

참조: "키보드 창" (p. 30)

#### *2* **[Comment entry]** 박스를 탭하여 선택한 다

(영숫자 기호 40문자까지)

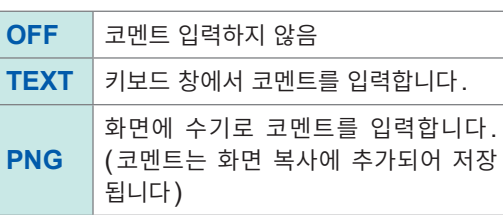

#### *3* **[Simultaneous saving of settings]**<sup>의</sup> **ON/OFF**를 선택한다

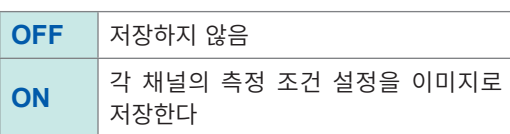

#### *4* **COPY** 키를 눌러 코멘트를 입력한다

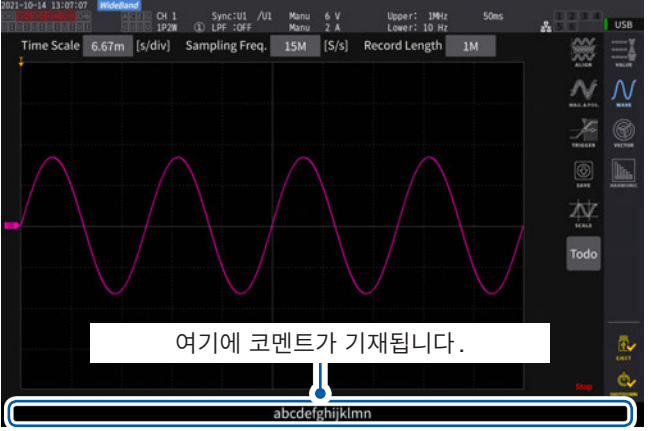

### **(TEXT를 선택한 경우)**

키보드 창에서 입력합니다.

입력을 결정하면 데이터가 저장됩니다.

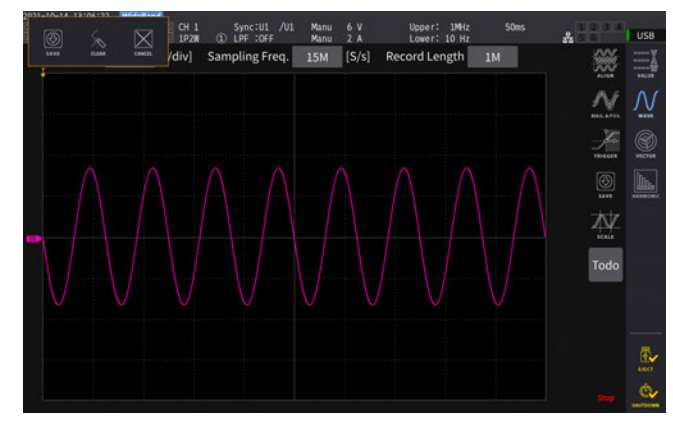

#### **(PNG를 선택한 경우)**

수기로 코멘트를 입력합니다.

**[SAVE]**를 탭하면 수기 코멘트가 달린 데이터가 저장됩 니다.

**[CLEAR]**를 탭하면 수기 코멘트가 삭제됩니다.

**[CANCEL]**을 탭하면 저장을 중지합니다.

# **화면 복사의 로딩**

저장된 화면 복사를 읽어와서 화면에 표시합니다.

# **표시 화면 [FILE]**

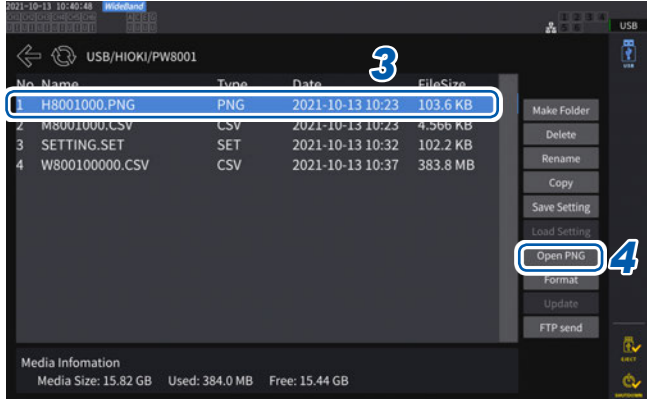

- *1* **FILE** 키를 누른다
- *2* 화면 복사가 저장된 폴더를 탭한다
- *3* **PNG** 파일을 탭한다
- *4* **[Open PNG]**<sup>를</sup> 탭한다

# **7.7 설정 데이터의 저장과 로딩**

## **설정 데이터의 저장**

본 기기의 각종 설정 정보를 USB 메모리에 설정 파일로 저장합니다.

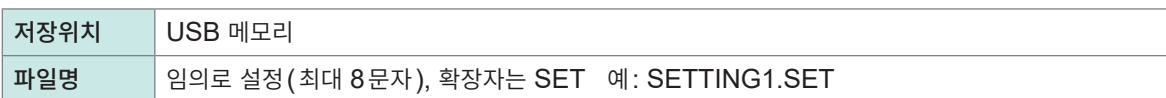

# **표시 화면 [FILE]**

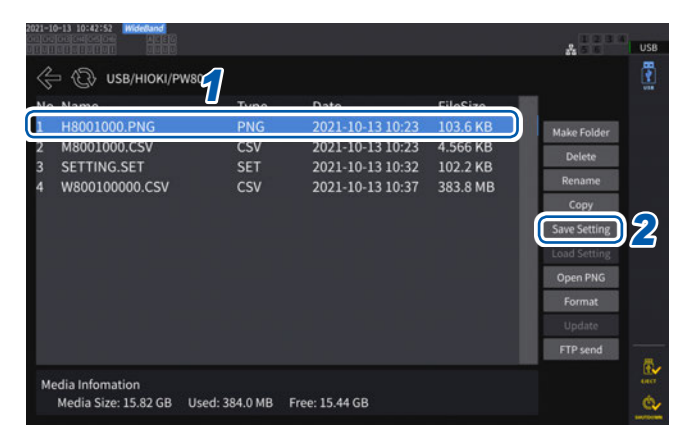

*1* 저장하려는 폴더를 탭한다

*2* **[Save setting]**<sup>을</sup> 탭하여 파일명을 입력한 다

참조: "키보드 창" (p. 30)

- 언어설정과 통신설정은 저장할 수 없습니다.
- 자동 저장이 실행되고 있는 경우는 저장할 수 없습 니다.

# **설정 데이터의 로딩**

저장된 설정 파일을 불러와서 설정을 복원합니다.

# **표시 화면 [FILE]**

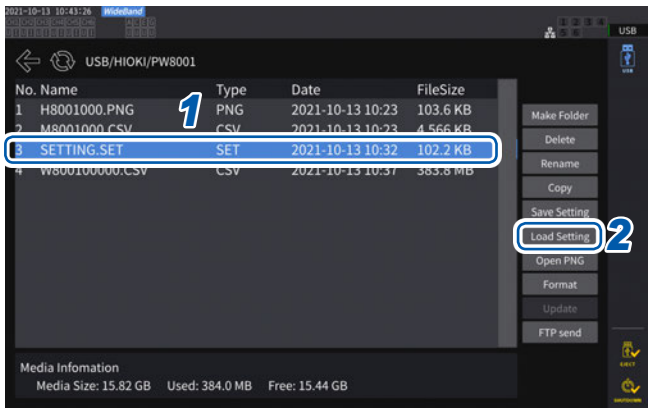

- *1* 설정 파일이 저장된 폴더를 탭한다
- *2* 설정 파일을 선택한 <sup>후</sup>**, [Load Setting]**<sup>을</sup> 탭한다

확인 다이얼로그가 표시됩니다.

# *3* **[Yes]**<sup>를</sup> 탭한다

설정을 복원하는 경우에는 유닛, 옵션 구성이 동일 해야 합니다. 동일하지 않은 경우, 설정 파일을 읽 어올 수 없습니다.

읽어올 설정 파일의 전류 센서 구성과 설정을 복원 할 PW8001의 현재 전류 센서 구성이 다른 경우, 다음의 설정은 복원되지 않습니다.

- 결선의 설정
- 전류 센서와 관련된 설정

설정 파일을 읽어온 후, 복원한 설정을 한번 더 확 인해 주십시오.

 $\overline{\textbf{7}}$ 

설정 데이터의 저장과 로딩

#### **설정 데이터의 확인**

설정 파일에 격납된 각종 설정 정보를 확인합니다.

- *1* **FILE** 키를 누른다
- *2* 설정 파일이 저장된 폴더를 탭한다
- *3* 설정 파일을 선택한 <sup>후</sup>**, [Open PNG]**<sup>를</sup> 탭한다

#### **PC에서 설정 데이터를 확인하려면**

PC에서도 일반적인 뷰어 프로그램을 열어 설정 정보를 확인할 수 있습니다.

# **7.8 파일 및 폴더의 조작**

# **USB 메모리 내의 파일 및 폴더 조작**

USB 메모리 내의 파일 및 폴더를 조작합니다.

# **표시 화면 [FILE]**

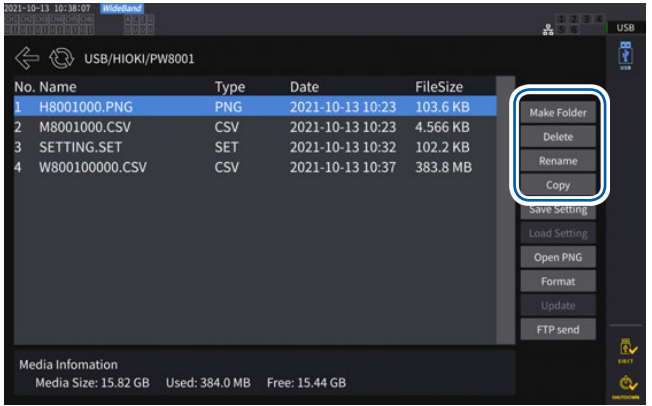

**폴더의 작성**

- *1* **[Make Folder]**<sup>를</sup> 탭하여 키보드 창을 연다
- *2* 폴더명을 입력한다**(**최대 **8**문자**)** 참조: "키보드 창" (p. 30)
- *3* **[Enter]**<sup>를</sup> 탭하여 키보드 창을 닫는다

### **파일 및 폴더의 삭제**

- *1* 삭제할 파일 또는 폴더를 탭한다
- *2* **[Delete]**<sup>를</sup> 탭한다
- *3* 확인 다이얼로그가 표시되면 **[Yes]**<sup>를</sup> 선택한다 "HIOKI"와 "HIOKI/PW8001" 폴더는 삭제할 수 없습니다.

### **파일명 및 폴더명의 변경**

- *1* 이름을 변경할 파일 또는 폴더를 탭한다
- *2* **[Rename]**<sup>을</sup> 탭하여 파일명을 입력한다**(**최대 **8**문자**)** 참조: "키보드 창" (p. 30)

### <span id="page-176-0"></span>**파일의 복사**

- *1* **[Copy]**<sup>를</sup> 탭하여 복사 위치 폴더의 선택 다이얼로그를 연다
- *2* 복사 위치 폴더를 선택한 <sup>후</sup>**, [Yes]**<sup>를</sup> 탭한다 같은 이름의 파일이 존재할 때는 덮어쓰기 할 수 없습니다. 파일명을 변경하여 다시 한번 복사해 주십시오.

# <span id="page-177-0"></span>**USB 메모리의 포맷**

사용할 USB 메모리를 포맷합니다. 포맷을 실행할 때에는 FTP 서버의 연결을 끊어 주십시오.

# **표시 화면 [FILE]**

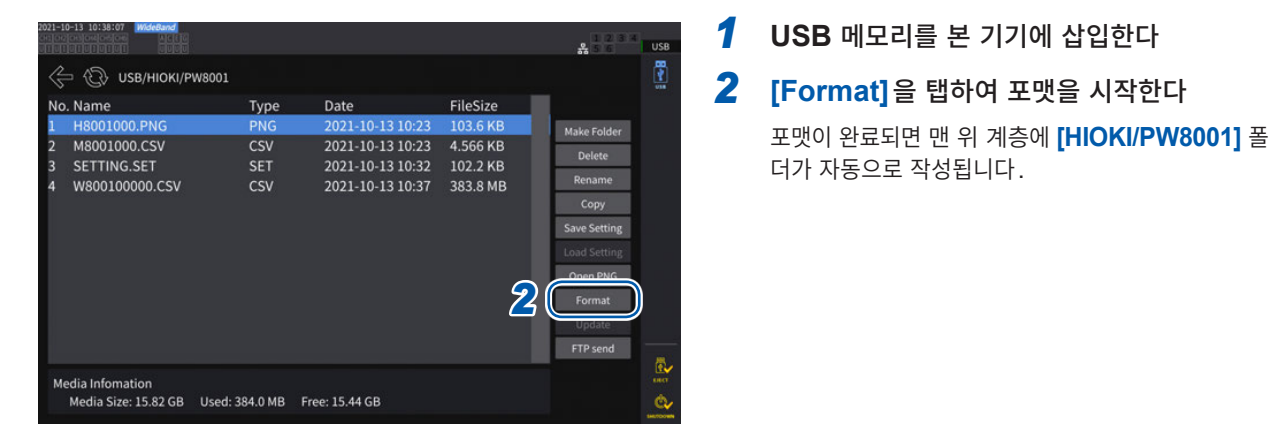

#### **중요**

포맷을 실행하면 USB 메모리에 저장된 모든 데이터가 삭제되며 원래대로 되돌릴 수 없습니다. 내용을 잘 확인한 후 실행해 주십시오. 또한, USB 메모리 내의 중요한 데이터는 반드시 백업해 두기를 권장합 니다.

# **파일의 수동 전송(FTP 서버에 업로드)**

선택한 파일을 FTP 서버에 업로드합니다.

- *1* **FILE** 키를 누른다
- *2* 전송할 파일을 탭하여 선택한다
- *3* **[FTP send]**<sup>를</sup> 탭하여 **FTP** 클라이언트 설정 다이얼로그를 연다
- *4* **FTP** 클라이언트를 설정한다

참조: "9.4 FTP [클라이언트로](#page-227-0) 데이터를 송신" (p. 228)

*5* **[Send]**<sup>를</sup> 탭한다

# **7.9 측정치의 저장 데이터 형식**

# **헤더 구성**

수동 저장, 자동 저장으로 측정 데이터를 파일에 저장했을 때의 헤더(첫 행에 저장되는 항목명)는 다음과 같습니다.

. . . . . . . . . . . . . . .

- 표 위에서부터 차례로, 왼쪽부터 오른쪽으로 선택된 항목을 출력합니다.
- 측정 데이터는 헤더 다음 행부터 헤더 순번에 따라 출력합니다.
- 선두 4종류(Date, Time, Status, Status1~8)와 고조파 상태(HARM Status)는 항목 선택에 상관없 이 반드시 출력합니다.
- Status 1~Status 8은 실장된 입력 유닛만큼 출력합니다.
- 모터 채널의 상태(StatusM)는 모터 해석 옵션이 실장된 경우에 출력합니다.

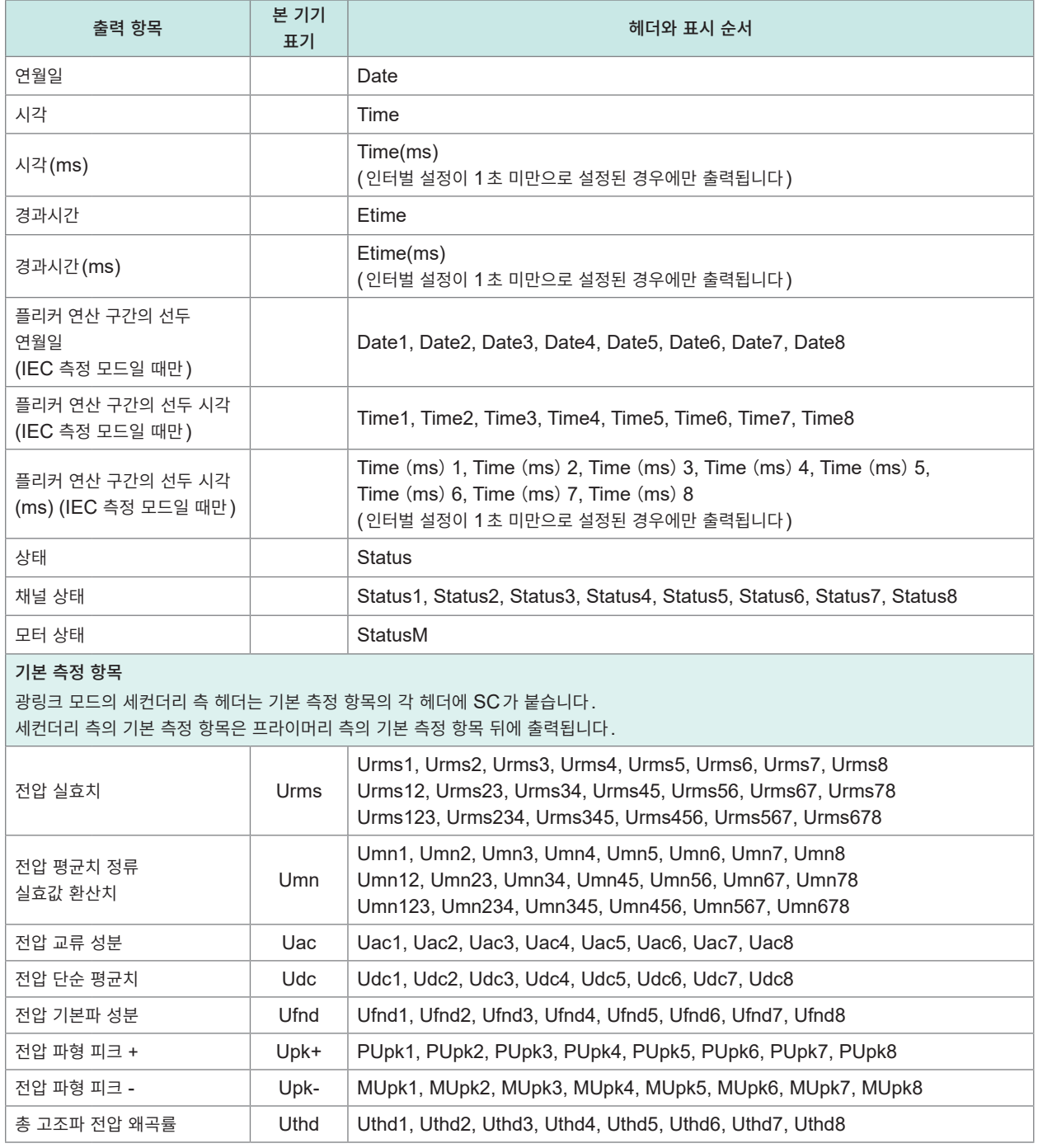

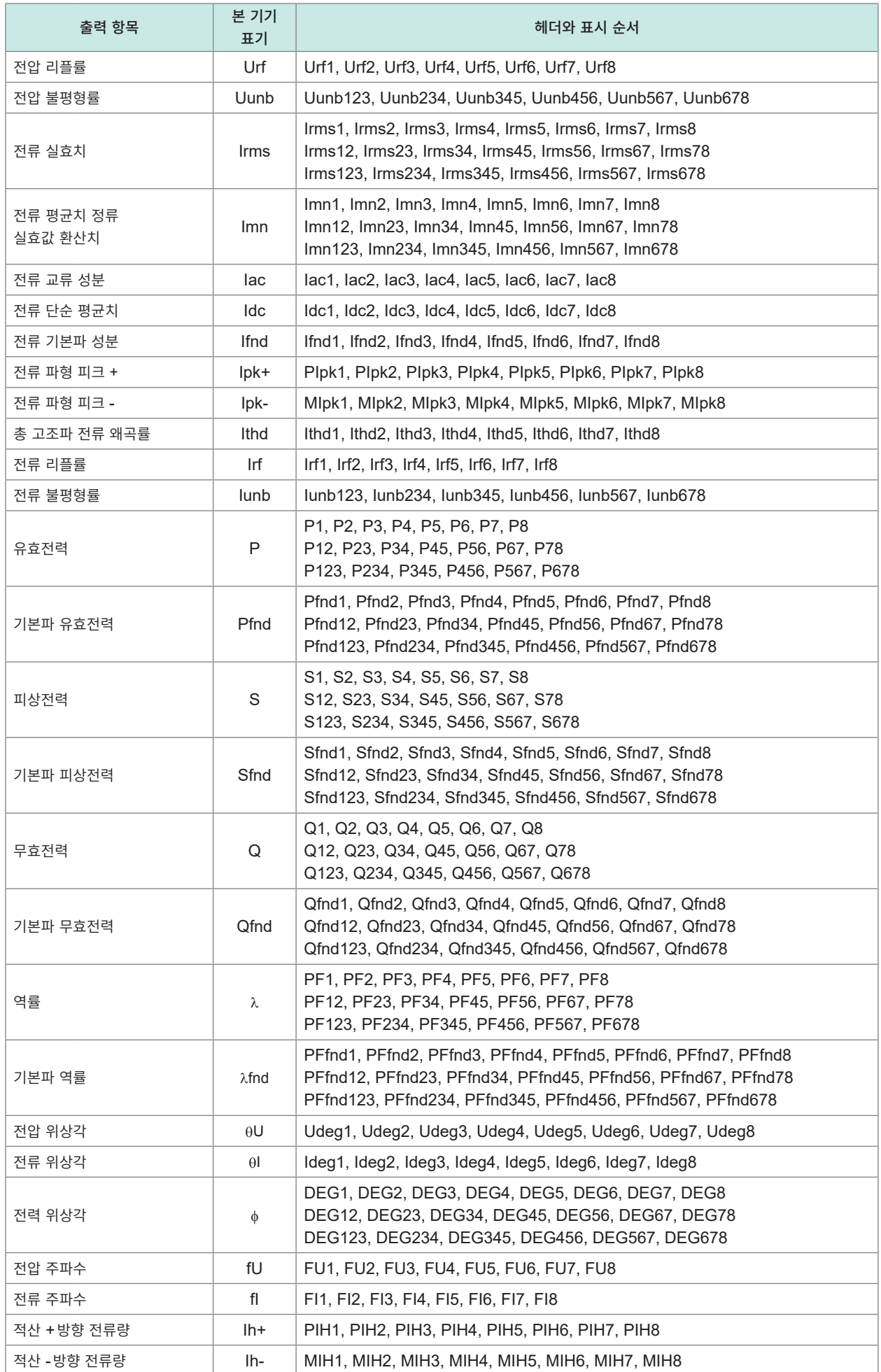
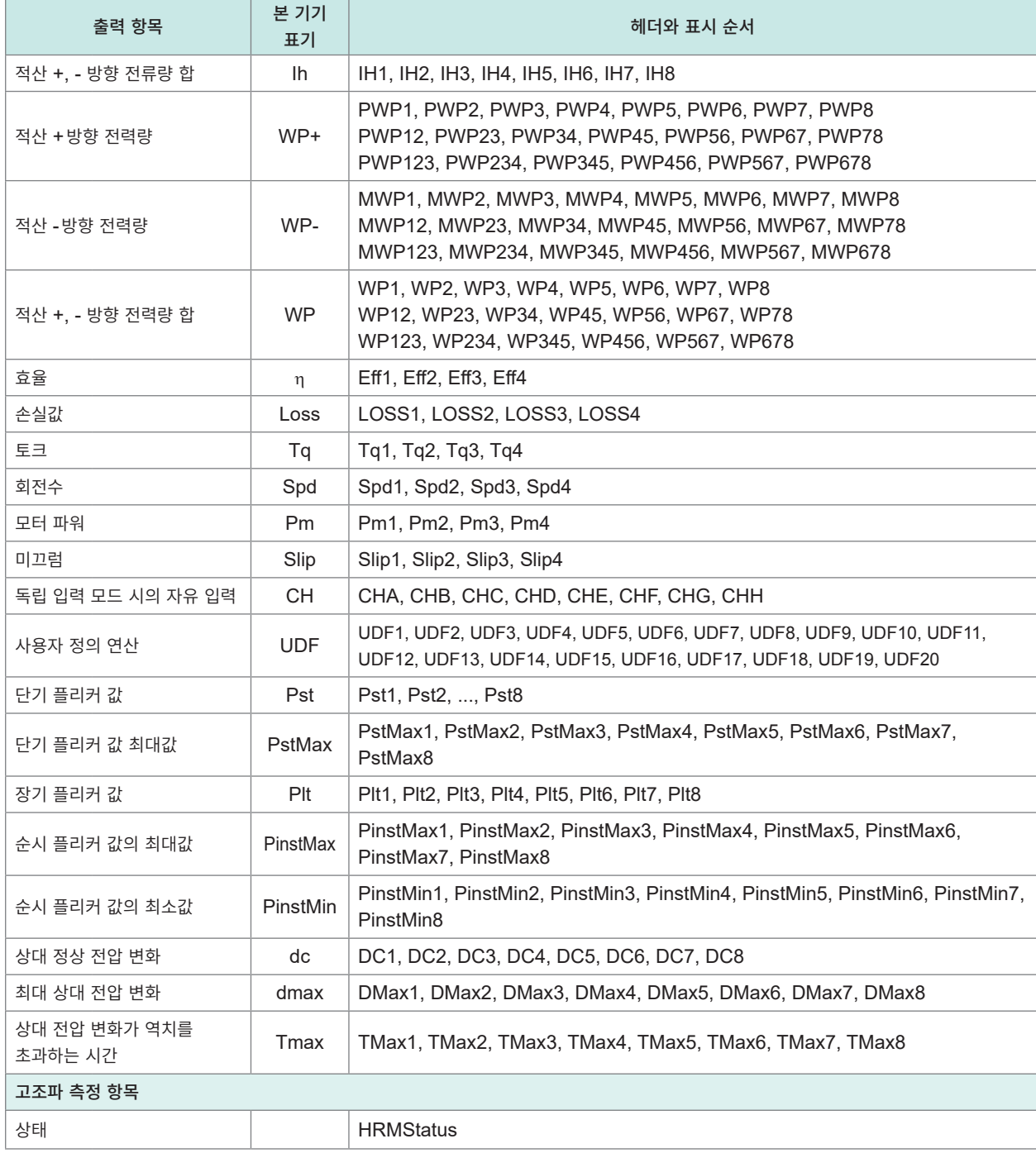

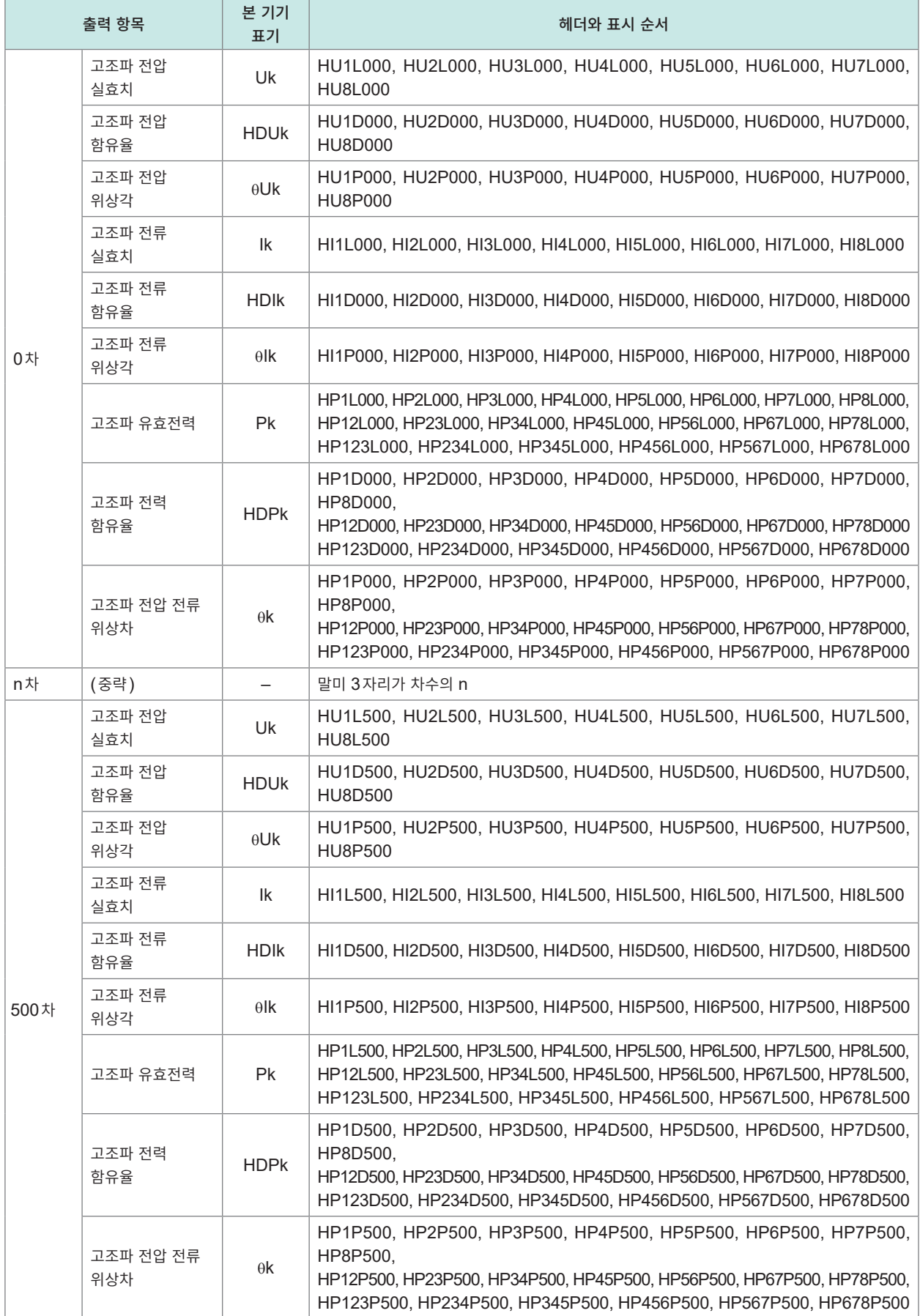

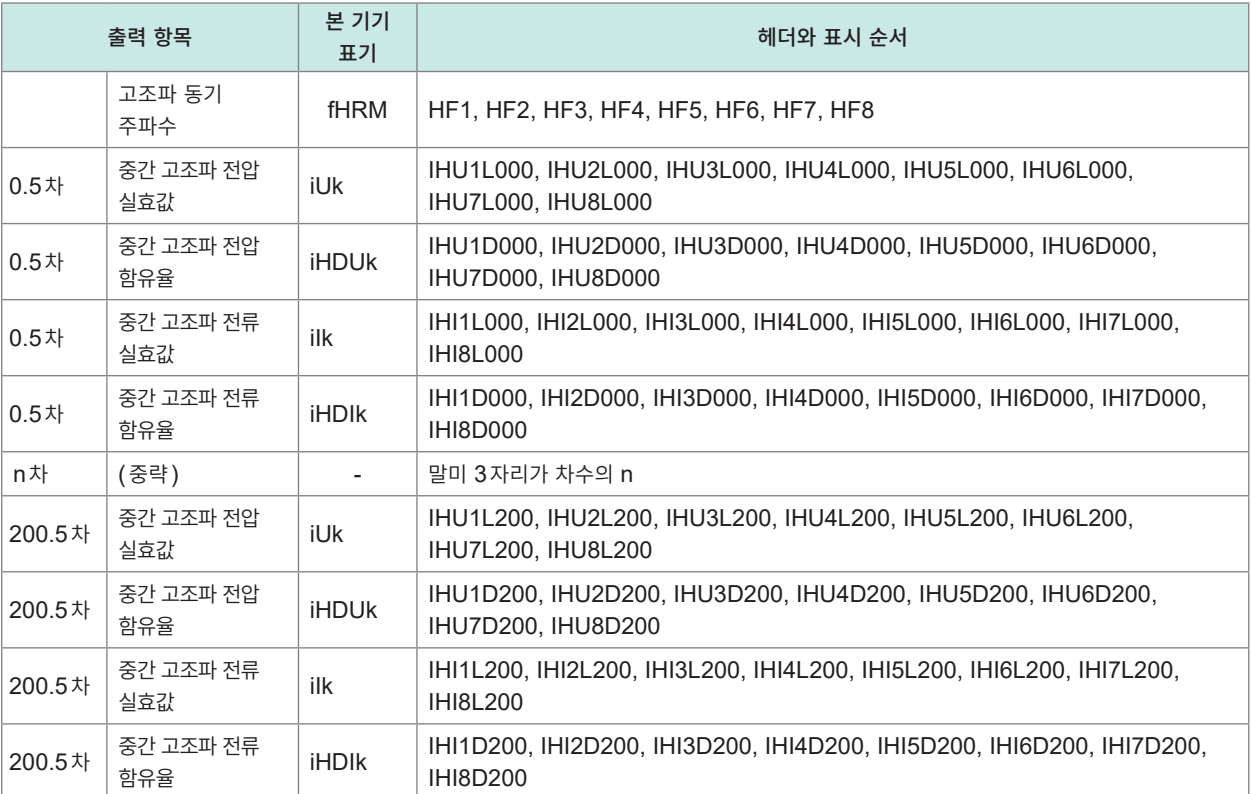

#### **Status 데이터**

상태 정보는 측정 데이터 저장 시의 측정 상태를 나타내며 32비트의 16진수 값으로 표현됩니다. Status는 Status1~Status8, StatusM의 논리합입니다.

예: Status2의 비트 11(ZU)이 ON, StatusM의 비트 17(ZM)이 ON인 경우, Status의 비트 11과 비 트 17이 ON이 됩니다.

### **각 채널 상태(Status1~Status8)**

각 채널의 상태는 Status1~Status8입니다.

예: 채널 3의 상태는 Status3

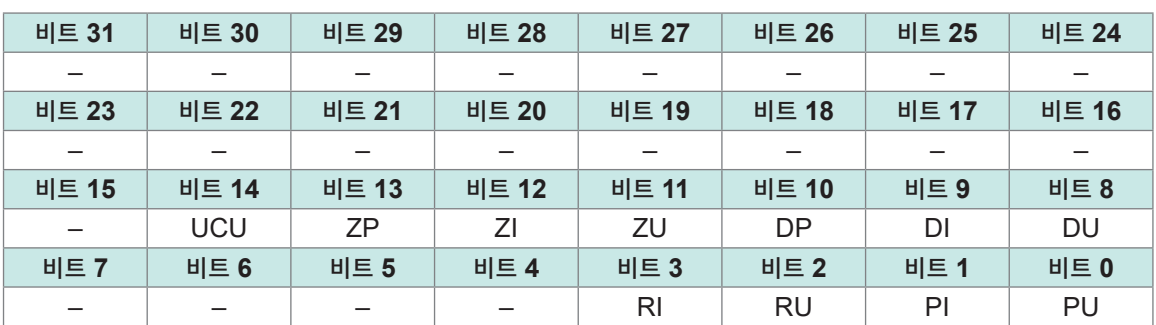

32비트의 할당은 다음과 같습니다.

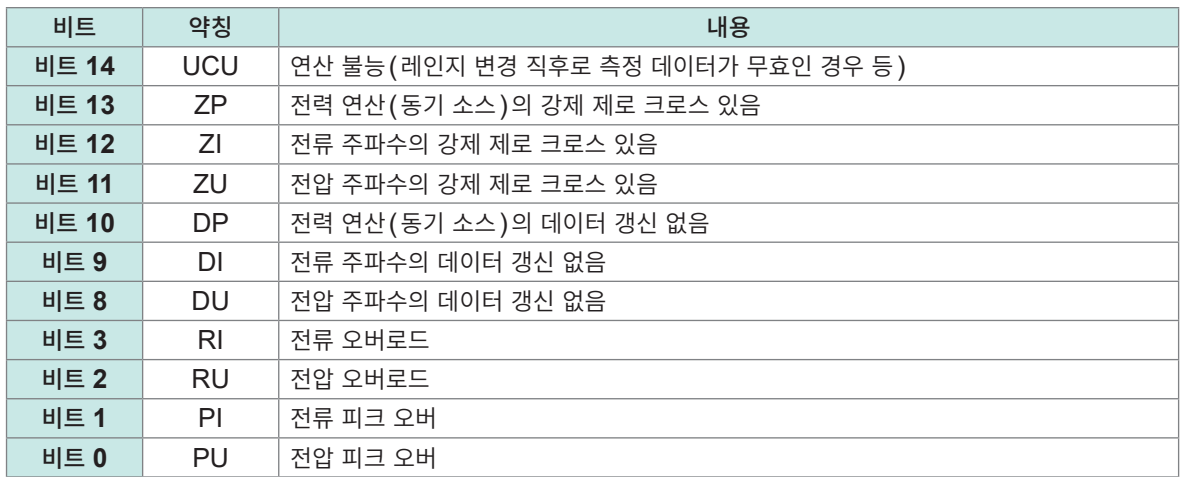

예: 비트 12 (ZI, 전류 주파수의 강제 제로 크로스 있음)와 비트 2 (RU, 전압 오버로드)가 ON인 경우, 16 진수 값으로는 "1004" 로 표현합니다.

참고로 2진수로는 �00000000000000000001000000000100�으로 표현합니다.

# **모터 채널의 상태(StatusM)**

32비트의 할당은 다음과 같습니다.

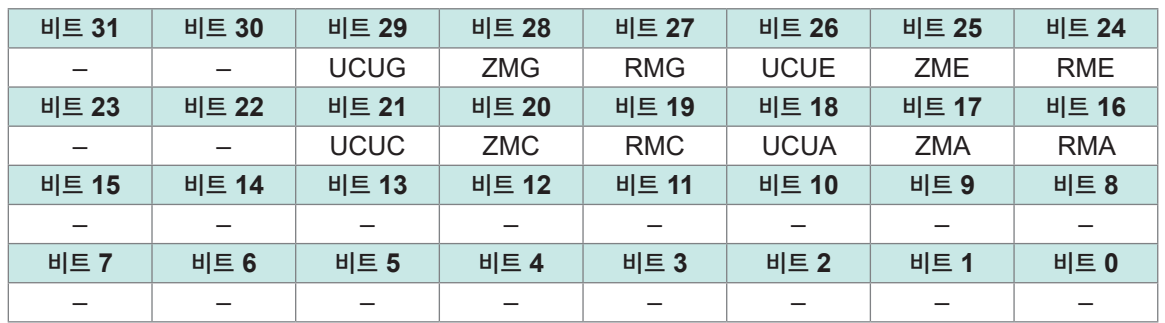

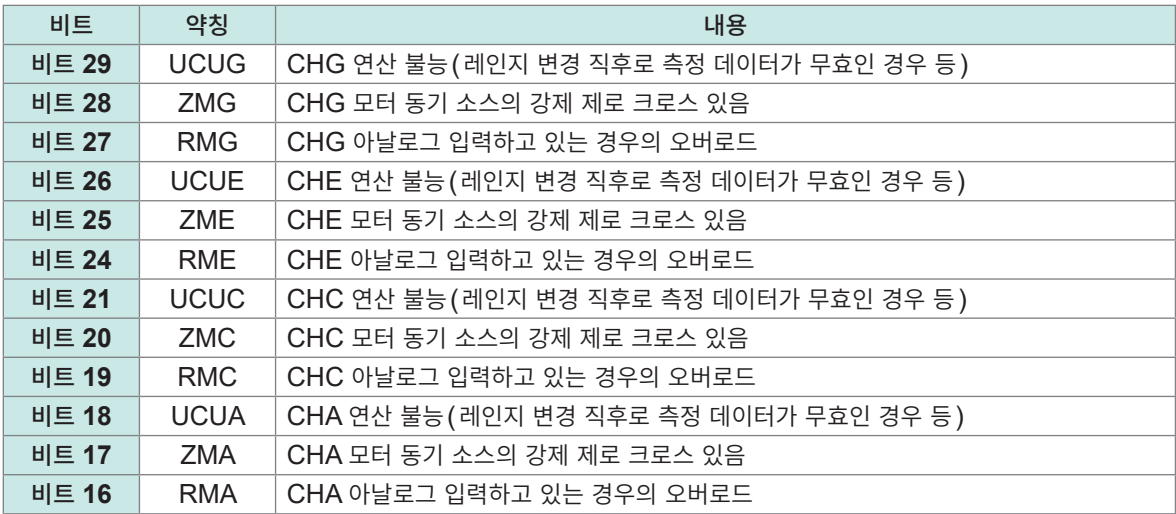

데이터저장과파일조작

데이터 저장과 파일 조작

### **고조파 상태(HARMStatus)**

상태는 측정 데이터 저장 시의 측정 상태를 나타내며 32비트의 16진수 값으로 표현됩니다. 고조파 측정 데이터의 상태는 Status 중 하나입니다. 32비트의 할당은 다음과 같습니다. (약칭 뒤의 1~8은 채널 번호)

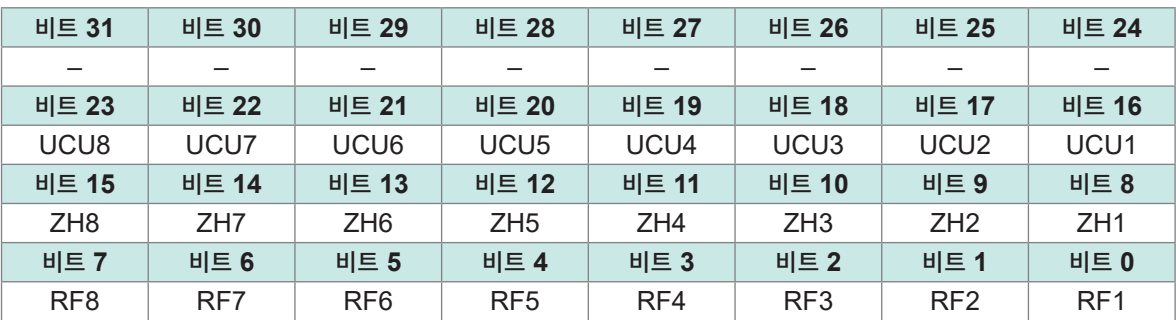

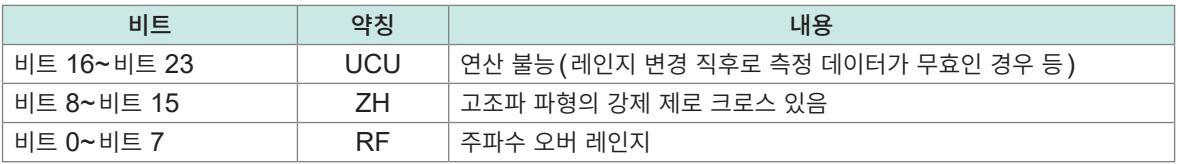

# **측정치의 데이터 포맷**

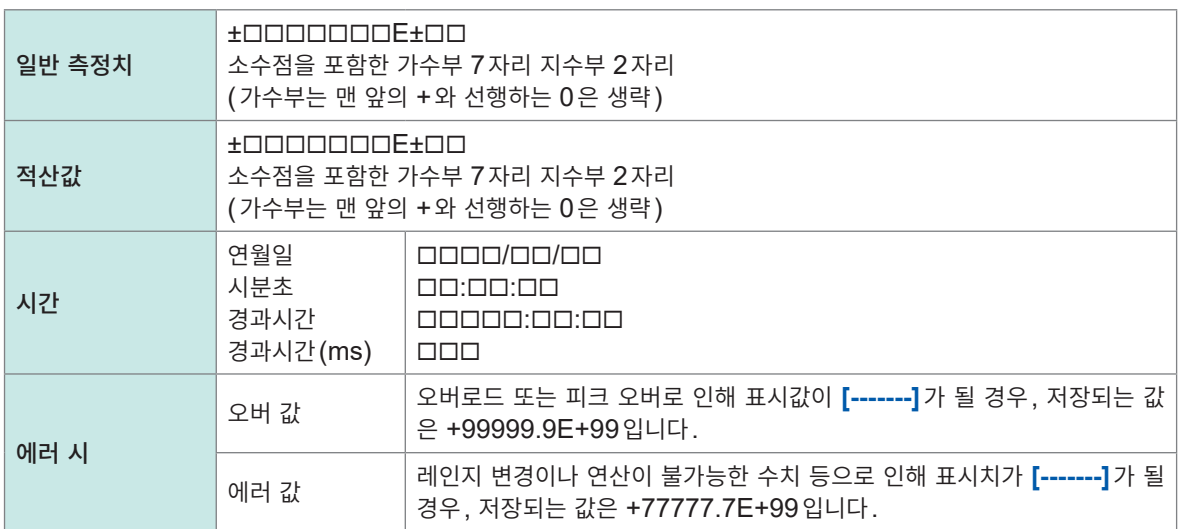

# **7.10 BIN 저장 형식**

자동 저장 파일, 파형 파일의 저장 형식으로 선택할 수 있는 BIN 형식은 GENNECT One에서만 불러올 수 있습니다.

GENNECT One에 대해서는 �[9.9 GENNECT One \(PC](#page-242-0) 애플리케이션 소프트)� (p. 243)를 참조해 주십시오.

# **8.1 동기 측정**

BNC 동기 모드 또는 광링크 모드 중 어느 한쪽을 사용하여 여러 대의 PW8001을 동기 측정할 수 있습니 다. 세컨더리 기기의 데이터 갱신 타이밍 및 제어는 프라이머리 기기에 동기합니다.

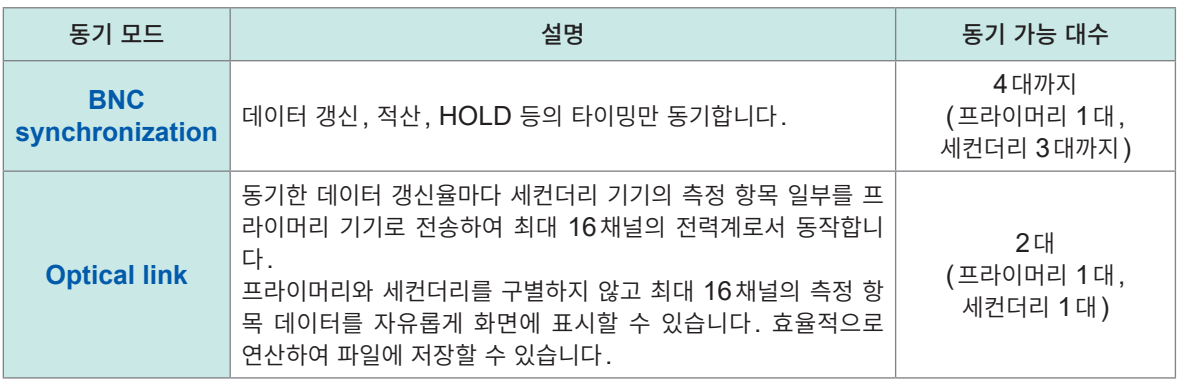

# **BNC 동기**

4대까지의 PW8001을 옵션인 9165 접속 케이블(BNC 케이블)로 연결하면 동기 측정을 할 수 있습니 다. 이 기능을 사용하면 프라이머리 기기로 설정된 PW8001을 조작하는 것만으로 세컨더리 기기로 설정 된 PW8001을 제어하고 여러 계통을 동시 측정할 수 있습니다.

세컨더리 기기로 설정된 PW8001은 다음 내용에 대해서 프라이머리로 설정된 PW8001의 타이밍 및 조 작에 따릅니다.

- 내부의 연산 및 데이터 갱신
- 적산의 시작, 정지 및 리셋
- 표시 홀드(**HOLD**/**PEAK HOLD**) 및 홀드 중의 데이터 갱신
- 영점 조정
- **SAVE**
- **COPY**
- 현재 시각

## **기기의 연결**

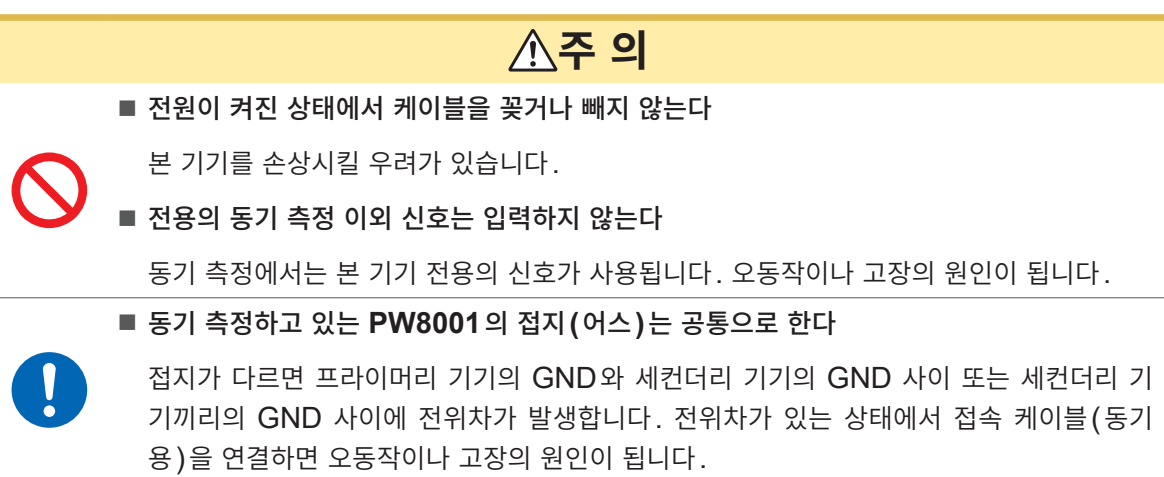

동기 측정 중에는 제어 신호가 9165 접속 케이블로 전송됩니다. 접속 케이블을 뽑으면 신호가 멈춰 세컨 더리 기기가 의도하지 않은 동작을 할 가능성이 있으므로 동기 측정 중에는 접속 케이블을 절대로 빼지 마 십시오.

준비물: PW8001 ×2대, 9165 접속 케이블 ×1개

- *1* **PW8001 2**대의 전원이 **OFF**<sup>가</sup> 되어 있는 것을 확인한다
- *2* <sup>각</sup> **PW8001**의 **EXT SYNC** 단자끼리를 **9165** 접속 케이블로 연결한다
- *3* **PW8001 2**대의 전원을 **ON**으로 한다 **(**순서 불문**)**

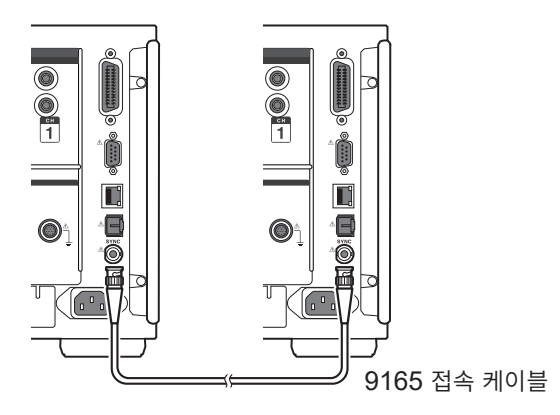

#### **3대 이상의 PW8001로 동기 측정할 경우**

BNC 분기 커넥터(잭 - 플러그 - 잭 T 분기) 등을 사용하여 본 기기끼리가 병렬이 되도록 연결해 주십시 오.

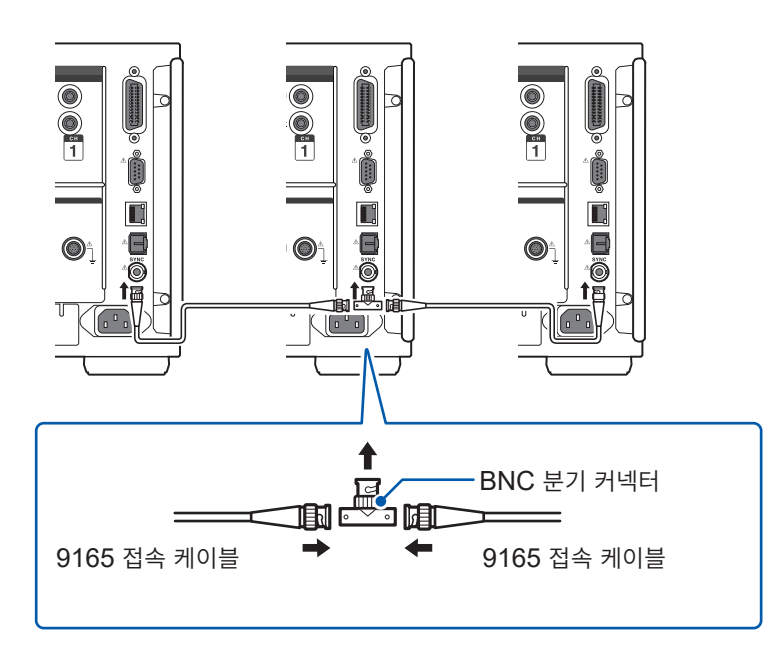

### **동기 측정의 설정**

### **표시 화면 [SYSTEM]** > **[COM]**

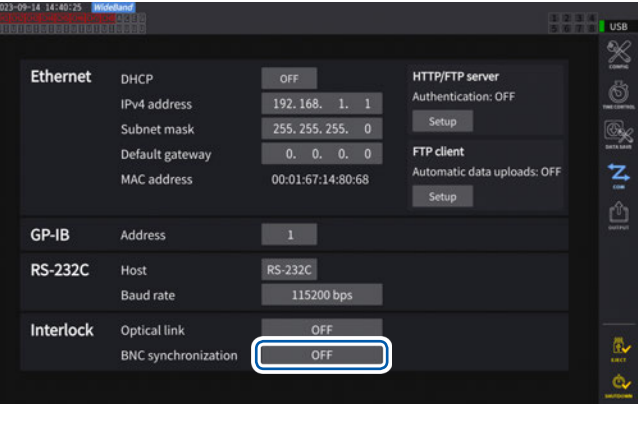

#### *1* **[Interlock]**<sup>의</sup> **[BNC synchronization]** 박스를 탭하여 설정한다

동기 상태는 화면 오른쪽 위의 동작 상태 인디케이 터로 확인합니다.

참조: "공통의 화면 표시" (p. 31)

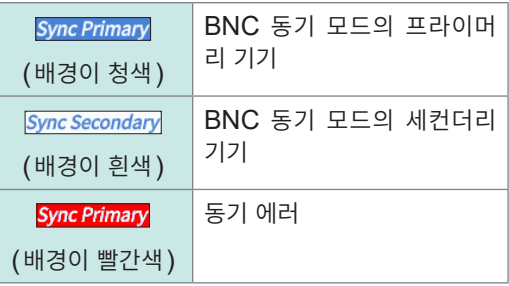

#### **중요**

- 동기 측정할 때는 1대만 프라이머리로 설정해 주십시오.
- 프라이머리, 세컨더리의 측정 모드와 데이터 갱신율을 일치시키고, 적산값을 리셋한 후 동기 측정을 시작해 주십시오.
- 프라이머리, 세컨더리의 측정 모드 및 데이터 갱신율이 일치하지 않는 경우나 적산리셋 상태가 되지 않 은 경우에는 동기할 수 없습니다.
- 동기 측정 중에 프라이머리에 동기하는 상기 항목은 세컨더리로 제어 및 설정 변경을 할 수 없습니다.
- 적산 중, 적산 정지 중에 동기 에러가 발생하면 세컨더리는 즉시 적산을 정지하고, 적산값은 리셋되므 로 주의해 주십시오.
- 홀드 중, 피크 홀드 중에 동기 에러가 발생하면 세컨더리의 홀드, 피크 홀드는 해제되므로 주의해 주십 시오.

# **광링크 (광링크 인터페이스)**

PW8001 2대를 옵션인 L6000 광접속 케이블로 연결하면 동기 측정을 할 수 있습니다. 전기신호를 사용하지 않고 광파이버를 통과하는 광신호로 동기하므로 접지 전위가 다른 PW8001끼리도 연결할 수 있습니다.

광링크 중, 세컨더리로 설정된 PW8001은 내부 연산이나 데이터 갱신 타이밍을 프라이머리로 설정된 PW8001에 따릅니다.

또한, 측정 데이터의 일부를 프라이머리로 전송합니다.

그리고 프라이머리로 설정된 PW8001은 설정 데이터의 일부를 세컨더리 기기로 전송합니다.

- 이를 통해 프라이머리 측에서 세컨더리 기기에 대해 다음과 같은 것들을 할 수 있습니다. • 측정값 표시 (연산 측정 항목 및 플리커 측정 항목을 제외한 기본 측정 항목, 고조파 50차까지)
- **[INPUT]** > **[WIRING]**의 설정
- **[INPUT]** > **[CHANNEL]**의 설정
- **[INPUT]** > **[MOTOR]**의 설정
- **[MEAS]** > **[VECTOR]** > **[VECTOR×1]**의 위상 영점 조정 설정
- **[SYSTEM]** > **[CONFIG]**의 유닛 및 센서 구성의 표시

또한, 세컨더리 기기의 다음 측정 항목과 트리거 소스는 프라이머리 기기와 동일하게 선택할 수 있습니다.

- 커스텀 화면의 표시 항목
- 효율 연산식의 항목
- 사용자 정의 연산의 연산 항목
- 아날로그 출력 항목
- CAN 출력 항목
- USB 메모리로의 저장 항목
- 파형 스토리지의 이벤트 트리거의 트리거 소스

### **연결 가능한 케이블**

- L6000 광접속 케이블 (옵션)
- 시판의 광파이버 케이블 (일반적인 Duplex-LC (2심 LC) 커넥터가 부착된 것으로, 50/125 µm 멀티 모드 파이버를 사용한 것, 500 m까지)

#### **중요**

PW8001끼리를 연결해 주십시오. 다른 기기와 연결하면 오동작의 원인이 될 수 있습니다.

#### **L6000 광접속 케이블의 취급**

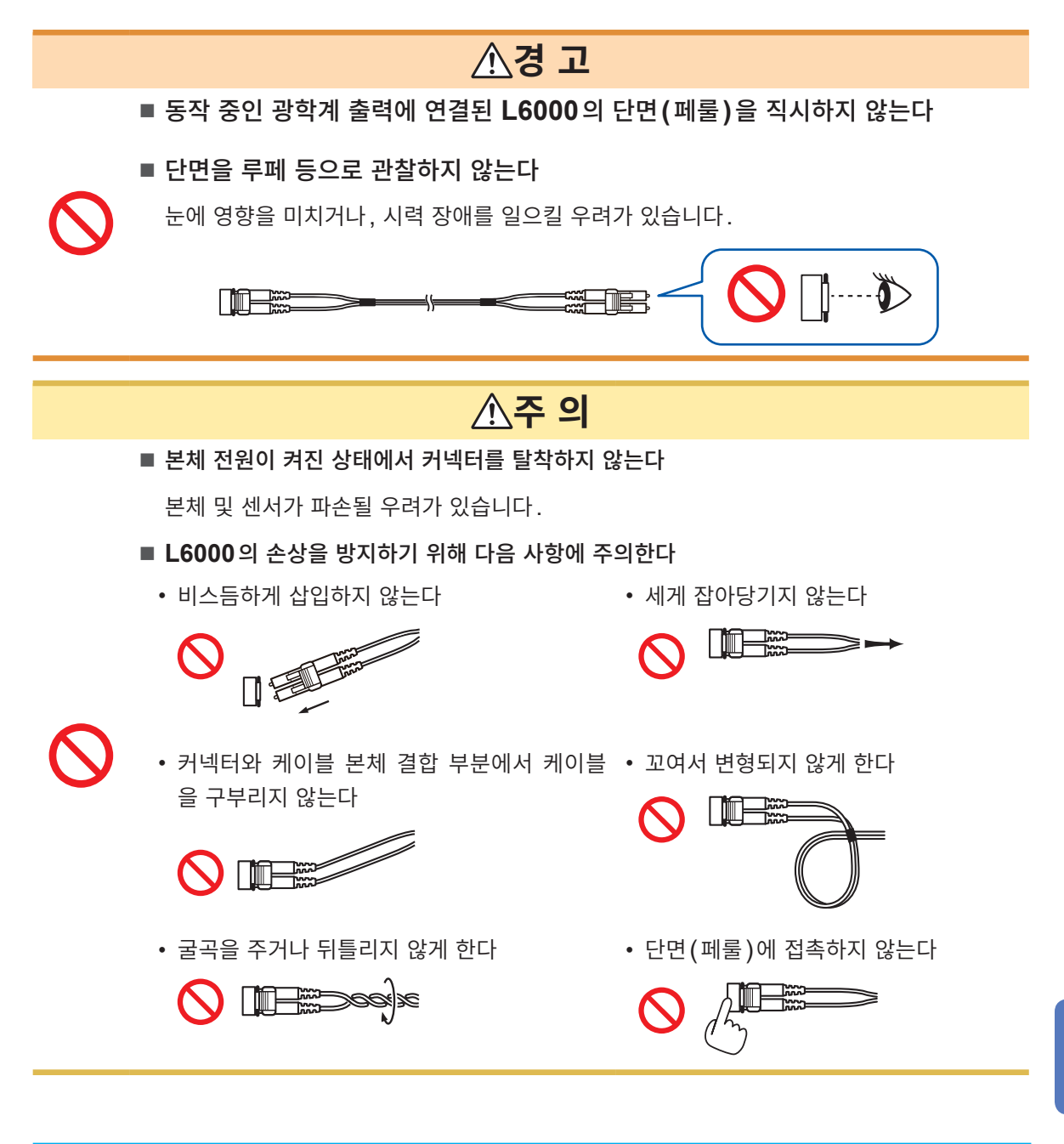

### **중요**

- L6000 광접속 케이블을 본 기기에 연결하는 경우는 감합부에 티끌, 먼지가 없도록 주의해 주십시오. 특히 단면에는 세심한 주의를 기울여 주십시오.
- 티끌 등이 부착한 상태에서 장착하거나 흠집이 있는 경우, 동기하지 못할 우려가 있습니다.
- L6000 광접속 케이블을 사용하지 않을 때에는 케이블의 양단에 부속의 보호 캡을 장착해 주십시오. 본 기기의 광링크 커넥터와 L6000의 감합 부분은 고정밀 가공이 되어 있습니다.

.<br>연결

# **기기의 연결**

준비물: 본 기기 (2대), L6000 광접속 케이블 (1개)

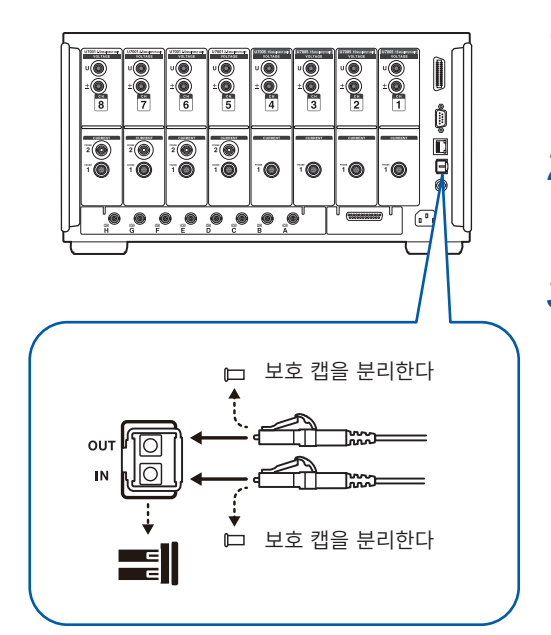

- *1* <sup>본</sup> 기기 **2**대의 전원이 **OFF**<sup>로</sup> 되어 있는 것을 확인한 다
- *2* 프라이머리 기기**,** 세컨더리 기기의 뒷면에 있는 광링크 커넥터에 광접속 케이블을 연결한다
- *3* 프라이머리 기기**,** 세컨더리 기기의 순서로 전원을 **ON**  한다 **(**전원 **OFF**는 반대 순서로 실시한다**)**

#### **분리 방법**

L6000의 선단 왼쪽을 밀면서 뽑아 주십시오. 무리하게 세게 잡아당기지 마십시오.

- 동기 제어 중에는 본 기기 2대의 제어 데이터가 L6000 광접속 케이블로 전송되고 있습니다. 케이블을 뽑으면 동기할 수 없게 되므로 절대로 뽑지 마십시오.
- 프라이머리 기기 또는 세컨더리 기기 중 하나의 전원이 OFF인 경우, 동기 에러가 발생합니다.
- 프라이머리 기기와 세컨더리 기기는 같은 버전을 사용해 주십시오. 버전이 다를 경우 동기 에러가 발생합 니다.

### **동기 측정의 설정**

프라이머리 기기, 세컨더리 기기 각각의 설정을 합니다. PW8001 2대를 L6000 광접속 케이블로 연결한 후, 전원이 켜진 상태에서 다음의 설정을 해주십시오.

## **표시 화면 [SYSTEM]** > **[COM]**

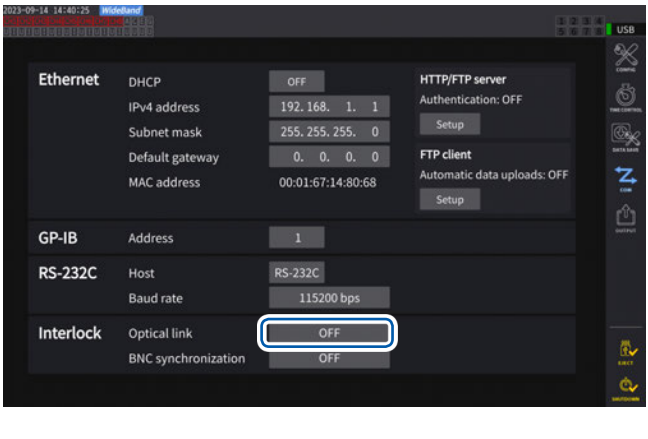

#### *1* **[Interlock]**<sup>의</sup> **[Optical Link]** 박스를 <sup>탭</sup> 하여 설정한다

동기 상태는 화면 오른쪽 위의 동작 상태 인디케이 터로 확인합니다. 참조: "공통의 화면 표시" (p. 31)

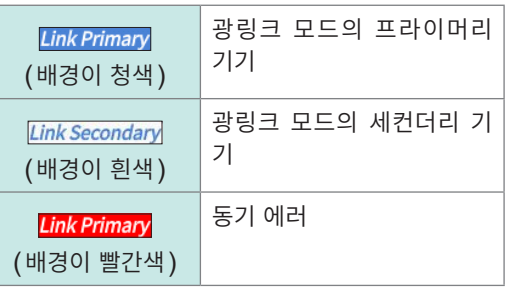

#### **중요**

- 데이터 갱신율은 50 ms 이상을 선택해 주십시오. 50 ms 미만에서 광동기를 유효로 하면 50 ms로 변경됩니다. 프라이머리 기기가 IEC 측정 모드일 때는 동기할 수 없습니다.
- 프라이머리 기기와 세컨더리 기기의 데이터 갱신율이 다른 경우에는 프라이머리 기기의 데이터 갱신율 을 세컨더리 기기에 설정합니다.
	- 참조: "데이터 갱신율" [\(p. 68\)](#page-67-0)

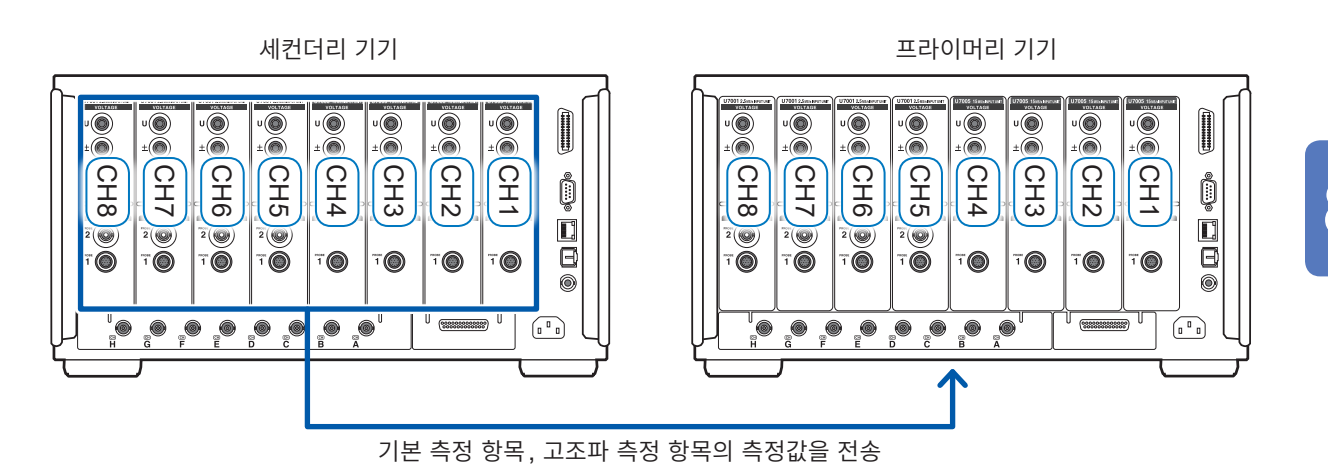

8 외부기기의 연결

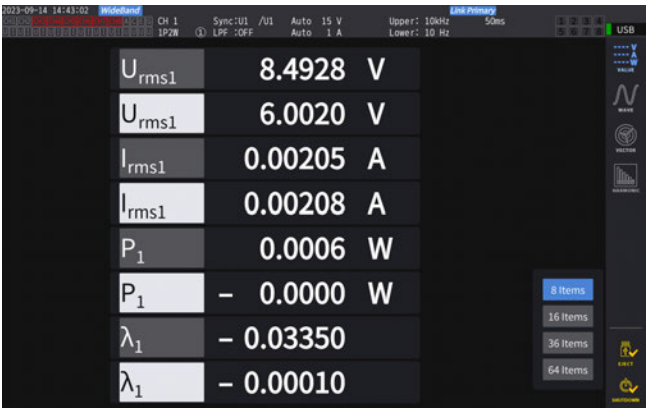

### **표시 화면 [MEAS]** > **[VALUE]** > **[CUSTOM]**

커스텀 화면의 표시 항목으로서 세컨더리 기 기의 측정값을 선택한 경우는 항목명의 색이 반전합니다.

# **표시 화면 [INPUT]** > **[WIRING]**

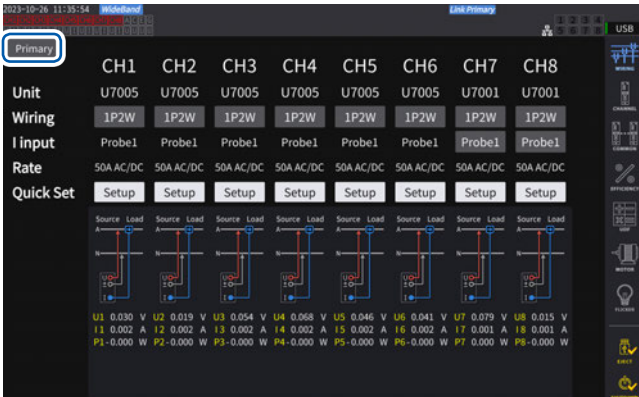

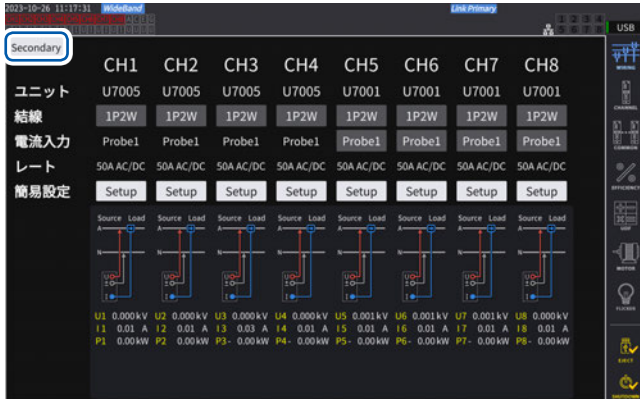

## 화면의 버튼을 탭하여 **[Primary]** 또는 **[Secondary]**를 선택합니다.

# **중요**

- 프라이머리 기기에 세컨더리 기기의 파형을 표시할 수는 없습니다.
- 동기 연결 중에는 세컨더리 기기에서 다음의 조작을 할 수 없습니다. 단, 언어나 통신 등의 일부 설정 은 변경할 수 있습니다.
	- (1) 적산의 시작, 정지 및 리셋 (CAN 출력을 포함)
	- (2) **HOLD**, **PEAK HOLD**, **COPY**, **SAVE** 등의 키 조작
	- (3) 연산이나 저장, 출력에 관한 설정 변경

# **8.2 파형, 아날로그 출력(파형 & D/A 출력 옵션)**

본 기기의 파형 & D/A 출력 옵션에서는 임의 측정치의 아날로그 출력이나 전압, 전류 파형을 그대로 파형 출력할 수 있습니다.

아날로그 출력은 데이터 갱신율에 맞춰 장시간의 변동을 기록할 수 있습니다.

파형 출력은 2.5 MS/s 또는 15 MS/s로 샘플링된 전압, 전류 파형을 1 MS/s로 그대로 파형 출력하여 오 실로스코프 등과 조합해서 파형을 관측할 수 있습니다.

# **본 기기와 외부기기의 연결**

본 기기에 부속된 D-sub용 커넥터로 D/A 출력 단자와 용도에 따른 기기(오실로스코프, 데이터 로거, 레 코더 등)를 연결합니다.

안전을 위해 연결 전에 반드시 본 기기와 연결 기기의 전원을 꺼 주십시오. 연결 후 본 기기와 연결 기기의 전원을 켭니다.

#### **출력 회로에 대해서**

<span id="page-194-0"></span>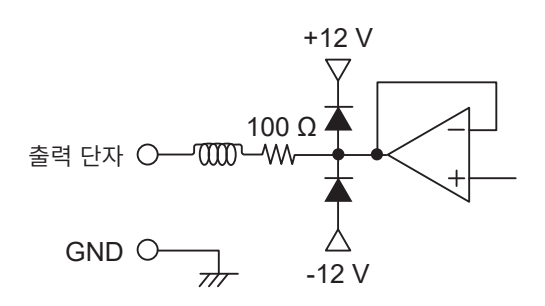

각 출력 단자의 출력 임피던스는 약 100 Ω입니다. 레코더, DMM 등을 연결하는 경우, 입력 임피던스가 큰 (1 MΩ 이상) 것을 사용해 주십시오. 참조: "파형 & D/A 출력 사양 (옵션)" [\(p. 259\)](#page-258-0)

### **커넥터의 핀 배치**

각 핀의 출력은 임의로 설정할 수 있습니다.

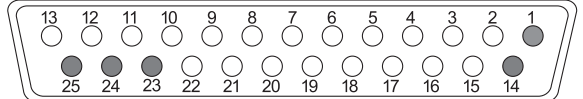

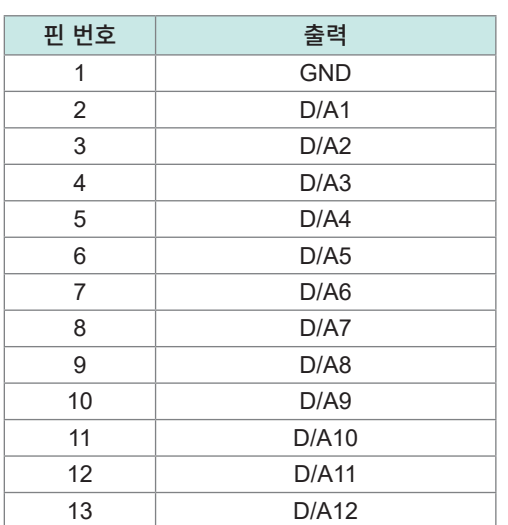

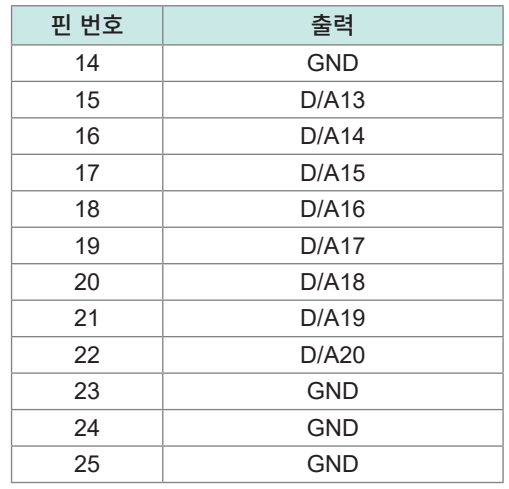

#### **연결 방법**

D/A 출력 단자와 용도에 따른 기기와의 연결은 본체에 부속된 커넥터(DB-25P-NR, DB19678-2R 일본항 공전자공업 주식회사) 또는 상당품을 사용합니다. 반드시 실드되어 있는 케이블을 연결해 주십시오.

- *1* 전선과 납땜형 커넥터를 확실하게 납땜한다
- *2* 납땜형 커넥터와 커넥터 커버를 부속된 나사**(M2.6**×**6)**로 **D/A** 출력 단자에 고정한다

커넥터가 빠지지 않도록 확실하게 고정해 주십시오. 삽입 및 제거할 경우에는 커넥터 커버를 잡아 주십시오.

*3* 케이블의 실드가 접지되지 않은 경우는 실드를 커넥터 커버 또는 케이블 고정부에 연결한다

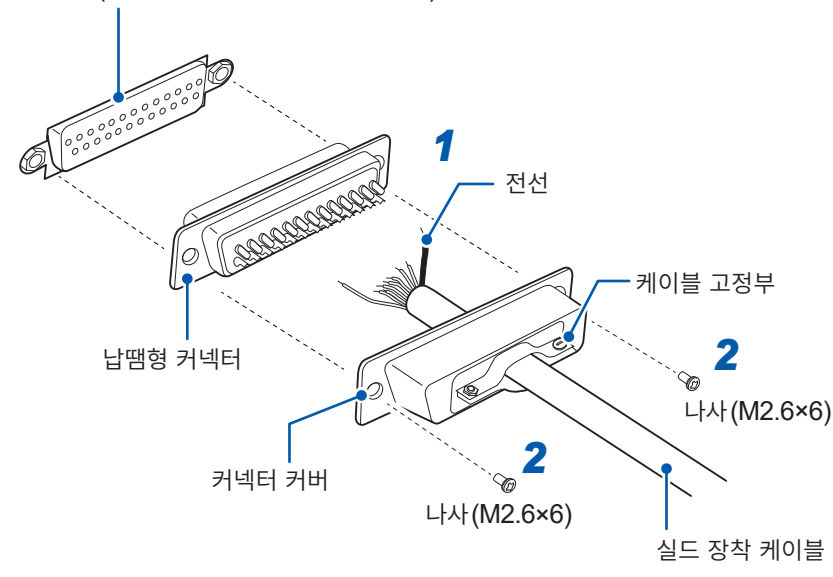

D/A 출력 단자(WAVEFORM&D/AOUTPUT)

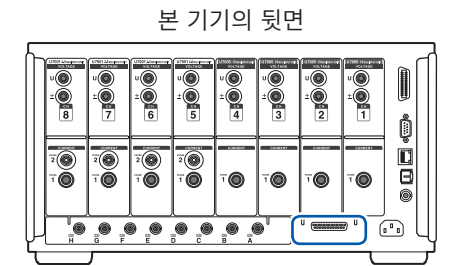

# **출력 항목의 선택**

D/A 출력의 출력 항목을 20개까지 선택할 수 있습니다.

## **표시 화면 [SYSTEM]** > **[OUTPUT]**

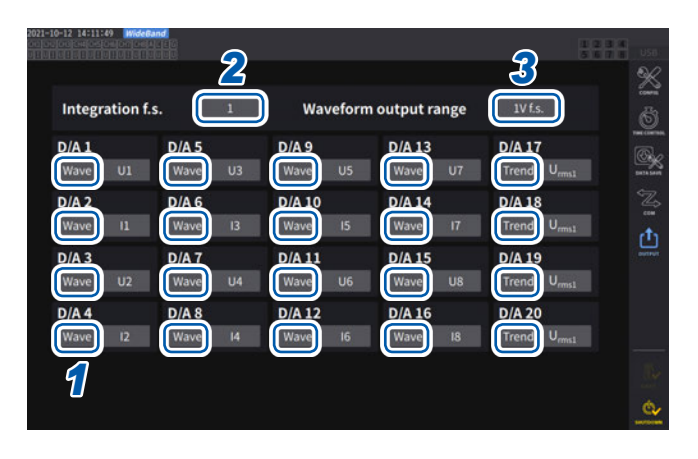

*<sup>2</sup> <sup>3</sup> <sup>1</sup>* 채널별로 출력을 **[Trend]**<sup>로</sup> 할지 **[Wave]** 로 할지 선택한다

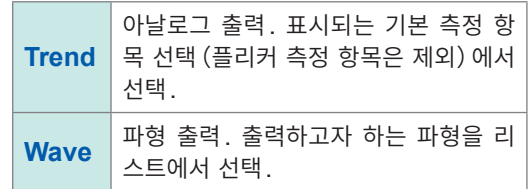

**(아날로그 출력 시에 적산값을 출력하는 경우)**

*2* **[Integration f.s.]** 박스를 탭하여 일람에서 <sup>풀</sup> 스케일 값을 선택한다

**1/10**, **1/2**, **1**, **5**, **10**, **50**, **100**, **500**, **1000**, **5000**, **10000**

*3* **[Waveform output range]** 박스를 탭하여 파형 출력 시의 <sup>풀</sup> 스케일 입력에 대한 출력 전압치를 설정 한다

**1 V f.s.**, **2 V f.s.**

참조: "출력 단자" [\(p. 195\)](#page-194-0)

측정 화면, 설정 화면, 파일 조작 화면의 어느 화면에서든 설정된 항목이 상시 출력됩니다.

#### **아날로그 출력에 대해서**

- 본 기기의 측정치를, 레벨 변환한 직류 전압으로서 출력합니다.
- 전압 입력, 전류 입력(전류 센서 입력)과는 절연되어 있습니다.
- 출력 채널별로 기본 측정 항목에서 1항목을 선택하여 총 20항목을 출력할 수 있습니다.
- 데이터 로거나 레코더와 조합하여 장시간의 변동 기록 등을 할 수 있습니다.

#### **사양**

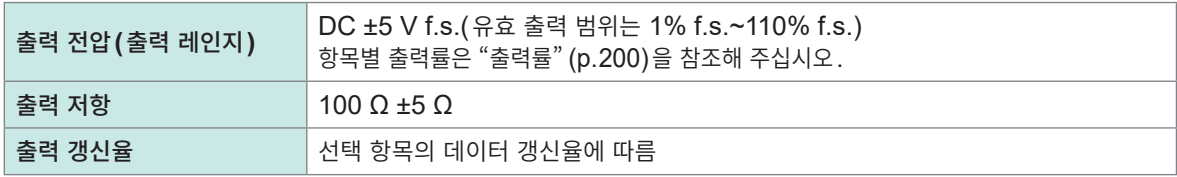

- 플러스의 오버 레인지에서는 약 6 V(단, 전압 피크, 전류 피크는 약 5.3 V)를 출력합니다. 마이너스의 오버 레인지에서는 약 -6 V(단, 전압 피크, 전류 피크는 약 -5.3 V)를 출력합니다.
- 고장 등으로 출력될 가능성이 있는 최대 출력 전압은 약 ±12 V입니다.
- VT 비, CT 비를 사용하는 경우는 레인지에 VT 비, CT 비를 곱한 값을 DC ±5 V의 범위에서 출력합니 다.
- 홀드 상태, 피크 홀드 상태 또는 애버리지 중인 경우는 각각의 동작 중 값을 출력합니다.
- 홀드와 인터벌 시간이 설정된 경우 적산 시작 후에는 인터벌 시간별로 출력이 갱신됩니다.
- 측정 레인지를 AUTO 레인지로 설정한 경우, 아날로그 출력도 레인지 변화에 따라 출력률이 변화합니 다. 측정치의 변동이 심한 경우 등에는 레인지 환산을 틀리지 않도록 주의해 주십시오. 또한, 이러한 측 정에서는 MANUAL 레인지로 레인지를 고정하기를 권장합니다.
- 기본 측정 항목 이외의 고조파 해석 기능에 의한 데이터는 출력할 수 없습니다.
- 데이터 갱신율의 설정에 대해 실제로 출력되는 측정치는 ±1 ms의 오차가 있습니다.

#### (Tips) **유효전력 적산 D/A 출력의 풀 스케일 값을 변경하려면**

아날로그 출력에서는 적산의 풀 스케일 값을 설정합니다. 예를 들면 풀 스케일 값에 대해 적산값이 작은 경우는 적산값이 풀 스케일 값에 도달하기까지의 시간이 길어지므로 D/A 출력 전압이 완만하게 변화합니다. 반대로 풀 스케일 값에 대해 적산값이 큰 경우는 풀 스케일 값에 도달하기까지 시간이 짧아지므로 D/A 출력 전압이 급격하게 변화합니다. 적산 풀 스케일을 설정함으로써 유효전력 적산 D/A 출력의 풀 스케일 값을 변경할 수 있습니다.

#### **파형 출력에 대해서**

- 본 기기에 입력된 전압, 전류의 순시 파형을 출력합니다.
- 전압 입력, 전류 입력(전류 센서 입력)과는 절연되어 있습니다.
- 오실로스코프 등과 조합하여 기기의 돌입 전류 등 입력 파형을 관측할 수 있습니다.

#### **사양**

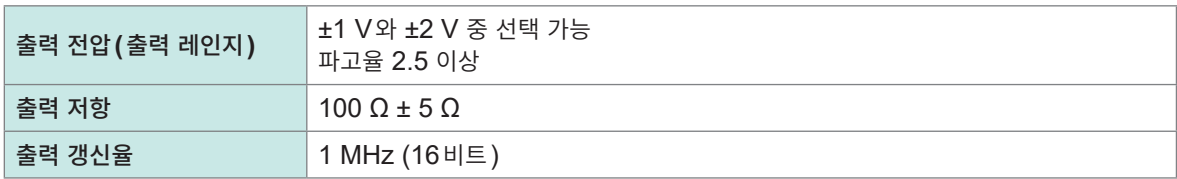

- 전압/전류 입력 단자로의 입력에 따른 신호가 D/A 출력 커넥터에서 출력되기까지 걸리는 시간(지연 시 간)은 약 20 µs입니다.
- 약 ±7 V에서 파형이 클립 됩니다.
- 미탑재 채널에서는 항상 0 V가 출력됩니다. 또한, D/A 출력의 설정 채널이 빨간색 문자로 표시됩니다.
- 고장 등으로 출력될 가능성이 있는 최대 출력 전압은 약 ±12 V입니다.
- VT 비, CT 비를 사용하는 경우는 레인지에 VT 비, CT 비를 곱한 값에 따른 전압을 출력합니다.
- 파형 출력은 홀드, 피크 홀드, 애버리지와는 관계없이 항상 순시값이 출력됩니다.
- 측정 레인지를 AUTO 레인지로 설정한 경우, 아날로그 출력도 레인지 변화에 따라 출력률이 변화합니 다. 측정치의 변동이 심한 경우 등에는 레인지 환산을 틀리지 않도록 주의해 주십시오. 또한, 이러한 측 정에서는 고정 레인지에서의 사용을 권장합니다.

# <span id="page-199-0"></span>**출력률**

아날로그 출력은 풀 스케일에 대해 DC ±5 V의 전압을 출력합니다. 풀 스케일은 아래 표와 같은 전압을 출력합니다.

: 극성 있음

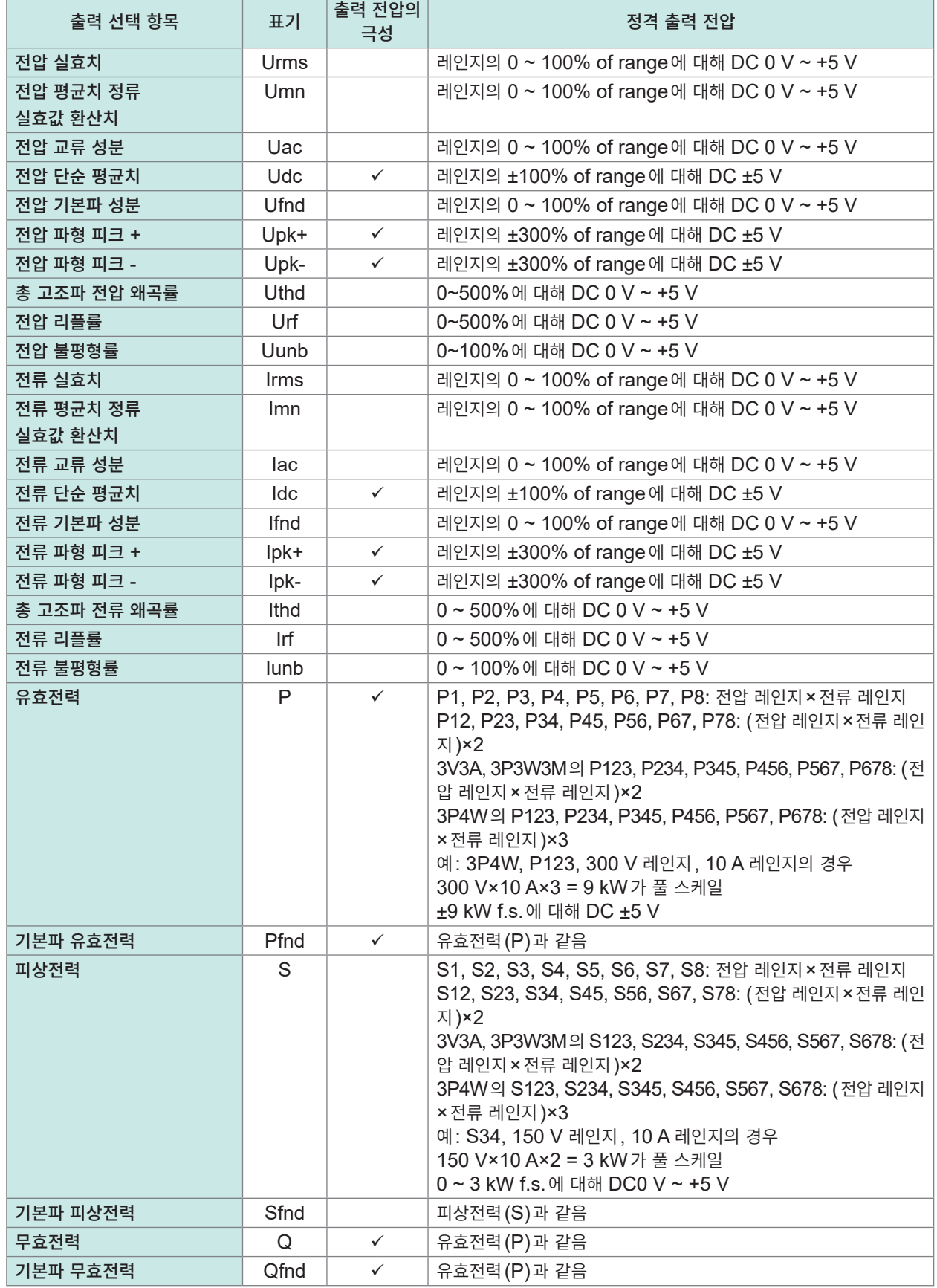

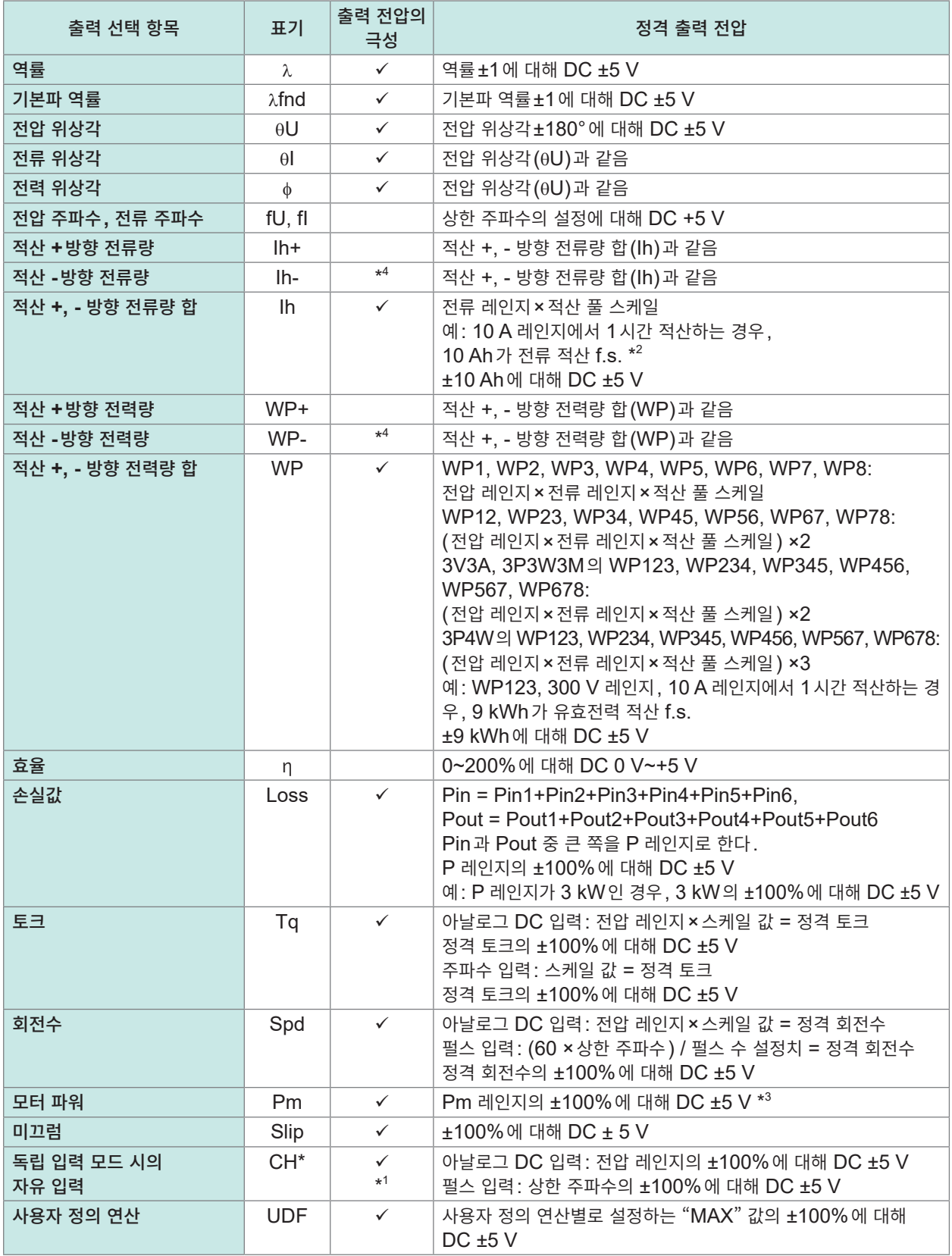

\*1: 아날로그 DC 입력은 극성이 있습니다. 펄스 주파수 입력은 극성이 없습니다.

\*2: 적산값이 ±5 V를 넘는 값이 되면 아날로그 출력은 한 차례 0 V가 되고 다시 변화를 계속합니다.

\*3: Pm 레인지는 모터 파워 연산식에서 토크에 정격 토크를, 회전수에 정격 회전수를 넣어 계산한 것입니다.

\*4: 항상 마이너스 부호가 붙습니다.

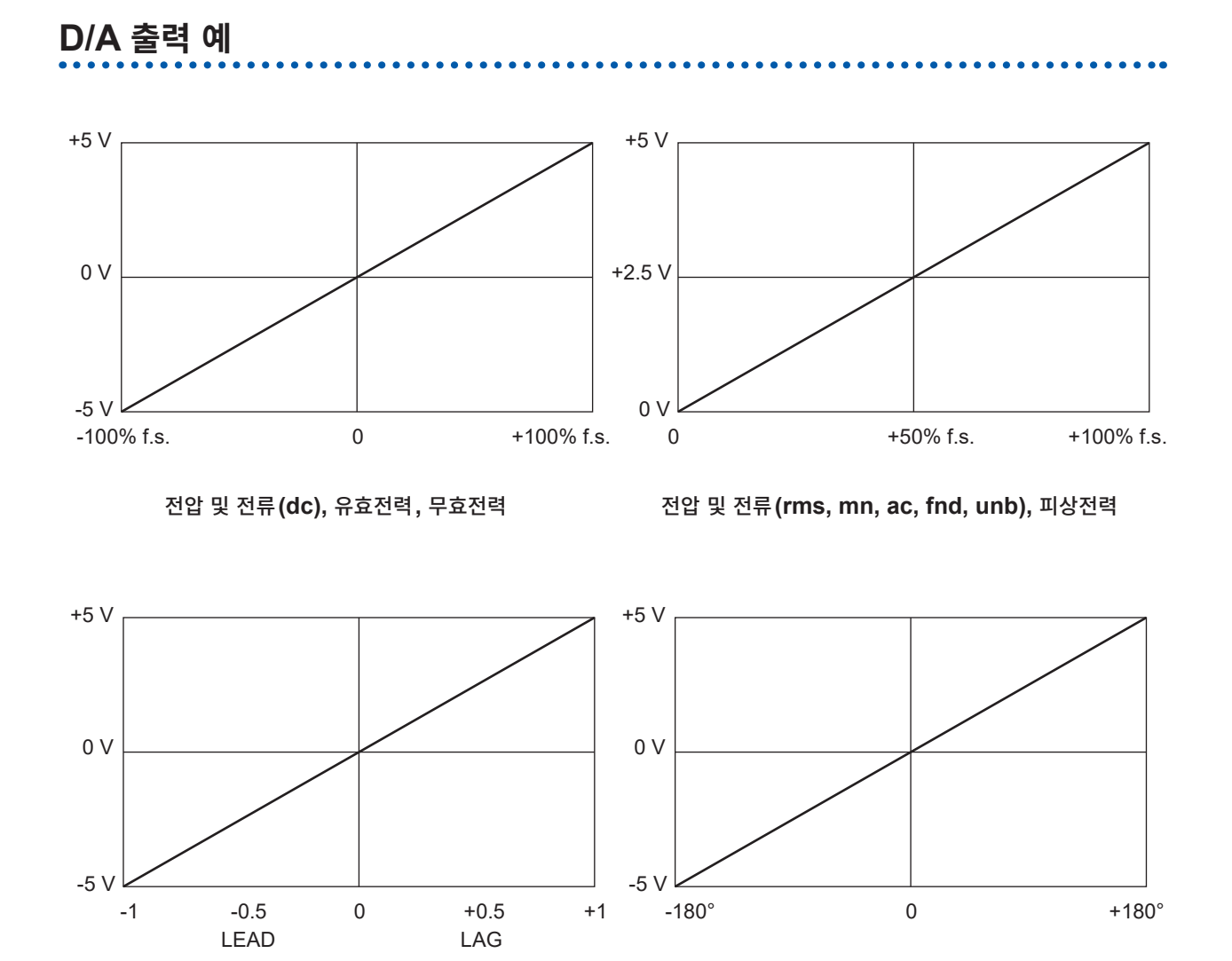

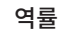

역률 전압**/**전류**/**전력 위상각

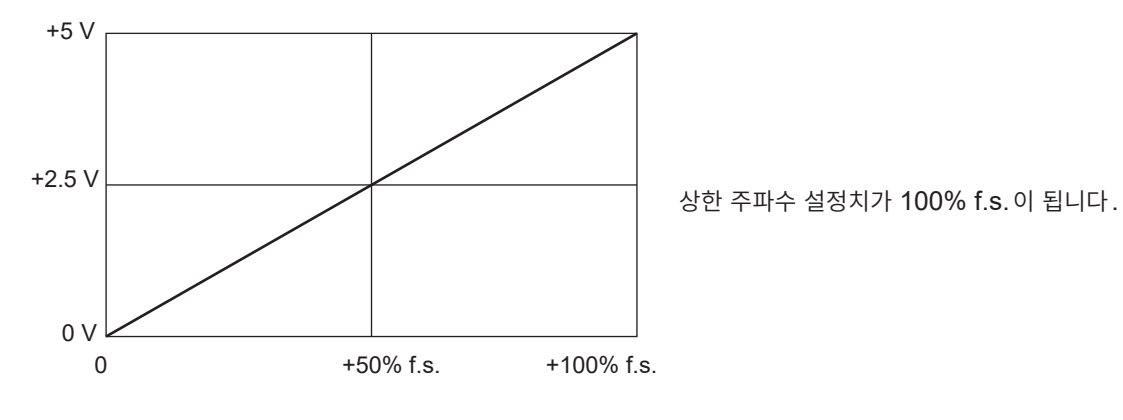

주파수

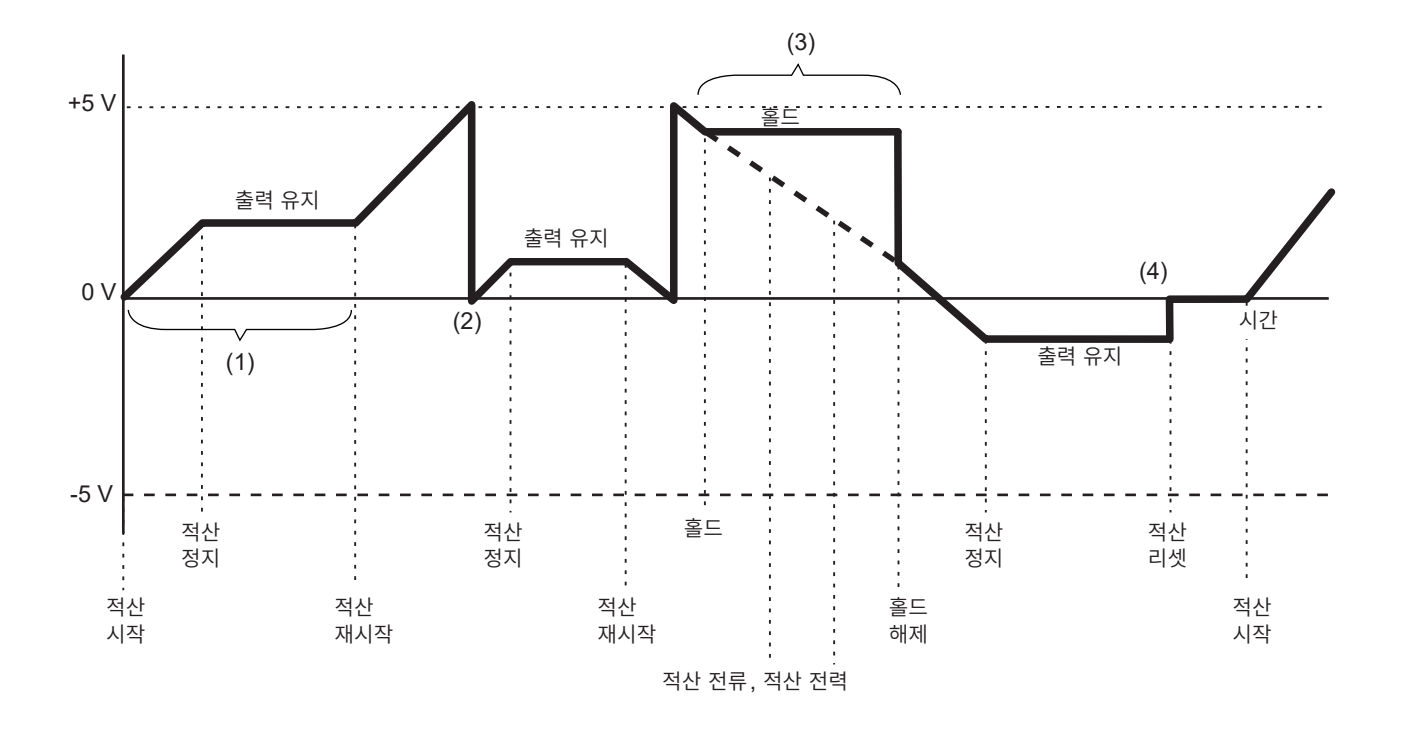

- (1) 적산 시작으로 아날로그 출력은 변화합니다. 적산 정지로 아날로그 출력은 유지됩니다.
- (2) 적산값이 ±5 V를 넘는 값이 되면 아날로그 출력은 일단 0 V가 되고 다시 변화를 계속합니다.
- (3) 적산 중에 표시를 홀드하면 아날로그 출력도 홀드합니다. 홀드를 해제하면 본래의 적산값에 맞춰 아 날로그 출력이 변화합니다.
- (4) 적산값을 리셋하면 아날로그 출력은 0 V가 됩니다.

# **8.3 외부 신호로 적산을 제어**

본 기기는 외부 제어 인터페이스를 사용해 적산 시작, 정지, 데이터 리셋을 0 V/5 V의 로직 신호 또는 단 락/개방의 접점 신호로 제어할 수 있습니다.

# **위 험**

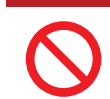

■ 외부 제어 단자에 최대 입력 전압을 초과하는 전압을 입력하지 않는다

본 기기가 파손되거나 중대한 인신사고를 일으킬 우려가 있습니다.

### **케이블의 연결**

준비물: 본 기기를 제어할 외부기기, 9444 접속 케이블

*1* <sup>본</sup> 기기의 **D-sub 9pin** 커넥터에 **9444** 접속 케이블을 연결한 <sup>후</sup> 나사로 고정한다

#### *2* **9444** 접속 케이블의 다른 한쪽을 <sup>본</sup> 기기와 연결할 외부기기에 연결한다

D-sub 9 pin의 암(female) 커넥터를 사용하거나, 9444 접속 케이블의 수(male) 측 커넥터를 절단한 후, 내부 케 이블의 색상을 참고하여 기기에 직접 연결한 것을 사용해 주십시오.

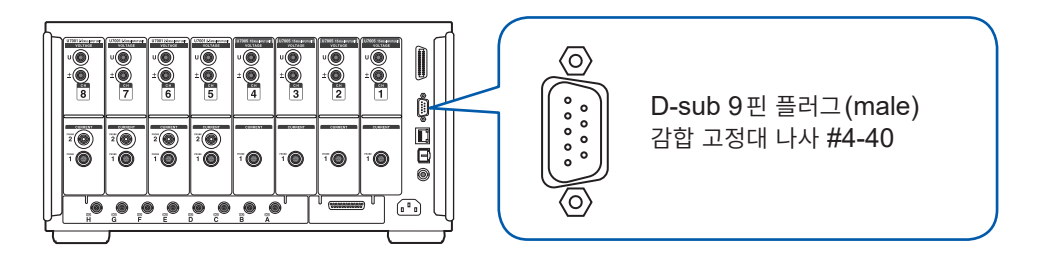

### **본 기기를 제어할 기기**

다음 핀 번호에 기능을 할당한 것을 준비해 주십시오. 사용하지 않는 핀은 개방 상태로 해주십시오.

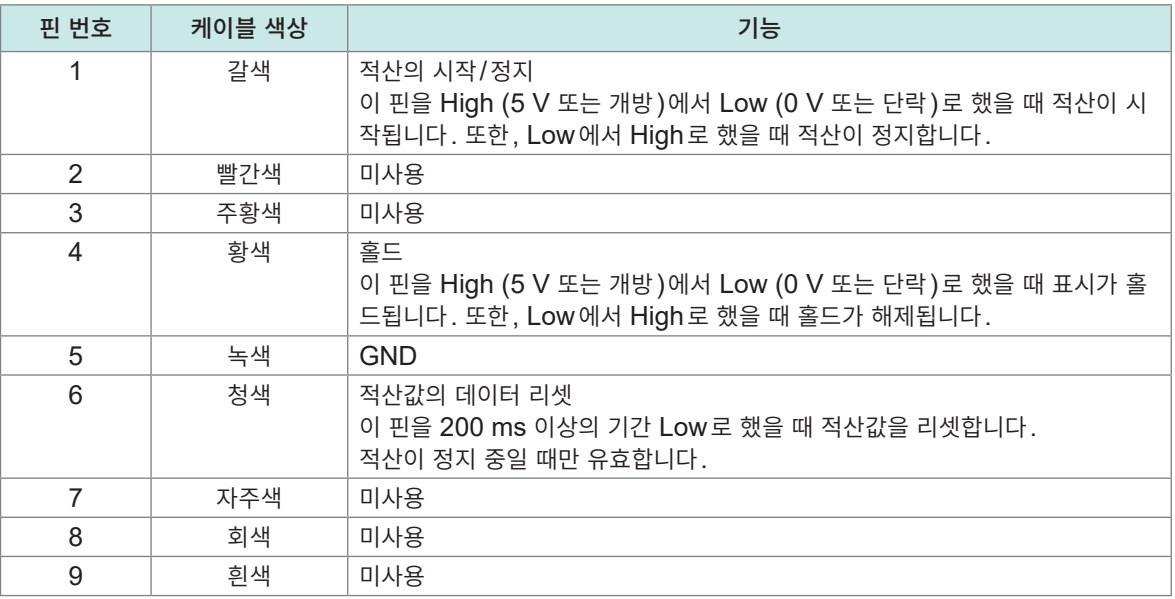

## **연결처의 설정**

# **표시 화면 [SYSTEM]** > **[COM]**

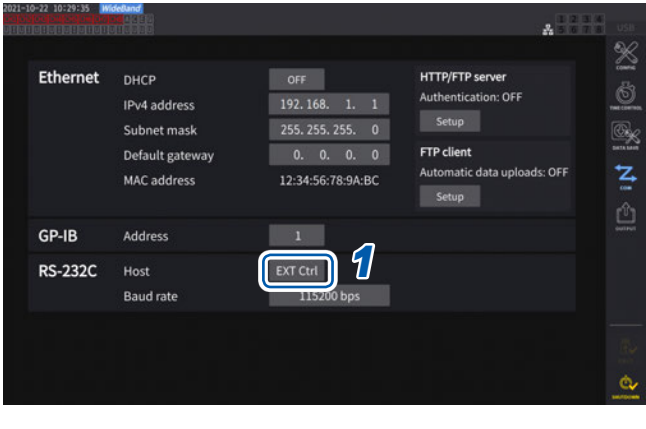

## *1* **RS-232C**<sup>의</sup> **[Host]** 박스를 탭하여 일람에 서 **[EXT Ctrl]**을 선택한다

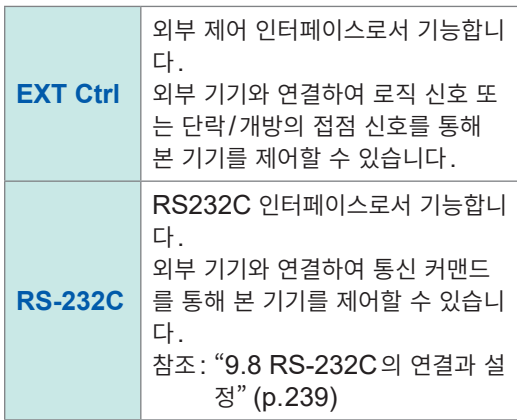

## **외부 제어 단자의 내부 회로도**

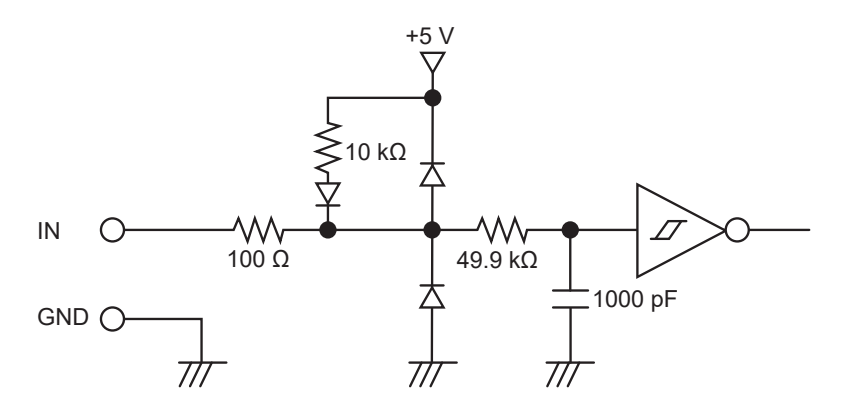

#### **제어 신호의 타이밍**

외부 제어 인터페이스의 각 신호는 다음의 타이밍 다이어그램의 기간으로 검출합니다. 측정 중인 주파수나 2대 동기 상태에 따라 표시가 지연될 수 있습니다.

#### **적산의 시작, 정지**

적산의 시작, 정지를 제어하는 신호입니다. 패널 키의 **START/STOP** 키와 같은 동작을 합니다.

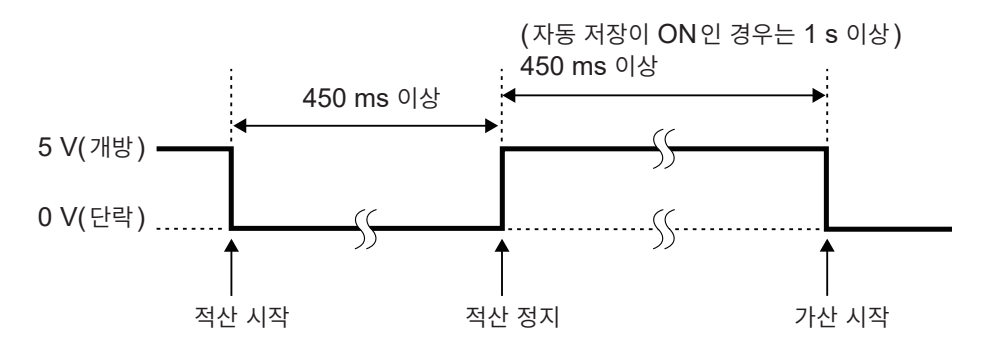

#### **적산값의 데이터 리셋**

적산값을 제로로 리셋하는 제어 신호입니다. 패널 키의 **DATA RESET** 키와 같은 동작을 합니다.

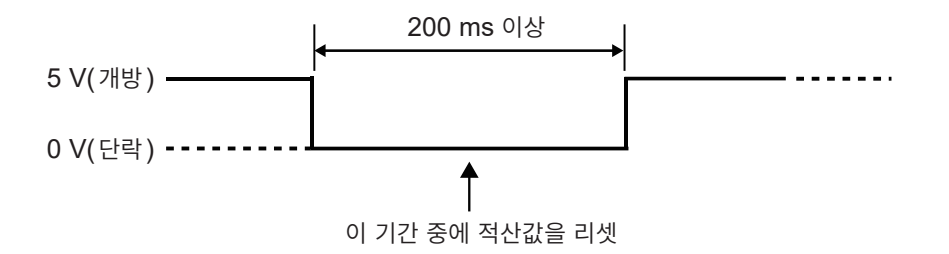

적산 중에는 이 신호가 입력되어도 무시됩니다. 이 신호는 적산 정지 후 450 ms 이상(자동 저장 ON 시는 1 s 이상) 간격을 띄워 입력해 주십시오.

#### **홀드**

패널 키의 **HOLD** 키와 같은 동작을 합니다.

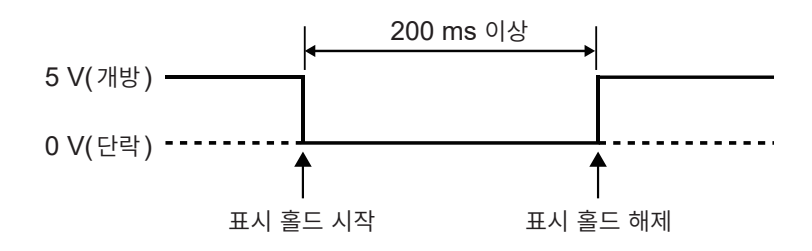

본 기기의 손상을 방지하기 위해 5.5 V 이상의 전압을 입력하지 마십시오. 제어 신호는 채터링이 없는 신호를 입력해 주십시오.

# **8.4 CAN 출력 기능**

# **CAN 출력 기능의 개요**

### **CAN이란**

Controller Area Network의 약자로 국제표준화기구(ISO)에 의해 표준 규격으로 정해진 시리얼 통신 프로토콜입니다.

본 기기의 CAN 출력 기능에서는 이 통신 프로토콜을 사용하여 CAN 버스 상에 측정 데이터를 실시간으로 출력한 후, ECU(Electronic Control Unit)의 데이터와 함께 기록할 수 있습니다. CAN 로거에 집약함 으로써 데이터의 정확도가 열화하는 일 없이 일원화되어 종합적인 평가를 실현할 수 있습니다.

# **CAN 출력까지의 흐름**

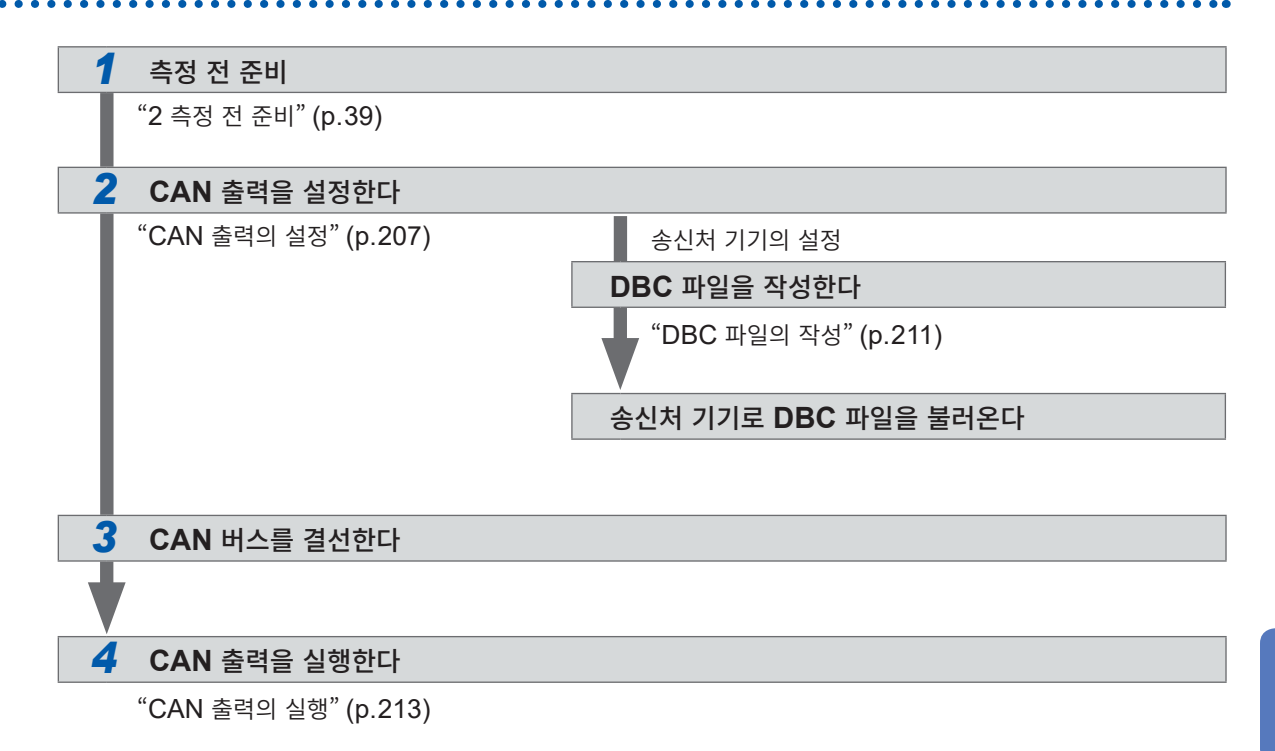

# <span id="page-206-0"></span>**CAN 출력의 설정**

#### **CAN 통신의 설정**

본 기기가 CAN 신호 송신처의 기기와 정상적으로 통신하기 위해서 CAN 프로토콜의 설정, 통신 속도의 설정, 종단 저항의 설정 등을 실시합니다.

## **표시 화면 [SYSTEM]** > **[CAN OUTPUT]**

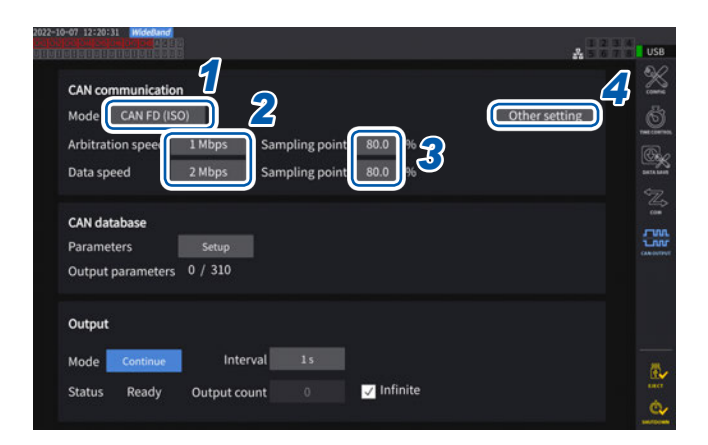

**[CAN OUTPUT]** 아이콘은 CAN/CAN FD 옵 션 장착 시에만 표시됩니다.

*1* **[Mode]** 박스를 탭하여 일람에서 **CAN** 프로 토콜을 선택한다

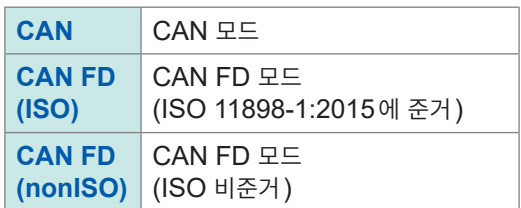

CAN 프로토콜을 변경하면 뒤에서 설명할 CAN 출력 항목의 설정이 초기화됩니다.

#### *2* **CAN** 모드를 선택한 경우

**[Communications speed]** 박스를 탭하여 일람에서 통신 속도를 선택한다

**125 kbps**, **250 kbps**, **500 kbps**, **1 Mbps**

#### **CAN FD** 모드를 선택한 경우

**[Arbitration speed]** 박스를 탭하여 통신 속도를 선택한다

**500 kbps**, **1 Mbps**

**[Data speed]** 박스를 탭하여 통신 속도를 선택한다

**500 kbps**, **1 Mbps**, **2 Mbps**, **4 Mbps**

*3* **[Sampling point]** 박스를 탭하여 <sup>텐</sup> 키로 샘플링 포인트를 설정한다

**0.0%**~ **99.9%**

#### *4* **[Other settings]**<sup>를</sup> 탭한다

**[Other settings]** 창이 표시됩니다.

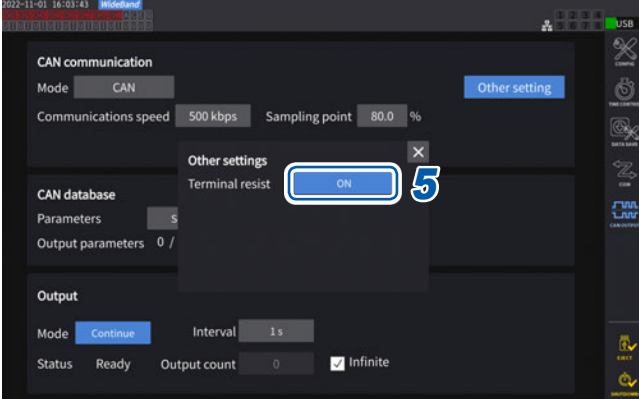

*5* **[Terminal resist]** 박스에서 **ON/OFF** <sup>를</sup> 선택한다

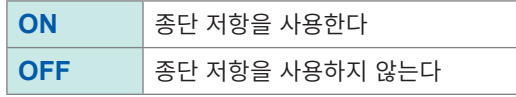

#### **CAN 데이터베이스의 설정**

본 기기에서 출력할 CAN 신호를 설정합니다.

# **표시 화면 [SYSTEM]** > **[CAN OUTPUT]**

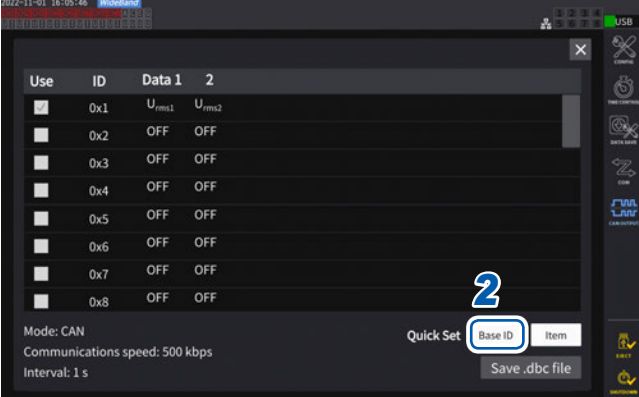

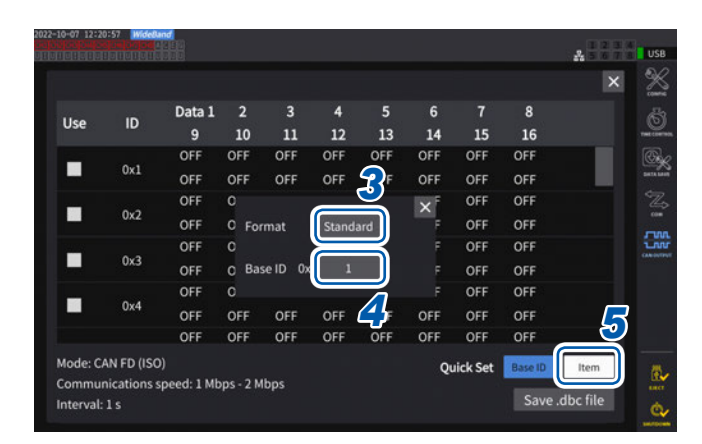

- *1* **[Parameters]** 박스의 **[Setup]**<sup>을</sup> 탭한다 설정 창이 표시됩니다.
- *2* **[Quit Set]** 박스의 **[Base ID]**<sup>를</sup> 탭한다 CAN 신호의 ID를 일괄 설정할 수 있습니다.

*3* **[Format]** 박스를 탭하여 일람에서 포맷을 선택한다

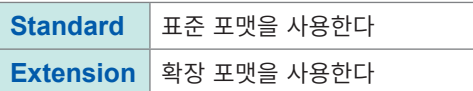

*4* **[Base ID]** 박스를 탭하여 <sup>텐</sup> 키로 기준이 <sup>되</sup> 는 **ID**를 설정한다

**[Standard]** 선택 시

**0** ~ **7FF** (16진수로 입력)

**[Extension]** 선택 시

**0** ~ **1FFFFFFF** (16진수로 입력)

설정한 ID를 기준으로, 출력할 CAN 신호의 ID 가 1개씩 더해지며 설정됩니다. 통신할 CAN 버스에 흐르는 CAN 신호의 ID는 중복되지 않도록 설정해 주십시오.

#### *5* **[Item]**<sup>을</sup> 탭한다

설정 창이 표시됩니다.

*6* 출력할 측정 데이터를 선택한다

*7* **[Apply and save .dbc file]**<sup>을</sup> 탭한다

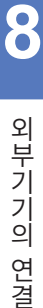

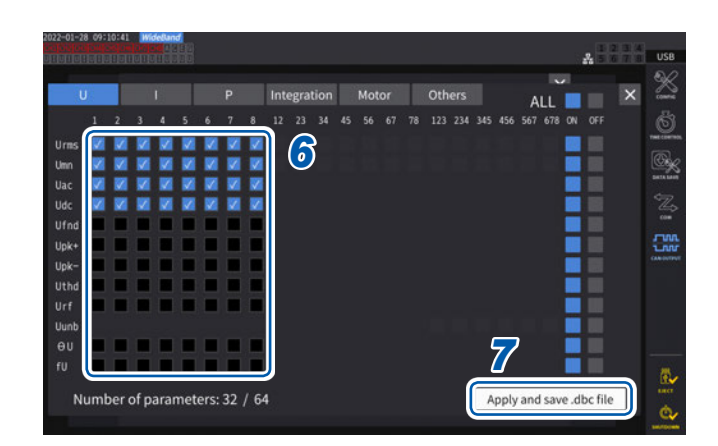

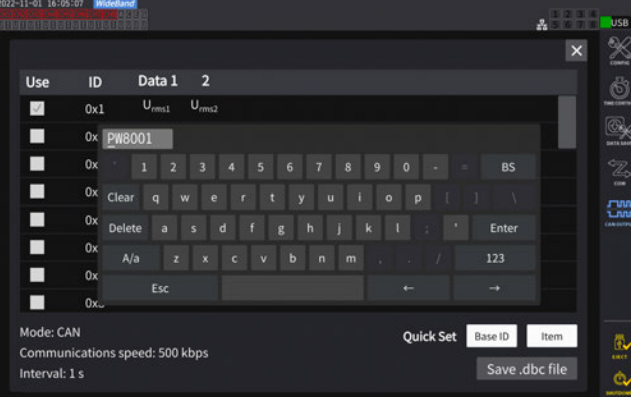

#### **선택 가능한 측정 데이터의 종류**

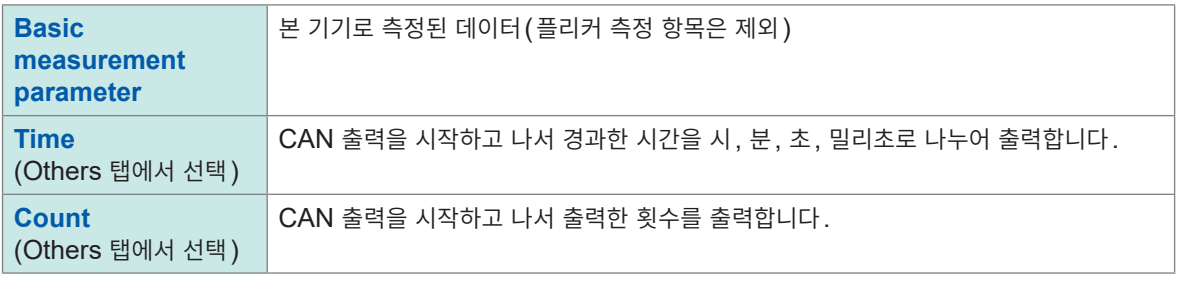

#### **선택 가능한 측정 데이터의 수**

선택할 수 있는 측정 데이터의 수는 CAN 프로토콜, 통신 속도, 출력 인터벌의 설정에 의해 결정됩니다. 선택할 수 있는 수를 변경하고자 하는 경우에는 CAN 프로토콜, 통신 속도, 출력 인터벌의 설정을 변경해 주십시오.

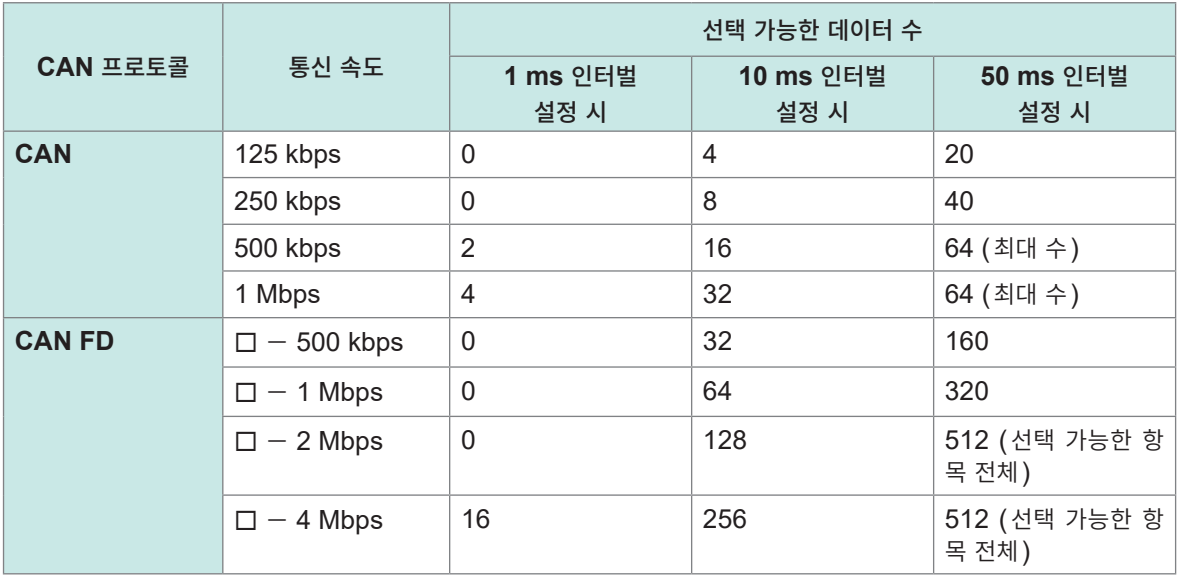

• 100 ms 인터벌일 때는 50 ms일 때의 2배, 200 ms 인터벌일 때는 50 ms일 때의 4배가 됩니다.

• CAN FD의 출력 가능 데이터 수는 데이터 영역의 통신 속도에 의해서만 달라집니다. 중재 영역의 통신 속도에 의해 변화하지 않습니다.

• 표 안의 口는 임의의 수치를 나타냅니다.

*8* 키보드로 파일명을 설정한다 미리 USB 메모리를 삽입해 주십시오.

# <span id="page-210-0"></span>**DBC 파일의 작성**

CAN 출력 항목의 설정 후에 DBC 파일 작성 화면으로 이동할 수 있습니다. 또한, **[Save .dbc file]**을 탭해도 DBC 파일 작성 화면으로 이동할 수 있습니다.

# **표시 화면 [SYSTEM]** > **[CAN OUTPUT]**

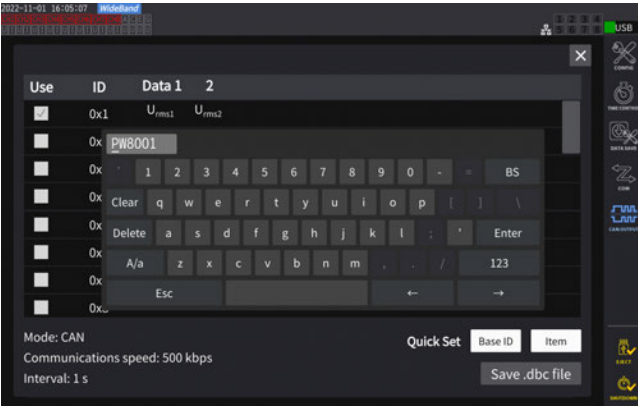

- *1* **USB** 메모리를 <sup>본</sup> 기기에 삽입한다
- *2* **[Save .dbc file]**<sup>을</sup> 탭한다
- *3* **[Destination]** 박스를 탭하여 키보드로 <sup>폴</sup> 더명을 설정한다

(영숫자 기호 8문자까지)

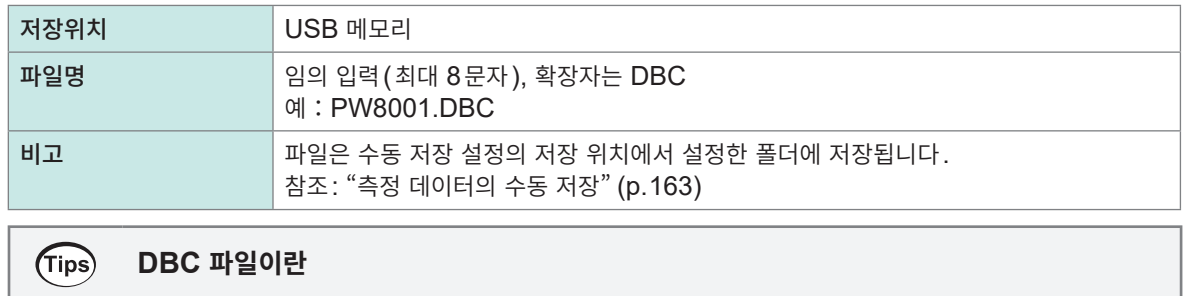

출력한 CAN 신호를 송신처 기기에서 복호화하기 위해 필요한 CAN 데이터베이스의 정의가 쓰여진 파 일입니다.

이 파일을 CAN 신호 송신처 기기의 CAN 정의에 사용해 주십시오.

DBC 파일은 현재의 CAN 데이터베이스 설정을 바탕으로 작성됩니다. 그러므로 반드시 CAN 데이터베이 스 설정 후에 DBC 파일을 작성하고, CAN 데이터베이스를 변경한 경우에는 그때마다 DBC 파일을 다시 작성해 주십시오.

#### **CAN 출력의 설정**

본 기기에서 CAN 출력할 방법을 설정합니다.

#### **표시 화면 [SYSTEM]** > **[CAN OUTPUT]**

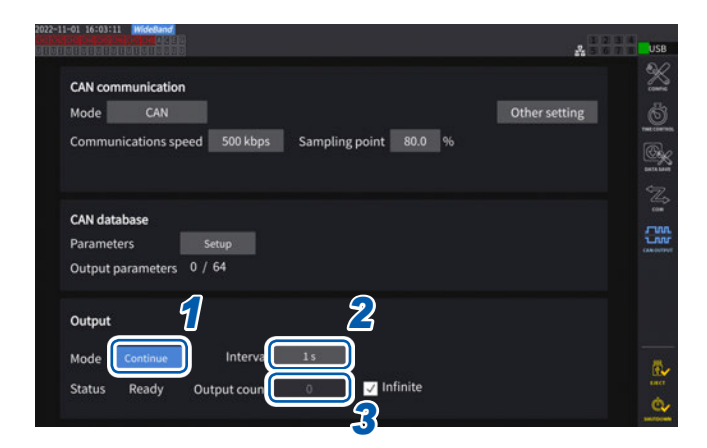

*1* **[Mode]** 박스를 탭하여 일람에서 출력 모드 를 선택한다

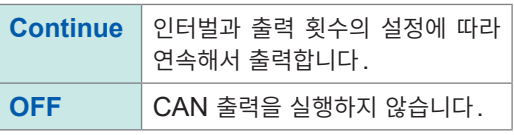

출력 모드를 OFF 이외로 설정하는 동안 CAN 인 터페이스가 기동합니다. 이때, 부적절한 CAN 통 신 설정 상태로 CAN 버스에 접속하고 있으면 에 러의 원인이 되므로 주의해 주십시오.

#### *2* **[Interval]** 박스를 탭하여 일람에서 **CAN** 출력의 인터벌을 선택한다

(데이터 갱신율이 1 ms일 때) **1 ms**, **10 ms**, **50 ms**, **100 ms**, **200 ms**, **500 ms**, **1 s**, **5 s**, **10 s**, **15 s**, **30 s**, **1 min**, **5 min**, **10 min**, **15 min**, **30 min**, **60 min** (데이터 갱신율이 10 ms일 때) **10 ms**, **50 ms**, **100 ms**, **200 ms**, **500 ms**, **1 s**, **5 s**, **10 s**, **15 s**, **30 s**, **1 min**, **5 min**, **10 min**, **15 min**, **30 min**, **60 min** (데이터 갱신율이 50 ms일 때) **50 ms**, **100 ms**, **200 ms**, **500 ms**, **1 s**, **5 s**, **10 s**, **15 s**, **30 s**, **1 min**, **5 min**, **10 min**, **15 min**, **30 min**, **60 min** (데이터 갱신율이 200 ms일 때) **200 ms**, **1 s**, **5 s**, **10 s**, **15 s**, **30 s**, **1 min**, **5 min**, **10 min**, **15 min**, **30 min**, **60 min** (측정 모드가 IEC일 때) **100 ms**, **200 ms**, **500 ms**, **1 s**, **5 s**, **10 s**, **15 s**, **30 s**, **1 min**, **5 min**, **10 min**, **15 min**, **30 min**, **60 min**

설정한 인터벌에 대해 실제로 출력되는 데이터에는 ±1 ms의 오차가 있습니다. 설정한 인터벌로 데이터를 취급하고자 하는 경우에는 타임스탬프 정보를 참조해 주십시오.

#### *3* **[Output count]** 박스를 탭하여 <sup>텐</sup> 키로 **CAN** 신호를 출력할 횟수를 선택한다

**[Infinite]** 체크박스를 유효로 하면 CAN 신호가 무한횟수로 출력됩니다. 체크를 무효로 하면 CAN 신호를 출력할 횟수를 임의로 설정할 수 있습니다.

**0** ~ **10000** (**0**은 무한횟수)

# <span id="page-212-0"></span>**CAN 출력의 실행**

본 기기에서 CAN 출력을 실행하기 전에 다음의 절차를 완료해 주십시오.

*1* 작성한 **DBC** 파일을 **CAN** 신호 송신처의 기기로 불러온다 "DBC 파일의 작성" [\(p. 211\)](#page-210-0)

*2* <sup>본</sup> 기기와 **CAN** 송신처의 기기를 **CAN** 버스로 결선한다

#### **시작**

**START/STOP** 키를 눌러 CAN 출력을 시작합니다.

- 적산 시작과 CAN 출력은 연동하고 있습니다.
- 적산이 리셋될 때까지 설정을 변경할 수 없습니다.

#### **정지**

다음과 같은 경우에 CAN 출력이 정지됩니다.

- **START/STOP** 키를 한번 더 누른다.
- 설정한 횟수만큼 CAN 출력을 실행한다.

적산 정지와 연동하고 있습니다.

### **출력 데이터의 오버 값과 에러 값**

다음의 경우, 본 기기에서 출력되는 측정 데이터가 오버 값 또는 에러 값으로 대체되어 출력됩니다.

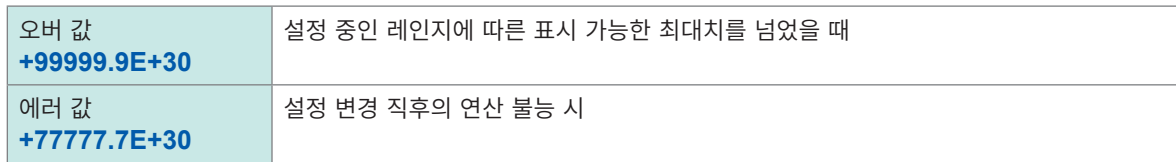

## **출력 상태의 확인**

스테이터스에서 출력 상태를 확인할 수 있습니다.

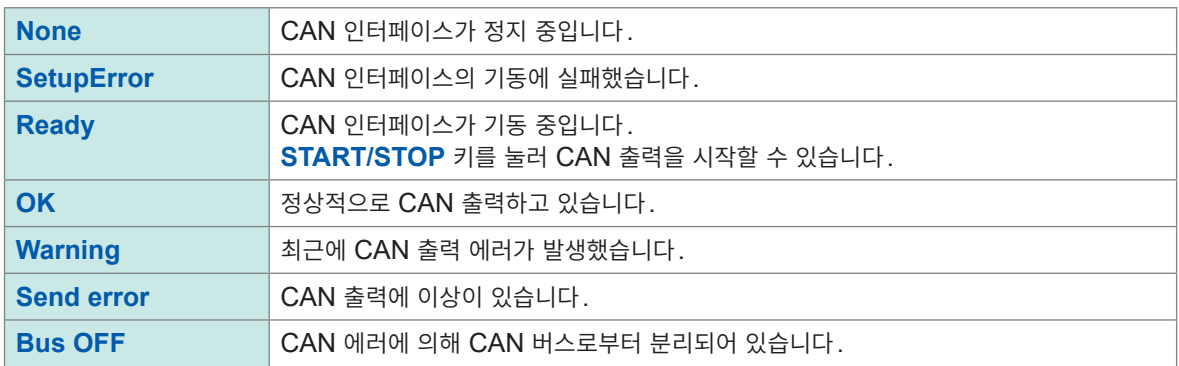

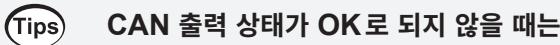

다음 항목을 확인해 주십시오.

- 본 기기가 CAN 버스에 올바르게 연결되어 있다.
- CAN 신호의 송신처 기기가 올바르게 연결되어 있다.
- 종단 저항이 올바르게 배치되어 있다.
- CAN 통신이 올바르게 설정되어 있다.
- CAN 프로토콜, 통신 속도, 샘플링 포인트의 설정이 연결처 기기와 동일하게 설정되어 있다.

#### **출력한 CAN 신호의 데이터가 비정상적인 값이 될 때는**

다음 항목을 확인해 주십시오.

- DBC 파일을 작성하고 나서 본 기기의 CAN 데이터베이스 설정이 변경되지 않았을 것.
- 다른 기기로부터 송신되는 CAN 신호가 있는 경우, 그 신호와 ID 번호가 중복되지 않을 것.

# **8.5 VT1005 AC/DC 고전압 디바이더**

VT1005 AC/DC 고전압 디바이더는 최대 5 kV (측정 카테고리 없음)의 입력 전압을 높은 정밀도로 1000:1로 변환하여 출력하는 AC/DC 디바이더입니다.

평탄성이 좋은 주파수 특성과 안정된 온도 특성이 있으며 전압 측정 뿐만 아니라 전력계와 조합하면 고정밀 도 전력 측정에도 사용하실 수 있습니다.

# **표시 화면 [INPUT]** > **[CHANNEL]**

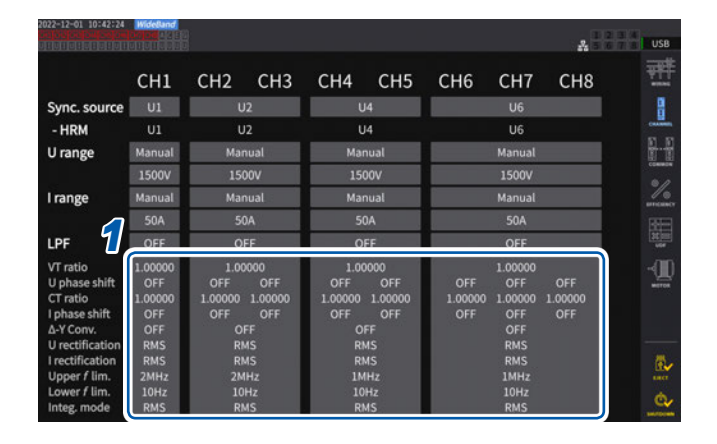

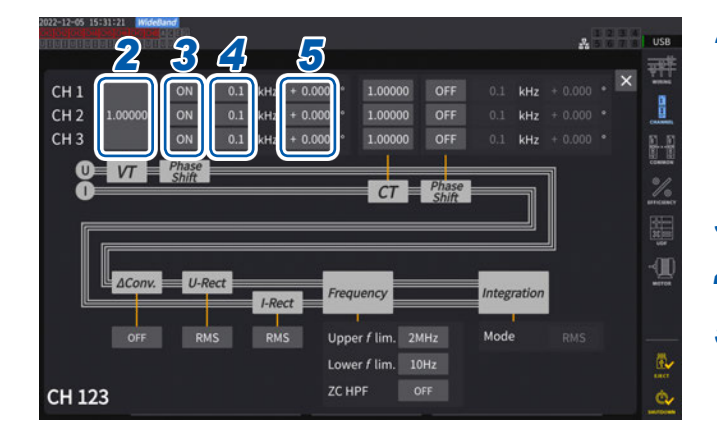

*1* 설정하려는 채널의 채널 상세 표시 영역을 <sup>탭</sup> 하여 설정 창을 연다

*<sup>2</sup> <sup>3</sup> <sup>4</sup> <sup>5</sup> <sup>2</sup>* **[VT]** 박스를 탭하여 <sup>텐</sup> 키로 **[1000.00]**<sup>을</sup> <sup>입</sup> 력한다

파워 아날라이저에 VT1005의 비율(분압비)을 설 정하면 입력치를 직독할 수 있습니다.

- *3* 전압의 위상 보정을 **[ON]**으로 설정한다
- *4* 주파수를 **[100.0] kHz**<sup>로</sup> 설정한다
- *5* **VT1005**에서 사용하는 **L9217** 접속 코드의 길이에 적합한 위상 보정치를 입력한다

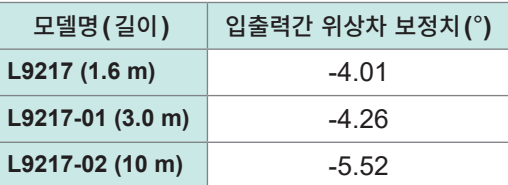

파워 아날라이저에 위상 보정치를 설정하면 디바이 더의 위상 보정을 실행하여 고주파수 영역에서의 전력 측정 오차를 줄일 수 있습니다. 사용하는 파 워 아날라이저에 따라 설정이 다릅니다.

**중요**

위상 보정치는 정확하게 입력해 주십시오. 설정을 잘못하면 보정에 의해 측정 오차가 커지는 경우가 있습 니다.

VT1005 AC/DC 고전압 디바이더
# **9 PC와의 연결**

본 기기는 LAN, GP-IB, RS-232C의 인터페이스를 표준 장착하고 있습니다. PC와 연결해 원격 조작, 통신 커맨드를 통해 본 기기를 제어하거나 측정 데이터를 PC로 전송할 수 있습니다.

#### **중요**

인터페이스는 어느 하나를 선택하여 사용해 주십시오. 복수의 인터페이스를 동시에 사용하는 경우, 통신 이 정지하는 등 오동작의 원인이 됩니다.

#### <span id="page-216-0"></span>**인터페이스의 기능 일람**

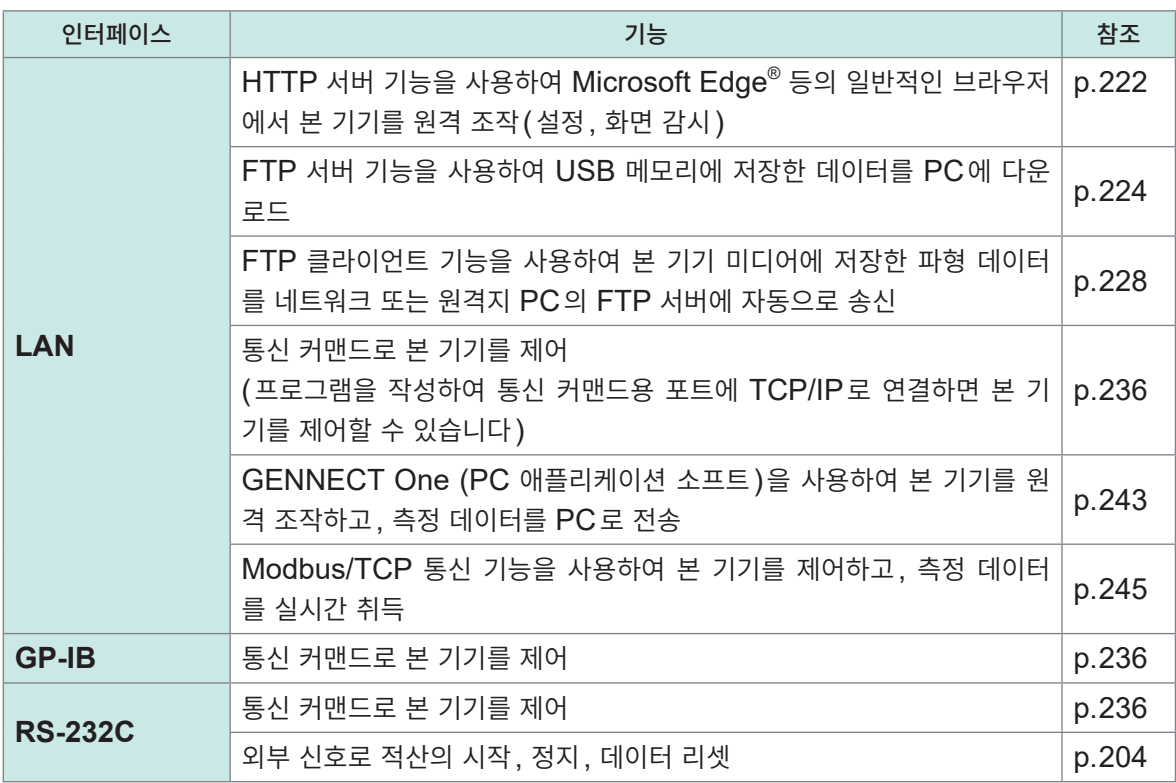

GENNECT One (사용설명서 포함) 및 통신 커맨드 사용설명서는 당사 웹사이트에서 다운로드해 주십 시오.

참조: "[9.9 GENNECT One \(PC](#page-242-0) 애플리케이션 소프트)" (p. 243)

## **9.1 LAN의 연결과 설정**

<span id="page-217-1"></span>본 기기는 LAN 인터페이스를 표준 장착하고 있습니다. 본 기기와 PC를 LAN 케이블로 연결하여 사용합 니다.

. . . . . . . . . . . . . . . . .

참조: "인터페이스의 기능 일람" (p. 217)

## <span id="page-217-0"></span>**LAN 케이블의 연결**

본 기기의 RJ-45 커넥터(기가비트 이더넷)에 LAN 케이블을 연결합니다.

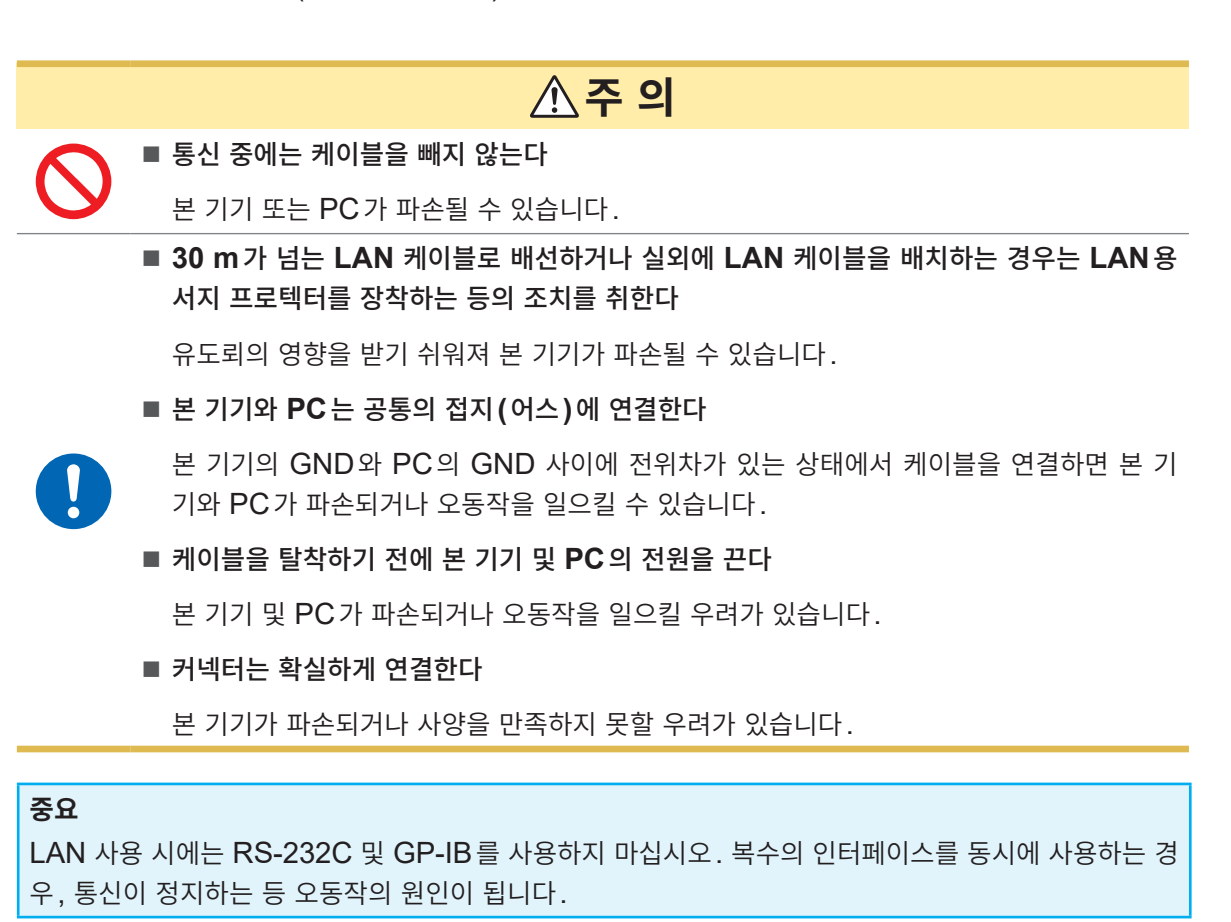

#### **LAN의 연결 방법**

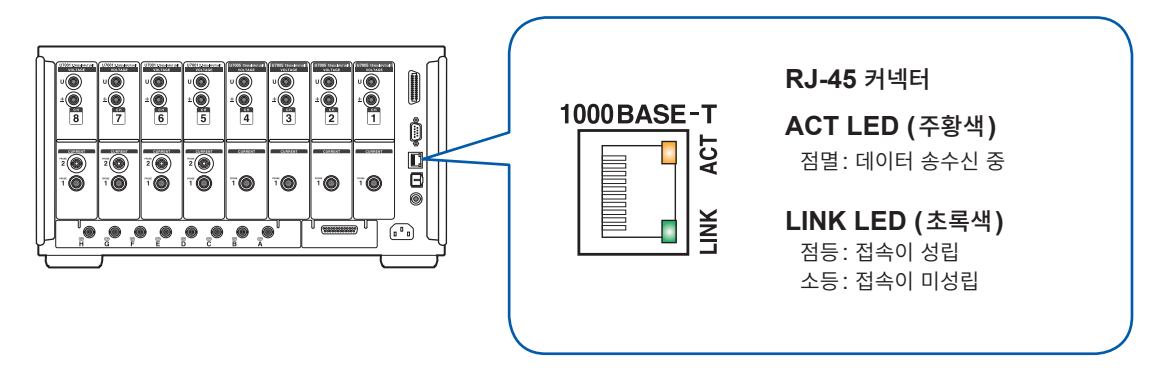

**연결 예: 본 기기와 PC를 1대 1로 연결하는 경우(PC와 본 기기를 연결한다)**

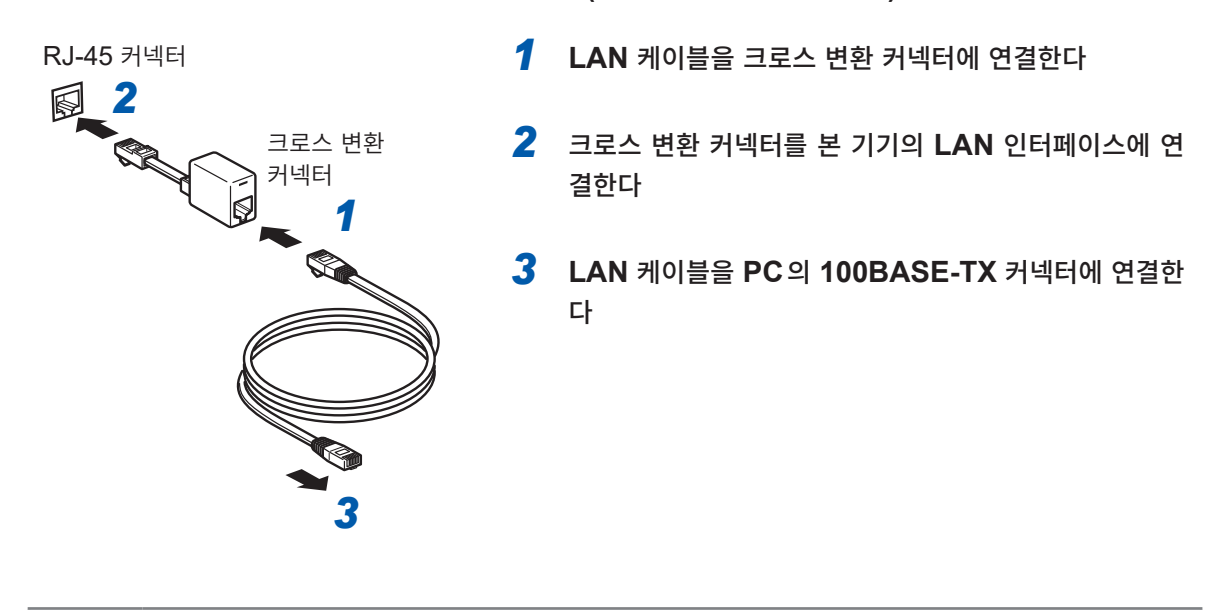

(Tips) **크로스 변환 커넥터가 없을 경우** 허브를 사용하면 크로스 변환 커넥터를 사용하지 않고도 연결할 수 있습니다.

### <span id="page-219-0"></span>**LAN의 설정과 네트워크 환경의 구축**

#### **LAN의 설정(본 기기)**

반드시 LAN 설정을 한 후 네트워크에 연결해 주십시오. 네트워크에 연결한 상태에서 LAN 설정을 변경하 면 LAN 상의 다른 기기와 IP 주소가 겹치거나 올바르지 않은 주소 정보가 LAN에 흘러 들어갈 우려가 있 습니다.

#### **표시 화면 [SYSTEM]** > **[COM]**

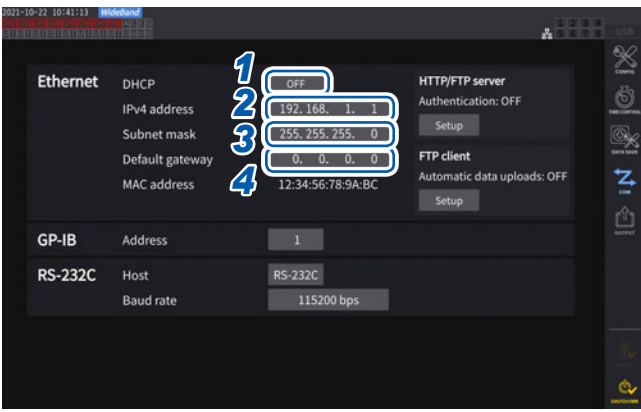

#### *1* **[DHCP]** 박스를 탭하여 **DHCP**의 **ON/ OFF**를 선택한다

DHCP(Dynamic Host Configuration Protocol)는 기기가 IP 주소 등을 자동으로 취득 하여 설정하는 방법입니다. DHCP 서버가 같은 네트워크 내에서 동작하고 있는 경우, 이 DHCP 기능을 ON으로 하면 IP 주소, 서브넷 마스크, 디 폴트 게이트웨이의 설정을 자동으로 취득할 수 있 습니다.

#### **(이후의 조작은 OFF로 설정한 경우에만)**

#### *2* **[IPv4 address]** 박스를 탭하여 <sup>텐</sup> 키로 **IPv4** 주소를 입력한다

네트워크상에서 연결되는 개별 기기를 식별하기 위한 어드레스입니다. 다른 기기와 중복되지 않도록 개별 주소를 설정 합니다.

본 기기는 IP 버전 4를 사용하고 있으며 IP 주소는 "192.168.1.1"과 같이 "."로 구분된 4개의 10진수로 표현됩니다. DHCP가 유효한 경우에는 DHCP에 따라 자동으로 설정합니다.

#### *3* **[Subnet mask]** 박스를 탭하여 서브넷 마스크를 <sup>텐</sup> 키로 입력한다

IP 주소를 네트워크로 나타내는 주소부와 기기를 나타내는 주소부로 나누기 위한 설정입니다. 보통은 �255.255.255.0�과 같이 �.�로 구분된 4개의 10진수로 표현됩니다. 무효한 값을 입력한 경우, 서브넷 마스크가 변경되지 않습니다. DHCP가 유효한 경우에는 DHCP에 따라 자동으로 설정합니다.

#### *4* **[Default gateway]** 박스를 탭하여 디폴트 게이트웨이를 <sup>텐</sup> 키로 입력한다

통신할 PC와 본 기기가 서로 다른 네트워크에 있는 경우 게이트웨이가 되는 기기의 IP 주소를 지정합니다. 1 대 1로 연결하는 경우 등 게이트웨이를 사용하지 않을 경우는 본 기기에서 �0.0.0.0�을 설정합니다. DHCP가 유효한 경우에는 DHCP에 따라 자동으로 설정합니다.

#### **네트워크 환경의 구축 예**

#### **예 1: 본 기기를 기존 네트워크에 연결한다**

기존 네트워크에 연결할 경우에는 다음 설정 항목을 사전에 네트워크 시스템의 관리자(부서)로부터 할당 받아야 합니다. 다른 기기와 겹치지 않도록 해주십시오.

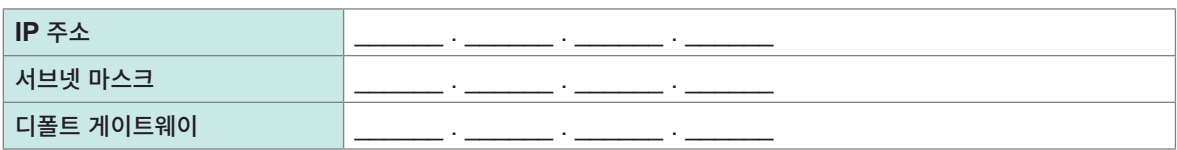

#### **측정기를 기존 네트워크에 연결할 경우(다음 중 하나를 준비)**

- 1000BASE-T 대응 스트레이트 케이블(최대 100 m, 시판) (100BASE/10BASE로 통신할 경우는 100BASE-TX/10BASE-T 대응 케이블도 사용할 수 있습니다)
- 9642 LAN 케이블 크로스 변환 커넥터 부속(옵션)

#### **예2: 기존 네트워크에 연결한 PC에 LAN 포트를 추가하여 본 기기를 연결한다**

추가할 LAN 포트의 IP 주소, 서브넷 마스크, 디폴트 게이트웨이의 설정은 네트워크 시스템 관리자에게 확 인한 후 설정해 주십시오.

#### **예 3: 1대의 PC와 본 기기 여러 대를 허브로 연결한다**

외부에 연결하지 않는 로컬 네트워크를 구성할 경우, IP 주소는 예에서 나타낸 개인 IP 주소를 사용할 것이 권장되고 있습니다.

네트워크 주소를 192.168.1.0/24로 하여 네트워크를 구성할 경우

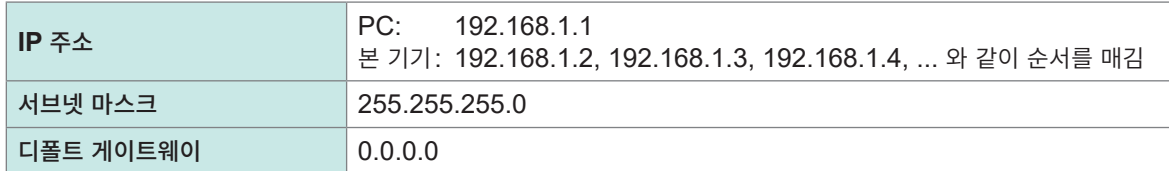

#### **예4: 9642 LAN 케이블로 PC와 본 기기를 1대 1로 연결한다**

9642 LAN 케이블에 부속된 변환 커넥터로 PC와 본 기기를 1대 1로 연결하는 경우, IP 주소는 임의로 설 정할 수 있지만, 개인 IP 주소를 사용하기를 권장합니다.

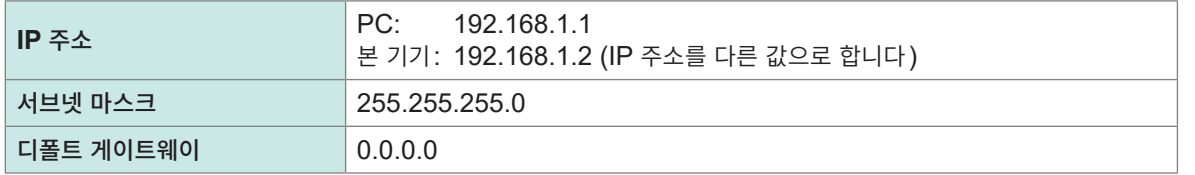

#### **측정기와 PC를 1대 1로 연결하는 경우(다음 중 하나를 준비)**

- 1000BASE-T 대응 크로스 케이블(최대 100 m)
- 1000BASE-T 대응 스트레이트 케이블과 크로스 변환 커넥터(최대 100 m)
- 9642 LAN 케이블 크로스 변환 커넥터 부속(옵션)

ල<br>ධ 와 의 연 결

## **9.2 HTTP 서버에서의 원격 조작**

<span id="page-221-0"></span>본 기기는 HTTP 서버 기능을 표준 장착하고 있습니다. Microsoft Edge® 등의 일반적인 브라우저를 사 용하여 본 기기를 원격 조작할 수 있습니다. 본 기기에 표시된 화면과 조작 패널이 브라우저에 표시됩니다. 조작 패널에서 LED의 점등 상황도 확인할 수 있습니다.

조작 방법은 본 기기와 동일합니다. 단, 키를 길게 누르거나 동시에 누르는 것에는 대응하고 있지 않습니 다.

HTTP 서버에 의한 원격 조작 중에는 통신 커맨드를 통한 제어나 GENNECT One을 통한 제어는 하지 않도록 해주십시오. 복수의 제어를 동시에 하는 경우, 통신이 정지하는 등 오작동의 원인이 됩니다. HTTP 서버 접속 중에 본 기기의 시각 설정을 하게 되면 통신이 끊어지는 경우가 있습니다.

### **HTTP 서버로의 연결**

- *1* **PC**에서 **Microsoft Edge®** 등의 브라우저를 기동한다
- *2* 주소란에 <sup>본</sup> 기기의 어드레스를 입력한다**(**예**: )**
- *3* **(**<sup>본</sup> 기기의 **[HTTP/FTP server settings]**에서 **[ON]**<sup>을</sup> 선택한 경우**)**

사용자명과 비밀번호를 입력하여 로그인한다

메인 페이지가 표시되면 본 기기와의 연결은 성공입니다.

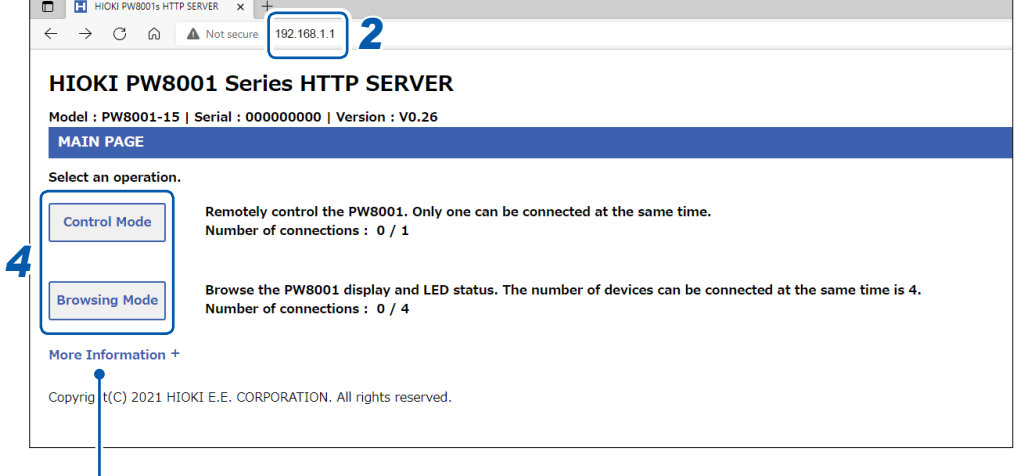

메인 페이지의 **[More Information]**을 클릭하면 본체, 유닛, 전류 센서의 제조번호, 교정일, 조정일 등의 상세 정 보를 확인할 수 있습니다.

### *4* **[Control Mode]** 또는 **[Browsing Mode]**<sup>를</sup> 선택한다

1대의 PW8001에 총 5대의 PC를 연결할 수 있습니다.

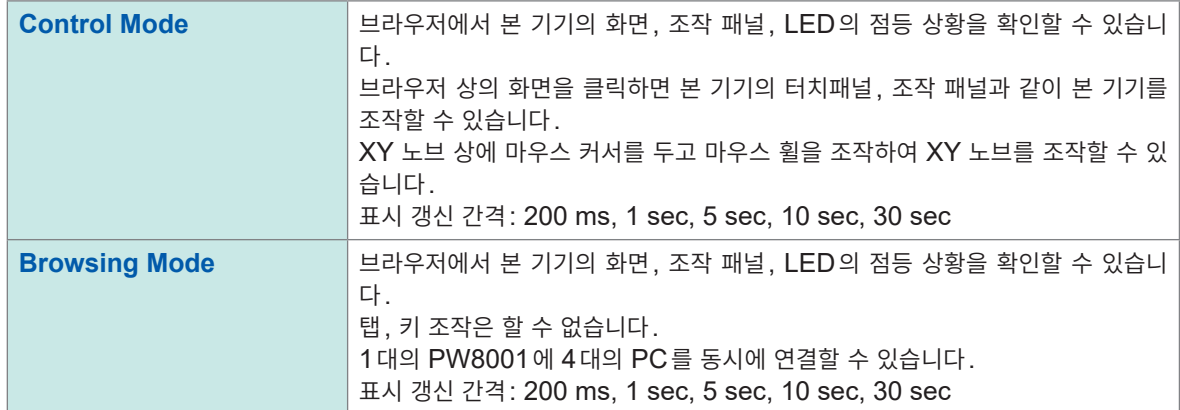

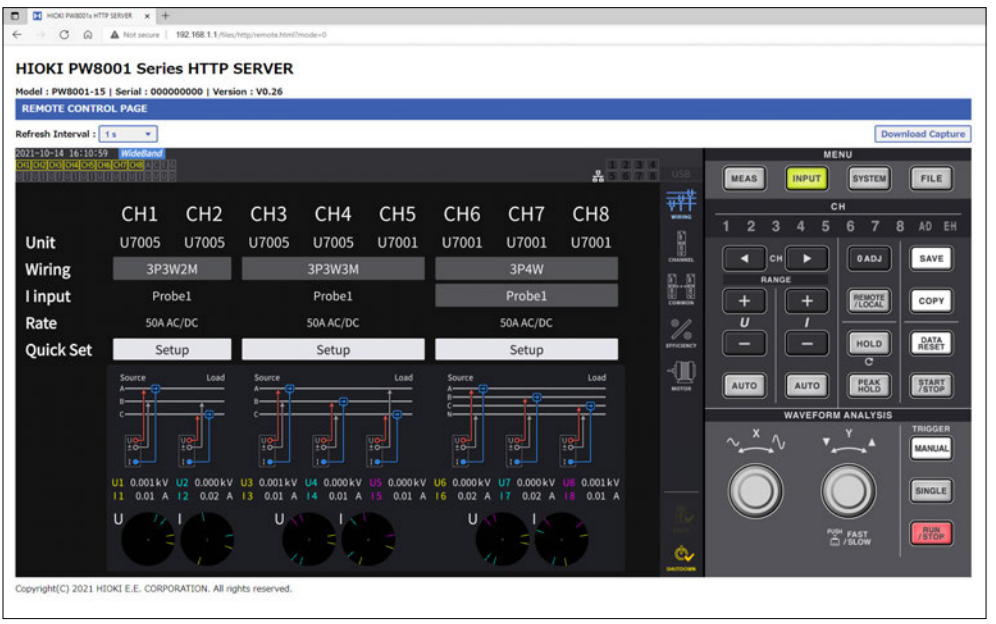

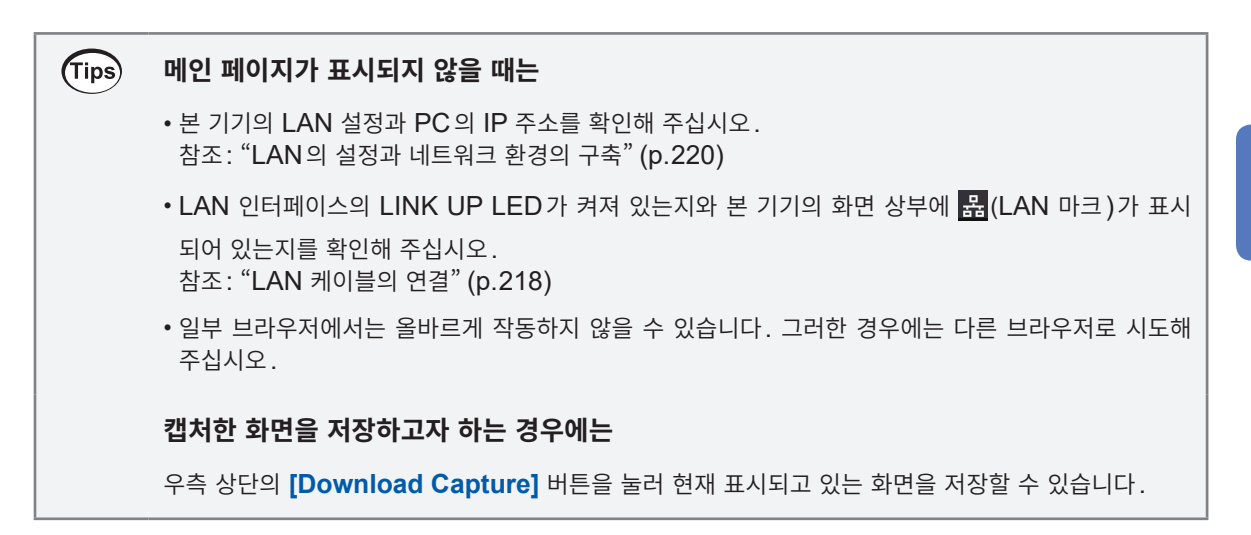

ල<br>ධ 와 의 연 결

## **9.3 FTP 서버에서 데이터를 취득**

<span id="page-223-0"></span>FTP 서버 기능을 통해 PC에서 USB 메모리 내의 파일을 취득할 수 있습니다.

- 본 기기는 FTP(File-Transfer-Protocol, RFC959 준거) 서버를 탑재하고 있습니다.
- FTP 클라이언트로서 각종 무료 소프트웨어 등도 이용할 수 있습니다.
- FTP 클라이언트에 따라서는 파일 갱신 일시가 올바르게 표시되지 않을 수 있습니다.
- 본 기기의 FTP 서버 연결은 1대만 가능합니다. 여러 대의 PC에서 동시에 연결할 수 없습니다.
- FTP 연결 후, 1분 이상 아무런 커맨드를 보내지 않으면 FTP 연결이 끊기는 경우가 있습니다. 그러한 경우에는 FTP를 다시 연결해 주십시오.
- USB 메모리를 삽입 및 제거할 경우에는 일단 FTP 연결을 해제해 주십시오.
- FTP 동작 중에는 파일을 조작하지 마십시오.

FTP 서버 기능을 사용하기 위해서는 본 기기의 설정과 LAN 케이블로 본 기기와 PC를 연결해야 합니다. 참조: "[9.1 LAN](#page-217-1)의 연결과 설정" (p. 218)

#### **중요**

PC의 FTP 클라이언트/브라우저에 따라서는 파일 또는 폴더 이동 중에 취소를 하면 선택했던 파일이나 폴더의 전송 완료 또는 미전송에 상관없이 전부 삭제해 버리는 소프트웨어가 있습니다. 이동할 때는 충분 히 주의해 주십시오. 복사(다운로드)한 후에 삭제할 것을 권장합니다.

#### **FTP 서버 기능을 사용하기 전에 확인해 둘 사항**

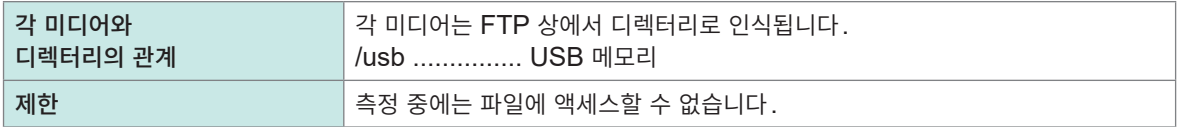

### **본 기기의 FTP 서버에 액세스**

예로, Windows 10에서 익스플로러(File Explorer)를 이용한 경우에 대해 설명합니다. PC 상의 익스플로러를 기동한 후 주소란에 본 기기의 어드레스를 입력한다.

본 기기의 **[HTTP/FTP server Authentication]**에서 **[ON]**을 선택한 경우에는 사용자와 비밀번호를 입력하여 로그인해 주십시오. 제3자가 실수로 파일을 삭제하는 일이 없도록 사용자명과 비밀번호를 설정해 주십시오. 참조: "FTP 서버의 접속 제한 (FTP 인증)" [\(p. 227\)](#page-226-0) **[ftp:// 사용자명:비밀번호@ 본 기기의 IP 주소]**

사용자명이 "HIOKI", 비밀번호가 "PW8001"인 경우 ftp://HIOKI:PW8001@192.168.0.2 라고 입력

본 기기의 IP 주소가 "192.168.0.2" 인 경우:

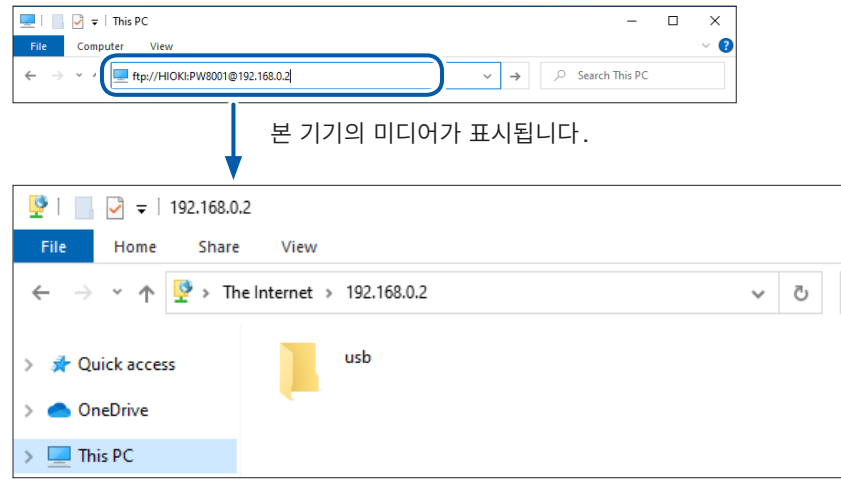

#### **연결되지 않을 때**

본 기기의 통신 설정을 확인해 주십시오. 참조: "[9.1 LAN](#page-217-1)의 연결과 설정" (p. 218)

### **FTP로 파일을 조작**

#### **파일 다운로드**

폴더 일람에서 다운로드하려는 파일을 선택한 후, 마우스로 다운로드할 위치(익스플로러(File Explorer) 바탕 화면의 데스크톱이나 폴더)로 드래그 & 드롭\* 합니다.

\*: 파일을 클릭한 상태로 원하는 장소로 이동한 후 손을 떼는 동작

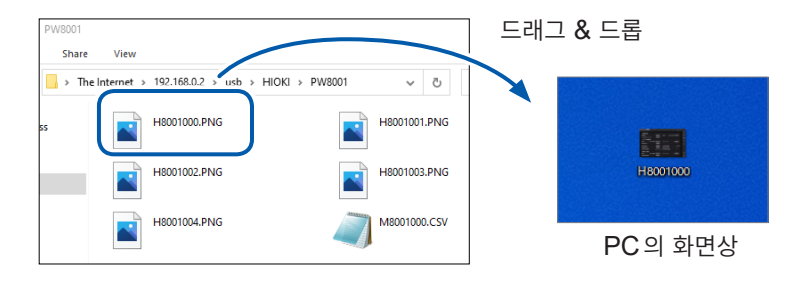

파일의 타임스탬프(날짜)의 초 또는 시분초는 반영되지 않는 경우가 있습니다.

#### **파일 삭제**

FTP의 폴더 일람에서 마우스로 파일을 선택하여 우클릭한 후, 풀다운 메뉴에서 **[Delete]**를 선택합니다.

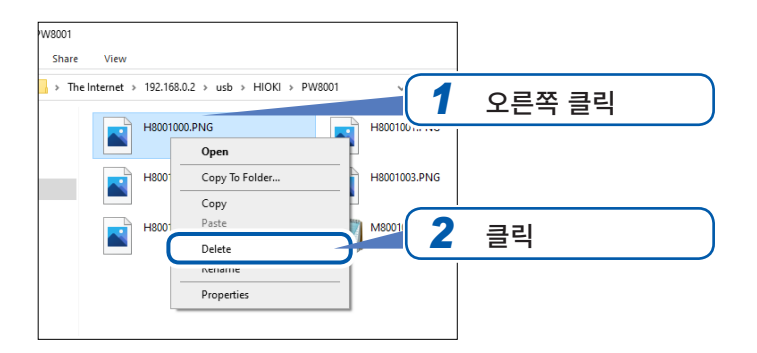

#### <span id="page-226-0"></span>**FTP 서버의 접속 제한(FTP 인증)**

HTTP/FTP 서버의 접속을 제한할 수 있습니다.

통상적으로 본 기기의 FTP 서버는 Anonymous 인증이므로 네트워크상의 모든 기기에서 액세스할 수 있 습니다.

FTP 서버로의 접속을 제한하기 위해서는 **[HTTP/FTP server settings]**를 유효로 한 후, 사용자명과 비밀번호를 설정해 주십시오.

제3자가 실수로 파일을 삭제하는 일이 없도록 사용자명과 비밀번호를 설정하여 접속을 제한하는 것을 권 장합니다.

#### **표시 화면 [SYSTEM]** > **[COM]**

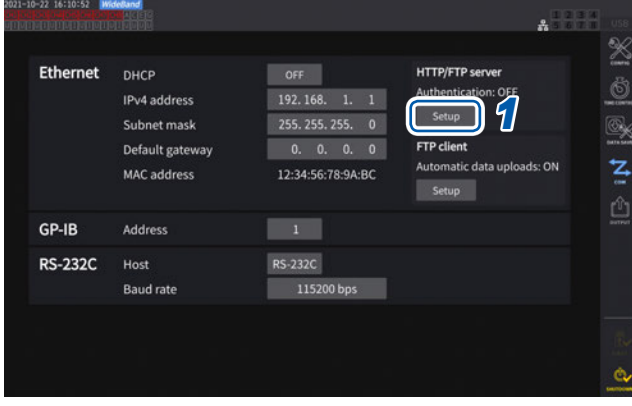

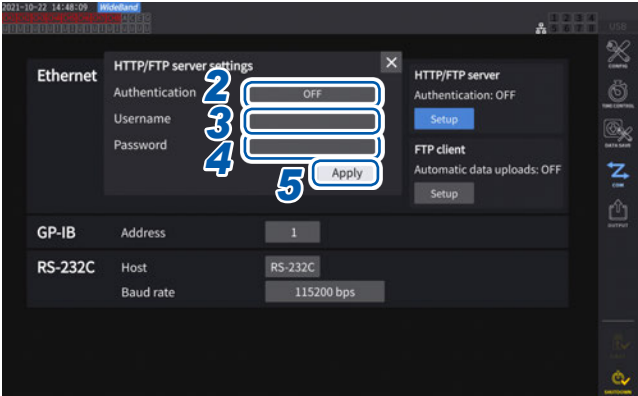

- *1* **[HTTP/FTP server]** 박스의 **[Setup]** <sup>을</sup> 탭하여 설정 창을 연다
- *2* **[Authentication]** 박스를 탭하여 **[ON]**<sup>을</sup> 선택한다
- *3* **[Username]** 박스를 탭하여 <sup>텐</sup> <sup>키</sup> 창에서 사용자명을 설정한다 (반각 영숫자 12문자까지)
- *4* **[Password]** 박스를 탭하여 <sup>텐</sup> <sup>키</sup> 창에서 비밀번호를 설정한다 (반각 영숫자 12문자까지)
- *5* **[Apply]**<sup>를</sup> 탭하여 확정한다

## **9.4 FTP 클라이언트로 데이터를 송신**

<span id="page-227-0"></span>본 기기의 미디어(USB 메모리)에 저장한 파일을 PC의 FTP 서버로 송신할 수 있습니다. 본 기기에서 FTP 서버가 동작하고 있는 PC의 IP 주소를 지정합니다. 그 후, PC의 FTP 서버에 본 기기의 사용자명과 비밀번호를 등록해 주십시오. FTP 서버는 Windows®의 FTP 서버 등을 이용할 수 있습니다.

(Tips) **USB 메모리의 여유 용량이 부족한 상황에서 데이터 송신을 계속하고자 하는 경우에는**

**[SYSTEM]** > **[COM]** 화면에서 **[Delete files after upload]**를 **[ON]**으로 설정해 주십시오. FTP 서버로 파일을 송신한 후, 본 기기의 파일을 삭제합니다.

데이터의 송신 방법에는 자동 송신과 수동 송신이 있습니다. 참조: "수동 송신의 순서" [\(p. 232\)](#page-231-0)

## <span id="page-227-1"></span>**자동 송신의 설정**

본 기기의 미디어에 저장한 파일을 PC의 FTP 서버로 자동으로 송신할 수 있습니다. FTP 서버 192.168.1.1로 데이터를 송신할 경우를 예로 들어 설명합니다.

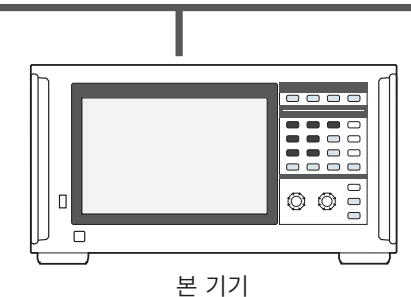

(예: 192.168.1.2)

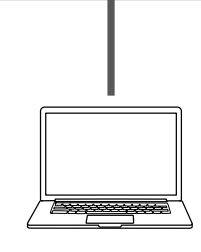

FTP 서버 PC (예: 192.168.1.1)

#### **조작 순서**

- *1* <sup>본</sup> 기기에서 **LAN** 설정 <sup>및</sup> 연결을 한다 참조: "[9.1 LAN](#page-217-1)의 연결과 설정" (p. 218)
- *2* 수신측**(PC)**에서 **FTP** 서버를 설정한다
- *3* <sup>본</sup> 기기에서 **FTP** 자동 송신을 조작한다
- *4* <sup>본</sup> 기기에서 자동 저장을 설정한다 참조: "자동 송신의 설정" [\(p. 228\)](#page-227-1)
- *5* <sup>본</sup> 기기에서 측정을 시작한다 본 기기가 자동 저장을 종료하면 PC의 FTP 서버로 파일을 자동으로 송신합니다.
- *6* <sup>본</sup> 기기와 **PC**<sup>의</sup> 통신 상태를 확인한다 참조: "FTP 통신 상태의 확인" [\(p. 231\)](#page-230-0)

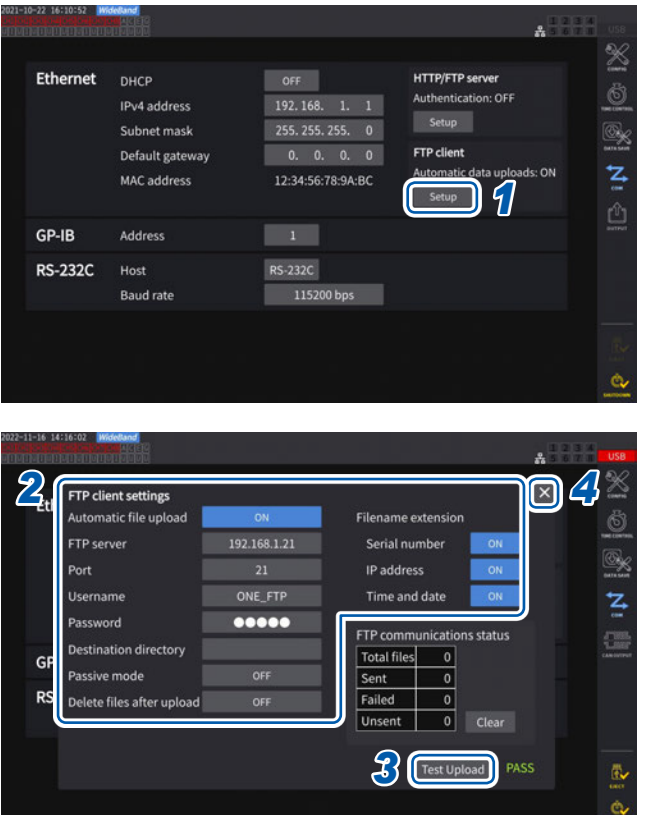

### **표시 화면 [SYSTEM]** > **[COM]**

- *1* **[FTP Client]** 박스의 **[Setup]**<sup>을</sup> 탭하여 <sup>설</sup> 정 창을 연다
- *2* **[FTP Client settings]**<sup>의</sup> <sup>각</sup> 항목을 설정 한다
- *3* **FTP**<sup>의</sup> 설정을 완료한 <sup>후</sup>**, [Text Upload]** 를 탭한다 참조: "파일 송신 테스트" [\(p. 230\)](#page-229-0)
- *4* **[×]**<sup>를</sup> 탭하여 설정 창을 닫는다

### **FTP 클라이언트의 설정**

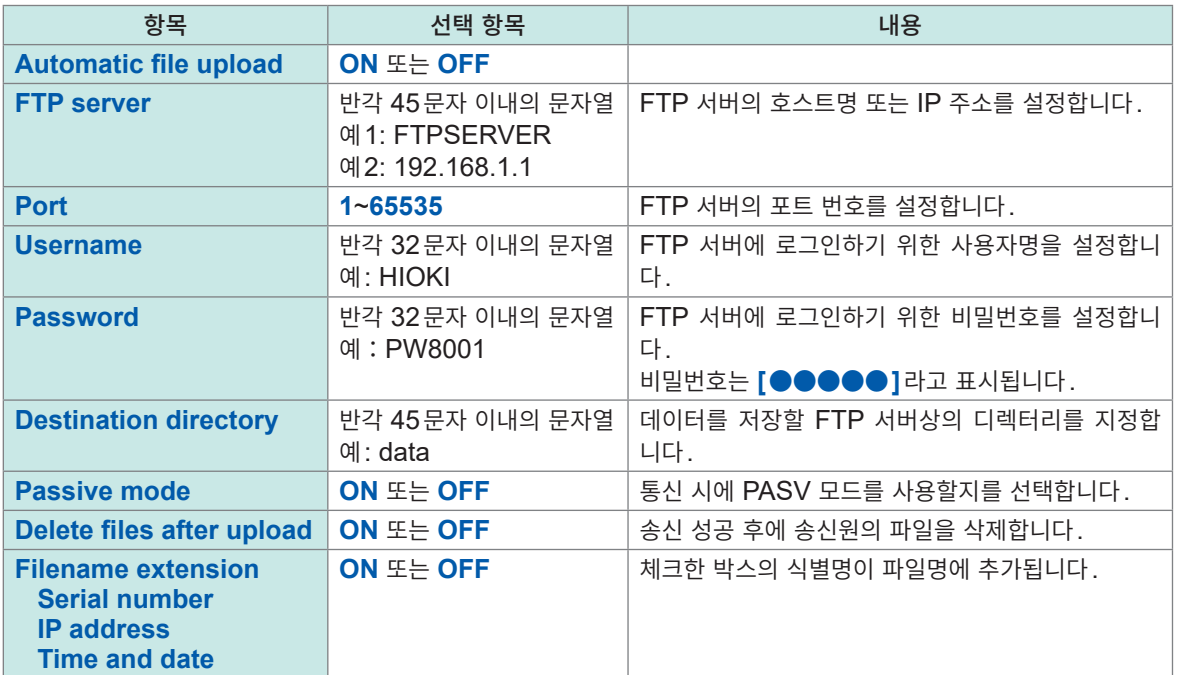

#### **파일명의 예**

다음의 설정에서 **[Serial number]**, **[IP address]**, **[Time and date]**의 박스를 **[ON]**으로 했을 때의 파일명은 **[123456789\_192-168-1-2\_210110-123005\_01100000.CSV]**가 됩니다.

-<br>·<br>복수의 전력계를 사용한 경우에 파일을 식별할 수 있습니다.

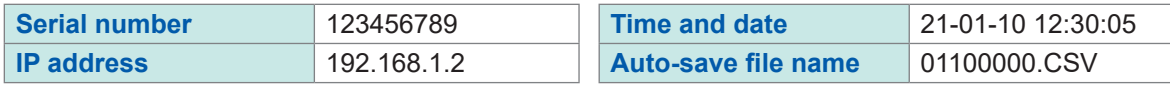

ල<br>ධ 와 의 연 결

#### <span id="page-229-0"></span>**파일 송신 테스트**

FTP로 파일을 송신할 수 있는지를 확인합니다.

#### **표시 화면 [SYSTEM]** > **[COM]**

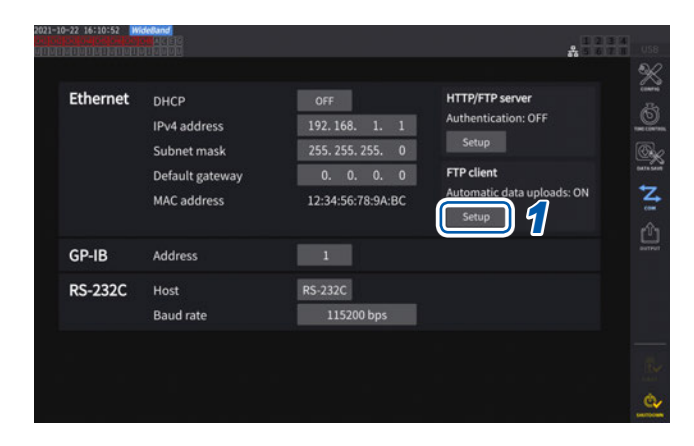

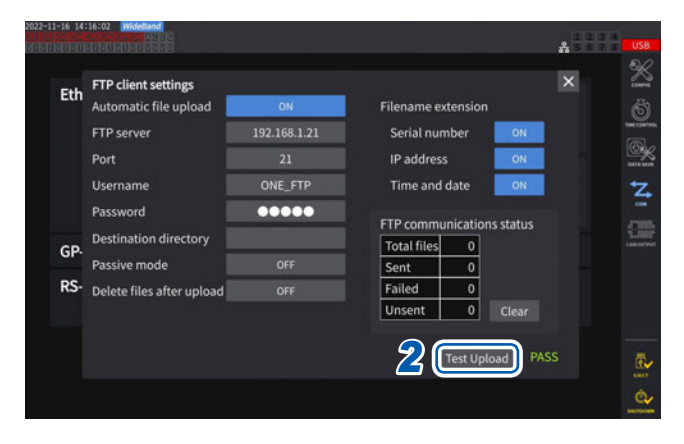

#### *1* **[FTP client]** 박스의 **[Setup]**<sup>을</sup> 탭하여 <sup>설</sup> 정 창을 연다

**[Filename extension]**에서 체크 박스를 선택 한 식별명이 테스트 파일명에 추가됩니다.

#### *2* **[Text Upload]**<sup>를</sup> 탭한다

테스트용 파일 **[FTP\_TEST.TXT]**를 **[Destination directory]**로 지정한 폴더로 송 신합니다. **[PASS]**가 표시되면 송신은 성공입니다. **[FAIL]**이 표시되면 송신은 실패입니다.

테스트용 파일의 송신이 되지 않는 경우에는 본 기 기의 자동 송신 설정과 PC의 FTP 설정을 확인해 주십시오.

*3* 송신 테스트의 결과가 **[PASS]**<sup>인</sup> 경우에는 측정을 시작한다

본 기기는 측정한 파형 데이터를 FTP 서버로 자동 송신합니다.

#### **자동 송신되는 파일**

다음의 파일이 작성 후 자동 송신됩니다.

- 자동 저장 파일
- 설정 파일
- 파형 파일
- 화면 복사 파일

#### **데이터 송신 시간**

전송 시간(초) = 파일 크기(KB) / 전송 속도(KB/초) + 전송 준비 시간(초) 파일 크기에 대해서는 "기록 가능 시간과 데이터" [\(p. 166\)](#page-165-0)를 참조해 주십시오. 전송 속도는 4 MB/초, 전송 준비 시간은 3초를 기준으로 해주십시오. 예: 파일 크기가 40 MB인 경우 전송 시간 = 40 MB/4 (MB/초) + 3 (초)  $= 10 + 3 ($   $\pm$  ) = 13 (  $\pm$  )

#### <span id="page-230-0"></span>**FTP 통신 상태의 확인**

FTP의 통신 상태를 확인할 수 있습니다. FTP로 송신한 파일 수, 송신에 실패한 수 등이 표시됩니다.

#### **표시 화면 [SYSTEM]** > **[COM]**

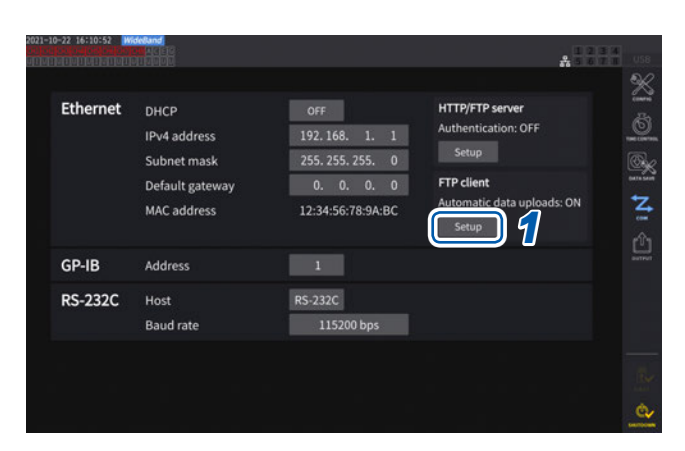

*1* **[FTP client]** 박스의 **[Setup]**<sup>을</sup> 탭하여 <sup>설</sup> 정 창을 연다

- $\mathbf{A}$  $%$ Eth FTP client settings<br>Automatic file upload  $\overline{\mathbf{x}}$ 6 192.168.1.21 **FTP** server Serial number IP address  $\overline{\mathbf{z}}$ **H**cername Time and date Password  $\begin{array}{cc} \bullet\bullet\bullet\bullet\bullet\bullet \end{array}$ nications status Password<br>GP. Destination direct TP con *2* Total files  $\overline{\phantom{0}}$ Passive mode Sent  $\overline{\phantom{a}}$ RS- Delete files after Failed  $\overline{\phantom{a}}$ Unsent Test Upload PASS  $\bar{\mathbb{R}}$ ó
- 
- *2* **[FTP communications status]**에서 <sup>파</sup> 일 수를 확인한다

다음의 타이밍에서 카운트가 0으로 리셋됩니다.

- **[Clear]**를 탭했을 때
- 전원을 재투입했을 때

파일 송신에 1회 실패하면 미송신의 카운트가 +1 됩니다. 일정 시간 후에 파일이 재송신되며, 이때 미송신 의 카운트가 -1 됩니다. 이 파일 송신에 성공하면 성공의 카운트가 +1, 실패하면 실패의 카운트가 +1 됩니 다.

**[Clear]**를 탭하면 모든 카운트가 0으로 리셋되며, 미송신 파일도 재송신되지 않습니다.

#### <span id="page-231-0"></span>**수동 송신의 순서** .......

본 기기의 미디어에 저장한 파일을 임의의 타이밍에 PC의 FTP 서버로 송신할 수 있습니다. 수동 송신할 수 있는 것은 파일뿐입니다. 폴더는 대상이 아닙니다.

#### **조작 순서**

- *1* <sup>본</sup> 기기에서 **LAN** 설정 <sup>및</sup> 연결을 한다 참조: "[9.1 LAN](#page-217-1)의 연결과 설정" (p. 218)
- *2* 수신측**(PC)**에서 **FTP** 서버를 설정한다
- *3* <sup>본</sup> 기기에서 **FTP** 클라이언트를 설정한다 참조: "9.4 FTP [클라이언트로](#page-227-0) 데이터를 송신" (p. 228)
- *4* **[FILE]** 화면에서 **FTP** 송신을 실행한다 참조: "파일의 수동 전송 (FTP 서버에 업로드)" [\(p. 178\)](#page-177-0)

### **표시 화면 [FILE]**

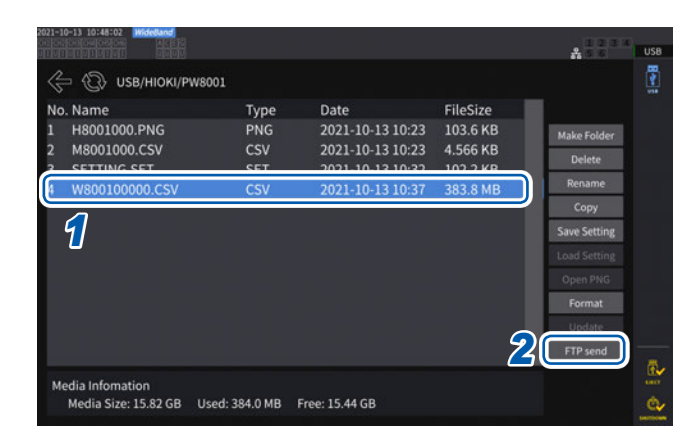

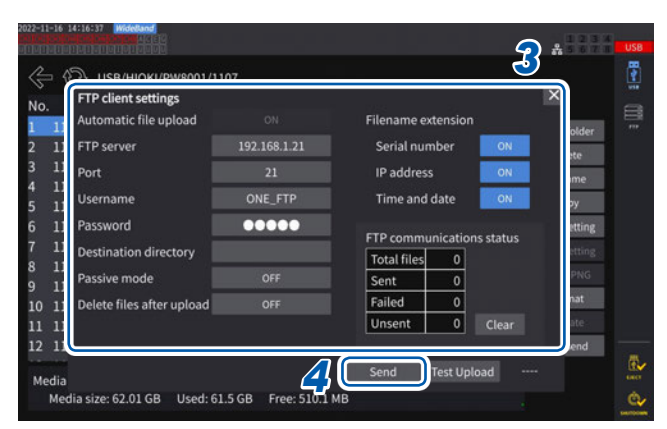

- *1* 송신할 파일을 탭한다
- *2* **[FTP send]**<sup>를</sup> 탭하여 설정 창을 연다

- *<sup>3</sup> <sup>3</sup>* **FTP** 클라이언트를 설정한다 참조: "자동 송신의 설정" [\(p. 228\)](#page-227-1)
	- *4* **[Send]**<sup>를</sup> 탭한다

설정된 FTP 서버로 파일이 전송됩니다.

## **9.5 FTP 서버 마운트 기능**

PC의 FTP 서버와 통신하여 본 기기에서 작성할 수 있는 일부 파일을 미디어(USB 메모리)를 통하지 않 고 직접 FTP 서버 내에 작성할 수 있습니다. 또한, FTP 서버 내의 설정 파일을 본 기기로 불러올 수도 있 습니다.

본 기능을 사용하기 전에 FTP 서버에 본 기기의 사용자명과 비밀번호를 등록해 주십시오. FTP 서버는 Windows®의 FTP 서버 등을 이용할 수 있습니다.

### **FTP 서버에 파일 저장 시의 설정**

본 기기의 미디어를 통하지 않고 직접 FTP 서버 내에 파일을 작성할 수 있습니다. FTP 서버 192.168.1.1로 데이터를 송신할 경우를 예로 들어 설명합니다.

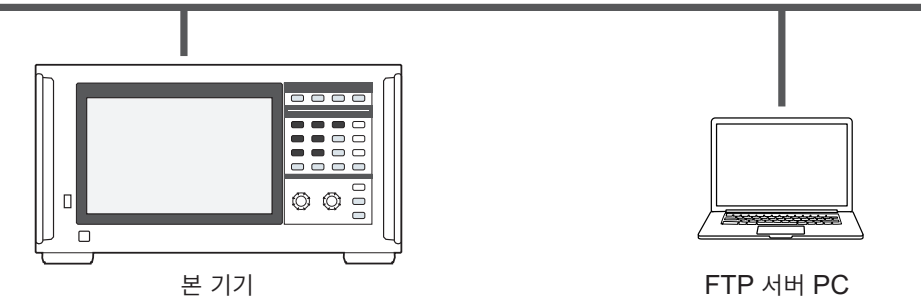

(예: 192.168.1.2)

(예: 192.168.1.1)

FTP 서버에 작성할 수 있는 파일은 설정 파일과 화면 복사 파일로 제한됩니다. 그 이외의 파일은 본 기기의 미디어에 작성됩니다.

#### **조작 순서**

- *1* <sup>본</sup> 기기에서 **LAN** 설정 <sup>및</sup> 연결을 한다 참조: "[9.1 LAN](#page-217-1)의 연결과 설정" (p. 218)
- *2* 수신측**(PC)**에서 **FTP** 서버를 설정한다
- *3* <sup>본</sup> 기기에서 **FTP** 서버에 파일 저장 시의 설정을 한다 참조: "FTP [클라이언트의](#page-233-0) 설정" (p. 234)
- 4 본 기기에서 설정 파일 또는 화면 복사 파일을 작성한다

#### **표시 화면 [SYSTEM]** > **[DATA SAVE]**

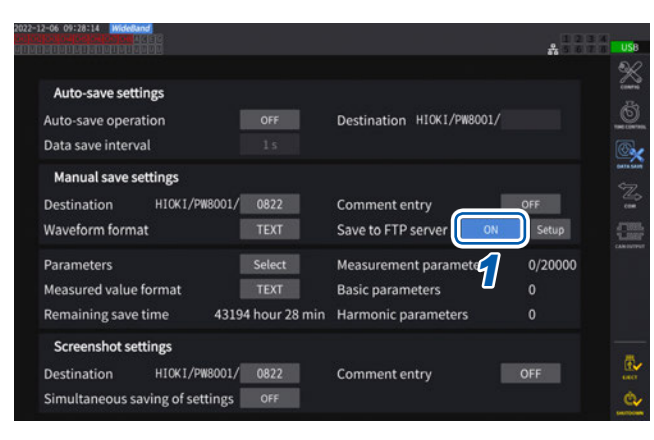

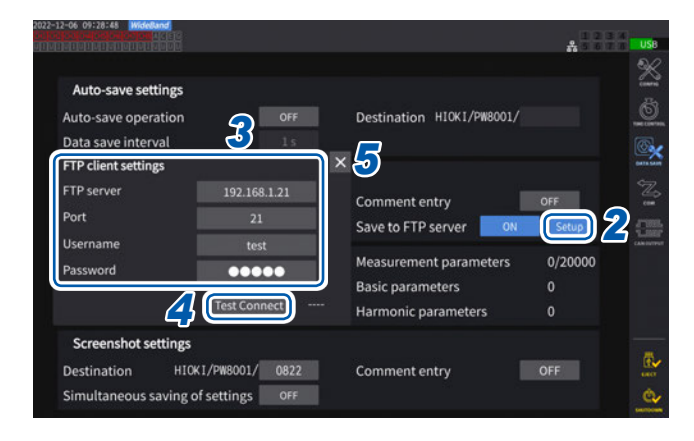

*1* **[Save to FTP server]** 박스를 탭하여 **[ON]**을 선택한다

*2* **[Setup]**<sup>을</sup> 탭한다 설정 창이 표시됩니다.

- *3* **[FTP client settings]**<sup>의</sup> <sup>각</sup> 항목을 설정 한다
- *4* **FTP** 클라이언트의 설정을 완료한 <sup>후</sup>**, [Test Connect]**를 탭한다 통신이 성공하면 **[PASS]**가 표시됩니다.
- *5* **[×]**<sup>를</sup> 탭하여 설정 창을 닫는다

<span id="page-233-0"></span>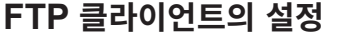

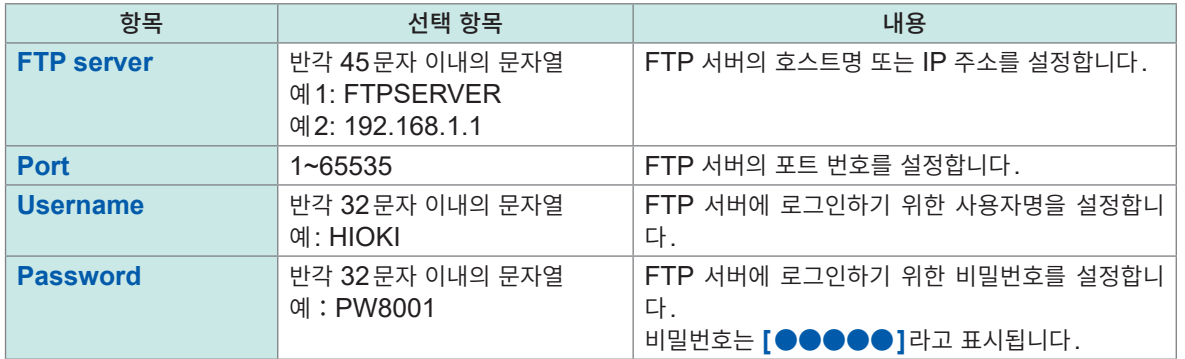

FTP 클라이언트로 파일을 자동 송신할 때의 설정과 동일합니다.

#### **작성되는 파일의 저장 폴더**

FTP 서버에 작성되는 파일의 저장 폴더는 파일 종류에 따라 다릅니다.

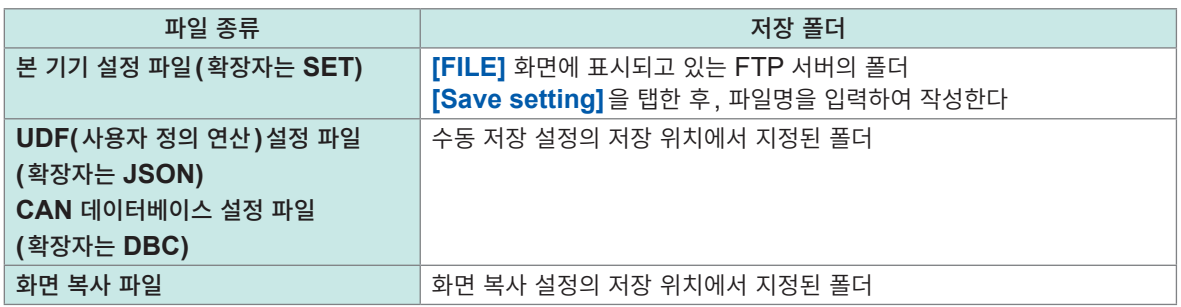

#### **FTP 서버에서 설정 파일 불러오기**

FTP 서버 내의 설정 파일을 불러와서 설정을 복원합니다.

### **표시 화면 [FILE]**

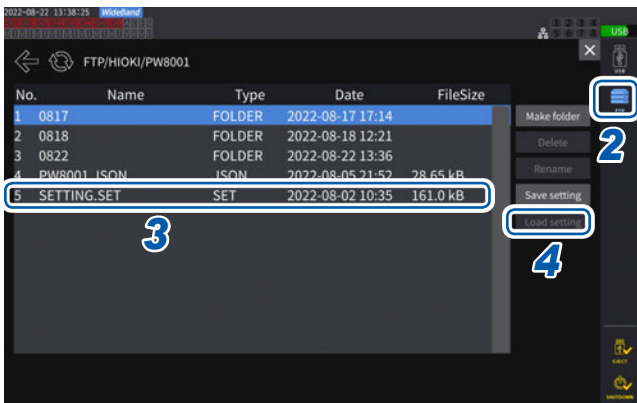

- *1* **[Save to FTP server]** <sup>의</sup> **[Setup]** <sup>을</sup> <sup>탭</sup> 하여 통신처 **FTP** 서버를 설정한다 참조: "FTP [클라이언트의](#page-233-0) 설정" (p. 234)
- *2* **[FTP]** 아이콘을 탭한다
- *3* 설정 파일을 탭하여 선택한다
- *4* **[Load setting]**<sup>을</sup> 탭한다

확인 다이얼로그가 표시됩니다.

*5* **[Yes]**<sup>를</sup> 탭한다

설정을 복원하는 경우는 옵션 등의 조합이 동일해 야 합니다. 동일하지 않은 경우는 실행되지 않습니 다.

## **9.6 통신 커맨드에 의한 제어**

<span id="page-235-0"></span>PC에서 통신 커맨드를 송신하여 본 기기의 제어 및 통신을 할 수 있습니다. 본 기기와 PC는 RS-232C, GP-IB 또는 LAN으로 연결합니다.

통신 커맨드의 상세는 통신 커맨드 사용설명서를 참조해 주십시오.

통신 커맨드에 의한 제어 중에는 HTTP 서버를 통한 원격 조작이나 GENNECT One을 통한 제어는 하 지 않도록 해주십시오. 복수의 제어를 동시에 하는 경우, 통신이 정지하는 등 오작동의 원인이 됩니다.

## **9.7 GP-IB의 연결과 설정**

본 기기는 GP-IB 인터페이스를 표준 장착하고 있습니다. 본 기기와 PC를 GP-IB 케이블로 연결하여 사 용합니다.

참조: "인터페이스의 기능 일람" (p. 217)

### **GP-IB 케이블의 연결**

본 기기의 GP-IB 커넥터에 GP-IB 케이블을 연결합니다.

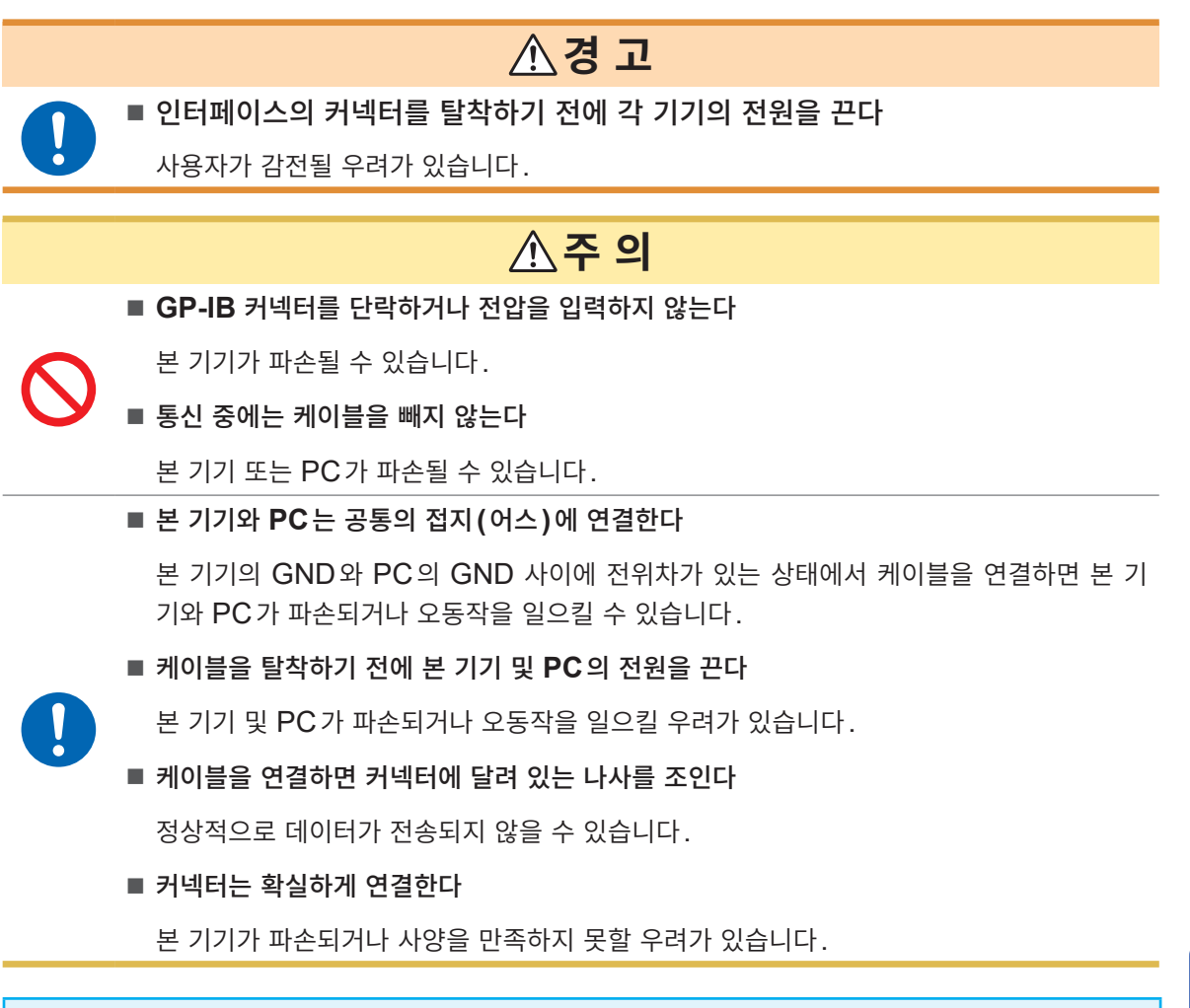

#### **중요**

GP-IB 사용 시에는 LAN 및 RS-232C를 사용하지 마십시오. 복수의 인터페이스를 동시에 사용하는 경 우, 통신이 정지하는 등 오동작의 원인이 됩니다.

#### **GP-IB의 연결 방법**

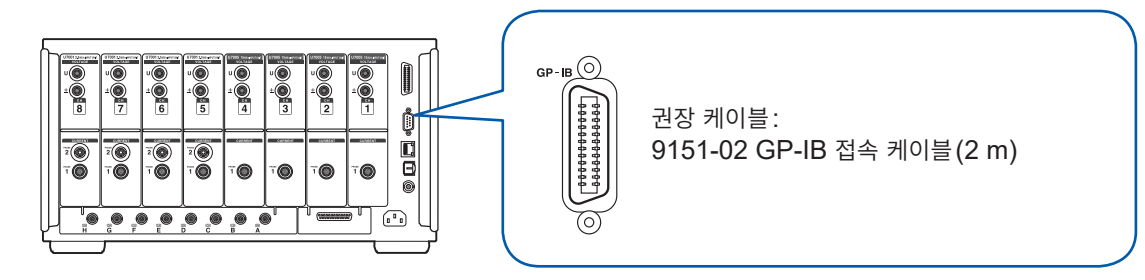

#### **GP-IB에 대해서**

- IEEE-488-2 1987 공통 커맨드(필수)를 사용할 수 있습니다.
- 다음 규격에 준거합니다. (준거 규격 IEEE-488.1 1987\*<sup>1</sup>)
- 다음 규격을 참고로 설계되었습니다. (참고 규격 IEEE-488.2 1987\* $^2$ ) 상세는 통신 커맨드 사용설명서를 참조해 주십시오.
- \*1: ANSI/IEEE Standard 488.1-1987, IEEE Standard Digital Interface for Programmable Instrumentation (ANSI/IEEE 규격 488.1-1987. IEEE 규격에 의한 프로그램 가능 계측기 디지털 인터페이 스)
- \*2: ANSI/IEEE Standard 488.2-1987, IEEE Standard Codes, Formats, Protocols, and Common **Commands**

(ANSI/IEEE 규격 488.2-1987. IEEE 규격에 의한 코드, 포맷, 프로토콜, 공통 커맨드)

### **GP-IB 어드레스의 설정**

GP-IB 인터페이스를 사용하기 전에 설정해 주십시오.

#### **표시 화면 [SYSTEM]** > **[COM]**

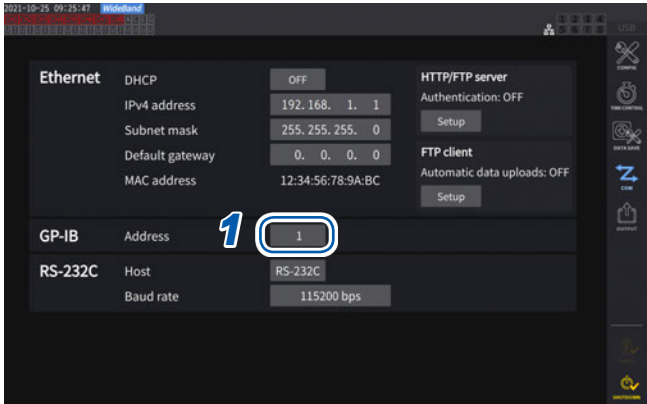

*1* **[Address]** 박스를 탭하여 <sup>텐</sup> 키로 어드레스 를 설정한다

**0**~**30**

### **리모트 컨트롤의 해제**

**REMOTE/LOCAL** 키가 점등하고 있는 상태에서 **REMOTE/LOCAL** 키를 누르면 리모트 컨트롤을 해 제할 수 있습니다.

#### **키의 상태**

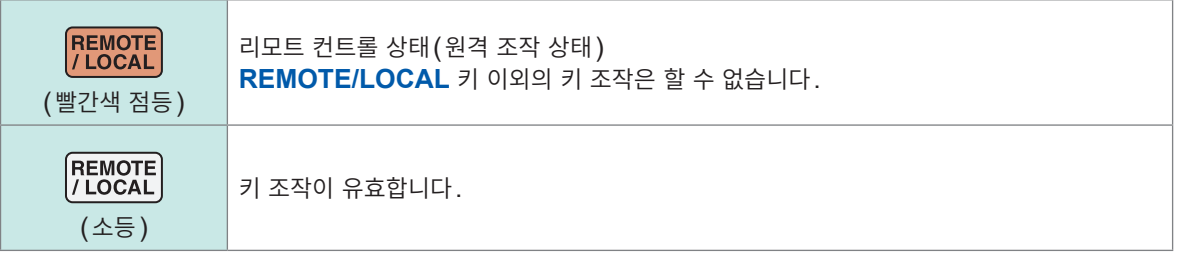

## **9.8 RS-232C의 연결과 설정**

본 기기는 RS-232C 인터페이스를 표준 장착하고 있습니다. 본 기기와 PC를 RS-232C로 연결하여 사용 합니다.

참조: "인터페이스의 기능 일람" (p. 217)

## **RS-232C 케이블의 연결**

본 기기의 RS-232C 커넥터에 RS-232C 케이블을 연결합니다.

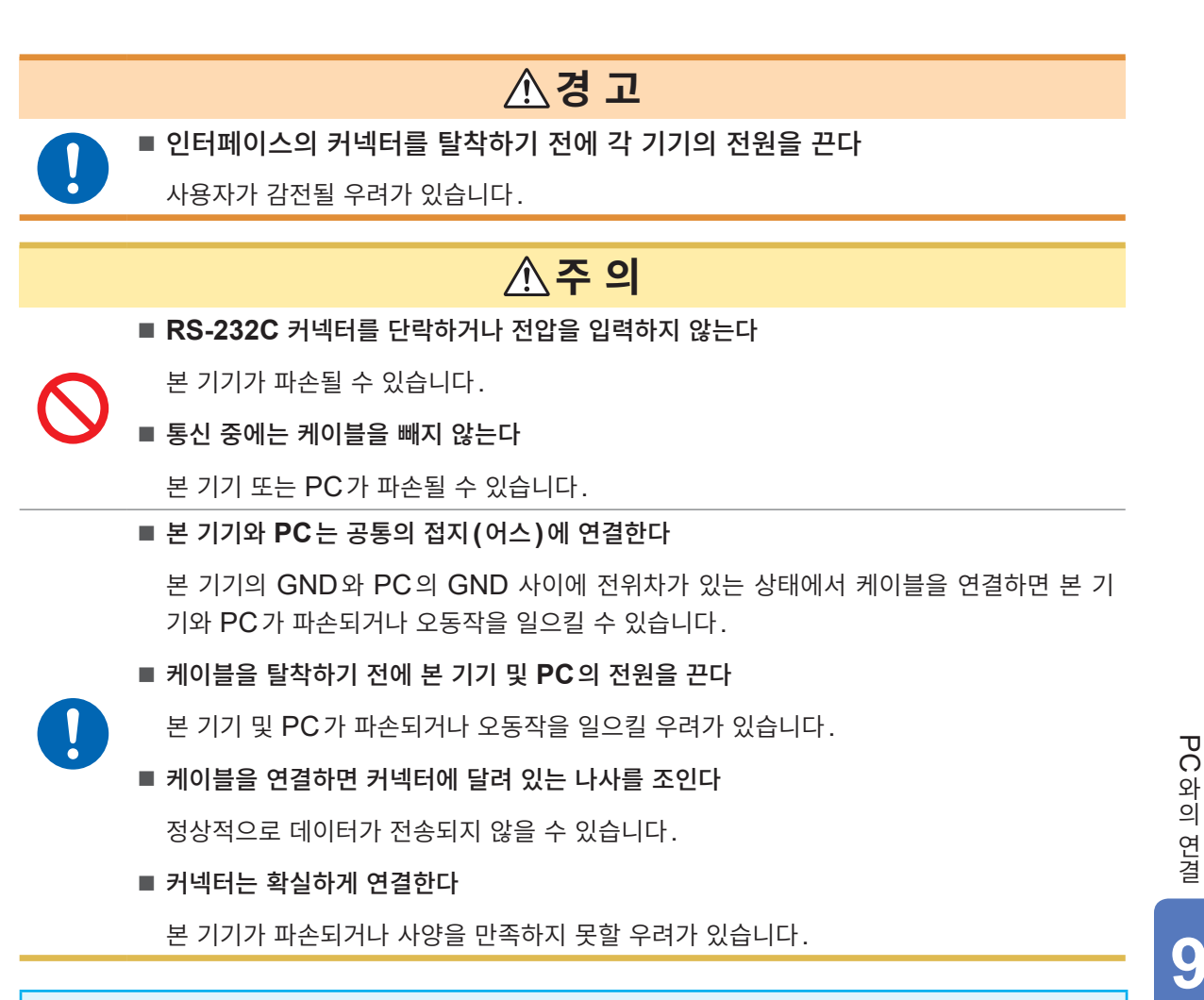

#### **중요**

RS-232C 사용 시에는 LAN 및 GP-IB를 사용하지 마십시오. 복수의 인터페이스를 동시에 사용하는 경 우, 통신이 정지하는 등 오동작의 원인이 됩니다.

#### **RS-232C의 연결 방법**

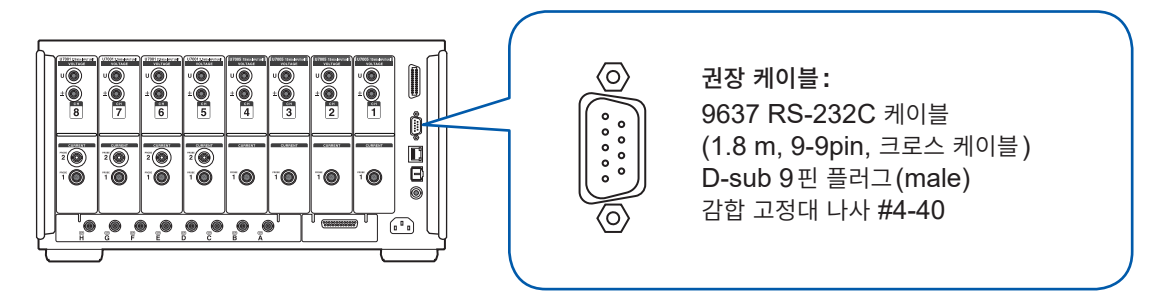

- *1* <sup>본</sup> 기기의 **D-sub 9pin** 커넥터에 **RS-232C** 케이블을 연결한 <sup>후</sup> 나사로 고정한다
- *2* 컨트롤러의 통신 프로토콜을 다음과 같이 설정한다**(**<sup>본</sup> 기기와 동일한 설정**)**

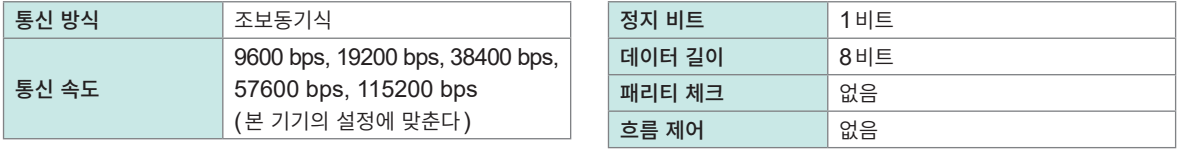

#### **중요**

- 컨트롤러(DTE)와 연결할 때는 본 기기 측 커넥터와 컨트롤러 측 커넥터의 사양에 맞는 크로스 케이블 을 준비해 주십시오.
- USB-시리얼 케이블을 사용할 때는 Gender Changer, 스트레이트 크로스 변환기가 필요해질 수 있 습니다. 본 기기의 커넥터와 USB-시리얼 케이블 커넥터의 사양에 맞춰 적절하게 준비해 주십시오.

입출력 커넥터는 터미널(DTE) 사양입니다.

본 기기에서는 핀 번호 2, 3, 5, 7, 8을 사용하고 있습니다. 그 밖의 핀은 사용되지 않습니다.

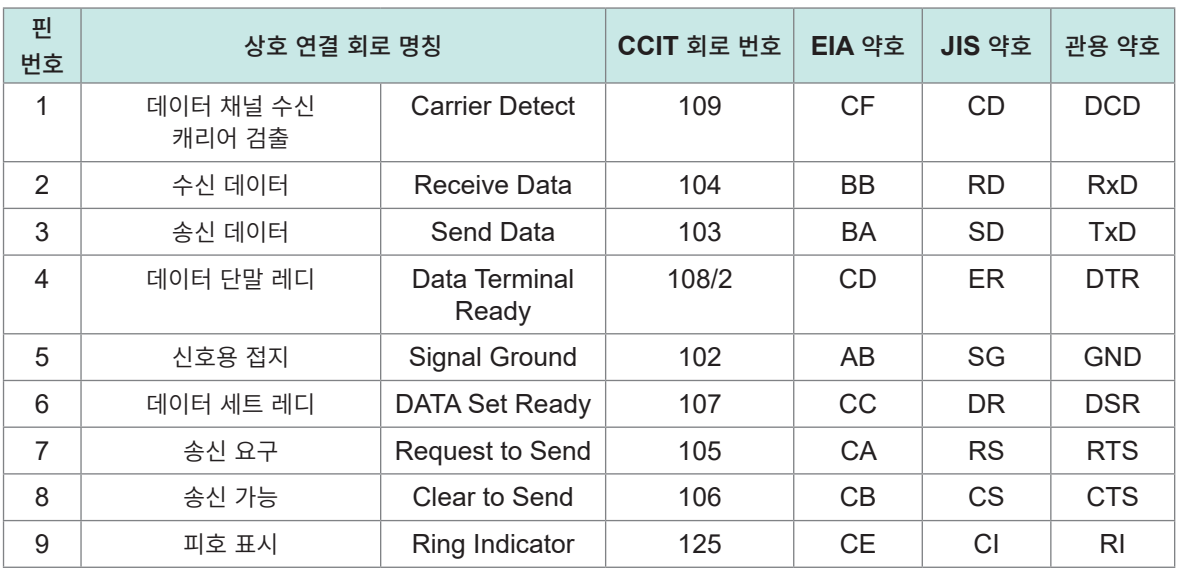

#### **본 기기와 PC를 연결하는 경우**

D-sub 9핀 female- D-sub 9핀 female의 크로스 케이블을 사용합니다. 권장 케이블: 9637 RS-232C 케이블(1.8 m, 9-9 pin, 크로스 케이블)

#### **크로스 결선**

 $DCD$  1  $RxD$  2 TxD 3 DTR | 4 GND 5 DSR 6 RTS 7 CTS 8 RI 9 Pin No. D-sub 9 핀 female PW8001 측 1 DCD 2 RxD 3 TxD 4 DTR 5 GND 6 DSR 7 RTS 8 CTS 9 RI Pin No. D-sub 9 핀 female PC/AT 호환기

### **사양**

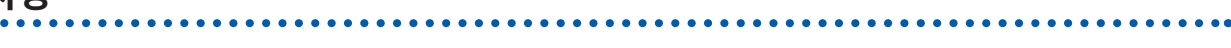

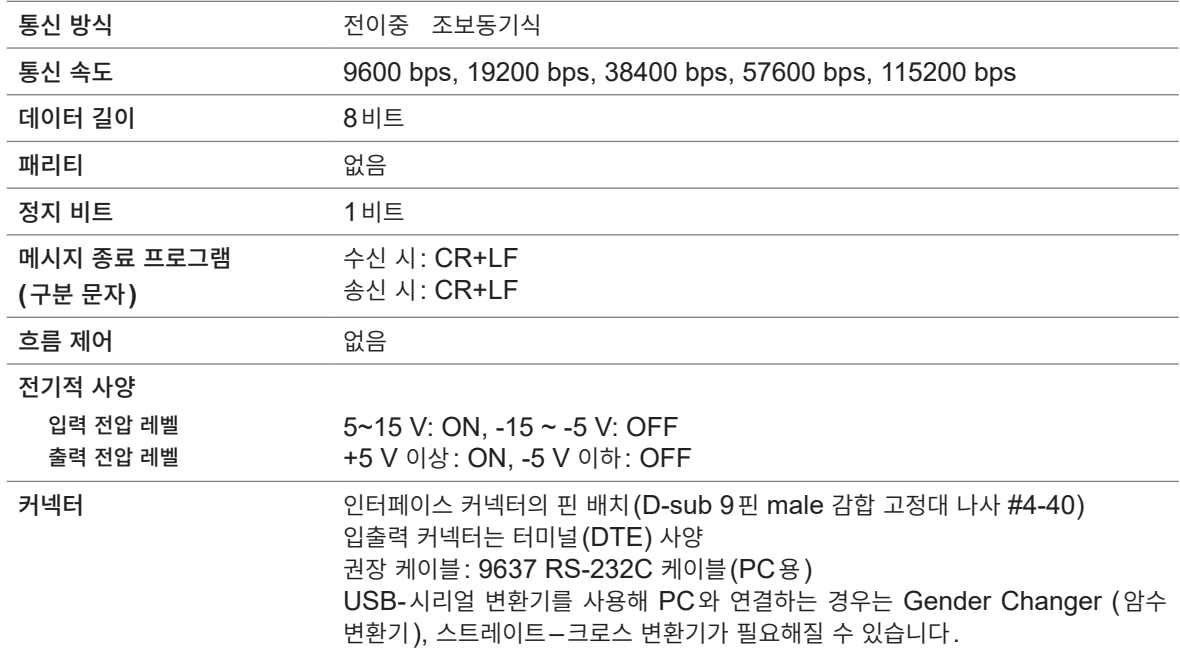

사용 문자 코드: ASCII 코드

### **통신 속도의 설정**

본 기기의 D-sub 9pin 커넥터는 RS-232C 인터페이스와 외부 제어 인터페이스로 전환하여 사용할 수 있 습니다.

### **표시 화면 [SYSTEM]** > **[COM]**

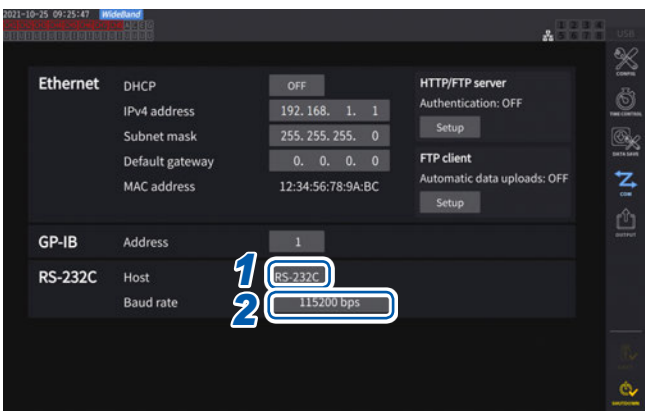

#### *1* **[Host]** 박스를 탭하여 일람에서 **[RS-232C]** 를 선택한다

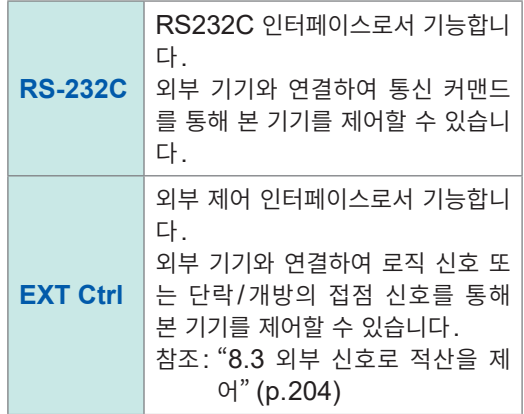

*2* **[Baud rate]** 박스를 탭하여 일람에서 통신 속도를 선택한다

> **9600 bps**, **19200 bps**, **38400 bps**, **57600 bps**, **115200 bps**

## **9.9 GENNECT One (PC 애플리케이션 소프트)**

<span id="page-242-0"></span>GENNECT One은 본 기기와 PC를 LAN으로 연결하여 실시간으로 측정치를 관측하거나 측정 파일을 취득하기 위한 애플리케이션 소프트웨어입니다.

GENNECT One에 의한 제어 중에는 HTTP 서버를 통한 원격 조작이나 통신 커맨드를 통한 제어는 하 지 않도록 해주십시오. 복수의 제어를 동시에 하는 경우, 통신이 정지하는 등 오작동의 원인이 됩니다.

#### **주요 기능**

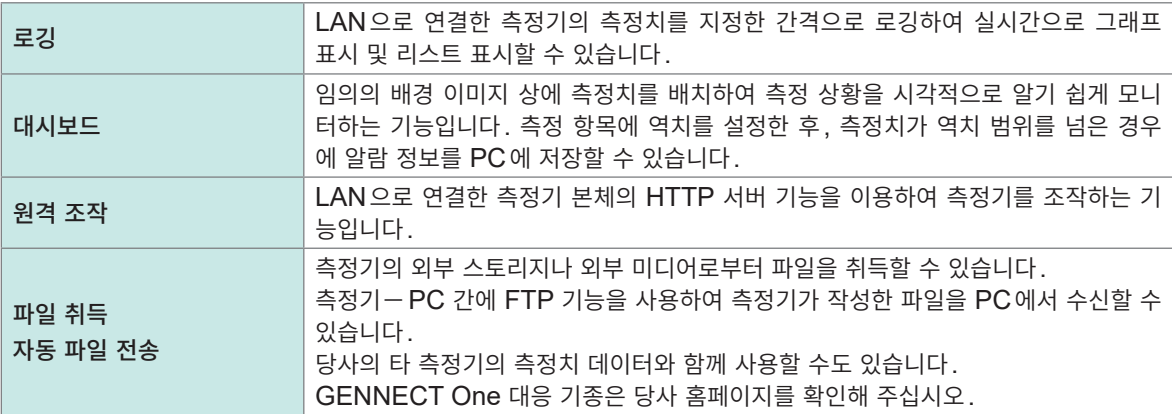

. . . . . . . . . . . . . . . .

자세한 내용은 GENNECT One 스페셜 사이트를 참조해 주십시오. 최신 버전은 당사 홈페이지에서 다운로드할 수 있습니다.

#### **설치**

#### **부속 CD의 내용**

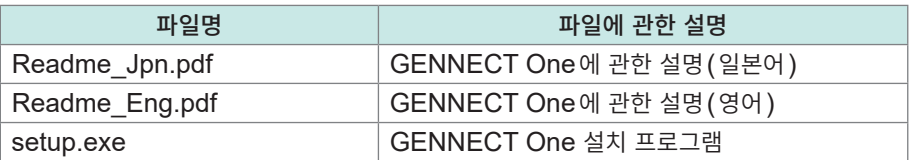

#### **동작 환경**

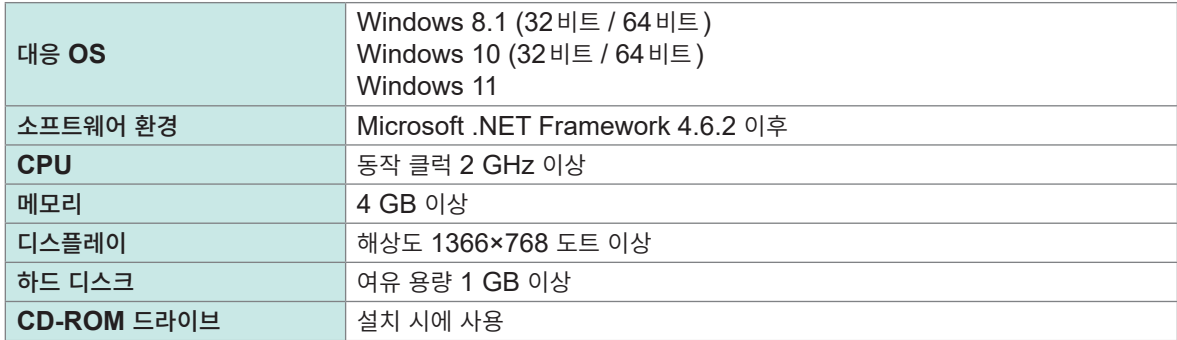

자세한 사용 방법에 대해서는 "GENNECT One User's manual(PDF)" 을 참조해 주십시오. GENNECT One의 Information 메뉴에서 Help를 선택하면 표시됩니다.

### **설치 순서**

화면 예: Windows 10

### **HIOK** hioki *3-2*클릭 File Explorer Documents Settings (1) Power  $\equiv$  All apps *3-1*클릭  $\Box$ Æ

*1* **PC**<sup>를</sup> 기동한다

설치하려면 관리자 권한(Administrator)이 필요할 수 있습니다.

- *2* 부속 **CD**를 **CD-ROM** 드라이브에 넣는다
- *3* 시작 메뉴에서 **Explorer**<sup>를</sup> 클릭하여 익스플로 러를 기동한다
- *4* **[PC]**<sup>를</sup> 클릭한 <sup>후</sup> **CD-ROM Drive**<sup>를</sup> 더블클 릭한다

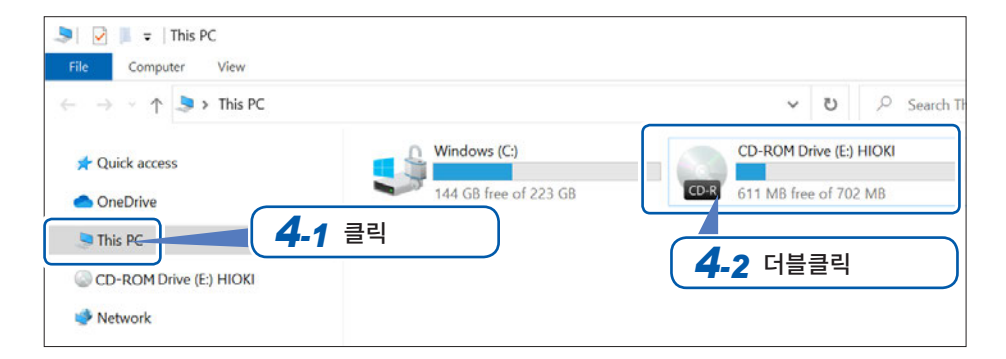

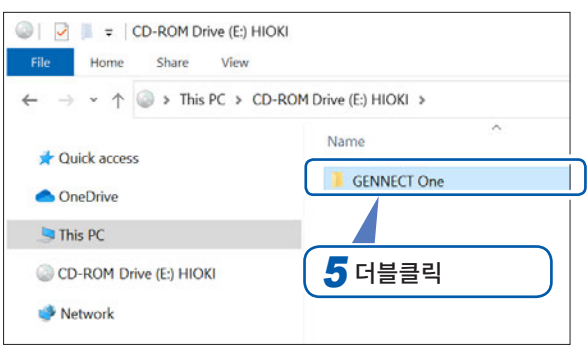

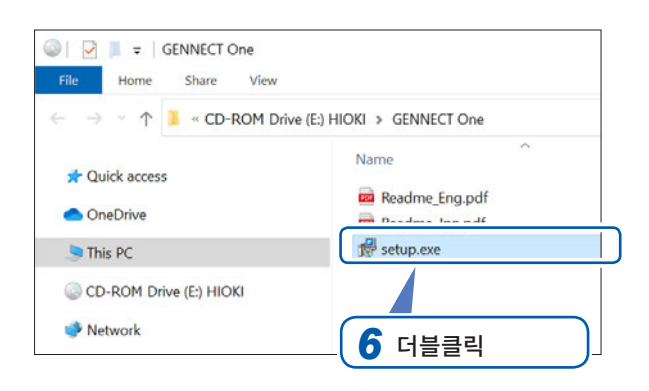

*5* **[GENNECT One]** 폴더를 더블클릭한다

*6* **[setup.exe] (SET UP** 파일**)**<sup>을</sup> 더블클릭한다

## <span id="page-244-0"></span>**9.10 Modbus/TCP 서버 통신으로 제어와 데이터를 취득**

### **Modbus/TCP 통신 기능의 개요**

Modbus는 PLC(프로그래머블 로직 컨트롤러) 등의 시퀀서용으로 개발된 통신 규격입니다. 레지스터의 읽기나 쓰기를 통해서 데이터의 취득 및 접속 기기의 제어가 가능합니다. 이더넷으로 TCP/IP 프로토콜을 사용하여 통신하는 것을 Modbus/TCP 통신이라고 부릅니다.

본 기기의 Modbus/TCP 통신 기능은 연결한 외부기기(클라이언트 기능)로부터 송신된 커맨드에 응답하 는 서버 기능을 가집니다. 이 기능을 사용함으로써 본 기기의 제어 및 측정 데이터의 실시간 취득이 가능해 집니다.

## **연결 방법**

본 기기의 RJ-45 커넥터(기가비트 이더넷)에 LAN 케이블을 연결하여 Modbus 클라이언트 기기와 연결 합니다.

참조: "[9.1 LAN](#page-217-1)의 연결과 설정" (p. 218)

. . . . . . . . . . . . .

### **Modbus 사양**

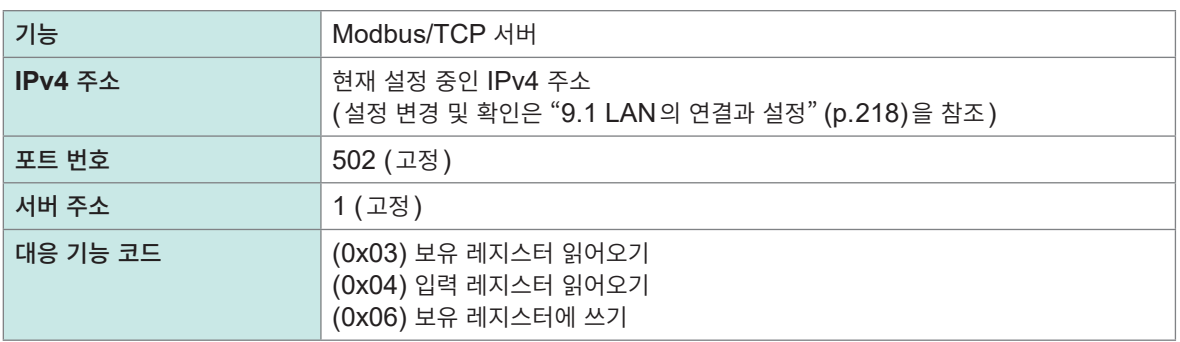

레지스터의 할당에 대해서는 별책 "Modbus/TCP Communication Instruction Manual"을 참조해 주십시오.

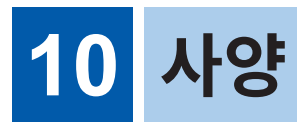

# **10.1 일반 사양**

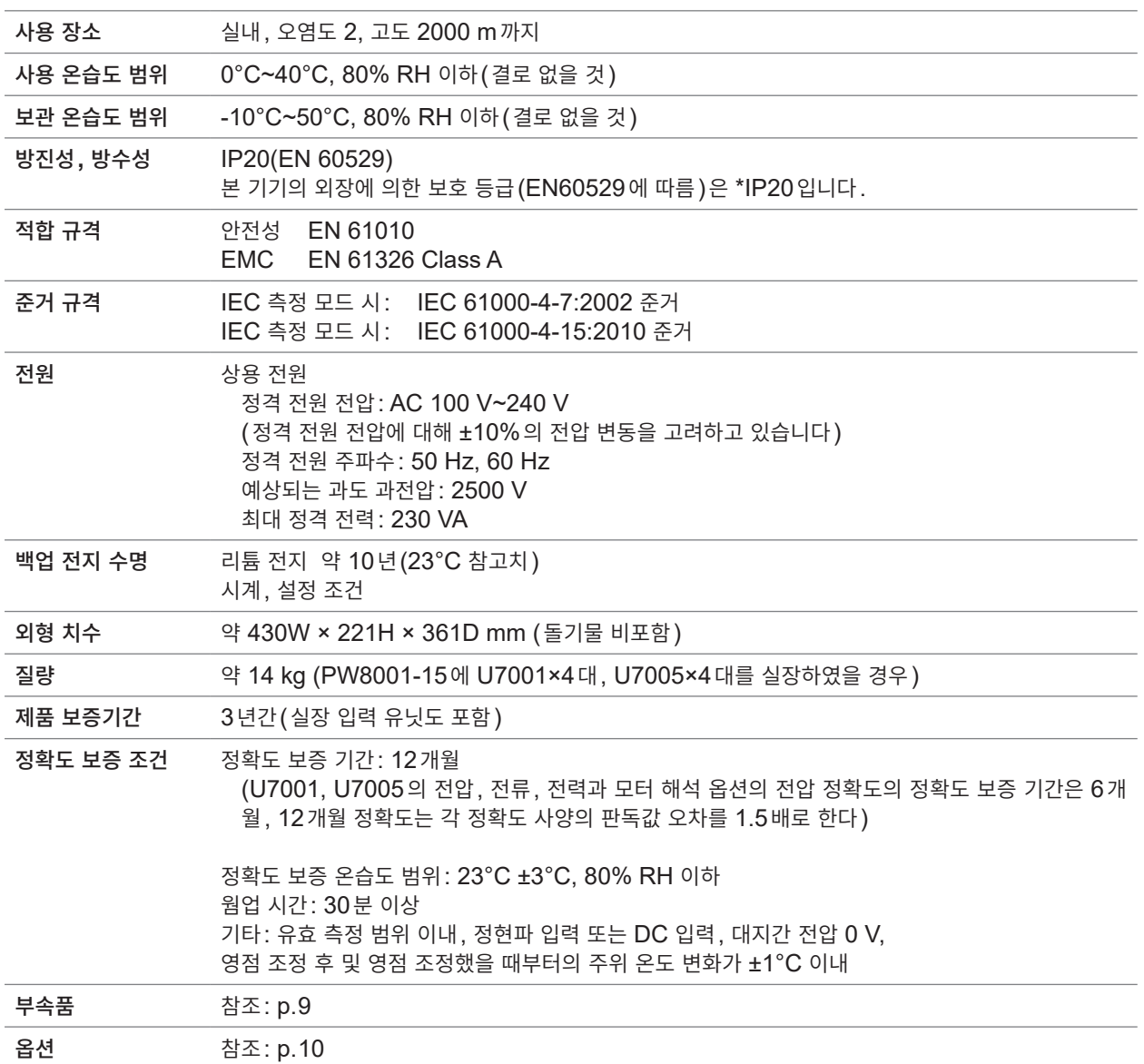

#### **\*IP20**

외장에 의한 위험한 부분으로의 접근, 외래 고형물의 침입, 물의 침입에 대한 보호 등급을 나타냅니다.

2: 손가락으로 위험한 부분에 접근하는 것에 대해 보호되고 있다. 외장 내의 기구가 12.5 mm 이상 크기의 외래 고형물에 대해 보호되고 있다.

0: 외장 내의 기구가 물에 대해 유해한 영향이 없도록 보호되고 있지 않다.

10

사양

# **10.2 입력 사양/출력 사양/측정 사양**

. . . . . . . . . . . . . . . . .

## **기본 사양**

#### **(1) 전압, 전류, 전력 측정 공통 사양**

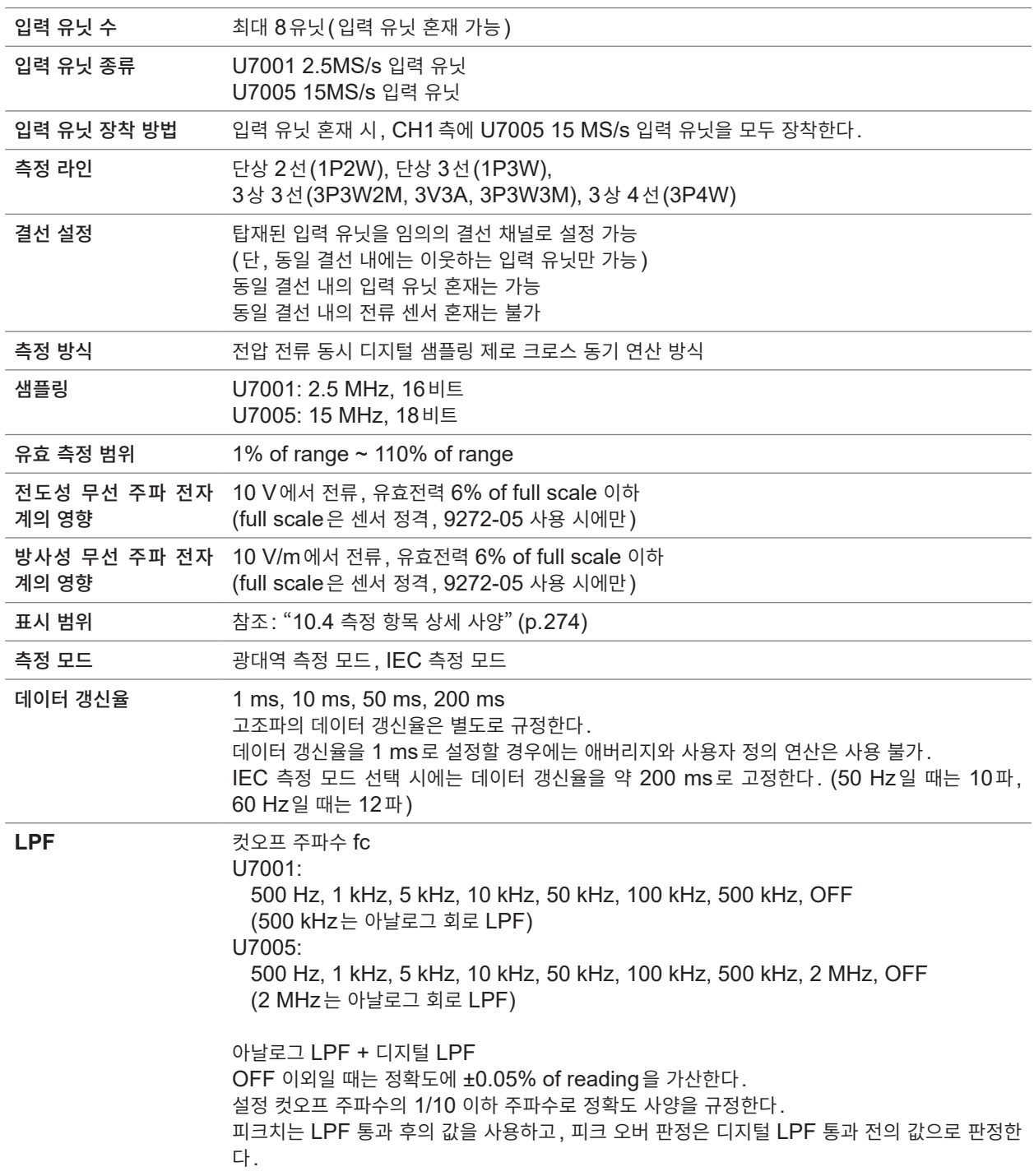

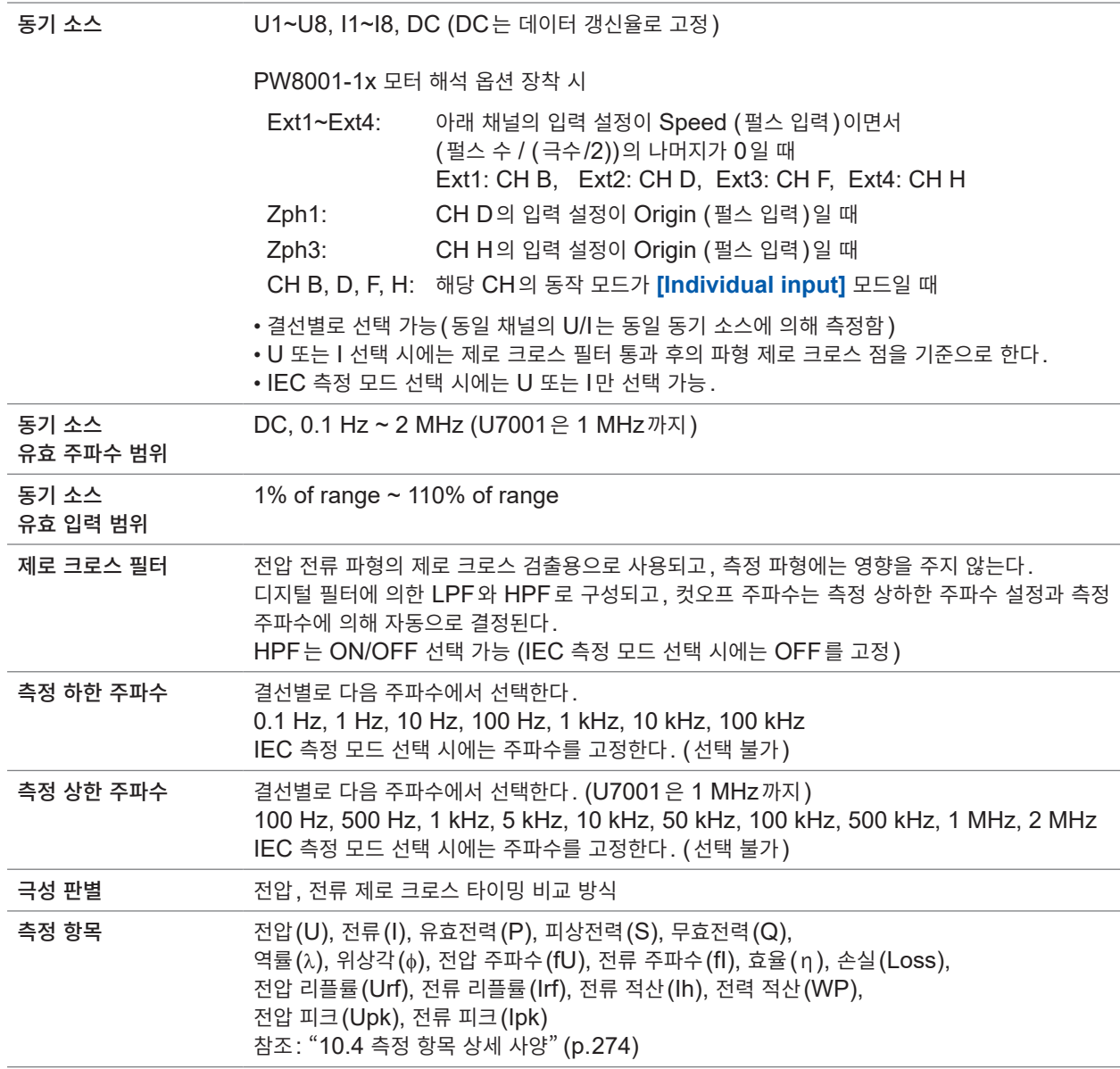

#### **(2) 전압 측정 공통 사양**

참조: "[10.6 U7001 2.5MS/s](#page-289-0) 입력 유닛" (p.290) "[10.7 U7005 15MS/s](#page-293-0) 입력 유닛" (p.294)

#### **(3) 전류 측정 공통 사양**

참조: "[10.6 U7001 2.5MS/s](#page-289-0) 입력 유닛" (p.290) "[10.7 U7005 15MS/s](#page-293-0) 입력 유닛" (p.294)

⇒。<br>10

#### **(4) 주파수 측정 사양**

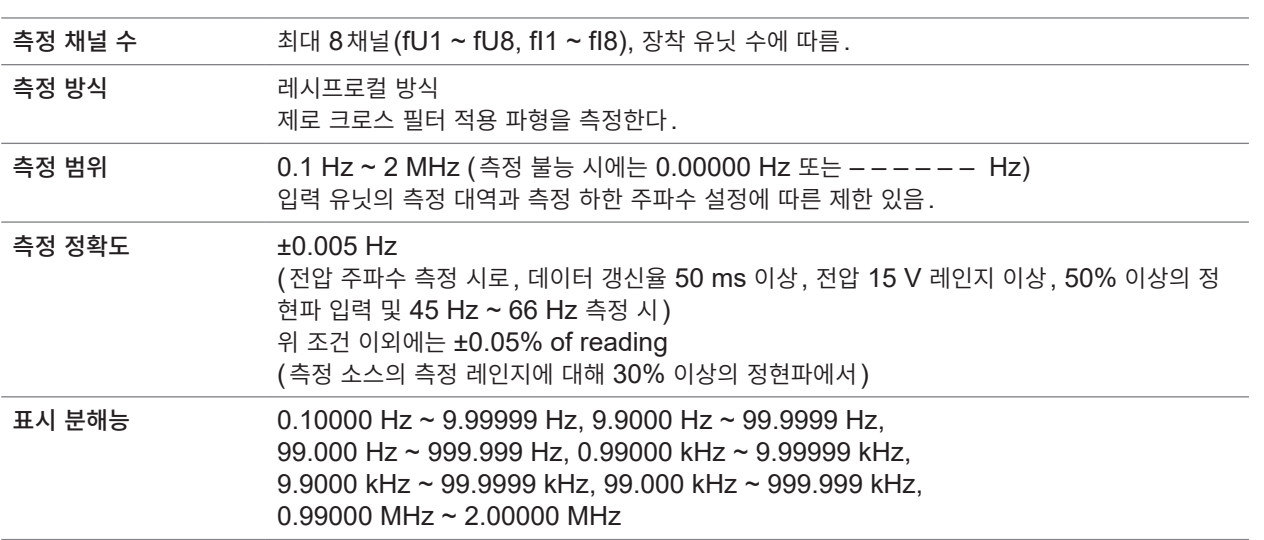

#### **(5) 적산 측정 사양**

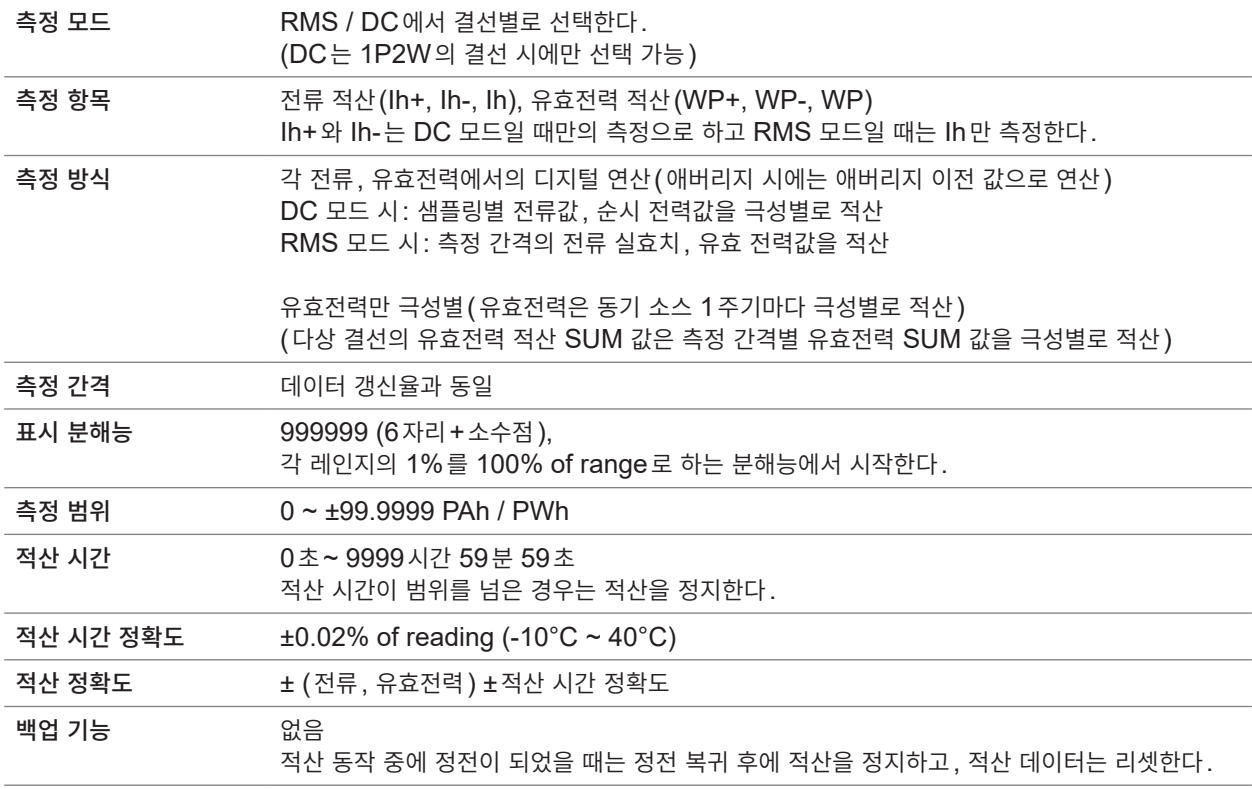

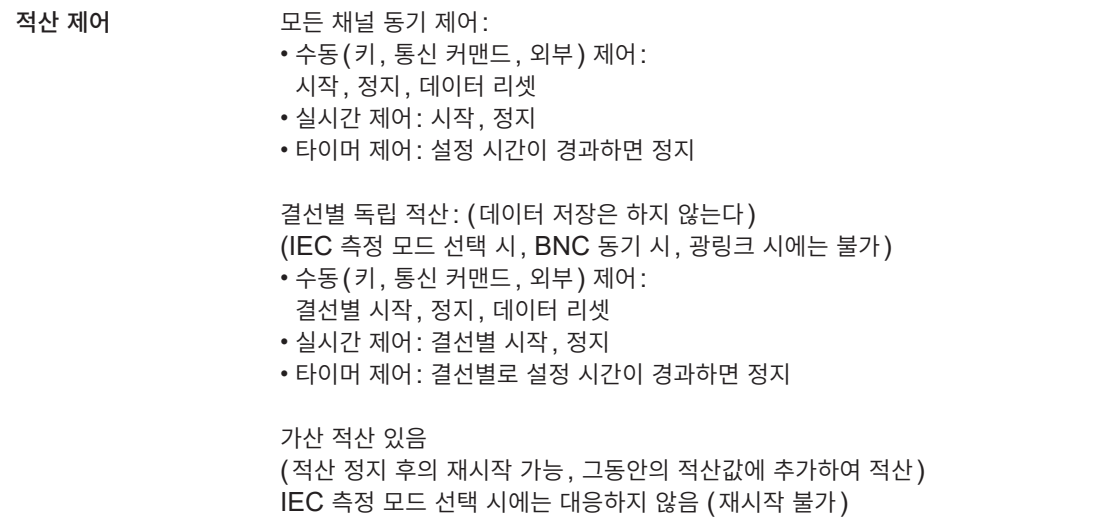

#### **(6) 고조파 측정 공통 사양**

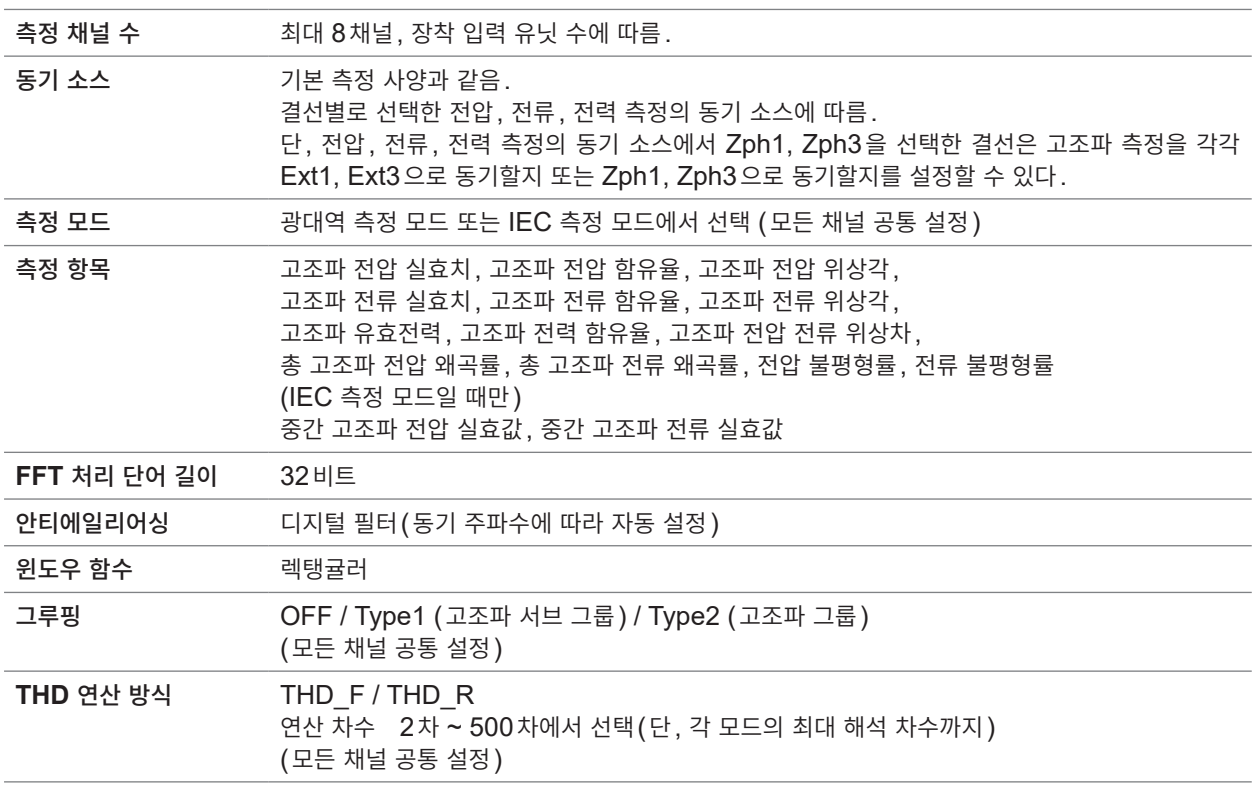

### **(7) IEC 측정 모드 IEC 규격 고조파 측정 사양**

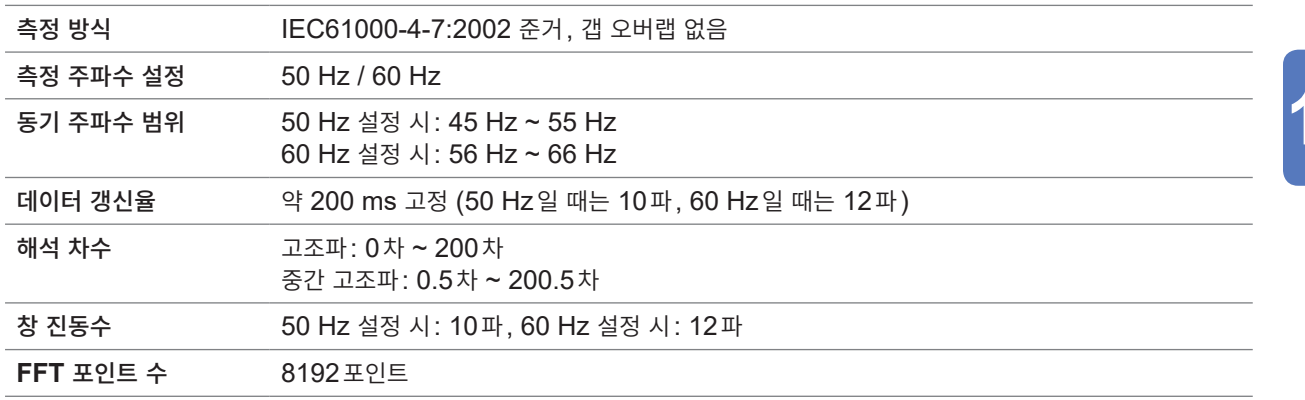

 $\overline{\mathbf{0}}$ 

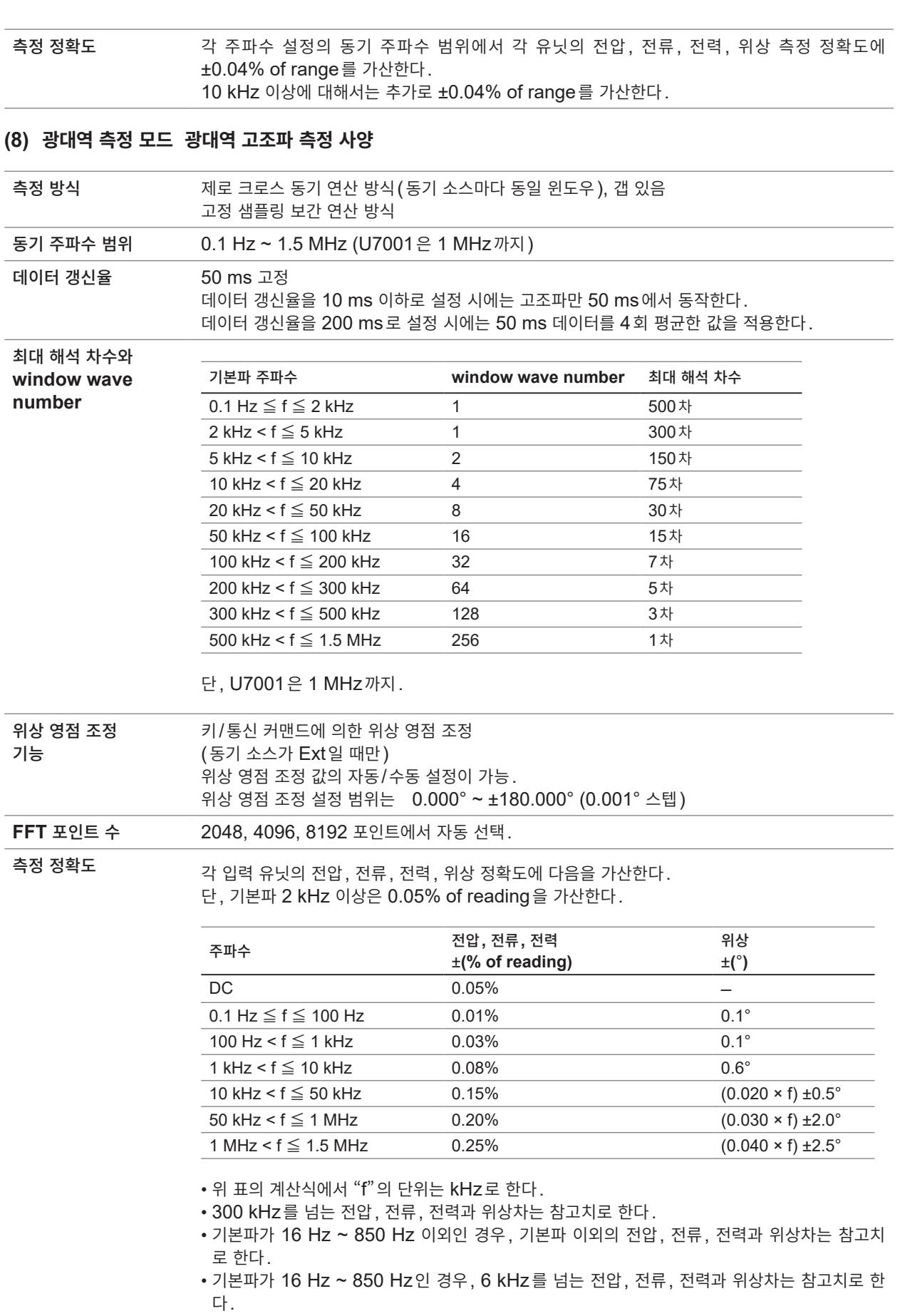

• 위상차는 같은 차수의 전압과 전류가 10% of range 이상인 입력에서 규정한다.
# **정확도 사양**

### 참조: "[10.6 U7001 2.5MS/s](#page-289-0) 입력 유닛" (p.290) "[10.7 U7005 15MS/s](#page-293-0) 입력 유닛" (p.294)

# **파형 기록 사양**

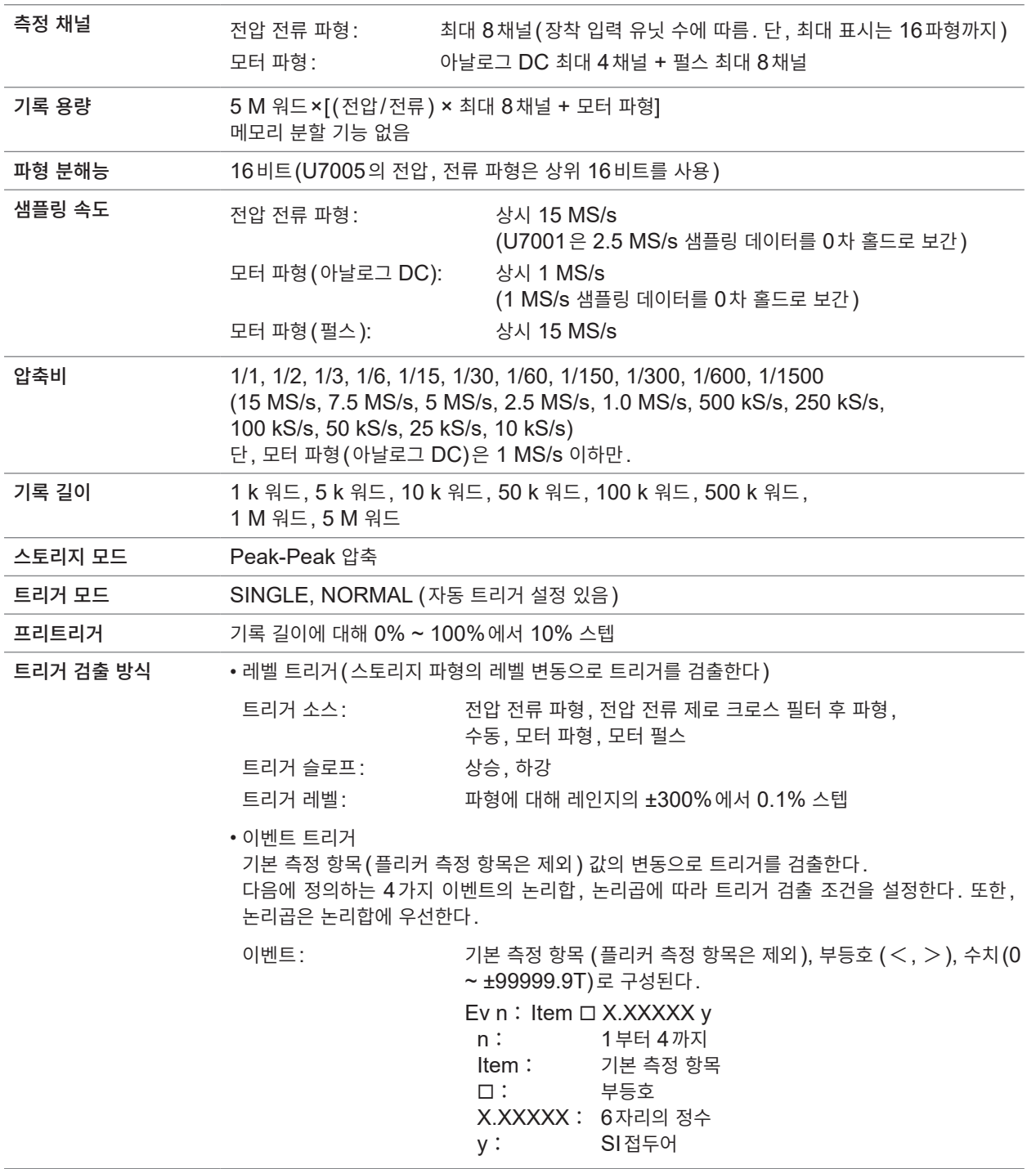

사<br>양

10

# **FFT 해석 사양**

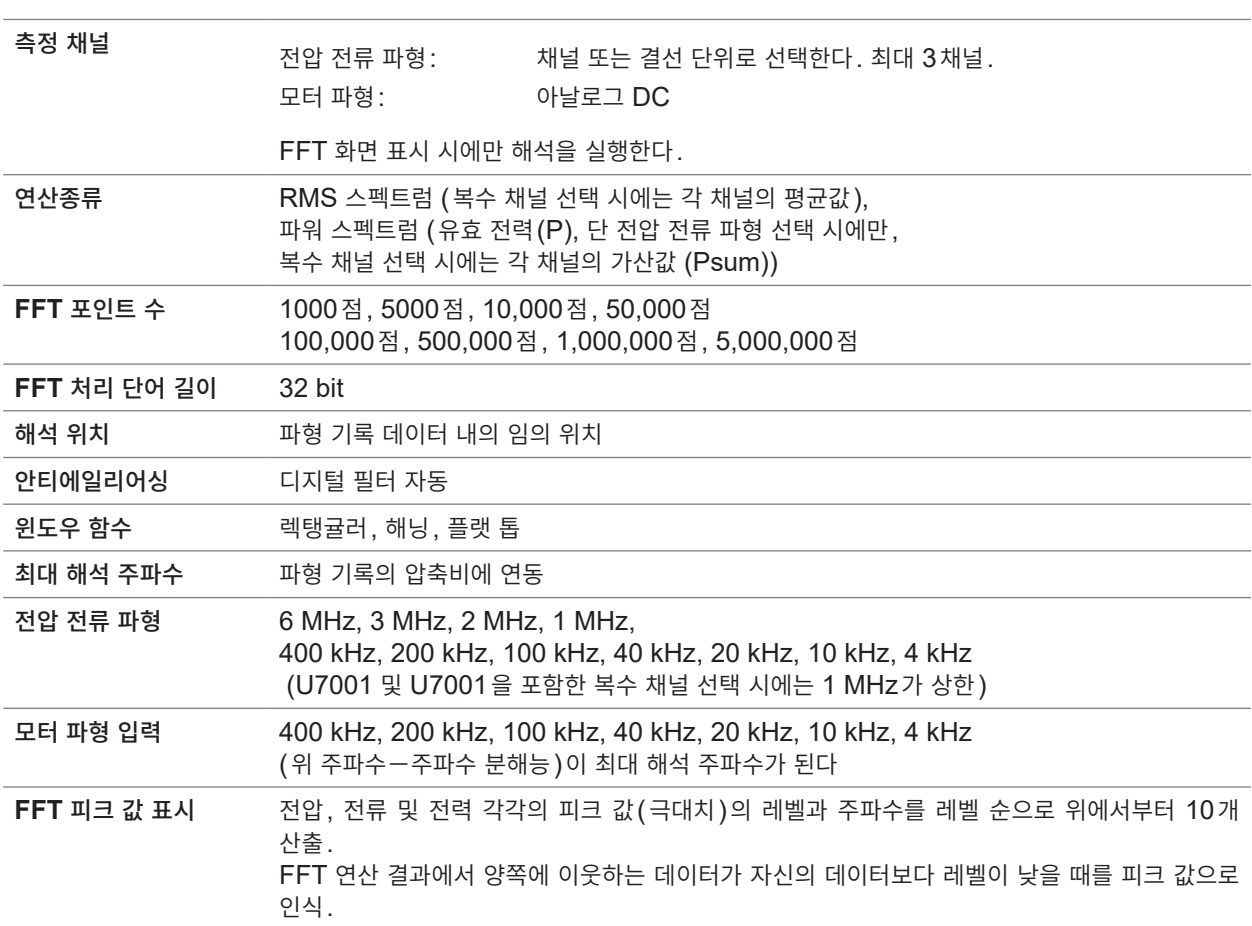

# **플리커 측정 사양**

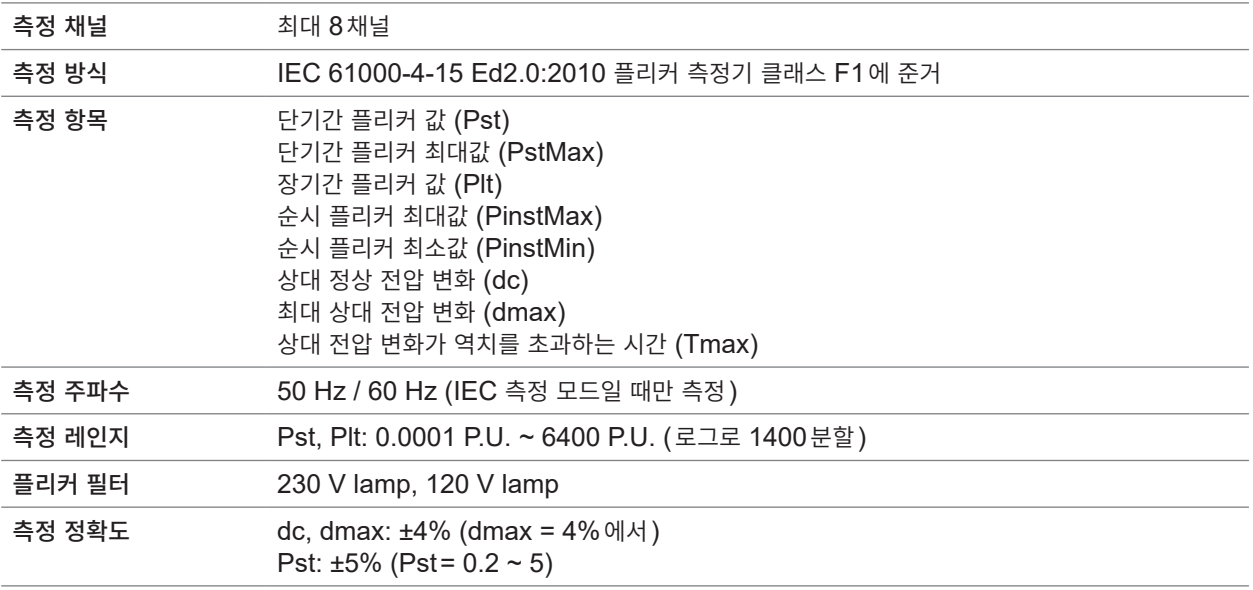

# **모터 해석 사양(옵션)**

## **(1) 아날로그 DC, 주파수, 펄스 입력 공통**

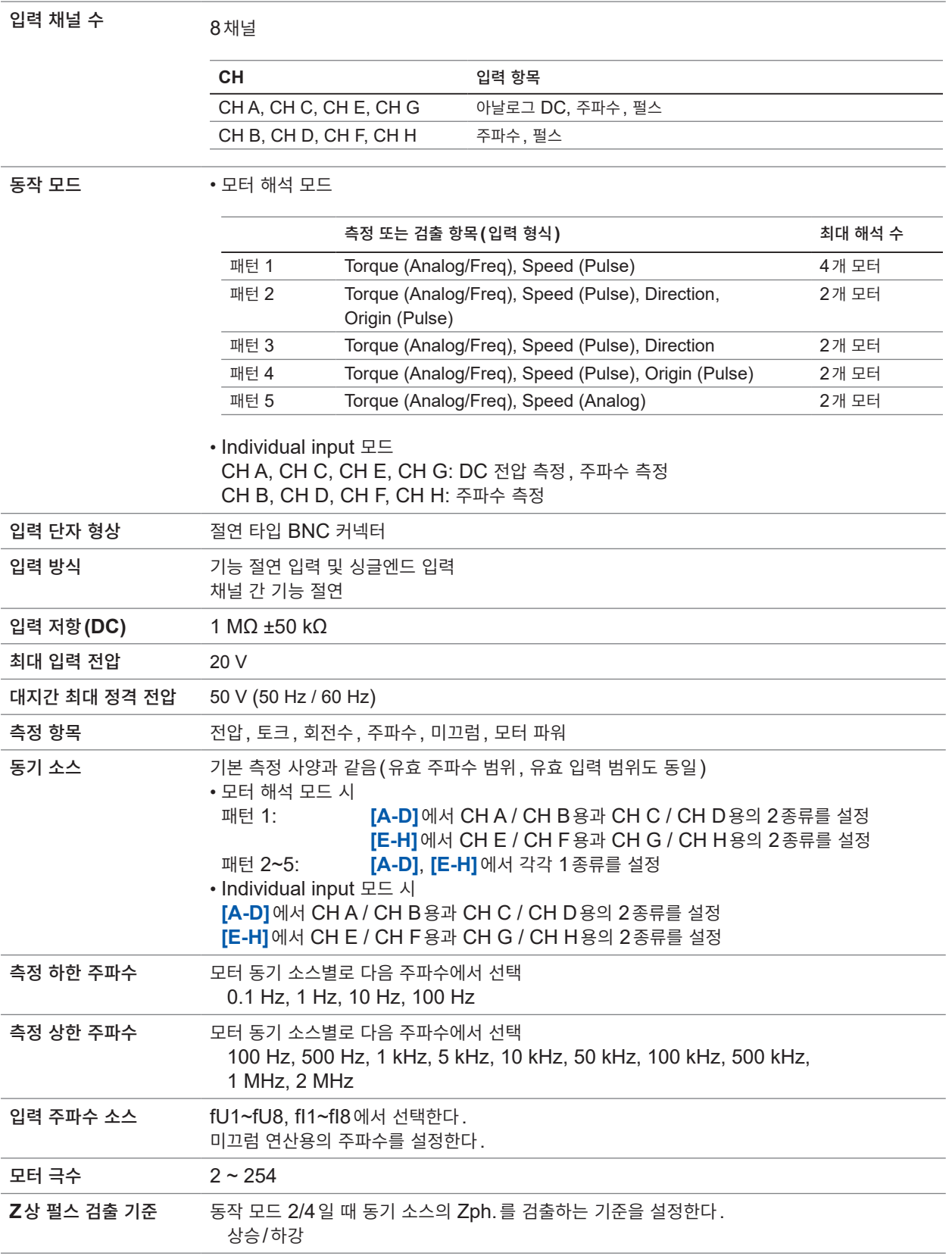

\* \* 10

### **(2) 아날로그 DC 입력 사양(CH A, CH C, CH E, CH G)**

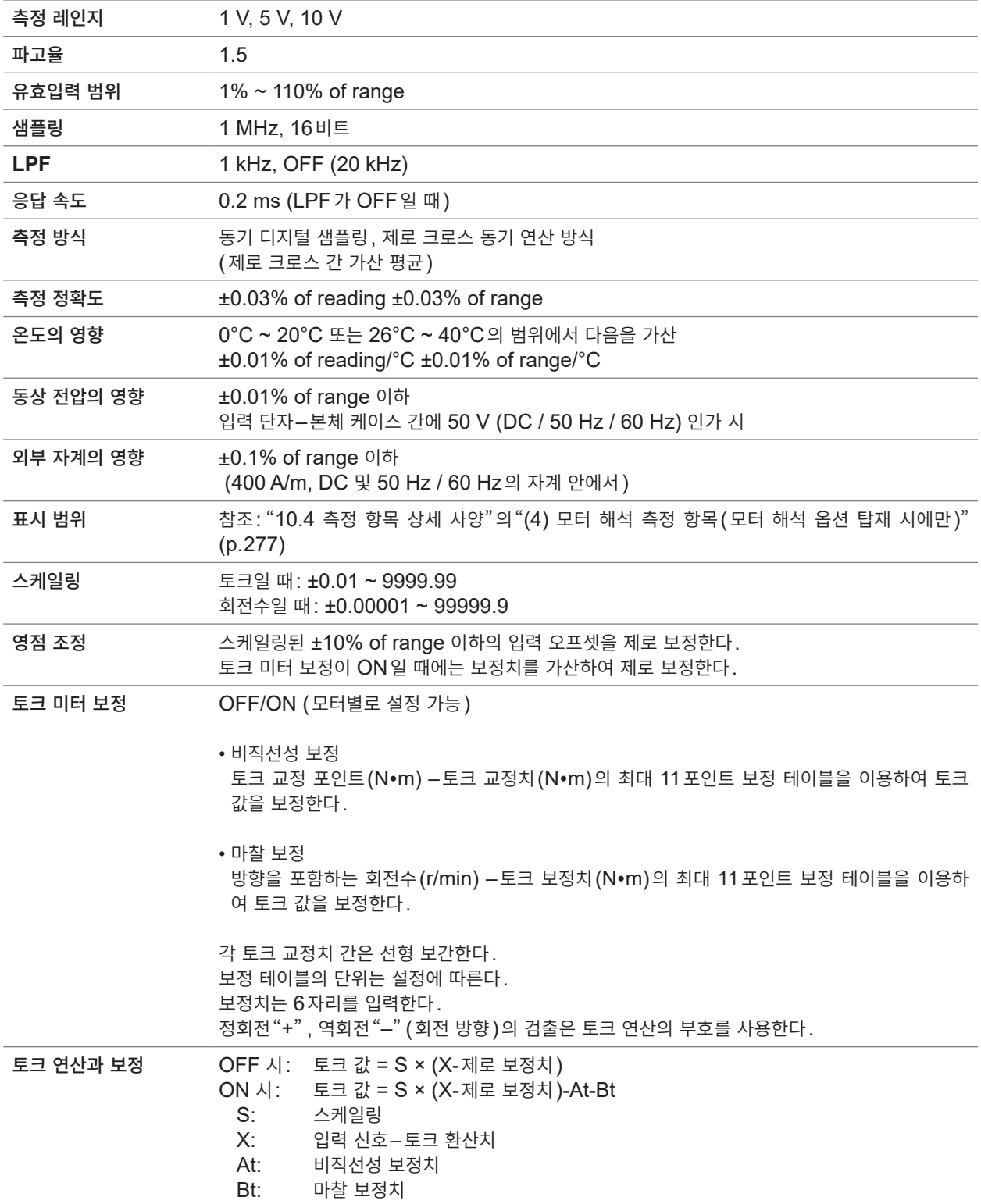

### **(3) 주파수 입력 사양(CH A, CH B, CH C, CH D, CH E, CH F, CH G, CH H)**

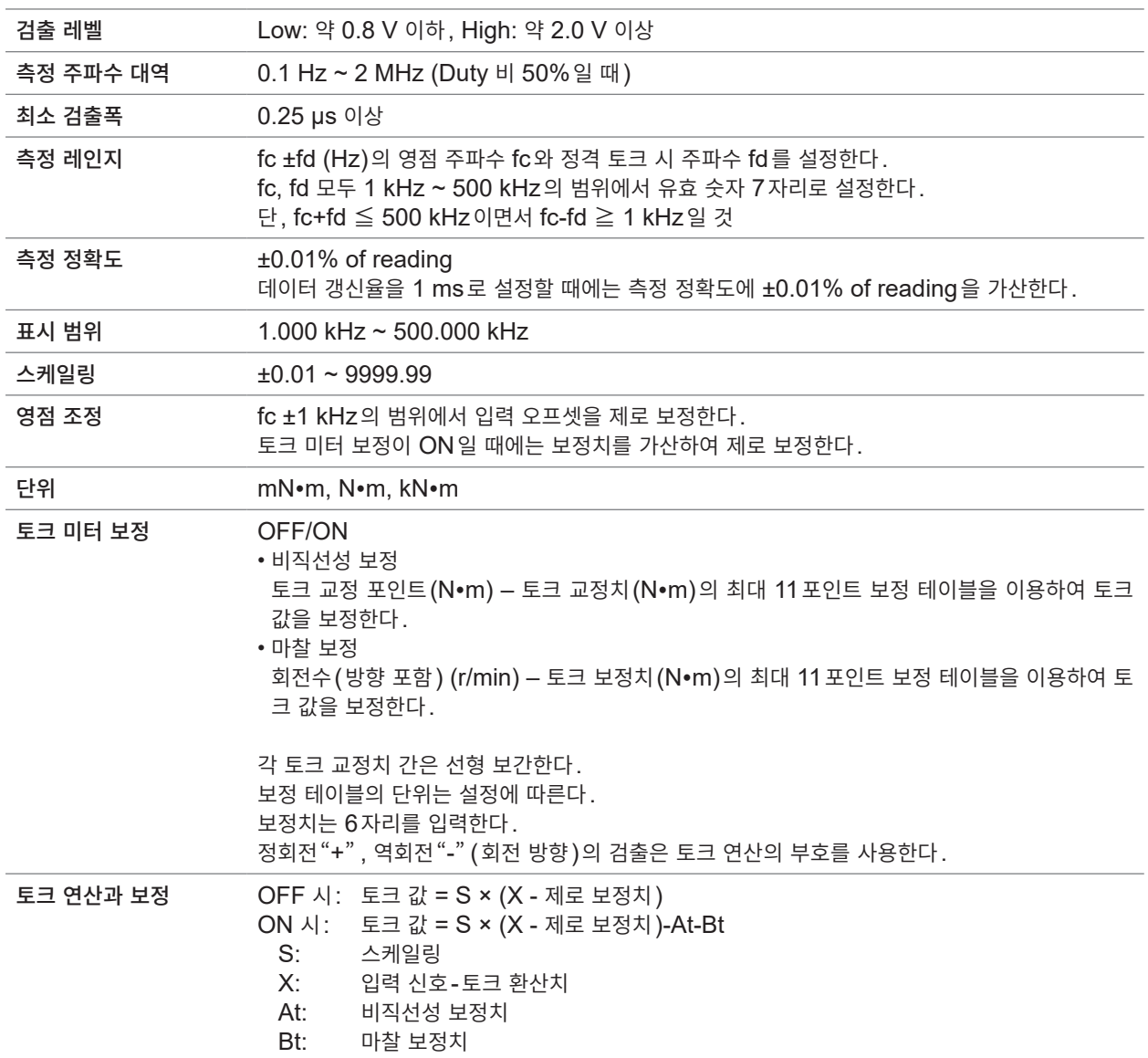

### **(4) 펄스 입력 사양(CH A, CH B, CH C, CH D, CH E, CH F, CH G, CH H)**

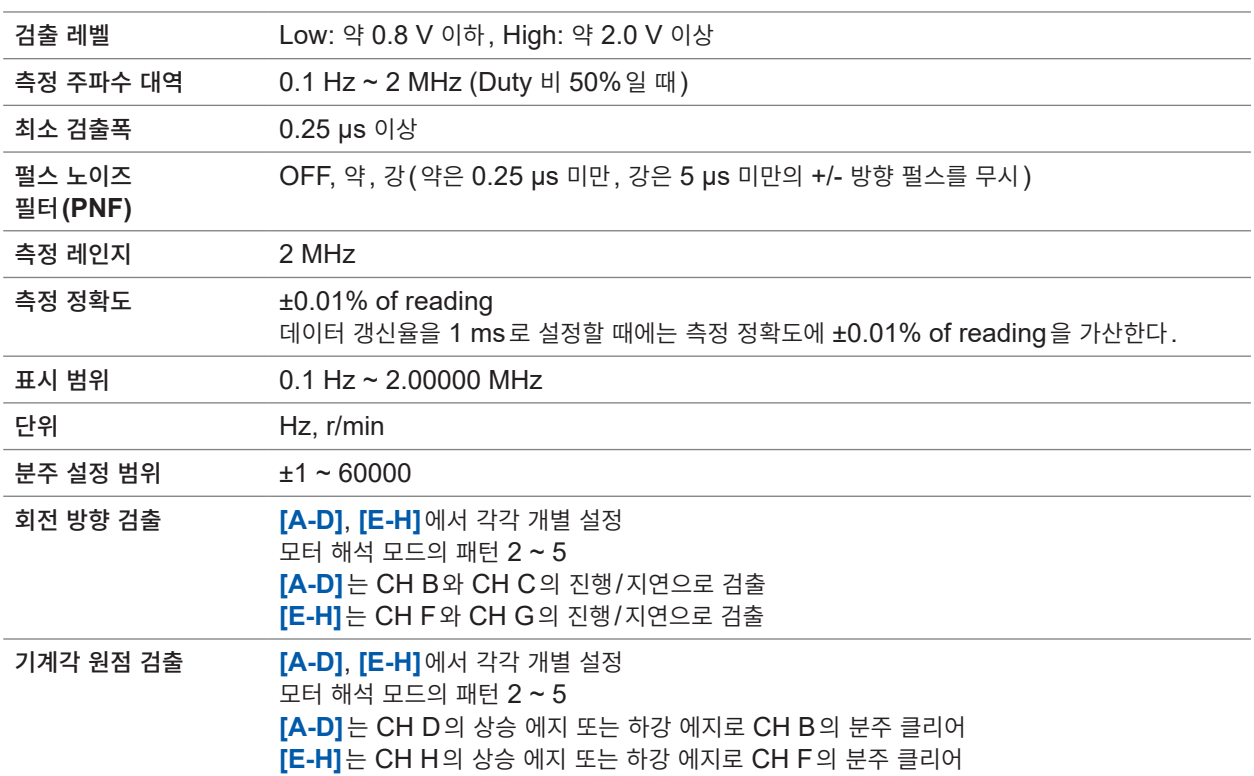

. . . . . . . . . . . .

# **파형 & D/A 출력 사양(옵션)**

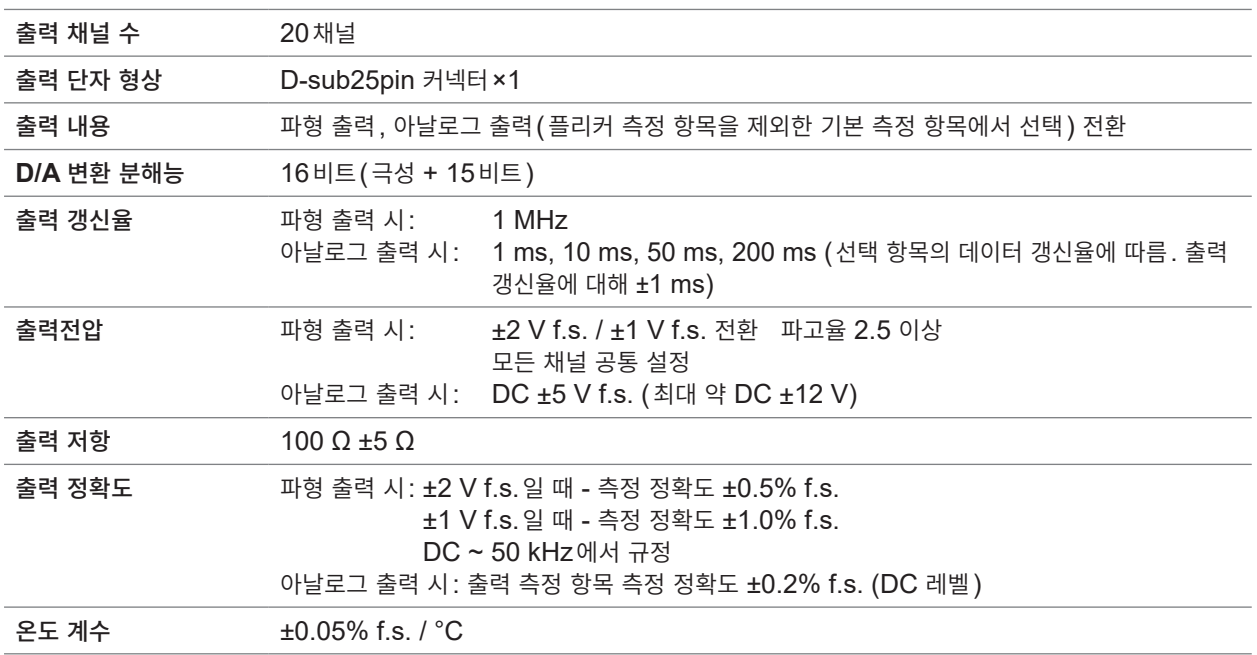

### **핀 배치**

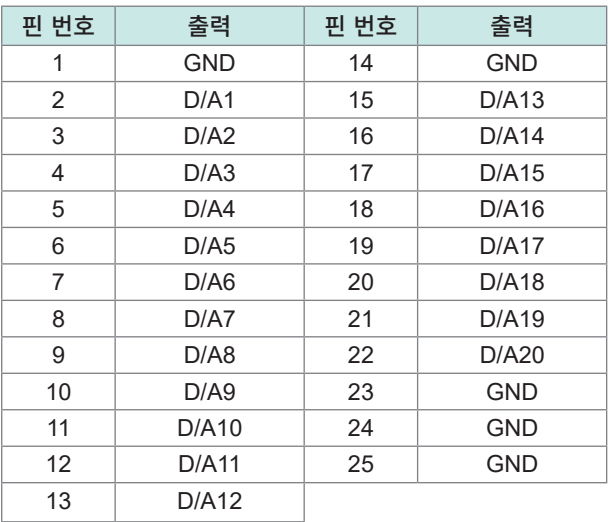

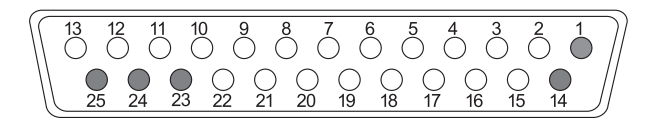

#### **표시부 사양** . . . . . .

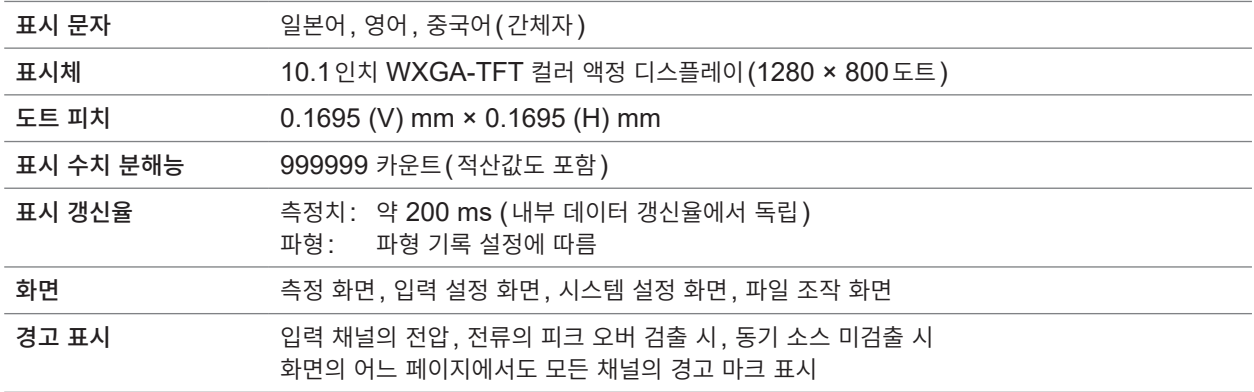

# **조작부 사양**

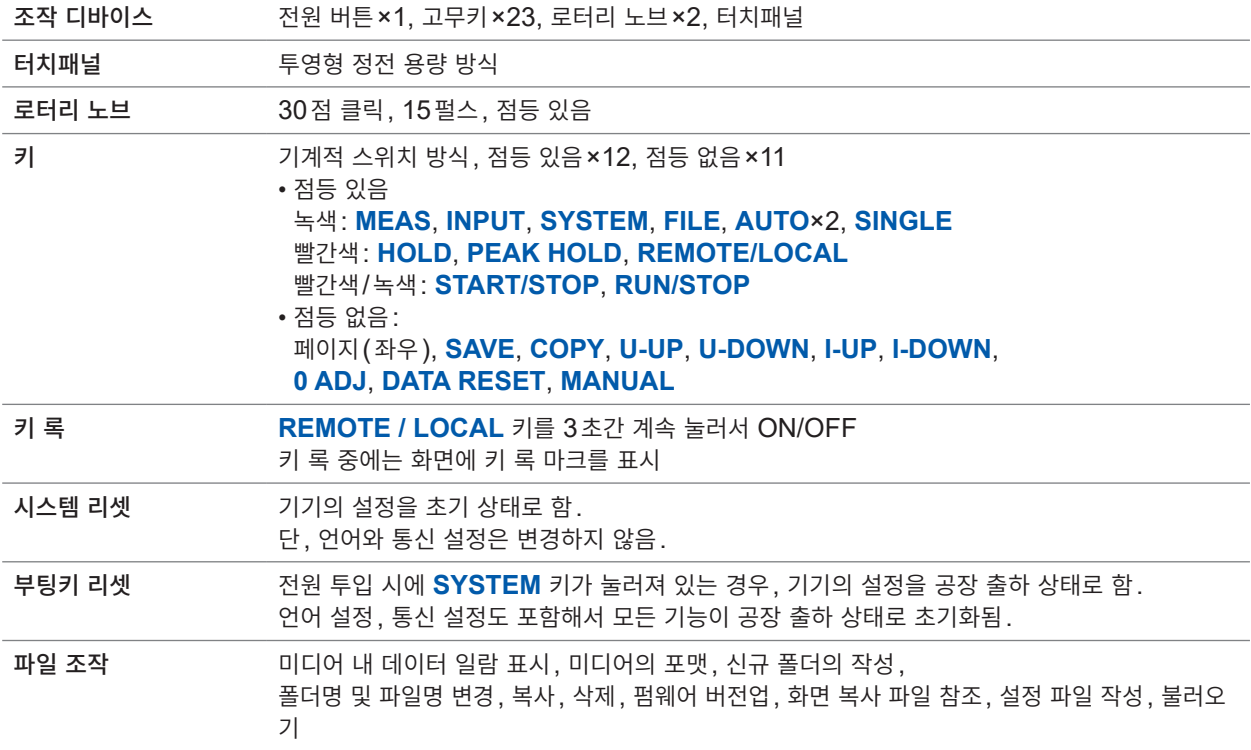

# **외부 인터페이스 사양**

### **(1) USB 메모리**

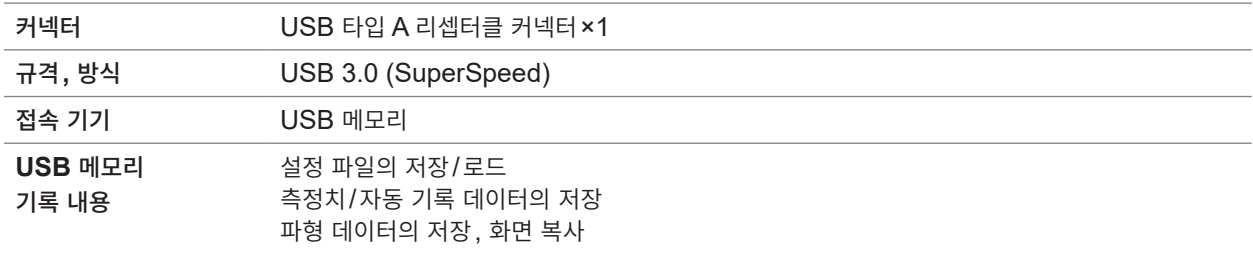

### **(2) LAN**

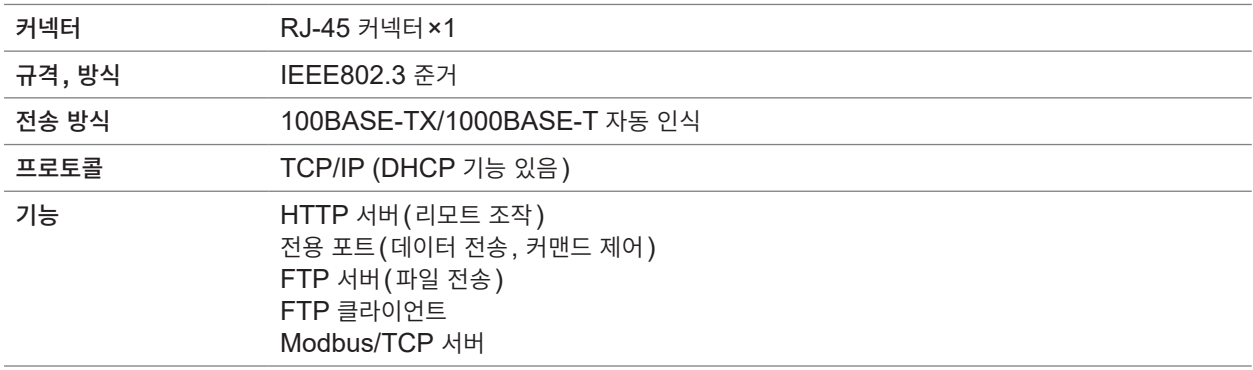

### **(3) GP-IB**

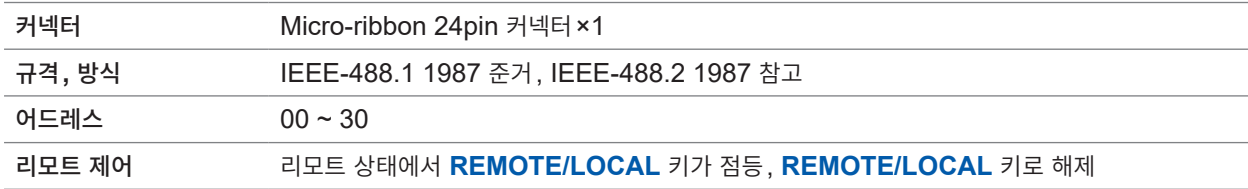

### **(4) RS-232C**

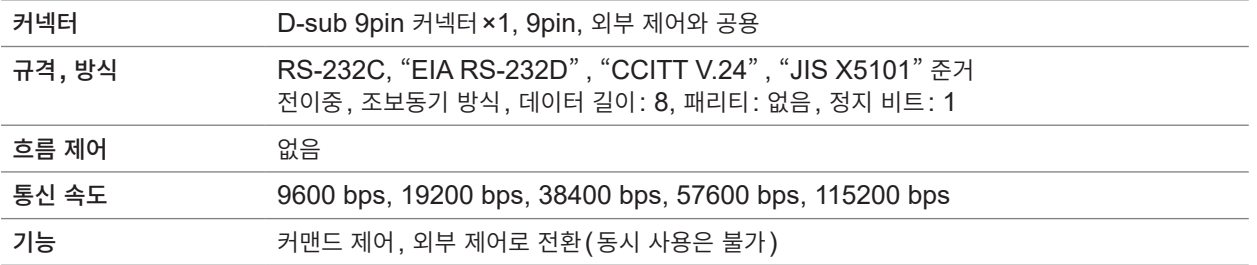

### **(5) 외부 제어**

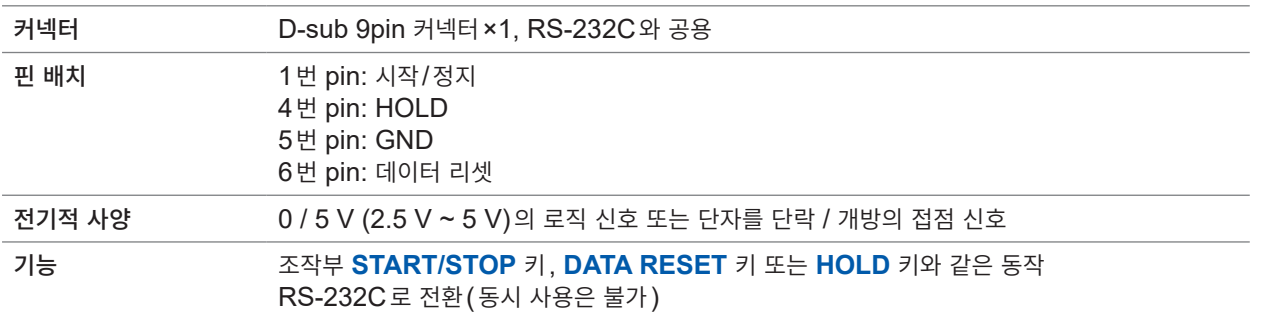

### **(6) 광링크 인터페이스 (옵션)**

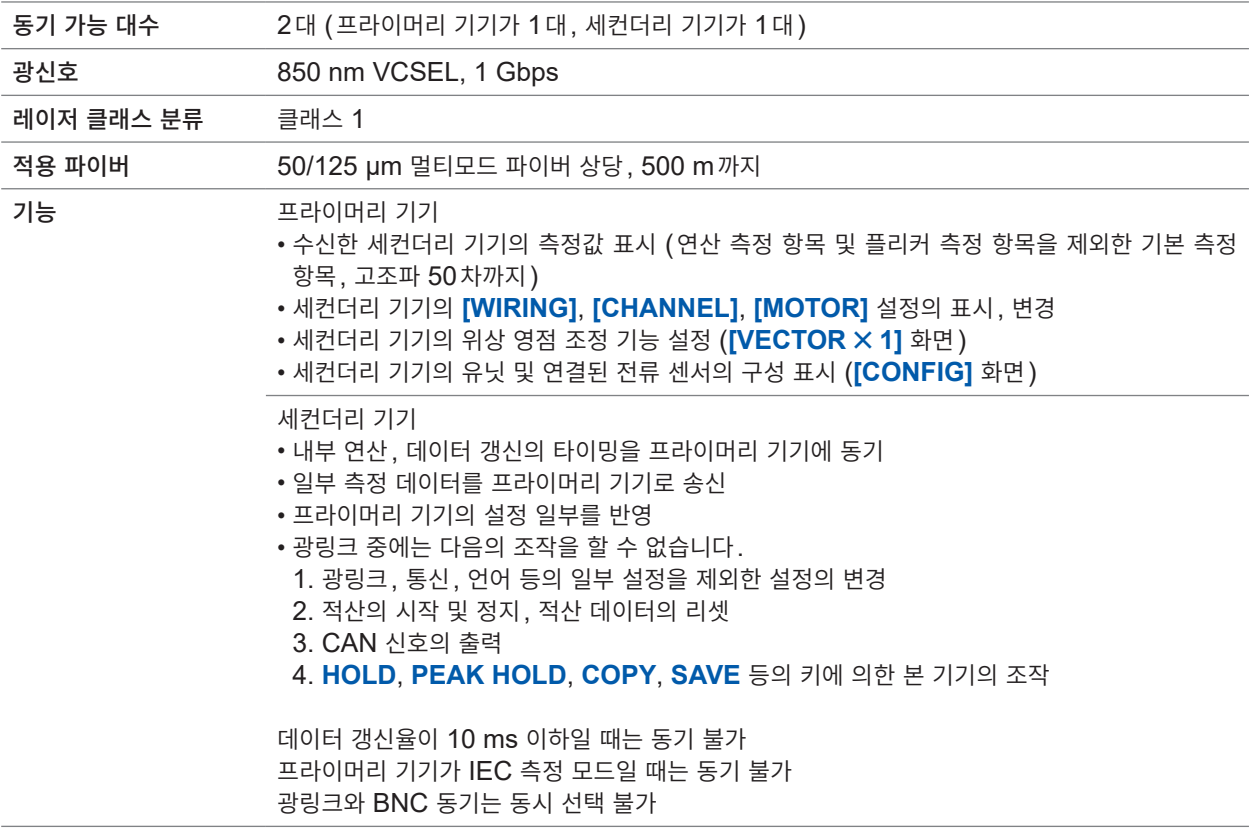

### **(7) BNC 동기**

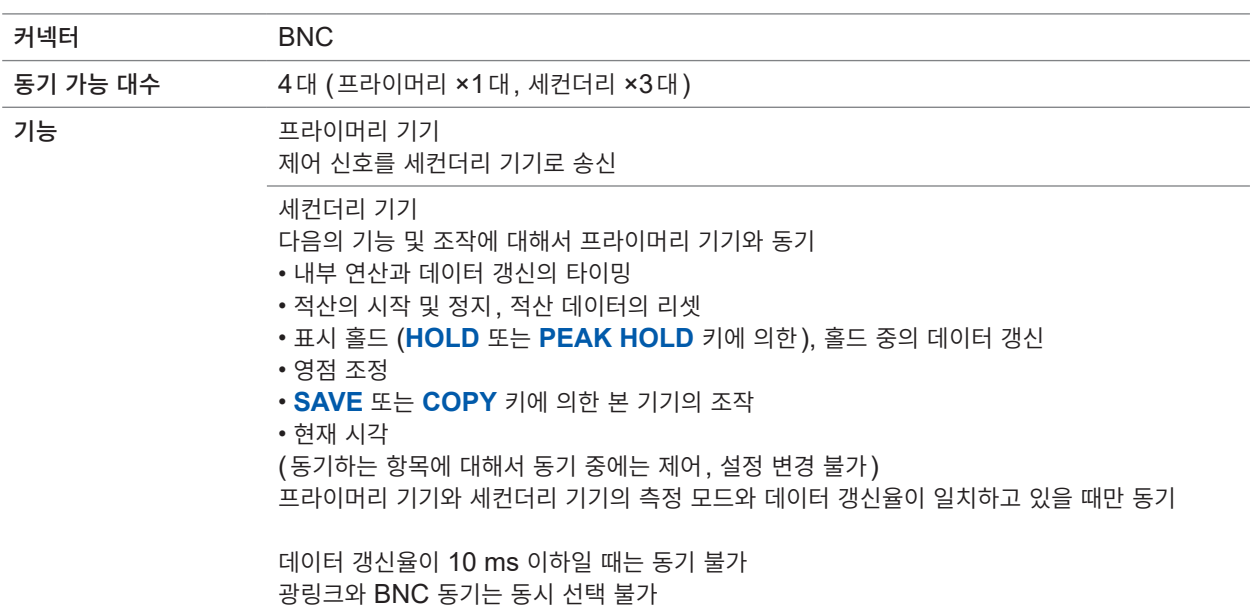

. . . . . . . . . . . .

# **CAN/CAN FD 인터페이스 사양(옵션)**

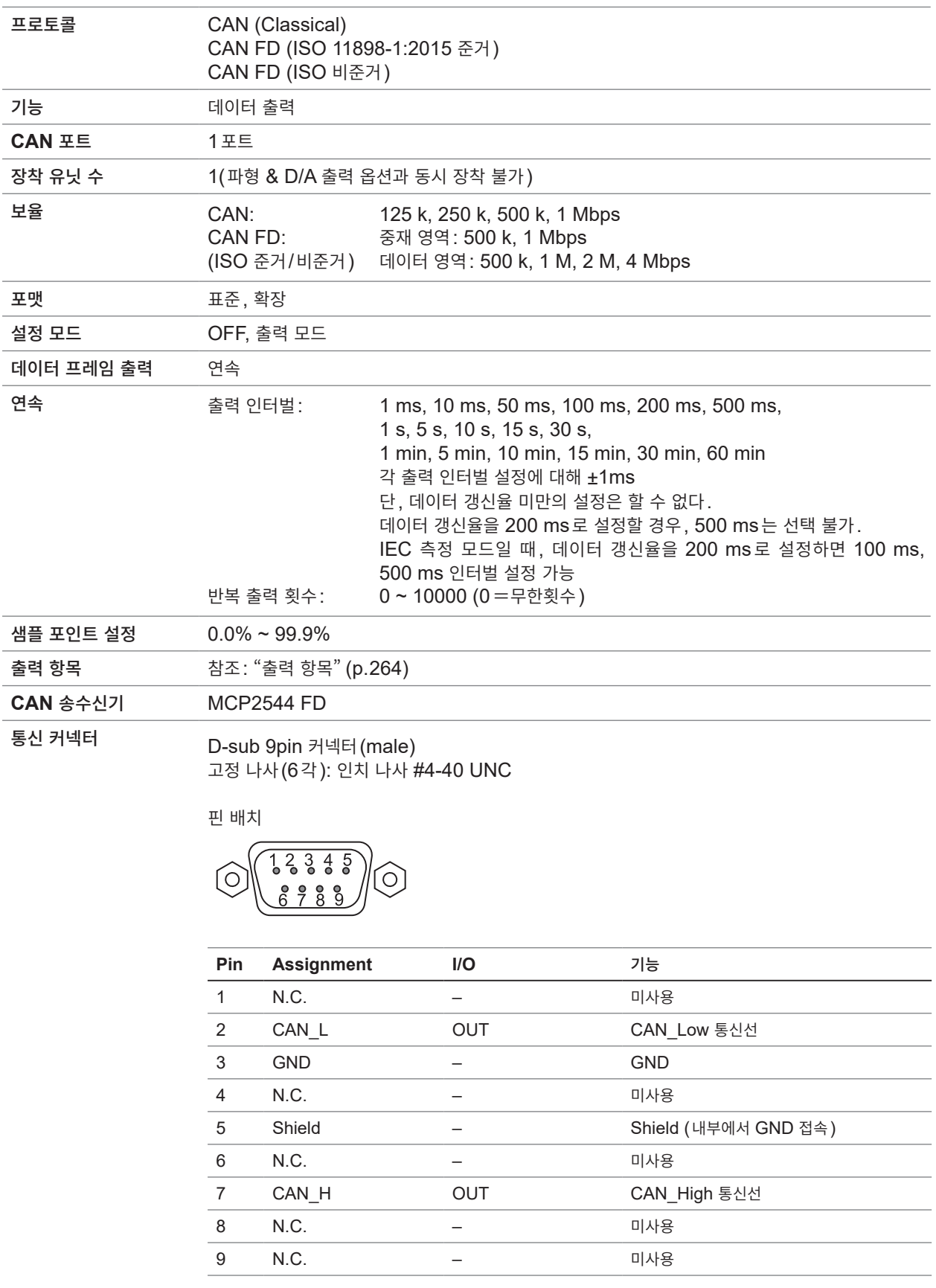

설정 **ID** 표준 포맷: 0x000 ~ 0x7FF 확장 포맷: 0x00000000 ~ 0x1FFFFFFF ◎<br>10

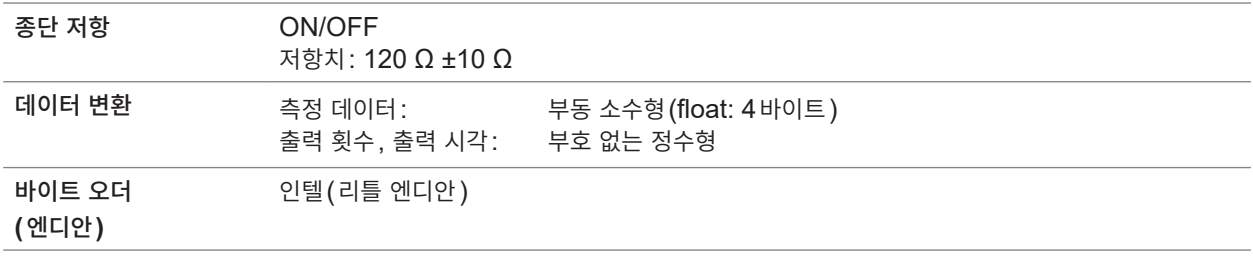

### <span id="page-263-0"></span>**출력 항목**

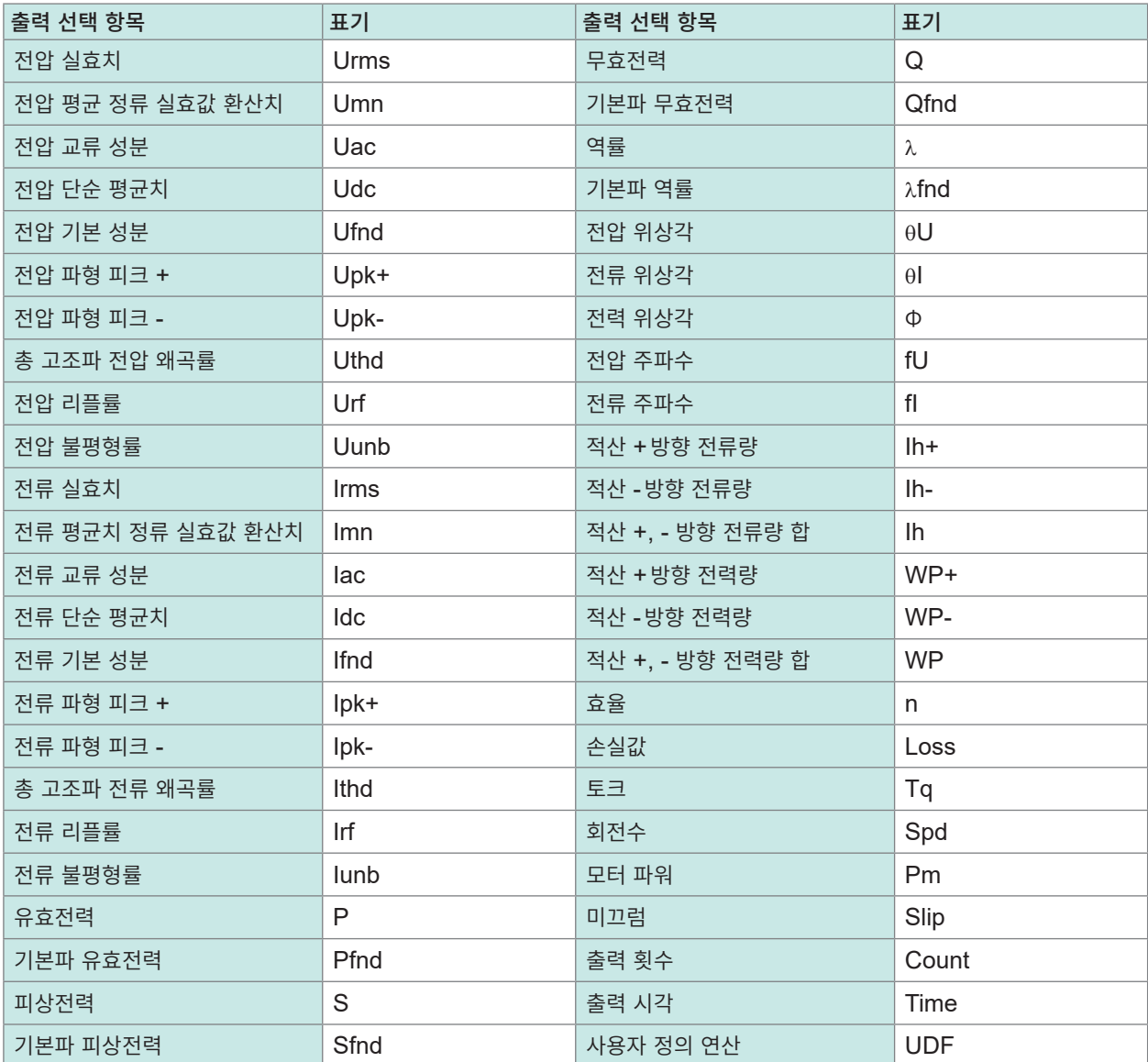

. . . . . . . . . . . . . . .

# **10.3 기능 사양**

## **AUTO 레인지**

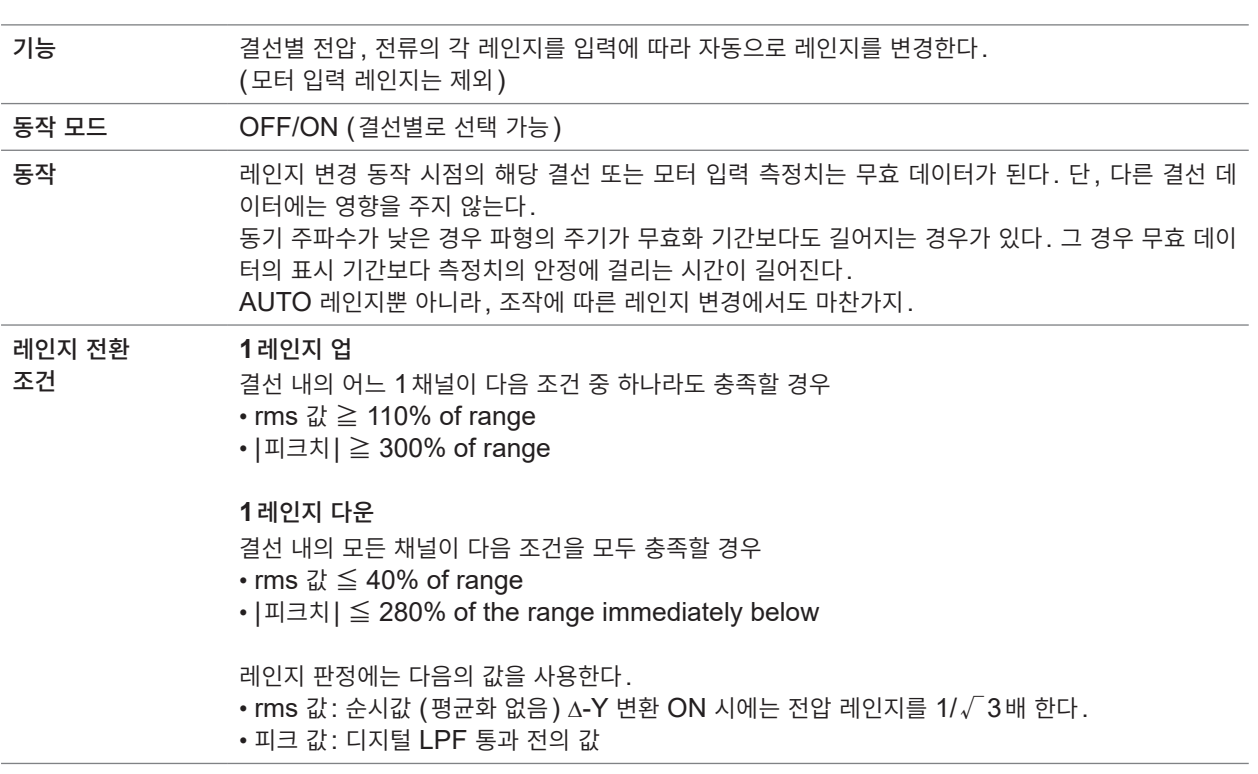

## **시간 제어**

. . . . . . . . . . . . . . . . .

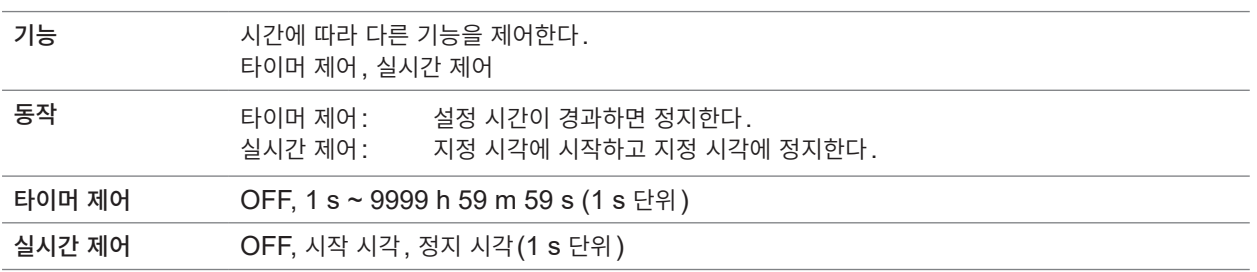

10

# **홀드 기능**

## **(1) 홀드**

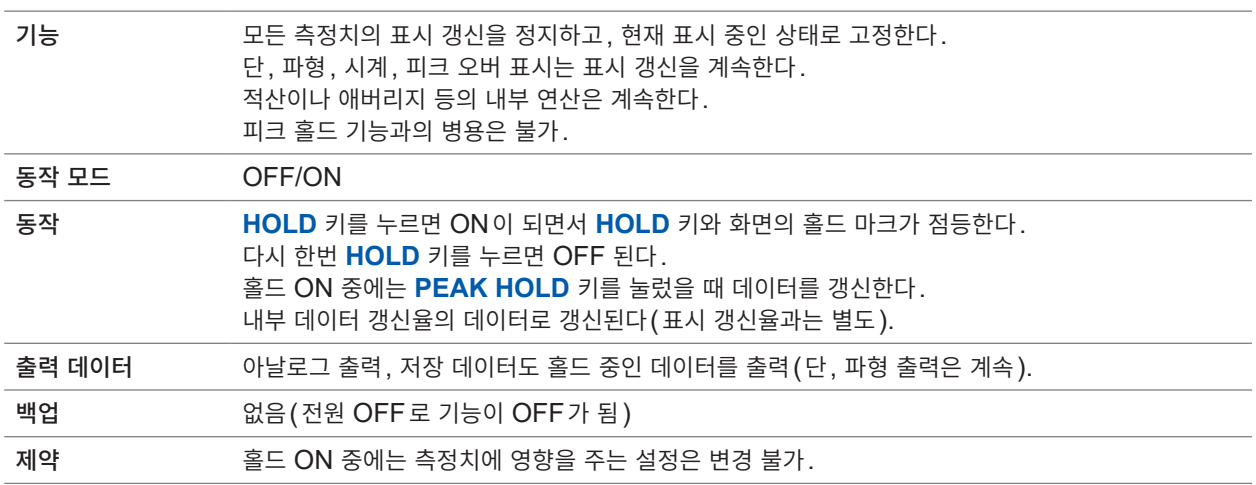

### **(2) 피크 홀드**

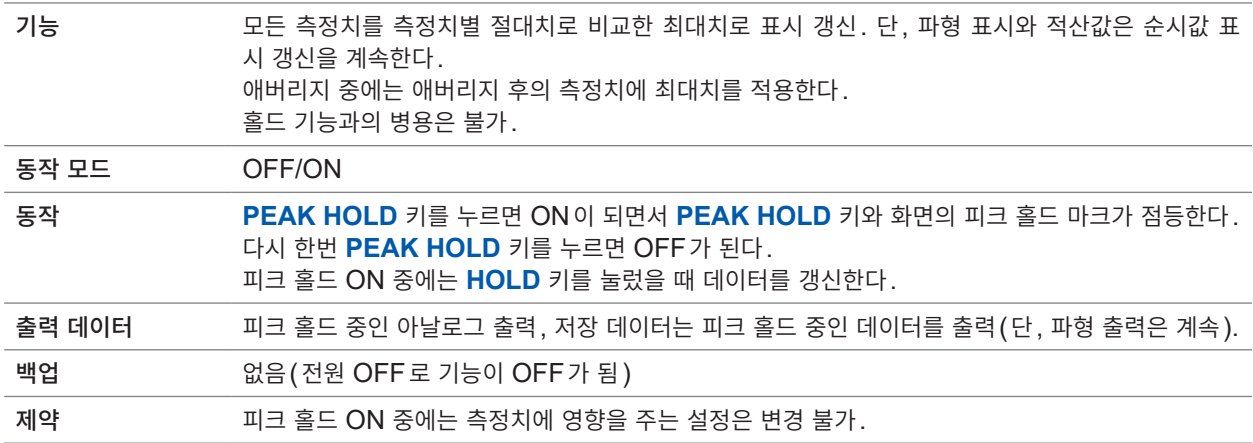

# **연산 기능**

### **(1) 정류 방식**

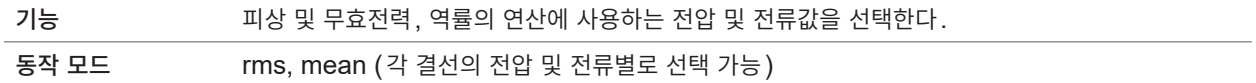

### **(2) 스케일링**

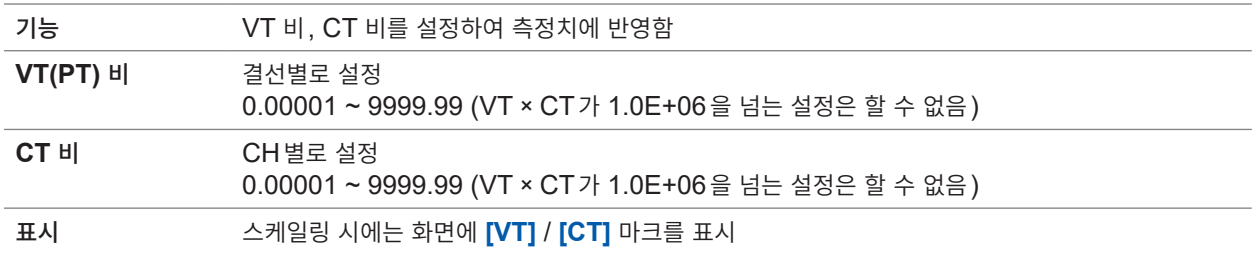

### **(3) 애버리지(AVG)**

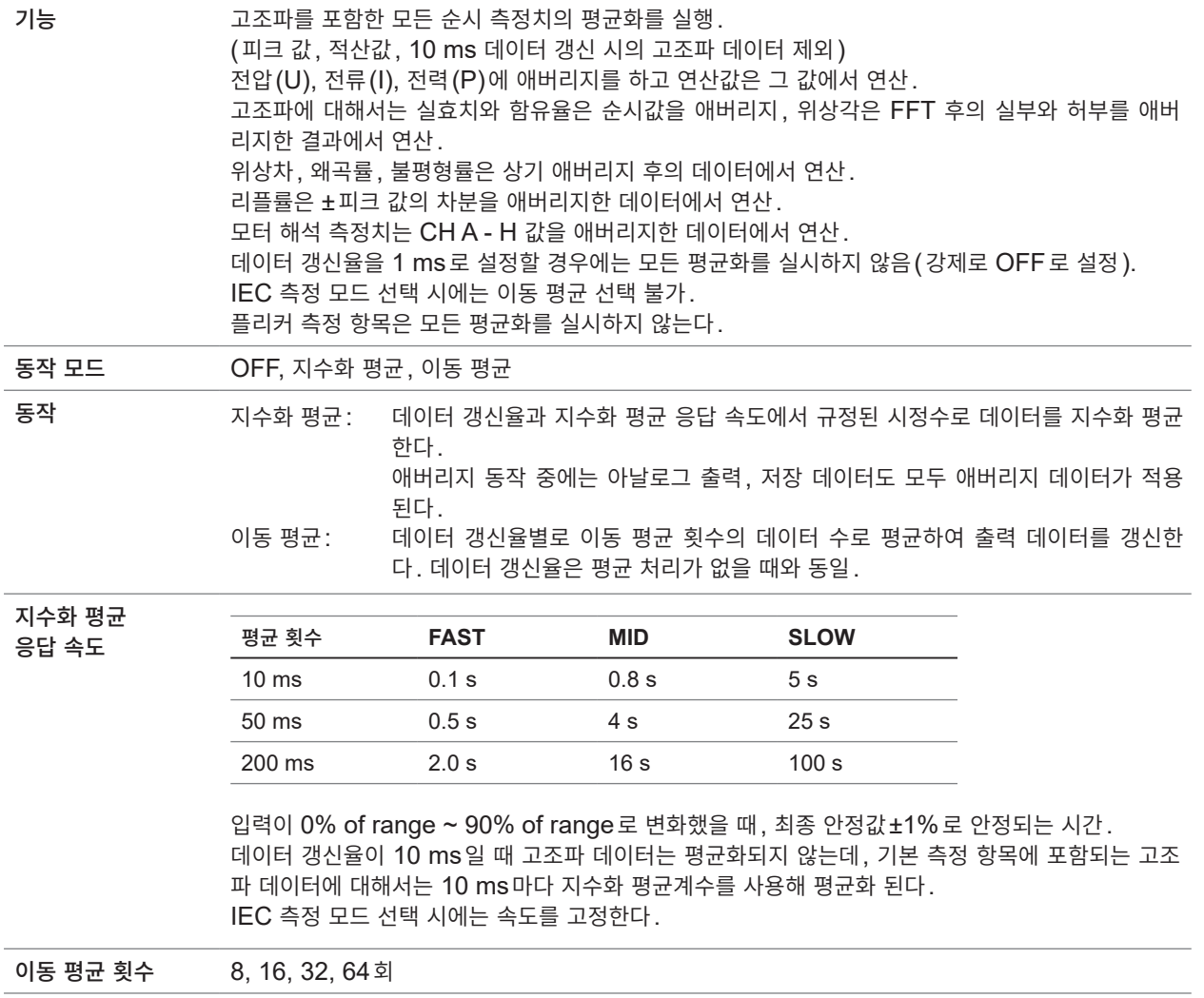

 $\overbrace{10}^{\frac{1}{95}}$ 

### **(4) 효율 및 손실 연산**

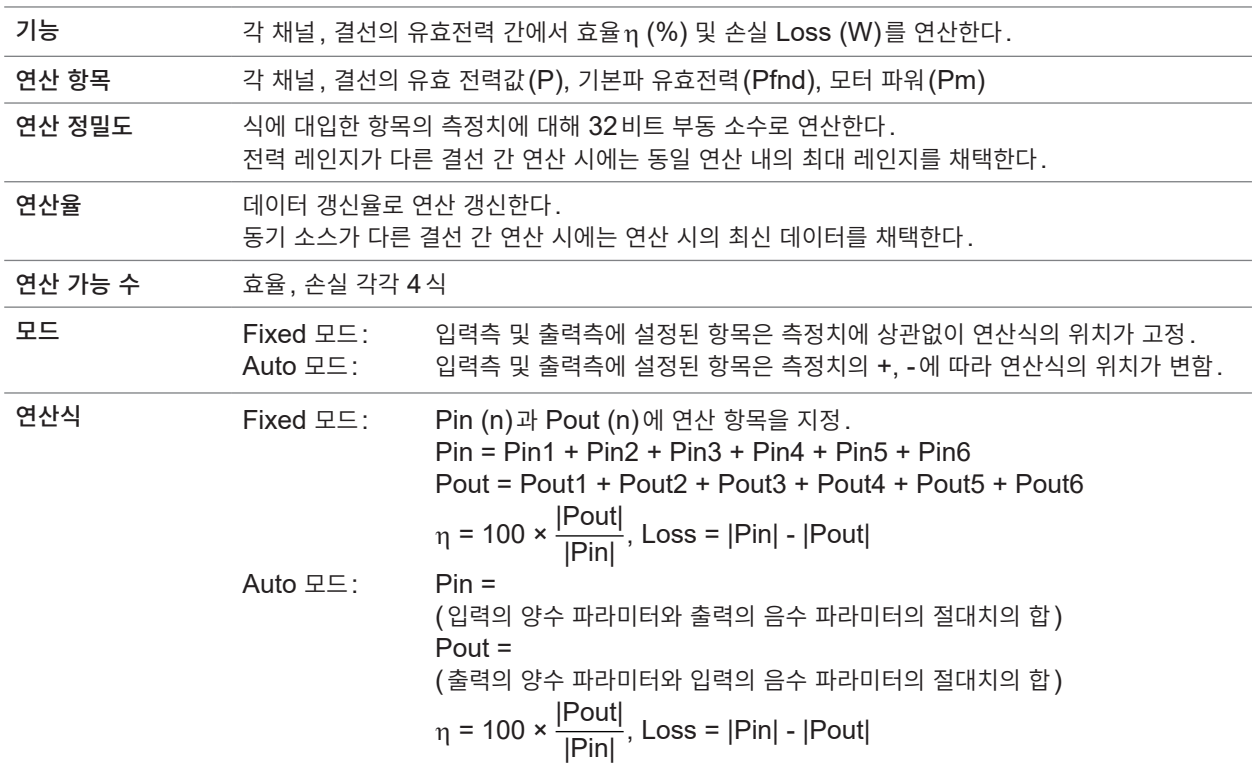

### **(5) 사용자 정의 연산(UDF)**

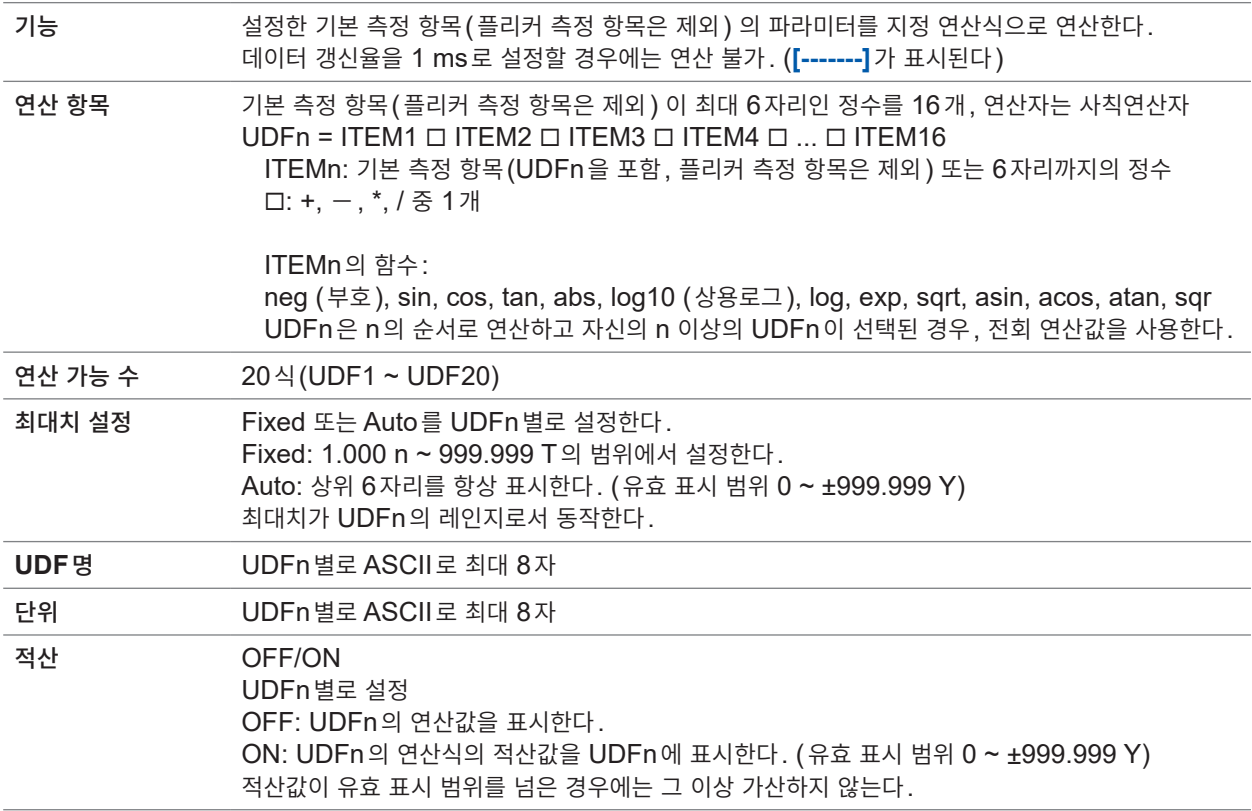

### **(6) 델타 변환**

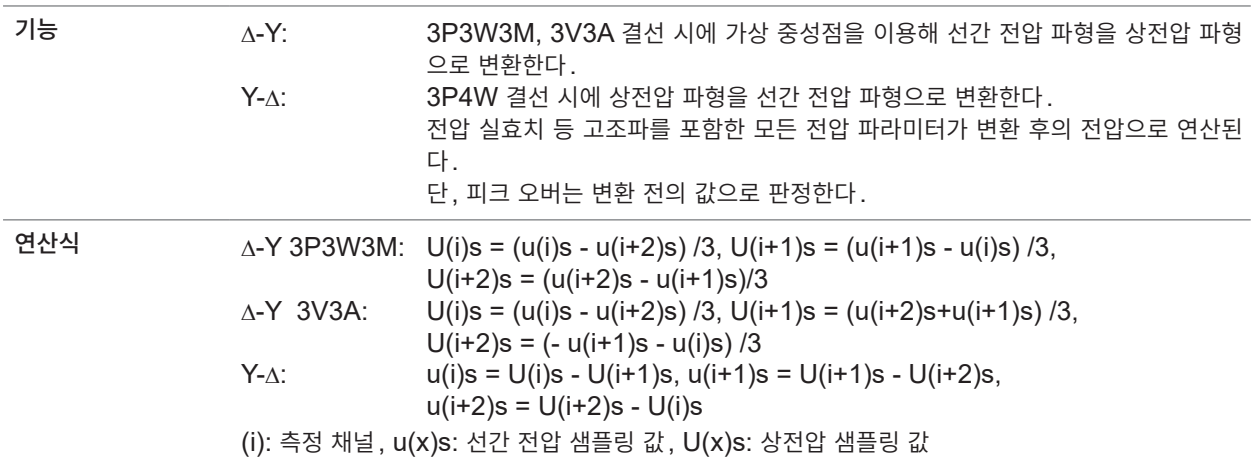

### **(7) 전력 연산식 선택**

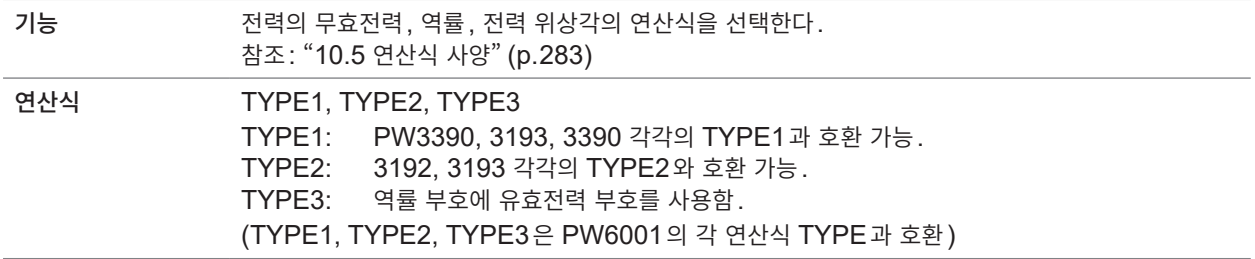

### **(8) 전류 센서 위상 보정**

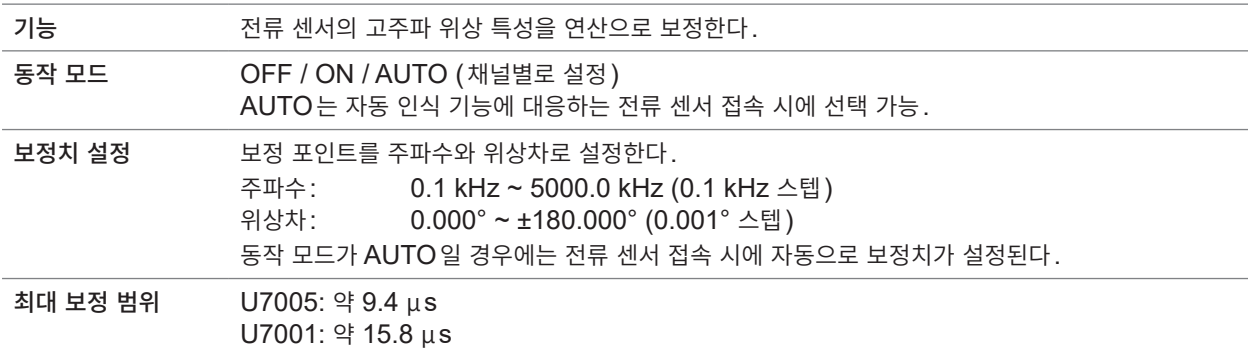

### **(9) 전압 프로브 위상 보정**

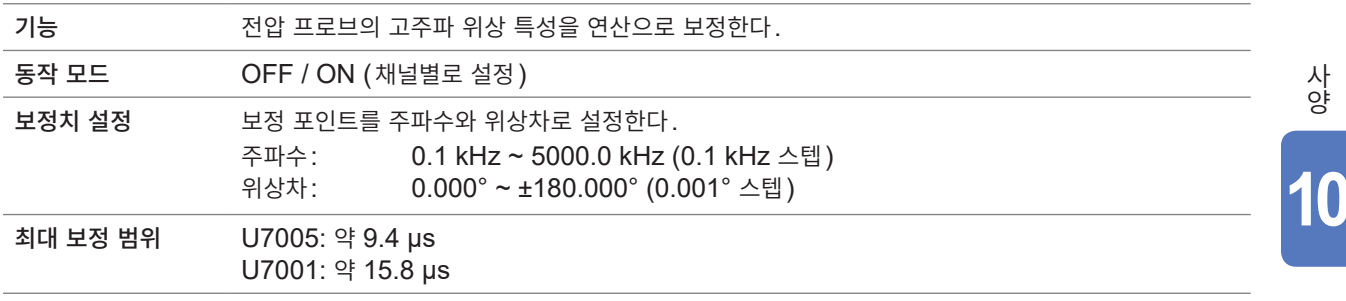

 $\overline{\mathbf{0}}$ 

# **표시 기능**

### **(1) 결선 확인 화면**

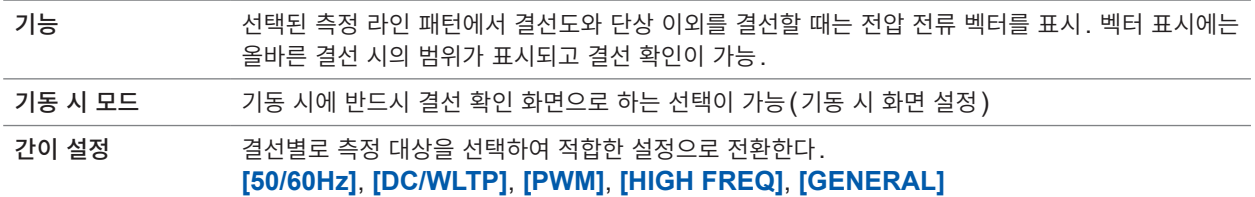

### **(2) 벡터 표시 화면**

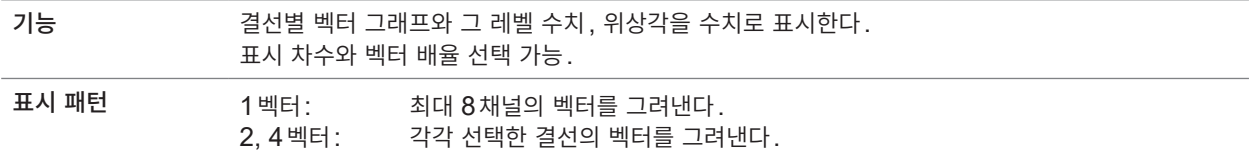

### **(3) 수치 표시 화면**

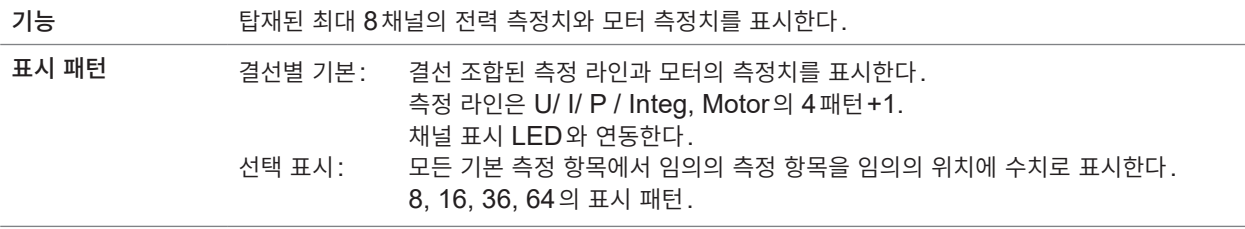

### **(4) 고조파 표시 화면**

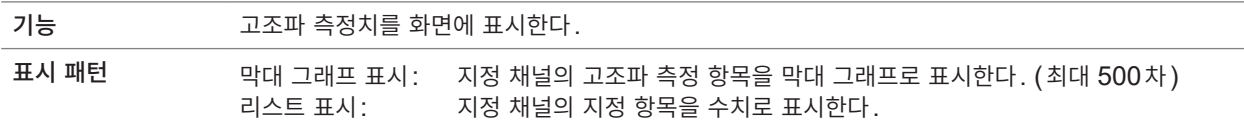

### **(5) 파형 표시 화면**

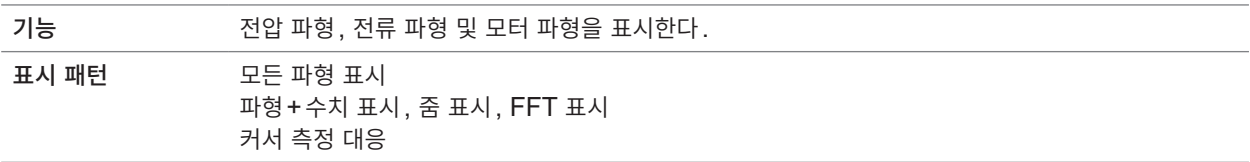

 $\ddot{\bullet}$ 

# **데이터 자동 저장 기능**

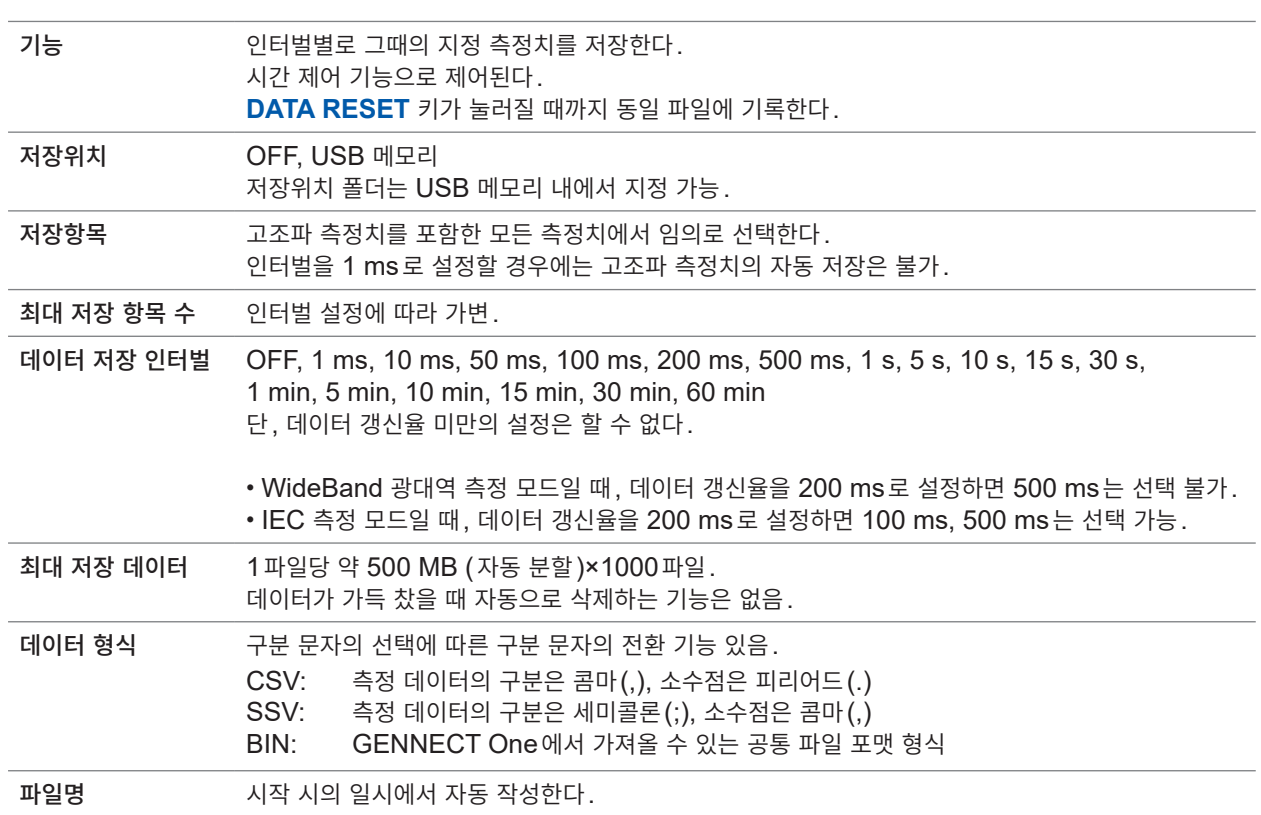

 $\mathbf{z}$  and  $\mathbf{z}$ 

# **데이터 수동 저장 기능**

## **(1) 측정 데이터**

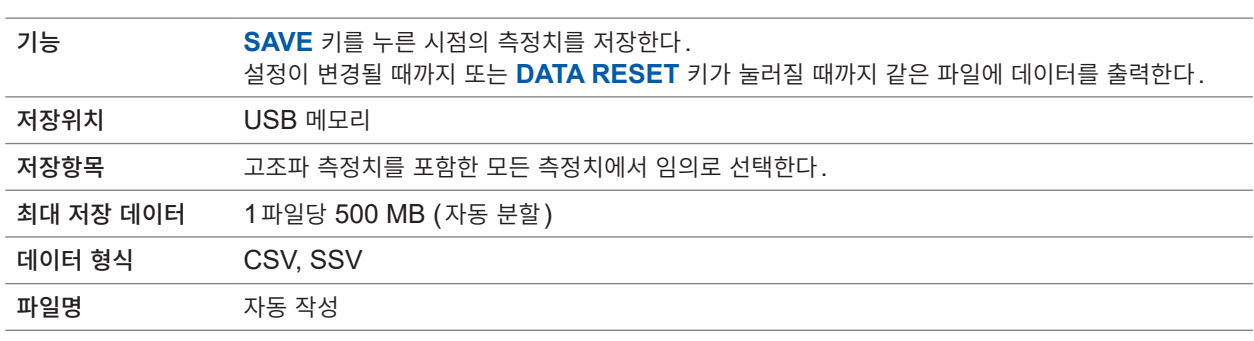

### **(2) 파형 데이터**

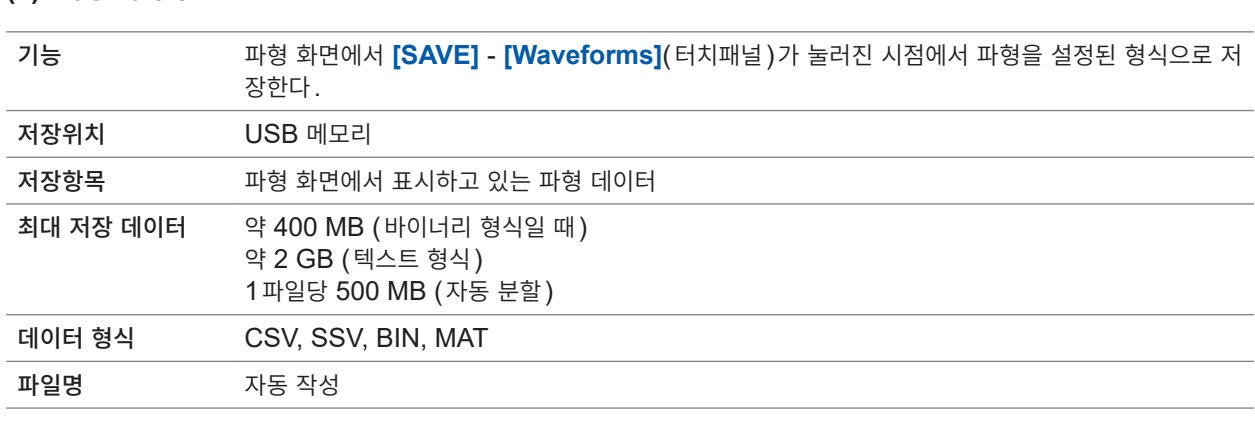

### **(3) FFT 데이터**

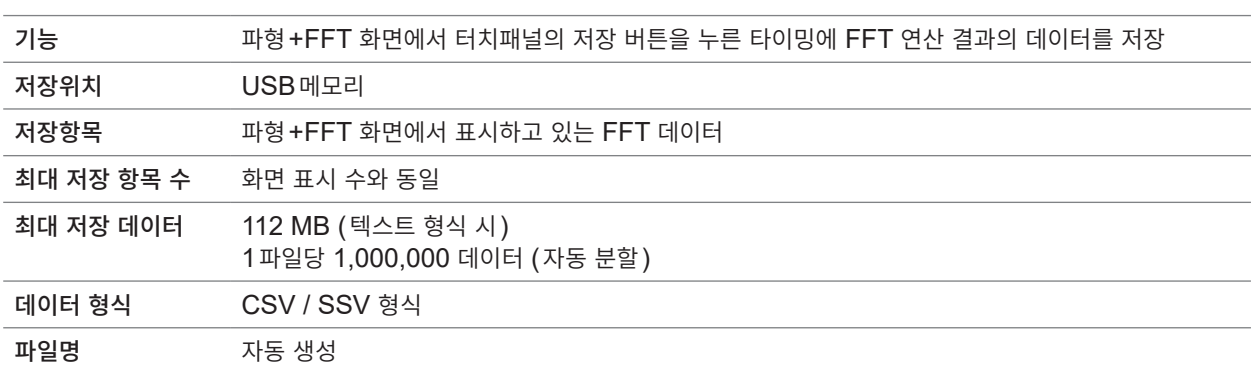

### **(4) 화면 하드카피**

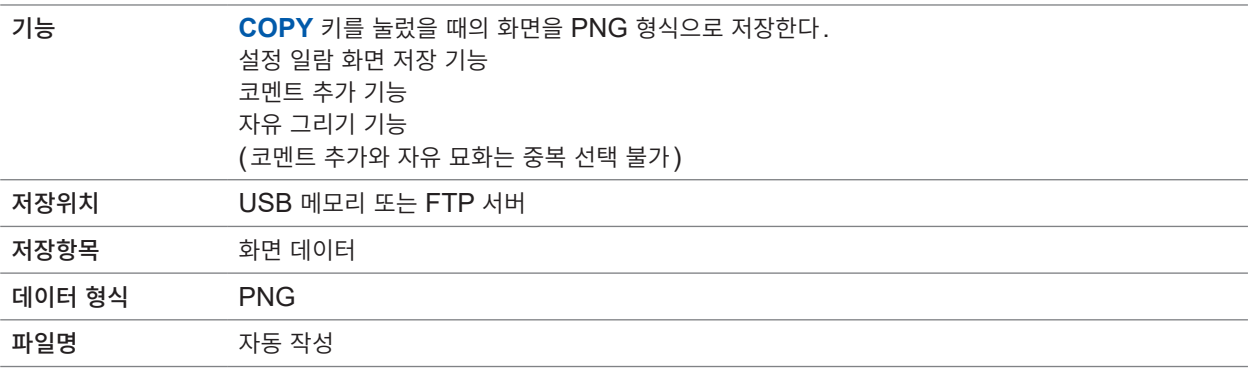

### **(5) 설정 데이터**

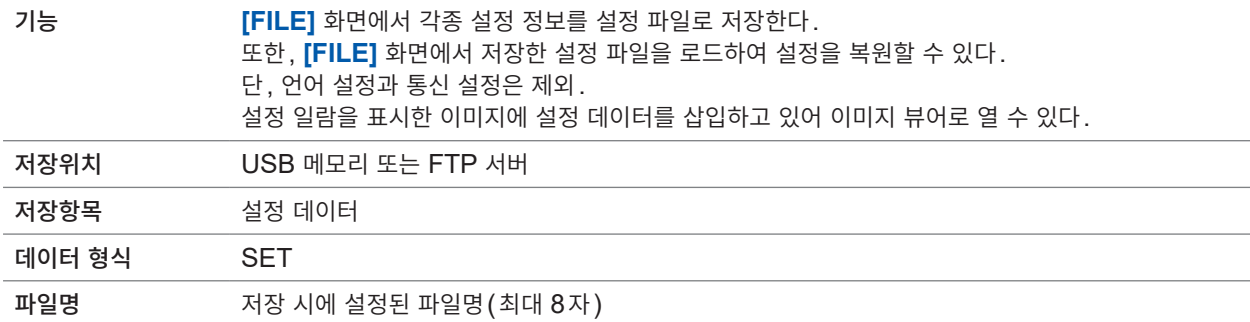

### **(6) CAN 출력 설정 데이터**

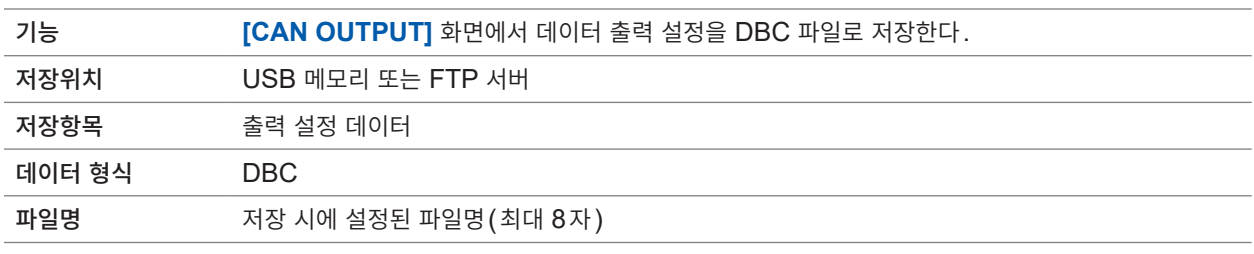

### **(7) 사용자 정의 연산(UDF) 설정 데이터**

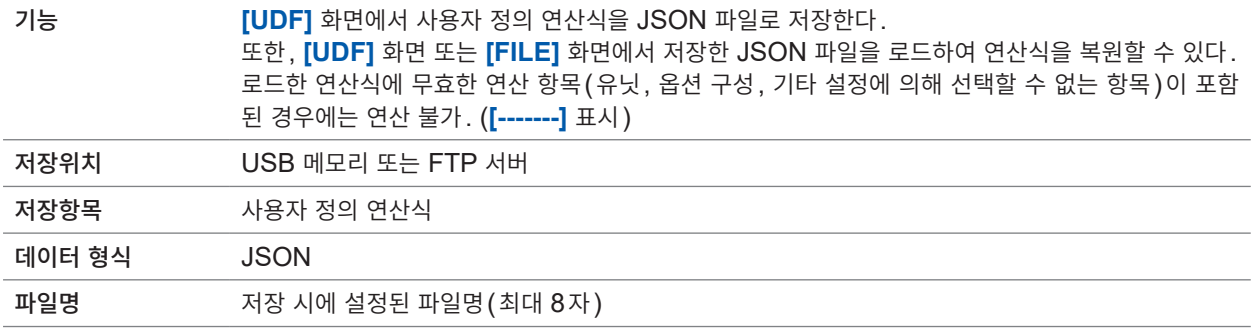

# **그 밖의 기능**

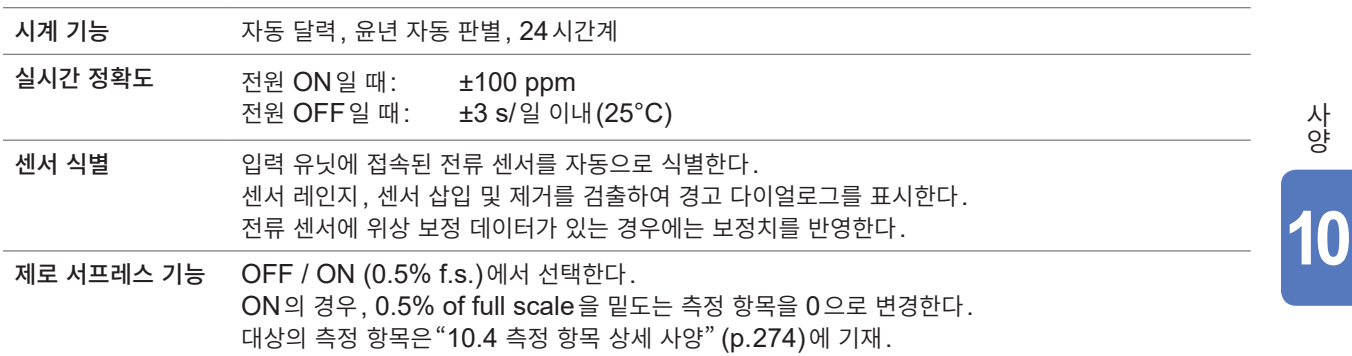

사<sub>양</sub>

# **10.4 측정 항목 상세 사양**

# **기본 측정 항목**

### **(1) 전력 측정 항목**

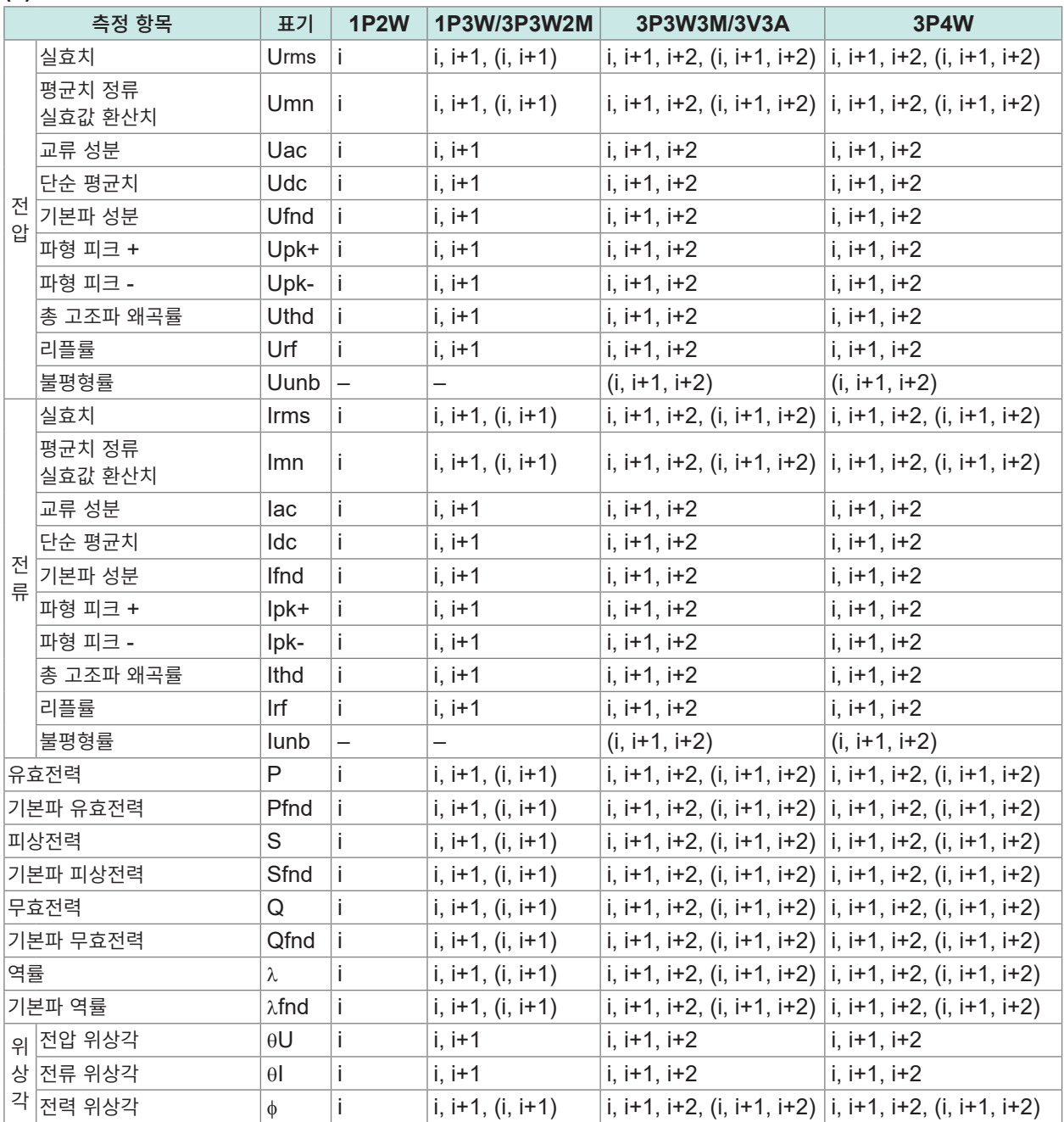

<span id="page-273-0"></span>

i: CH1 ~ CH8 중, 실장된 채널

( ): SUM 값을 나타냄

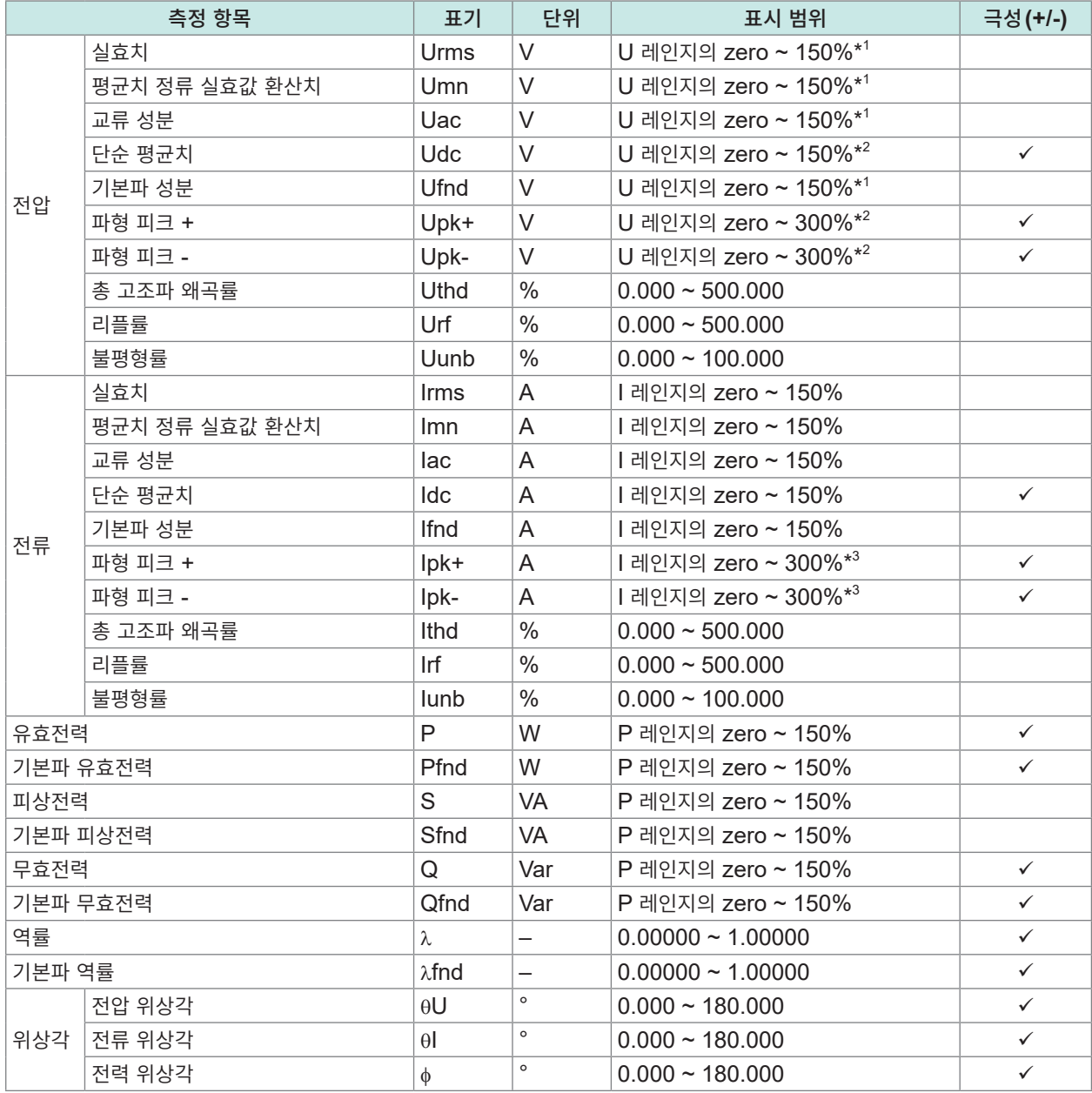

\*1:1500 V 레인지일 때만 135%

델타 변환 기능 시에도 이 범위는 변경하지 않음

\*2:1500 V 레인지일 때만 135%

\*3:Probe2의 5 V 레인지만 150%

전압 파형 피크 Upk+/ Upk- 중 어느 하나 또는 전류 파형 피크 Ipk+/ Ipk-중 어느 하나가 표시 범위를 넘은 경우에 피크 오버 검출로 한다.

zero:제로 서프레스 설정값 (OFF: 0%, ON: 0.5%)

10

사<br>양

### **(2) 적산 측정 항목**

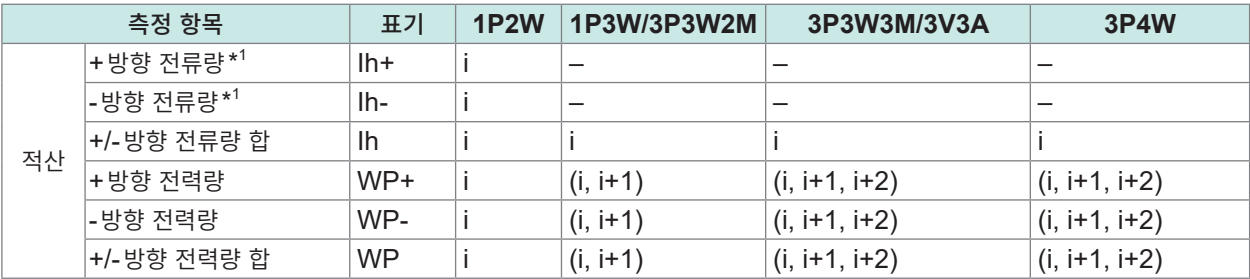

i: CH1 ~ CH8 중, 실장된 채널

( ): SUM 값을 나타냄

\*1: 적산 모드가 DC 모드인 채널만

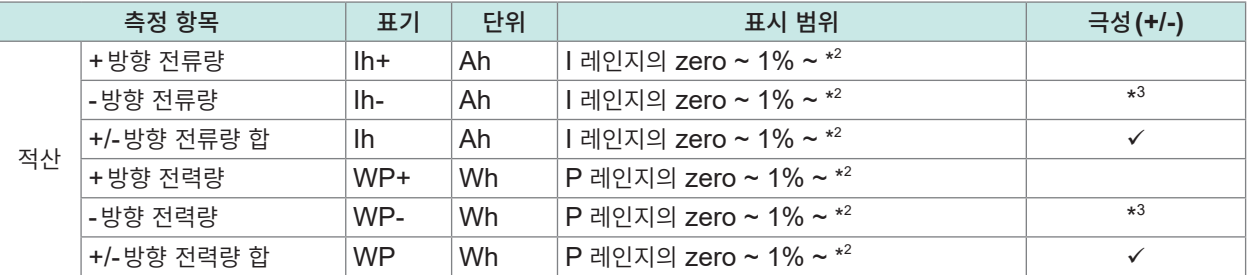

\*2:+, -, +/-는 동일 레인지로 하고, 어느 하나의 최대치를 표시할 수 있는 자릿수로 표시한다 \*3:항상 마이너스 부호

zero: 제로 서프레스 설정값 (OFF: 0%, ON: 0.5%)

### **(3) 주파수, 연산 측정 항목**

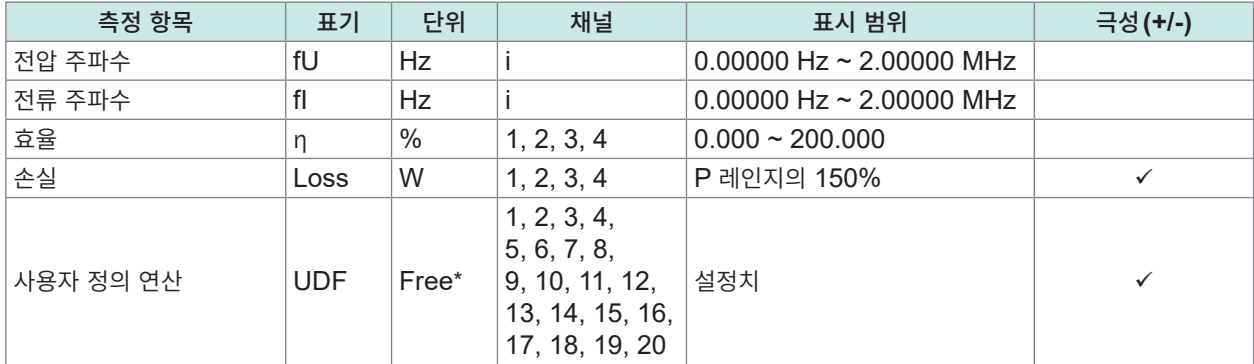

i: CH1 ~ CH8 중 , 실장된 채널

\*: 자유롭게 설정 가능

### <span id="page-276-0"></span>**(4) 모터 해석 측정 항목(모터 해석 옵션 탑재 시에만)**

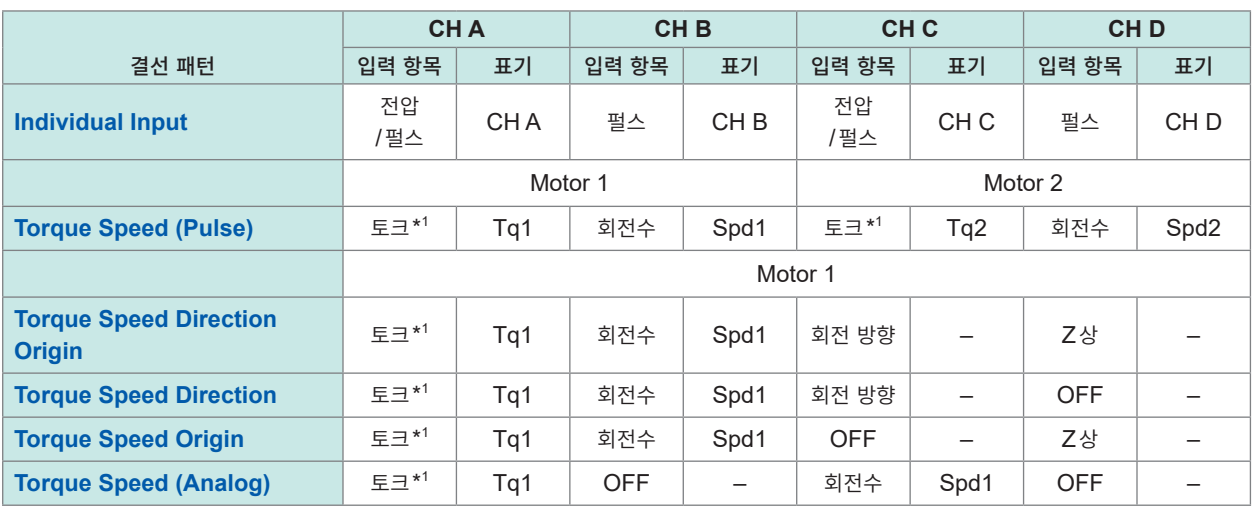

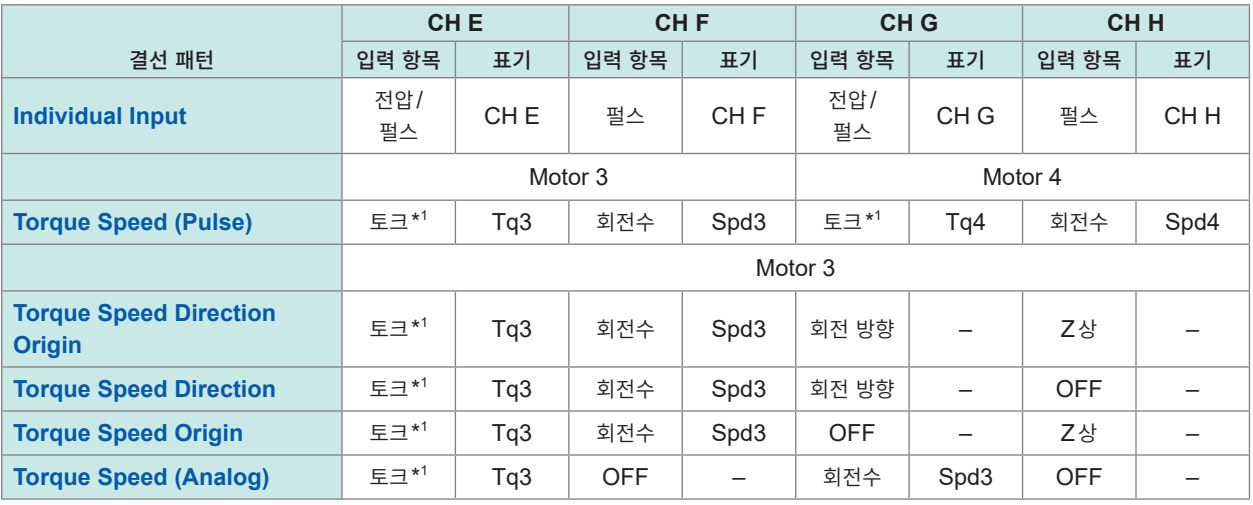

\*1:아날로그 DC 입력과 주파수 입력의 전환

### **측정 항목의 단위, 표시 범위**

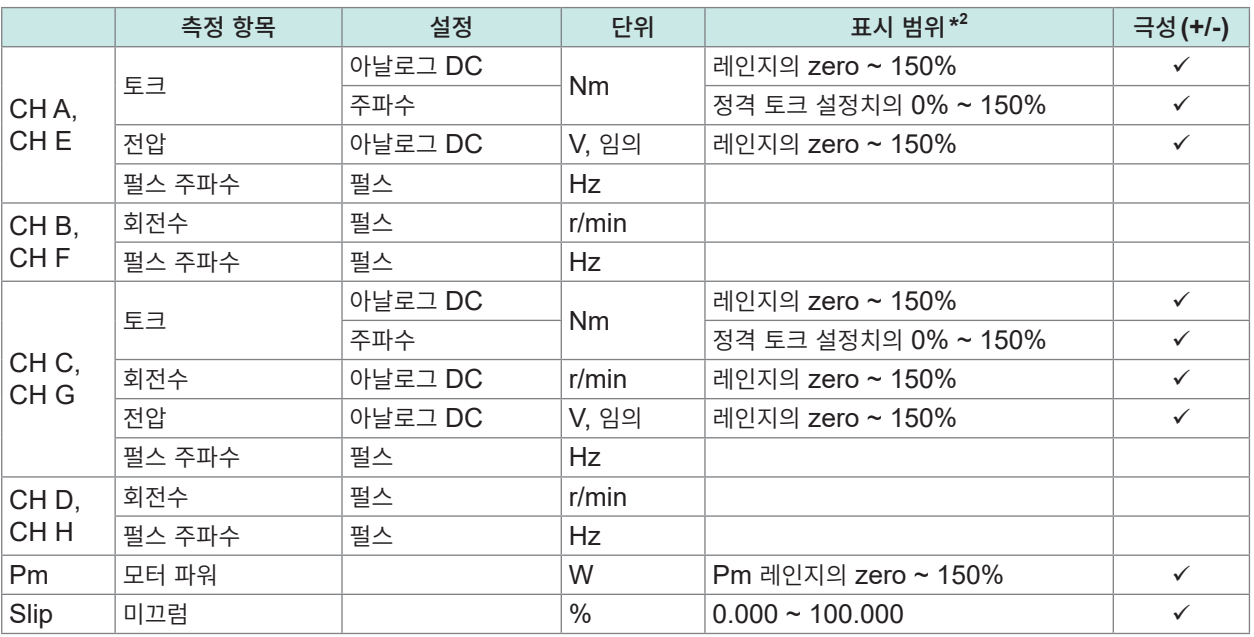

\*2:스케일링이 걸려 있는 경우에는 레인지에 스케일링을 가미한다. zero: 제로 서프레스 설정값 (OFF: 0%, ON: 0.5%) 모터 해석 측정 항목의 측정치는 피크 오버 검출을 하지 않습니다.

### **(5) 플리커 측정 항목 (IEC 측정 모드일 때만)**

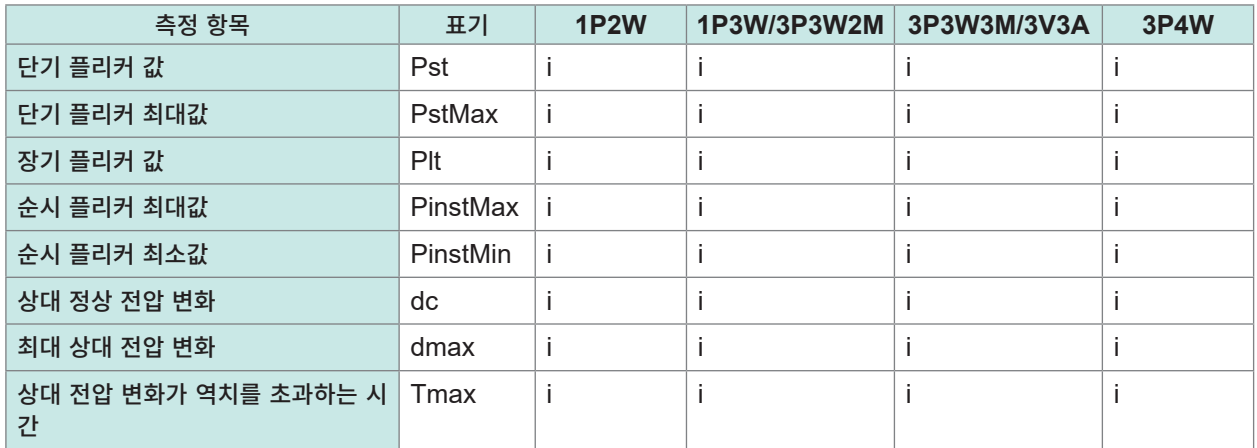

i: CH1 ~ CH8 중, 실장된 채널

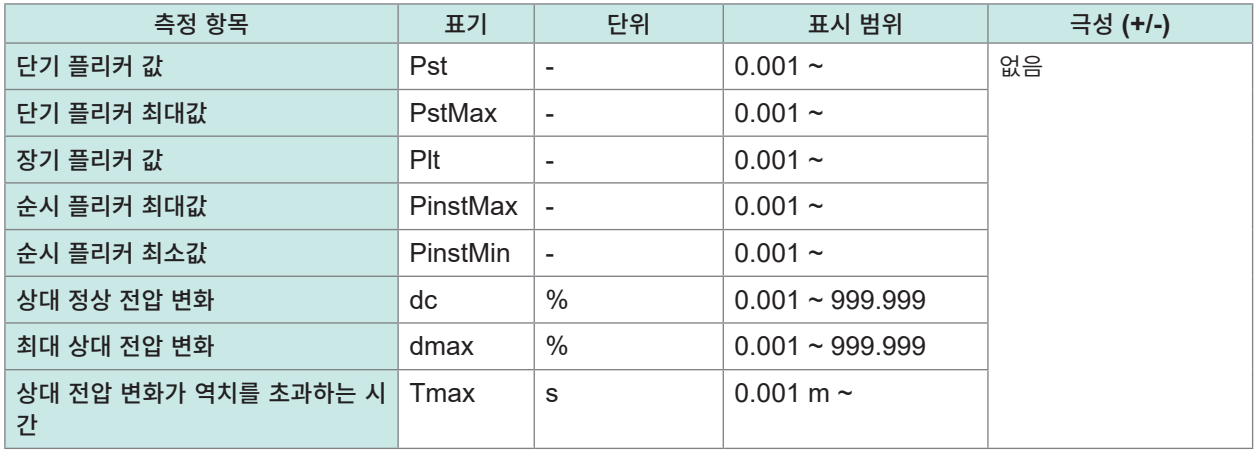

## **고조파 측정 항목**

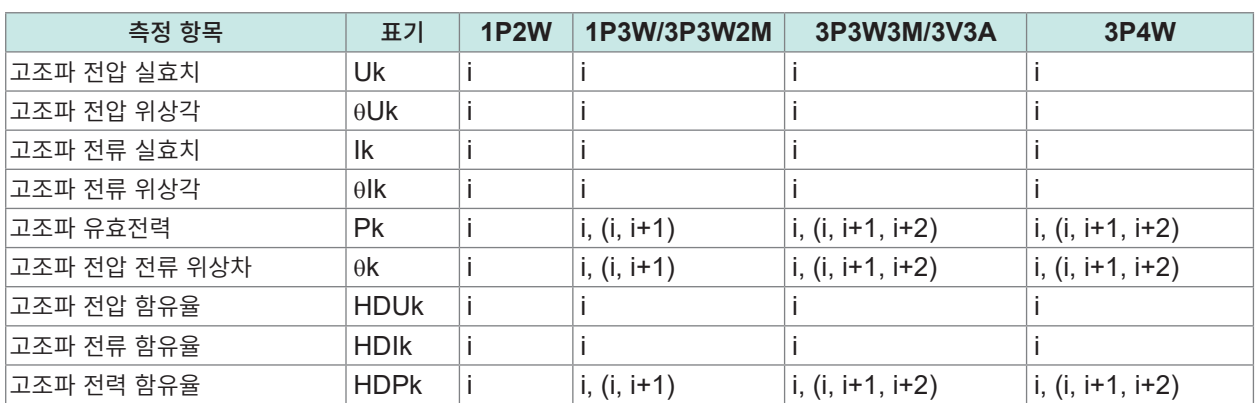

i: CH1 ~ CH8 중 , 실장된 채널

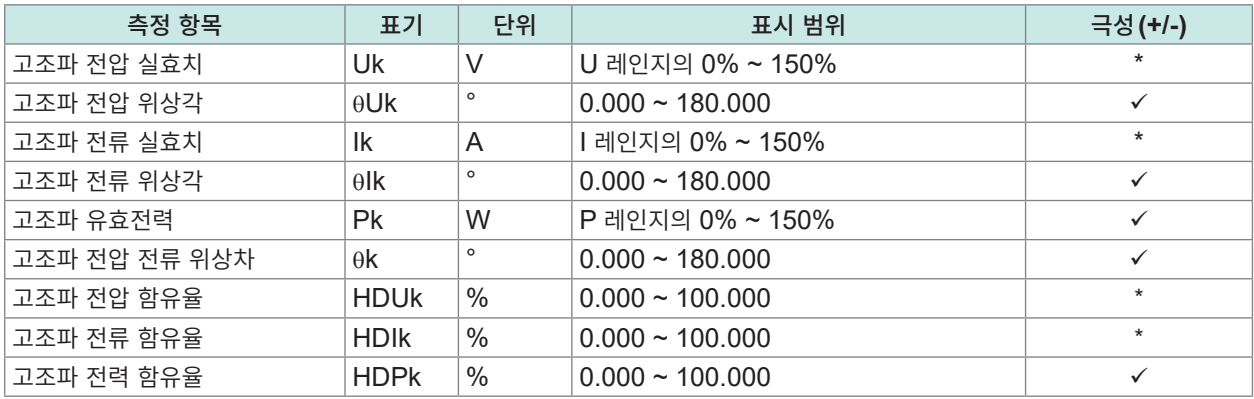

\*: 0차 성분에만 +/-의 극성 부호가 붙는 항목

### **중간 고조파 측정 항목 (IEC 측정 모드일 때만)**

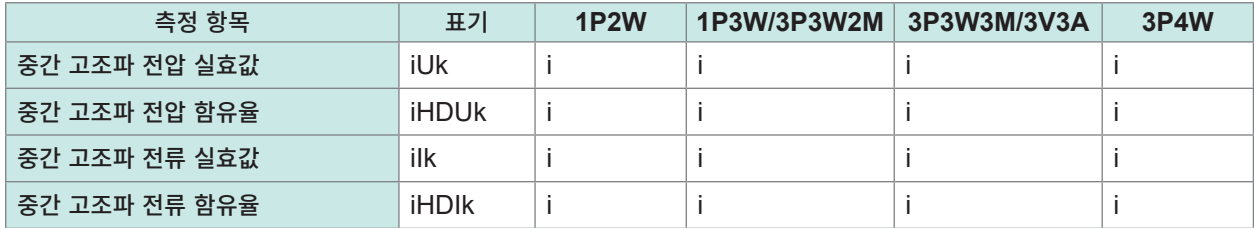

i: CH1 ~ CH8 중, 실장된 채널

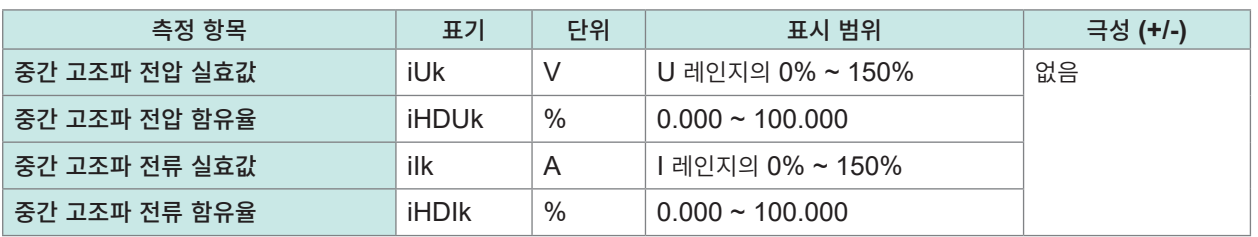

사<sub>양</sub>

10

## **전력 레인지 구성**

### **(1) 20 A 센서일 때**

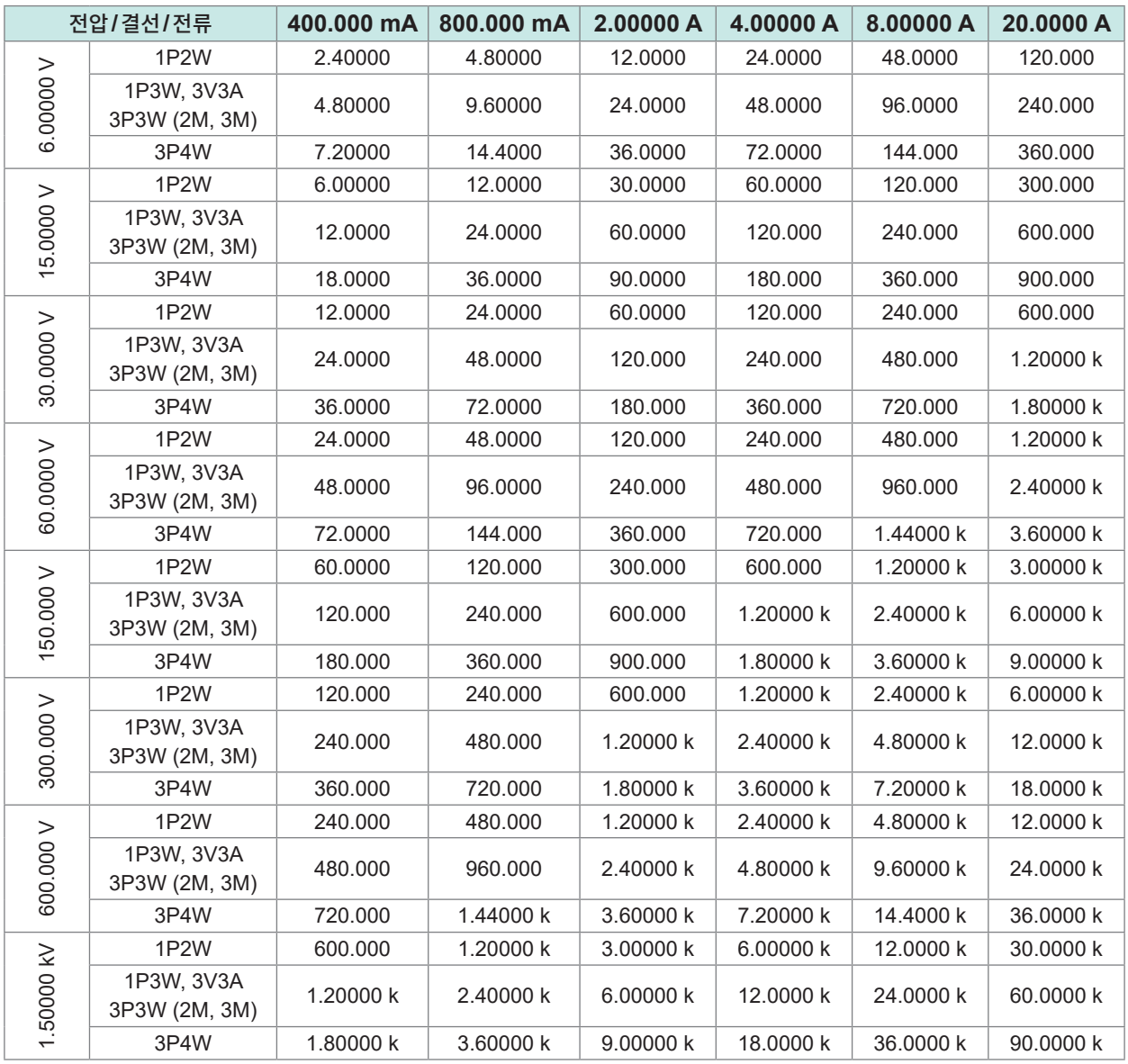

유효전력(P)일 때의 단위는 "W" , 피상전력(S)일 때의 단위는 "VA" , 무효전력(Q)일 때의 단위는 "var" 2 A 센서일 때는 이 표의 1/10배, 200 A 센서일 때는 10배, 2 kA 센서일 때는 100배의 레인지

### **(2) 50 A 센서일 때**

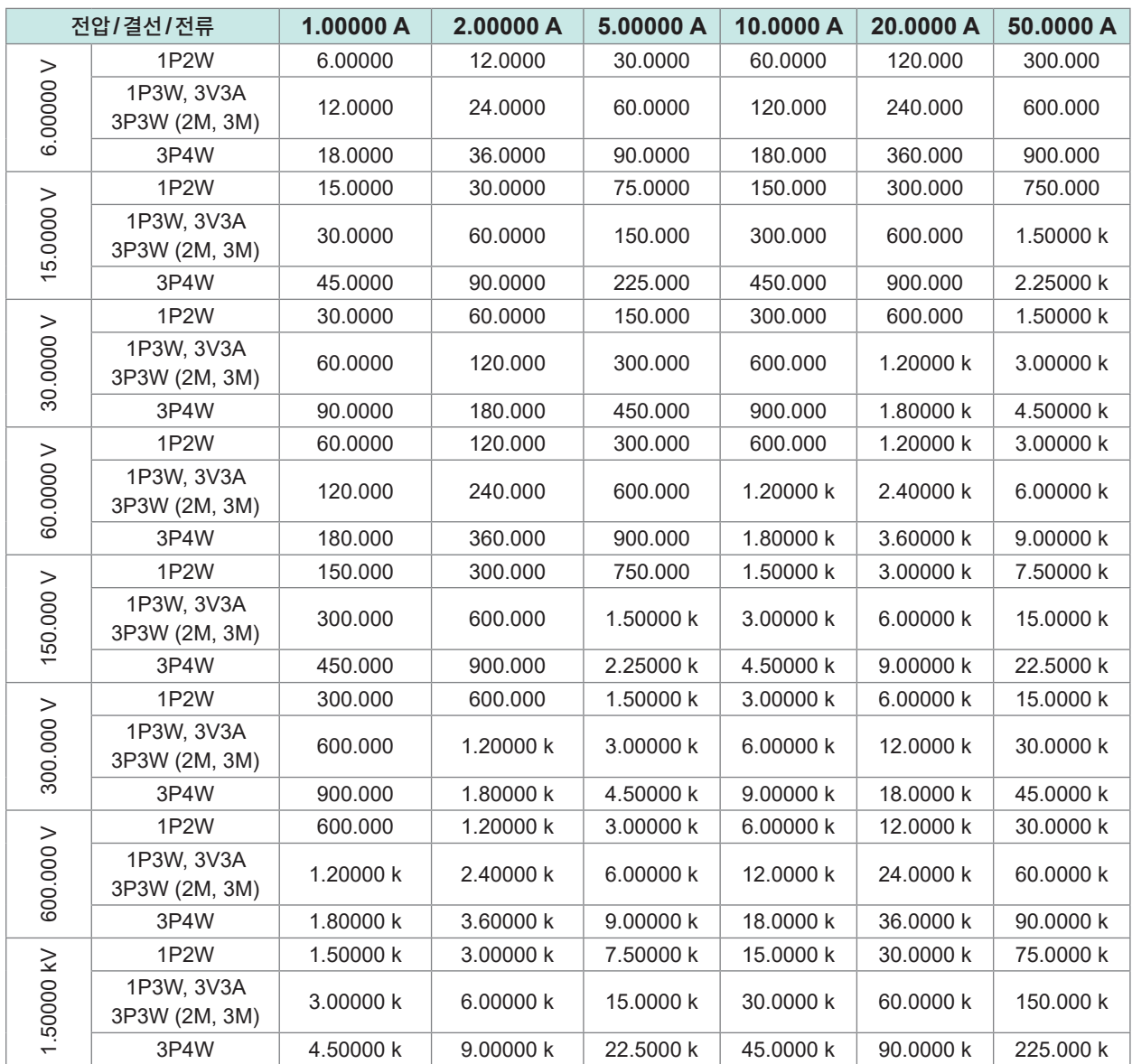

유효전력(P)일 때의 단위는 "W" , 피상전력(S)일 때의 단위는 "VA" , 무효전력(Q)일 때의 단위는 "var" 5 A 센서일 때는 이 표의 1/10배, 500 A 센서일 때는 10배, 5 kA 센서일 때는 100배의 레인지

### **(3) 1 kA 센서일 때**

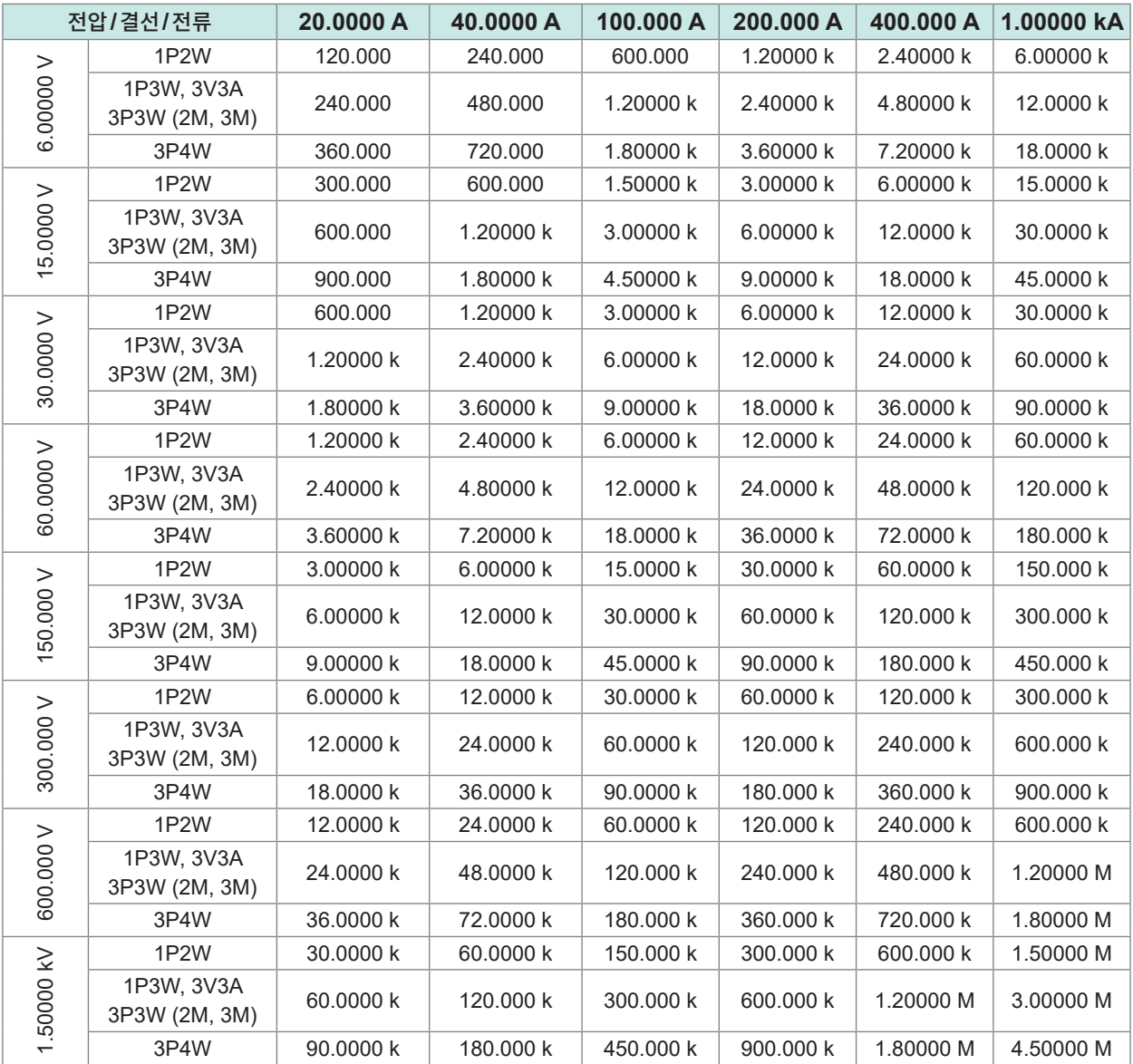

유효전력 $(P)$ 일 때의 단위는 "W", 피상전력 $(S)$ 일 때의 단위는 "VA", 무효전력 $(Q)$ 일 때의 단위는 "var"

. . . . . . . . . . . . . . . .

# <span id="page-282-0"></span>**10.5 연산식 사양**

# **기본 측정 항목의 연산식**

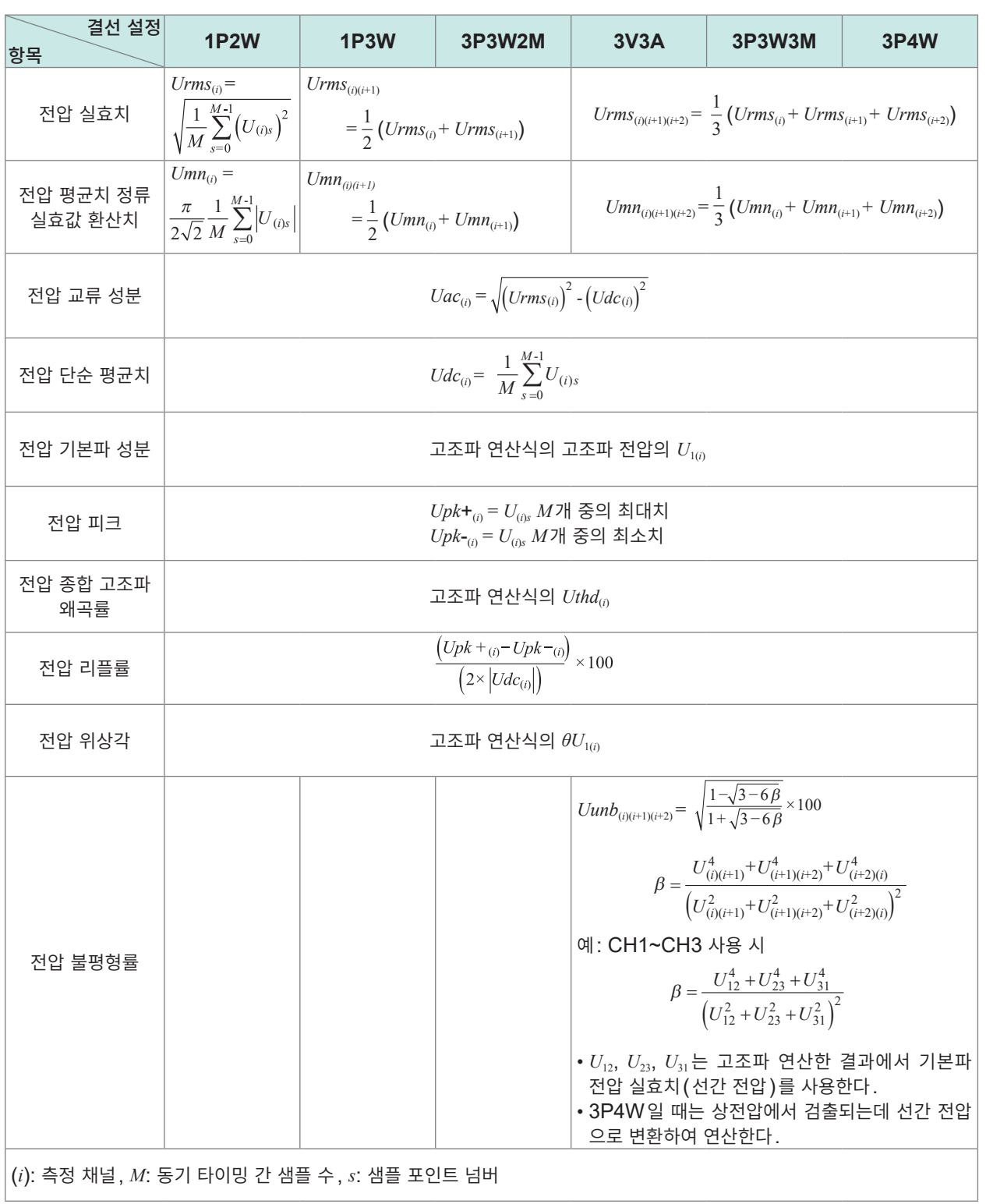

사<br>양

10

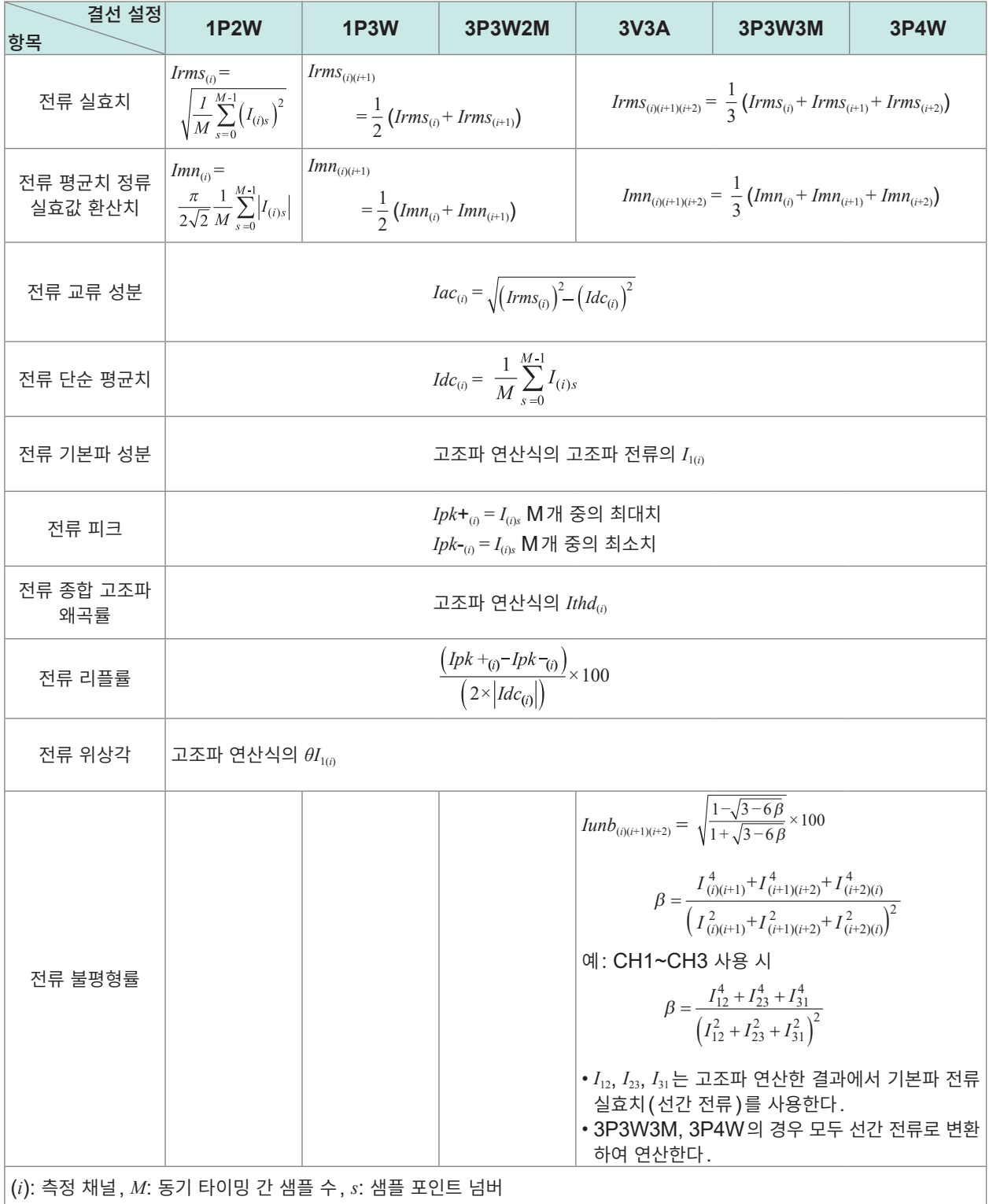

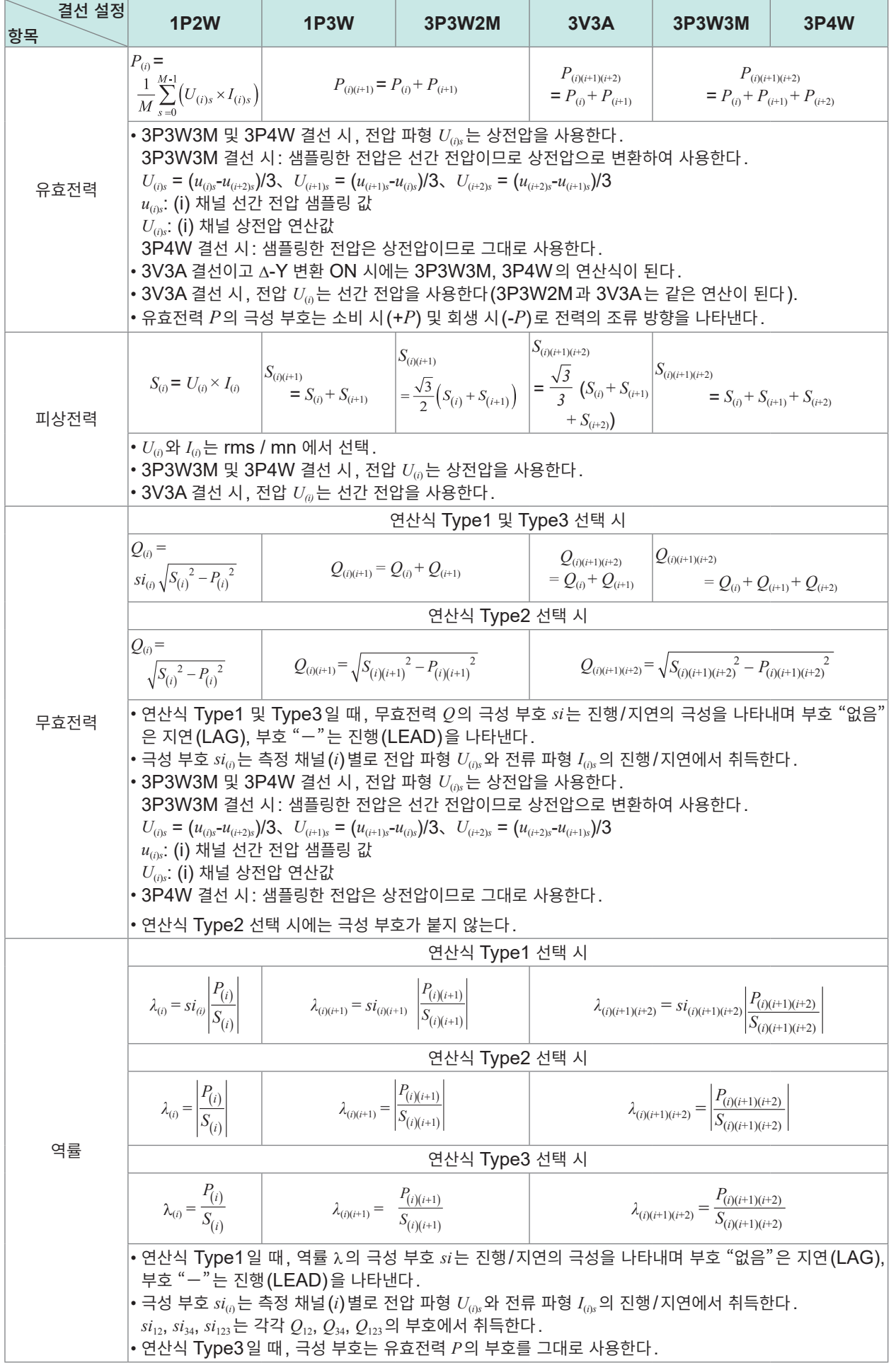

◎<br>10

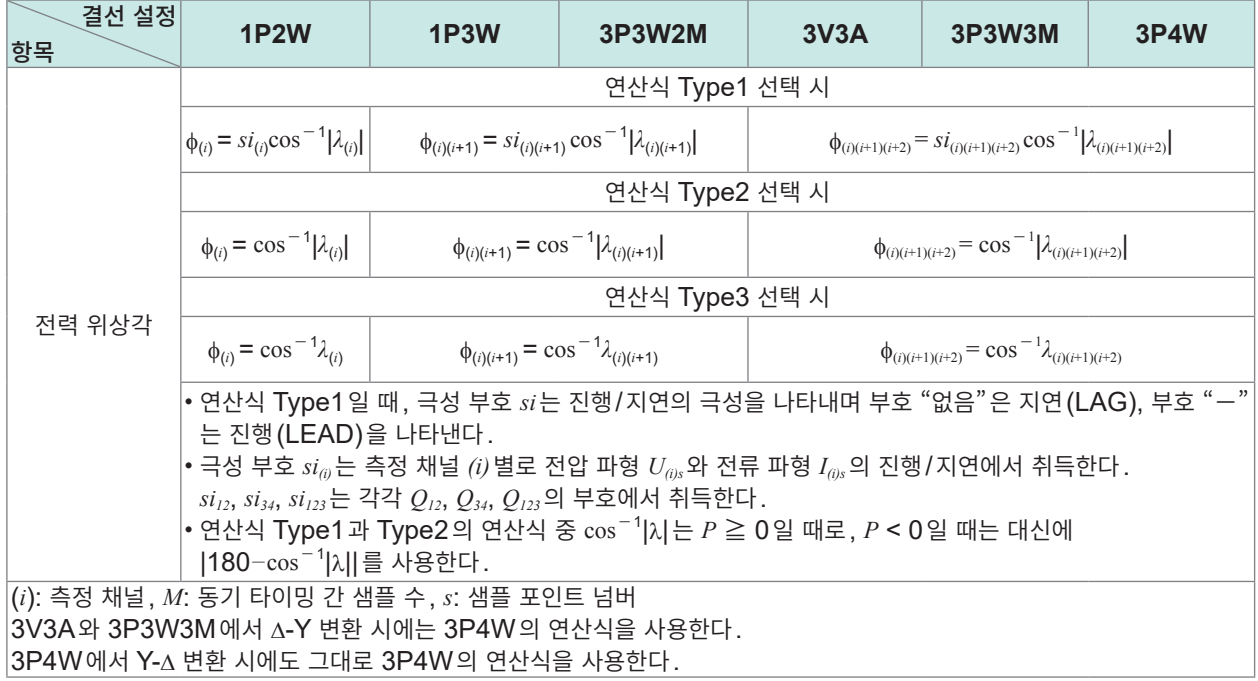

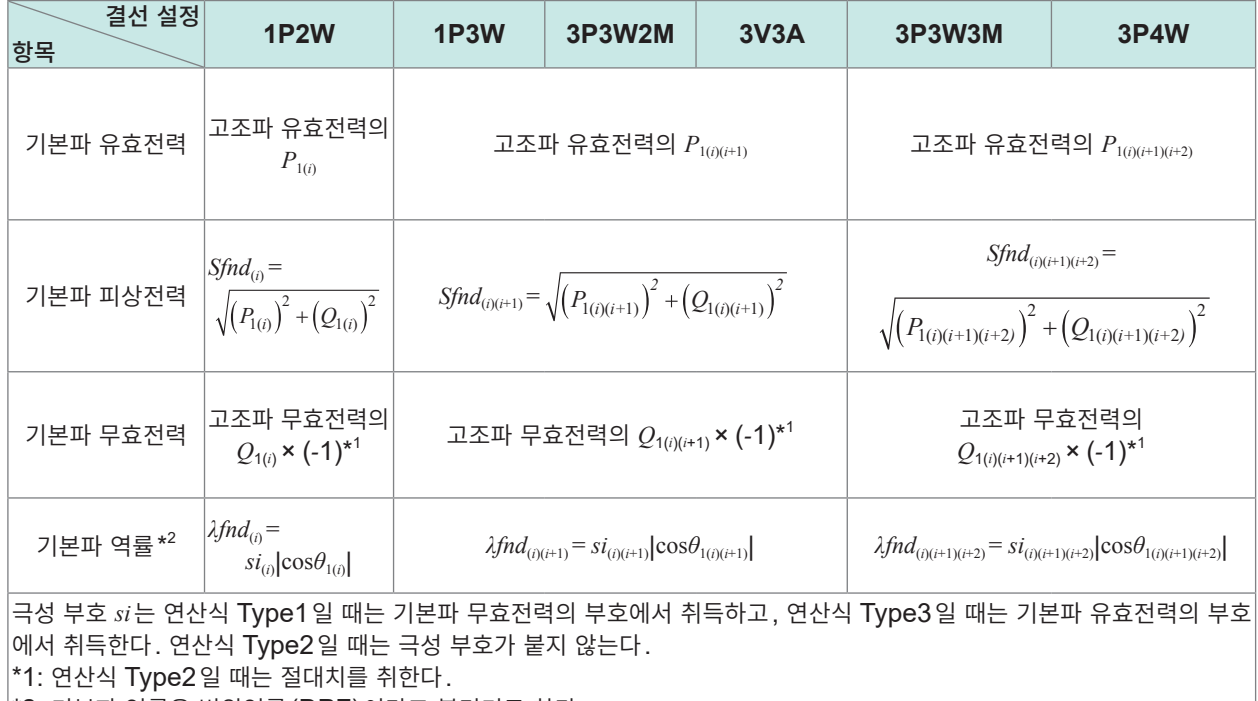

\*2: 기본파 역률은 변위역률(DPF)이라고 불리기도 한다.

# **모터 해석 옵션의 연산식**

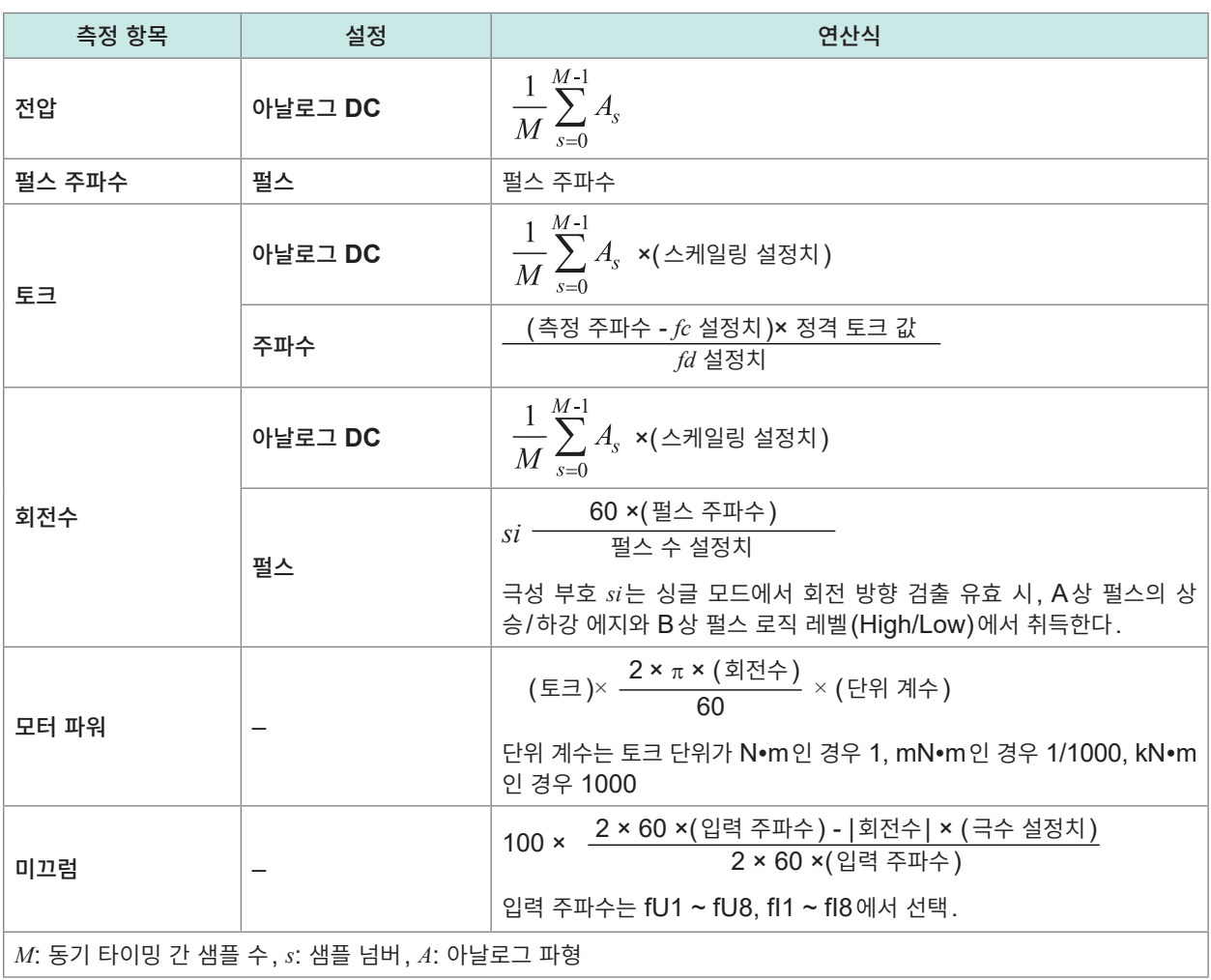

. . . . . . . . .

# **고조파 측정 항목의 연산식**

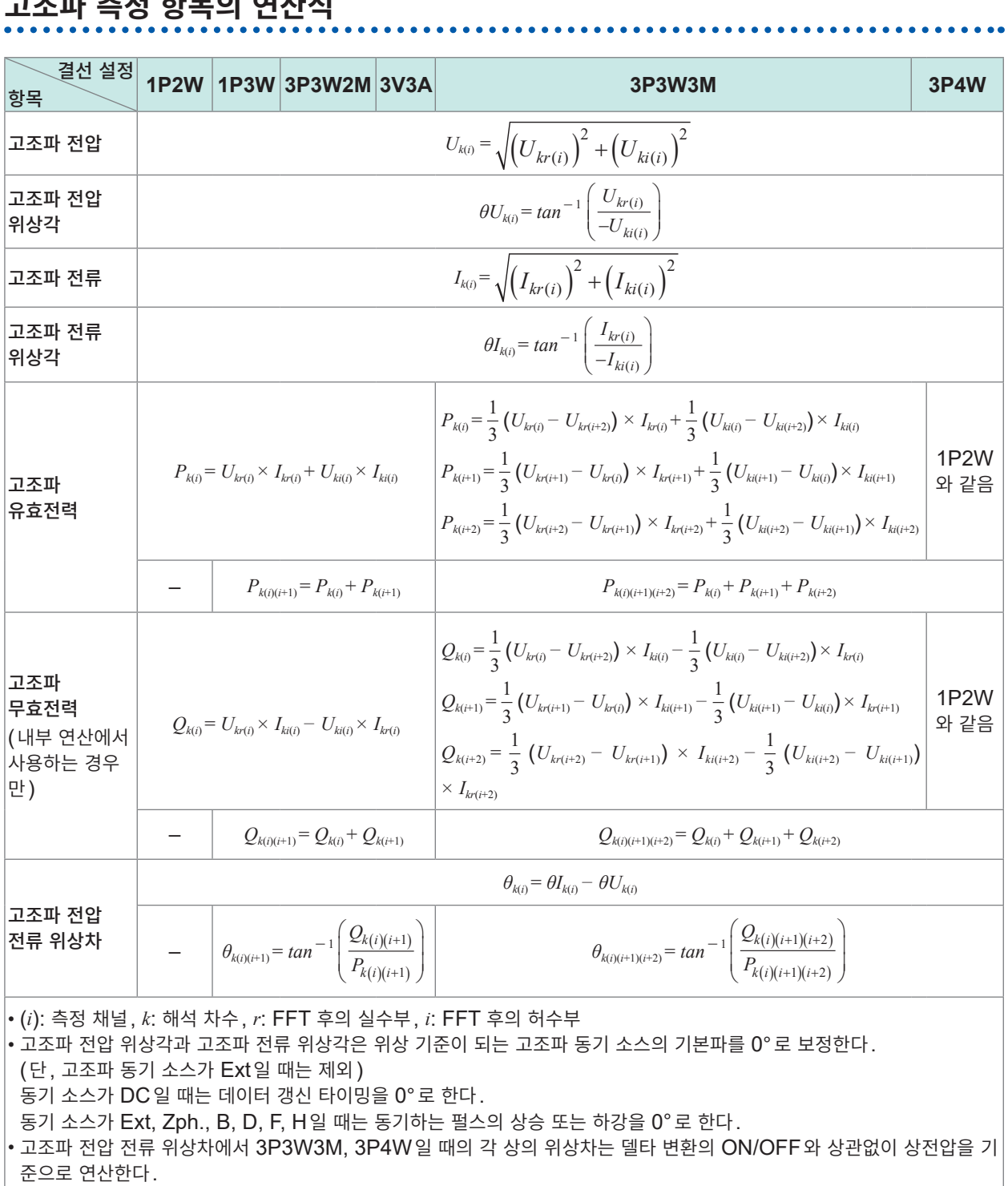
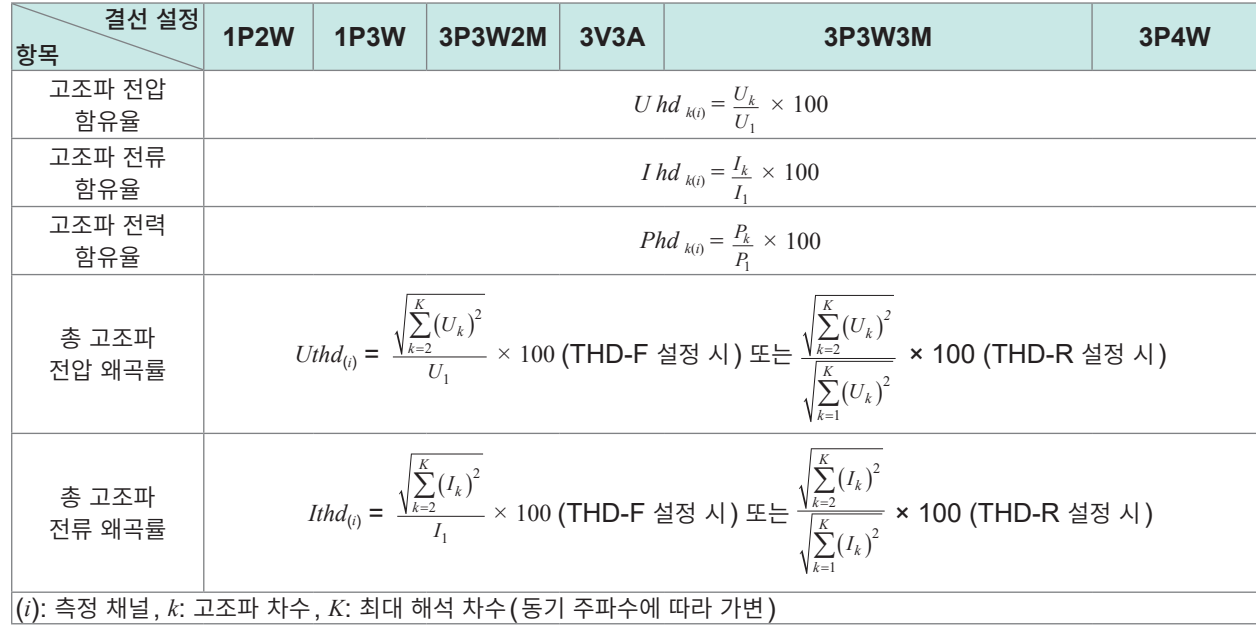

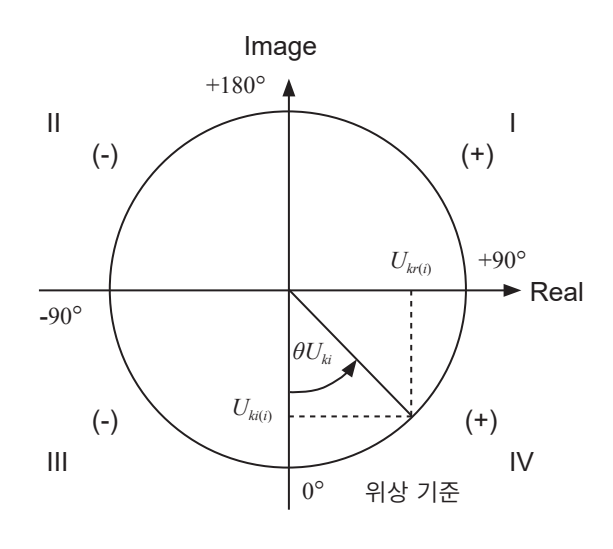

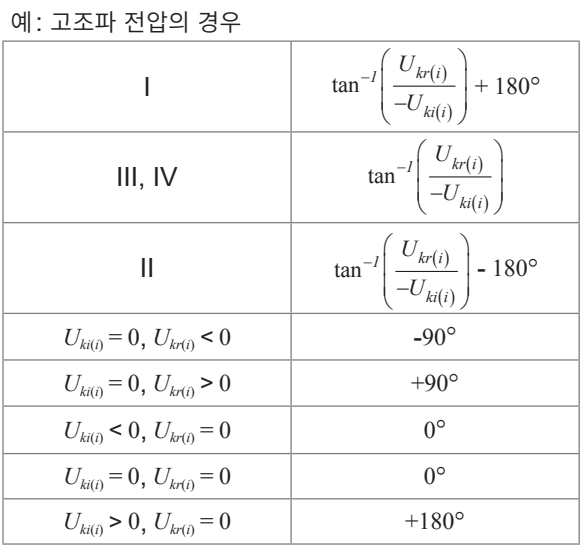

## **적산 측정의 연산식**

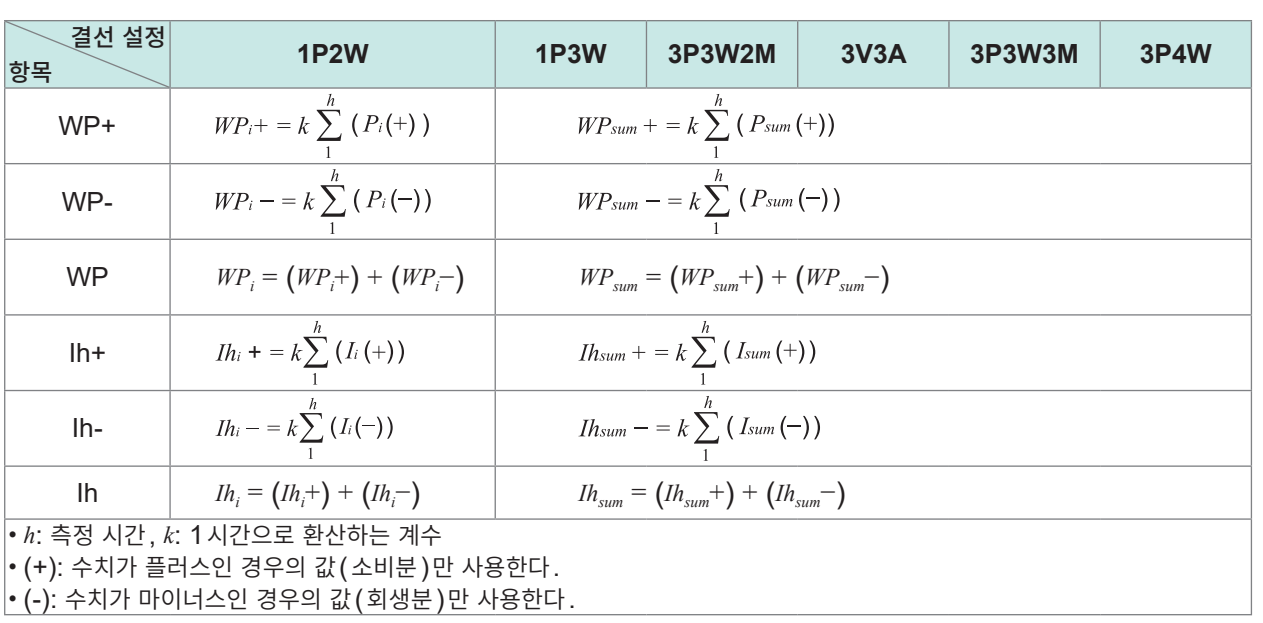

# \* 3

## **10.6 U7001 2.5MS/s 입력 유닛**

## **입력 사양**

### **(1) 전압, 전류, 전력 측정 공통 사양**

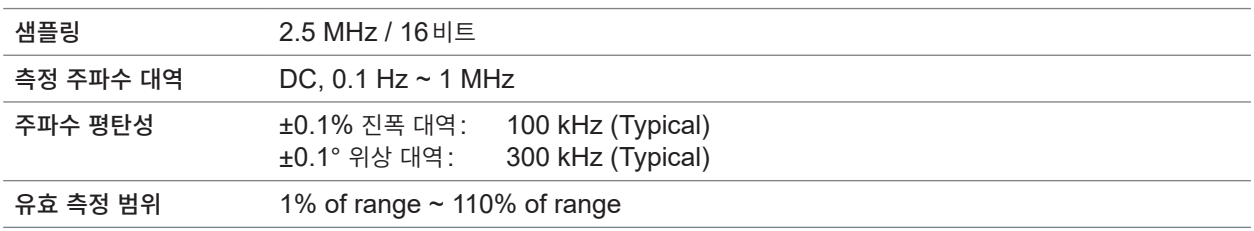

### **(2) 전압 측정 공통 사양**

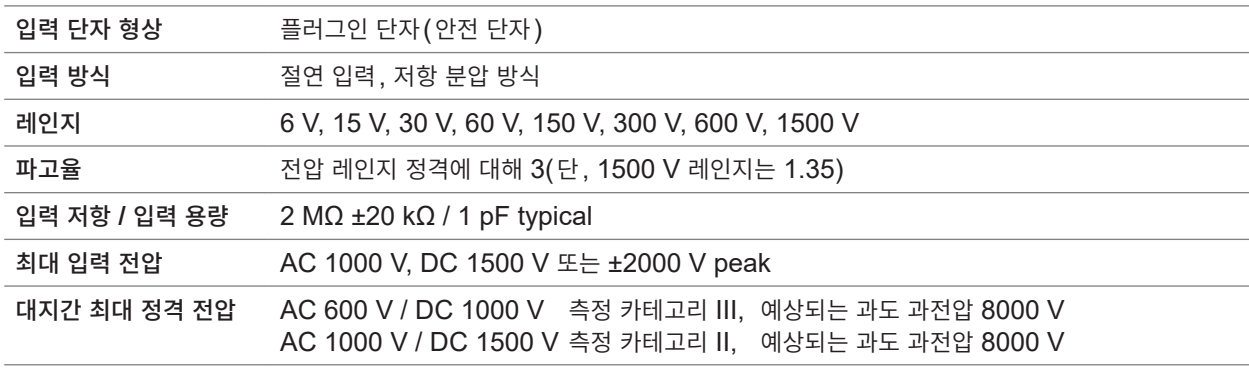

### **(3) 전류 측정 공통 사양**

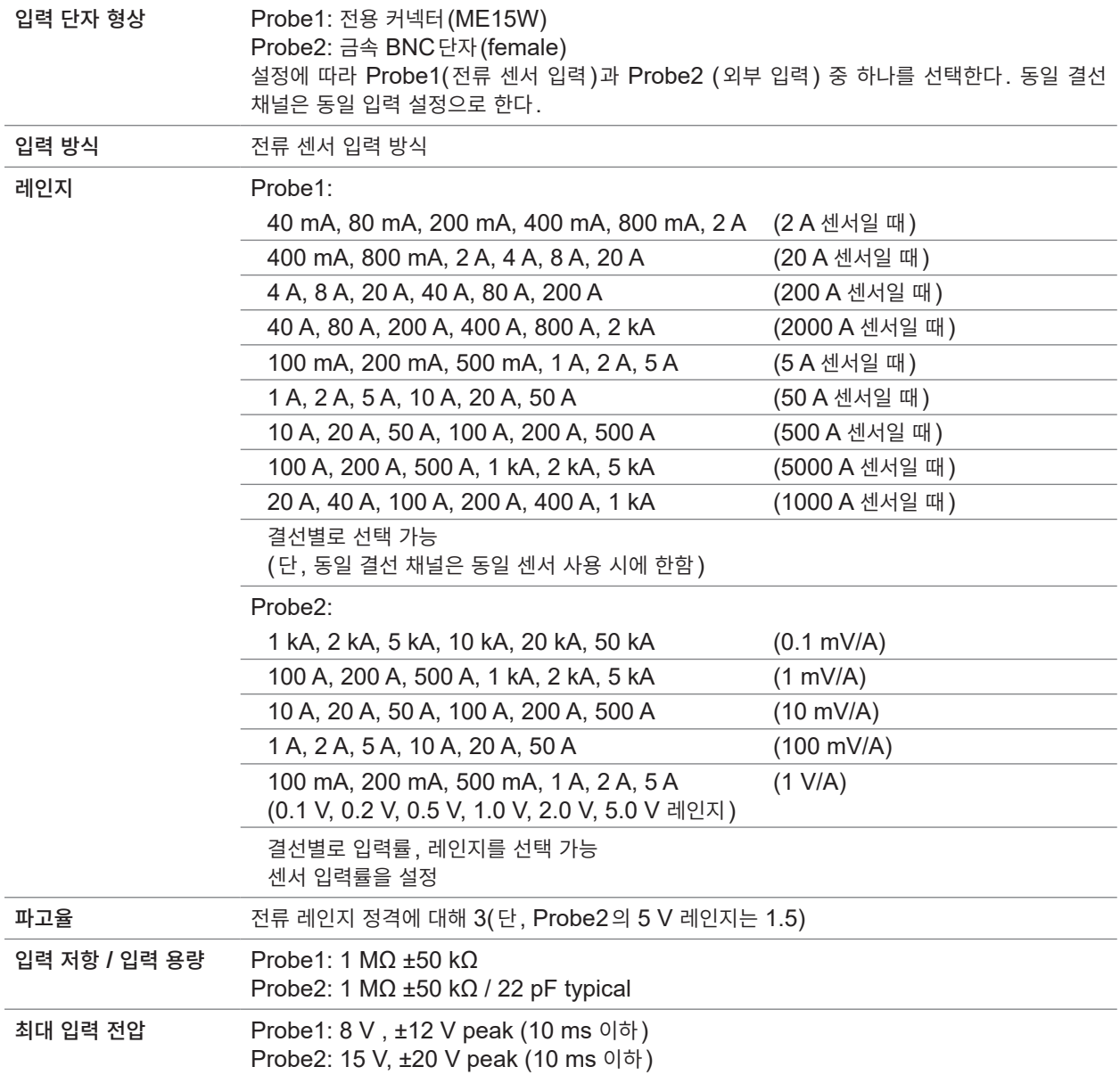

**정확도 사양**

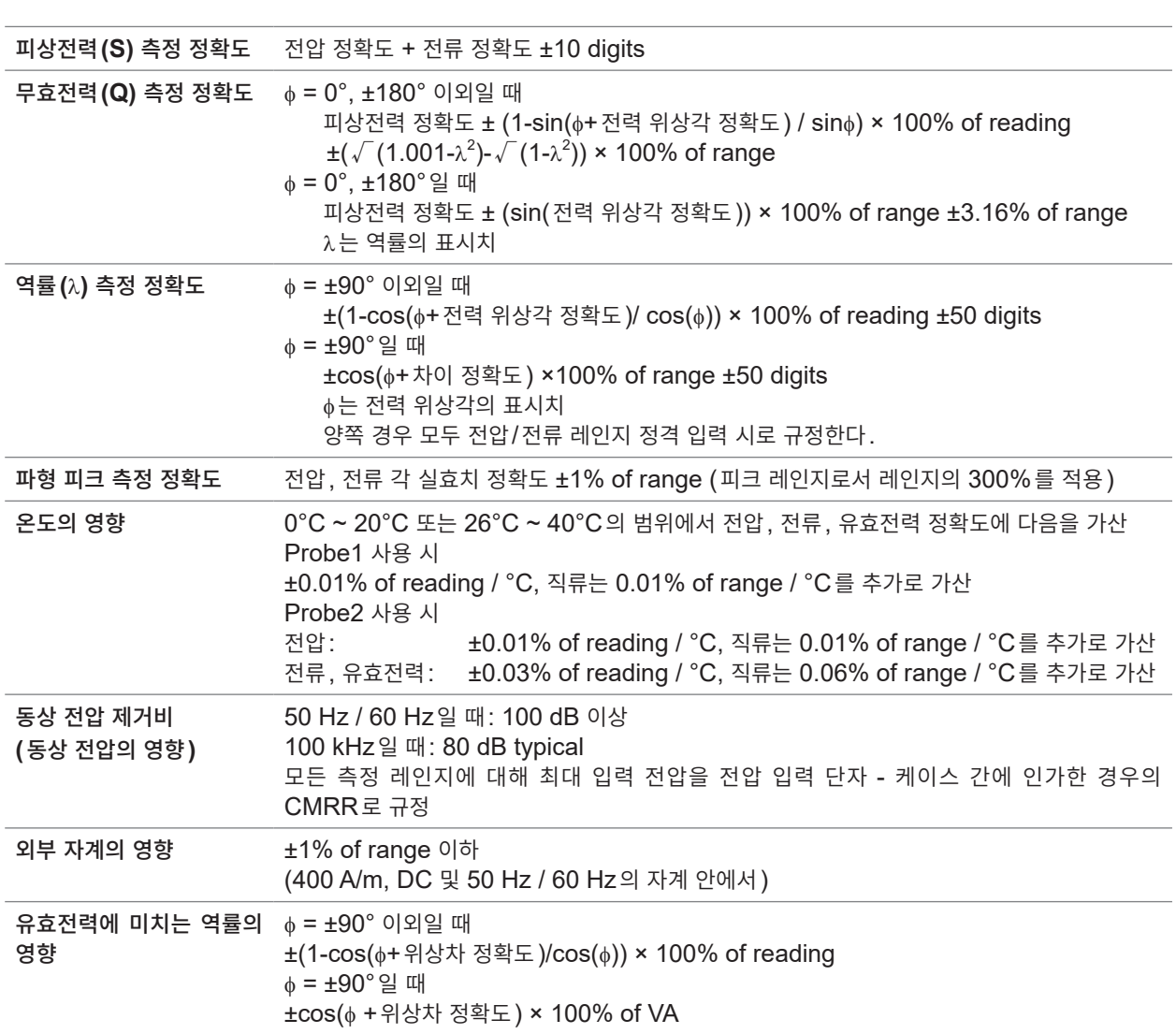

### **유효전압, 전류, 전력, 전력 위상각 측정 정확도**

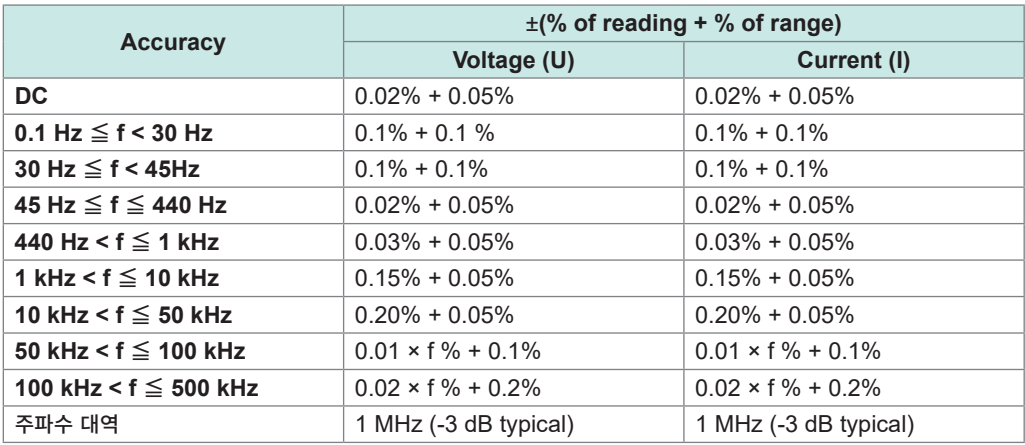

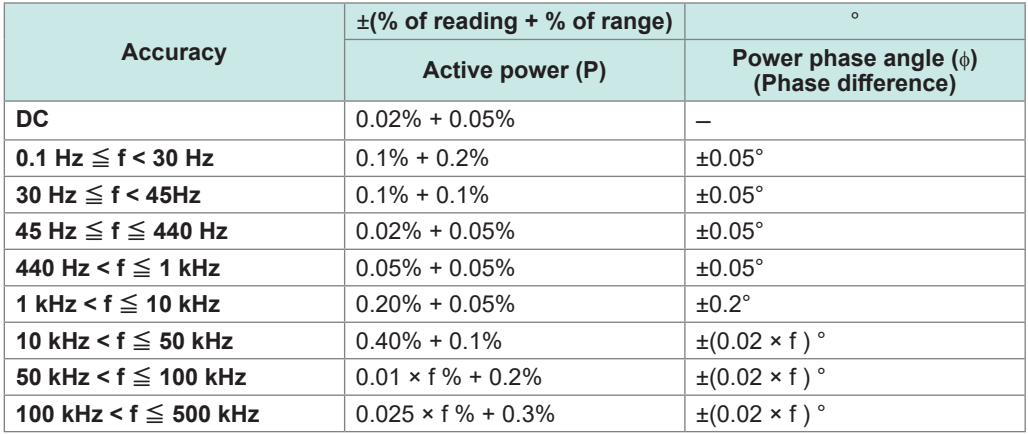

• 상기 식 안의 "f"의 단위는 kHz로 한다.

- 전압, 전류의 DC 값은 Udc와 Idc로 규정한다.
- DC 이외의 주파수는 U rms와 I rms로 규정한다.
- 동기 소스가 U 또는 I 선택 시에는 소스의 입력이 5% of range 이상에서 규정한다.
- 전력 위상각은 100% 입력 시의 역률 제로로 규정한다.
- 전류, 유효전력, 전력 위상각에 대해서는 상기 정확도에 전류 센서의 정확도를 가산한다.
- 0.1 Hz ≦ f < 10 Hz의 전압, 전류, 유효전력, 전력 위상각은 참고치로 한다.
- 10 Hz ≦ f < 16 Hz에서 220 V를 넘는 전압, 유효전력, 전력 위상각은 참고치로 한다.
- 30 kHz < f ≦ 100 kHz에서 750 V를 넘는 전압, 유효전력, 전력 위상각은 참고치로 한다.
- 100 kHz < f ≦ 1 MHz에서 (22000 / f (kHz))V를 넘는 전압, 유효전력, 전력 위상각은 참고치로 한다.
- 전압의 6 V 레인지는 전압, 유효전력에 ±0.02% of range를 가산한다.
- Probe1 사용 시에는 센서 정격의 1 / 50 레인지는 전류, 유효전력에 ±0.02% of range를 가산한다.
- Probe2 사용 시에는 전류, 유효전력에 ±(0.05% of reading + 0.2% of range)를 가산하고, 10 kHz 이상에서 전력 위상각에 ±0.2°를 가산한다.
- 9272-05의 유효 측정 범위는 0.5 % of full scale ~ 100% of full scale로 한다.
- 100% of range < 입력 ≦ 110% of range 시에는 레인지 오차×1.1로 한다.
- 영점 조정 후±1°C 이상의 온도 변화에서 전압의 DC 정확도에 ±0.01% of range / °C를 가산한다. Probe1 사용 시에는 전류, 유효전력의 DC 정확도에 ±0.01% of range/°C를 가산한다. Probe2 사용 시에는 전류, 유효전력의 DC 정확도에 ±0.05% of range/°C를 가산한다.
- 600 V를 넘는 전압의 경우, 전력 위상각의 정확도에 다음을 가산한다.

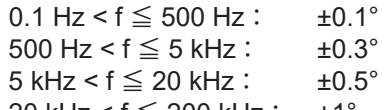

20 kHz <  $f \le 200$  kHz :  $\pm 1$ 

• 900 V 이상의 측정 시, 전압, 유효전력 정확도에 다음의 자기 가열에 따른 영향을 가산한다. ±0.02% of reading

자기 가열에 따른 영향은 전압 입력치가 작아져도 입력 저항의 온도가 내려갈 때까지 존재한다.

• 1000 V < DC 전압 ≦ 1500 V에서 전압, 유효전력에 0.045% of reading을 가산한다. 측정 정확도는 설계치로 한다. (1000 V < DC 전압 ≦ 1500 V 시의 DC 전압, DC 유효전력 정확도는 특별 주문을 통한 교정을 실시함으로써 정확 도를 보증)

## **10.7 U7005 15MS/s 입력 유닛**

. . . . . . . . . . . . . . . . . . .

## **입력 사양**

### **(1) 전압, 전류, 전력 측정 공통 사양**

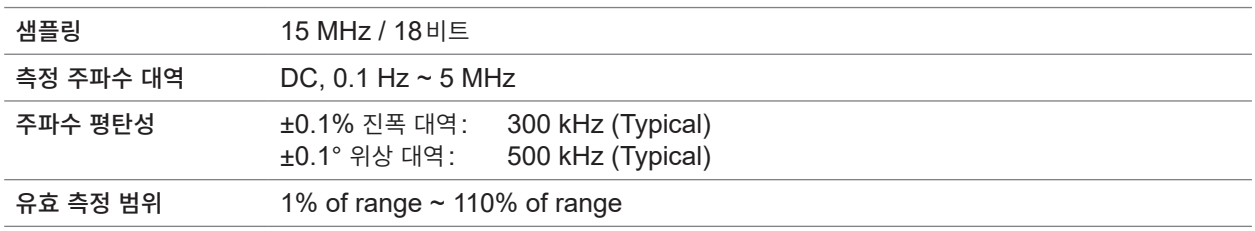

### **(2) 전압 측정 공통 사양**

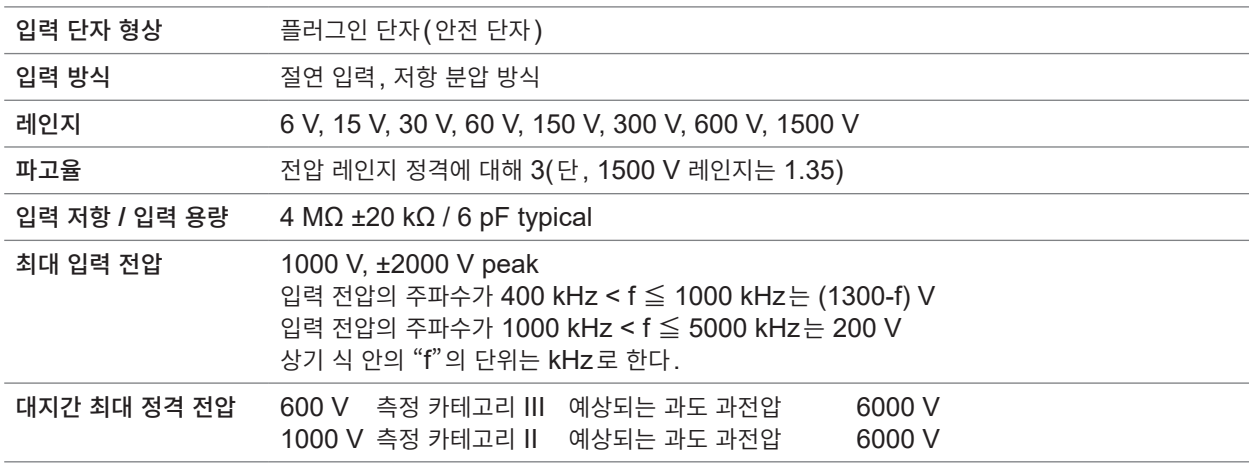

### **(3) 전류 측정 공통 사양**

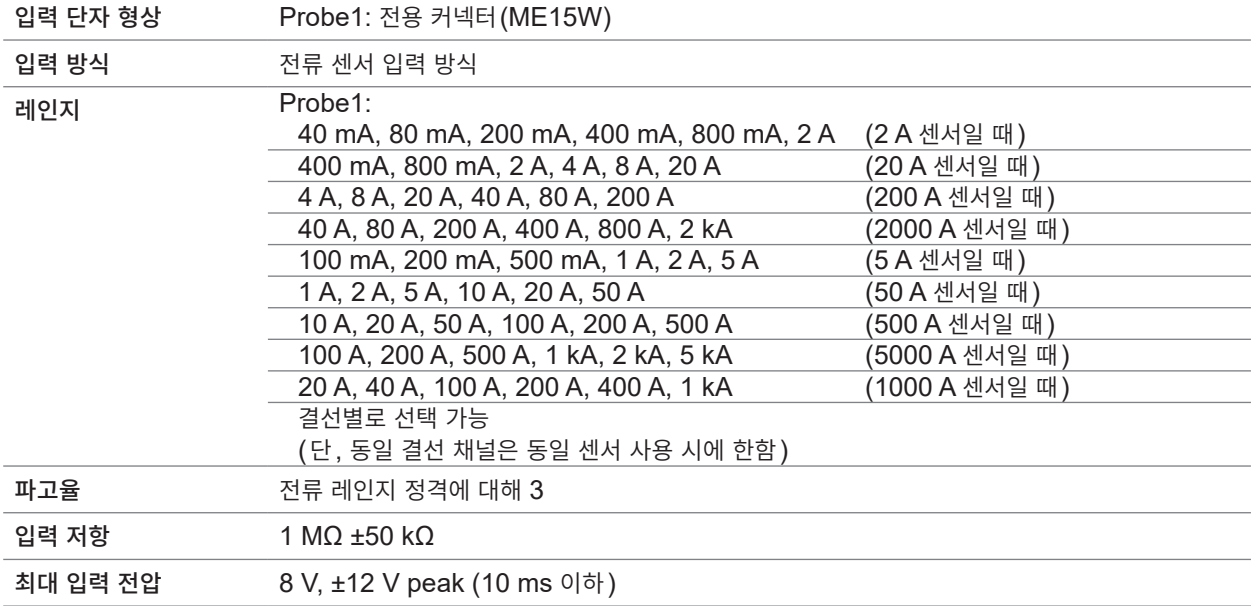

. . . . .

å o

. . . . . . . . . . . . . . . . .

## **정확도 사양**

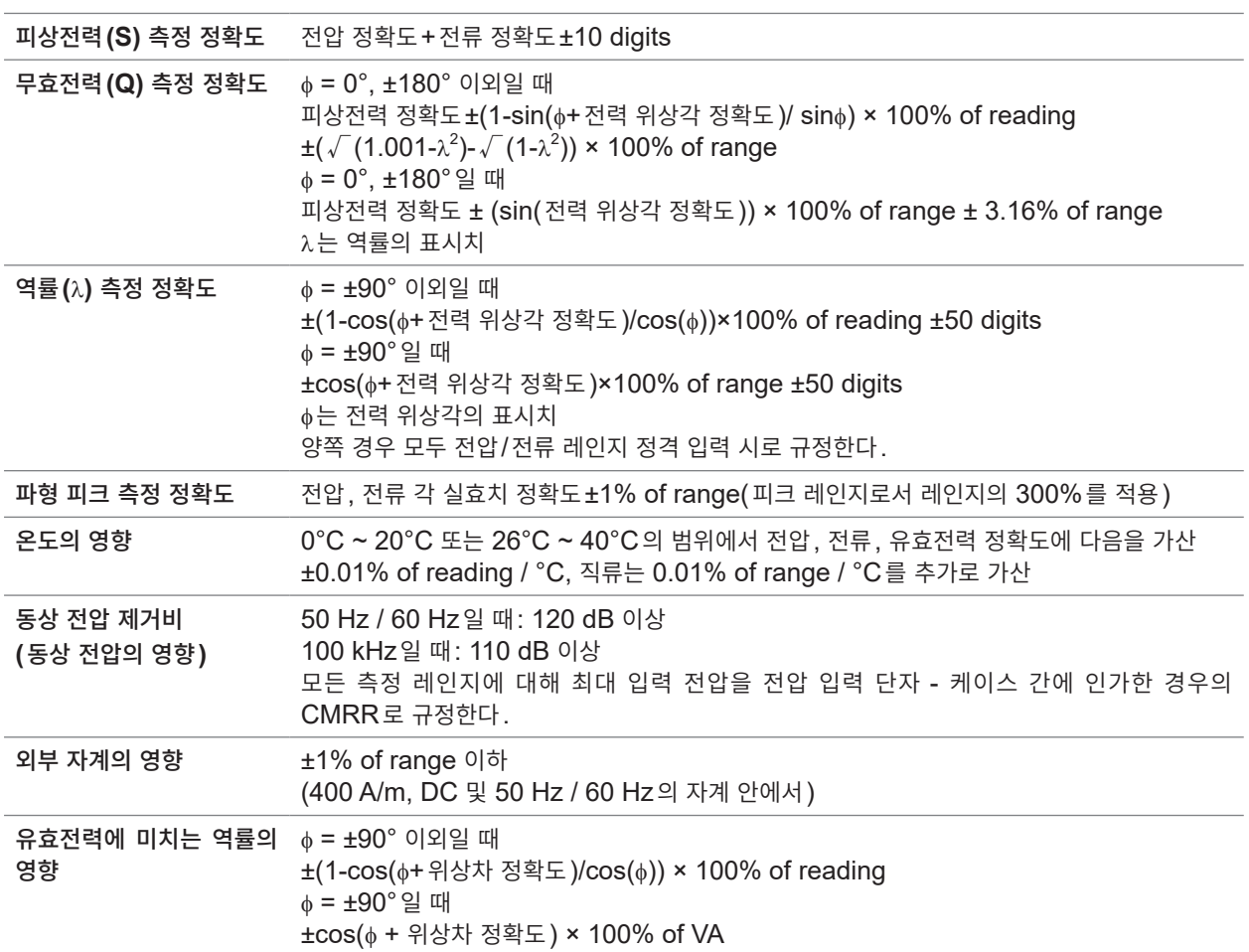

## <span id="page-295-0"></span>**전류 측정 옵션과의 특별 조합 정확도**

다음의 전류 측정 옵션은 U7005와의 특별 조합 정확도를 규정하고 있습니다. 상세는 각 전류 측정 옵션의 사양을 참조해 주십시오.

### **특별 조합 정확도의 개략**

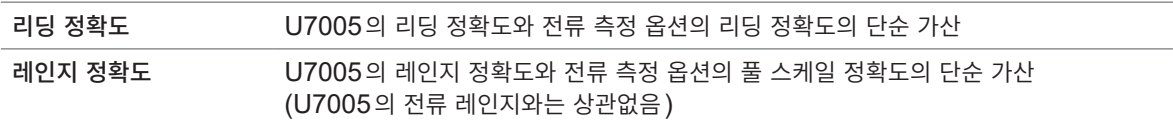

단, 위의 조합 정확도를 규정하는 주파수는 DC, 45 Hz~66 Hz (일부 전류 측정 옵션은 45 Hz ~ 65 Hz) 로 한정함.

### **전류 센서**

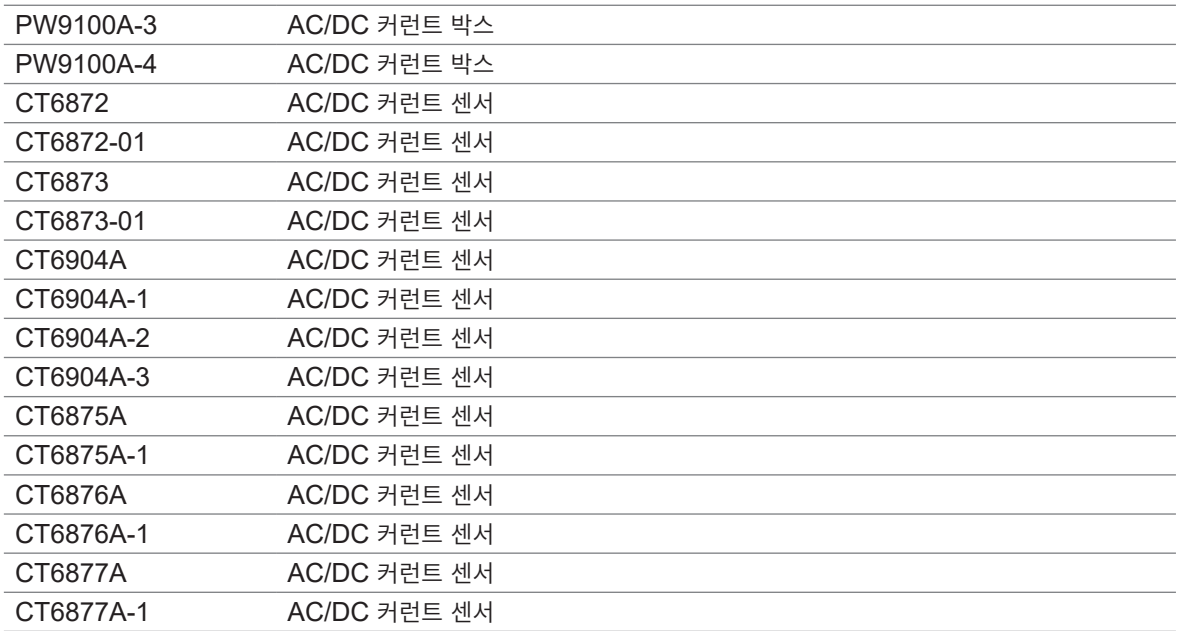

### 유효전압**,** 전류**,** 전력**,** 전력 위상각 측정 정확도

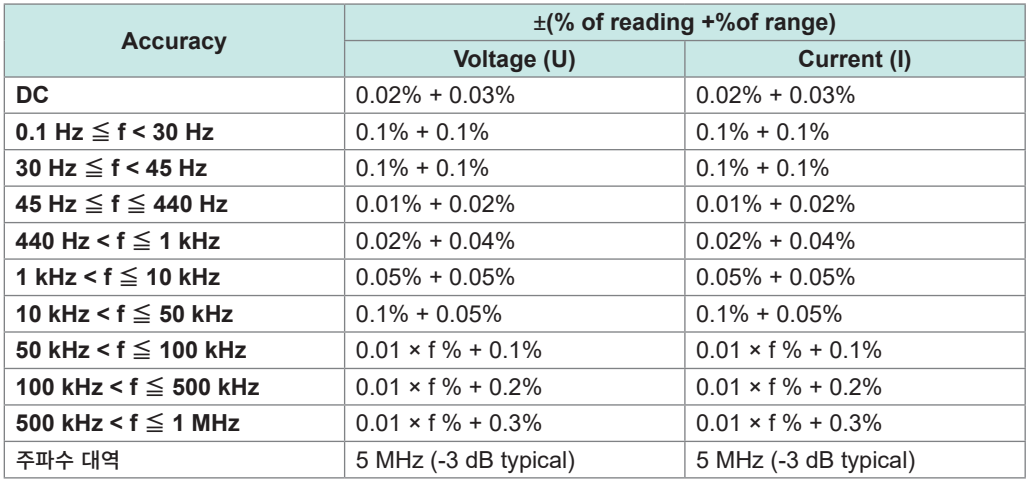

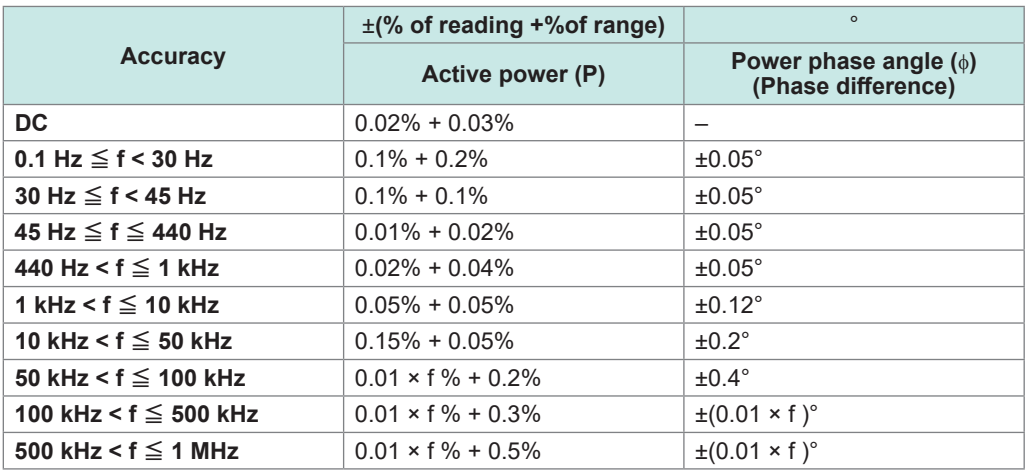

• 상기 식 안의 "f"의 단위는 kHz로 한다.

• 전압, 전류의 DC 값은 Udc와 Idc로 규정한다.

DC 이외의 주파수는 U rms와 I rms로 규정한다.

- 동기 소스가 U 또는 I 선택 시에는 소스의 입력이 5% of range 이상에서 규정한다.
- 위상차는 100% 입력 시의 역률 제로로 규정한다.
- 전류, 유효전력, 전력 위상각에 대해서는 상기 정확도에 전류 센서의 정확도를 가산한다.
- 0.1 Hz ≦ f < 10 Hz의 전압, 전류, 유효전력, 전력 위상각은 참고치로 한다.

• 10 Hz ≦ f < 16 Hz에서 220 V를 넘는 전압, 유효전력, 전력 위상각은 참고치로 한다.

- 30 kHz < f ≦ 100 kHz에서 750 V를 넘는 전압, 유효전력, 전력 위상각은 참고치로 한다.
- 100 kHz < f ≦ 1 MHz에서(22000 / f (kHz))V를 넘는 전압, 유효전력, 전력 위상각은 참고치로 한다.
- 전압의 6 V 레인지는 전압, 유효전력에 ±0.02% of range를 가산한다.
- 전류 센서 정격 1/10, 1/25, 1/50 레인지는 전류, 유효전력에 ±0.02% of range를 가산한다.
- 9272-05의 유효 측정 범위는 0.5 % of full scale~100% of full scale로 한다.
- 100% of range < 입력 ≦ 110% of range 시에는 레인지 오차×1.1로 한다.
- 영점 조정 후±1°C 이상의 온도 변화에서 전압, 전류, 유효전력 정확도의 DC 정확도에 ±0.01% of range / °C를 가 산한다.
- 600 V를 넘는 전압의 경우, 전력 위상각의 정확도에 다음을 가산한다.

0.1 Hz <  $f \le 500$  Hz :  $\pm 0.1$ °  $500 \text{ Hz} < f \leq 5 \text{ kHz}:$   $\pm 0.3^{\circ}$ <br>5 kHz <  $f \leq 20 \text{ kHz}:$   $\pm 0.5^{\circ}$ 5 kHz <  $f \leq 20$  kHz : 20 kHz <  $f \leq 200$  kHz :  $\pm 1^{\circ}$ 

• 800 V 이상의 측정 시, 전압, 유효전력 정확도에 다음의 자기 가열에 따른 영향을 가산한다. ±0.01% of reading

자기 가열에 따른 영향은 전압 입력치가 작아져도 입력 저항의 온도가 내려갈 때까지 존재한다.

양

U7005 15MS/s 입력 유닛

## **11 유지보수 및 서비스**

## **11.1 수리, 점검, 클리닝**

## **경 고**

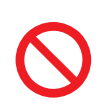

■ 본 기기 및 측정 유닛을 개조, 분해 또는 수리하지 않는다

본 기기 및 측정 유닛의 내부에는 고전압이 발생하는 부분이 있습니다. 작업자가 감전되거 나 화재가 발생할 우려가 있습니다.

## **주 의**

■ 본 기기의 보호 기능이 파손된 경우에는 바로 수리를 의뢰하거나 폐기한다

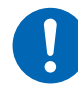

■ 어쩔 수 없이 보관하는 경우는 파손되었다는 것을 알 수 있도록 표시해 둔다 인신사고를 일으킬 우려가 있습니다.

### **중요**

다음과 같은 상태일 때는 사용을 중지해 주십시오.

- 파손임을 분명하게 확인할 수 있는 경우
- 측정이 불가능한 경우
- 고온다습 등 바람직하지 못한 상태에서 장기간 보관한 경우
- 수송 중에 과도한 충격이 가해진 경우
- 물에 젖거나 기름, 먼지로 심하게 오염된 경우(물에 젖거나 기름, 먼지가 내부에 들어가면 절연이 열 화되어 감전사고나 화재로 이어질 위험성이 커집니다)
- 측정 조건을 저장할 수 없게 된 경우

### **교정에 대해서**

교정 주기는 사용자의 사용 상황이나 환경 등에 따라 다릅니다. 사용자의 사용 상황이나 환경에 맞게 교정 주기를 정해주시고 당사에 정기적으로 교정을 의뢰해 주십시오.

### **데이터 백업에 관한 부탁의 말씀**

수리 또는 교정 시 본 기기를 초기화(공장 출하 시의 상태)하는 경우가 있습니다. 의뢰하기 전에 설정 조 건, 측정 데이터 등의 백업본(저장, 기록)을 저장할 것을 권장합니다.

## <span id="page-299-0"></span>**교체부품과 수명**

제품에 사용된 부품에는 오랜 사용으로 인해 특성이 열화되는 것이 있습니다. 본 기기를 오래도록 사용하시기 위해 정기적인 교체를 권장합니다.

교체할 때는 당사 또는 대리점으로 연락 주십시오.

사용 환경이나 사용 빈도에 따라 부품 수명은 달라집니다. 이 부품들이 권장 교체 주기의 기간 동안 동작하 는 것을 보증하는 것은 아닙니다.

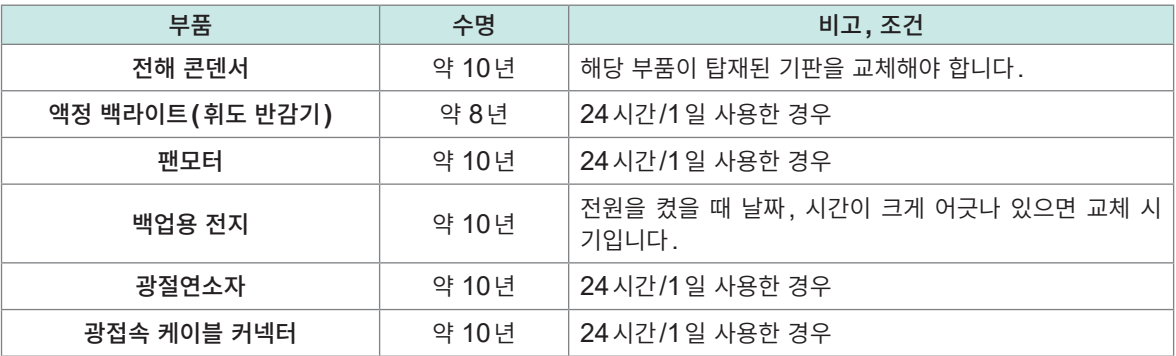

### **퓨즈 교체**

퓨즈는 본 기기 전원에 내장되어 있습니다. 본 기기의 전원이 켜지지 않을 경우는 퓨즈가 단선되었을 수 있 습니다. 고객이 직접 교체하거나 수리할 수 없습니다. 당사 또는 대리점으로 연락 주십시오.

### **클리닝**

### **PW8001 본체**

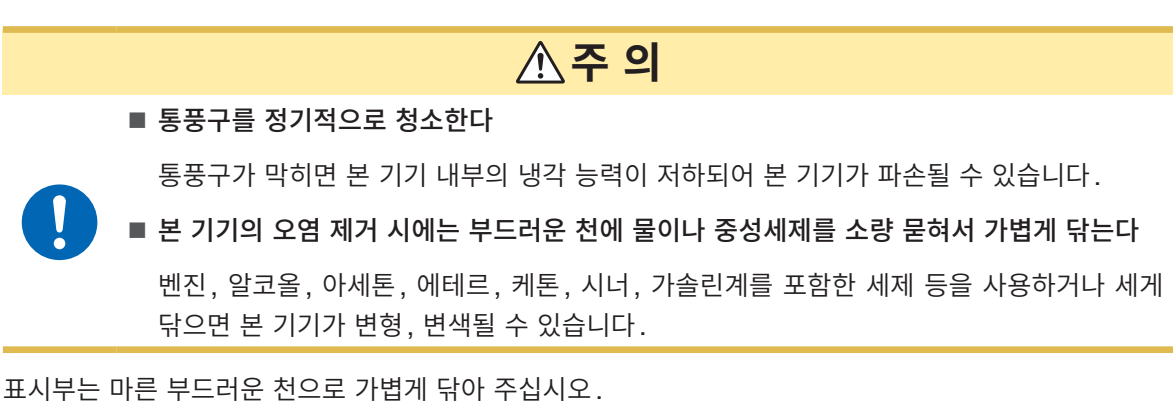

### **L6000 광접속 케이블**

L6000을 본 기기에 연결할 때마다 시판의 광커넥터 클리너로 커넥터부를 클리닝해 주십시오.

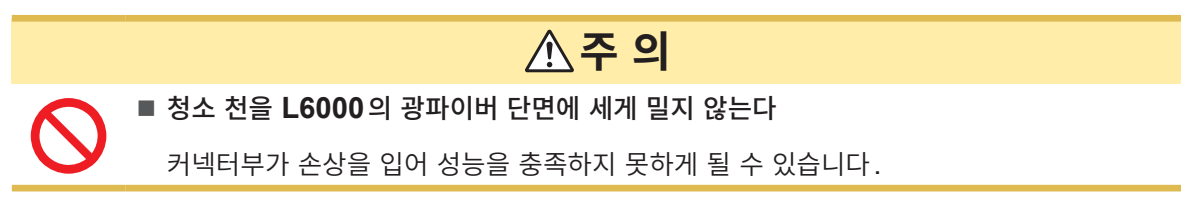

## <span id="page-300-1"></span>**11.2 문제가 발생했을 경우**

고장이라 생각되는 경우는 "수리를 의뢰하기 전에" [\(p. 301\),](#page-300-0) "11.3 [다이얼로그](#page-302-0) 표시" (p. 303)를 확인 해 주십시오. 그래도 문제가 해결되지 않는 경우는 당사 또는 대리점으로 연락 주십시오.

### <span id="page-300-0"></span>**수리를 의뢰하기 전에**

다음 항목을 확인해 주십시오.

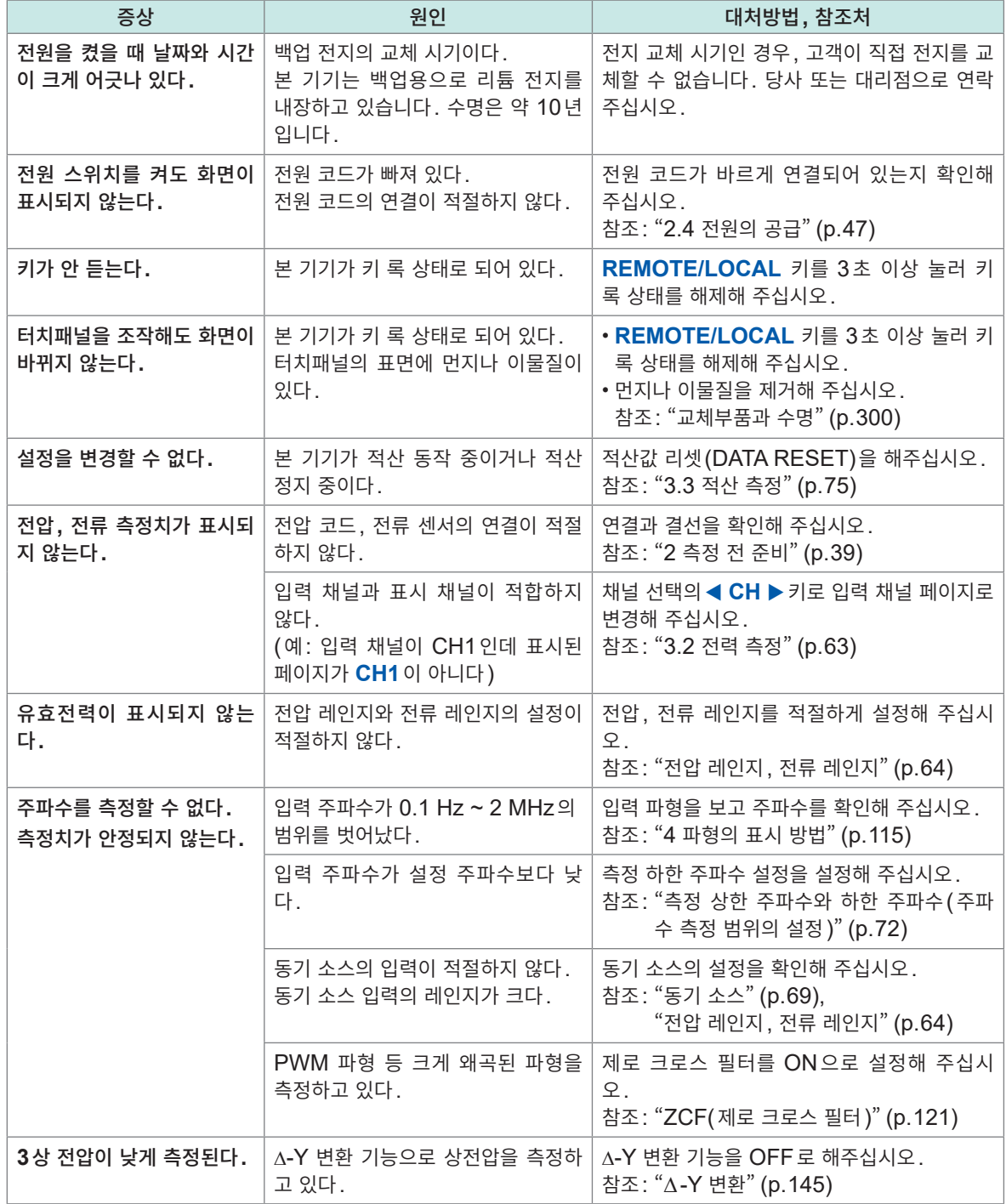

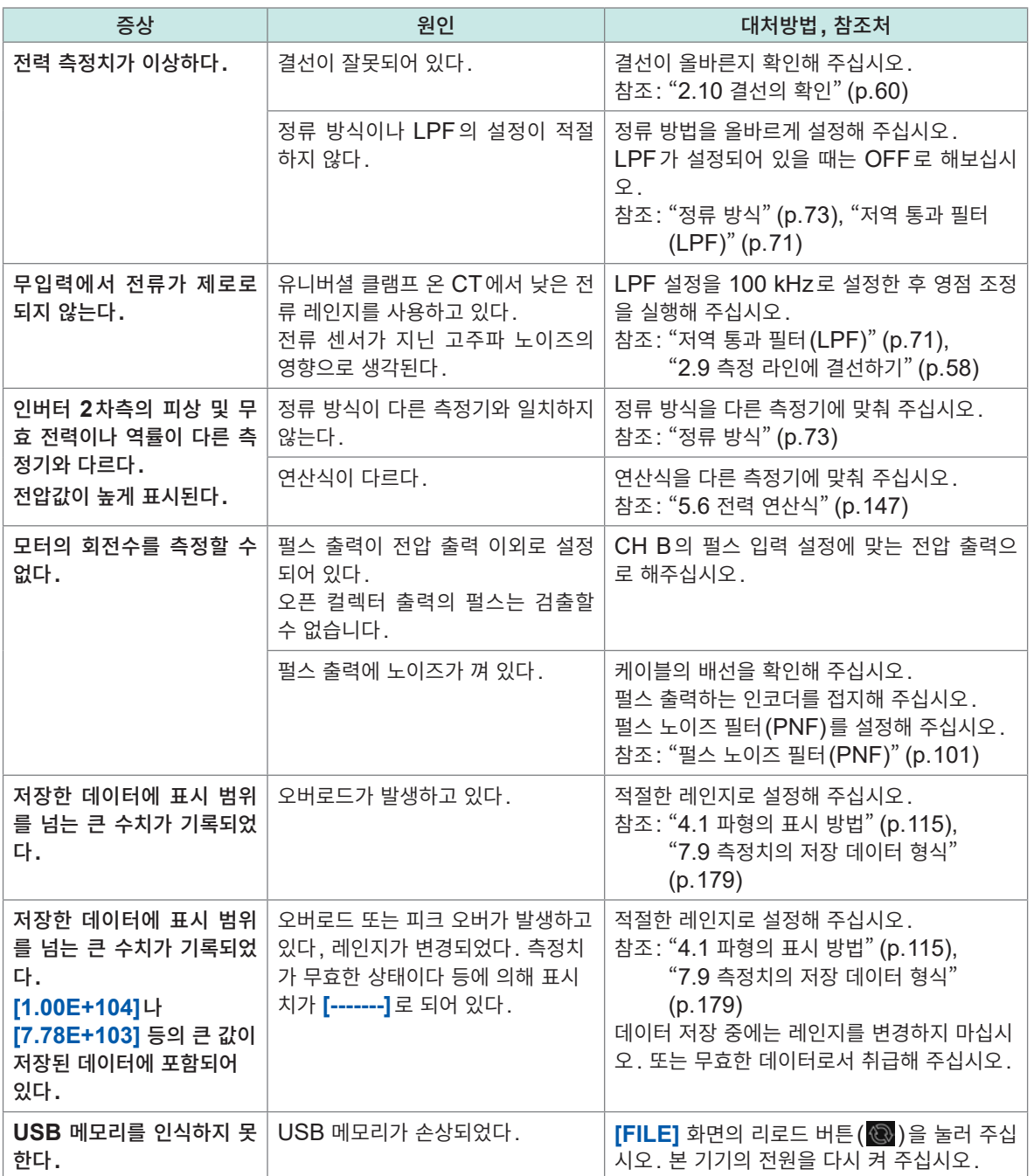

### **원인을 알 수 없을 때**

원인을 알 수 없는 때는 시스템을 리셋해 주십시오. 모든 설정이 공장 출하 시의 초기설정 상태가 됩니다. 참조: "6 시스템 설정" [\(p. 153\)](#page-152-0)

## **11.3 다이얼로그 표시**

- <span id="page-302-0"></span>• 고장이라 생각되는 경우는 "수리를 의뢰하기 전에" [\(p. 301\),](#page-300-0) "11.3 [다이얼로그](#page-302-0) 표시" (p. 303)를 확 인한 후 당사 또는 대리점으로 연락 주십시오.
- 표시부에 에러가 표시된 경우는 수리가 필요합니다. 당사 또는 대리점으로 연락 주십시오.
- 본 기기의 전원을 켜기 전에 측정 대상 라인이 활선 상태로 되어 있으면 본 기기가 고장 나거나 전원 투입 시에 에러를 표시할 수 있습니다. 반드시 먼저 본 기기의 전원을 켜고 에러 표시가 되지 않는지를 확인한 후 측정 라인의 전원을 켜 주십시오.

### **에러 메시지**

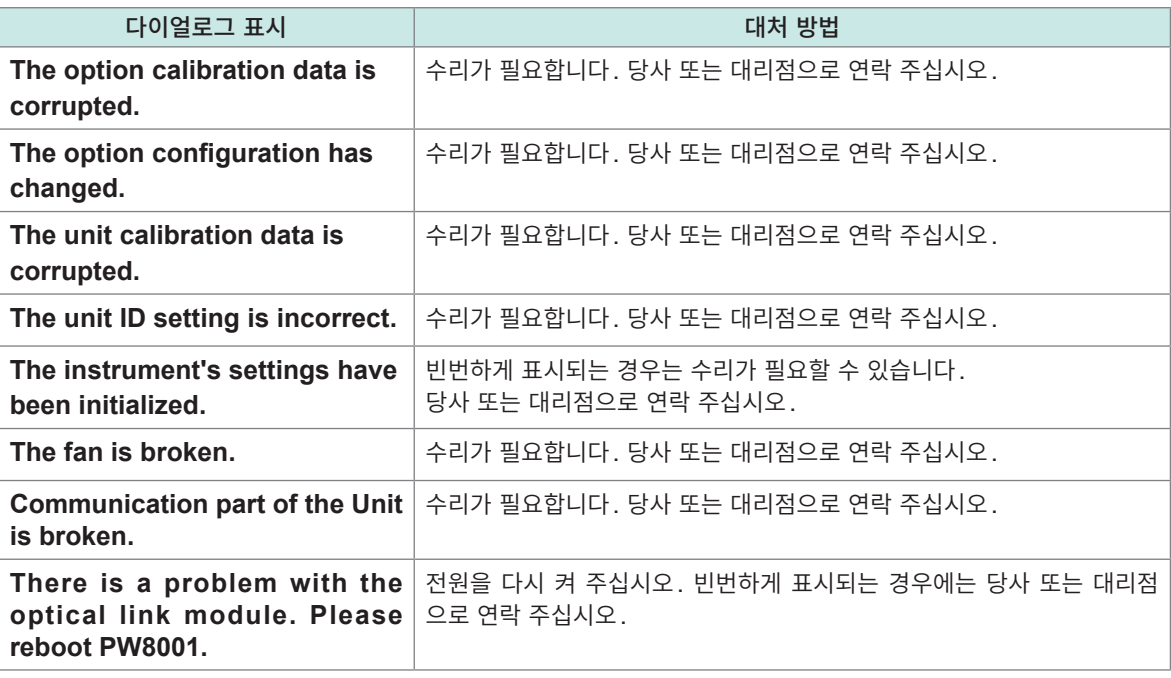

### **경고 메시지**

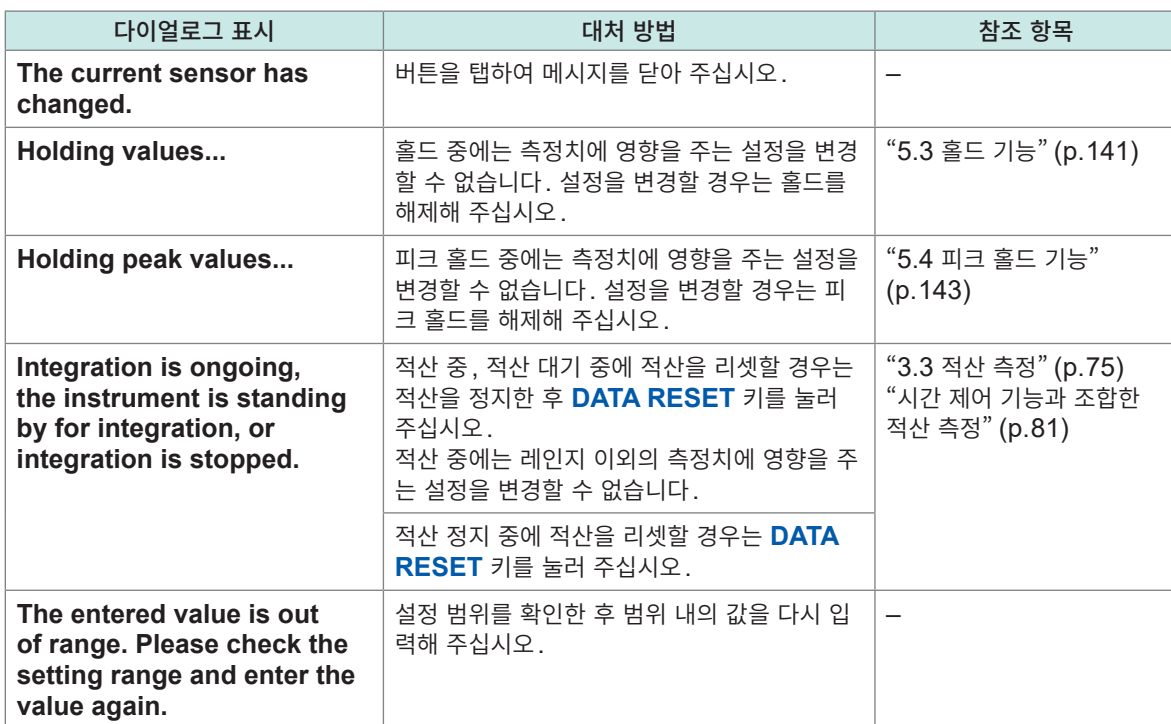

유지보수 및 서비

## 11

스

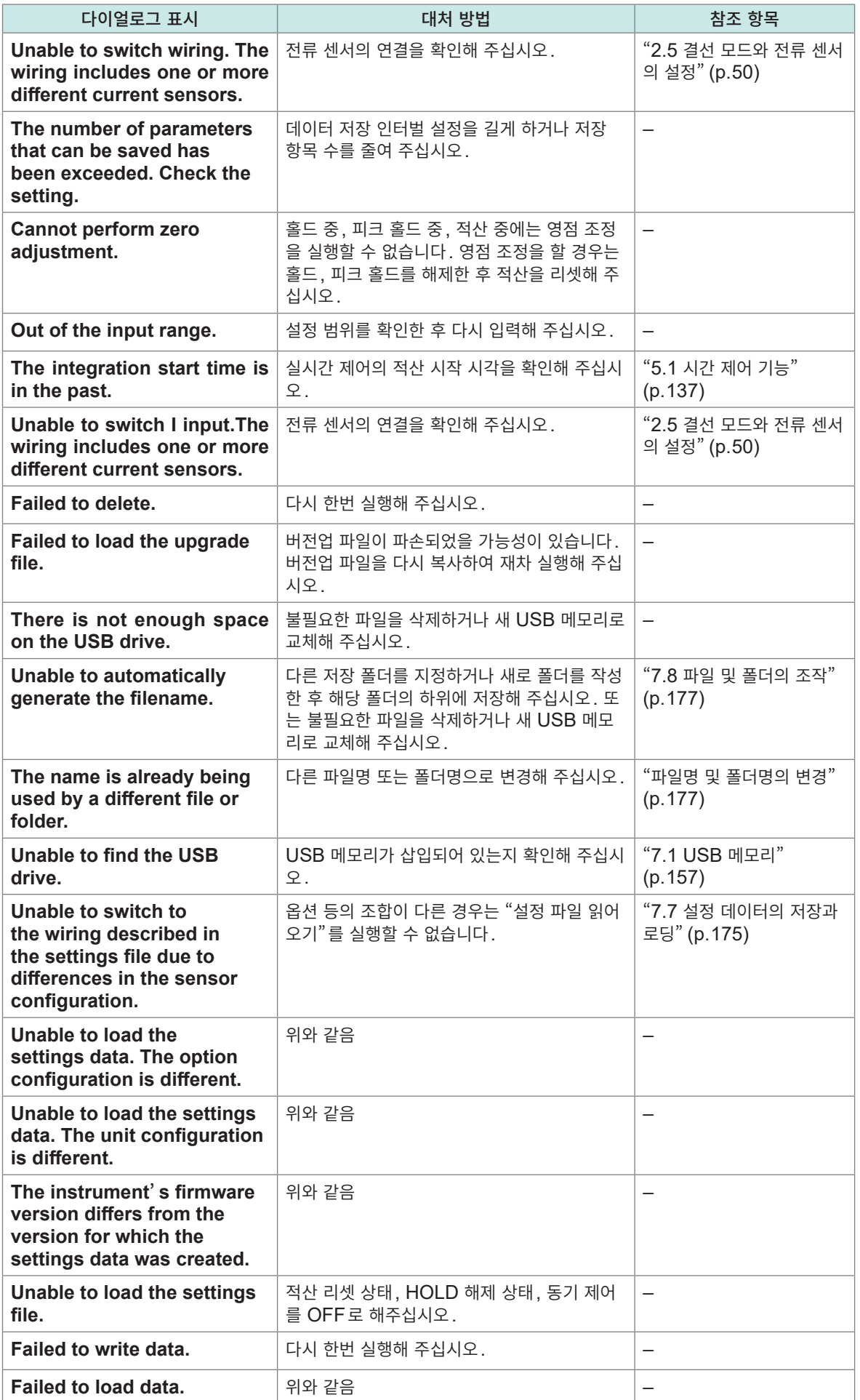

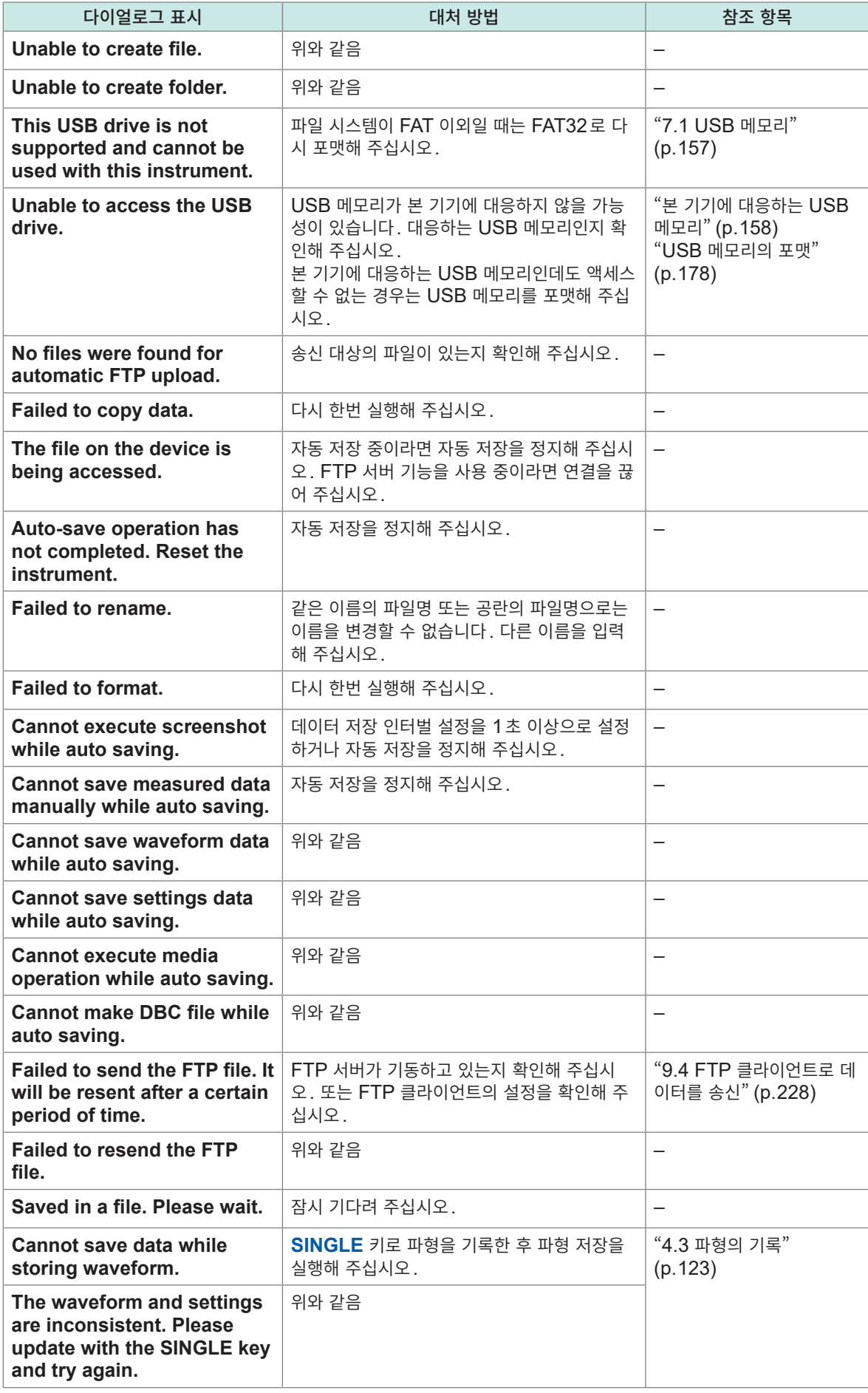

 $11$ 

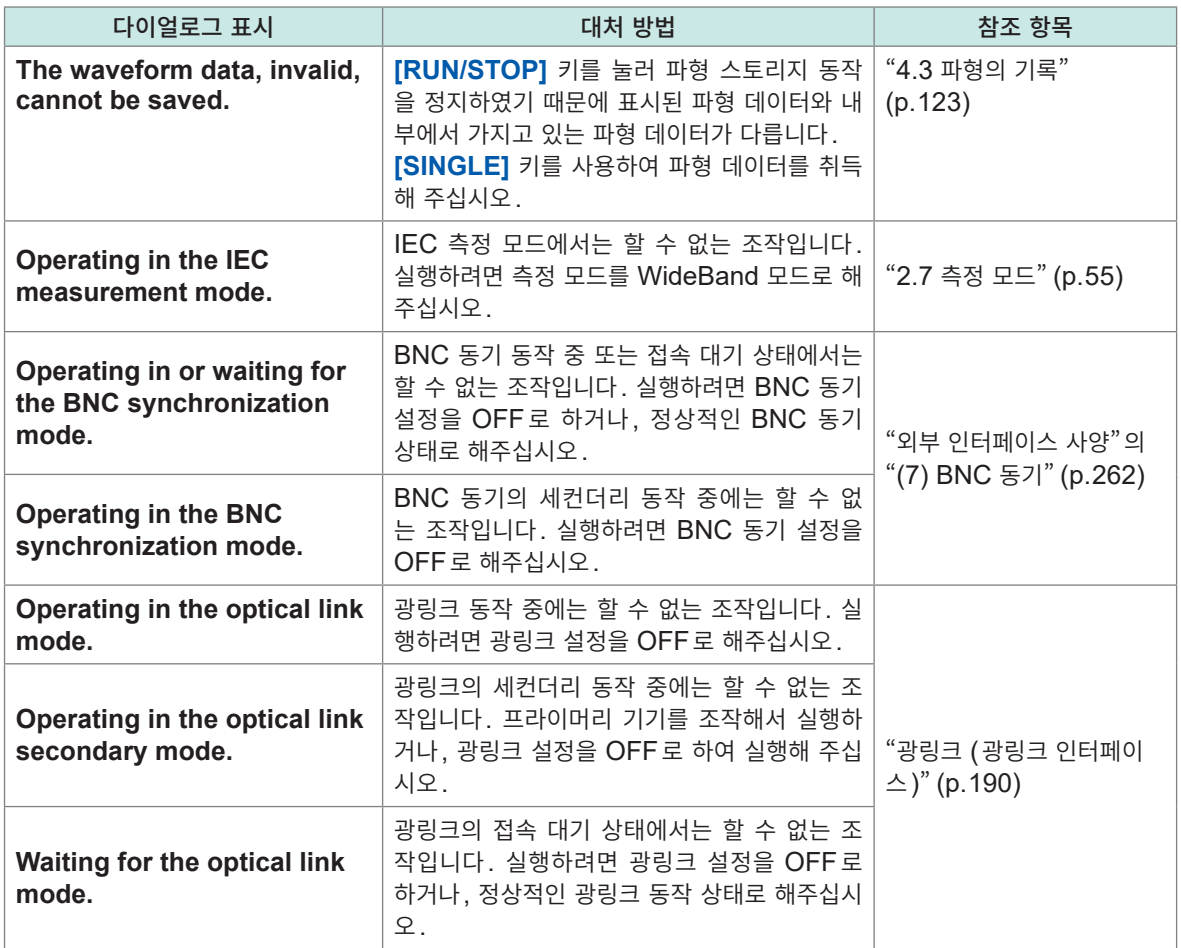

## **11.4 자주하는 질문**

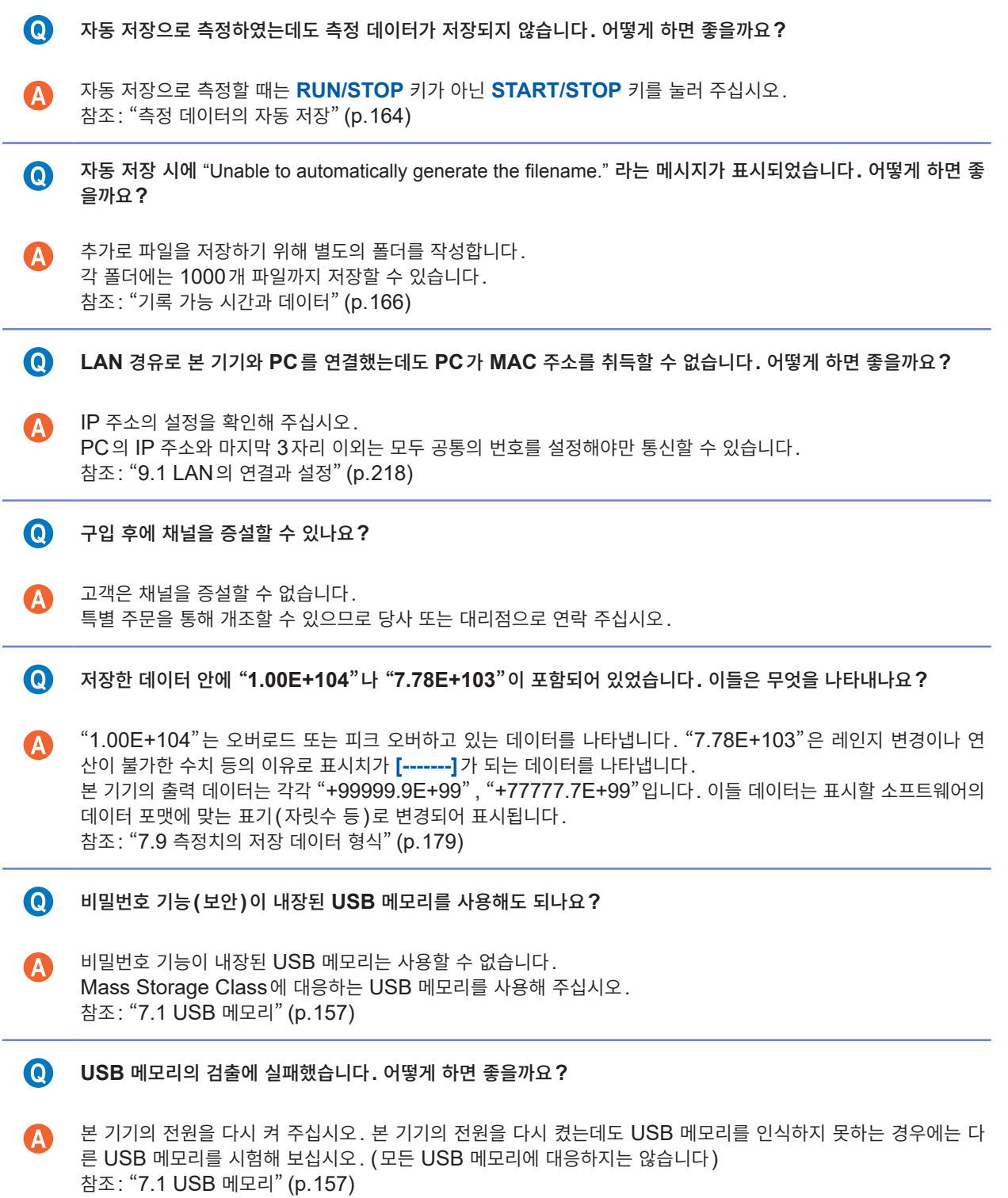

## <span id="page-307-0"></span>**11.5 조합 정확도의 계산**

### **PW8001(U7001, U7005)과 센서의 조합 정확도가 규정되어 있지 않은 경우**

유효전력이나 전류의 측정 정확도는 본체 정확도와 사용하는 전류 센서 정확도의 가산이 됩니다. 예를 들 어 유효전력의 측정 정확도는 다음과 같이 계산됩니다.

리딩 정확도 = 유효전력 리딩 정확도+센서 리딩 정확도

레인지 정확도 = 유효전력 레인지 정확도+(센서 정격/전류 레인지)×센서 풀 스케일 정확도

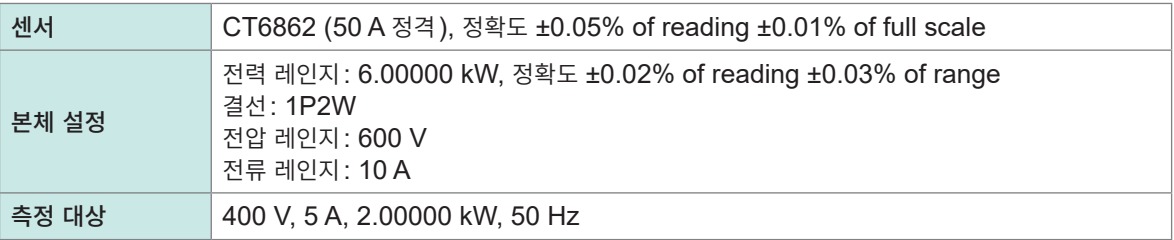

리딩 정확도 = 0.02% of reading +0.05% of reading = ±0.07% of reading 레인지 정확도 = 0.03% of range + (50 A/10 A) × 0.01% of full scale = ±0.08% of range 유효전력 정확도는 ±0.07% of reading ±0.08% of range (전력 레인지 6 kW)입니다.

## <span id="page-308-0"></span>**11.6 외관도**

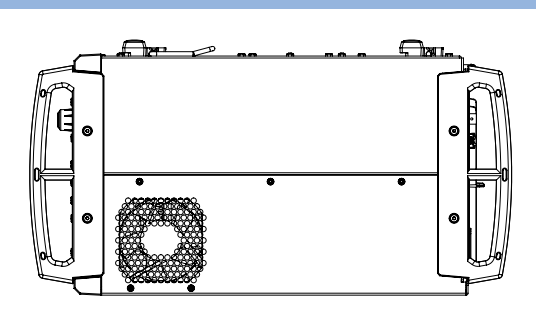

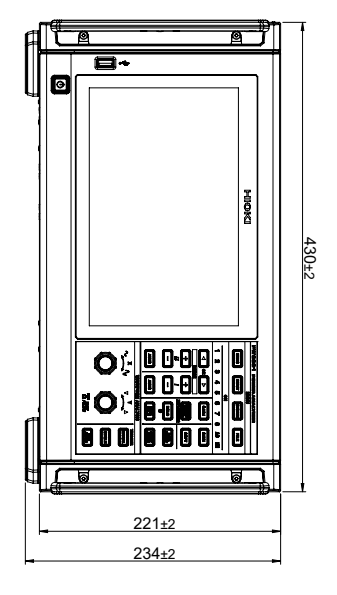

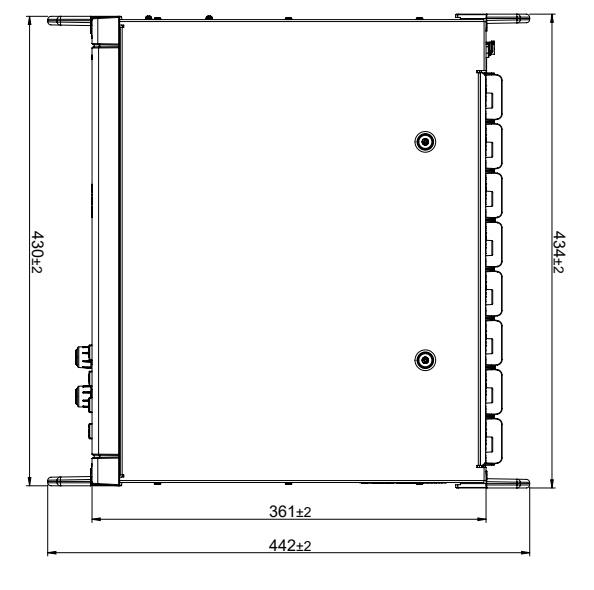

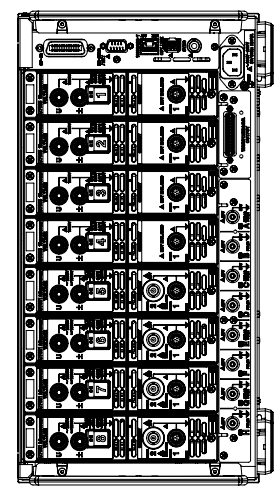

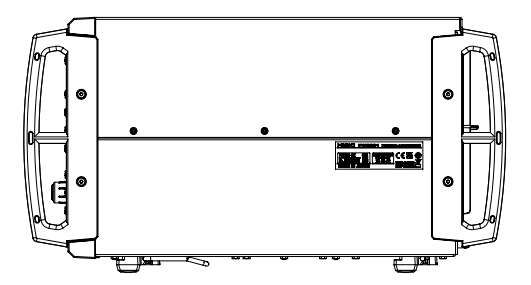

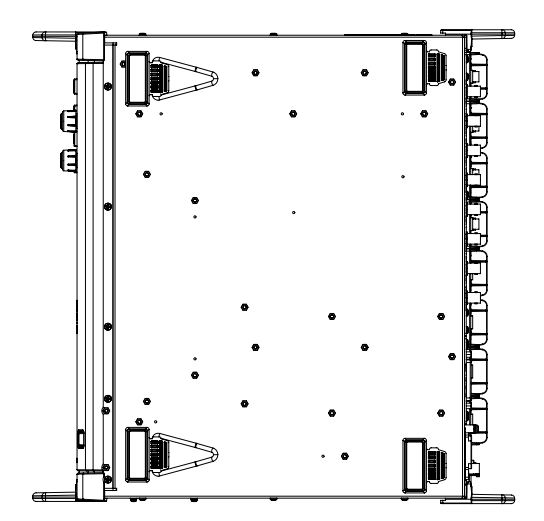

(단위: mm)

## <span id="page-309-0"></span>**11.7 랙 마운트**

본 기기는 랙 마운트 키트를 설치하여 사용할 수 있습니다.

### **랙 마운트 키트 JIS 규격(우측용)**

재질: A5052 두께: t3

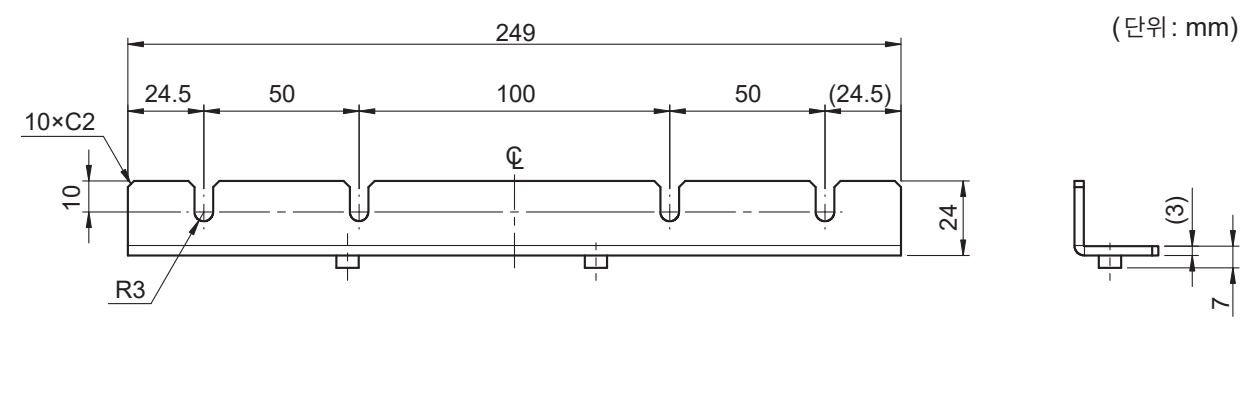

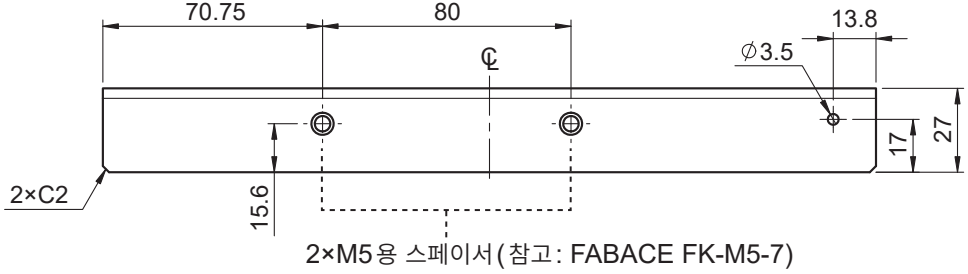

### **랙 마운트 키트 JIS 규격(좌측용)**

재질: A5052 두께: t3

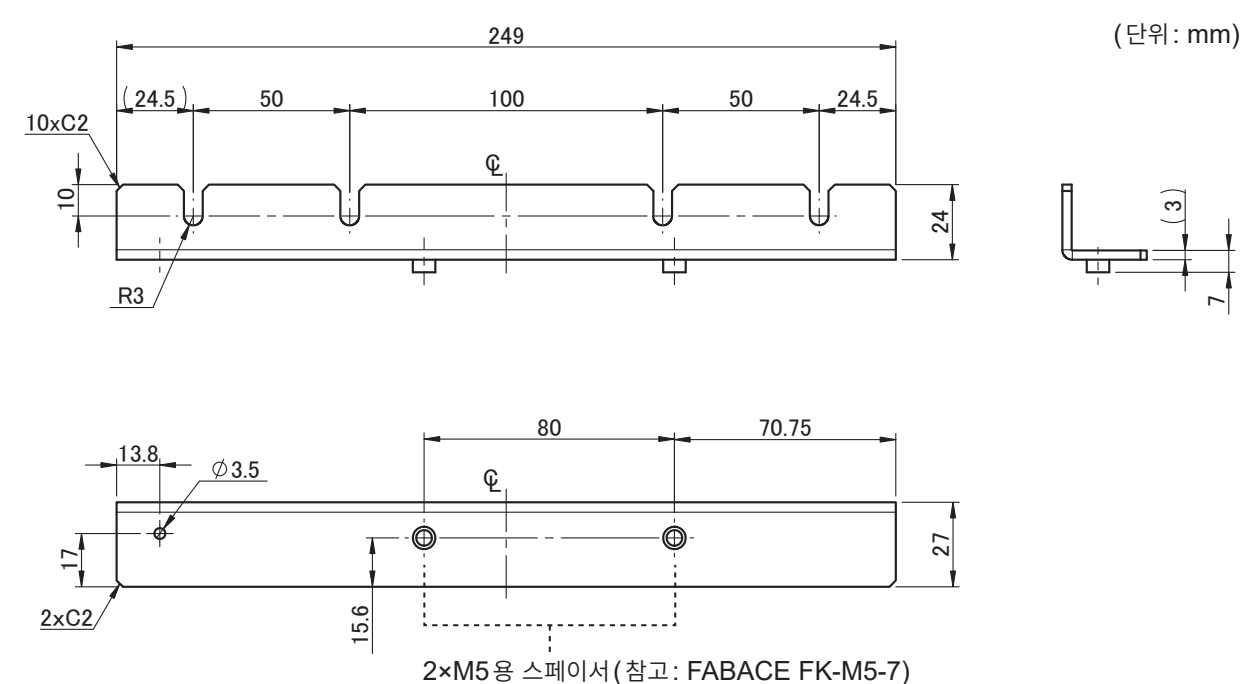

 $2 \times C3$ 

### <span id="page-310-0"></span>**랙 마운트 키트 JIS 규격(연결용)**

재질: A5052

![](_page_310_Figure_3.jpeg)

### **랙 마운트 키트 EIA 규격**

15.6

÷

2xC2

![](_page_310_Figure_5.jpeg)

![](_page_310_Figure_6.jpeg)

2×M5용 스페이서(참고: FABACE FK-M5-6)

. . . . . . . .

유지보수 및 서비 스

### **장착 방법**

![](_page_311_Picture_2.jpeg)

### **중요**

- 본 기기는 중량물이므로 랙 안에서는 시판되는 서포트 앵글 등으로 보강하여 사용해 주십시오.
- 본 기기의 온도 상승을 방지하기 위해 바닥면 이외는 주위에서 30 mm 이상 간격을 두고 설치해 주십 시오.

바닥면은 접지면에서 15 mm (지지발의 높이) 이상 간격을 두고 설치해 주십시오.

### **준비물**

랙 마운트 키트(JIS 대응 Z5301, EIA 대응 Z5300), 육각 렌치(대변 2.5 mm), 십자 드라이버(No.2)

### **JIS 규격의 경우**

![](_page_311_Figure_10.jpeg)

*<sup>2</sup> <sup>1</sup>* <sup>본</sup> 기기의 전원을 끄고 모든 케이블을 분리한다

*2* 핸들 부분의 **M4** 캡볼트**(**좌우 <sup>각</sup> **2**개**)**<sup>를</sup> 육각 <sup>렌</sup> 치로 분리한다

분리한 M4 캡볼트는 따로 보관해 주십시오.

- *3* <sup>랙</sup> 마운트 키트를 **M4**×**16** 나사**(**좌우 <sup>각</sup> **2**개**)**<sup>로</sup> <sup>본</sup> 체에 장착한다
- *4* 연결용 <sup>랙</sup> 마운트 키트를 **M3**×**8** 나사**(**좌우 <sup>각</sup> **1** 개**)**로 장착한다

**EIA 규격의 경우**

![](_page_311_Figure_17.jpeg)

*1* <sup>본</sup> 기기의 전원을 끄고 모든 케이블을 분리한다

*2* 핸들 부분의 **M4** 캡볼트**(**좌우 <sup>각</sup> **2**개**)**<sup>를</sup> 육각 <sup>렌</sup> 치로 분리한다

분리한 M4 캡볼트는 따로 보관해 주십시오.

*3* <sup>랙</sup> 마운트 키트를 **M4**×**16** 나사**(**좌우 <sup>각</sup> **2**개**)**<sup>로</sup> <sup>본</sup> 체에 장착한다

## **11.8 기술 자료에 관하여**

파워 아날라이저에 관한 기술 자료의 일례는 다음과 같습니다. PW8001 또는 PW6001의 제품 소개 페이 지에서 다운로드해 주십시오.

### **일본어 자료**

- 고정밀도, 광대역, 높은 안정성의 전류 센싱 기술
- 파워 아날라이저 PW6001을 통한 PMSM의 파라미터 동정 방법
- 파워 일렉트로닉스 분야의 고정밀도 전력 측정을 위한 전류 측정 기술
- SiC 인버터의 고정밀 전력 측정
- 파워 아날라이저를 통한 PMSM의 모터 파라미터 동정(실측)
- 고주파 리액터의 손실 측정
- 고효율 모터 드라이브의 효율 평가 시의 위상 보정의 유용성
- 벤치 시험에서의 온도 측정
- 2코일법으로 철손을 측정할 경우의 2차 권선(검출 권선) 감는 법
- 충방전 테스트 중에 정확한 임피던스 측정이 가능한 Active Line Device Analysis System의 소개
- 고정밀도 광대역 파워 아날라이저와 전류 센서를 통한 저손실 인덕터의 실동작 손실 측정
- 도금 장치용 전원의 DC 대전류 측정 및 변환 효율 측정

[https://www.hioki.co.jp/jp/products/](https://www.hioki.co.jp/jp/products/detail/?product_key=1907#docs) [detail/?product\\_key=1907#docs](https://www.hioki.co.jp/jp/products/detail/?product_key=1907#docs)

PW8001의 다운로드 페이지 (유사제품) PW6001의 다운로드 페이지

[https://www.hioki.co.jp/jp/products/](https://www.hioki.co.jp/jp/products/detail/?product_key=649#docs) [detail/?product\\_key=649#docs](https://www.hioki.co.jp/jp/products/detail/?product_key=649#docs)

![](_page_312_Picture_20.jpeg)

### **영어 자료**

- Effectiveness of Current Sensor Phase Shift When Evaluating the Efficiency of Highefficiency Motor Drives
- Measurement of Loss in High-Frequency Reactors
- High-precision Power Measurement of SiC Inverters
- Current Measurement Methods that Deliver High Precision Power Analysis in the Field of Power Electronics
- Identification of PMSM Motor Parameters with a Power Analyzer
- Identification of PMSM Parameters with the Power Analyzer PW6001
- Real Operating Loss Measurement of Low-Loss Inductors Using High-Precision Wideband Power Analyzer and Current Sensor
- High-precision, Wideband, Highly Stable Current Sensing Technology

[https://www.hioki.com/global/](https://www.hioki.com/global/products/power-meters/power-analyzer/id_412384#downloads) [products/power-meters/power](https://www.hioki.com/global/products/power-meters/power-analyzer/id_412384#downloads)[analyzer/id\\_412384#downloads](https://www.hioki.com/global/products/power-meters/power-analyzer/id_412384#downloads)

![](_page_312_Picture_32.jpeg)

PW8001의 다운로드 페이지 (유사제품) PW6001의 다운로드 페이지

[https://www.hioki.com/global/](https://www.hioki.com/global/products/power-meters/power-analyzer/id_6029#downloads) [products/power-meters/power](https://www.hioki.com/global/products/power-meters/power-analyzer/id_6029#downloads)[analyzer/id\\_6029#downloads](https://www.hioki.com/global/products/power-meters/power-analyzer/id_6029#downloads)

![](_page_312_Picture_35.jpeg)

유지보수 및

.<br>서<br>비

블록도

## **11.9 블록도**

**U7005 15MS/s** 입력회로

![](_page_313_Figure_3.jpeg)

## <span id="page-314-0"></span>**11.10 펌웨어의 업데이트**

### **중요**

• 업데이트에 소요되는 시간은 약 5분입니다. 작업이 완료될 때까지 본 기기의 전원을 끄지 마십시오. 도중에 전원을 끄면 본 기기의 고장이 발생합니다. 그 경우는 당사에 수리를 의뢰해 주십시오. • 업데이트하기 전에 설정 조건의 백업본을 저장할 것을 권장합니다.

![](_page_314_Picture_4.jpeg)

![](_page_314_Picture_5.jpeg)

![](_page_314_Picture_6.jpeg)

- *1* 당사 웹사이트에 접속하여 버전업 파일 **(PW8001\_Vxxx.VER)**을 다운로드한다 xxx 부분이 버전 번호입니다. (예: Ver1.20인 경우, 120)
- *2* **USB** 메모리의 **HIOKI/PW8001/**디렉터리 에 버전업 파일을 저장한다
- *3* **FILE** 키를 눌러 파일 조작 화면으로 이동한 다
- *4* <sup>본</sup> 기기에 **USB** 메모리를 삽입한다
- *5* 버전업 파일을 탭하여 선택한다
- *6* **[Update]**<sup>를</sup> 탭한다 확인 창이 표시됩니다.
- *7* **[Yes]**<sup>를</sup> 탭한다

버전업 준비 중이라는 창이 표시됩니다. 창을 닫으면 화면 표시가 사라지면서 펌웨어의 업 데이트가 시작됩니다.

![](_page_315_Picture_1.jpeg)

![](_page_315_Picture_70.jpeg)

**[Updating firmware...]**라는 표시가 사라진 후 본 기기가 기동합니다.

*8* <sup>본</sup> 기기가 기동하면 **SYSTEM** 키를 누른다 **[CONFIG]** 화면에서 버전 번호를 확인해 주십시 오.

## <span id="page-316-0"></span>**11.11 본 기기의 폐기(리튬 전지 분리 방법)**

본 기기를 폐기할 때는 리튬 전지를 빼낸 후 지역에서 정한 규칙에 따라 처분해 주십시오. 기타 옵션류도 소정의 방법에 따라 폐기해 주십시오.

![](_page_316_Picture_382.jpeg)

### **준비물**

십자 드라이버(No.2), 육각 렌치(대변 2.5 mm), 일자 드라이버(길고 가느다란 것)

See [www.dtsc.ca.gov/hazardouswaste/perchlorate](http://www.dtsc.ca.gov/hazardouswaste/perchlorate)

![](_page_316_Figure_6.jpeg)

## **11.12 오픈 소스 소프트웨어에 관하여**

본 제품에는 GNU General Public License, GNU Lesser General Public License 및 기타 라이 선스의 적용을 받는 소프트웨어가 포함되어 있습니다. 고객에게는 이들 라이선스에 의거하여 소프트웨어 의 소스 코드를 입수, 수정 또는 재배포할 권리가 있습니다.

상세는 아래의 사이트를 참조해 주십시오.

https://www.hioki.com/en/support/oss/

아울러 소스 코드의 내용에 관한 문의는 삼가 주십시오.

## 색인

### 기호

![](_page_318_Picture_79.jpeg)

### <u> 숫자</u>

![](_page_318_Picture_80.jpeg)

### A

![](_page_318_Picture_81.jpeg)

### $B$

![](_page_318_Picture_82.jpeg)

### $\overline{\mathbf{C}}$

![](_page_318_Picture_83.jpeg)

### **D**

![](_page_318_Picture_84.jpeg)

### $E$

![](_page_318_Picture_85.jpeg)

### $E$

![](_page_318_Picture_86.jpeg)

![](_page_318_Picture_87.jpeg)

### G and the state of the state of the state of the state of the state of the state of the state of the state of

![](_page_318_Picture_88.jpeg)

### $H$

![](_page_318_Picture_89.jpeg)

### I

![](_page_318_Picture_90.jpeg)

### L

![](_page_318_Picture_91.jpeg)

### **M**

![](_page_318_Picture_92.jpeg)

### **P** and the state of the state of the state of the state of the state of the state of the state of the state of the state of the state of the state of the state of the state of the state of the state of the state of the st

![](_page_318_Picture_93.jpeg)

### ${\sf R}$

![](_page_318_Picture_94.jpeg)

### $S$

![](_page_318_Picture_95.jpeg)

![](_page_319_Picture_66.jpeg)

### $\mathbf{L}$  and  $\mathbf{L}$

![](_page_319_Picture_67.jpeg)

### $\overline{\mathsf{U}}$

![](_page_319_Picture_68.jpeg)

### $\underline{\mathsf{v}}$

![](_page_319_Picture_69.jpeg)

### $\underline{\mathsf{w}}$

![](_page_319_Picture_70.jpeg)

### <u>Y \_\_\_\_\_\_\_\_\_\_\_\_\_\_</u>

![](_page_319_Picture_71.jpeg)

### $\overline{z}$

![](_page_319_Picture_72.jpeg)

### $\blacksquare$

![](_page_319_Picture_73.jpeg)

### $\Box$

![](_page_319_Picture_74.jpeg)

![](_page_319_Picture_75.jpeg)

### $\Xi$

![](_page_319_Picture_76.jpeg)

### $\Box$

![](_page_319_Picture_77.jpeg)

### $\mathbf{H}$

![](_page_319_Picture_78.jpeg)

### $\boldsymbol{\lambda}$

![](_page_319_Picture_79.jpeg)

### $\overline{\phantom{0}}$

![](_page_319_Picture_80.jpeg)

![](_page_320_Picture_45.jpeg)

<u> 1980 - Jan Barat, prima politik (</u>

### $\overline{z}$

![](_page_320_Picture_46.jpeg)

### $\begin{array}{ccc} \star & \quad \ \ \, \cdot & \quad \ \ \, \cdot \quad \\ \end{array}$

![](_page_320_Picture_47.jpeg)

### 린

![](_page_320_Picture_48.jpeg)

![](_page_320_Picture_49.jpeg)

### $E_{\rm{eff}}$

![](_page_320_Picture_50.jpeg)

<u> 1980 - Jan James Barnett, politik eta politik eta politik eta politik eta politik eta politik eta politik e</u>

### $\frac{\pi}{2}$

![](_page_320_Picture_51.jpeg)

### $\overline{\bullet}$

and a factory.<br>The contract of the contract of the contract of the contract of the contract of the contract of the contract o

![](_page_320_Picture_52.jpeg)

![](_page_322_Picture_9.jpeg)

http://www.hioki.com

18-08 KO-3

## **HIOKI**

![](_page_323_Picture_1.jpeg)

### www.hiokikorea.com/

**Headquarters** 81 Koizumi Ueda, Nagano 386-1192 Japan

**히오키코리아주식회사**<br>서울특별시 강남구 테헤란로 322 (역삼동 707-34) 한신인터밸리24빌딩 동관 1705호 TEL 02-2183-8847 FAX 02-2183-3360 info-kr@hioki.co.jp 2103 KO

Printed in Japan

편집 및 발행 히오키전기주식회사

•CE 적합 선언은 당사 홈페이지에서 다운로드할 수 있습니다.

•본서의 내용을 무단으로 복사•복제•수정함을 금합니다.

•본서에 기재되어 있는 회사명•상품명은 각 사의 상표 또는 등록상표입니다.